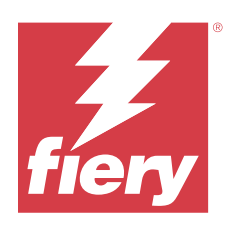

# Fiery Command WorkStation

© 2023 Fiery, LLC. Per questo prodotto, il trattamento delle informazioni contenute nella presente pubblicazione è regolato da quanto previsto in Avvisi legali.

# Indice

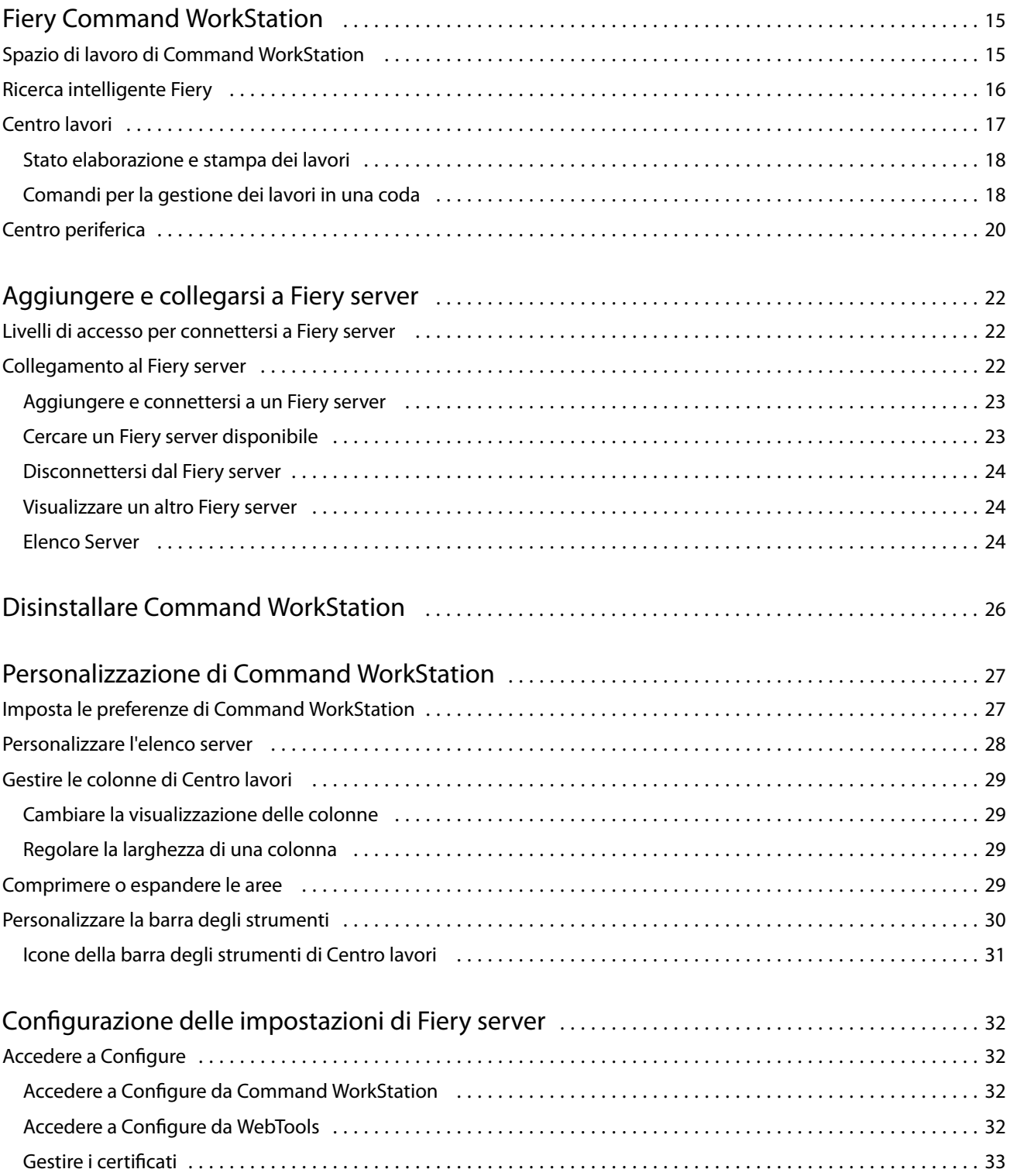

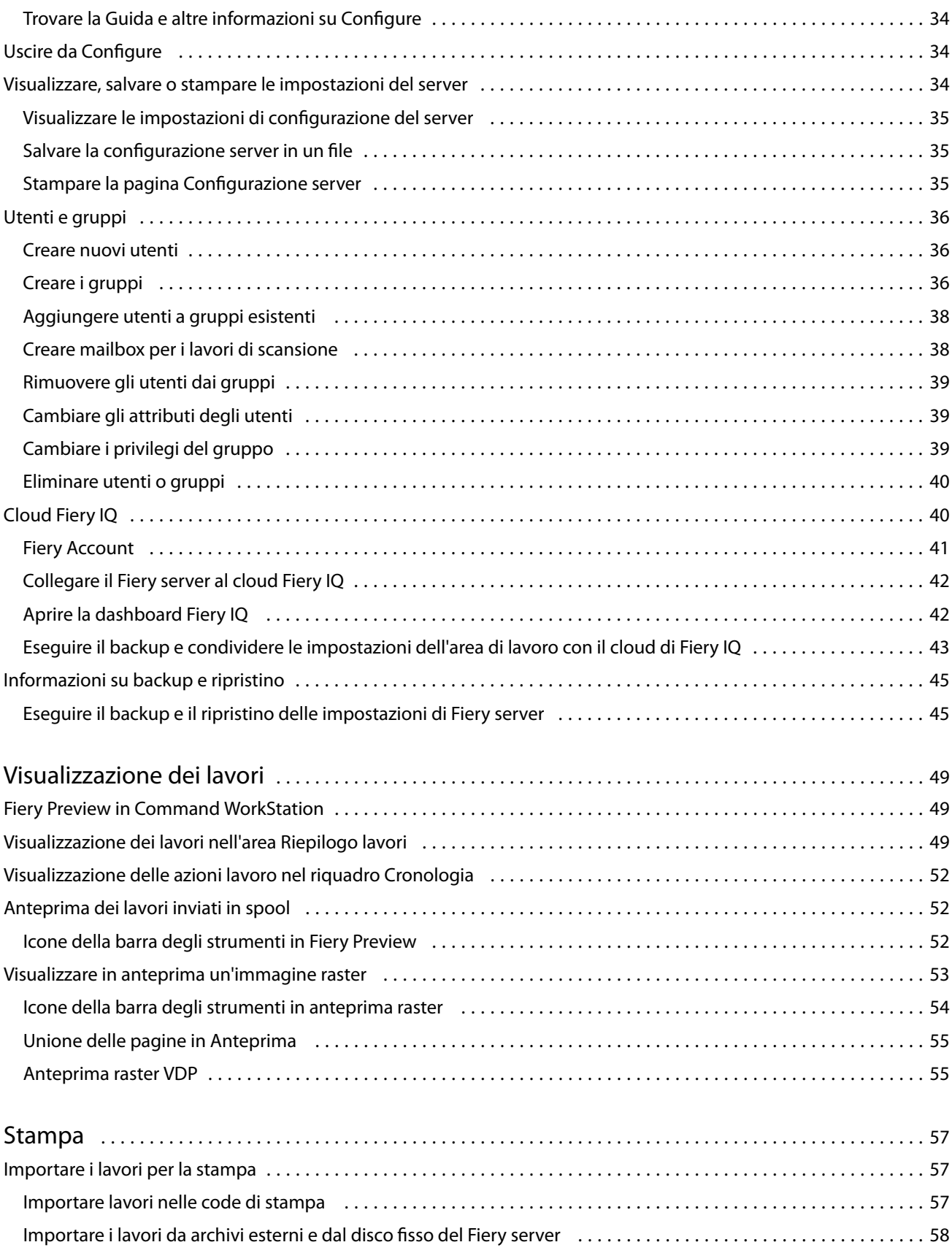

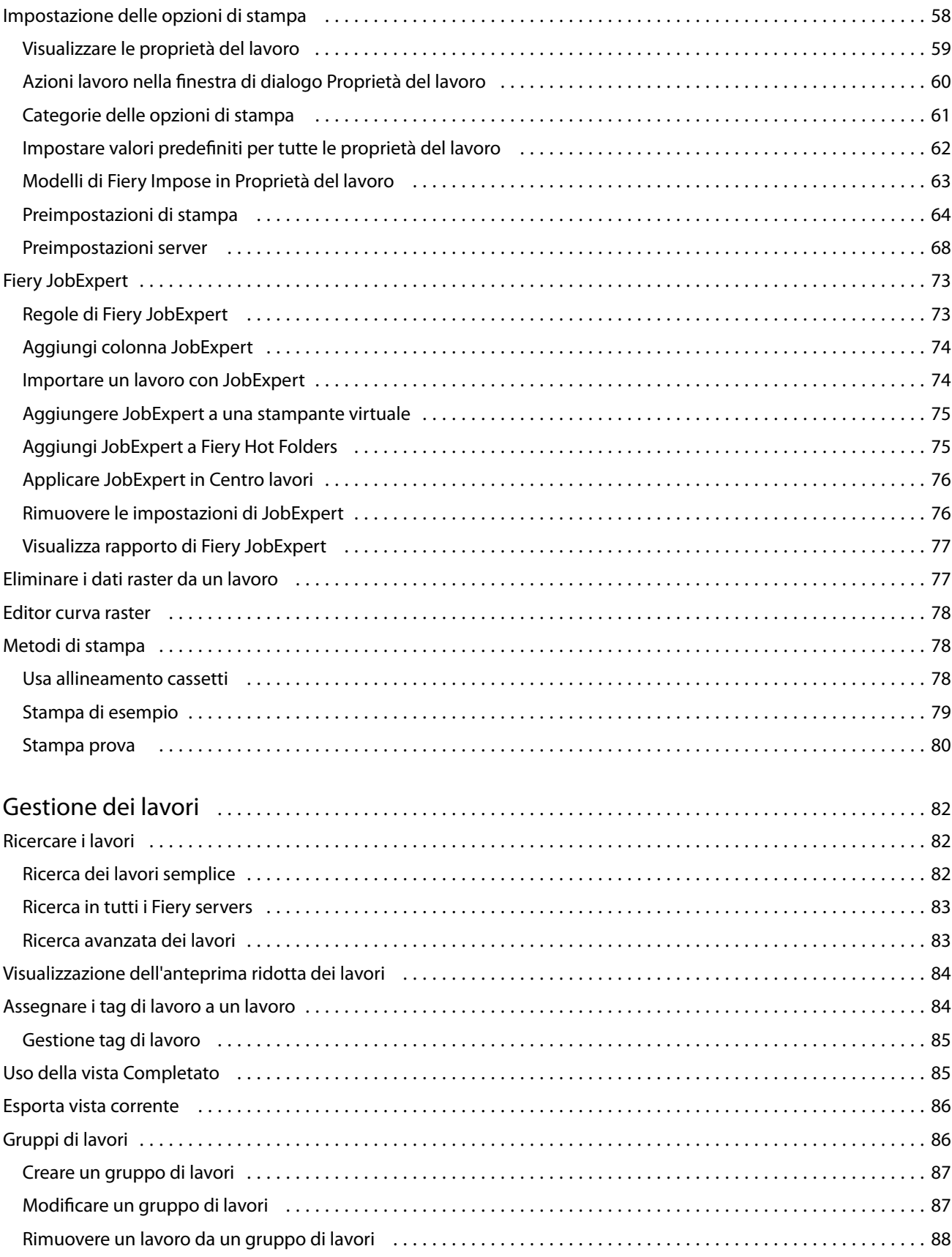

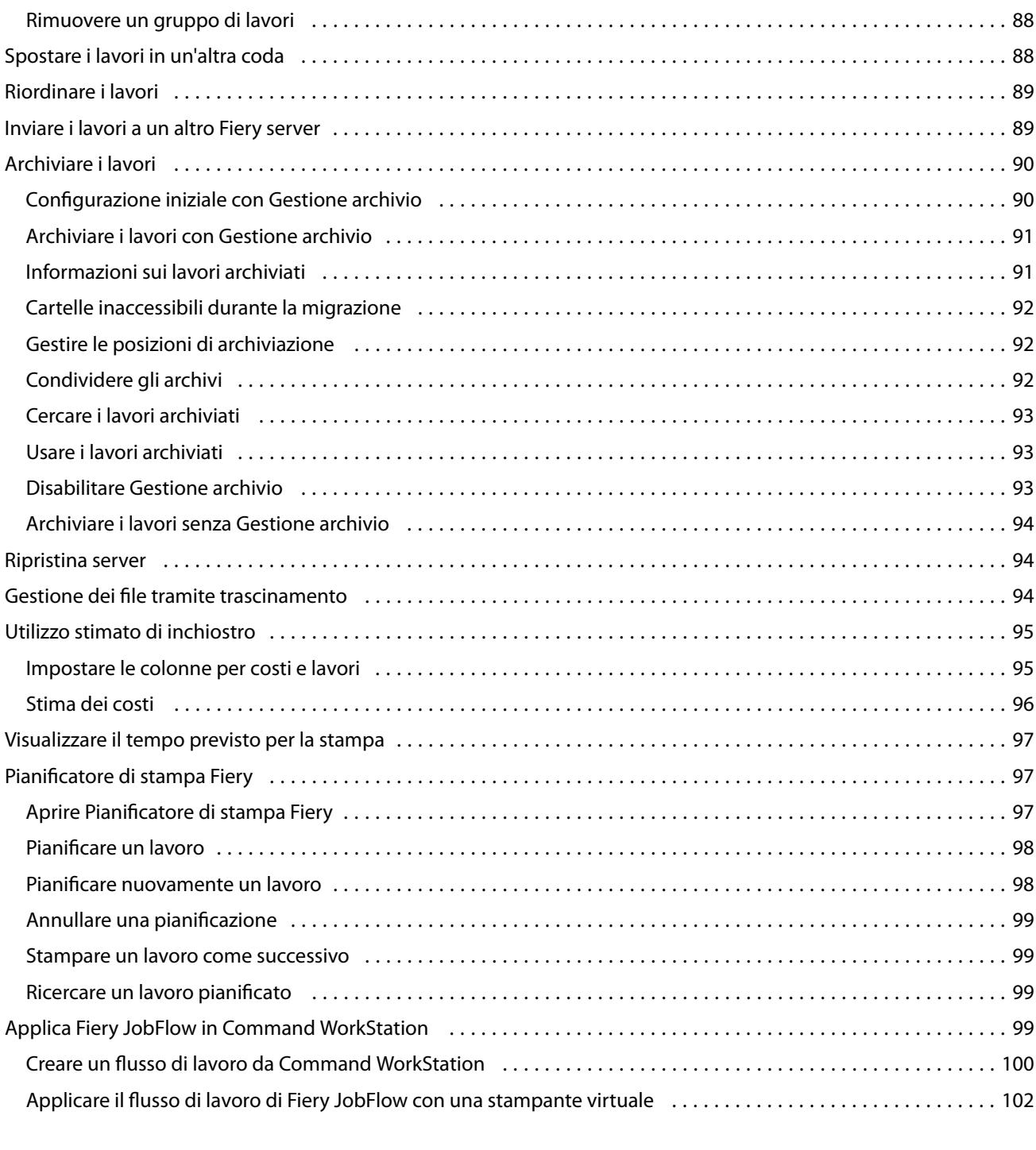

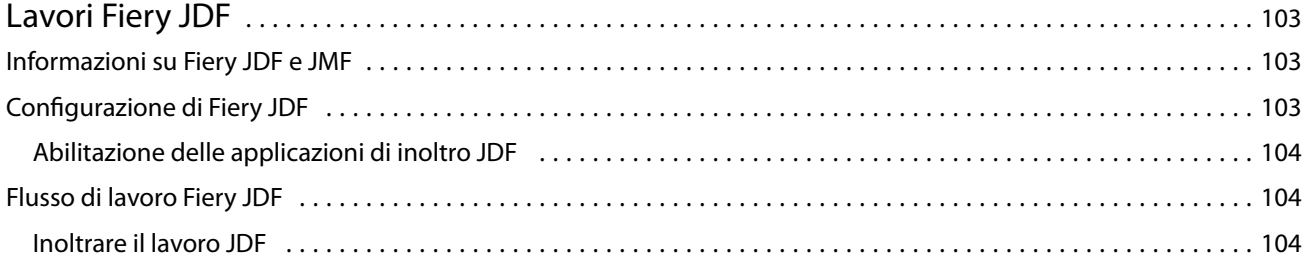

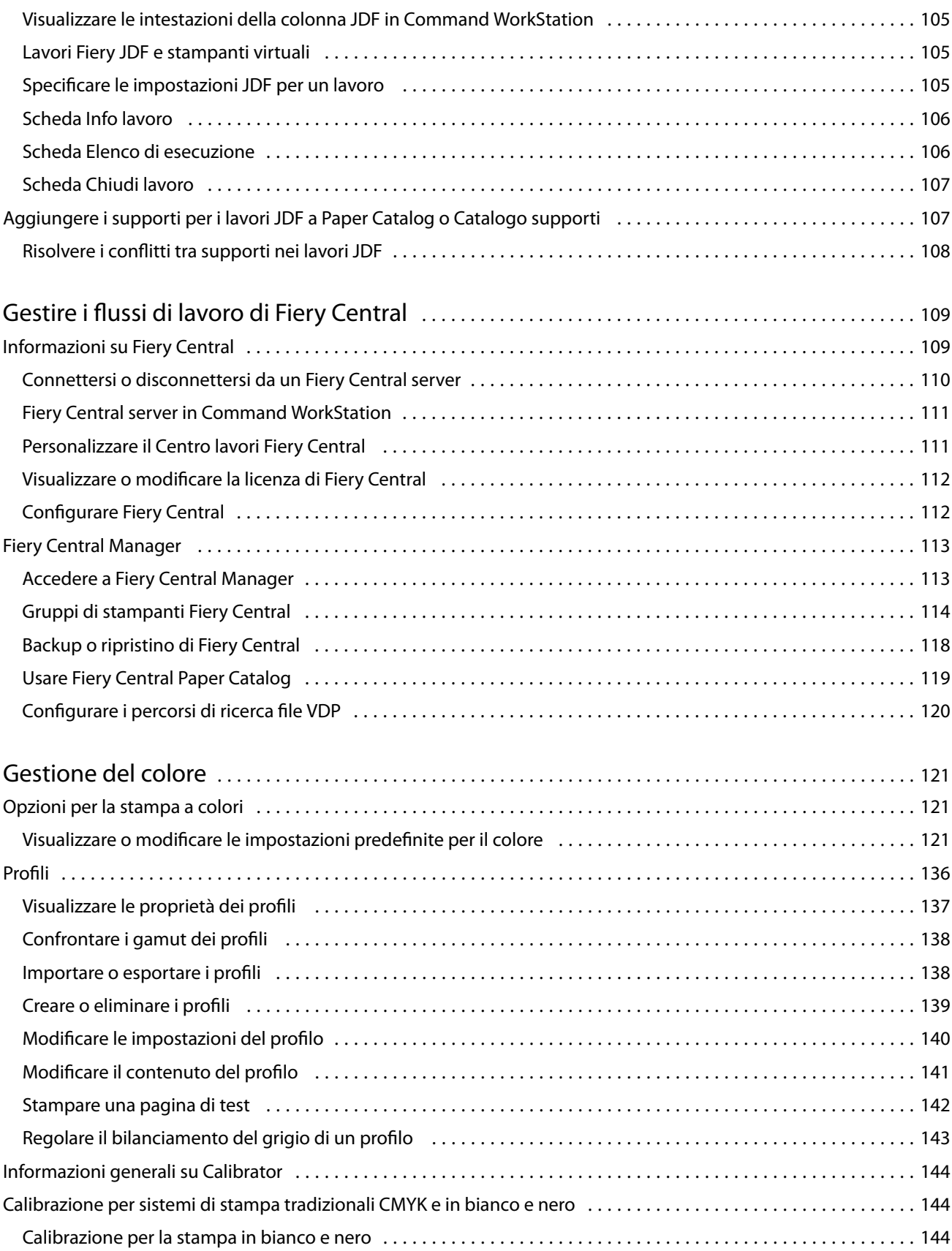

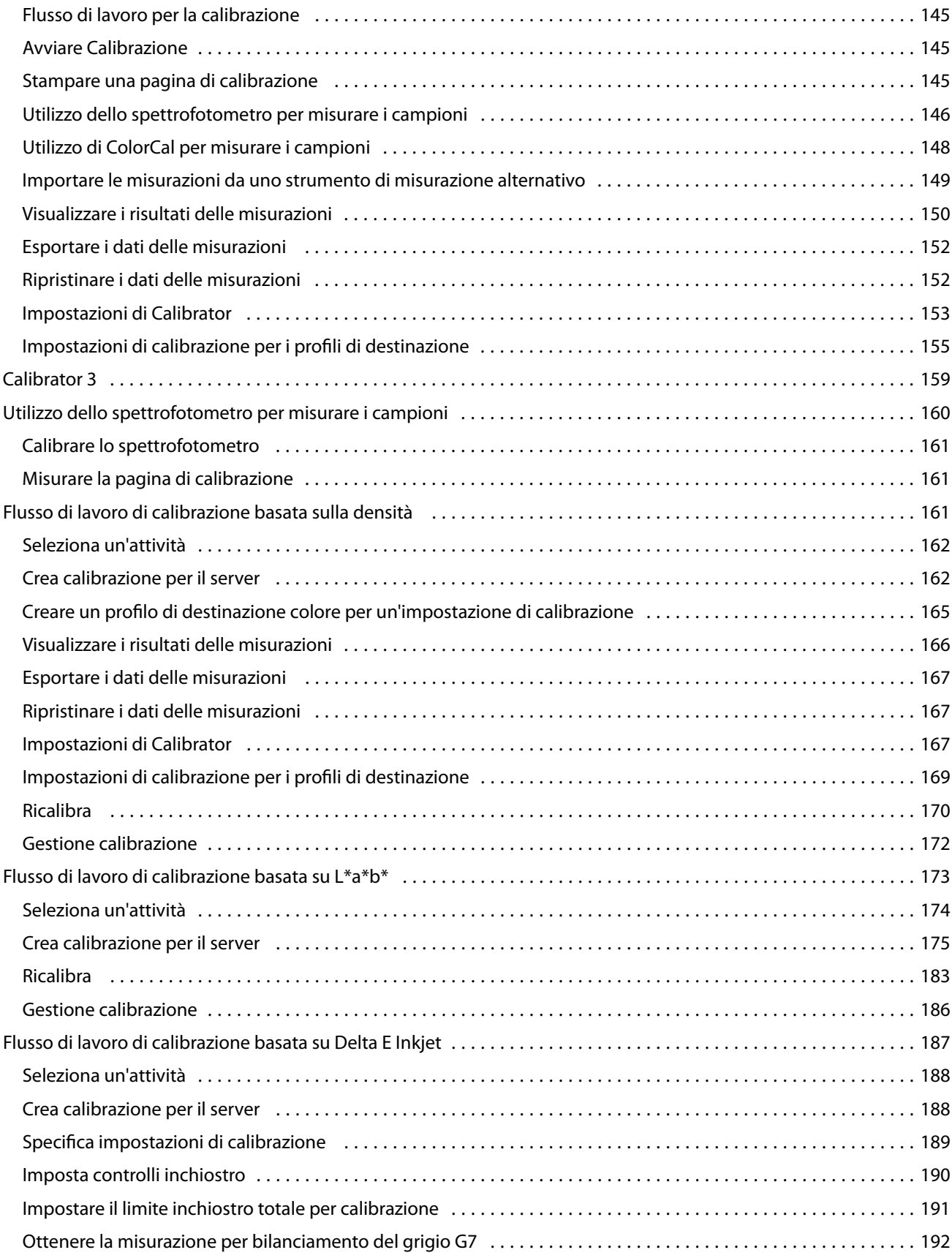

8

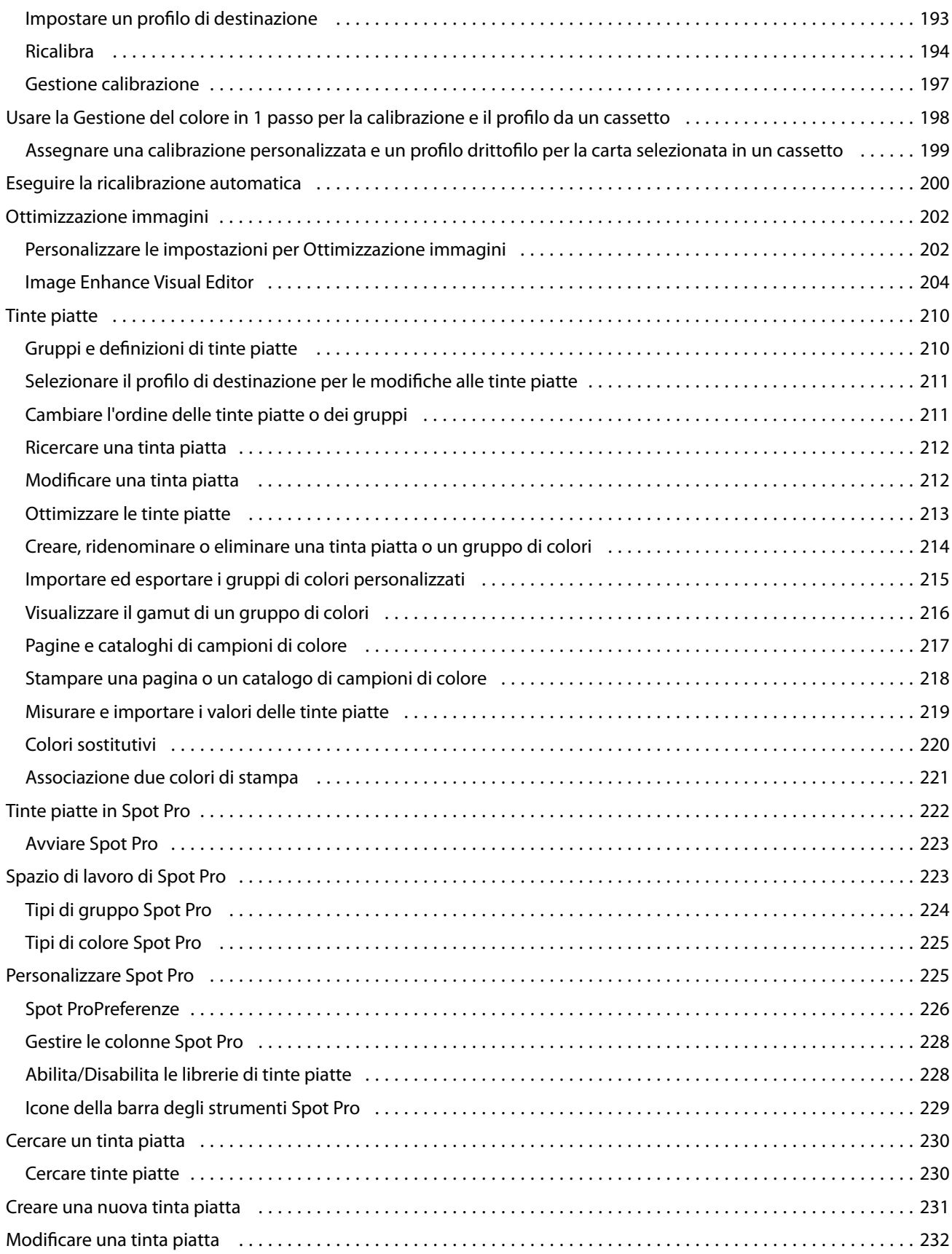

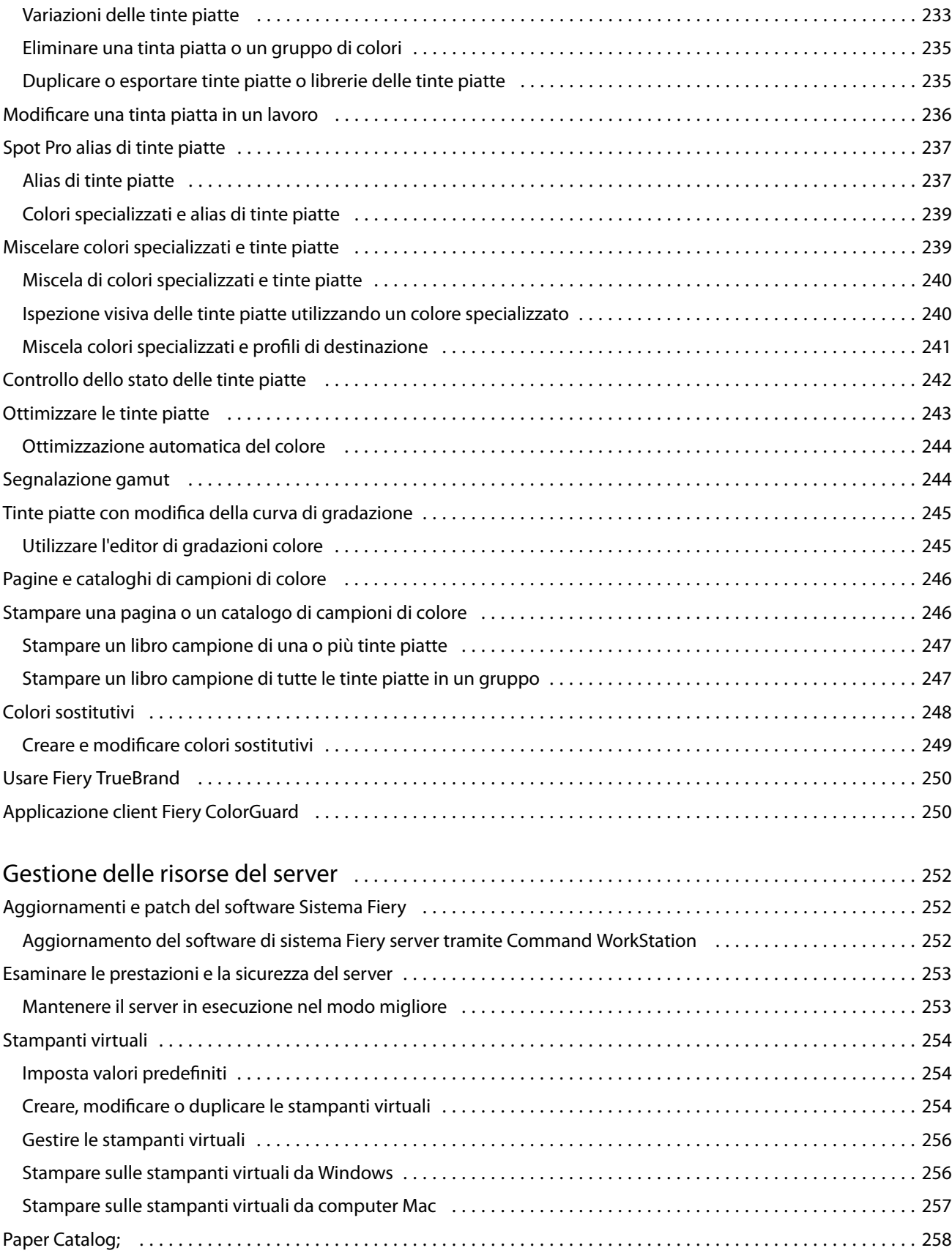

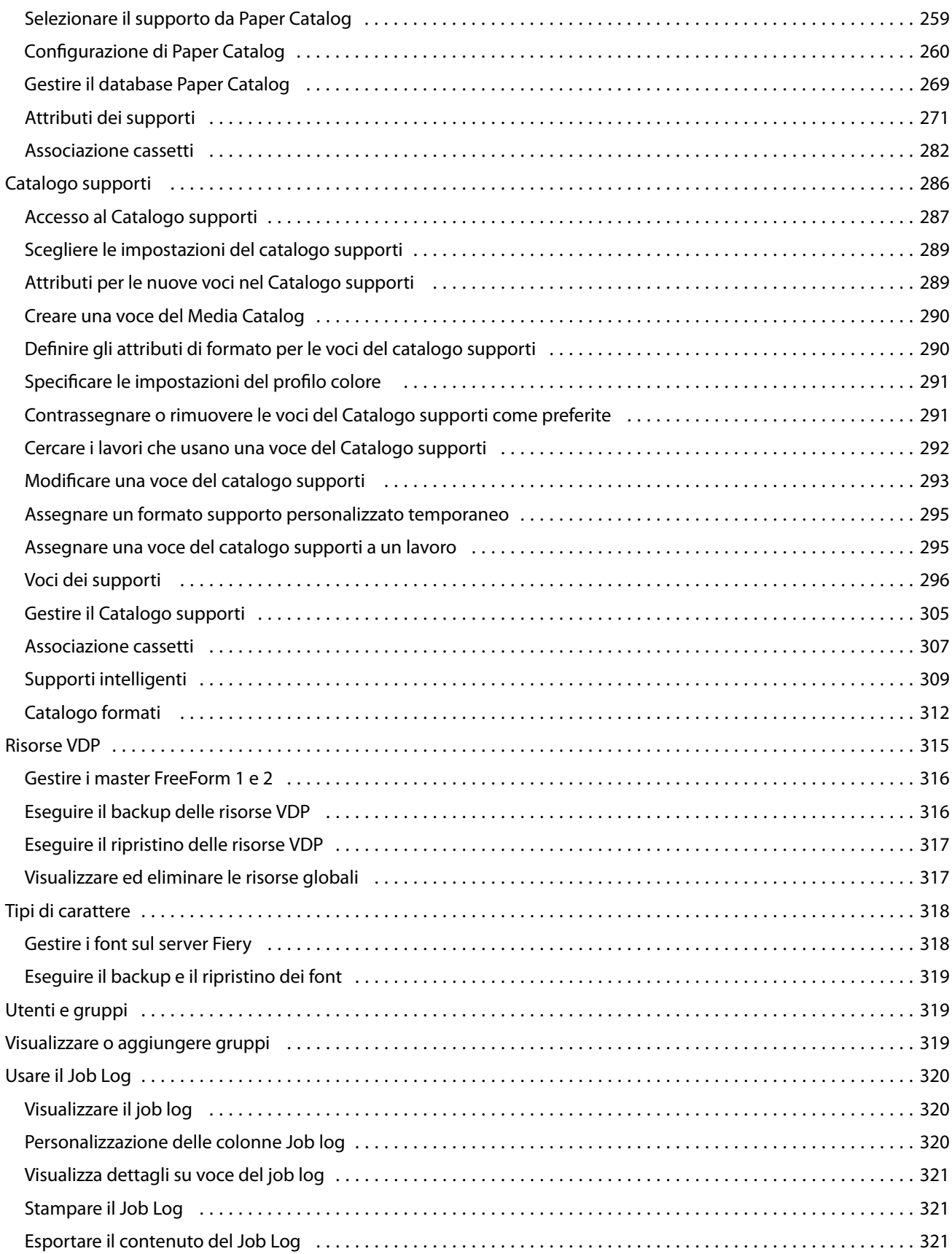

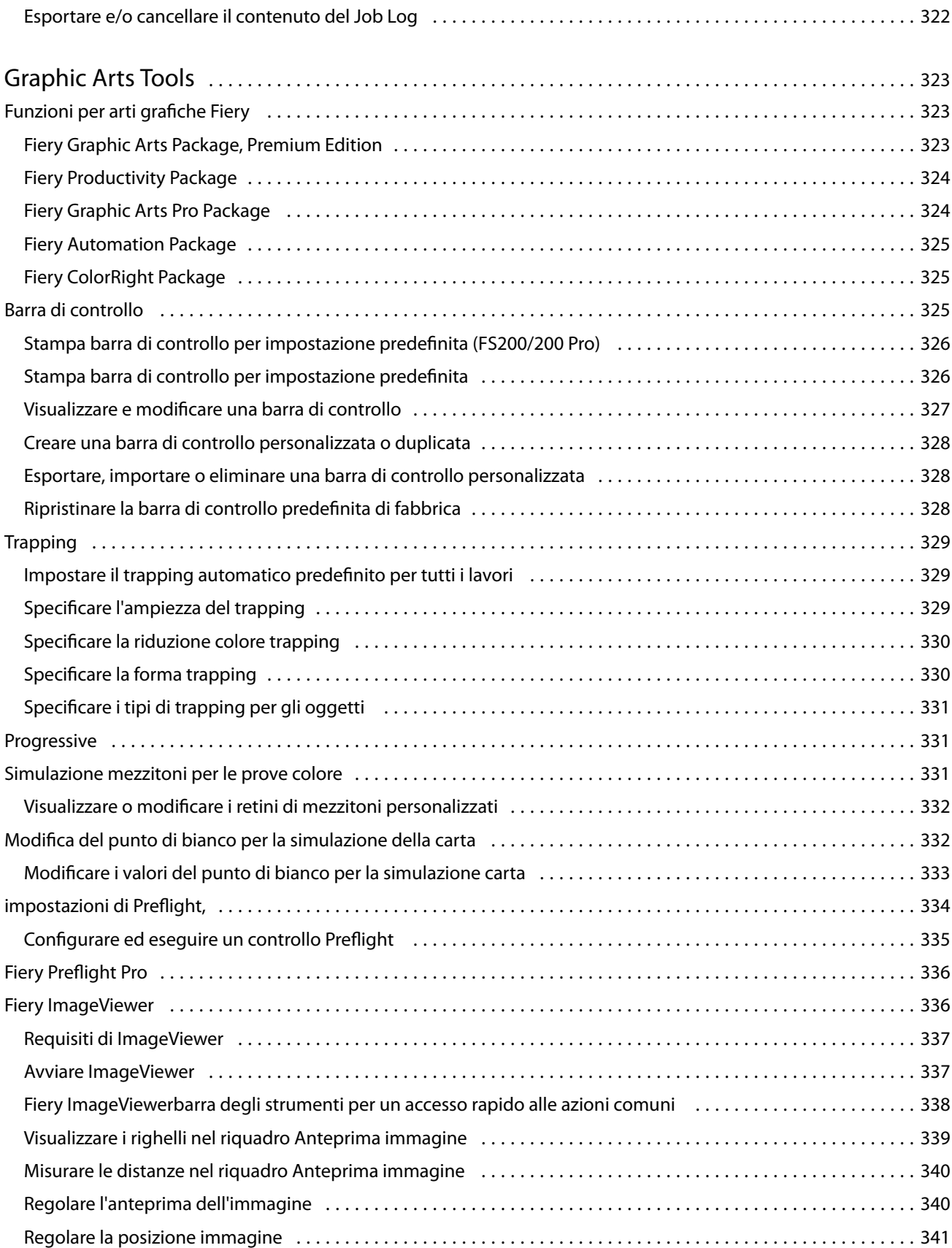

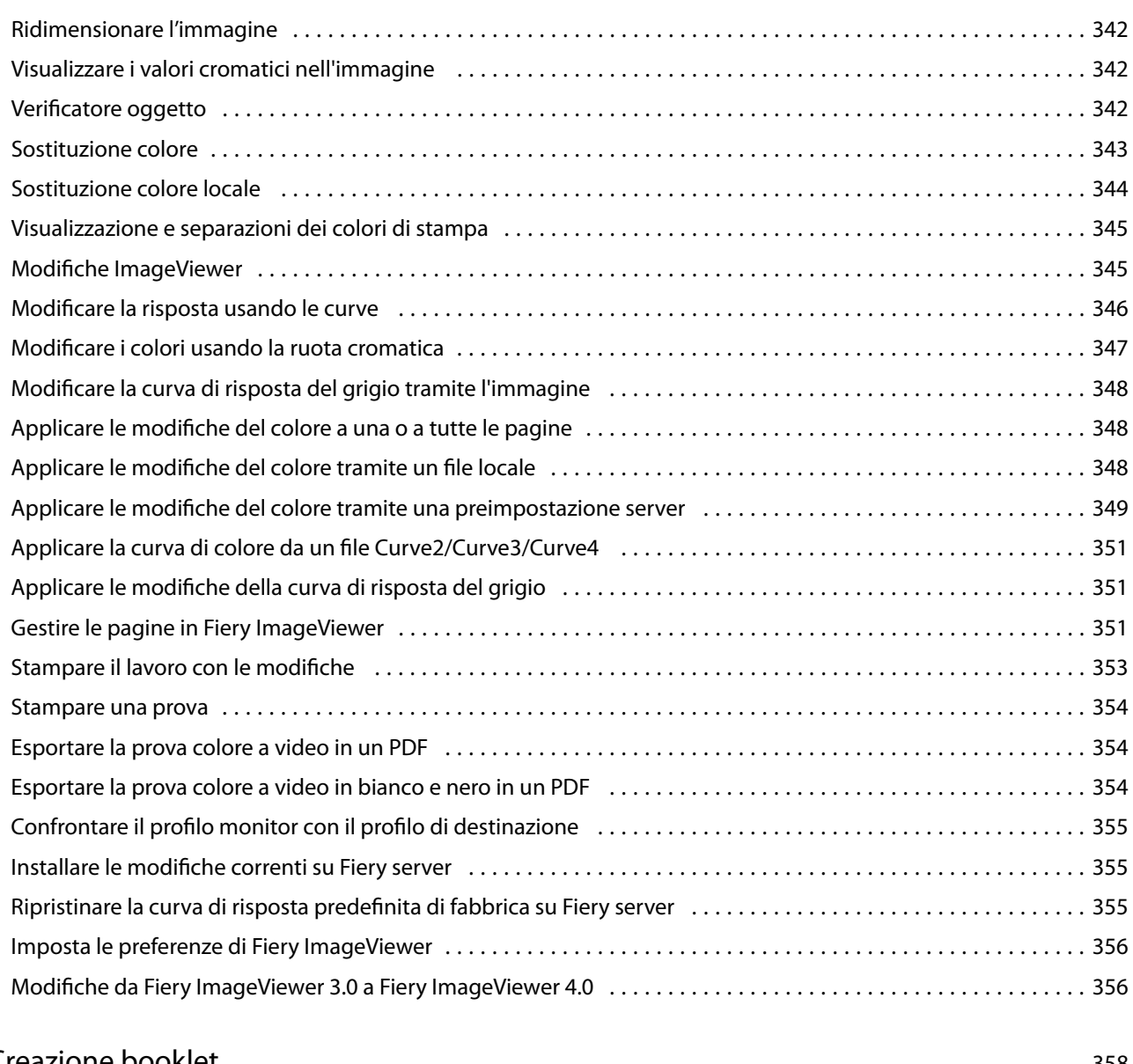

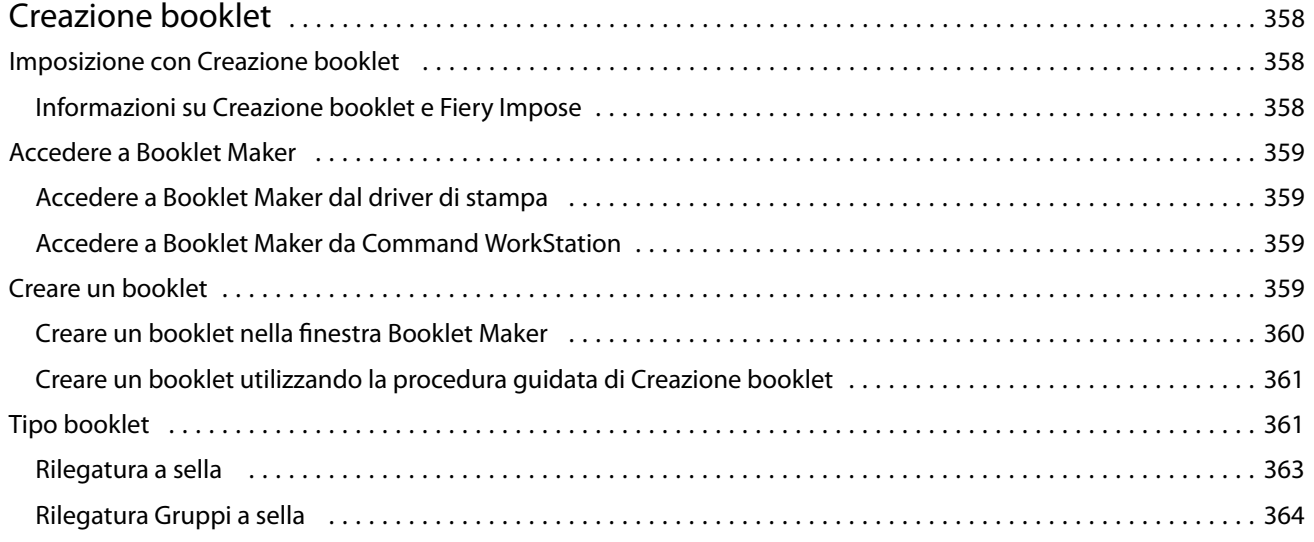

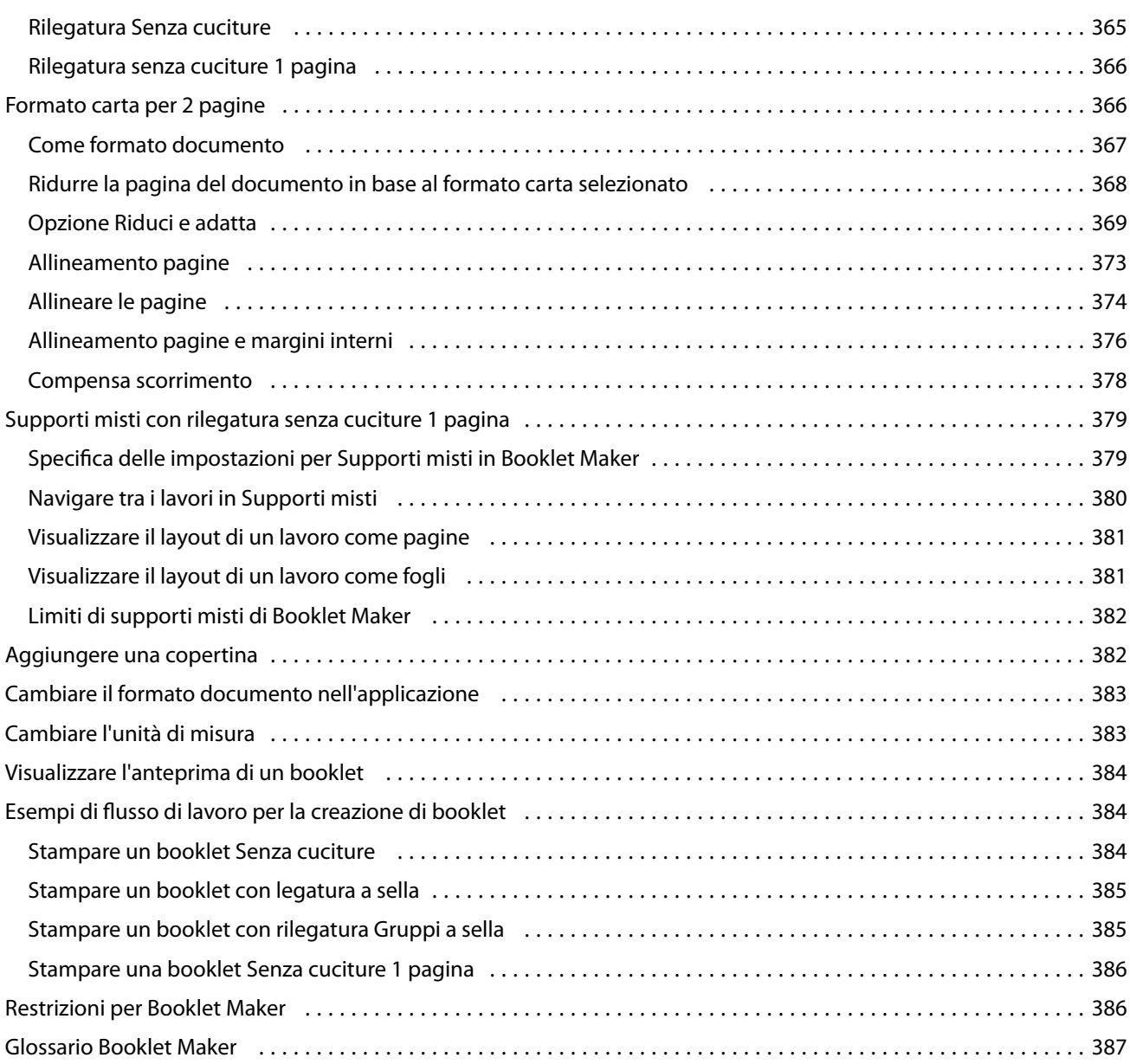

# <span id="page-14-0"></span>Fiery Command WorkStation

Command WorkStation è l'interfaccia di gestione dei lavori di stampa per Fiery servers.

Con Command WorkStation è possibile collegarsi a più Fiery servers e gestire i lavori da una singola postazione. L'interfaccia estremamente intuitiva semplifica l'esecuzione di attività anche complesse da parte di operatori e amministratori, indipendentemente dal numero o dal tipo di lavori elaborati.

Centro lavori e Centro periferica sono funzioni integrate di Command WorkStation che forniscono strumenti per cercare i lavori, visualizzarli in anteprima, assegnare i flussi di lavoro e gestire i lavori di stampa digitale e offset. È possibile utilizzare gli strumenti di Command WorkStation per svolgere le seguenti attività:

- **•** Modificare e unire i lavori
- **•** Visualizzare le informazioni sui lavori e su Fiery servers
- **•** Visualizzare, selezionare e modificare le opzioni di stampa personalizzate
- **•** Visualizzare e modificare i flussi di lavoro personalizzati
- **•** Gestire i flussi di lavoro di prestampa
- **•** Usare le applicazioni Fiery come Fiery Impose per altre attività e gestione delle risorse

Su Fiery servers sono disponibili diverse funzioni opzionali, tutte documentate nella presente Guida. Tuttavia, è possibile visualizzare le caratteristiche opzionali in Command WorkStation solo se sono supportate dal Fiery server collegato; ad esempio, il modo HyperRIP.

È possibile visualizzare la versione installata del Fiery System su Fiery server in Centro periferica > Informazioni generali. Vedere Spazio di lavoro di Command WorkStation alla pagina 15.

Per ulteriori informazioni sulle funzioni di Command WorkStation, consultare *Utilities*, che fa parte della documentazione per l'utente.

# Spazio di lavoro di Command WorkStation

La finestra principale offre un riepilogo delle attività in corso su tutti i Fiery servers collegati o su un server selezionato e consente di accedere alle funzioni.

Per iniziare aggiungendo un Fiery server a Command WorkStation, vedere [Aggiungere e collegarsi a Fiery server](#page-21-0) alla pagina 22.

**Nota:** Il contenuto visualizzato può variare a seconda del Fiery server. Per ulteriori informazioni, vedere il menu Guida.

<span id="page-15-0"></span>La finestra principale di Command WorkStation comprende i seguenti componenti:

- **•** Menu principali: consentono di accedere ai comandi.
- **•** Barra laterale: consente di navigare tra le seguenti schermate sotto il logo Fiery:
	- **•** Pagina iniziale: consente di visualizzare una panoramica di stato di alto livello dei Fiery servers collegati e una panoramica generale delle statistiche di produzione di stampa dell'ultima settimana.
	- **•** Centro lavori: consente di visualizzare e gestire i lavori inviati al Fiery server collegato.
		- **•** Server: visualizza un elenco di code dei lavori o di stato dei lavori. Per alcuni Fiery servers sono visualizzati i supporti e i materiali di consumo disponibili. La visualizzazione di ogni Fiery server può essere compressa per visualizzare altri server.
		- **•** Stato lavori: mostra lo stato dei lavori in fase di elaborazione e stampa. Per gestire questi lavori, fare clic sulla coda In elaborazione o In stampa nell'elenco dei server.
		- **•** Anteprima: mostra il contenuto del lavoro (anteprima ridotta) di un lavoro elaborato. Su un Fiery server con software di sistema Fiery FS300/300 Pro o successivo, vengono visualizzate le anteprime ridotte per i lavori inviati in spool e i lavori elaborati.
		- **•** Riepilogo: offre informazioni sul lavoro selezionato, inclusi il nome o il titolo del lavoro, il numero di pagine o fogli e il numero di copie. Altre informazioni quali l'ora di spool o di elaborazione, il supporto utilizzato, il preflight o la verifica del lavoro sono visualizzate in base al Fiery server selezionato. È possibile modificare alcuni campi delle proprietà di un lavoro facendo clic sull'icona con la matita.
		- **•** Cronologia: mostra informazioni sulle azioni provenienti dalla cronologia di un lavoro, anche quando il lavoro è stato creato, elaborato, stampato o annullato. Mostra anche l'ora e la data di qualsiasi elaborazione o errore di stampa o quando l'elaborazione è stata annullata. Per le azioni stampate e stampa annullata, vengono visualizzate le caratteristiche del lavoro quali il numero di copie e di pagine.
		- **•** Elenco lavori: visualizza l'elenco dei lavori e una barra degli strumenti con le azioni lavoro disponibili. Fare clic con il pulsante destro del mouse su un lavoro per ottenere un elenco completo delle azioni lavoro.
	- **•** App e risorse: consente di accedere a tutte le applicazioni Fiery installate con un singolo clic del mouse e visualizza le altre applicazioni e risorse di Fiery server. È anche possibile accedere a download e versioni di prova gratuite di software, eventualmente supportati per il Fiery server selezionato.

**Nota:** È necessaria una connessione Internet per visualizzare l'elenco di app e risorse disponibili.

- **•** Fiery IQ (icona cloud): è possibile accedere a Fiery Account per eseguire il backup delle impostazioni Command WorkStation sul cloud della, condividere le impostazioni con altri utenti e monitorare le prestazioni di stampa.
- **•** Fiery Account (icona utente rotonda): è possibile creare un nuovo account o accedere all'account esistente. Un punto verde sull'icona indica che si è effettuato l'accesso.
- **•** Ricerca intelligente Fiery: è possibile cercare nella Knowledge base Fiery ulteriori informazioni su Command WorkStation e sulle funzionalità Fiery.

### Ricerca intelligente Fiery

Ricerca intelligente Fiery è in grado di cercare informazioni e risorse di formazione che è possibile utilizzare per ulteriori informazioni su Command WorkStation e caratteristiche di Fiery.

<span id="page-16-0"></span>Con Ricerca intelligente Fiery, è possibile cercare le seguenti risorse nella knowledge base di Fiery:

- **•** Documentazione di assistenza
- **•** Fiery Communities
- **•** Guide pratiche
- **•** Guide ai prodotti Fiery
- **1** In Centro lavori, fare clic sull'icona ricerca intelligente Fiery (lente di ingrandimento) in basso a sinistra della barra laterale Fiery.

Ricerca intelligente Fiery è sempre disponibile nella barra laterale in basso a sinistra, purché un'altra finestra non si apra sopra Centro lavori.

- **2** Nell' area ricerca informazioni Fiery , digitare il termine di ricerca e sistema di stampa immettere. L'elenco è scorrevole utilizzando la barra di scorrimento o il mouse. La ricerca espositori per vetrine visualizza 10 risultati alla volta.
- **3** Fare clic su un risultato di ricerca. Le informazioni si aprono nel browser Web predefinito.

# Centro lavori

Centro lavori di Command WorkStation è una postazione centralizzata da cui è possibile verificare e gestire i lavori inviati al Fiery server collegato. Centro lavori comprende le code In stampa e In elaborazione e gli elenchi In coda di attesa, Stampato, Archiviato e Completato.

Centro lavori può essere utilizzato per le seguenti operazioni:

- **•** Cercare i lavori, visualizzare le proprietà dei lavori e visualizzare i lavori in ogni Fiery server ricercato. Una barra degli strumenti consente agli utenti di vedere le informazioni dettagliate sui lavori.
- **•** Assegnare i flussi di lavoro e gestire i lavori.
- **•** Usare le viste personalizzate per raggruppare i lavori e gestirli al meglio.
- **•** Visualizzare tutti i lavori nella vista Tutti i lavori, mostrando tutti i lavori in tutte le code
- **•** Visualizzare i lavori nella vista Completato, che elenca tutti i lavori stampati in Fiery server, indipendentemente dalla posizione del lavoro.
- **•** Visualizzare lo stato di tutti i Fiery servers
- **•** Visualizzare le informazioni sulla stampante, materiali di consumo e supporti di stampa e i requisiti dei lavori.
- **•** Visualizzare l'anteprima dei lavori.
- **•** Visualizzare le icone di anteprima ridotta dei lavori.
- **•** Visualizzare le attività diverse da quelle di stampa.
- **•** Modificare il numero di copie, il nome del lavoro e il flusso di lavoro dall'area Riepilogo lavori.
- **•** Visualizzare le azioni dalla cronologia di un lavoro nel riquadro Cronologia.
- **•** Trascinare e rilasciare i lavori dal desktop a Command WorkStation.

#### <span id="page-17-0"></span>**Stato elaborazione e stampa dei lavori**

Nella parte superiore di Centro lavori, l'area In elaborazione e l'area In stampa (rettangoli blu) mostrano, rispettivamente, l'avanzamento dei lavori in fase di elaborazione e di stampa.

È possibile trascinare i lavori nelle aree In elaborazione e In stampa.

Se Fiery server supporta la modalità HyperRIP, è disponibile uno stato aggiuntivo. Quando un lavoro è in fase di elaborazione in modalità parallela della pagina (modalità lavoro singolo), la barra di avanzamento nell'area In elaborazione di Centro lavori è suddivisa in sezioni che rappresentano l'avanzamento di ogni processore attualmente in uso. Per la modalità parallela dei lavori (modalità lavori multipli), la coda In elaborazione nella colonna relativa allo stato del lavoro visualizza inoltre le barre di avanzamento in linea per ciascun lavoro in fase di elaborazione.

#### **Comandi per la gestione dei lavori in una coda**

È possibile accedere ai comandi per un lavoro visualizzato nell'elenco In coda di stampa, Stampato o Archiviati in Centro lavori. Fare clic con il pulsante destro del mouse su un lavoro in una coda per visualizzare l'elenco dei comandi disponibili oppure selezionarne uno dal menu Azioni.

Le funzioni opzionali vengono visualizzate solo se supportate dal Fiery server collegato.

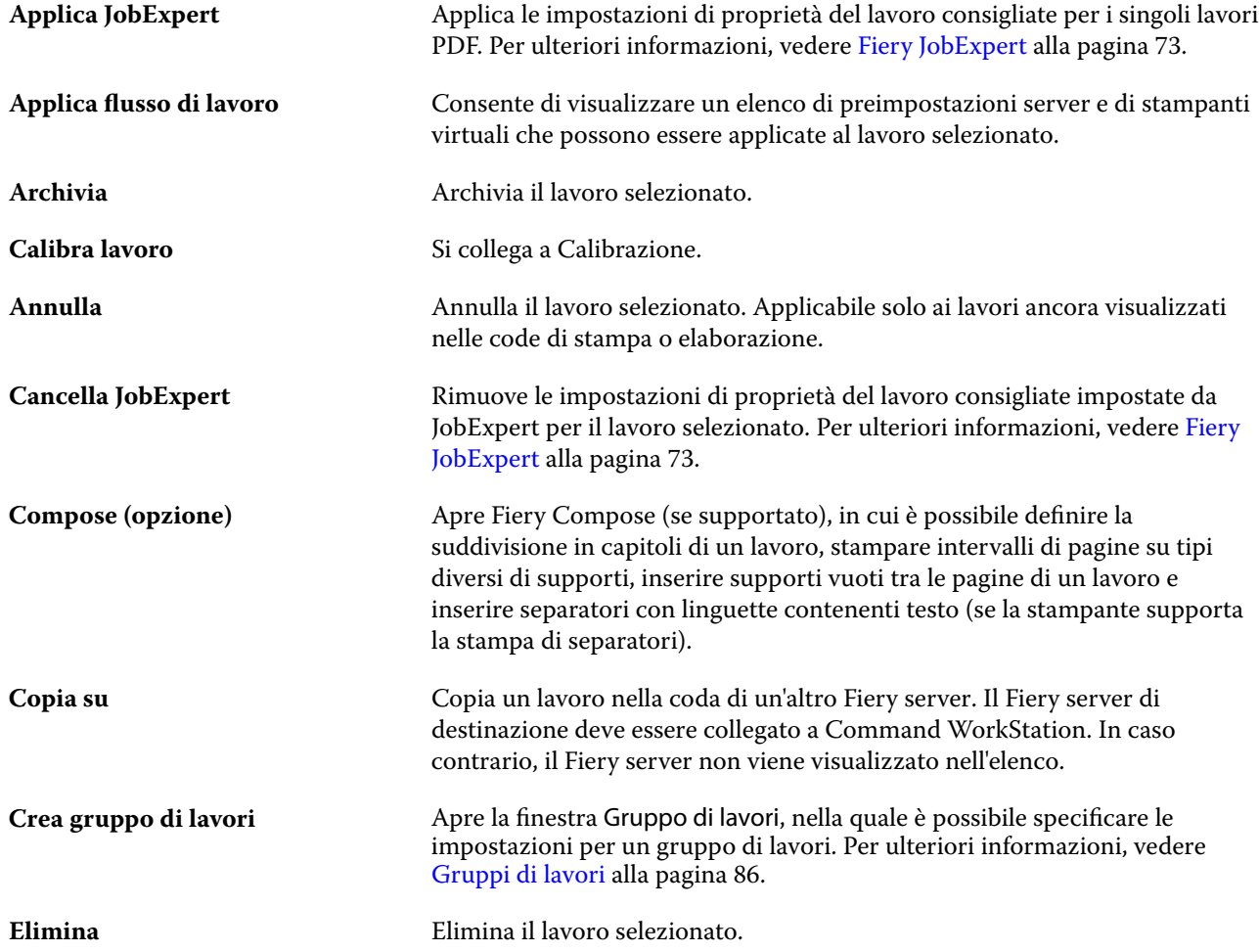

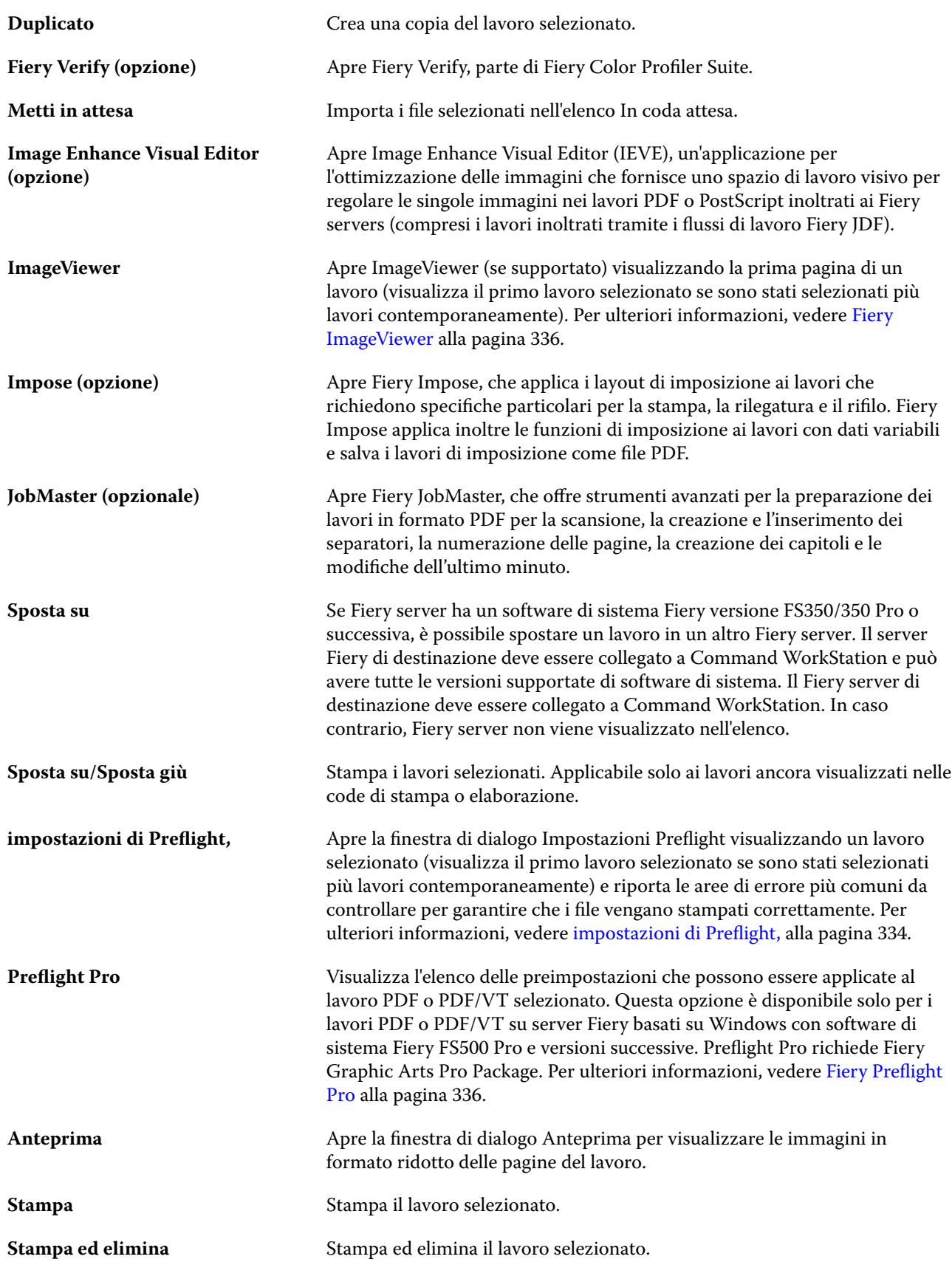

<span id="page-19-0"></span>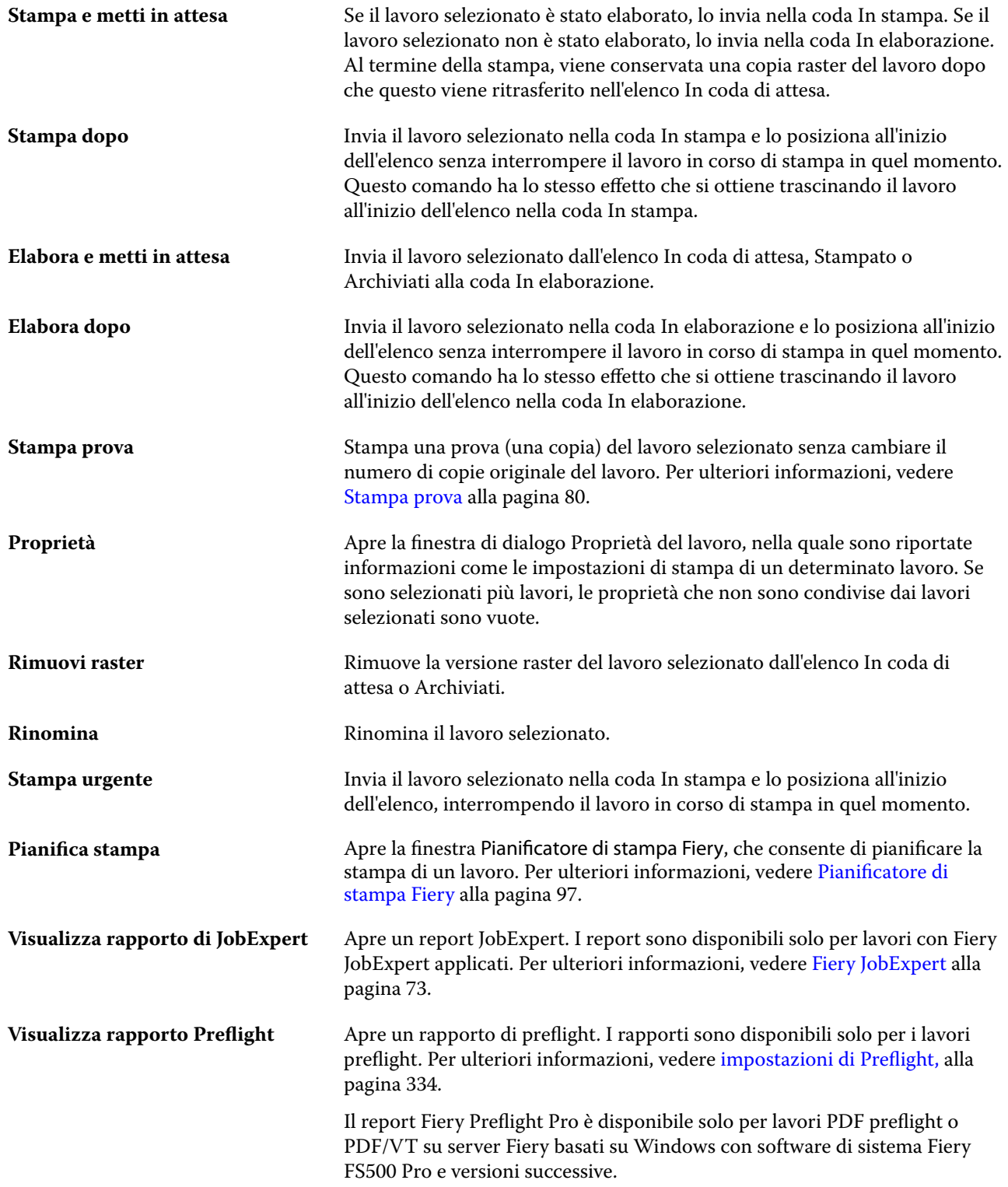

# Centro periferica

Command WorkStation mostra le informazioni di sistema in un unico spazio di lavoro. È possibile utilizzare Centro periferica per configurare il Fiery server collegato e accedere ai vari strumenti di gestione della stampa.

Per accedere a Centro periferica, fare clic su Altro (tre puntini) e selezionare Centro periferica, oppure fare doppio clic sul nome del server Fiery server nell'elenco Server.

Centro periferica può essere utilizzato per le seguenti operazioni:

- **•** Visualizzare le informazioni sul Fiery server collegato, incluse le informazioni sui materiali di consumo sulla stampante ad esso associata.
- **•** Impostare i valori predefiniti per il colore.
- **•** Visualizzare e modificare le impostazioni per Paper Catalog o il Catalogo supporti, la stampa di dati variabili (VDP), i profili colore, le tabelle tinte piatte e il font.
- **•** Visualizzare e creare le stampanti virtuali e le preimpostazioni server e automatizzare la correzione delle immagini utilizzando le impostazioni di Ottimizza immagini
- **•** Visualizzare un log dettagliato di tutti i lavori elaborati e stampati.

Centro periferica comprende le seguenti impostazioni:

- **•** Generale consente di visualizzare le informazioni sul Fiery server collegato, inclusi indirizzo IP, capacità (quantità di spazio disponibile sull'unità disco fisso) e un elenco delle opzioni e dei pacchetti software installati. La sezione Generale include le seguenti caratteristiche: Informazioni generali, Configurazione servere Strumenti.
- **•** Configurazione colore la sezione Configurazione colore include Gestione del colore e talvolta Barra di controllo, Trapping e Simulazione mezzitoni, se tali funzionalità sono supportate dal Fiery server collegato.
- **•** Risorse Visualizzare e modificare le impostazioni per Paper Catalog o il Catalogo supporti, la stampa di dati variabili (VDP), i profili colore, le tabelle tinte piatte e il font. La scheda Risorse comprende quanto segue: Risorse VDP, Profili e Font e può comprendere Paper Catalog o Catalogo supporti, Colore specializzato e Spot pro se queste funzioni sono supportate dal Fiery server collegato.
- **•** Flussi di lavoro consente di visualizzare le stampanti virtuali e le preimpostazioni server e di automatizzare la correzione delle immagini utilizzando le impostazioni di Ottimizza immagini. La sezione Flussi di lavoro comprende le seguenti opzioni: Preimpostazioni lavoro, Stampanti virtualie Ottimizzazione delle immagini.
- **•** Log Consente di visualizzare un log dettagliato di tutti i lavori elaborati e stampati. La scheda Log comprende la scheda Job log.
- **•** Aggiornamenti Fiery consente di visualizzare e installare gli aggiornamenti e le patch disponibili per Fiery server e può visualizzare la cronologia degli aggiornamenti completati e dell'installazione delle patch. La sezione Aggiornamenti Fiery comprende le schede Aggiornamenti, Patch e Cronologia.

# <span id="page-21-0"></span>Aggiungere e collegarsi a Fiery server

# Livelli di accesso per connettersi a Fiery server

È possibile accedere come amministratore, operatore o utente qualsiasi che ha ricevuto l'autorizzazione da parte dell'amministratore. L'amministratore può impostare le password per ciascun tipo di utente.

- **• Amministratore**: ha accesso completo a tutte le funzioni del pannello di controllo di Command WorkStation e di Fiery server. È necessaria la password di amministratore.
- **• Operatore**: ha accesso a tutte le funzioni di Centro lavori. In Centro periferica, non ha accesso a Configure, Backup e ripristino, alla modifica delle password e all'eliminazione del job log. Un operatore può visualizzare Paper Catalog o Media Catalog, le stampanti virtuali e le funzioni di gestione del colore, ma non può modificarle. Solo un amministratore può modificare questi elementi.
- **•** Nome utente L'amministratore crea gli utenti e li assegna ai gruppi; inoltre, assegna i privilegi (ad esempio, quelli ospite oppure la creazione delle preimpostazioni server) ai gruppi.

Per ulteriori informazioni sulla configurazione dei livelli di accesso, vedere *Configure Help* e *Configuration and Setup*, all'interno della documentazione per l'utente.

# Collegamento al Fiery server

Per usare Command WorkStation, è necessario collegarsi a un Fiery server.

L'elenco dei Server di Command WorkStation consente di gestire l'accesso a qualsiasi Fiery server disponibile. È possibile aggiungere (e collegarsi), rimuovere e scollegarsi da un Fiery server.

È possibile cercare un Fiery server immettendone il nome del server o l'indirizzo IP nella finestra di dialogo. Dopo aver effettuato e autenticato il collegamento del server, l'indirizzo IP viene convertito nel nome del Fiery server nell'elenco Server. Command WorkStation può essere collegato a più di un Fiery server alla volta.

Se il collegamento al Fiery server è scollegato, Command WorkStation tenta di riconnettersi automaticamente. Per ulteriori informazioni sulla Riconnessione automatica, vedere [Imposta preferenze Command WorkStation](#page-26-0) alla pagina 27.

Se una delle finestre Command WorkStation del plugin è aperta al momento della perdita della connessione Fiery servera, Fiery Impose, Fiery Compose o Fiery JobMaster, verrà visualizzato un messaggio per l'utente con l'opzione di salvare il lavoro come PDF con livelli unificati.

Per maggiori informazioni sul salvataggio come PDF con livelli unificati per il taglio, consultare la *Guida di JobMaster-Fiery Impose-Fiery Compose*.

#### <span id="page-22-0"></span>**Aggiungere e connettersi a un Fiery server**

È possibile aggiungere, connettersi e riconnettersi a un Fiery server.

Per aggiungere un Fiery server, è necessario disporre del nome server o dell'indirizzo IP.

Se non si dispone del nome server o dell'indirizzo IP, è possibile usare la funzione di ricerca per trovare il Fiery server disponibile sulla rete. Vedere Cercare un Fiery server disponibile alla pagina 23.

- **1** Fare clic sul segno + nell'elenco Server oppure nella schermata Pagina iniziale. Immettere l'indirizzo IP o il nome del server Fiery server, quindi fare clic su Aggiungi.
- **2** Selezionare l'utente dall'elenco Utente, quindi digitare la password corretta.

Oltre ai nomi utente predefiniti Amministratore e Operatore, gli utenti possono accedere utilizzando i propri nomi utente se l'amministratore della rete li ha impostati come membri di uno dei gruppi.

- **3** Fare clic su Login.
- **4** Se ci si è connessi in precedenza a un server Fiery server nell'elenco Server, selezionare il server Fiery server e fare clic su Collega.

#### **Cercare un Fiery server disponibile**

Se non si conosce il nome server o l'indirizzo IP di un Fiery server è possibile eseguire una ricerca sulla rete locale (LAN) di un Fiery server. È possibile cercare nella sottorete contenente il computer locale o in una sottorete o un intervallo di indirizzi IP specifici.

- **1** Fare clic sul segno + nell'elenco Server.
- **2** Se nella finestra di dialogo Aggiungi server Fiery non sono visualizzati i risultati di una ricerca automatica nella sottorete locale, oppure non si dispone del nome del server o dell'indirizzo IP, fare clic su Ricerca avanzata.
- **3** Procedere in uno dei seguenti modi:
	- **•** Per cercare Fiery servers in un intervallo di indirizzi IP specifici, selezionare Indirizzi IP dal menu a discesa Ricerca.
		- **•** Immettere l'inizio dell'intervallo di indirizzi IP in Da. Per aggiungere l'inizio di un ottetto, immettere 0. Ad esempio 10.100.10.0.
		- **•** Immettere la fine dell'intervallo di indirizzi IP in A. Per includere fino alla fine di un ottetto, immettere 255. Ad esempio, 10.100.10.255.
	- **•** Per cercare Fiery servers in un intervallo di sottoreti specifico, selezionare Sottorete dal menu a discesa Ricerca.
		- **•** Immettere l'Indirizzo sottorete per indicare l'intervallo di sottorete da includere. Immettere 0 negli ottetti in cui un numero è accettabile. Ad esempio, 10.100.10.0 trova da 10.100.10.1 a 10.100.10.255.
		- **•** Immettere la Maschera di sottorete per indicare l'intervallo di sottorete da escludere. Immettere 0 negli ottetti in cui non viene escluso nulla. Ad esempio, 255.255.255.0 escluderà tutto tranne l'indirizzo di sottorete indicato nei primi tre ottetti e consentirà qualsiasi numero nel quarto ottetto (come 10.100.10.30).

<span id="page-23-0"></span>**4** Fare clic su Vai.

Vengono visualizzati i Fiery server disponibili che corrispondono ai criteri di ricerca. I risultati della ricerca possono essere filtrati digitando una parola chiave nel campo Filtra per parola chiave.

**5** Selezionare il Fiery server dall'elenco dei risultati e fare clic su OK, quindi su Aggiungi per aggiungerlo all'elenco Server.

#### **Disconnettersi dal Fiery server**

Scollegando il Fiery server, viene interrotta la connessione tra i Fiery server e Command WorkStation.

- **1** Selezionare un Fiery server dall'elenco Server.
- **2** Fare clic sull'icona Altro accanto al nome del Fiery server e disconnettersi.

#### **Visualizzare un altro Fiery server**

È possibile visualizzare alternativamente i diversi Fiery server in Command WorkStation.

**•** Fare clic su un server Fiery server nell'elenco Server per visualizzare alternativamente i diversi server Fiery server collegati.

#### **Elenco Server**

L'elenco Server contiene le informazioni sui Fiery servers server attualmente collegati o che erano collegati in precedenza e ora sono scollegati.

Per visualizzare l'indirizzo IP del Fiery server nell'elenco Server, spostare il puntatore sul nome.

L'elenco Server è una "zona di lancio" dove è possibile trascinare i file nelle code dell'elenco Server. L'elenco Server è stato progettato in modo tale che le informazioni relative alle stampanti collegate appaiano immediatamente sotto il nome del Fiery server. È possibile espandere un singolo Fiery server facendo clic sul segno più a sinistra del nome del Fiery server . Se si esce da Command WorkStation, l'elenco Server viene conservato.

#### **Materiali di consumo**

I materiali di consumo sono risorse limitate (ad esempio, carta, toner o inchiostro, graffe) usate (o "consumate") dalla stampante per stampare i lavori.

Le informazioni sui materiali di consumo sono disponibili in:

- **•** Elenco Server, sotto i nomi delle code per Fiery server.
- **•** Centro periferica > Generale > Informazioni generali > Materiali di consumo.

La sezione Materiali di consumo nell'elenco Server così come in Centro periferica riporta informazioni sui cassetti della carta disponibili, sui relativi livelli della carta, nonché i livelli dei toner o degli inchiostri. In Centro periferica,

sono disponibili informazioni aggiuntive sul toner di scarto, olio del fusore e graffe. Per visualizzare le informazioni su un cassetto, è possibile:

- **•** Fare doppio clic sul cassetto.
- **•** Selezionare il cassetto e fare clic sulla freccia.

Se Fiery server supporta l'associazione dei cassetti, è possibile assegnare i supporti di Paper Catalog o Catalogo supporti a specifici cassetti della stampante.

#### **Informazioni sul server**

Per visualizzare l'elenco completo e dettagliato delle informazioni sul Fiery server, fare clic su Centro periferica > Generale > Informazioni generali.

#### **Errori di formati carta non corrispondenti**

Se un lavoro viene inviato in stampa con un formato carta non corrispondente agli attributi della carta o del cassetto, viene generato un messaggio di errore. Il lavoro rimane nella coda di stampa oppure viene bloccato, annullato e/o sospeso, in base alle impostazioni di Fiery server.

In Fiery server sono disponibili i seguenti modi di errore per mancata corrispondenza:

- **•** Sospensione per mancanza
- **•** Annullamento per mancanza

I lavori con Sospensione per mancanza restano nella coda di stampa per un periodo di tempo ("timeout") definito nella configurazione. Durante questo periodo, vengono visualizzati un messaggio di errore e un timer. Il timer indica il tempo a disposizione per correggere l'errore prima che il lavoro venga rilasciato dalla coda di stampa e annullato. Per impedire che il lavoro venga annullato automaticamente, è necessario caricare la carta corretta nel cassetto prima che si verifichi il timeout. Nel frattempo, viene stampato il lavoro successivo. Se la stampa del lavoro successivo viene completata prima del timeout, il lavoro con Sospensione per mancanza viene inoltrato di nuovo alla coda di stampa.

Per ulteriori informazioni sull'elaborazione dei lavori con supporti mancanti, vedere la *Configure Help*.

# <span id="page-25-0"></span>Disinstallare Command WorkStation

Usare Fiery Software Manager per disinstallare Command WorkStation e le relative applicazioni. Ad esempio, la disinstallazione può essere utile se non si desidera più l'applicazione su quel computer o se si sta risolvendo un problema e si desidera una nuova installazione.

**1** Avviare Fiery Software Manager

È possibile trovare Fiery Software Manager gruppo di applicazioni Fiery installate o nell'area delle notifiche nell'angolo in basso a destra del desktop del computer.

- **2** Posizionare il cursore sulla voce per Fiery Command WorkStation Package e fare clic sull'icona Rimuovi (cestino).
- **3** Seguire le istruzioni visualizzate sullo schermo.
- **4** In alternativa, è possibile disinstallare le applicazioni da Pannello di controllo > Programmi e funzionalità su Windows e da Fiery Software Uninstaller su MacOS.

# <span id="page-26-0"></span>Personalizzazione di Command WorkStation

# Imposta le preferenze di Command WorkStation

È possibile impostare globalmente le preferenze di Command WorkStation, ad esempio, per ripristinare le impostazioni dell'applicazione ai loro valori predefiniti originali.

- **1** Per aprire la finestra Preferenze:
	- **•** Su un computer Windows fare clic su Modifica > Preferenze.
	- **•** Su un computer Mac fare clic su Command WorkStation > Preferenze.
- **2** In Generale, specificare una delle seguenti preferenze di impostazioni generali:
	- **•** Aspetto Su un computer Mac, selezionare se si desidera utilizzare la modalità scura o la modalità luminosa oppure selezionare Sistema per usare l'impostazione del sistema operativo attuale. La modifica verrà applicata al successivo avvio della Command WorkStation.
	- **•** Ricollegamento automatico selezionare Abilita ricollegamento automatico per ricollegarsi automaticamente ai server scollegati con password salvate.
	- **•** Aggiornamenti Fare clic su Verifica ora per le versioni del software più recenti.
	- **•** Ripristina impostazioni fare clic su Ripristina per ripristinare le impostazioni dell'applicazione ai loro valori originali.

**Nota:** I Fiery servers aggiunti verranno conservati nell'elenco Server, insieme alle relative password.

- **•** Azzera dati Azzera dati per cancellare le password salvate, per tutti gli utenti e tutti i server per cui Command WorkStation ha salvato password.
- **•** Gestione archivio Selezionare per abilitare o disabilitare Gestione archivio.
- **•** Tag di lavoro Specificare se si desidera visualizzare i tag (massimo 10) nell'elenco dei server.
- **•** Monitoraggio integrità Fiery Selezionare Visualizza stato in Centro lavori per visualizzare lo stato di integrità di Fiery server nell'angolo in alto a destra del Centro lavori.
- **•** Programma per il miglioramento Per consentire a Fiery di migliorare qualità, affidabilità e prestazioni del software inviando in modo anonimo i dati di utilizzo ma non il proprio nome, indirizzo o altri dati personali, selezionare la casella di controllo corrispondente.
- <span id="page-27-0"></span>**3** In Regione specificare una delle seguenti preferenze di impostazioni internazionali:
	- **•** Lingua Selezionare la lingua desiderata per visualizzare Command WorkStation. Per impostazione predefinita, Command WorkStation utilizza la lingua del sistema operativo locale, se supportata. Se la lingua non è supportata, Command WorkStation userà la lingua inglese.

**Nota:** La modifica della lingua di Command WorkStation si applicherà anche a Fiery Hot Folders e viceversa, se installati sullo stesso client.

**•** Unità di misura - specificare le unità di misura usate per visualizzare gli attributi, ad esempio i formati pagina e i formati personalizzati. Questa impostazione non ha effetto sui valori dei formati pagina predefiniti.

**Nota:** Se Fiery Impose è attivo, l'impostazione Unità di misura si applica anche ai valori immessi manualmente nella finestra di imposizione.

- **4** Alla voce Area di lavoro è possibile eseguire il backup delle impostazioni dell'area di lavoro di Command WorkStation sul cloud di Fiery IQ e condividere le impostazioni dell'area di lavoro con altri utenti.
	- **•** Backup e ripristino su cloud Fare clic su Inizia ora per accedere al tuo Fiery Account o crearne uno. Dopo aver effettuato l'accesso, è possibile eseguire il backup o il ripristino delle impostazioni dell'area di lavoro. Per ulteriori informazioni, vedere [Backup delle impostazioni dell'area di lavoro](#page-42-0) alla pagina 43 e [Ripristinare le](#page-42-0) [impostazioni dell'area di lavoro](#page-42-0) alla pagina 43.
	- **•** Condividere le impostazioni area di lavoro Fare clic su Condividi per condividere le impostazioni dell'area di lavoro o per invitare gli utenti a usarle. Per ulteriori informazioni, vedere [Condividere le impostazioni dell'area](#page-43-0) [di lavoro](#page-43-0) alla pagina 44.
	- **•** Importa Fare clic su Importa per importare le impostazioni di Command WorkStation da un altro computer.
	- **•** Esporta Fare clic su Esporta per esportare le impostazioni di Command WorkStation in un file zip, che può essere utilizzato per impostare altri client di Command WorkStation.
- **5** Fare clic su OK per salvare e chiudere la finestra Preferenze.

### Personalizzare l'elenco server

**1** Per ridisporre l'ordine dei Fiery servers elencati nel riquadro Server, fare clic sull'icona Personalizza elenco server  $\left(\frac{1}{2}+1\right)$ .

L'icona si trova in cima all'elenco Server, a sinistra del pulsante + (Aggiungi server).

- **2** Selezionare il nome del Fiery server e fare clic su Sposta su o Sposta giù per spostare il Fiery server nella posizione desiderata.
- **3** Fare clic su OK.
- **4** Per tutti i Fiery servers, selezionare gli elementi da visualizzare nella scheda Code.
	- **•** Code (ad esempio, Stampati, In elaborazione, completati)
	- **•** Toner
- <span id="page-28-0"></span>**•** Vassoi
- **•** Tag lavori
- **•** Gestione archiviazione

**Nota:** È necessario selezionare almeno una coda per ciascun tipo di Fiery server. Se si nasconde la coda Tutti i lavori, non saranno disponibili le seguenti funzionalità: individuazione dei lavori tramite una ricerca in tutti i Fiery servers e creazione di viste personalizzate.

# Gestire le colonne di Centro lavori

È possibile personalizzare le intestazioni delle colonne per le code. Cambiare l'ordine di queste colonne oppure aggiungerle o eliminarle in modo da visualizzare informazioni specifiche per il particolare ambiente di stampa.

#### **Cambiare la visualizzazione delle colonne**

È possibile specificare set di colonne del Centro lavori, aggiungere colonne o rimuoverle.

- **1** Fare clic con il pulsante destro del mouse sulla barra dell'intestazione della colonna.
- **2** Procedere in uno dei modi seguenti:
	- **•** Selezionare Set standard, Set VDP o Set JDF per usare un layout di colonne predefinito.
	- **•** Passare il mouse su Aggiungi nuovo e selezionare una colonna per aggiungere le intestazioni di colonna specifiche delle categorie disponibili.

**Nota:** La colonna aggiunta viene visualizzata a sinistra della colonna selezionata. È possibile spostare la colonna trascinando e rilasciando il nome della colonna.

**•** Selezionare Rimuovi per rimuovere la colonna selezionata.

#### **Regolare la larghezza di una colonna**

È possibile modificare la larghezza di una colonna di Centro lavori.

**•** Trascinare il bordo di una colonna a sinistra o a destra.

### Comprimere o espandere le aree

È possibile espandere o ridurre le aree Anteprima lavoro, Riepilogo lavori e Server. È anche possibile ridurre i singoli server nell'area Server.

- <span id="page-29-0"></span>**•** Procedere in uno dei seguenti modi:
	- **•** Fare clic sull'icona a freccia nella barra del titolo dell'area Anteprima per espandere o ridurre la finestra.
	- **•** Fare clic sul segno più o meno accanto a un server nell'elenco Server.
	- **•** Per ridurre l'intera area Server a sinistra, fare clic sull'icona a freccia nella barra in basso a sinistra.
	- **•** Per ridurre l'intera area Riepilogo lavoro a destra, fare clic sull'icona a freccia nella barra in basso a destra.

# Personalizzare la barra degli strumenti

È possibile personalizzare la barra degli strumenti in Centro lavori. È anche possibile ripristinare le icone predefinite. Alcune icone sono disponibili solo se il Fiery server li supporta.

- **1** Fare clic con il pulsante destro del mouse in un punto qualsiasi della barra degli strumenti e selezionare Personalizza dal sottomenu visualizzato. Set standard è il set predefinito di icone della barra degli strumenti.
- **2** Nella finestra Personalizza barra degli strumenti è possibile aggiungere e rimuovere icone selezionando uno strumento e facendo clic su Aggiungi o Rimuovi. È possibile aggiungere le seguenti icone al set standard:
	- **•** Elaborazione e attesa: elabora il lavoro selezionato e lo conserva nell'elenco In coda di attesa.
	- **•** Archivia: archivia il lavoro selezionato.
	- **•** Sospendi/Riprendi stampa: sospende o riprende la stampa di tutti i lavori.
	- **•** Impose: apre la finestra Fiery Impose per il lavoro selezionato.
	- **•** Compose: apre la finestra Fiery Compose per il lavoro selezionato.
	- **•** JobMaster: apre la finestra Fiery JobMaster per il lavoro selezionato.

Per un elenco delle icone del set standard, vedere [Icone della barra degli strumenti di Centro lavori](#page-30-0) alla pagina 31.

- **3** Per aggiungere uno strumento dall'elenco Strumenti disponibili all'elenco Strumenti selezionati, selezionare lo strumento nell'elenco e fare clic su Aggiungi. Per rimuovere uno strumento dall'elenco Strumenti selezionati, selezionarlo e fare clic su Rimuovi.
- **4** Specificare l'ordine in cui devono essere visualizzate le icone, selezionando uno strumento e facendo clic su Su o Giù.
- **5** Fare clic su Set standard per ripristinare le icone predefinite della barra degli strumenti.

# <span id="page-30-0"></span>**Icone della barra degli strumenti di Centro lavori**

Nella barra degli strumenti di Centro lavori è presente un set standard di icone.

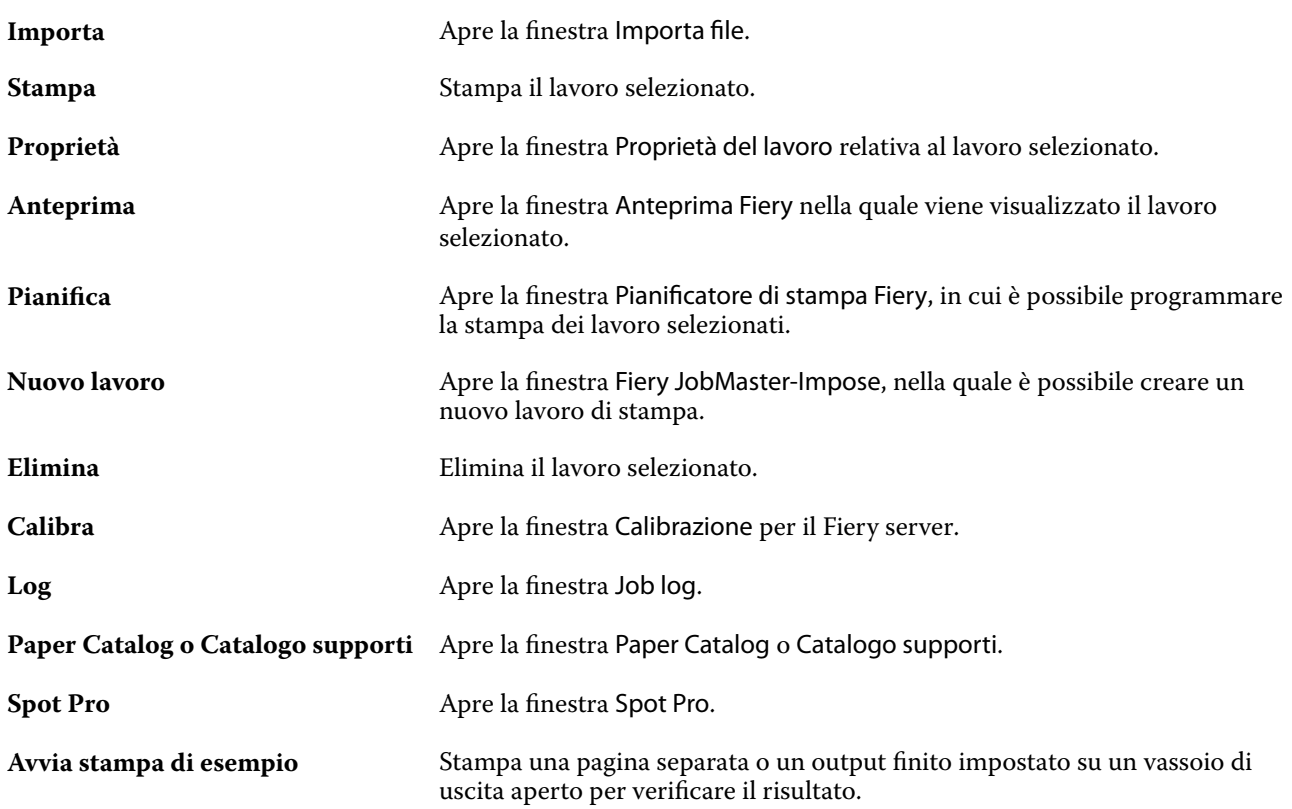

**Nota:** Alcuni strumenti sono disponibili solo se il Fiery server li supporta.

# <span id="page-31-0"></span>Configurazione delle impostazioni di Fiery server

# Accedere a Configure

Dopo il primo avvio di Fiery server o la prima installazione del software di sistema, è necessario configurare Fiery server. In caso contrario, vengono utilizzate le impostazioni predefinite. Controllare che le impostazioni siano appropriate per l'ambiente di stampa. Se la rete o l'ambiente di stampa cambia, potrebbe essere necessario regolare le impostazioni.

Quando si utilizzano i server proxy con il browser web predefinito, potrebbe non essere possibile avviare Configure da Command WorkStation. Registrare l'indirizzo IP di Fiery server come eccezione nelle impostazioni del browser predefinito. Verificare le impostazioni di connessione del browser predefinito e modificarle di conseguenza.

È possibile configurare Fiery server dal computer client con Configure, accessibile dalle seguenti applicazioni:

- **•** Command WorkStation
- **•** WebTools (con un browser per Internet supportato)

#### **Accedere a Configure da Command WorkStation**

- **1** Da Command WorkStation, collegarsi al Fiery server desiderato e accedere come Amministratore.
- **2** Procedere in uno dei seguenti modi per avviare Configure:
	- **•** In Centro periferica, selezionare Generale, quindi fare clic su Configure nell'angolo in basso a destra.
	- **•** Nel menu Server, fare clic su Configure.
- **3** Da Configure, modificare le opzioni di configurazione correnti del Fiery server.

#### **Accedere a Configure da WebTools**

Configure consente di configurare Fiery server. La configurazione è necessaria la prima volta che Fiery server viene acceso oppure dopo che il software di sistema è stato installato. È anche possibile usare Configure per specificare le informazioni relative all'ambiente di rete e le preferenze di stampa per i lavori da inviare a Fiery server.

**1** Avviare il browser Internet e immettere l'indirizzo IP di Fiery server.

Se i servizi Web sono stati disattivati dal pannello di controllo della stampante, è necessario digitare l'indirizzo https://IP.

<span id="page-32-0"></span>**2** In WebTools, fare clic sulla scheda Configure.

**Nota:** Quando si avvia Configure, il browser potrebbe visualizzare un errore di certificato di sicurezza. È possibile procedere in modo sicuro nonostante l'errore.

**3** Accedere come amministratore.

#### **Gestire i certificati**

Il Fiery server richiede un collegamento protetto tra i computer degli utenti e i componenti del Fiery server. HTTPS su TLS crittografa le comunicazioni tra i due terminali. È necessario l'HTTPS per un collegamento al Fiery server da WebTools. Queste comunicazioni sono crittografate con TLS 1.2 e 1.3.

Il Fiery server consente all'amministratore di gestire i certificati utilizzati durante le comunicazioni TLS (formato certificato X. 509 codificato in Base64). Il Fiery server supporta i certificati RSA con lunghezza chiave pari a 4096, 3072 e 2048 bit.

È possibile gestire i certificati in questi modi:

- **•** Creare certificati digitali autofirmati.
- **•** Aggiungere un certificato e il corrispondente codice privato per Fiery server.
- **•** Aggiungere, selezionare, visualizzare e rimuovere i certificati da un'autorità di certificazione attendibile.

**Nota:** Poiché i certificati autofirmati non sono protetti, è necessario utilizzare un certificato da un'autorità di certificazione (CA) attendibile.

Una volta ottenuto un certificato firmato da un'autorità di certificazione attendibile, è possibile caricarlo sul Fiery server in Configure.

#### **Aggiungere un certificato o un codice privato**

Quando si aggiunge un certificato o un codice privato, è necessario specificarne la posizione.

**1** Per visualizzare le informazioni su un certificato, passare il puntatore del mouse sul nome del certificato, quindi fare clic sull'icona che raffigura un occhio.

È inoltre possibile eliminare il certificato facendo clic sull'icona del cestino.

- **2** In Configure, selezionare Sicurezza > Certificati attendibili.
- **3** Fare clic su Aggiungi.
- **4** Fare clic su Sfoglia per selezionare il file, quindi fare clic su Aggiungi.

#### **Assegnare un certificato alla porzione di server Web di Fiery server**

È possibile assegnare o riassegnare un certificato utilizzato dal server Web.

- **1** Da Configure, selezionare Sicurezza > Certificato server.
- **2** Fare clic su Crea certificato autofirmato.
- <span id="page-33-0"></span>**3** Specificare e salvare le informazioni del certificato.
- **4** Per cambiare il certificato usato dal server Web, selezionare il certificato, fare clic su Cambia certificato, quindi specificare il percorso del certificato o il codice privato.

#### **Eliminare un certificato assegnato**

È possibile eliminare un certificato assegnato.

- **1** In Configure, selezionare Sicurezza > Certificati attendibili.
- **2** Spostare il cursore sul certificato che si desidera eliminare. Si noti che appare l'icona Elimina (cestino).
- **3** Fare clic sull'icona Elimina.

#### **Trovare la Guida e altre informazioni su Configure**

In Configure, fare clic sull'icona ? a destra dello schermo.

Per informazioni sulle opzioni di Configure non descritte nella presente Guida o nella *Guida di Configure*, vedere il manuale *Configurazione e impostazione*, che fa parte della documentazione per l'utente.

**Nota:** Alcune opzioni di Configure potrebbero non essere supportate dal modello del Fiery server utilizzato.

# Uscire da Configure

Alcune modifiche non verranno applicate finché non si reinizializzerà il Fiery server. Se la modifica di un'impostazione richiede un riavvio, una reinizializzazione o un'altra azione, nel banner in alto nella pagina verrà visualizzato un messaggio.

**1** Effettuare le modifiche necessarie.

Se si devono modificare più impostazioni che richiedono una reinizializzazione, è possibile reinizializzare il sistema dopo aver apportato tutte le modifiche.

**2** Riavviare il Fiery server per applicare le modifiche.

### Visualizzare, salvare o stampare le impostazioni del server

La scheda Configurazione server in Command WorkStation contiene l'elenco delle impostazioni correnti di Fiery server.

#### <span id="page-34-0"></span>**Visualizzare le impostazioni di configurazione del server**

Nella scheda Configurazione server, è possibile visualizzare le categorie di impostazioni del Fiery server o modificare le opzioni di configurazione.

- **1** Da Command WorkStation, collegarsi al Fiery server desiderato e fare clic su Centro periferica > Generale > Configurazione server.
- **2** Procedere in uno dei modi seguenti:
	- **•** Per visualizzare le impostazioni disponibili per una determinata categoria, fare clic sui collegamenti sul lato sinistro della pagina.
	- **•** Fare clic su Configure nell'angolo in basso a destra della finestra per modificare le opzioni correnti del Fiery server.

#### **Salvare la configurazione server in un file**

È possibile salvare la configurazione server in un file per ciascun Fiery server a cui si è collegati. Questa possibilità è molto utile se si gestiscono più Fiery servers e si desidera tenere traccia di tutte le modifiche apportate alla Configurazione del Fiery server.

- **1** Da Command WorkStation, collegarsi al Fiery server desiderato.
- **2** Fare clic su Centro periferica > Generale > Configurazione server.
- **3** Fare clic su Salva con nome.
- **4** Specificare un nome e un percorso per il file.
- **5** Fare clic su PDF o Testo per esportare il tipo di file.
- **6** Fare clic su Salva.

#### **Stampare la pagina Configurazione server**

Dopo aver eseguito la configurazione, stampare la configurazione del server per verificare le impostazioni e tenere la pagina in prossimità del Fiery server per un riferimento rapido. Alcune delle informazioni riportate su questa pagina devono essere comunicate agli utenti; ad esempio, gli utenti devono conoscere le impostazioni predefinite della stampante.

- **1** Da Command WorkStation, collegarsi al Fiery server desiderato e procedere in uno dei modi seguenti:
	- **•** Fare clic su Centro periferica > Generale > Configurazione server.
	- **•** Scegliere Server > Stampa > Configurazione server.
- <span id="page-35-0"></span>**2** Procedere in uno dei modi seguenti:
	- **•** Fare clic su Stampa, selezionare la stampante a cui inviare la pagina Configurazione server, quindi fare clic su Definisci per specificare proprietà del lavoro diverse da quelle impostate come predefinite sul Fiery server per il lavoro di stampa. Fare di nuovo clic su Stampa per stampare la pagina.
	- **•** Fare clic su Server > Stampa > Configurazione server. La pagina Configurazione server viene inviata alla stampante a cui si è collegati. La pagina viene stampata con il formato carta predefinito e le opzioni predefinite del Fiery server.

### Utenti e gruppi

È possibile definire i privilegi per gli utenti che accedono al Fiery server assegnandoli ai gruppi. Per impostazione predefinita sono forniti diversi gruppi, ma è possibile crearne altri. Tutti gli utenti in un gruppo dispongono degli stessi privilegi.

È possibile visualizzare informazioni dettagliate sugli utenti e i gruppi in Configure > Account utenti.

Oltre ad assegnare gli utenti creati a un gruppo, è possibile anche aggiungere gli utenti dalla lista indirizzi globale dell'azienda. A tale scopo, è necessario innanzitutto abilitare i servizi LDAP sul Fiery server.

#### **Creare nuovi utenti**

Se gli utenti non sono presenti nella lista indirizzi globale o nella lista contatti, è possibile crearli manualmente. Tutti i nomi che appaiono nella lista contatti possono diventare utenti da assegnare a un gruppo.

I gruppi Amministratori e Operatori hanno un utente predefinito denominato rispettivamente "Amministratore" e "Operatore".

- **1** Da Configure, selezionare Account utenti.
- **2** Fare clic sul pulsante Lista contatti Fiery.
- **3** Nella finestra di dialogo Lista contatti Fiery, fare clic sul pulsante Aggiungi utente.
- **4** Nella finestra di dialogo Crea utente, specificare le informazioni richieste. Fare clic su Crea.
- **5** Fare clic su Chiudi.

#### **Creare i gruppi**

Quando si crea un gruppo, se ne definiscono i privilegi. Durante la creazione di un gruppo, è possibile aggiungervi utenti nuovi o esistenti oppure è possibile creare un gruppo senza utenti e poi aggiungerli in un secondo momento.

Per aggiungere utenti dalla lista indirizzi globale dell'azienda, è necessario innanzitutto abilitare i servizi LDAP su Fiery server.
- **1** Per consentire la stampa solo agli utenti autorizzati, da Configure, in Sicurezza > Privilegi di stampa impostare Consenti stampa da su Utenti autorizzati.
	- **•** Se si è selezionato Tutti gli utenti, chiunque può stampare su Fiery server, indipendentemente dal fatto che sia definito come utente, che siano stati aggiunti utenti a un gruppo o che siano stati assegnati privilegi ai gruppi.
	- **•** Se si è selezionato Utenti autorizzati, possono stampare solo gli utenti dei gruppi a cui sono stati assegnati i privilegi di stampa. Inoltre, gli utenti nel gruppo Guest non possono stampare, a meno che non vengano impostati i privilegi di stampa per il gruppo Guest. Per impostazione predefinita, il gruppo Guest non dispone dei privilegi di stampa.

**Nota:** Se la stampante offre anche un metodo di autenticazione dell'utente, potrebbe non essere possibile usare contemporaneamente il metodo di autenticazione della stampante e quello di Fiery server.

**2** In Account utenti, fare clic su Aggiungi gruppo.

Viene visualizzato l'elenco dei gruppi esistenti, inclusi diversi gruppi predefiniti.

- **3** Nella finestra di dialogo Aggiungi gruppo, immettere il nome del gruppo e la descrizione.
- **4** Selezionare le opzioni appropriate per il gruppo.

**Nota:** Questi privilegi potrebbero non essere disponibili su tutti i Fiery server.

- **•** Calibrazione consente ai membri di questo gruppo di calibrare Fiery server. Per i gruppi predefiniti, solo i gruppi Amministratori e Operatori hanno questo privilegio. Per i gruppi creati dagli utenti, gli utenti hanno questo privilegio.
- **•** Crea preimpostazioni server consente ai membri di questo gruppo di salvare un set di opzioni di stampa selezionabili dagli utenti.
- **•** Mailbox Fiery consente ai membri di questo gruppo di avere mailbox individuali per la scansione.
- **•** Gestione flussi di lavoro consente ai membri di questo gruppo di creare, modificare ed eliminare le preimpostazioni server e le stampanti virtuali.
- **•** Stampa in B/N consente ai membri di stampare solo in bianco e nero.
- **•** Stampa a colori e in B/N consente ai membri di stampare a colori e in scala di grigi.

**Nota:** Se Consenti la stampa da è impostata su Utenti autorizzati, Fiery server consente comunque di inoltrare lavori senza autenticazione da Hot Folders.

- **5** Procedere in uno dei modi seguenti:
	- **•** Per creare il gruppo senza aggiungere utenti, fare clic su Salva.
	- **•** Per aggiungere utenti al gruppo, fare clic su Salva e aggiungi utenti.

Se si seleziona Salva e aggiungi utenti, appare la finestra di dialogo Assegna utente.

- **6** Nella finestra di dialogo Assegna utente, aggiungere o rimuovere gli utenti da una delle seguenti liste: Lista contatti Fiery o Lista indirizzi globale.
	- **•** Lista contatti Fiery contiene gli utenti che sono già stati creati.
	- **•** Lista indirizzi globale è necessario configurare e abilitare LDAP. Contiene i nomi del database aziendale.

I gruppi creati in Configure che hanno in comune utenti appartenenti a gruppi del dominio ottenuti dal server aziendale tramite LDAP vengono aggiornati automaticamente. Questa funzione è utile in quanto Fiery server

verifica automaticamente se sono state apportate modifiche, quali l'aggiunta di membri al gruppo, nei gruppi del dominio LDAP e aggiorna il gruppo di Fiery server.

# **Aggiungere utenti a gruppi esistenti**

È possibile aggiungere utenti esistenti a un gruppo esistente oppure creare utenti nuovi e aggiungerli a un gruppo esistente. È possibile aggiungere utenti a tutti i gruppi desiderati.

Quando si crea un account utente, tale utente non riceve alcun privilegio finché il nuovo account non viene aggiunto a un gruppo.

Se si consente a tutti gli utenti di stampare senza autenticazione (in Sicurezza > Privilegi di stampa, impostare Consenti stampa da su Tutti gli utenti), anche gli utenti che non appartengono ad alcun gruppo possono stampare, ma non possiedono altri privilegi.

- **1** In Configure selezionare Account utenti.
- **2** Selezionare il gruppo a cui si desidera aggiungere gli utenti.
- **3** Fare clic su Assegna utenti.
- **4** Assegnare l'utente ai gruppi come desiderato, tramite uno dei metodi seguenti:
	- **•** Per creare un nuovo utente e assegnarlo a un gruppo, selezionare Crea nuovo utente e assegna nell'elenco a discesa, digitare le informazioni appropriate nella finestra di dialogo Crea utente, quindi fare clic su Salva.
	- **•** Per assegnare un account utente esistente a un gruppo, selezionare Aggiungi da Lista contatti. Nella finestra di dialogo Assegna utenti immettere il nome account sotto Utenti di Lista contatti Fiery e premere Invio, oppure selezionare l'account se elencato e fare clic su Aggiungi utenti.
	- **•** Per assegnare un account utente SSO a un gruppo, selezionare Aggiungi da Azure AD. Nella finestra di dialogo Assegna utenti selezionare Elenco utenti SSO ed effettuare l'accesso. Se l'utente dispone già di una sessione Azure attiva, WebTools recupera l'elenco degli utenti da Azure. In caso contrario, verrà richiesto di immettere la credenziali di accesso di Azure. Cercare l'utente SSO dall'elenco, selezionare l'account se presente e fare clic su Aggiungi utenti.
	- **•** Per assegnare un utente dalla Lista indirizzi globale, selezionare Aggiungi da Lista indirizzi globale. Se il protocollo LDAP è configurato e abilitato, questo elenco contiene i nomi provenienti dal database aziendale. Se è visualizzato il pulsante Configura impostazioni LDAP, fare clic sul pulsante per configurare le impostazioni LDAP in modo da utilizzare Command WorkStation.
- **5** Terminata l'aggiunta tutti gli account utente ai gruppi, fare clic su Chiudi.

# **Creare mailbox per i lavori di scansione**

Per creare le mailbox, è necessario aggiungere gli utenti a un gruppo con i privilegi Mailbox Fiery.

**1** Aggiungere gli utenti a un gruppo.

Gli utenti possono essere aggiunti a un gruppo qualsiasi, non necessariamente al gruppo Utenti scansione predefinito.

**2** Assegnare al gruppo i privilegi Mailbox Fiery.

I nomi delle mailbox create corrispondono ai nomi utente.

# **Rimuovere gli utenti dai gruppi**

È possibile rimuovere un utente da un gruppo. Tutti i lavori che l'utente ha già inviato al Fiery server vengono comunque elaborati e il Registro lavoro mantiene il nome dell'utente con le informazioni rilevanti sul lavoro.

Anche se un utente viene rimosso da un gruppo, rimane comunque presente nella Lista contatti Fiery.

**Nota:** Non è possibile rimuovere gli utenti predefiniti denominati "Amministratore" o "Operatore".

- **1** Da Configure, selezionare Account utenti.
- **2** Selezionare il gruppo in cui è presente l'utente.
- **3** Spostare il cursore sul nome dell'utente che si desidera rimuovere dal gruppo. Si noti che vengono visualizzate le icone Modifica ed Elimina.
- **4** Fare clic sull'icona Elimina. L'utente viene eliminato dal gruppo, ma non dalla Lista contatti Fiery.

# **Cambiare gli attributi degli utenti**

È possibile cambiare gli attributi degli utenti, come la password e l'indirizzo e-mail. Se l'utente ha già effettuato il login, le modifiche apportate avranno effetto quando l'utente effettuerà il logout e poi di nuovo il login.

Per cambiare le password predefinite dell'amministratore e dell'operatore, è possibile usare la procedura seguente oppure configurare una nuova password.

- **1** Da Configure, selezionare Account utenti.
- **2** Fare clic sul pulsante Lista contatti Fiery.
- **3** Spostare il cursore sul nome di un utente. Viene visualizzata l'icona Modifica.
- **4** Fare clic sull'icona Modifica. Nella finestra di dialogo Modifica utente, modificare gli attributi dell'utente e fare clic su Salva.

# **Cambiare i privilegi del gruppo**

- **1** In Configure selezionare Account utenti.
- **2** Spostare il cursore sul nome di un gruppo. Viene visualizzata l'icona Modifica.
- **3** Fare clic sull'icona Modifica. Nella finestra di dialogo Modifica gruppo selezionare o deselezionare i privilegi e fare clic su Salva.

**Nota:** Questi privilegi potrebbero non essere supportati da tutti i server Fiery servers.

- **•** Calibrazione: consente ai membri di questo gruppo di calibrare Fiery server. Per i gruppi predefiniti, solo i gruppi Amministratore e Operatore hanno questo privilegio. Per i gruppi creati dagli utenti, gli utenti hanno questo privilegio.
- **•** Crea preimpostazioni server: consente ai membri di questo gruppo di salvare un set di opzioni di stampa selezionabili per un lavoro.
- **•** Mailbox Fiery: consente ai membri di questo gruppo di avere mailbox individuali.
- **•** Gestione flussi di lavoro: consente ai membri di questo gruppo di creare, modificare ed eliminare le preimpostazioni server e le stampanti virtuali.
- **•** Stampa in B/N: consente ai membri di stampare solo in bianco e nero.
- **•** Stampa a colori e in B/N: consente ai membri di stampare a colori e in scala di grigi.
- **•** Modifica lavori: consente ai membri di modificare i lavori nelle code In attesa e Stampato.

### **Eliminare utenti o gruppi**

È possibile eliminare del tutto un utente da Fiery server. Tutti i lavori che l'utente ha già inviato su Fiery server vengono comunque elaborati e il Job Log conserva il nome dell'utente con le relative informazioni sul lavoro.

L'eliminazione del gruppo non elimina gli utenti appartenenti a quel gruppo dal sistema.

**Nota:** Non è possibile eliminare gli utenti predefiniti denominati Amministratore, Operatore o Guest, né i gruppi Amministratori, Operatori e Guest.

- **1** Da Configure, selezionare Account utenti.
- **2** Per eliminare del tutto un utente da Fiery server, procedere nel modo seguente:
	- **a)** Fare clic sul pulsante Lista contatti Fiery.
	- **b)** Nella finestra di dialogo Lista contatti Fiery, spostare il cursore sul nome dell'utente che si desidera eliminare. Si noti che appaiono le icone Modifica ed Elimina.

**Nota:** L'icona Elimina appare solo se si ha l'autorizzazione a eliminare l'utente.

- **c)** Fare clic sull'icona Elimina. L'utente viene eliminato del tutto da Fiery server.
- **d)** Fare clic su Chiudi.
- **3** Per eliminare un gruppo, procedere nel modo seguente:
	- **a)** Nella colonna Gruppi, spostare il cursore sul nome del gruppo che si desidera eliminare. Si noti che appaiono le icone Modifica ed Elimina.

**Nota:** L'icona Elimina appare solo se si ha l'autorizzazione a eliminare il gruppo.

**b)** Fare clic sull'icona Elimina.

Quando viene richiesto di confermare, fare clic su Sì. Il gruppo viene eliminato del tutto da Fiery server.

# Cloud Fiery IQ

Puoi connettere il tuo Fiery server al cloud di Fiery IQ. Dopo essersi collegati a Fiery IQ, è possibile utilizzare il gestore di servizi di Fiery IQ cloud per aggiornare il Fiery server, se necessario, eseguire il backup delle impostazioni dell'area di lavoro e dei codici di attivazione licenza.

# **Fiery Account**

Con un Fiery Account, è possibile effettuare il backup delle impostazioni Command WorkStation, accedere alle funzionalità e alle risorse gratuite di Fiery IQ e scaricare le versioni più recenti di Command WorkStation.

Quando si associa un Fiery Account a un'azienda, nel cloud sono disponibili funzionalità e risorse Fiery aggiuntive. È possibile condividere le impostazioni Command WorkStation per creare uno spazio di lavoro uniforme tra gli utenti.

**Nota:** Per accedere a un account aziendale è necessaria l'autorizzazione dell'amministratore.

#### **Creare un Fiery Account**

Per creare un nuovo Fiery Account è necessario un indirizzo e-mail valido.

È possibile accedere con Fiery IQ a un Fiery Account per accedere ai servizi cloud o creare un nuovo Fiery Account.

Per accedere all'applicazione cloud Fiery IQ, è necessario associare un Fiery Account esistente a un'azienda. Quando si accede con un Fiery Account esistente, procedere al passo 7 per aggiornare le informazioni azienda.

- **1** Nel browser andare a [https://iq.fiery.com.](https://iq.fiery.com)
- **2** Fare clic su Iscriviti.
- **3** Digitare le proprie informazioni nelle caselle di testo.

**Nota:** I campi di testo contrassegnati con un asterisco sono obbligatori.

**4** Fare clic su Continua.

Fiery IQ invia un'e-mail di iscrizione contenente un codice a sei cifre al suo indirizzo e-mail.

**5** Per verificare l'indirizzo email, digitare il codice a sei cifre e fare clic su Continua.

**Nota:** Se non si riceve l'e-mail di iscrizione, controllare le cartelle spam e/o spazzatura.

- **6** Fare clic su Continua.
- **7** Immettere le informazioni dell'azienda e fare clic su Continua.

**Nota:** I campi di testo contrassegnati con un asterisco sono obbligatori.

- **8** Procedere in uno dei seguenti modi:
	- **•** Se si desidera iscriversi all'account aziendale esistente, fare clic su Richiesta di aderire.

Fiery IQ invia una richiesta all'amministratore dell'azienda. È possibile accedere a Fiery IQ quando questa richiesta viene approvata dall'amministratore dell'azienda.

**•** Se si desidera creare un account aziendale personalizzato, fare clic su Crea account aziendale.

- **9** Se necessario, fare clic su Continua.
- **10** Se necessario, accedere a Fiery IQ utilizzando le credenziali Fiery Account.
- **11** Seguire le istruzioni sullo schermo per collegare le stampanti a Fiery IQ.

#### **Crea un Fiery Account in Fiery Software Manager**

È possibile creare un Fiery Account utilizzando Fiery Software Manager per scaricare Command WorkStation e altre applicazioni Fiery.

Per creare un nuovo Fiery Account è necessario un indirizzo e-mail valido.

- **1** In Fiery Software Manager fare clic su Aggiorna accanto a Pacchetto Fiery Command WorkStation.
- **2** Fare clic su Crea un account.
- **3** Seguire le istruzioni visualizzate sullo schermo per creare un Fiery Account e verificare la propria e-mail.

# **Collegare il Fiery server al cloud Fiery IQ**

Il Fiery server dev'essere collegato a Internet.

Se non si è effettuato l'accesso al Fiery Account accedere ora.

- **1** Fare clic sull'icona del cloud nella barra laterale di Command WorkStation.
- **2** Specificare i dettagli del azienda e seguire le istruzioni sullo schermo.
- **3** Selezionare il Fiery server che si desidera collegare a Fiery IQ.

Se è disponibile un aggiornamento per il Fiery server, fare clic sul pulsante di attivazione/disattivazione per avviarlo.

Il Fiery server è connesso al cloud Fiery IQ ed è possibile eseguire attività basate sul cloud attività o gestire il Fiery server nella dashboard di Fiery IQ.

#### **Aprire la dashboard Fiery IQ**

È possibile accedere alla dashboard Fiery IQ da Command WorkStation dopo aver collegato il Fiery server al cloud di Fiery IQ.

- **1** Selezionare il Fiery server nell'area Server.
- **2** Procedere in uno dei seguenti modi:
	- **•** Fare clic sull'icona del cloud nella barra laterale di Command WorkStation.
	- **•** Selezionare Server > Fiery IQ
- **3** Fare clic su Visualizza Fiery IQ Dashboard Fiery Dashboard si aprirà in una pagina.

# **Eseguire il backup e condividere le impostazioni dell'area di lavoro con il cloud di Fiery IQ**

È possibile eseguire il backup delle impostazioni dell'area di lavoro di Command WorkStation su cloud di Fiery IQ e condividere le impostazioni dell'area di lavoro con altri utenti.

Le impostazioni dell'area di lavoro comprendono:

- **•** Elenco e personalizzazioni Fiery server
- **•** centro lavori: colonne, barra degli strumenti e viste salvate;
- **•** proprietà del lavoro: impostazioni per l'accesso rapido e preimpostazioni locali;
- **•** modelli di Fiery Impose e preimpostazioni di Image Enhance Visual Editor.
- **•** Fiery Impose, Fiery Composee licenze di backup di Fiery JobMaster

Il backup delle impostazioni nella scheda Area di lavoro non acquisisce le impostazioni seguenti:

**•** backup delle impostazioni Fiery server;

#### **Backup delle impostazioni dell'area di lavoro**

È possibile eseguire il backup delle impostazioni dell'area di lavoro di Command WorkStation sul cloud di Fiery IQ.

- **•** Procedere in uno dei seguenti modi:
	- **•** Nella finestra gestione dei servizi cloud di Fiery IQ, in Backup delle impostazioni dell'area di lavoro, fare clic sul pulsante di commutazione e quindi su Esegui backup adesso.
	- **•** Fare clic su Modifica > Preferenze, in Area di lavoro, fare clic su Esegui adesso il backup.

Viene eseguito il backup delle impostazioni dell'area di lavoro sul cloud Fiery IQ.

#### **Ripristinare le impostazioni dell'area di lavoro**

È possibile ripristinare le impostazioni dell'area di lavoro Command WorkStation dal cloud di Fiery IQ del proprio computer.

- **1** Procedere in uno dei seguenti modi:
	- **•** Nella finestra gestione dei servizi cloud di Fiery IQ, in Backup delle impostazioni dell'area di lavoro, fare clic sul pulsante di commutazione e quindi su Ripristina dal backup sul cloud.
	- **•** Fare clic su Modifica > Preferenze, in Area di lavoro, fare clic su Ripristina dal backup sul cloud.
- **2** Per selezionare un'area di lavoro, procedere in uno dei seguenti modi:
	- **•** Selezionare Privata per ripristinare le impostazioni private.
	- **•** Selezionare Condivisa per scegliere dall'elenco di aree di lavoro condivise.

Per ulteriori informazioni, vedere [Condividere le impostazioni dell'area di lavoro](#page-43-0) alla pagina 44.

<span id="page-43-0"></span>Per impostazione predefinita, vengono selezionate tutte le impostazioni dell'area di lavoro. Tuttavia, è possibile scegliere le impostazioni specifiche dell'area di lavoro che si desidera ripristinare.

**3** Fare clic su Ripristina per ripristinare l'area di lavoro Command WorkStation selezionata sul proprio computer.

Command WorkStation viene riavviato e applica le modifiche apportate alle impostazioni dell'area di lavoro. Le impostazioni dell'area di lavoro vengono unite alle impostazioni correnti al momento del ripristino.

**4** Fare clic su Annulla per chiudere la finestra senza salvare le modifiche apportate.

#### **Eseguire il backup dei codici di attivazione delle licenze**

È possibile eseguire il backup dei codici licenza di attivazione sul cloud Fiery IQ.

- **1** Fare clic sull'icona del cloud per aprire la finestra gestione dei servizi cloud di Fiery IQ.
- **2** Nella sezione Backup dei codici di attivazione licenza, fare clic sul pulsante di attivazione/disattivazione per avviare il backup. I codici di attivazione licenza sono presenti nel backup sul cloud di Fiery IQ.
- **3** Fare clic su Visualizza codici per visualizzare i codici di attivazione licenza.

#### **Condividere le impostazioni dell'area di lavoro**

È possibile condividere le impostazioni dell'area di lavoro con altri utenti solo dopo il backup delle impostazioni sul cloud di Fiery IQ.

- **1** Nella finestra Preferenze, in Area di lavoro, fare clic su Condividi.
- **2** Nella finestra Condividi impostazioni area di lavoro, procedere come segue:
	- **a)** Nel campo Nome area di lavoro digitare un nome per l'area di lavoro che si desidera condividere con altri utenti.
	- **b)** Nel campo Descrizione, digitare una descrizione per l'area di lavoro.
- **3** Fare clic su Condividi.
- **4** Se la condivisione ha avuto esito positivo, è possibile invitare gli utenti a creare un Fiery Account e usare le impostazioni dell'area di lavoro che sono state condivise.

Gli utenti con un Fiery Account possono ripristinare le impostazioni condivise dell'area di lavoro da Fiery IQ cloud.

**5** Nella finestra Invita utenti, fare quanto segue:

**a)** Digitare l'indirizzo e-mail dell'utente.

**b)** Scegliere il ruolo di Amministratore o di Operatore per l'utente.

Un utente con il ruolo operatore può condividere le impostazioni dell'area di lavoro in Command WorkStation, ma non potrà invitare altri utenti. Inoltre, un utente con il ruolo di operatore non avrà accesso alla Console Amministratore di Fiery IQ su [iq.fiery.com.](http://iq.fiery.com)

Un utente con il ruolo di amministratore può invitare gli utenti a usare le impostazioni condivise dell'area di lavoro.

<span id="page-44-0"></span>**c)** Fare clic su Aggiungi.

Un invito viene inviato all'indirizzo e-mail specificato.

Nella finestra Invita utenti, la sezione Membri del team mostra quanto segue:

- **•** stato dell'invito e ruolo della utente;
- **•** dettagli degli utenti esistenti di Fiery IQ collegati alla stessa stampante con il ruolo di amministratore.
- **6** Fare clic su Fatto.

# Informazioni su backup e ripristino

È possibile eseguire il backup di Risorse e impostazioni Fiery o di un'intera immagine di sistema di Fiery server.

Per ulteriori informazioni sul backup di un'immagine di sistema consultare *Configuration and Setup*, che fa parte della documentazione per l'utente.

# **Eseguire il backup e il ripristino delle impostazioni di Fiery server**

È possibile eseguire il backup o Fiery server il ripristino delle impostazioni da Command WorkStation. Se il Fiery server ha il software Fiery System versione FS350/350 Pro o precedente, è anche possibile eseguire il backup o il ripristino delle impostazioni da Configure.

**Nota:** Le opzioni Ripristino impostazioni Fiery e Ripristina impostazioni Fiery predefinite non sono disponibili per tutti i Fiery server.

### **Eseguire il backup delle impostazioni di Fiery server da Configure (FS350/350 Pro e versioni precedenti)**

In Configure, è possibile scegliere di quali impostazioni del Fiery server eseguire il backup.

- **1** Da Configure, selezionare Server Fiery > Backup.
- **2** Seguire le istruzioni visualizzate sullo schermo per effettuare un back up delle impostazioni.

# **Eseguire il backup delle impostazioni di Fiery server da Command WorkStation (FS350/350 Pro e versioni precedenti)**

In Command WorkStation, è possibile scegliere di quali impostazioni del Fiery server eseguire il backup.

- **1** Collegarsi al Fiery server ed eseguire una delle operazioni seguenti:
	- **•** Fare clic su Centro periferica > Generali > Strumenti > Backup e ripristino.
	- **•** Selezionare Server > Backup e ripristino.
- **2** Fare clic su Eseguire backup.
- **3** Selezionare gli elementi di cui si desidera eseguire il backup.
- **4** Nella finestra di dialogo visualizzata selezionare un percorso in cui salvare il file di backup e specificarne il nome.
- **5** (Opzionale) Selezionare Aggiungi la data al nome file.
- **6** Fare clic su Avanti, quindi fare clic su Fine.

### **Eseguire il backup delle impostazioni del Fiery server da Command WorkStation (FS400/400 Pro e versioni successive)**

In Command WorkStation, è possibile scegliere di quali impostazioni del Fiery server eseguire il backup.

Si consiglia di salvare il file di backup su un server di rete, non su Fiery server. Altrimenti, quando si reinstalla il software, il file di backup verrà eliminato.

Le impostazioni possono essere ripristinate in un altro Fiery server dello stesso modello e con la stessa versione. Tuttavia, impostazioni quali nome del server, indirizzo IP e impostazioni di rete non vengono ripristinate, ma vengono mantenute le impostazioni esistenti. In questo modo, si evitano eventuali problemi di coesistenza sulla stessa rete di entrambi i Fiery servers.

- **1** Collegarsi al Fiery server come Amministratore ed effettuare una delle operazioni seguenti:
	- **•** Fare clic su Centro periferica > Generale > Strumenti > Risorse e impostazioni Fiery.
	- **•** Selezionare Server > Backup e ripristino.
- **2** Nella nuova finestra del browser Web che viene visualizzata, fare clic su Risorse Fiery e Impostazioni.
- **3** Fare click su Esegui backup ora.
- **4** Selezionare gli articoli di cui si desidera eseguire il backup e fare clic su Continua.
- **5** Nella finestra di dialogo che appare, specificare il nome del file di backup.
- **6** (Opzionale) Selezionare Aggiungi la data al nome file.
- **7** Fare clic su Continua.
- **8** Scaricare il file desiderato e specificare l'ubicazione per il file. È necessario scegliere un file .fbf file e un file .DAT.

#### **Ripristinare le impostazioni del Fiery server da Configure (FS350/350 Pro e versioni precedenti)**

Se è stato eseguito il backup delle impostazioni del Fiery server, è possibile eseguirne il ripristino da Configura.

- **1** Da Configure, selezionare Server Fiery > Eseguire ripristino.
- **2** Seguire le istruzioni visualizzate sullo schermo per ripristinare le impostazioni.

# **Ripristinare le impostazioni predefinite del Fiery server da Configura (FS350/350 Pro e versioni precedenti)**

Dopo aver ripristinato le impostazioni predefinite da Configura, Fiery server deve essere reinizializzato per renderle effettive.

**Nota:** Le informazioni contenute in questo argomento si applicano solo a Integrated Fiery server.

- **1** Da Configure, selezionare Server Fiery > Ripristina impostazioni Fiery predefinite.
- **2** Fare clic su Ripristina impostazioni Fiery predefinite.

### **Ripristinare le impostazioni del Fiery server da Command WorkStation (FS350/350 Pro e versioni precedenti)**

Se è stato eseguito il backup delle impostazioni del Fiery server, è possibile eseguirne il ripristino da Command WorkStation.

- **1** Collegarsi al Fiery server ed eseguire una delle operazioni seguenti:
	- **•** Fare clic su Centro periferica > Generali > Strumenti > Backup e ripristino.
	- **•** Selezionare Server > Backup e ripristino.
- **2** Fare clic su Ripristina.
- **3** Nella finestra di dialogo che appare, selezionare il percorso in cui si trovano le impostazioni di configurazione da ripristinare e fare clic su Apri o selezionare un backup recente.
- **4** Fare clic su Avanti e selezionare le voci da ripristinare.
- **5** Fare clic su Avanti, quindi fare clic su Fine.
- **6** Al termine dell'operazione di ripristino, se richiesto, reinizializzare il Fiery server.

### **Ripristinare le impostazioni del Fiery server da Command WorkStation (FS400/400 Pro e versioni precedenti)**

Se è stato eseguito il backup delle impostazioni del Fiery server, è possibile eseguirne il ripristino da Command WorkStation.

Le impostazioni possono essere ripristinate in un altro Fiery server dello stesso modello e con la stessa versione. Tuttavia, impostazioni quali nome del server, indirizzo IP e impostazioni di rete non vengono ripristinate, ma vengono mantenute le impostazioni esistenti. In questo modo, si evitano eventuali problemi di coesistenza sulla stessa rete di entrambi i Fiery servers.

- **1** Collegarsi al Fiery server come Amministratore ed effettuare una delle operazioni seguenti:
	- **•** Fare clic su Centro periferica > Generale > Strumenti > Risorse e impostazioni Fiery.
	- **•** Selezionare Server > Backup e ripristino.
- **2** Nella nuova finestra del browser Web che viene visualizzata, fare clic su Risorse Fiery e Impostazioni.
- **3** Fare clic su Ripristina.
- **4** Nella finestra di dialogo che appare, fare clic su Seleziona file e selezionare il percorso in cui si trovano le impostazioni di configurazione da ripristinare e fare clic su Apri. È necessario scegliere un file .fbf file e un file .DAT.
- **5** Fare clic su Continua.
- **6** Selezionare gli elementi che si desidera ripristinare e fare clic su Avanti.
- **7** Al termine dell'operazione di ripristino, se richiesto reinizializzare il Fiery server.

# Visualizzazione dei lavori

È possibile visualizzare il contenuto dei lavori in diversi modi.

Il contenuto dei lavori inviati in spool non elaborati può essere visualizzato in:

- **•** Anteprima Fiery Vedere Fiery Preview in Command WorkStation alla pagina 49.
- **•** Area Riepilogo lavori nella finestra Command WorkStation. Vedere Visualizzazione dei lavori nell'area Riepilogo lavori alla pagina 49.

Il contenuto dei lavori elaborati può essere visualizzato come segue:

- **•** Riquadro Riepilogo lavori Si trova nella finestra principale di Command WorkStation. Vedere Visualizzazione dei lavori nell'area Riepilogo lavori alla pagina 49.
- **•** Finestra Anteprima Per visualizzare i lavori elaborati. Vedere [Visualizzare in anteprima un'immagine raster](#page-52-0) alla pagina 53.
- **•** Fiery ImageViewer Disponibile se supportato da Fiery server. Vedere [Fiery ImageViewer](#page-335-0) alla pagina 336.

# Fiery Preview in Command WorkStation

Fiery Preview fornisce un'anteprima dei lavori. È possibile aprire sia i lavori inviati in spool sia i lavori elaborati in Fiery Preview. Se si apre un lavoro elaborato in Fiery Preview, il lavoro si apre in modo anteprima raster.

Se è stato installato Fiery Graphic Arts Pro Package, Fiery ColorRight Package, Fiery Graphic Arts Package, Premium Edition o Fiery Productivity Package, è possibile visualizzare l'immagine raster di un lavoro elaborato in Fiery ImageViewer, regolare i colori ed eseguire altre prove colore a video. L'icona Fiery ImageViewer viene visualizzata nell'angolo in alto a destra della finestra Fiery Preview.

Per aprire un lavoro rasterizzato e specificare le impostazioni in Fiery Impose, Fiery Compose o Fiery JobMaster, selezionare il lavoro in Command WorkStation Centro lavori.

# Visualizzazione dei lavori nell'area Riepilogo lavori

L'area Riepilogo lavori riporta informazioni specifiche relative al lavoro selezionato. Se il lavoro è stato elaborato, vengono visualizzate le anteprime ridotte di tutte le facciate del lavoro. Su un Fiery server con software di sistema Fiery FS300/300 Pro o successivo, vengono visualizzate le anteprime ridotte per i lavori inviati in spool e i lavori elaborati.

Se un lavoro è stato elaborato, è possibile visualizzare le anteprime ridotte nel riquadro Anteprima in Centro lavori. Un lavoro inviato in spool/non elaborato può essere aperto nella finestra Anteprima Fiery. È possibile aprire un lavoro elaborato in Fiery ImageViewer se Fiery Graphic Arts Pro Package,Fiery ColorRight Package, Fiery Graphic Arts Package, Premium Edition o Fiery Productivity Package è supportato sul Fiery server.

Avviare Command WorkStation e selezionare un lavoro elaborato o inviato in spool nell'elenco In attesa per visualizzarlo nell'area Anteprima. Vengono visualizzate le informazioni sul lavoro. Alcune categorie di informazioni sono modificabili.

L'area Riepilogo lavori si trova nel lato destro della finestra di Command WorkStation. Se il lavoro è stato elaborato, vengono forniti gli strumenti per navigare nel documento. La seguente illustrazione mostra un lavoro inviato in spool.

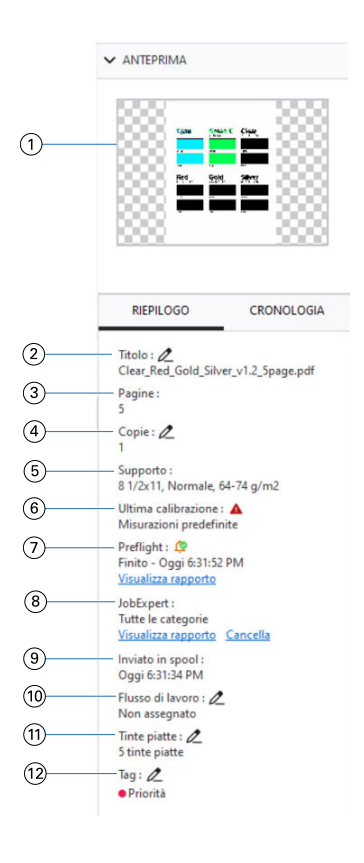

**Nota:** *I campi con l'icona della matita possono essere modificati.*

- *1 Anteprima ridotta*
- *2 Nome del lavoro*
- *3 Il numero di pagine del lavoro*
- *4 Numero di copie da stampare*
- *5 Informazioni sul supporto, come formato pagina, tipo di supporto e grammatura*
- *6 Data dell'ultima calibrazione della stampante*

*Un'icona indica lo stato.*

*7 Informazioni Preflight*

*Un'icona indica lo stato.*

*È possibile visualizzare gli errori e gli avvisi nel lavoro facendo clic su Visualizza rapporto.*

*8 Regole di Fiery JobExpert applicate al lavoro*

*È possibile visualizzare le impostazioni di lavoro consigliate applicate al lavoro facendo clic su Visualizza rapporto. È anche possibile fare clic su Cancella per rimuovere le impostazioni di lavoro consigliate impostate da Fiery JobExpert.*

- *9 L'ultima azione eseguita sul lavoro, come invio in spool, elaborazione o stampa, insieme alla data e all'ora*
- *10 Flusso di lavoro usato per il lavoro*

**Nota:** *È possibile scegliere tra le stampanti virtuali o le preimpostazioni disponibili.*

- *11 Numero di tinte piatte usate nel lavoro*
- *12 I tag correnti applicati al lavoro*

# Visualizzazione delle azioni lavoro nel riquadro Cronologia

È possibile visualizzare le azioni dalla cronologia di un lavoro nel riquadro Cronologia del Centro lavori.

È possibile passare dalle pagine Riepilogo a Cronologia facendo clic sulle schede sul lato destro di Centro lavori.

Nel riquadro Cronologia viene mostrato un elenco delle azioni lavoro precedenti, a partire dall'azione più recente, fino a un massimo di 100 azioni.

**Nota:** Se si cancella il job log su Fiery server, tutte le informazioni sulla cronologia lavori andranno perse.

È possibile visualizzare la data e ora in cui un lavoro è stato creato, elaborato, stampato o annullato. Il riquadro Cronologia mostra anche la data e l'ora di eventuali elaborazioni o errori di stampa per un lavoro.

Per le azioni stampato e stampa annullata, il riquadro Cronologia mostra i seguenti dettagli:

- **•** Numero di copie
- **•** Numero di pagine o fogli
- **•** Tipo, grammatura, peso del supporto e voce Paper Catalog assegnata

**Nota:** Se il lavoro usa Supporti misti, viene visualizzata la descrizione Misto.

# Anteprima dei lavori inviati in spool

È possibile visualizzare i lavori inviati in spool nella finestra Fiery Preview.

**1** In Centro lavori, selezionare un lavoro inviato in spool nell'elenco In coda di attesa.

**Nota:** Se il lavoro è elaborato, sarà visibile in anteprima raster e si avrà accesso solo ad alcune funzioni.

- **2** Selezionare uno dei seguenti modi per aprire la finestra Fiery Preview:
	- **•** Fare clic con il pulsante destro del mouse e selezionare Anteprima.
	- **•** Nel menu Azioni, selezionare Anteprima.
	- **•** Fare clic sull'icona Anteprima nella barra degli strumenti di Command WorkStation.
	- **•** Fare doppio clic in qualsiasi punto nell'immagine visualizzata nel riquadro Anteprima.

# **Icone della barra degli strumenti in Fiery Preview**

sulla barra degli strumenti standard di Fiery Preview si trovano i seguenti controlli:

- **•** Seleziona un foglio o una pagina nella finestra Fiery Preview.
- **•** Trascina l'anteprima nella finestra
- **•** Mostra la misura degli elementi della pagina
- **•** Zoom avanti
- <span id="page-52-0"></span>**•** Zoom indietro
- **•** Mostra/nascondi contenuto foglio passa dalla vista delle anteprime ridotte alla vista layout e viceversa. La vista layout mostra l'impaginazione dei record.
- **•** Mostra le linee del layout finitore

**Nota:** L'icona Mostra le linee del layout finitore appare con una licenza valida di Fiery Impose e quando è selezionata la casella di controllo Consenti l'integrazione dell'unità di finitura in Preferenze.

Per ulteriori informazioni, vedere *Fiery JobMaster-Fiery Impose-Fiery Compose Help*.

# Visualizzare in anteprima un'immagine raster

Se un lavoro è stato elaborato, è possibile visualizzare le anteprime ridotte del contenuto nel riquadro Anteprima in Centro lavori o nella finestra Anteprima in cui viene visualizzata l'immagine raster.

È possibile aprire Fiery ImageViewer se Fiery Graphic Arts Pro Package,Fiery ColorRight Package, Fiery Graphic Arts Package, Premium Edition o Fiery Productivity Package è supportato sul Fiery server.

Per aprire un'anteprima raster di un lavoro elaborato, selezionare il lavoro nell'elenco In coda di attesa e procedere in uno dei seguenti modi:

- **•** Fare clic su Anteprima dal menu Azioni.
- **•** Fare clic sul pulsante Anteprima nella barra degli strumenti.

In alternativa:

- **•** Fare clic con il pulsante destro del mouse (Windows) oppure cmd (macOS) sul lavoro selezionato nell'elenco In coda di attesa e selezionare Anteprima.
- **•** Fare doppio clic sull'immagine nel riquadro Anteprima.

Per visualizzare l'area non stampabile, fare clic su Visualizza > Area non stampabile. È possibile modificare il colore dell'area non stampabile in Preferenze.

**Nota:** È possibile aprire più finestre di Anteprima con lavori elaborati differenti. Tuttavia, quando si selezionano più lavori elaborati alla volta, l'opzione Anteprima non è disponibile.

L'Anteprima mostrerà i risultati dell'Editor curva raster. Se il Fiery server supporta i Primari puri, l'Anteprima non riflette l'effetto dei Primari puri con modifiche alla curva raster . Fiery ImageViewer riporterà la selezione di Primari puri con modifiche alla curva raster e il lavoro verrà stampato correttamente.

La seguente illustrazione mostra l'anteprima raster di un lavoro.

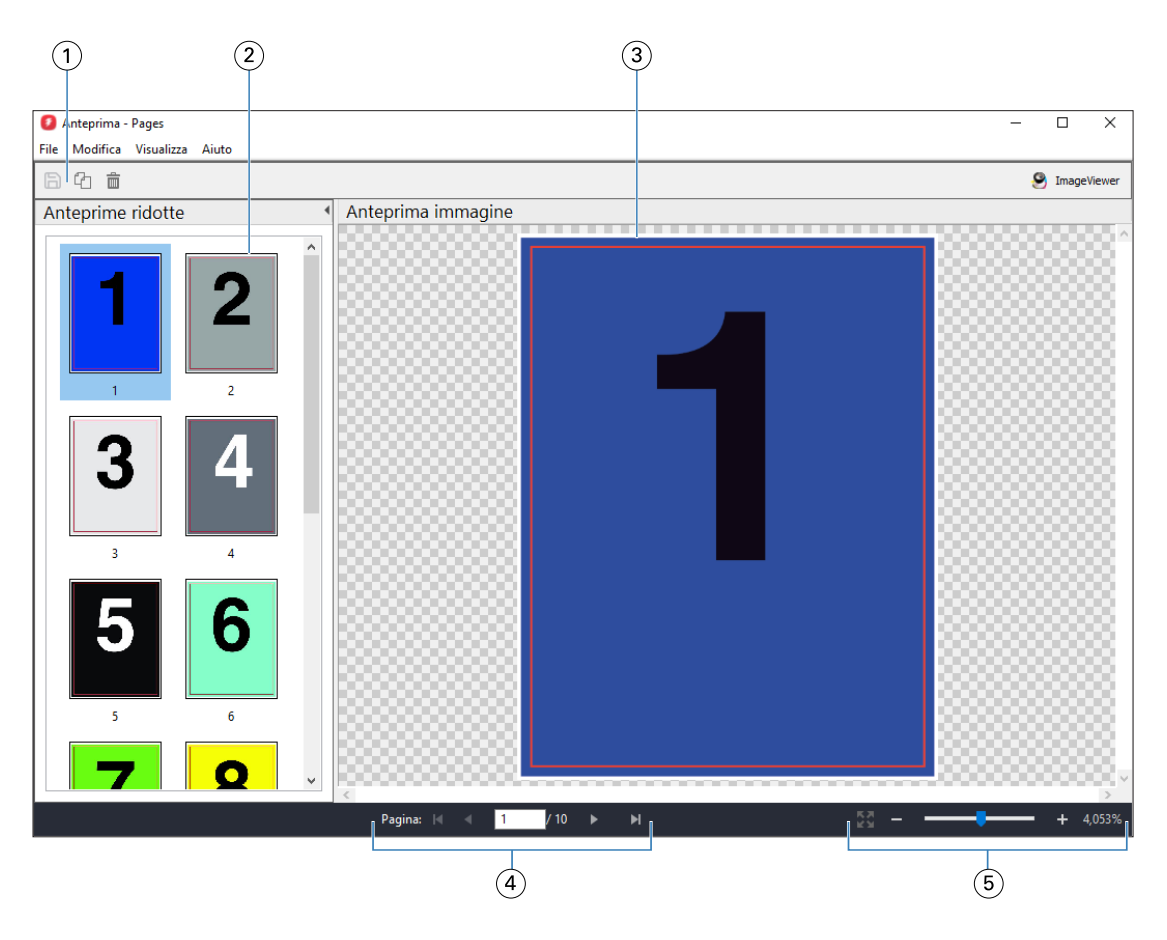

- *1 Le icone della barra degli strumenti per salvare il lavoro e per duplicare ed eliminare la pagina selezionata nel lavoro*
- *2 Anteprime ridotte*
- *3 File raster*
- *4 Controlli di navigazione per sfogliare le pagine di un lavoro e visualizzare il numero del foglio*
- *5 Icone di controllo dello zoom per Adatta alla pagina e Rapporto di zoom*

#### **Icone della barra degli strumenti in anteprima raster**

La barra degli strumenti Anteprima standard include i seguenti controlli:

- **•** Salva Fare clic per salvare le modifiche apportate al lavoro o per salvare un nuovo file.
- **•** Duplica Fare clic per duplicare la pagina o le pagine selezionate.
- **•** Elimina Elimina la pagina o le pagine selezionate.
- **•** ImageViewer Fare clic per aprire il lavoro nella finestra Fiery ImageViewer se Fiery server supporta i file Fiery Graphic Arts Pro Package, Fiery ColorRight Package, Fiery Graphic Arts Package, Premium Edition o Fiery Productivity Package.

# **Unione delle pagine in Anteprima**

È possibile aprire più finestre di Anteprima con lavori diversi, ma i lavori devono provenire tutti dallo stesso Fiery server. I lavori possono essere modificati in ciascuna finestra separatamente. È inoltre possibile trascinare le pagine da una finestra all'altra.

Quando si trascina una pagina da una finestra all'altra pagina, la finestra di origine (da cui si trascina il lavoro) diventa Sola lettura. La finestra di destinazione è modificabile, ma è necessario salvare il nuovo lavoro con le pagine unite nella finestra di destinazione prima che la finestra di origine torni a essere modificabile.

**Nota:** Quando si aprono più finestre di Anteprima di lavori diversi, a meno che non si salvi il lavoro modificato più recentemente, non è possibile modificare altri lavori.

### **Anteprima raster VDP**

È possibile visualizzare in anteprima un lavoro di stampa di dati variabili (VDP) elaborato nella finestra Anteprima. Le anteprime comprendono eventuali impostazioni di imposizione applicate al lavoro. Il contenuto del lavoro viene visualizzato nel formato effettivo, organizzato per record o gruppi di finitura.

Nell'anteprima raster VDP, è possibile:

- **•** Navigare nel lavoro per record o set finiti e pagine o facciate. I parametri di navigazione visualizzati cambiano in modo dinamico, a seconda che il lavoro sia stato sottoposto a imposizione oppure no.
- **•** Modificare le dimensioni delle anteprime.
- **•** Espandere o comprimere i record o le anteprime.
- **•** Aprire il lavoro in Fiery ImageViewer se è supportato dal Fiery server.

**Nota:** Le funzioni Salva, Duplica ed Elimina non sono disponibili per i lavori VDP visualizzati nella finestra Anteprima.

#### **Anteprima di un lavoro VDP prima dell'imposizione**

Quando un lavoro VDP elaborato viene visualizzato prima dell'imposizione nella finestra Anteprima, è possibile navigare per record e pagine. È possibile anche aprire il lavoro in Fiery ImageViewer, se il Fiery server lo consente.

**Nota:** Le funzioni Salva, Duplica ed Elimina non sono disponibili per i lavori VDP visualizzati nella finestra Anteprima.

#### **Anteprima di un lavoro VDP dopo l'imposizione**

Quando un lavoro VDP elaborato viene visualizzato dopo l'imposizione nella finestra Anteprima, è possibile navigare per set finiti e facciate.

Se si desidera sottoporre a imposizione un lavoro VDP elaborato, è necessario sottoporre il lavoro a imposizione, salvarlo in formato .dbp, elaborarlo e quindi aprirlo nella finestra Anteprima. È possibile anche aprire il lavoro in Fiery ImageViewer, se il Fiery server lo consente.

**Nota:** Le funzioni Salva, Duplica ed Elimina non sono disponibili per i lavori VDP visualizzati nella finestra Anteprima.

#### **Visualizzazione di lavori VDP per stampa multipla**

Se un lavoro VDP viene imposto come Stampa multipla (Taglia e raccogli o Duplo) e Dimensione risma è impostata su Tutto, il lavoro è costituito da un unico set finito. In questo flusso di lavoro, è possibile navigare solo per facciate. Se Dimensione risma è impostata su più di uno, è possibile navigare per set finiti e facciate, come con qualsiasi lavoro sottoposto a imposizione VDP.

# Stampa

# Importare i lavori per la stampa

I lavori possono essere stampati importandoli direttamente nelle code del Fiery server o importando i lavori che sonon stati archiviati in percorsi esterni (non sul disco fisso del Fiery server).

# **Importare lavori nelle code di stampa**

Stampare i file importandoli direttamente su Fiery server. È possibile importare più lavori alla volta e mantenerne il formato file.

È possibile importare più lavori alla volta. L'importazione dei file in una coda è simile alla stampa da un driver di stampa o un'applicazione, ma i lavori inviati con il comando Stampa vengono convertiti in PostScript, a differenza della funzione Importa, che mantiene il formato del file originale. I file possono essere importati trascinandoli sui

- **•** Fiery servers collegati presenti nell'elenco Server
- **•** Code In stampa o In elaborazione
- **•** Coda In attesa

Tuttavia, per controllare meglio l'importazione dei file, utilizzare l'icona Importa sulla barra degli strumenti in Centro lavori, oppure l'opzione Importa lavoro nel menu File. Sul computer viene immediatamente visualizzata la finestra di dialogo Sfoglia. Una volta selezionati, i file vengono visualizzati nella finestra di dialogo Importa file. In questa finestra di dialogo è possibile applicare facilmente un flusso di lavoro (preimpostazione server o stampante virtuale) ai file al momento dell'importazione. In genere, non è possibile farlo quando si importano i file trascinandoli (l'elenco Server è l'unica eccezione).

**1** Trascinare i file o le cartelle dal computer nelle code In stampa o In elaborazione, o nell'elenco In coda di attesa.

I tipi di file supportati sono PS, PRN (se creati con un driver di stampa PostScript o PCL), PDF, EPS, TIFF, PCL (se creati con un driver PCL), PDF/VT, PPML, ZIP, VPS e Fiery FreeForm Plus.

**Nota:** I tipi di file PCL, PPML, ZIP e VPS potrebbero non essere supportati per tutti i Fiery servers.

La finestra di dialogo Importa file non è visualizzata quando si trascinano i file o le cartelle nelle suddette destinazioni. Viene importato l'intero contenuto delle cartelle.

**2** Trascinare i file in un Fiery server collegato nell'elenco Server, nelle code In stampa o In elaborazione, oppure nell'elenco In coda di attesa.

Viene visualizzata la finestra di dialogo Importa file. Vedere il punto [5.](#page-57-0)

- <span id="page-57-0"></span>**3** Per importare i file direttamente dal computer, eseguire una delle seguenti operazioni:
	- **•** Fare clic su File > Importa lavoro.
	- **•** Fare clic sull'icona della barra degli strumenti Importa in Centro lavori.
- **4** Nella finestra di dialogo Sfoglia sul computer selezionare i file da caricare.

Viene visualizzata la finestra di dialogo Importa file.

- **5** Procedere in uno dei seguenti modi:
	- **•** Selezionare Applica impostazioni predefinite per importare file con attributi definiti all'interno degli stessi. Se un'impostazione non è definita, si usa l'impostazione predefinita sul Fiery server.
	- **•** Selezionare Usa preimpostazione server e scegliere dall'elenco di preimpostazioni predefinite di fabbrica oppure dalle preimpostazioni server che sono attualmente pubblicate sul Fiery server.
	- **•** Selezionare Usa stampante virtuale e scegliere da un elenco di stampanti virtuali che sono attualmente pubblicate sul Fiery server.

Le opzioni sopra riportate Usa preimpostazioni server e Usa stampante virtuale appaiono solo se le preimpostazione server o le stampanti virtuali sono state configurate sul Fiery server.

- **6** Selezionare un'azione lavoro. Ad esempio:
	- **•** Elaborazione e attesa (predefinito)
	- **•** Stampa
	- **•** Stampa e metti in attesa
	- **•** Stampa ed elimina

Potrebbero apparire altre scelte in base alla funzionalità del Fiery server.

**Nota:** Viene visualizzata l'ultima azione scelta.

#### **Importare i lavori da archivi esterni e dal disco fisso del Fiery server**

È possibile importare i lavori archiviati in ubicazioni esterne, incluso il disco fisso del Fiery server.

- **•** Procedere in uno dei seguenti modi:
	- **•** Per importare manualmente i lavori, fare clic su File > Importa lavoro archiviato. Accedere alla directory e selezionare la cartella contenente il lavoro archiviato. Selezionare il lavoro e fare clic su OK.

Se la cartella desiderata non appare nell'elenco, fare clic su Gestione per accedere alla directory per individuare e aggiungere la cartella, quindi fare clic su OK.

Il lavoro importato appare nella coda di attesa.

**•** Selezionare il file sul desktop del computer e trascinarlo nella coda desiderata in Command WorkStation.

# Impostazione delle opzioni di stampa

Le opzioni di stampa per un lavoro, accessibili dalla finestra Proprietà del lavoro, consentono di specificare le informazioni di stampa di un lavoro: se deve essere stampato su un lato solo o fronte-retro oppure se deve essere graffato.

Una volta che un lavoro di stampa raggiunge il Fiery server, un operatore può visualizzare o cambiare le opzioni di stampa nella finestra Proprietà del lavoro di Command WorkStation. Ad esempio, un operatore può:

- **•** Visualizzare le impostazioni di stampa del lavoro, comprese le istruzioni per l'operatore
- **•** Modificare le impostazioni
- **•** Stampare un elenco delle proprietà del processo su un'unità di stampa locale

# **Visualizzare le proprietà del lavoro**

È possibile visualizzare o sostituire le opzioni di stampa per un lavoro selezionato nella coda In attesa, Stampato o Archiviati.

Se si è operatore e non sono state cambiate le impostazioni o le opzioni di stampa per un lavoro in Command WorkStation, nella finestra Proprietà del lavoro appaiono tutte le impostazioni relative al lavoro immesse da un utente nel driver di stampa PostScript prima di inviare in stampa il lavoro o le impostazioni predefinite del driver di stampa PostScript.

I lavori che sono stati importati in Command WorkStation mostreranno le impostazioni incluse con il lavoro (solo per i lavori PostScript) o le impostazioni predefinite per il Fiery server (per i file PDF o i lavori importati senza informazioni).

Per i lavori attualmente in corso, è possibile visualizzare un versione di sola lettura delle proprietà del lavoro. Sono inclusi i lavori di elaborazione, in attesa di elaborazione, in stampa o in attesa di stampa. Ciò consente di verificare le proprietà dei lavori attivi senza dover annullare il lavoro.

#### **Visualizzare o modificare le proprietà del lavoro**

È possibile visualizzare o modificare le opzioni di stampa per un lavoro.

**Nota:** È possibile usare la modifica in linea nell'area Proprietà del lavoro per modificare le proprietà del lavoro in un altro modo.

- **1** Fare doppio clic su un lavoro nella coda dei lavori in attesa o stampati oppure selezionare il lavoro ed effettuare una delle seguenti operazioni:
	- **•** Fare clic con il pulsante destro del mouse per selezionare Proprietà.
	- **•** Fare clic sull'icona Proprietà.
	- **•** Fare clic su Azioni > Proprietà.

Per selezionare più lavori su un singolo Fiery server fare clic tenendo premuto il tasto delle maiuscole o Ctrl (su Windows) oppure Cmd (su MacOS); quindi fare clic su Proprietà. Dopo aver aperto più lavori contemporaneamente, se si specifica un valore nella finestra Proprietà del lavoro, per impostazione predefinita

questo verrà applicato a tutti i lavori aperti. La scheda Riepilogo consente di confrontare le proprietà di più lavori.

**2** Fare clic su ciascuna icona per visualizzare le opzioni di stampa per il gruppo di proprietà del lavoro.

Per alcune opzioni, se si modifica l'impostazione è necessario rielaborare (RIP) il lavoro.

**3** Se si desidera cambiare le opzioni di stampa, apportare le modifiche, quindi fare clic su OK per salvare le impostazioni sostitutive oppure fare clic su Stampa per salvare e stampare il lavoro con le nuove impostazioni.

Quando si fa clic su Stampa, la finestra Proprietà del lavoro si chiude e il lavoro viene stampato con le impostazioni correnti.

Alcune impostazioni non possono essere applicate immediatamente ai lavori elaborati e messi in attesa, in quanto il lavoro deve essere rielaborato per poter utilizzare le impostazioni.

#### **Visualizzare il riepilogo delle esistenti proprietà di stampa di un lavoro**

La finestra Proprietà del lavoro consente di stampare un riepilogo delle proprietà correnti del lavoro.

- **1** Nella finestra di dialogo Proprietà del lavoro, fare clic sull'icona Riepilogo.
- **2** Per stampare l'elenco delle proprietà del lavoro, fare clic su Stampa riepilogo.

**Nota:** Alcune opzioni di stampa disponibili nel driver di stampa non vengono visualizzate nella finestra Proprietà del lavoro. Per informazioni su opzioni e impostazioni di stampa specifiche e in quali finestre o menu possono essere impostate, vedere la documentazione del Fiery server.

#### **Azioni lavoro nella finestra di dialogo Proprietà del lavoro**

È possibile specificare azioni di uso comune sul lavoro, come Stampa e Elaborazione e attesa nella finestra Proprietà del lavoro. L'azione lavoro predefinita è Stampa.

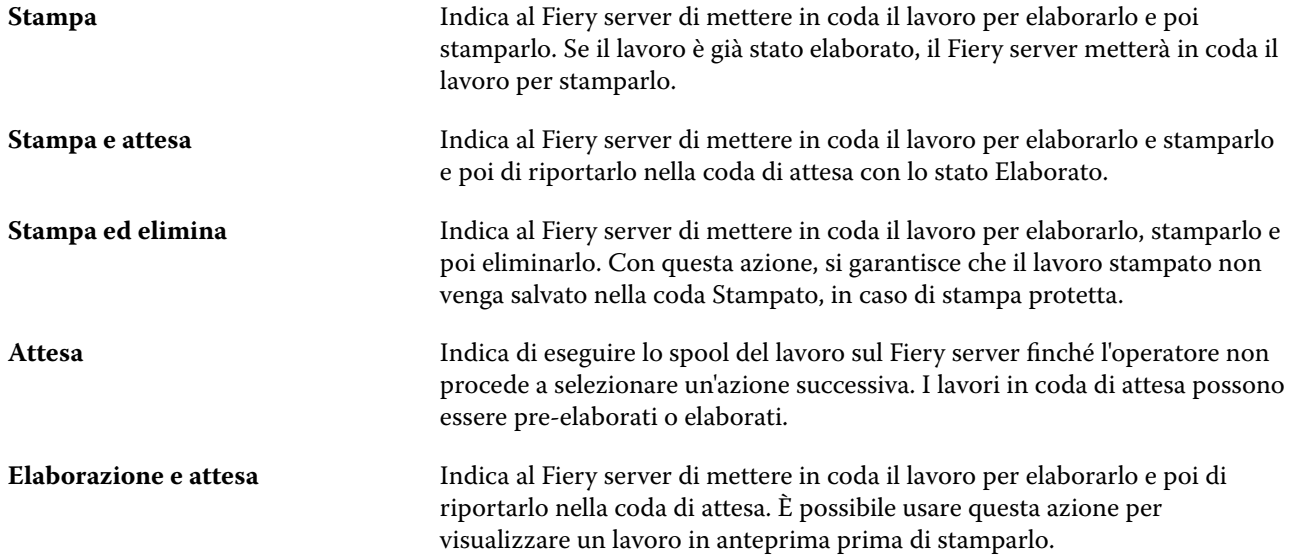

**Stampa prova** Consente di stampare la copia di un lavoro per verificarne il risultato. Al termine della stampa, il lavoro viene reimpostato sul numero originale di copie e conserva i dati raster creati (o utilizzati se già esistenti) nella stampa di prova. Stampa prova è disponibile dal menu che si apre facendo clic con il pulsante destro del mouse, la finestra Proprietà del lavoro e Fiery Hot Folders.

# **Categorie delle opzioni di stampa**

Le opzioni di stampa in Proprietà del lavoro sono raggruppate per categorie per accedervi rapidamente.

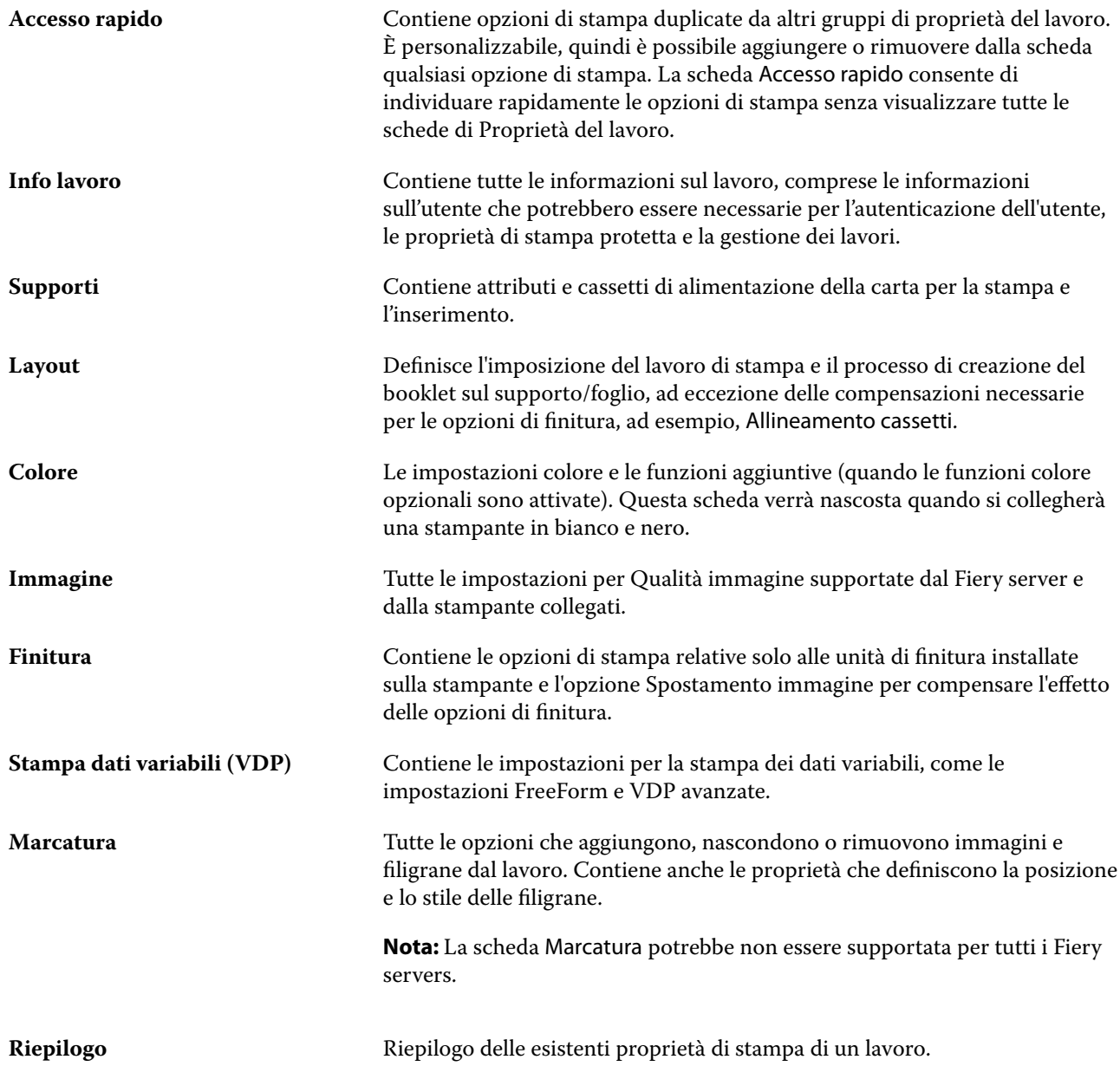

# <span id="page-61-0"></span>**Impostare valori predefiniti per tutte le proprietà del lavoro**

La funzione Imposta valori predefiniti consente di personalizzare il Fiery server modificando le proprietà predefinite del lavoro. Dopo che il Fiery server è stato configurato utilizzando Imposta valori predefiniti, esso determina le impostazioni iniziali ogni volta che vengono creati Fiery Hot Folders, Stampanti virtuali e Preimpostazioni server. Imposta valori predefiniti viene applicata ai lavori inviati dal Fiery Driver quando la Comunicazione bidirezionale è attiva.

Anche i lavori importati in Fiery server con l'opzione Applica impostazioni predefinite selezionata nella finestra di dialogo Importa file o trascinati nel Centro lavori erediteranno le impostazioni predefinite correnti configurate con la funzione Imposta valori predefiniti. Quando i lavori sono nelle code del Fiery server, è possibile sovrascrivere le proprietà lavoro.

**Nota:** Se la Comunicazione bidirezionale è disattiva, saranno applicati i lavori le cui impostazioni sono state selezionate dall'utente dal Fiery Driver al Fiery server. Tutte le altre impostazioni (non modificate dall'utente) erediteranno le impostazioni predefinite (anche conosciute come le impostazioni predefinite della stampante).

È possibile visualizzare o modificare le impostazioni predefinite per tutte le proprietà del lavoro. Per modificare le impostazioni predefinite del lavoro, comprese le impostazioni colore, selezionare Imposta valori predefiniti.... La funzione Imposta valori predefiniti... è accessibile dalle seguenti aree:

- **•** Centro periferica > Stampanti virtuali
- **•** Centro periferica > Preimpostazioni lavoro
- **•** Centro periferica > Gestione del colore
- **•** Server > Imposta valori predefiniti

Imposta valori predefiniti apre la finestra Impostazioni predefinite, che consente di selezionare le impostazioni predefinite desiderate per Fiery server. Tali impostazioni vengono applicate alla coda di stampa e coda di attesa e fungono da standard per le preimpostazioni server future o le stampanti virtuali.

- **1** Fare clic sull'icona Altro (tre punti) accanto al nome di Fiery server, quindi selezionare Imposta valori predefiniti oppure selezionare Server > Imposta valori predefiniti.
- **2** Nella finestra Impostazioni predefinite, impostare singolarmente le opzioni e scegliere se bloccare l'opzione oppure lasciarla sbloccata.

È inoltre possibile scegliere tra Blocca tutto o Sblocca tutto.

Non è possibile Bloccare il profilo di destinazione poiché Fiery server per impostazione predefinita attiva l'opzione Usa impostazioni definite per il lavoro.

Gli oggetti che sono protetti appariranno inattivi (non disponibili) nel Fiery Driver per Windows solo quando la Comunicazione bidirezionale è attivata. Queste impostazioni non possono essere modificate al momento della stampa. Quando si stampa dal Fiery Driver con la Comunicazione bidirezionale disattivata oppure quando si stampa attraverso il Fiery Driver per MacOS, le impostazioni bloccate non saranno visualizzate come inattive, tuttavia, le impostazioni bloccate verranno applicate e le impostazioni predefinite nel Fiery server vengono modificate.

**Nota:** Per reimpostare le proprietà del lavoro sui valori precedenti la modifica, fare clic su Ripristina.

**3** Fare clic su OK.

**Nota:** Per eseguire il backup delle impostazioni predefinite, comprese le impostazioni predefinite del colore, elencate in Imposta valori predefiniti..., assicurarsi di selezionare Stampanti virtuali in Ripristino sistema Fiery. Per ulteriori informazioni, vedere [Eseguire il backup delle impostazioni di Fiery server da Command](#page-44-0) [WorkStation \(FS350/350 Pro e versioni precedenti\)](#page-44-0) alla pagina 45.

# **Modelli di Fiery Impose in Proprietà del lavoro**

Fiery Impose fornisce diversi modelli di imposizione predefiniti accessibili dalla scheda Layout nella finestra Proprietà del lavoro. Se si possiede una licenza di Fiery Impose, è possibile modificare i modelli e salvarli dopo averli personalizzati.

Selezionando un modello si specificano tutte le impostazioni rilevanti delle proprietà del lavoro, garantendo così la stampa corretta ed evitando i conflitti di stampa. I modelli di imposizione sono disponibili da Fiery Hot Folders e possono essere aggiunti alle preimpostazioni server e alle stampanti virtuali. I modelli di imposizione predefiniti usano l'impostazione di finitura In base al riquadro ritaglio. I modelli di imposizione personalizzati supportano il flusso di lavoro formato di finitura Definito dall'utente e Basato su riquadro rifilo, che usa automaticamente il formato di rifilo di Acrobat PDF. Basato su riquadro rifilo è disponibile soltanto per i lavori di stampa multipla. Per ulteriori informazioni, vedere la guida di *Fiery JobMaster-Fiery Impose-Fiery Compose*.

**Nota:** I modelli personalizzati Definito dall'utente e Basato su riquadro rifilo richiedono file di origine in formato PDF. I file PostScript non sono supportati.

#### **Accedere a Fiery Impose da Proprietà del lavoro**

Quando si apre un lavoro nella finestra Fiery Impose di Proprietà del lavoro, il lavoro viene visualizzato nella vista layout nel riquadro Vista foglio. Le impostazioni e i comandi degli stili di Fiery Compose nel riquadro Impostazioni non sono disponibili.

- **1** Procedere in uno dei seguenti modi:
	- **•** Fare clic su un lavoro inviato in spool/messo in attesa nell'elenco In coda di attesa.
	- **•** Per una cartella automatica, fare doppio clic sulla cartella automatica nella Console di Fiery Hot Folders.
- **2** Fare clic su Azioni > Proprietà.
- **3** Fare clic sulla scheda Layout, quindi fare clic su Impose.
- **4** Fare clic su Modifica modello Impose.

Se si desidera modificare il modello Fiery Impose per crearne uno personalizzato, è necessario che Fiery server supporti Fiery Impose e che l'utente disponga della licenza necessaria.

#### **Modelli di imposizione**

Fiery Impose fornisce modelli predefiniti. È possibile inoltre creare dei modelli personalizzati.

I modelli predefiniti sono Normale, Booklet e Stampa multipla:

- **•** Normale comprende Modello predefinito e 1 pagina-senza margini.
- **•** Booklet comprende 2 pagine-legatura senza cuciture, 2 pagine-legatura a sella e 4 pagine-testa contro testa.
- **•** Stampa multipla comprende 3 pagine-piegatura a pannello, 4 pagine-piegatura a battente e 4 pagine-piegatura a Z.

**Nota:** I modelli di imposizione predefiniti usano l'impostazione formato di finitura In base al riquadro ritaglio.

**Nota:** I modelli Normale, booklete stampa multipla elencano modelli predefiniti in alto seguiti dai modelli personalizzati. Sia i modelli predefiniti che i modelli personalizzati vengono ordinati in ordine alfanumerico crescente.

È possibile creare un modello personalizzato cambiando le impostazioni in un modello predefinito. Selezionare il modello, apportare le modifiche e salvarlo con un nuovo nome. (È possibile che per i modelli personalizzati non siano disponibili tutte le impostazioni.) Le impostazioni nuove vengono applicate immediatamente. È necessario che Fiery server supporti Fiery Impose e che l'utente disponga della licenza appropriata.

**Nota:** I modelli personalizzati creati coi segni di carattere giapponese possono essere utilizzati solo in Fiery Impose.

Nella finestra di dialogo Preferenze, è possibile impostare un percorso alla cartella o directory in cui memorizzare i modelli personalizzati.

I modelli di imposizione possono essere modificati anche da Fiery Hot Folders, se si dispone di una licenza di Fiery Impose. I modelli di imposizione personalizzati ora supportano i flussi di lavoro del formato di finitura Definito dall'utente e Basato su riquadro rifilo. L'opzione Definito dall'utente utilizza il riquadro rifilo PDF definito nel documento di origine come formato di finitura. L'utente può sovrascrivere il valore per impostare il formato di rifilatura. L'opzione Basato su riquadro rifilo è disponibile solamente per l'imposizione stampa multipla. Il flusso di lavoro Basato su riquadro rifilo è un flusso di lavoro automatico che crea in maniera dinamica il layout degli elementi di piccole dimensioni differenti (quali biglietti da visita, cartoline o biglietti per i concerti) su un foglio più grande (ad esempio, 11 x 17).

**Nota:** Il flussi di lavoro del formato di finitura Definito dell'utente e Basato su riquadro rifilo necessitano di file di origine PDF. I file PostScript non sono supportati.

Per ulteriori informazioni sui modelli di imposizione, vedere la *Guida di Fiery JobMaster-Fiery Impose-Fiery Compose*.

# **Preimpostazioni di stampa**

Una preimpostazione è una raccolta di impostazioni di stampa nella finestra Proprietà del lavoro a cui è possibile accedere in un secondo momento.

Le Preimpostazioni server sono accessibili da Proprietà del lavoro e dai driver di stampa e possono essere applicate ai flussi di lavoro come alle cartelle automatiche di Fiery Hot Folders e alle stampanti virtuali.

Le preimpostazioni del lavoro sono elencate nel menu a discesa Preimpostazioni della finestra Proprietà del lavoro. È possibile selezionare una delle preimpostazioni dall'elenco oppure crearne una nuova basata sulle opzioni selezionate nella finestra Proprietà del lavoro. Se un lavoro non è associato a una preimpostazione, il campo della preimpostazione sarà vuoto e non verrà visualizzato alcun testo nel campo Preimpostazioni. Tutte le proprietà visualizzano le impostazioni predefinite iniziali. Quando si seleziona una preimpostazione lavoro, tutte le impostazioni vengono aggiornate in base alla preimpostazione salvata. Se si cambia un'impostazione di stampa, l'elenco Preimpostazioni appare vuoto.

Le preimpostazioni sono di tre tipi:

**• Preimpostazioni locali** – Vengono salvate sul computer locale dell'utente.

Le Preimpostazioni locali sono disponibili dall'elenco Preimpostazioni ogni volta che si accede a Fiery server. Restano memorizzate sul disco fisso locale fino a quando non vengono eliminate.

**• Preimpostazioni server** - Salvate su Fiery server e condivise con altri utenti di Fiery server.

Quando si applica una preimpostazione server a un lavoro, le relative impostazioni diventano parte integrante del lavoro e restano associate a quest'ultimo finché non vengono modificate.

Se la preimpostazione server contiene impostazioni di stampa protette, queste possono essere sostituite nella finestra Proprietà del lavoro dopo averla selezionata per il lavoro. Quando viene sostituita, il campo Preimpostazioni diventa vuoto.

**•** Le **Preimpostazioni server predefinite** (disponibili solo per FS200/200 Pro e versioni successive) – Preimpostazioni installate come predefinite su Fiery server e condivise con altri utenti di Fiery server.

#### **Applicazione delle preimpostazioni**

Le preimpostazioni lavoro possono essere applicate con uno dei seguenti metodi:

- **•** Importare un lavoro nella Command WorkStation usando File > Importa lavoro o usando l'icona Importa della barra degli strumenti in Centro lavori. È possibile selezionare Usa preimpostazione server quindi selezionare una preimpostazione dall'elenco nella finestra Importa file.
- **•** Selezionare un lavoro nella coda In attesa, Stampato o Archiviato in Centro lavori, quindi fare clic sull'icona della barra degli strumenti Proprietà. Selezionare una **Preimpostazione locale** o **Preimpostazione server** dall'elenco Preimpostazioni.
- **•** Fare clic con il pulsante destro del mouse nella coda In attesa, Stampati o Archiviati in Centro lavori, selezionare Applica flusso di lavoro, quindi selezionare una preimpostazione dall'elenco.
- **•** Selezionare o fare clic con il pulsante destro del mouse su un lavoro nella coda In attesa, Stampato o Archiviato in Centro lavori. Nell'area Riepilogo lavori, selezionare una preimpostazione server dall'elenco Flusso di lavoro.

#### **Modifica di una preimpostazione**

È possibile usare la modifica in linea nell'area Riepilogo lavoro come metodo alternativo per modificare una preimpostazione

#### **Creare una preimpostazione locale o server**

L'amministratore può creare, modificare, rinominare, annullare la pubblicazione, pubblicare ed eliminare le preimpostazioni server in Server > Centro periferica > Flussi di lavoro > Preimpostazioni lavoro. Una preimpostazione locale può essere salvata solo nella finestra Proprietà del lavoro.

Per creare una preimpostazione locale o una preimpostazione server, selezionare le impostazioni nella finestra Proprietà del lavoro, quindi salvarle nell'elenco Preimpostazioni.

Gli amministratori possono salvare una preimpostazione locale o una preimpostazione server. Gli operatori possono salvarla solo come preimpostazione locale.

#### **Creare una preimpostazione locale**

Gli amministratori e gli operatori possono salvare le impostazioni nella finestra Proprietà del lavoro come preimpostazioni locali.

- **1** Fare doppio clic su un lavoro nella coda In coda di attesa o Stampati oppure selezionare il lavoro ed effettuare una delle seguenti operazioni:
	- **•** Fare clic con il pulsante destro del mouse per selezionare Proprietà.
	- **•** Fare clic sull'icona della barra degli strumenti Proprietà nel Centro lavori.
	- **•** Fare clic su Azioni > Proprietà.
- **2** Specificare le impostazioni di stampa per ogni scheda in base alle necessità.
- **3** In Preimpostazioni, selezionare Salva preimpostazione.
- **4** Immettere un nome descrittivo per la preimpostazione e selezionare Preimpostazioni locali.
- **5** Fare clic su Salva.

Le preimpostazioni locali sono disponibili ogni volta che si accede alla finestra Proprietà del lavoro. Restano memorizzate sul disco fisso locale fino a quando non vengono eliminate.

#### **Creare una preimpostazione server**

Gli amministratori possono salvare le impostazioni nella finestra Proprietà del lavoro come preimpostazioni server. Queste preimpostazioni vengono salvate sul Fiery server e condivise con gli utenti.

- **1** Fare clic su Server > Centro periferica > Flussi di lavoro > Preimpostazioni lavoro.
- **2** Fare clic su Nuovo.
- **3** Immettere un nome descrittivo per la preimpostazione.

Gli spazi non sono permessi nei nomi delle preimpostazioni.

- **4** Immettere una descrizione per la preimpostazione (opzionale).
- **5** Selezionare il tipo di preimpostazione server selezionando una delle seguenti opzioni:
	- **•** Completa: la preimpostazione contiene tutte le impostazioni presenti in Proprietà del lavoro. Questo tipo di preimpostazione, quando applicato, sostituisce tutte le impostazioni correnti del lavoro.
	- **•** Selettiva: la preimpostazione contiene solo le impostazioni presenti in Proprietà del lavoro che sono state selezionate. Questo tipo di preimpostazione, quando applicato, modifica solo le impostazioni specificate. Tutte le altre impostazioni di lavoro vengono mantenute inalterate.

Non è possibile creare una stampante virtuale da questa preimpostazione se si seleziona Selettiva.

- **6** Fare clic su Definisci per specificare le proprietà del lavoro, quindi fare clic su OK.
- **7** Fare clic su OK per chiudere la finestra Impostazioni preimpostazione lavoro.

Le preimpostazioni server sono disponibili ogni volta che si accede a Server > Centro periferica > Flussi di lavoro > Preimpostazioni lavoroo alla finestra Proprietà del lavoro. Restano sul Fiery server finché non vengono eliminate da un amministratore.

Dopo aver creato una preimpostazione server, l'area Impostazioni (che si trova a destra) mostra le impostazioni modificate rispetto a quelle predefinite e le impostazioni protette. La preimpostazione server viene pubblicata automaticamente in modo che possa essere condivisa con altri utenti collegati al Fiery server.

Le preimpostazioni selettive possono essere create solo in Centro periferica. Non possono essere create da Centro lavori.

#### **Modificare le preimpostazioni per i lavori di stampa**

È possibile scegliere una preimpostazione da applicare a tutti i lavori. È anche possibile modificare o rinominare una preimpostazione, eliminare una preimpostazione locale o ripristinare la preimpostazione predefinita.

Le preimpostazioni vengono gestite dalla finestra Proprietà del lavoro. Per visualizzarla, fare doppio clic su un lavoro nella coda In coda di attesa o Stampati oppure selezionare la barra degli strumenti Proprietà in Centro lavori.

#### **Selezionare una diversa preimpostazione**

È possibile sostituire le opzioni di stampa correnti con un'altra preimpostazione.

- **•** Selezionare un lavoro dalla coda In coda di attesa o Stampati e procedere in uno dei seguenti modi:
	- **•** Fare clic con il pulsante destro del mouse per selezionare Applica flusso di lavoro, quindi selezionare una preimpostazione.
	- **•** Fare clic con il pulsante destro del mouse per selezionare Proprietà. Nella finestra Proprietà del lavoro, sotto Preimpostazioni, selezionare una diversa preimpostazione.
	- **•** Fare clic su Azioni > Applica flusso di lavoro, quindi selezionare una preimpostazione.

La preimpostazione viene utilizzata finché non se ne seleziona un'altra o finché non si apportano ulteriori modifiche a Proprietà del lavoro.

#### **Modificare una preimpostazione**

Una preimpostazione comprende la maggior parte delle opzioni di stampa impostate nella scheda Proprietà del lavoro. Dopo aver selezionato una preimpostazione, è possibile cambiare un'impostazione nella finestra Proprietà del lavoro.

- **•** Per modificare una preimpostazione, usare uno dei metodi seguenti:
	- **•** Applicare una preimpostazione al lavoro, quindi modificare le impostazioni secondo le necessità e fare clic su Salva come preimpostazione. Digitare lo stesso nome della preimpostazione come in precedenza, quindi selezionare se si tratta di una preimpostazione locale o server.
	- **•** In Server > Centro periferica > Flussi di lavoro > Preimpostazioni lavoro, selezionare la preimpostazione dall'elenco e fare clic su Modifica. Apportare le modifiche necessarie nella finestra Proprietà del lavoro, quindi chiudere per salvare le modifiche.

Quando si modifica un preimpostazione in Centro periferica > Preimpostazioni server, non è possibile modificare il tipo di preimpostazione (completo o selettivo).

#### **Eliminare una preimpostazione locale**

È possibile eliminare una preimpostazione locale con la funzione Gestione preimpostazioni locali nella finestra Proprietà del lavoro.

- **1** Nella finestra Proprietà del lavoro, sotto Preimpostazioni, selezionare Gestione preimpostazioni locali.
- **2** Selezionare una preimpostazione e fare clic su Elimina.

#### **Ridenominare una preimpostazione**

È possibile ridenominare una preimpostazione locale con la funzione Gestione preimpostazioni locali nella finestra Proprietà del lavoro.

- **1** Nella finestra Proprietà del lavoro, sotto Preimpostazioni, selezionare Gestione preimpostazioni locali.
- **2** Selezionare una preimpostazione e fare clic su Ridenomina.
- **3** Immettere un nome descrittivo per la preimpostazione e fare clic su Salva.

#### **Ripristinare la preimpostazione predefinita**

È possibile applicare la preimpostazione predefinita a un lavoro per riportare le opzioni di stampa ai corrispondenti valori predefiniti del Fiery server. È possibile applicare i valori predefiniti correnti come configurati dall'amministratore con Imposta valori predefiniti... o Valore predefinito (nota in precedenza come Valore predefinito della stampante).

- **•** Per accedere alle impostazioni predefinite, effettuare una delle seguenti operazioni:
	- **•** Per applicare le impostazioni predefinite del server nella finestra Proprietà del lavoro, in Preimpostazioni, selezionare Valore predefinito.
	- **•** Per applicare le impostazioni predefinite nella finestra Proprietà del lavoro, in Preimpostazioni, selezionare Valore predefinito.

Per informazioni sulle impostazioni delle proprietà predefinite del lavoro, vedere [Impostare valori predefiniti](#page-61-0) [per tutte le proprietà del lavoro](#page-61-0) alla pagina 62.

#### **Preimpostazioni server**

Le preimpostazioni server offrono una serie di opzioni di stampa coerenti utilizzabili da tutti gli utenti. Gli utenti possono salvare le preimpostazioni locali sul computer locale, ma solo un amministratore può salvare, modificare, pubblicare ed eliminare le preimpostazioni server.

Le preimpostazioni server sono accessibili da:

- **•** Command WorkStation (selezionare Server > Centro periferica > Flussi di lavoro > Preimpostazioni lavoro dalla barra degli strumenti Proprietà in Centro lavori)
- **•** Proprietà del lavoro Command WorkStation (fare clic sulla barra degli strumenti Proprietà nel Centro lavori)
- **•** Fiery Hot Folders (vedere la guida di *Fiery Hot Folders* )
- **•** Stampanti virtuali (vedere [Stampanti virtuali](#page-253-0) alla pagina 254)
- **•** Driver della stampante per Windows e macOS

Un amministratore può creare Fiery Hot Folders e stampanti virtuali basate su una preimpostazione server. Se si modifica la preimpostazione server, si cambiano anche le impostazioni per le Fiery Hot Folders e le stampanti virtuali corrispondenti.

#### **Lavori archiviati con le preimpostazioni server**

I lavori archiviati conservano le informazioni sul lavoro e il nome della preimpostazione. Quando un lavoro archiviato viene ripristinato sullo stesso Fiery server su cui è stato creato, la preimpostazione server appare nell'intestazione della colonna Preimpostazione per qualsiasi coda di Centro lavori, come le code In elaborazione e In stampa.

#### **Monitoraggio delle preimpostazioni modificate**

Se una preimpostazione server è stata modificata dopo essere stata applicata a un lavoro messo in attesa, stampato o archiviato, il nome della preimpostazione sarà contrassegnato con un asterisco (\*). In altre parole, significa che la preimpostazione è stata modificata da un amministratore dopo che il lavoro è stato inoltrato. Per usare le impostazioni più recenti, è necessario riapplicare la preimpostazione al lavoro.

Se l'intestazione della colonna Preimpostazione è stata aggiunta a una delle code di Centro lavori (In stampa, In elaborazione, In coda di attesa, Stampato o Archiviato), nella colonna Preimpostazione apparirà l'asterisco e il nome del lavoro.

#### **Preimpostazioni del server predefinito**

Per aiutare gli utenti a iniziare con il Fiery server, sono incorporate cinque impostazioni predefinite del server che rappresentano le impostazioni comunemente usate. Le impostazioni server predefinite sono preconfigurate. Le impostazioni predefinite del server sono disponibili su un Fiery server con software Fiery System FS200/200 Pro o versioni successive, solo se supportate dal server.

All'avvio di Fiery server, vengono visualizzate le preimpostazioni predefinite in base alle impostazioni del formato carta e della lingua predefinita del Fiery server.

Le impostazioni predefinite del server sono:

- **•** 2\_pagine\_orizzontale
- **•** Duplex\_grayscale
- **•** Duplex\_staple
- **•** Large\_booklet
- **•** Small\_booklet

**Nota:** Le preimpostazioni create dagli utenti includono tutte le impostazioni nella finestra Proprietà del lavoro, anche se le impostazioni non sono state modificate. Al contrario, la preimpostazione server predefinita include solo le impostazioni elencate sopra. Tutte le altre impostazioni sono ereditate dal lavoro o dai valori predefiniti del server.

Una preimpostazione server predefinita può essere modificata da Command WorkStation (selezionare Server > Centro periferica > Flussi di lavoro > Preimpostazioni lavoro. Se una preimpostazione server predefinita viene modificata, smette quindi di essere una preimpostazione predefinita e si trasforma in una preimpostazione dell'utente.

#### Limiti e restrizioni:

Le seguenti restrizioni e i seguenti limiti si applicano alle preimpostazioni server predefinite:

- **•** Quando una preimpostazione server predefinita viene applicata a lavori con impostazioni di supporti misti, le impostazioni di Supporti misti non vengono conservate.
- **•** Le preimpostazioni server predefinite dei booklet non mostrano le impostazioni di copertina nella scheda Layout. Per aggiungere copertine separate, fare clic su Normale e fare clic di nuovo su Booklet. Le impostazioni di copertina vengono ora visualizzate.
- **•** I lavori VDP non supportano le impostazioni Creazione booklet e Stampa multipla da Proprietà del lavoro, quindi queste impostazioni verranno ignorate quando è utilizzata una preimpostazione server predefinita.

**Nota:** Per creare booklet o lavori di stampa multipla con processi VDP, utilizzare Fiery Impose.

**•** Quando si utilizzano le preimpostazioni server predefinite con stampanti controllate da Paper Catalog o dal Catalogo supporti, assicurarsi di modificare la preimpostazione per assegnare una voce del catalogo carta o del catalogo supporti prima di utilizzarla.

#### **Modificare, eliminare o annullare la pubblicazione delle preimpostazioni server**

È possibile modificare, eliminare o annullare la pubblicazione di una preimpostazione server in Server > Centro periferica > Flussi di lavoro > Preimpostazioni lavoro.

È necessario collegarsi al Fiery server come amministratore per eseguire queste operazioni.

Se si modifica o si elimina una preimpostazione lavoro utilizzata al momento, le modifiche avranno effetto solo su lavori futuri. Le impostazioni modificate della preimpostazione vengono applicate subito alle Fiery Hot Folders o alle stampanti virtuali che utilizzano la preimpostazione server specificata.

È possibile sovrascrivere una preimpostazione server nello stesso modo in cui si sovrascrivono i file su un computer. Una preimpostazione server può essere sovrascritta da Proprietà del lavoro.

I lavori già presenti nella coda In coda di attesa o Stampato del Fiery server non assumono automaticamente le modifiche apportare alla preimpostazione. Se si desidera aggiornare eventuali lavori presenti nelle code del Fiery server con una preimpostazione modificata di recente, è necessario riapplicare la preimpostazione al lavoro da Proprietà del lavoro.

#### **Modificare le preimpostazioni server**

Gli amministratori possono modificare le preimpostazioni server. È possibile modificare le preimpostazioni server da Command WorkStation (Server > Centro periferica > Flussi di lavoro) o da Proprietà del lavoro.

- **1** Per modificare una preimpostazione da Centro periferica, selezionare la preimpostazione che si desidera modificare e fare clic su Modifica dalla barra degli strumenti in Centro periferica > Flussi di lavoro > Preimpostazioni lavoro.
	- **a)** Immettere una descrizione per la modifica (opzionale).
	- **b)** Fare clic su Definisci per cambiare le impostazioni di stampa.
	- **c)** Fare clic su OK.
- **2** Per modificare una preimpostazione da Proprietà del lavoro, fare clic con il pulsante destro del mouse su un lavoro nella coda In coda di attesa o Stampati e selezionare Proprietà del lavoro.
	- **a)** Selezionare una preimpostazione server dall'elenco Preimpostazioni del lavoro.
	- **b)** In Proprietà del lavoro, apportare le modifiche che si desidera applicare alla preimpostazione.
	- **c)** Dall'elenco Preimpostazioni, selezionare Salva preimpostazione, selezionare Preimpostazione server e digitare il nome esatto della preimpostazione.
	- **d)** Fare clic su Salva, quindi fare clic su OK per sovrascrivere la preimpostazione.

#### **Eliminare le preimpostazioni server**

Gli amministratori possono eliminare le preimpostazioni server.

**1** Selezionare una o più preimpostazioni (pubblicate o non pubblicate) dall'elenco.

Per selezionare più preimpostazioni, utilizzare i tasti shift, ctrl (Windows) o cmd (macOS) con un clic. Premere ctrl+A (Windows) o cmd+A (macOS) per selezionare tutte le pagine.

- **2** Fare clic su Elimina nella barra degli strumenti.
- **3** Fare clic su Sì.

Eventuali Fiery Hot Folders o stampanti virtuali collegate alla preimpostazione eliminata verranno scollegate. Conserveranno comunque le impostazioni della preimpostazione eliminata.

#### **Annullare la pubblicazione delle preimpostazioni server**

Una preimpostazione non pubblicata non è disponibile nei driver di stampa o nella finestra Proprietà del lavoro. Dopo aver annullato la pubblicazione di una preimpostazione server, è possibile ripubblicarla.

**1** Selezionare una o più preimpostazioni con l'icona pubblicata dall'elenco.

Per selezionare più preimpostazioni, utilizzare i tasti shift, ctrl (Windows) o cmd (macOS) con un clic. Premere ctrl+A (Windows) o cmd+A (macOS) per selezionare tutte le pagine.

**2** Fare clic su Annulla pubblicazione nella barra degli strumenti.

La preimpostazione viene mostrata con l'icona non pubblicata.

**3** Fare clic su Sì.

Eventuali Fiery Hot Folders o stampanti virtuali collegate alla preimpostazione non più pubblicata verranno scollegate. Conserveranno comunque le impostazioni della preimpostazione non più pubblicata.

#### **Informazioni sulle preimpostazioni server bloccate**

È possibile bloccare o sbloccare le impostazioni di stampa di una preimpostazione server in Server > Centro periferica > Flussi di lavoro > Preimpostazioni lavoro.

È necessario collegarsi al Fiery server come amministratore per eseguire queste operazioni.

Il blocco di una impostazione in una preimpostazione server assicura che:

- **•** Venga applicata a tutti i file importati in Command WorkStation con la preimpostazione.
- **•** Possa essere modificata nelle proprietà del lavoro del driver di stampa dopo essere stata selezionata, ma non appena viene modificata, l'elenco Preimpostazioni appare vuoto.
- **•** Anche i lavori di Fiery Hot Folders ereditano le stesse impostazioni protette (purché Fiery Hot Folders utilizzi la preimpostazione server).
- **•** Le stampanti virtuali mostrino le impostazioni come protette. I driver di stampa client collegati a una stampante virtuale non possono modificare l'impostazione.

Non è possibile Bloccare il profilo di destinazione poiché Fiery server per impostazione predefinita attiva l'opzione Usa impostazioni definite per il lavoro.

Il blocco è valido solo nel momento in cui si inoltra il lavoro. Dopo che i lavori si trovano in Fiery server, qualsiasi impostazione bloccata può essere modificata nella finestra Proprietà del lavoro di Command WorkStation.

#### **Bloccare o sbloccare le impostazioni nelle preimpostazioni server**

È necessario essere collegati al Fiery server come amministratore per bloccare o sbloccare le impostazioni di stampa in Server > Centro periferica > Flussi di lavoro > Preimpostazioni lavoro.

- **1** Selezionare la preimpostazione che si desidera modificare e fare clic su Modifica dalla barra degli strumenti.
- **2** Immettere una descrizione per la modifica (opzionale).
- **3** Fare clic su Definisci per cambiare le impostazioni di stampa.
- **4** Procedere in uno dei modi seguenti:
	- **•** Fare clic su Blocca tutto per bloccare tutte le impostazioni di stampa.
	- **•** Fare clic sull'icona lucchetto per bloccare una specifica impostazione di stampa.
	- **•** Fare clic su Sblocca tutto per sbloccare tutte le impostazioni di stampa.
	- **•** Fare clic sull'icona lucchetto chiuso per cambiarla nell'icona lucchetto aperto per sbloccare una specifica impostazione di stampa.
- **5** Fare clic su OK.

#### **Esportare e importare le preimpostazioni server**

È possibile esportare le preimpostazioni server in un file (Exported Presets.fjp) da un Fiery server; in seguito, è possibile importare il file su un altro Fiery server con stesso modello e stessa versione in Server > Centro periferica > Flussi di lavoro > Preimpostazioni lavoro.

Le preimpostazioni server possono essere esportate con lo strumento Backup e ripristino (Server > Centro periferica > Generale > Strumenti). I file di backup della preimpostazione possono essere ripristinati su un Fiery server di diverso modello.

Quando si importa un file di preimpostazioni, le nuove preimpostazioni possono essere unite a quelle esistenti oppure possono sostituirsi ad esse.
È necessario collegarsi a Fiery server come amministratore per esportare e importare le preimpostazioni server.

#### **Esportare le preimpostazioni server**

Gli amministratori possono esportare le preimpostazioni server per usarle con un altro Fiery server.

- **1** Fare clic su Esporta dalla barra degli strumenti.
- **2** Selezionare un percorso in cui salvare il file Exported Presets.fjp.
- **3** Fare clic su Salva.

#### **Importare le preimpostazioni server**

Dopo aver esportato le preimpostazioni server da un Fiery server, gli amministratori possono importarle e usarle su un altro Fiery server simile.

- **1** Fare clic su Importa dalla barra degli strumenti.
- **2** Selezionare Unisci a esistente o Sostituisci esistente.

Se si uniscono le preimpostazioni server, le preimpostazioni contenute nel file importato vengono aggiunte alle preimpostazioni esistenti presenti sul Fiery server. Se vi sono nomi duplicati, le preimpostazioni importate saranno indicate da un suffisso numerico alla fine del nome, ad esempio, PrimoTest-1.

Se si sceglie di sostituire le preimpostazioni server esistenti, queste verranno tutte eliminate e sostituite con le preimpostazioni server contenute nel nuovo file di preimpostazioni importate.

- **3** Accedere al percorso in cui si trova il file Exported Presets.fjp.
- **4** Fare clic su Apri.

#### **Imposta valori predefiniti**

La funzione Imposta valori predefiniti consente di personalizzare il Fiery server modificando le proprietà predefinite del lavoro.

## Fiery JobExpert

Con Fiery JobExpert, è possibile applicare automaticamente le proprietà del lavoro suggerite ai lavori in Fiery Command WorkStation. JobExpert ottimizza le proprietà per ogni lavoro e offre una visione dettagliata delle modifiche apportate.

È inoltre possibile modificare manualmente le proprietà del lavoro quando JobExpert viene applicato.

#### **Regole di Fiery JobExpert**

JobExpert consente di scegliere da un elenco di regole predefinite.

Selezionare una delle opzioni seguenti:

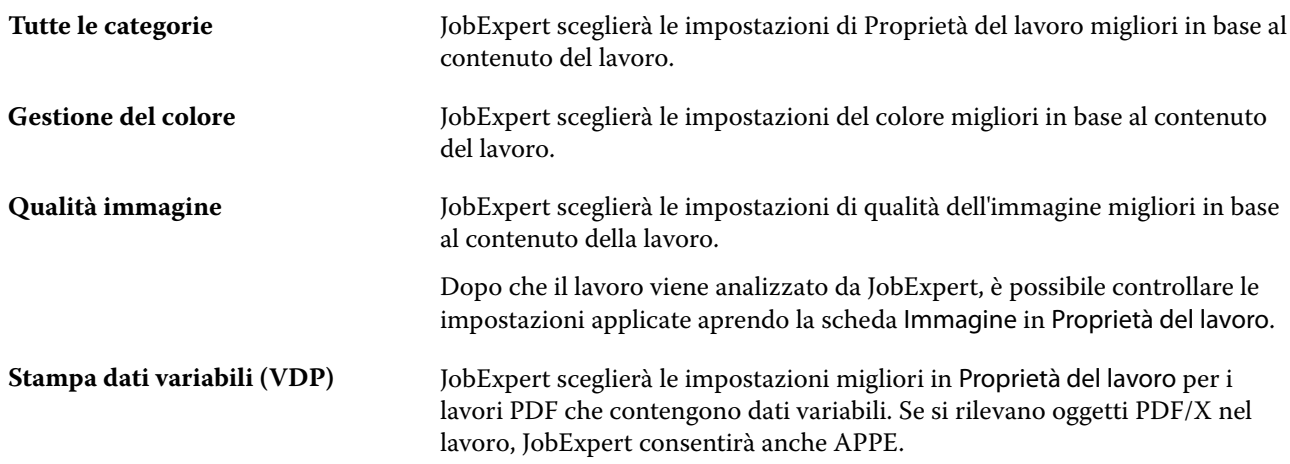

## **Aggiungi colonna JobExpert**

È possibile aggiungere una colonna per JobExpert in Centro lavori in Command WorkStation.

- **1** Fare clic con il pulsante destro del mouse su una colonna qualsiasi sotto la barra del titolo della finestra.
- **2** Fare clic su Aggiungi nuovo > Info sul lavoro.
- **3** Selezionare regola JobExpert.

La colonna JobExpert mostra tutte le regole di JobExpert attualmente applicate al lavoro.

#### **Importare un lavoro con JobExpert**

È possibile importare un lavoro e applicare JobExpert in Command WorkStation.

- **1** Per importare i file nell'elenco In attesa, procedere in uno dei seguenti modi:
	- **•** Fare clic su File > Importa lavoro.
	- **•** Fare clic sull'icona della barra degli strumenti Importa nel Centro lavori.
- **2** Accedere al percorso del file che si desidera aggiungere.
- **3** Fare clic su Apri.

È possibile importare più lavori facendo clic sull'icona + (aggiungi) nella finestra di dialogo Importa file.

**4** Selezionare Applica impostazioni predefinite.

**Nota:** Se si applica una preimpostazione server o una stampante virtuale quando si importa un lavoro, le impostazioni dalla preimpostazione server o dalla stampante virtuale verranno applicate per prime. Se anche JobExpert è selezionato, alcune impostazioni possono venire sovrascritte da JobExpert, come le impostazioni di imaging e colore.

**5** Selezionare JobExpert (valido per: PDF).

- **6** Selezionare Applica JobExpert.
- **7** Scegliere una delle seguenti regole:
	- **•** Tutte le categorie
	- **•** Gestione del colore
	- **•** Qualità immagine
	- **•** Stampa dati variabili (VDP)
- **8** Selezionare un'azione lavoro.

JobExpert applicherà automaticamente le impostazioni consigliate al lavoro.

#### **Aggiungere JobExpert a una stampante virtuale**

È possibile applicare JobExpert a nuove stampanti virtuali in Command WorkStation.

Solamente gli amministratori possono creare nuove stampanti virtuali.

- **1** Fare clic su Server > Centro periferica.
- **2** Fare clic su Stampanti virtuali nella sezione Flussi di lavoro in Centro periferica.
- **3** Fare clic su Nuovo.
- **4** Selezionare JobExpert nella finestra Nuova stampante virtuale.
- **5** Scegliere una delle seguenti regole:
	- **•** Tutte le categorie
	- **•** Gestione del colore
	- **•** Qualità immagine
	- **•** Stampa dati variabili (VDP)
- **6** Fare clic su OK.

Quando un lavoro PDF viene importato in Command WorkStation tramite una stampante virtuale, il lavoro verrà inviato all'Azione lavoro selezionata e JobExpert applicherà le impostazioni consigliate.

#### **Aggiungi JobExpert a Fiery Hot Folders**

È possibile applicare JobExpert a nuovi Hot Folders in Fiery Hot Folders.

È necessario collegarsi a un Fiery server che supporti Fiery JobExpert.

**Nota:** Per ulteriori informazioni su Fiery Hot Folders, vedere *Fiery Hot Folders Help*.

- **1** Aprire la Console di Fiery Hot Folders.
- **2** Fare clic su Nuovo.
- **3** Scegliere una delle seguenti regole:
	- **•** Tutte le categorie
	- **•** Gestione del colore
	- **•** Qualità immagine
	- **•** Stampa dati variabili (VDP)
- **4** Fare clic su OK.

Quando un lavoro viene importato tramite Fiery Hot Folders, JobExpert applicherà le impostazioni consigliate.

#### **Applicare JobExpert in Centro lavori**

È possibile applicare JobExpert a un lavoro esistente in Centro lavori.

- **1** Fare clic con il pulsante destro del mouse su un lavoro nell'elenco In coda di attesa.
- **2** Selezionare Applica JobExpert e scegliere una delle seguenti regole:
	- **•** Tutte le categorie
	- **•** Gestione del colore
	- **•** Qualità immagine
	- **•** Stampa dati variabili (VDP)

Una barra di avanzamento mostra l'avanzamento di JobExpert nella colonna Stato del lavoro. Se la colonna JobExpert viene aggiunta a Centro lavori, verrà visualizzato il messaggio In fase di analisi.

**Nota:** Con JobExpert è possibile elaborare più lavori contemporaneamente.

**3** Selezionare Applica JobExpert.

È possibile annullare l'esecuzione di JobExpert in uno dei seguenti modi:

- **•** Fare clic sulla X nella barra di avanzamento.
- **•** Fare clic con il pulsante destro del mouse sul lavoro, quindi fare clic su Annulla JobExpert.

#### **Rimuovere le impostazioni di JobExpert**

È possibile rimuovere le impostazioni applicate a un lavoro con Fiery JobExpert da Command WorkStation.

È anche possibile rimuovere le impostazioni di JobExpert accedendo a JobExpert nell'area Riepilogo lavori e facendo clic su Cancella.

**Nota:** Quando si rimuovono le impostazioni applicate di JobExpert, le proprietà del lavoro modificate da JobExpert tornano alle impostazioni predefinite del server. È inoltre possibile duplicare un lavoro e quindi applicare JobExpert per tornare alle impostazioni delle proprietà del lavoro originali.

## **Visualizza rapporto di Fiery JobExpert**

È possibile visualizzare un riepilogo delle modifiche apportate a un lavoro da JobExpert in Command WorkStation.

- **1** In Centro lavori, selezionare un lavoro di JobExpert nell'elenco In coda di attesa.
- **2** Selezionare uno dei seguenti modi per aprire il rapporto JobExpert:
	- **•** Fare clic con il pulsante destro del mouse sul lavoro e selezionare Visualizza Rapporto JobExpert.
	- **•** Accedere al riquadro Riepilogo lavori in Command WorkStation e fare clic su Visualizza rapporto.

#### **Visualizza in anteprima le modifiche di JobExpert**

È possibile visualizzare in anteprima le modifiche apportate al lavoro da JobExpert.

- **1** Nella finestra Fiery JobExpert, accedere alle proprietà del lavoro che si desiderano visualizzare.
- **2** Fare clic su Mostra anteprima. Nel riquadro di anteprima della pagina regolata, è possibile utilizzare i seguenti controlli:
	- **•** Precedente e Successivo: consentono di spostarsi tra le proprietà del lavoro.
	- **•** Pagine regolate: consente di spostarsi tra le diverse pagine regolate nella stessa proprietà di lavoro.
	- **•** Sfondo: apre uno strumento di selezione dei colori per regolare il colore della mascheratura dello sfondo.

Nel riquadro di anteprima della pagina regolata sono disponibili le seguenti icone:

- **•** X: chiude il lavoro corrente riquadro anteprima di proprietà.
- **•** Strumento zoom (lente di ingrandimento): esegue lo zoom avanti e indietro. È anche possibile immettere manualmente un valore.

# Eliminare i dati raster da un lavoro

I dati raster vengono automaticamente rimossi da un lavoro se si sceglie un'azione per cui è necessario (ad esempio, per cambiare una proprietà di un lavoro che deve essere rielaborato).

I dati raster vengono generati e collegati a un lavoro elaborato o elaborato e messo in coda di attesa.

Quando si seleziona un lavoro elaborato e si sceglie una delle seguenti azioni: Impose, Compose o JobMaster, oppure Elaborazione e attesa, i dati raster vengono automaticamente rimossi in modo che il lavoro si apra come lavoro inviato in spool. Non è necessario scegliere Rimuovi Raster, a meno che non si voglia risparmiare spazio su disco.

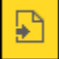

Questa icona indica un lavoro elaborato con dati raster.

Questa icona indica un lavoro inviato in spool senza dati raster.

Se è necessario rimuovere i dati raster manualmente, eseguire le operazioni riportate di seguito.

- **1** Selezionare il lavoro elaborato o messo in attesa nell'elenco In coda di attesa.
- **2** Procedere in uno dei seguenti modi:
	- **•** Fare clic con il pulsante destro per selezionare Rimuovi Raster.
	- **•** Fare clic su Azioni > Rimuovi Raster.

## Editor curva raster

La funzione Editor curva raster consente di modificare le curve di colore in un lavoro senza dover aprire il Fiery ImageViewer .

Con Editor curva raster è possibile personalizzare la curva di risposta per tutti i colori combinati e per ogni separazione colore in un lavoro. L'Editor curva raster è una caratteristica di Proprietà del lavoro e disponibile se non è disponibile Fiery ImageViewer.

L'Editor curva raster non è supportato per Fiery servers dalla piattaforma A10.

Nella finestra Proprietà del lavoro , aprire la scheda Colore e in Impostazioni colore, fare clic su Editor curva raster.

È possibile importare le curve dalla finestra Modifica tabella curve facendo clic su Modifica curva. Per maggiori informazioni sui tipi di curve da importare, consultare [Applicare la curva di colore da un file Curve2/Curve3/Curve4](#page-350-0) alla pagina 351 .

Nella finestra Editor curva raster è possibile creare una nuova preimpostazione e modificare o eliminare una preimpostazione esistente.

Per creare una preimpostazione, consultar[eSalvare le modifiche al colore come preimpostazione](#page-348-0) alla pagina 349.

## Metodi di stampa

È possibile spostare il contenuto di una pagina con la funzione Allineamento cassetti, verificare che la stampante funzioni correttamente con la funzione Stampa di esempio durante una lunga tiratura e controllare il risultato con la funzione Stampa prova.

#### **Usa allineamento cassetti**

La funzione Allineamento cassetti sposta e ruota il contenuto sulla pagina per correggere i problemi di allineamento provocati dalle imperfezioni del cassetto della carta.

La correzione produce margini ideali per la registrazione sulla stampa fronte-retro.

**Nota:** È necessario essere un amministratore per usare Allineamento cassetti.

- **1** Selezionare il Fiery server collegato.
- **2** Procedere in uno dei modi seguenti:
	- **•** Selezionare Server > Allinea cassetto.
	- **•** In Centro periferica, selezionare Generale > Strumenti > Alilineamento cassetti.
- **3** Nella finestra Allineamento cassetti, specificare il cassetto che si desidera allineare dall'elenco Cassetto.
- **4** Specificare il formato carta caricato nel cassetto dall'elenco Formato carta.

**Nota:** Il formato specificato deve corrispondere al formato carta caricato. Ad esempio, se si specifica carta di formato Lettera ma nel cassetto si carica carta di formato Legale, l'allineamento cassetti non riesce. Eseguire un nuovo allineamento per ogni combinazione di cassetto e formato.

- **5** Selezionare Allinea per il fronte-retro per stampare una pagina in fronte-retro o deselezionarla per stampare una pagina su un solo lato.
- **6** Fare clic su Continua per stampare la pagina di test per l'allineamento del cassetto.
- **7** Una volta stampata la pagina, seguire le istruzioni riportate sulla pagina di allineamento.
- **8** Nella sezione Impostazioni di regolazione, immettere il valore in corrispondenza del quale la piega incrocia ognuna delle tre scale numeriche, denominate A, B e C, per il lato 1. Se si sceglie di eseguire l'allineamento per la stampa fronte-retro, immettere anche i valori per le tre scale numeriche sul lato 2 della pagina. Fare clic su Applica.
- **9** Dopo aver immesso tutti i valori di allineamento, fare clic su Stampa pagina di verifica per stampare la nuova pagina di allineamento.

**10** Fare clic su Chiudi.

#### **Stampa di esempio**

La funzione Stampa di esempio consente di stampare pagine aggiuntive depositandole in un vassoio di uscita facilmente accessibile durante una lunga tiratura per verificare che la stampante funzioni come previsto.

Ad esempio, quando un lavoro di stampa viene depositato in un raccoglicopie mobile chiuso (ad esempio, 1000 pagine inviate in un vassoio di uscita che non può essere aperto fino al completamento dell'intero lavoro), è possibile usare la funzione Stampa di esempio per stampare una pagina o un fascicolo finito inviandolo in un vassoio di uscita aperto per verificare il risultato di stampa. Se il risultato di stampa non è soddisfacente, è possibile prendere i provvedimenti del caso.

Usare la funzione Stampa di esempio solo con stampanti dotate di più vassoi di uscita; è utile quando uno dei vassoi di uscita è del tipo chiuso, non facilmente accessibile durante la stampa.

È possibile stampare un foglio o una copia aggiuntiva in base alla seguente frequenza:

- **•** Su richiesta durante la stampa di un lavoro
- **•** Ogni N fogli durante la stampa del lavoro
- **•** Ogni N fogli fino all'annullamento (su diversi lavori)

È possibile configurare le impostazioni predefinite relative a Stampa di esempio per il Fiery server specificato con Configure (Server > Configure). (Vedere [Configurazione delle impostazioni di Fiery server](#page-31-0) alla pagina 32).

#### **Avviare o interrompere la stampa di esempio**

Quando il lavoro è in stampa, è possibile avviare una stampa di esempio. Vengono applicati i valori predefiniti di configurazione e qualsiasi altro comando di Stampa di esempio in esecuzione viene annullato.

**1** Per avviare una stampa di esempio, selezionare Server > Avvia stampa di esempio mentre è in corso la stampa di un lavoro.

Fiery server esegue la stampa di esempio in base alle opzioni specificate in Configure.

Se Stampa di esempio è ombreggiata o non disponibile, Fiery server sta già eseguendo una stampa di esempio oppure la funzione non è disponibile per Fiery server specificato.

**2** Per annullare la stampa di esempio, selezionare Server > Ferma stampa esempio.

#### **Impostare le opzioni per Stampa di esempio in Configure**

È possibile configurare Fiery server per stampare stampe di esempio a intervalli predefiniti su diversi lavori di stampa.

Questo consente di stampare pagine di esempio regolarmente, sia come controllo a campione sia come processo più metodico con la creazione di un archivio di fogli stampati per documentare la qualità di stampa a intervalli regolari.

In Configure, un amministratore può specificare il contenuto da stampare, l'intervallo di stampa e il vassoio di uscita da usare per il lavoro di stampa di esempio.

- **1** In Configure fare clic su Gestione lavori > Stampa di esempio.
- **2** Specificare le impostazioni desiderate per l'opzione Stampa di esempio.
	- **•** Frequenza specificare Ogni o Su richiesta. Quando si seleziona Ogni, il Fiery server stampa un esempio ripetutamente in base all'intervallo definito di fogli stampati. È possibile stampare una stampa di esempio per tutti i lavori finché Fiery server non viene riavviato o la stampa di esempio non viene annullata o finché il lavoro in corso di stampa non viene completato o annullato. Quando si seleziona Su richiesta, viene stampata una singola pagina di esempio.

**Nota:** I fogli stampati comprendono tutte le pagine stampate da Fiery server, comprese le pagine di sistema.

- **•** Contenuto specificare Foglio (per qualsiasi tipo di lavoro) oppure Foglio (per lavori non fascicolati) / Copia (per lavori fascicolati). Quando si seleziona Foglio (per qualsiasi tipo di lavoro), viene stampato un solo foglio come esempio. Se il lavoro è fascicolato, viene stampata una copia intera come esempio. Se il lavoro non è fascicolato, viene stampato un solo foglio come esempio. Se il contenuto di esempio è una copia e il comando raggiunge Fiery server, Fiery server inizia a stampare l'esempio dalla copia successiva.
- **•** Vassoio di uscita specificare il vassoio di uscita in cui verrà depositata la stampa di esempio. Vengono elencati tutti i vassoi di uscita installati che non richiedono opzioni di finitura.

**Nota:** Le opzioni di finitura del lavoro non vengono applicate alla stampa di esempio, ad eccezione delle opzioni relative al fronte-retro.

- **3** Salvare le modifiche.
- **4** Riavviare Fiery server.

#### **Stampa prova**

Usare Stampa prova per stampare una prova (copia) per verificare il risultato di stampa senza cambiare il numero di copie originale del lavoro.

Quando si seleziona Stampa prova, il lavoro selezionato viene inviato nella coda In stampa con il numero di copie impostato su uno. Il lavoro originale conserva le proprietà e il numero di copie specificati e usa i dati raster creati con la stampa di prova per stampare i lavori successivi.

Se si seleziona Stampa prova per un lavoro elaborato (con dati raster), il lavoro viene inviato direttamente nella coda In stampa e non viene rielaborato a meno che non venga modificato.

I lavori per cui è stato selezionato Stampa prova appaiono nel Job Log con il numero di copie impostato su uno.

Inoltre, è possibile usare la funzione Stampa di esempio per stampare pagine aggiuntive depositandole in un vassoio di uscita durante una lunga tiratura per verificare che la stampante funzioni come previsto.

#### **Stampare una prova**

È possibile accedere a Stampa prova facendo clic con il pulsante destro del mouse nella cosa In attesa o Stampato oppure è possibile accedere al comando dal menu Azioni o dalle azioni lavoro in Proprietà del lavoro e in Fiery Hot Folders.

- **•** Procedere in uno dei modi seguenti:
	- **•** Fare clic con il pulsante destro del mouse sul lavoro nella coda dei lavori stampati e in attesa e selezionare Stampa prova.
	- **•** Fare clic su Azioni > Stampa prova.

Se si seleziona Stampa prova per un lavoro di dati variabili, la prova stampata è una copia del primo record. Se si seleziona Stampa prova per un lavoro di dati variabili sottoposto a imposizione, la prova stampata è una copia associata al primo record (tutti i fogli contenenti il primo record).

# Gestione dei lavori

# Ricercare i lavori

È possibile cercare ed individuare i lavori su un Fiery server collegato utilizzando dei parametri di ricerca, come il titolo del lavoro, l'utente o la data di creazione.

La funzione Ricerca consente di individuare rapidamente i lavori nel Fiery server selezionato. Fa parte della barra degli strumenti di Centro lavori e si applica ai lavori nella visualizzazione corrente. Cercare lavori nelle code In attesa, Stampati, Archiviati, In elaborazione, In stampa o Tutti i lavori.

È possibile cercare i lavori tramite uno dei seguenti modi:

- **• Ricerca semplice di lavori** Per eseguire una ricerca di base del contenuto per tutte le colonne nella visualizzazione corrente, anche se le colonne non sono visibili sullo schermo (a causa della barra di scorrimento), usare il campo Ricerca. Ad esempio, se si immette "Lettera", è possibile ricercare i lavori che contengono la parola "Lettera" nel titolo e anche i lavori che contengono "Lettera" come parte del nome del supporto nella colonna Formato carta di destinazione.
- **• Ricerca lavori avanzata** per eseguire la ricerca in base a più criteri (colonne) contemporaneamente, fare clic sulla freccia accanto ai filtri sopra le intestazioni di colonna e specificare i criteri di ricerca.

#### **Ricerca dei lavori semplice**

È possibile utilizzare il campo Ricerca in ogni visualizzazione per trovare lavori. Quando si passa da una visualizzazione all'altra, i criteri di ricerca precedenti vengono annullati.

- **1** Digitare i criteri di ricerca nel campo Ricerca che si trova sopra le icone della barra degli strumenti di Centro lavori.
- **2** Premere Invio o fare clic sull'icona della lente di ingrandimento (icona Ricerca) per individuare i lavori che corrispondono ai criteri di ricerca specificati.

Il testo immesso non rileva la distinzione tra maiuscole e minuscole.

La ricerca del valore specificato viene condotta in tutte le colonne della visualizzazione corrente, anche se le colonne non sono visibili sullo schermo (a causa della barra di scorrimento).

**3** Dopo aver eseguito una ricerca, è possibile annullare i criteri di ricerca correnti facendo clic su Cancella o passando a un'altra visualizzazione. Questo consente di effettuare la ricerca con criteri diversi.

#### **Ricerca in tutti i Fiery servers**

È possibile trovare i lavori cercando in tutti i Fiery servers collegati a Command WorkStation.

Per eseguire la ricerca in tutti i Fiery servers, Command WorkStation deve essere collegato a più di un Fiery server.

Ricerca in tutti i Fiery servers selezionati da una posizione di ricerca semplice in Centro lavori di Command WorkStation.

Quando si usa la funzione Ricerca in tutti i Fiery servers, è anche possibile visualizzare tutti i lavori inviati da un particolare utente a tutti i server.

- **1** Digitare i criteri di ricerca nel campo Ricerca che si trova sopra le icone della barra degli strumenti di Centro lavori.
- **2** Fare clic sul collegamento Ricerca tutti i Fiery server nel campo Ricerca.

Quando si selezionano i lavori tramite la funzione ricerca semplice, vengono trovati in base a questi criteri: nome lavoro, stato lavoro, data e ora, nome utente, formato lavoro e nome del server.

- **3** Nella finestra Ricerca in tutti i server Fiery è possibile perfezionare ulteriormente la ricerca digitando informazioni di ricerca più dettagliate nel campo Ricerca.
- **4** Nei risultati di ricerca, fare doppio clic su un lavoro o selezionare un lavoro e fare clic su Individua lavoro.

La finestra Ricerca in tutti i Fiery server si chiude e il lavoro selezionato viene automaticamente evidenziato sul relativo Fiery server.

In alternativa, se si seleziona un lavoro nell'elenco e si fa clic su Mostra ricerca sul server Fiery, si viene indirizzati a quel risultato di ricerca sul Fiery server. Tutti i lavori che corrispondono ai criteri di ricerca semplici vengono visualizzati nella vista Tutti i lavori.

Dopo aver eseguito una ricerca, è possibile annullare i criteri di ricerca correnti facendo clic sul link Cancella. Questo consente di effettuare la ricerca con criteri diversi in tutti i Fiery servers connessi.

#### **Ricerca avanzata dei lavori**

È possibile utilizzare la funzione Ricerca avanzata per effettuare ricerche in base a più criteri (colonne) contemporaneamente nella vista corrente.

- **1** Selezionare una vista nell'elenco dei server a sinistra. Per visualizzare tutti i lavori in tutte le code selezionate inFiery server, selezionare la vista Tutti i lavori.
- **2** Fare clic sulla freccia accanto al filtro sopra le intestazioni di colonna (ad esempio, Stato lavoro).
- **3** Selezionare i criteri di ricerca e fare clic su Applica.

È possibile effettuare più selezioni all'interno di una colonna.

È possibile selezionare intervalli per alcune colonne.

Per visualizzare tutti i lavori in tutte le code selezionate inFiery server, selezionare la vista Tutti i lavori.

- **4** Per le colonne che visualizzano le informazioni sulla data, è possibile selezionare una delle seguenti opzioni:
	- **•** Oggi Ricerca i lavori per il giorno corrente.
	- **•** Data esatta Ricerca i lavori per una data specifica.

Selezionare Prima o Dopo per cercare i lavori che vengono stampati prima o dopo una data specifica.

- **•** Da, A Ricerca i lavori entro un intervallo di date consecutive.
- **5** Per eseguire la ricerca in base a più colonne, fare clic sulla freccia accanto al filtro Altro e selezionare le colonne da aggiungere.

Per rimuovere i filtri, fare clic sulla freccia accanto al filtro Altro, annullare le selezioni e fare clic su Salva.

**6** Dopo aver eseguito una ricerca, è possibile annullare i criteri di ricerca correnti facendo clic su Cancella o passando a un'altra visualizzazione. Questo consente di effettuare la ricerca con criteri diversi.

#### **Salva una Ricerca avanzata**

- **1** Selezionare Tutti i lavorinell'elenco dei server a sinistra.
- **2** Ricercare i lavori
- **3** Fare clic su Salva sopra i risultati della ricerca.
- **4** Digitare un nome per la ricerca e fare clic su OK. La ricerca avanzata si visualizza sul lato sinistro sotto l'elenco dei lavori in coda.

# Visualizzazione dell'anteprima ridotta dei lavori

Nella visualizzazione in anteprima viene visualizzata la prima pagina di ogni lavoro elaborato per facilitarne l'identificazione.

Se il tuo Fiery server ha il software Fiery System FS300/300 Pro o versioni successive, i lavori in spool mostrano l'anteprima anche per i formati di file PostScript, PDF, TIFF ed EPS. Per gli altri formati di file è visualizzata un'anteprima ridotta generica.

Tutti gli altri tipi di Fiery server visualizzano un'anteprima ridotta solo per i lavori elaborati.

- **Fare clic sull'icona nell'angolo in alto a destra della barra degli strumenti Centro lavori <b>| | | | | | | | | | | |**
- **•** Per ordinare i lavori, fare clic con il pulsante destro del mouse in un punto vuoto qualsiasi sullo sfondo (ovvero non sul lavoro) e selezionare i criteri di ordinamento e l'ordine di disposizione (crescente o decrescente).
- **•** È possibile usare i comuni tasti di scelta rapida da tastiera per selezionare più lavori o per eseguire le operazioni copia e incolla.
- **•** Per visualizzare informazioni aggiuntive sul lavoro, spostare il puntatore del mouse sull'icona dell'anteprima ridotta del lavoro.

# Assegnare i tag di lavoro a un lavoro

È possibile aggiungere uno o più tag a un lavoro, come aiuto per ordinare e organizzare i lavori. È possibile creare un tag, selezionarne il nome e il colore e assegnarlo a un lavoro. I tag vengono salvati con i lavori per un Fiery server particolare. Dopo aver assegnato i tag ai lavori, le icone dei colori per i tag vengono visualizzate nella colonna Tag.

Per ulteriori informazioni sull'aggiunta di colonne in Command WorkStation, vedere [Cambiare la visualizzazione](#page-28-0) [delle colonne a](#page-28-0)lla pagina 29.

È possibile applicare un massimo di cinque tag per lavoro, con un massimo di 50 tag per Fiery server.

- **1** Per assegnare un tag a un lavoro, selezionare il lavoro ed effettuare una delle seguenti operazioni:
	- **•** Azioni > Tag.
	- **•** Fare clic con il pulsante destro del mouse sul lavoro e selezionare Tag.

È anche possibile selezionare più di un lavoro alla volta.

- **2** Selezionare un tag esistente o fare clic su Aggiungi nuovo.
- **3** Per assegnare un tag diverso o aggiuntivo a un lavoro a cui è già stato assegnato un tag è possibile utilizzare lo stesso metodo di quando è stato assegnato originariamente il tag oppure fare clic sull'icona a forma di matita accanto alla sezione Tag nell'area Riepilogo lavori. I tag già creati possono anche essere assegnati in Proprietà del lavoro > Info lavoro. I tag selezionati in Proprietà del lavoro possono essere salvati come parte di una preimpostazione del server, di una stampante virtuale o di una ot folder.
- **4** Per visualizzare tutti i lavori con lo stesso tag, fare clic sul nome del tag nell'elenco dei lavori in coda nell'area Server.

I primi 10 tag creati vengono elencati in ogni Fiery server con il nome del tag, il colore del tag e il numero di lavori che utilizzano il tag. Per modificare l'ordine dei tag, selezionare Gestione tag.

#### **Gestione tag di lavoro**

- **1** Fare clic sulla freccia a destra accanto all'intestazione Tag nell'area Server
- **2** Selezionare Gestione tag.

È possibile spostare i tag su e giù nell'elenco oppure fare in modo che i tag preferiti o usati di frequente si trovino in alto.

Per impostazione predefinita, viene fornito un tag denominato Priorità. È possibile usare questo tag o crearne di propri. Il tag di Priorità non può essere eliminato a meno che non sia già stato creato almeno un altro tag.

# Uso della vista Completato

La vista Completato elenca tutti i lavori stampati in Fiery server, indipendentemente dalla posizione del lavoro.

Ad esempio, un lavoro inviato a Stampa e attesa sarà visualizzato in Coda di attesa e nella vista Completato. Dopo che il lavoro viene eliminato da Coda di attesa, scompare anche dalla vista Completato, e viceversa.

I lavori annullati durante la stampa o che presentano errori non vengono visualizzati nella vista Completato.

Anche i lavori inoltrati alla coda diretta non vengono visualizzati nella vista Completato.

Questa vista viene aggiunta per impostazione predefinita, ma può essere nascosta selezionando la vista Completato e facendo clic sul pulsante Nascondi sopra la barra degli strumenti. Dopo aver nascosto la vista Completato, è possibile riattivarla selezionando Server > Mostra vista Completato.

## Esporta vista corrente

In una qualsiasi delle viste in Command WorkStation è possibile esportare la vista dell'elenco dei lavori correnti come file di testo. Questo file di testo contiene tutte le informazioni visualizzate sullo schermo, compreso il contenuto delle colonne aggiunte a quella vista dalle solite code Stampati, In attesa, ecc.), nonché da viste personalizzate create mediante filtraggio.

Creare la vista aggiungendo colonne, eliminandole e filtrando i lavori.

- **1** Selezionare File > Esporta vista corrente.
- **2** Selezionare il formato del file di testo.

# Gruppi di lavori

La funzione Gruppi di lavori raggruppa più lavori in un singolo lavoro in Command WorkStation. L'ordine dei lavori nei gruppi è l'ordine in cui verranno stampati.

**Nota:** La funzione Gruppi di lavori è supportata su un Fiery server con software Fiery System FS600/600 Pro e versioni successive.

È possibile scegliere tra due tipi di gruppi di lavori:

**•** Gruppo di stampa: consente di stampare lavori in un ordine specificato con diverse proprietà del lavoro. Quando si applicano proprietà del lavoro al gruppo di stampa principale, le proprietà del lavoro del principale sovrascriveranno le proprietà del lavoro dai lavori secondari. Tuttavia, l'opzione di stampa Copie non verrà sovrascritta, in quanto imposta il numero di copie da stampare del Gruppo di stampa.

**Nota:** I gruppi di stampa principali sono lavori virtuali che non possono essere sottoposti a imposizione o modificati con altri plug-in.

**•** Gruppo PDF: combina i PDF in un unico lavoro PDF. Le proprietà del lavoro non possono essere selezionate o applicate ai lavori secondari dopo la creazione del gruppo PDF. Il gruppo PDF può essere stampato o preparato con Fiery Impose, Fiery Compose, oppure Fiery JobMaster.

Per ulteriori informazioni sull'imposizione di un gruppo PDF, vedere *Fiery JobMaster-Fiery Impose-Fiery Compose Help*.

**Nota:** Quando si crea un gruppo PDF, i lavori secondari non conservano le proprie proprietà individuali. Il lavoro principale nel gruppo PDF verrà visualizzato come un lavoro importato di recente.

## **Creare un gruppo di lavori**

È possibile creare un gruppo lavoro con lavori inviati in spool ed elaborati nell'elenco In coda di attesa in Command WorkStation.

- **1** Selezionare uno o più lavori e fare clic con il pulsante destro del mouse per aprire il menu Azioni lavoro. Selezionare più lavori utilizzando Maiusc+Clic o Ctrl+Clic.
- **2** Selezionare Crea gruppo di lavori.
- **3** Digitare un nome per il gruppo di lavori.
- **4** Selezionare uno dei seguenti tipi di gruppo:
	- **•** Gruppo di stampa
	- **•** Gruppo PDF
- **5** È facoltativo procedere in uno dei seguenti modi:
	- **•** Fare clic su Aggiungi da Fiery per aggiungere altri lavori dal Fiery server attuale al gruppo lavoro. Quando si apre l'elenco In coda di attesa, è possibile selezionare altri lavori e quindi fare clic su Aggiungi per aggiungerli al gruppo corrente.
	- **•** Fare clic su Importa per importare altri lavori nel gruppo lavoro.
	- **•** Selezionare un lavoro e fare clic su Rimuovi per rimuovere il lavoro dal gruppo.
	- **•** Selezionare un lavoro e fare clic su Sposta su o Sposta giù per modificare la ordine dei lavori del gruppo.
- **6** Fare clic su Salva per aggiungere il gruppo di lavori all'elenco In coda di attesa.

#### **Modificare un gruppo di lavori**

È possibile modificare gruppi di lavori per aggiungere o rimuovere i lavori o modificare l'ordine dei lavori nel gruppo.

- **1** A seconda del tipo di gruppo di lavori, selezionare una delle seguenti opzioni nell'elenco In coda di attesa:
	- **•** Modifica gruppo di stampa
	- **•** Modifica gruppo PDF
- **2** Procedere in uno dei modi seguenti:
	- **•** Digitare un nuovo nome per il gruppo di lavori.
	- **•** Fare clic su Aggiungi da Fiery per aggiungere altri lavori dal Fiery server attuale al gruppo lavoro. Quando si apre l'elenco In coda di attesa, è possibile selezionare altri lavori e quindi fare clic su Aggiungi per aggiungerli al gruppo corrente.
	- **•** Fare clic su Importa per importare altri lavori nel gruppo lavoro.
	- **•** Selezionare un lavoro e fare clic su Rimuovi per rimuovere il lavoro dal gruppo.
	- **•** Selezionare un lavoro e fare clic su Sposta su o Sposta giù per modificare la ordine dei lavori del gruppo.

**Nota:** Non è possibile modificare il tipo di gruppo di lavori.

**3** Fare clic su Salva per aggiungere il lavoro all'elenco In coda di attesa.

#### **Rimuovere un lavoro da un gruppo di lavori**

È possibile rimuovere singoli lavori da un gruppo di lavori.

- **•** Procedere in uno dei seguenti modi:
	- **•** Nella finestra Gruppi di lavori selezionare il lavoro o i lavori da rimuovere e fare clic su Rimuovi. Fare quindi clic su Salva.
	- **•** Nell'elenco In coda di attesa espandere il gruppo di lavori e selezionare il lavoro o i lavori che si desidera rimuovere dal gruppo. Fare clic con il pulsante destro del mouse sulla selezione e quindi, a seconda del tipo di gruppo di lavori, selezionare Rimuovi dal gruppo di stampa o Rimuovi dal gruppo PDF.

**Nota:** Il lavoro o i lavori verranno inviati all'elenco In coda di attesa dopo la loro rimozione dal gruppo lavoro.

#### **Rimuovere un gruppo di lavori**

È possibile rimuovere il lavoro principale dall'elenco In coda di attesa.

- **1** Selezionare il lavoro nell'elenco Coda di attesa.
- **2** Fare clic con il pulsante destro del mouse sul lavoro principale.
- **3** Selezionare Rimuovi gruppo di stampa o Rimuovi gruppo PDF, in base al tipo di gruppo di lavori. I singoli lavori nel gruppo rimosso verranno visualizzati nell'elenco In coda di attesa.

## Spostare i lavori in un'altra coda

I lavori possono essere spostati o trascinati nella coda In elaborazione o In stampa dalle code In attesa, Stampati e Archiviati. Inoltre, è possibile specificare di stampare un lavoro e poi di rimuoverlo dalla coda.

- **•** Selezionare un lavoro dalla coda In attesa, Stampati o Archiviati, fare clic su Azioni e selezionare una delle opzioni seguenti:
	- **•** Stampa invia un lavoro nella coda In stampa.
	- **•** Stampa e attesa invia il lavoro selezionato dalla coda In attesa, Stampati o Archiviati nella coda In elaborazione se in lavoro non è rasterizzato o nella coda In stampa se è rasterizzato. Al termine della stampa, viene conservata una copia raster del lavoro quando viene ritrasferito nella coda In attesa.
	- **•** Stampa ed elimina invia il lavoro selezionato dall'elenco In coda di attesa, Stampati o Archiviati nella coda In elaborazione se in lavoro non è rasterizzato o nella coda In stampa se è rasterizzato. Al termine della stampa, il lavoro viene eliminato. Usare questa opzione se si desidera stampare un lavoro in modo protetto e per avere la certezza che i lavori non vengano archiviati sul Fiery server.
- **•** Attesa invia il lavoro alla coda In attesa.
- **•** Stampa dopo invia il lavoro selezionato nella coda In stampa e lo posiziona all'inizio dell'elenco senza interrompere il lavoro in corso di stampa in quel momento.
- **•** Stampa urgente invia il lavoro selezionato nella coda In stampa e lo posiziona all'inizio dell'elenco, interrompendo il lavoro in corso di stampa in quel momento.
- **•** Stampa prova stampa una singola copia di un lavoro per verificarne il risultato. Questa opzione non è disponibile per i lavori archiviati.
- **•** Elabora e attesa elabora un lavoro ma non lo stampa.
- **•** Archivia archivia i lavori selezionati nella coda Archiviati.

È possibile selezionare un lavoro da una delle code e trascinarlo in un'altra coda.

## Riordinare i lavori

È possibile riordinare i lavori nella coda In stampa o In elaborazione.

- **•** Procedere in uno dei modi seguenti:
	- **•** Da Centro lavori, selezionare un lavoro nella coda In stampa o In elaborazione e trascinarlo su o giù nell'elenco dei lavori.
	- **•** Selezionare un lavoro dalla coda In elaborazione o In stampa e selezionare Azioni > Sposta su o Azioni > Sposta giù.
	- **•** Se il Fiery server lo consente, selezionare un lavoro dalla coda In elaborazione o In stampa e selezionare Azioni > Stampa dopo per elaborare il lavoro non appena il Fiery server completa l'elaborazione del lavoro in corso.
	- **•** Se il Fiery server lo consente, selezionare un lavoro dalla coda In elaborazione o In stampa e selezionare Azioni > Stampa urgente per interrompere la stampa in corso sul Fiery server e avviare la stampa di un lavoro urgente. Il Fiery server, prima di avviare la stampa del lavoro urgente, completa il gruppo di finitura del lavoro in corso. Una volta completata la stampa del lavoro urgente, il Fiery server riprende la stampa del lavoro interrotto.

## Inviare i lavori a un altro Fiery server

Con il comando Copia su e Sposta in, è possibile trasferire i lavori a un altro Fiery server collegato.

Se si trasferisce un lavoro a un Fiery server identico (stesso modello e versione), vengono trasferiti anche i dati raster (se disponibili). Quando si trasferisce un lavoro a un modello Fiery serverdiverso, viene trasferito solo il file origine, non i dati raster; in questo caso, i lavori devono essere rielaborati sul Fiery serverdi destinazione prima della stampa. Inoltre, per trasferire un lavoro, rivedere e specificare di nuovo, se necessario, tutte le proprietà del lavoro, perché Fiery servers non identici potrebbero comportarsi in modo diverso.

- **1** Procedere in uno dei seguenti modi:
	- **•** Selezionare un lavoro in coda di stampa in Centro lavori e trascinarlo su un altro Fiery server riportato nell'elenco dei Server.
	- **•** Selezionare un lavoro in coda di attesa nel Centro lavori e fare clic su Azioni > Copia in o fare clic con il pulsante destro del mouse sul lavoro, quindi selezionare Copia in.
	- **•** Selezionare un lavoro in coda di attesa nel Centro lavori e fare clic su Azioni > Sposta in o fare clic con il pulsante destro del mouse sul lavoro, quindi selezionare Sposta in (FS350/350 Pro e versioni successive).
- **2** Selezionare un Fiery server.

Il lavoro viene trasferito sul server selezionato.

## Archiviare i lavori

L'archiviazione consente di conservare i lavori con le relative impostazioni per un utilizzo futuro. In questo modo è possibile ristampare il lavoro in modo rapido, senza doverlo importare e configurare di nuovo. È possibile salvare le immagini raster per poter ristampare il lavoro senza doverlo rielaborare. I lavori archiviati possono essere memorizzati in qualsiasi cartella accessibile dal computer in uso, ad esempio una cartella di rete o una cartella locale, e possono essere sottoposti a backup con gli altri file.

#### **Archiviazione dei lavori con Gestione archivio**

Gestione archiviazione: sposta i lavori archiviati da Fiery server a una cartella a scelta, garantendo che i lavori vengano conservati anche se Fiery server viene aggiornato o ricaricato.

- **•** Soluzione di archiviazione semplice e sicura per tutti i lavori Fiery server
- **•** Archiviare i lavori fuori dal Fiery server
- **•** Condividere facilmente i lavori archiviati su più di un Fiery server
- **•** Condividere gli archivi con più utenti Command WorkStation
- **•** Trovare i lavori archiviati più velocemente, anche quando Fiery server è offline
- **•** Elenco di tutti i lavori archiviati in un'unica vista

Dopo aver archiviato i lavori con Gestione archivio, la coda Archiviati non appare più sotto il nome di Fiery server. Tutti i lavori archiviati saranno disponibili nella finestra Gestione archivio.

#### **Configurazione iniziale con Gestione archivio**

- **1** Nell'angolo superiore sinistro di Command WorkStation fare clic su Gestione archivio.
- **2** Fare clic su Inizia.
- **3** Fare clic su Sfoglia e selezionare una posizione per l'archiviazione dei lavori con Gestione archivio, quindi fare clic su Seleziona cartella.
- **4** Immettere un nome descrittivo per la posizione nel campo Nome visualizzato.
- **5** Fare clic su OK.
- **6** Fare clic su Migra.
- **7** Nella finestra Migra lavori archiviati accertarsi che le posizioni di origine siano valide.

Per ulteriori informazioni, vedere [Cartelle inaccessibili durante la migrazione](#page-91-0) alla pagina 92.

Le posizioni nella metà superiore della finestra sono le cartelle e la posizione di origine in cui sono attualmente memorizzati i lavori archiviati. La posizione selezionata nella metà inferiore della finestra è la destinazione in Gestione archivio in cui verranno spostati i lavori. Trasferendo i lavori nella nuova posizione, questi verranno gestiti da Gestione archivio, verranno sottoposti a backup con gli altri file e cartelle e verranno conservati anche se Fiery server viene ricaricato o aggiornato.

**8** Fare clic su Migra.

Se su Fiery server rimangono lavori ancora da migrare (perché l'operazione è stata saltata o annullata), in Command WorkStation sarà ancora visualizza la coda Archiviati. Per riprendere il processo di migrazione, fare clic sul pulsante blu Migra nella coda Archiviati.

#### **Archiviare i lavori con Gestione archivio**

La migrazione dei lavori è un evento che avviene una sola volta. Dopo aver migrato i lavori in una cartella di archivio, è possibile archiviare i lavori successivi nella stessa cartella o in un'altra posizione.

- **1** Procedere in uno dei seguenti modi:
	- **•** Selezionare un lavoro nella coda In attesa o Stampato e trascinarlo in Gestione archivio.
	- **•** Selezionare un lavoro in Centro lavori e fare clic su Azioni > Archivia.
	- **•** Fare clic con il pulsante destro del mouse su un lavoro in Centro lavori e fare clic su Archivia.
- **2** Selezionare una posizione di archiviazione.

È possibile scegliere di conservare le anteprime ridotte e a schermo intero, se disponibili.

**Nota:** Questo aumenta le dimensioni dei file archiviati.

**3** Per specificare un'altra posizione, fare clic su Modifica posizioni e fare clic su Aggiungi nella finestra Gestione posizioni. Individuare la cartella in cui si desidera archiviare il lavoro e fare clic su Seleziona cartella.

#### **Informazioni sui lavori archiviati**

Un lavoro archiviato contiene il file di origine originale ricevuto da Fiery server con le proprietà (il job ticket) impostate per il lavoro.

I job ticket possono includere riferimenti a risorse basate su server quali i profili colore e alle impostazioni di calibrazione. Anche se tali risorse del server non vengono salvate con il file archiviato, il job ticket fa riferimento ad esse. Se il job ticket fa riferimento a una risorsa che non è più disponibile, il lavoro utilizzerà le impostazioni predefinite per tale risorsa.

Gli archivi contengono le impostazioni e le informazioni specifiche del server, che vengono applicate completamente solo quando si ripristina il lavoro sullo stesso server in cui è stato creato il lavoro. È possibile ripristinare o importare un lavoro archiviato in un server diverso. Se il server è di un diverso modello, le impostazioni del job ticket comuni a

<span id="page-91-0"></span>entrambi i server verranno mantenute, mentre le impostazioni che non sono presenti verranno sostituite con le impostazioni predefinite del server.

Quando si archivia un lavoro, è possibile salvare le anteprime ridotte e le anteprime a schermo intero dei lavori elaborati. In questo modo vengono salvate anche le immagini raster del lavoro che non dovrà quindi essere rielaborato in seguito. Il salvataggio delle anteprime ridotte e a schermo intero fa aumentare le dimensioni dei file archiviati.

#### **Cartelle inaccessibili durante la migrazione**

Se una posizione non è disponibile, non è possibile eseguire la migrazione dei lavori con Gestione archivio.

- **•** Verificare che la cartella sia disponibile sul computer o sulla rete. Le posizioni potrebbero non essere disponibili perché la cartella è stata spostata o eliminata, oppure il nome è stato cambiato.
- **•** Verificare di disporre dei diritti di lettura/scrittura. Gestione archivio si basa sul sistema operativo del computer per l'autenticazione. Provare ad aprire la cartella in Esplora risorse su Windows o in Finder su Mac OS.
- **•** Le posizioni su altri computer potrebbero avere un formato familiare come C:\users\admin\desktop, ma il percorso potrebbe essere sul computer di un altro utente. Per accedere a questi lavori, usare Command WorkStation sull'altro computer per accedere al lavoro.

#### **Gestire le posizioni di archiviazione**

- **1** Nell'angolo superiore sinistro di Command WorkStation fare clic sull'icona Impostazioni  $\bigotimes$  nell'area Lavori sopra Gestione archivio.
- **2** Fare clic sull'icona dell'azione che si desidera eseguire.

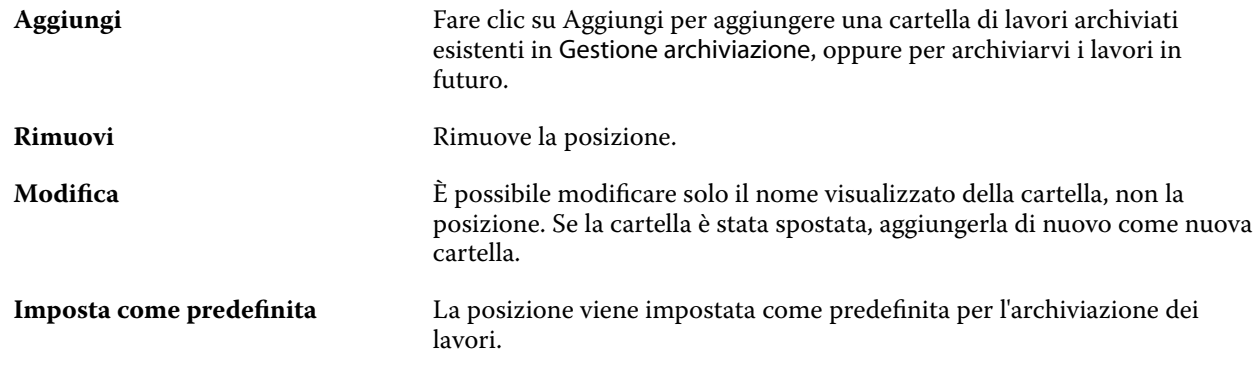

#### **Condividere gli archivi**

Le cartelle di Gestione archivio possono essere sulla rete, su un servizio di replica cloud o sul computer locale. Eseguire il backup delle cartelle dell'archivio nello stesso modo in cui si farebbe per un qualsiasi file o una qualsiasi cartella.

Per condividere gli archivi in rete, usare una cartella di rete a cui possano accedere tutti gli utenti. Aprire innanzitutto la cartella sul computer per verificare che sia disponibile. Su ciascun computer che utilizza Command

WorkStation aggiungere la cartella di rete come posizione di Gestione archivio. Rivolgersi all'amministratore della rete per eseguire il backup della cartella di rete di Gestione archivio.

I lavori archiviati possono essere condivisi con più Fiery server. Ad esempio, è possibile usare un lavoro archiviato da Fiery server n. 1 su Fiery server n. 2. Se i due server sono dello stesso modello e della stessa versione, tutte le proprietà del lavoro vengono mantenute. Se il server Fiery server di destinazione è di un modello o una versione diversa, le immagini raster vengono eliminate (se presenti) e sarà necessario rielaborare il lavoro prima della stampa. Le proprietà del lavoro che non sono disponibili sul server Fiery server di destinazione non verranno utilizzate. Verificare le proprietà del lavoro prima della stampa.

#### **Cercare i lavori archiviati**

È possibile cercare tutti i lavori archiviati in base al titolo, al nome utente, al formato del supporto o ad altre informazioni visualizzate nelle colonne.

- **1** Nell'angolo superiore sinistro di Command WorkStation fare clic su Gestione archivio.
- **2** Nella casella di ricerca digitare i criteri di ricerca.

Gestione archivio visualizza i primi 50 lavori. Per visualizzare più lavori, fare clic sui pulsanti > e >>.

Per visualizzare altri attributi sui lavori, fare clic con il pulsante destro del mouse sull'intestazione della colonna e aggiungere la colonna.

## **Usare i lavori archiviati**

Dopo aver archiviato un lavoro, è possibile utilizzarlo come se fosse ancora su Fiery server.

- **1** Nell'angolo superiore sinistro di Command WorkStation fare clic su Gestione archivio.
- **2** Nel menu Tutte le posizioni nell'angolo in alto a sinistra della finestra selezionare Tutte le posizioni o una posizione specifica.

Viene visualizzato un numero massimo di 50 lavori. Per visualizzare più lavori, usare le frecce nell'angolo in alto a destra dell'elenco dei lavori.

**3** Fare clic con il pulsante destro del mouse sul lavoro e scegliere l'azione che si desidera eseguire con il lavoro archiviato.

Se è collegato più di un server Fiery server, è anche possibile selezionare il server Fiery server a cui inviare il lavoro. Per assicurarsi che vengano mantenute tutte le proprietà del lavoro, selezionare lo stesso server Fiery server da cui il lavoro è stato archiviato (il server è elencato nella colonna Server origine).

#### **Disabilitare Gestione archivio**

**•** Eseguire una delle seguenti azioni.

**a)** In Modifica > Preferenze > Gestione archivio, deselezionareAbilita Gestione archivio.

**b)** Nella schermata introduttiva fare clic su No.

Se si disabilita Gestione archivio dopo la migrazione, i lavori migrati rimangono nelle posizioni/cartelle usate da Gestione archivio. Per usare i lavori archiviati, selezionare File > Importa lavoro archiviato e andare alla posizione della cartella.

## **Archiviare i lavori senza Gestione archivio**

È possibile archiviare i lavori internamente sul disco fisso di Fiery server oppure esternamente su supporti rimovibili o unità di rete.

Una volta archiviato, il lavoro appare nella coda Archiviati di Centro lavori.

- **1** Procedere in uno dei seguenti modi:
	- **•** Selezionare un lavoro nella coda In coda di attesa o Stampati e trascinarlo nella coda Archiviati.

**Nota:** Non è possibile trascinare i lavori da un computer alla coda Archiviati. Per poter essere trascinati nell'elenco Archiviati, è necessario che i lavori si trovino già sul Fiery server

- **•** Selezionare un lavoro in Centro lavori e fare clic su Azioni > Archivia.
- **•** Fare clic con il pulsante destro del mouse su un lavoro in Centro lavori e fare clic su Archivia.
- **2** Procedere in uno dei seguenti modi:
	- **•** Selezionare Imposta valori predefiniti nell'elenco delle directory.
	- **•** È possibile scegliere di conservare le anteprime ridotte e a schermo intero, se disponibili.

**Nota:** Questo aumenta le dimensioni dei file archiviati.

- **•** È possibile scegliere di richiedere sempre i percorsi e le opzioni di archiviazione.
- **•** Per specificare un altro percorso, fare clic su Aggiungi. Accedere alla cartella in cui si desidera archiviare il lavoro e fare clic su Seleziona cartella.
- **3** Fare clic su OK per stampare il lavoro.
- **4** In qualsiasi momento, è possibile accedere a Impostazioni di archiviazione dal menu Server o facendo clic sull'icona Altro accanto al nome del server nell'elenco Server.

È possibile modificare le impostazioni di archiviazione anche se la casella di controllo Chiedi sempre percorsi e opzioni di archiviazione è stata deselezionata.

## Ripristina server

Ripristina server consente di cancellare i diversi tipi di lavori, i log e le risorse VDP da Fiery server per rendere disponibile dello spazio. Ripristina server è disponibile nel menu Server in Command WorkStation.

**Nota:** Impossibile annullare l'operazione.

# Gestione dei file tramite trascinamento

La funzionalità di trascinamento consente di spostare i file.

I file possono essere trascinati in punti diversi. Questa funzionalità offre la possibilità di spostare i file da un computer a Command WorkStation. Questa è una funzione facile da usare per la gestione dei file e del flusso dei lavori.

Le aree seguenti sono compatibili con le azioni di trascinamento dal computer a Command WorkStation:

- **•** Coda In attesa (quando è focalizzata nella finestra principale)
- **•** Coda In stampa (quando è focalizzata nella finestra principale)
- **•** Coda In elaborazione (quando è focalizzata nella finestra principale)
- **•** Coda In attesa di qualsiasi Fiery servers connesso nell'elenco Server
- **•** Aree In elaborazione e In stampa nella parte superiore di Centro lavori

Le aree seguenti sono compatibili con le azioni di trascinamento all'interno di Command WorkStation:

- **•** Coda In attesa
- **•** Coda In elaborazione
- **•** Coda In stampa
- **•** Gestione archivio
- **•** Coda lavori archiviati
- **•** Tra server nell'elenco Server usando il comando Invia a (Azioni > Invia a)

**Nota:** È necessario essere connesso a due Fiery servers.

**•** Aree In elaborazione e In stampa nella parte superiore di Centro lavori

# Utilizzo stimato di inchiostro

Con Command WorkStation è possibile stimare il costo del toner che verrà utilizzato per i lavori. Le stime vengono fornite solo per i lavori elaborati con dati raster associati.

**Nota:** Il termine "toner" si riferisce anche all'inchiostro a secco.

#### **Impostare le colonne per costi e lavori**

- **1** Accedere come operatore o amministratore.
- **2** Nel menu Server, selezionare Impostazioni preventivo costo. La finestra mostra tutti i coloranti supportati da Fiery server, non solo quelli attualmente installati o configurati sulla stampante collegata.
- **3** Selezionare un simbolo di valuta.

**4** Fare clic sull'icona Modifica (matita) accanto a un nome e immettere il costo.

Per ricevere una stima dei costi, è necessario inserire un valore. Per ottenere il costo più recente, contattare il proprio fornitore. Per ricevere una stima dei coloranti speciali, immettere solo i costi dei coloranti per cui si desidera pagare separatamente. Qualsiasi colorante già incluso, come ad esempio un contratto di manutenzione, può essere inserito come zero.

- **5** Fare clic su OK.
- **6** Per aggiungere a Centro lavori la colonna Costo stimato, fare clic con il pulsante destro del mouse sull'intestazione di una colonna nell'elenco dei lavori e selezionare Costo stimato.

## **Stima dei costi**

Questa funzione potrebbe non essere supportata per ogni Fiery server .

**1** Selezionare un lavoro elaborato nell'elenco dei lavori.

Se il lavoro non è elaborato, fare clic con il pulsante destro del mouse su di esso e selezionare Elaborazione e attesa.

Affinché la stima sia corretta, le impostazioni delle proprietà del lavoro devono corrispondere a quelle che verranno utilizzate per la stampa del lavoro.

**2** Fare clic con il pulsante destro del mouse sul lavoro e scegliere Stima costo, oppure selezionare il lavoro e scegliere Azioni > Stima costo.

Durante la stima di un lavoro, accanto al titolo del lavoro nell'elenco In attesa una barra di avanzamento ne indica lo stato di avanzamento.

- **3** Per annullare una stima in corso, fare clic con il pulsante destro del mouse sul lavoro e selezionare Annulla stima costi oppure fare clic sulla X nella barra di avanzamento.
- **4** Per visualizzare la stima completata, usare una delle procedure seguenti:
	- **•** Visualizzare la colonna Costo stimato nell'elenco dei lavori.
	- **•** Fare clic sul collegamento Dettagli nella parte inferiore dell'area Riepilogo lavori.
	- **•** Fare clic con il pulsante destro del mouse sul lavoro e selezionare Dettagli preventivo costo.
	- **•** Selezionare Azioni > Dettagli preventivo costo.
	- **•** Per i lavori completati e stampati, aggiungere la colonna Costo stimato al job log.
- **5** Per visualizzare le stime completate per tutti i lavori nell'elenco lavori, selezionare File > Esporta vista corrente e salvare il file sul computer.

#### **Modificare il numero di copie dopo la stima**

Se si modifica il numero di copie dopo aver completato la stima di un lavoro, il costo stimato viene aggiornato automaticamente.

#### **Modificare il costo o le proprietà di un lavoro dopo la stima**

Se si modifica il costo dopo aver eseguito la stima di un lavoro, questo deve essere rielaborato e la stima deve essere eseguita nuovamente. Se, dopo la stima, le proprietà del lavoro (ad eccezione del numero di copie) vengono modificate in modo da renderne necessaria la rielaborazione, la stima corrente viene cancellata e occorre richiedere una nuova stima.

## Visualizzare il tempo previsto per la stampa

Dopo aver importato un lavoro in Command WorkStation, è possibile visualizzare una stima del tempo necessario per stamparlo. La stima è solo approssimativa.

È possibile visualizzare il tempo previsto per stampare un lavoro aggiungendo la colonna Durata prevista della stampa nel Centro lavori.

- **1** Fare clic con il pulsante destro del mouse su un'intestazione di colonna nell'elenco dei lavori.
- **2** Fare clic su Aggiungi nuovo > Altro.
- **3** Seleziona Durata prevista della stampa.

Le stime vengono fornite per i lavori non elaborati e quelli elaborati, tuttavia le stime dei lavori elaborati vengono analizzate in modo più accurato.

Quando un lavoro è in stampa, il tempo previsto per la stampa (HH:MM:SS) è indicato sopra la barra di avanzamento della stampa in Centro lavori Command WorkStation.

## Pianificatore di stampa Fiery

Il Pianificatore di stampa Fiery consente di impostare la data e l'ora per la stampa di un lavoro da Fiery Command WorkStation. È possibile visualizzare una sequenza temporale per i lavori e riprogrammarli in base alle necessità.

**Nota:** La funzione Pianificatore di stampa Fiery è supportata su un Fiery server con software Fiery System FS600/600 Pro e versioni successive.

#### **Aprire Pianificatore di stampa Fiery**

È possibile aprire Pianificatore di stampa Fiery in Command WorkStation.

- **•** In Command WorkStation, eseguire una delle seguenti operazioni:
	- **•** aprire il menu Server e selezionare Pianifica;
	- **•** fare clic su Pianifica nella barra degli strumenti di Centro lavori.

#### **L'area di lavoro principale del Pianificatore di stampa Fiery**

La finestra principale del Pianificatore di stampa Fiery comprende i seguenti componenti:

- **•** Barra di ricerca, per ricercare i lavori attualmente pianificati;
- **•** Linea temporale, per visualizzare gli orari in cui i lavori sono pianificati per la stampa. È possibile utilizzare i pulsanti freccia per scorrere gli intervalli di tempo bloccati. È inoltre possibile passare il mouse sugli intervalli di tempo bloccati per ottenere informazioni più dettagliate;
- **•** Stampa, per visualizzare quando si stampa un lavoro all'orario previsto;
- **•** Lavori pianificati, per visualizzare i lavori pianificati e in attesa di stampa.

#### **Pianificare un lavoro**

È possibile pianificare la stampa sia dei lavori elaborati che di quelli inviati in spool.

- **1** Per aprire la finestra Pianifica lavori, eseguire una delle seguenti operazioni:
	- **•** in Centro lavori, fare clic con il pulsante destro del mouse (Windows) o con cmd-clic (macOS) sul lavoro e selezionare Pianifica stampa nel menu Azioni.
	- **•** in Centro lavori, fare clic su Pianifica nella barra degli strumenti, quindi fare clic su Pianifica + nel Pianificatore di stampa Fiery. Selezionare un lavoro nell'Elenco In coda di attesa e fare clic su Aggiungi;
	- **•** nell'applicazione del Pianificatore di stampa Fiery, fare clic su Pianifica +. Selezionare un lavoro nell'Elenco In coda di attesa e fare clic su Aggiungi;

**Nota:** È inoltre possibile selezionare più lavori nell'Elenco lavori per creare una pianificazione per ciascun lavoro. È possibile pianificare fino a 100 lavori alla volta. La pianificazione di più lavori insieme verrà mostrata come un unico intervallo di tempo bloccato nella linea temporale.

- **2** Selezionare una delle seguenti opzioni:
	- **•** Successivo slot disponibile: pianifica il lavoro per il primo orario disponibile;
	- **•** Pianificare un orario: consente di specificare l'ora in cui stampare il lavoro.
- **3** Fare clic su Aggiungi lavori per aggiungere un altro lavoro alla pianificazione.
- **4** Fare clic su OK.

#### **Pianificare nuovamente un lavoro**

È possibile modificare la fascia oraria di un lavoro pianificato già esistente pianificandolo nuovamente.

- **1** Nell'elenco Lavori pianificati accedere al lavoro che si desidera pianificare nuovamente.
- **2** Fare clic sull'icona altre opzioni  $(\frac{2}{3})$ .
- **3** Selezionare Pianifica nuovamente.
- **4** Nella finestra Pianifica nuovamente, selezionare una delle seguenti opzioni:
	- **•** Successivo slot disponibile: pianifica il lavoro per il primo orario disponibile;
	- **•** Scegli ora di inizio: consente di specificare l'ora in cui stampare il lavoro.
- **5** Fare clic su Pianifica nuovamente.

#### **Annullare una pianificazione**

È possibile annullare la pianificazione per un lavoro nel Pianificatore di stampa Fiery.

- **1** Nell'elenco Lavori pianificati accedere al lavoro che si desidera annullare.
- **2** Fare clic sull'icona altre opzioni ( $\frac{1}{2}$ ).
- **3** Selezionare Annulla pianificazione.
- **4** Fare clic su Sì.

#### **Stampare un lavoro come successivo**

È possibile impostare un lavoro come stampa successiva.

- **1** Nell'elenco Lavori pianificati accedere al prossimo lavoro se si desidera stampare.
- **2** Fare clic sull'icona altre opzioni ( $\frac{1}{2}$ ).
- **3** Selezionare Stampa lavoro come successivo.
- **4** Fare clic su Sì.

#### **Ricercare un lavoro pianificato**

È possibile cercare lavori specifici nell'elenco Lavori pianificati.

- **1** Nella finestra principale del Pianificatore di stampa Fiery, spostarsi sulla barra di ricerca.
- **2** Digitare il nome del lavoro o una parte di esso.
- **3** Procedere in uno dei seguenti modi:
	- **•** Selezionare il nome del lavoro presente nell'elenco.
	- **•** Fare clic sull'icona della lente di ingrandimento.
	- **•** Premere Invio.

# Applica Fiery JobFlow in Command WorkStation

È possibile applicare il flusso di lavoro di Fiery JobFlow ai lavori disponibili nel Fiery server.

**Nota:** Il Fiery JobFlow è supportato su un Fiery server con software Fiery system FS600 Pro e versioni successive.

È necessario installare Fiery JobFlow versione 2.9 o successive sul Fiery server, se si desidera applicare i flussi di lavoro di Fiery JobFlow da Command WorkStation.

**1** Fare clic con il pulsante destro del mouse su un lavoro importato e selezionare Inoltra a JobFlow.

La pagina Web Flussi di lavoro Fiery JobFlow si apre nella finestra del browser predefinito. Vengono visualizzati tutti i flussi di lavoro creati.

**Nota:** Sono disponibili sei flussi di lavoro campione pre-installati specifici per una stampante con il prefisso PS per impostazione predefinita.

**2** Selezionare un flusso di lavoro e fare clic su Seleziona.

L'icona JobFlow indica che viene applicata il flusso di lavoro.

Per annullare il flusso di lavoro, fare clic con il pulsante destro del mouse sul lavoro e selezionare Annulla JobFlow.

Per visualizzare il Report JobFlow, fare clic con il pulsante destro del mouse sul lavoro e selezionare Visualizza report JobFlow. I moduli di flusso di lavoro applicati correttamente vengono visualizzati con un segno di spunta verde.

**Nota:** Il Riepilogo lavori mostrai dettagli del lavoro e il flusso di lavoro Fiery JobFlow applicato. Per ulteriori informazioni, fare clic su Visualizza rapporto.

## **Creare un flusso di lavoro da Command WorkStation**

È possibile applicare il flusso di lavoro di Fiery JobFlow ai lavori disponibili nel Fiery server. È necessario installare Fiery JobFlow versione 2.9 o successive sul Fiery server, se si desidera applicare i flussi di lavoro di Fiery JobFlow da Command WorkStation.

**1** Fare clic con il pulsante destro del mouse su un lavoro importato con stato Inviato in spool e selezionare Inoltra a JobFlow.

Verrà visualizzata la finestra Flussi di lavoro Fiery JobFlow. Vengono caricati tutti i flussi di lavoro creati.

**Nota:** Sono disponibili sei flussi di lavoro campione pre-installati specifici per una stampante che presentano il prefisso PS per impostazione predefinita.

**2** Fare clic su Gestisci i flussi di lavoro.

La pagina Web Fiery JobFlow si apre nella finestra del browser predefinito.

- **3** Accedere all'applicazione Fiery JobFlow utilizzando il credenziali.
- **4** Fare clic sul segno più accanto all'intestazione Flussi di lavoro nella scheda Flussi di lavoro. Viene visualizzata la finestra Crea nuovo flusso di lavoro.
- **5** Selezionare una delle seguenti opzioni:
	- **•** Specifico stampante
	- **•** Generico
- **6** Digitare un nome per il flusso di lavoro.
- **7** Fare clic su Crea.
- **8** Fare clic su Modifica per aprire il modulo Origini di input ed effettuare una selezione dall'elenco di ubicazioni.

Viene mostrata la posizione in cui è salvato il flusso di lavoro.

Note:

- **•** È possibile aggiungere fino a un massimo di cinque origini di input alla volta.
- **•** Dopo il modulo Origini di input, è possibile aggiungere il modulo Connect, il modulo AI Image Scale, il modulo Convert o tutti e tre, in base alle esigenze del lavoro.
- **•** Dopo il modulo Origini di input, è possibile aggiungere più istanze del modulo Connect con impostazioni e parametri diversi, in base alle esigenze del lavoro.
- **9** Aggiungere il modulo Connect per convertire i lavori nativi in un formato supportato da Fiery JobFlow tramite soluzioni di terzi. Specificare i parametri delle cartelle automatiche o dello script.
- **10** Aggiungere il modulo AI Image Scale per ingrandire le immagini con una soluzione di terzi. Specificare il metodo di ridimensionamento, risoluzione e i parametri di formato di output.
- **11** Aggiungere il modulo Convert se è necessario convertire il lavoro in formato PDF. Con il modulo Convert è possibile aggiungere tutti gli altri moduli, in quanto tutti dipendenti da PDF. Se il lavoro non è dipendente da PDF, è possibile scegliere di eliminare il modulo Convert, ignorare gli altri moduli dipendenti da PDF e stampare direttamente il lavoro in un'ubicazione di output specificata.
- **12** Fare clic sul segno più sotto il modulo Convert per aggiungere i moduli Collect, Fiery Preflight, Image Enhance, Impose, Pages, Approve, Correct, Connect o Preflight.

Per informazioni sui singoli moduli e sulle impostazioni, consultare *Fiery JobFlow Help*.

- **13** Specificare le impostazioni per ciascun modulo e fare clic su Aggiungi per aggiungere il modulo al flusso di lavoro.
- **14** Selezionare una posizione di uscita nel riquadro Uscita.

Se è stato scelto un Fiery server, selezionare una preimpostazione e quindi fare clic su Salva. È inoltre possibile aggiungere un ulteriore Fiery servers sostitutivo facendo clic su Aggiungi sostituto Fiery server.

**15** Quando si creano o si aggiornano flussi di lavoro, è possibile:

- **•** Aggiungere regole a ciascun modulo per avviare una certa azione in base allo stato del lavoro (riuscito o meno). Le regole disponibili sono Archivia lavoro, Invia e-mail, Sposta processo, Copia lavoro ed Esegui script. Per stabilire una regola, fare clic su Aggiungi, definire le modalità di avvio (Se) e di azione (Quindi) e fare clic su Salva.
- **•** Cercare una funzione, un modulo oppure un'impostazione specifica. È possibile digitare i criteri di ricerca o una parola chiave nella casella di ricerca. Per salvare la ricerca, fare clic su Salva.

I risultati di ricerca visualizzano tutti i moduli con impostazioni che corrispondono ai criteri di ricerca. Ad esempio, se si digita "margini al vivo" nella casella di ricerca, i risultati della ricerca visualizzano tutti i moduli con impostazioni relative alla parola chiave "margini al vivo".

**Nota:** Gli utenti possono visualizzare solo i propri criteri di ricerca salvati.

- **•** È possibile inviare un singolo lavoro, diversi file o un archivio (un file zip) selezionandolo sul desktop del computer e trascinandolo sul flusso di lavoro.
- **•** Eliminare un flusso di lavoro, anche se vi sono lavori associati presenti in esso. L'eliminazione di un flusso di lavoro rimuove automaticamente tutti i flussi di lavoro associati e i lavori completati.

I flussi di lavoro associati sono flussi di lavoro collegati tramite regole.

#### **Applicare il flusso di lavoro di Fiery JobFlow con una stampante virtuale**

È possibile applicare il flusso di lavoro di Fiery JobFlow quando si crea una stampante virtuale.

È necessario installare Fiery JobFlow versione 2.9 o successive sul Fiery server, se si desidera applicare i flussi di lavoro di Fiery JobFlow da Command WorkStation.

- **1** In Command WorkStation, aprire il Centro periferica e fare clic su Stampante virtuale > > Nuovo. Appare la finestra Nuova stampante virtuale.
- **2** Specificare le informazioni necessarie, selezionare la casella di controllo JobFlow e fare clic su Seleziona.

Nella finestra Flussi di lavoro di Fiery JobFlow vengono elencati tutti i flussi di lavoro creati in Fiery JobFlow.

**3** Digitare il nome del flusso di lavoro nel campo Cerca flussi di lavoro per cercarlo oppure selezionare il nome del flusso di lavoro e fare clic su Seleziona.

Il nome del flusso di lavoro di Fiery JobFlow viene visualizzato nella finestra Nuova stampante virtuale.

- **4** Fare clic su Importa per importare un lavoro.
- **5** Nella finestra Importa file, selezionare Usa stampanti virtuali nell'area Impostazioni. Appare l'elenco delle nuove stampanti virtuali.
- **6** Selezionare In attesa o Elaborazione e attesa. Il flusso di lavoro di Fiery JobFlow viene applicato al lavoro.

# Lavori Fiery JDF

# Informazioni su Fiery JDF e JMF

Fiery JDF aggiunge il supporto per diversi intenti e processi JDF. Command WorkStation consente di visualizzare le impostazioni JDF e di risolvere gli errori, ad esempio supporti non corrispondenti, durante l'elaborazione del lavoro.

Job Definition Format (JDF) è uno standard aperto basato su XML che consente di automatizzare il processo di produzione delle stampe tramite il trasferimento dei dati tra diverse applicazioni. Semplificando lo scambio di dati, JDF rende più rapida ed efficiente la produzione digitale, facilitando anche la trasmissione dei dettagli sui lavori. Un job ticket JDF elettronico specifica come gestire e produrre un lavoro, dall'idea iniziale alla produzione finale.

Il file JDF può essere visto come una versione elettronica delle specifiche del cliente per un lavoro particolare. Ad esempio, un job ticket con la richiesta di un cliente per un lavoro con le specifiche "100 copie di un documento di 10 pagine su carta bianca formato Lettera n. 20, in fronte-retro, bianco e nero" verrebbe rappresentato in un formato XML standardizzato leggibile da unità JDF, in altre parole, nel job ticket JDF.

Job Messaging Format (JMF) è il protocollo di comunicazione utilizzato in un flusso di lavoro JDF. I messaggi JMF contengono informazioni sugli eventi (avvio, interruzione, errore), sullo stato (disponibile, offline e così via), sui risultati (conteggi, scarti e così via). Fiery JDF attiva la comunicazione bidirezionale integrata di job ticket di intenti JDF o processi JDF tra le applicazioni che inoltrano lavori JDF e Fiery server che usa JMF.

Il supporto per JMF consente a Fiery server di fornire informazioni sullo stato dei dati di produzione e del lavoro JDF (ora di consegna/stampa e materiali usati) all'applicazione di inoltro JDF.

# Configurazione di Fiery JDF

È necessario che JDF sia attivo in Configure (Inoltro lavori > Impostazioni JDF) per permettere ai lavori JDF di essere inviati al Fiery server. È possibile specificare i parametri JDF quando si configura il Fiery server.

- **• Usa impostazioni lavoro da stampante virtuale** Selezionare una stampante virtuale, se lo si desidera.
- **• Azione lavoro** Selezionare tra Attesa, Stampa, Stampa e attesa ed Elaborazione e attesa.
- **• Ignora lavoro JDF con le impostazioni soprastanti** Ignora le impostazioni specificate nel Job Ticket JDF.
- **• Chiusura lavoro** Specificare Chiusura automatica o Chiusura manuale per chiudere i lavori JDF una volta stampati.
- **• Obbligatorio per la chiusura** Specifica le informazioni necessarie prima di chiudere un lavoro.
- **• Percorsi globali comuni** È possibile aggiungere, modificare oppure rimuovere i percorsi di ricerca file su SMB per le risorse comuni.

Per informazioni su come specificare le impostazioni JDF, vedere la *Guida di Configure*.

## <span id="page-103-0"></span>**Abilitazione delle applicazioni di inoltro JDF**

Fiery JDF contiene un meccanismo di attivazione che verifica e certifica le applicazioni di inoltro JDF. Le specifiche applicazioni di inoltro JDF sono attivate per Fiery JDF dal Fiery server o da un messaggio JMF (Job Messaging Format) inviato dall'applicazione di inoltro JDF.

Se l'applicazione di inoltro JDF non è stata attivata, i seguenti indicatori avvertono gli utenti della presenza di lavori inviati da applicazioni non ancora verificate e supportate:

- **•** Un messaggio di avviso stato viene visualizzato per il lavoro nell'elenco dei lavori di Command WorkStation.
- **•** Un messaggio di avviso viene visualizzato nella finestra Dettagli JDF.
- **•** Un commento JMF viene restituito all'applicazione di inoltro JDF con le informazioni su come certificare l'applicazione.

# Flusso di lavoro Fiery JDF

Durante l'elaborazione del lavoro, il Fiery server usa JMF (Job Messaging Format di JDF) per inviare le informazioni sullo stato e sulla verifica all'applicazione di inoltro JDF.

Quando viene inoltrato un lavoro JDF a Fiery server, il lavoro viene controllato per individuare eventuali errori o conflitti. Se non vi sono errori o conflitti, l'operatore può selezionare altre azioni di stampa nel menu Azioni di Command WorkStation oppure può scegliere di stampare direttamente il lavoro.

Quando si verifica un errore, il lavoro viene mostrato con un errore nella colonna Stato lavoro.

È possibile scegliere di risolvere oppure ignorare i conflitti Ticket JDF nella finestra Errori lavoro. Se un conflitto viene ignorato, è possibile che il lavoro venga stampato senza le informazioni JDF.

Una volta stampato il lavoro JDF, l'applicazione di inoltro riceve automaticamente un messaggio di completamento del lavoro, nel caso in cui il Fiery server sia stato configurato per la chiusura automatica. Per la chiusura manuale, l'operatore deve chiudere il lavoro tramite la finestra di Command WorkStation al termine della stampa del lavoro.

#### **Inoltrare il lavoro JDF**

È possibile inoltrare un ticket JDF tramite il filtro di una cartella automatica o un'applicazione di inoltro JDF tradizionale utilizzando l'URL JMF di Fiery server.

**1** Inviare un lavoro a un server Fiery server da un'applicazione di inoltro JDF.

**Nota:** Non è possibile importare un lavoro JDF o inviarlo dal driver di stampa.

- **2** Il lavoro viene inviato tramite JMF (Job Messaging Format). L'applicazione di inoltro invia il lavoro all'URL JMF di Fiery server.
- **3** Immettere l'URL JMF del server Fiery server nel seguente formato:

**http://<host>:<porta>** (ad esempio, http://192.168.1.159:8010)

## **Visualizzare le intestazioni della colonna JDF in Command WorkStation**

Quando il Fiery server riceve un lavoro JDF e lo visualizza nella coda In attesa o Stampato di Command WorkStation, è possibile selezionare un set JDF di intestazioni delle colonne per visualizzare informazioni utili sul lavoro JDF.

**•** Per visualizzare le intestazioni delle colonne per un lavoro JDF, fare clic con il pulsante destro del mouse sulla barra delle intestazioni delle colonne e selezionare Set JDF.

Viene aggiunto il set di intestazioni predefinite di JDF. Fare clic con il pulsante destro del mouse sulla barra relativa all'intestazione della colonna e selezionare Aggiungi nuovo > JDF per visualizzare le altre categorie JDF.

## **Lavori Fiery JDF e stampanti virtuali**

Le stampanti virtuali possono essere definite su un Fiery server e richiamate in un Ticket JDF come NamedFeature.

Nella configurazione di Fiery JDF, è possibile specificare una stampante virtuale a cui inoltrare i lavori. Il lavoro userebbe quindi le impostazioni presenti nella stampante virtuale, se così configurato nel Fiery server (sezione JDF di Configure). Eventuali impostazioni nel Ticket JDF sovrascrivono le impostazioni "non protette" della stampante virtuale.

Per ulteriori informazioni sulle stampanti virtuali, vedere [Stampanti virtuali](#page-253-0) alla pagina 254.

## **Specificare le impostazioni JDF per un lavoro**

È possibile impostare le opzioni per un lavoro JDF nella finestra Impostazioni JDF quando si seleziona un lavoro JDF dalla coda In attesa o Stampato.

**•** Per aprire la finestra Impostazioni JDF, fare clic con il pulsante destro del mouse e selezionare Impostazioni JDF oppure fare clic su Azioni > Impostazioni JDF.

Nella finestra Impostazioni JDF sono disponibili le seguenti schede:

- **•** Supporto visualizza gli attributi del supporto del lavoro JDF accanto alla voce corrispondente di Paper Catalog o del Catalogo supporti. Il supporto per il lavoro JDF può essere associato manualmente a una voce di Paper Catalog o del catalogo supporti in questa scheda. Vedere [Abilitazione delle applicazioni di inoltro JDF](#page-103-0) alla pagina 104.
- **•** Info lavoro visualizza le informazioni trovate nel Ticket JDF. Consente di aggiungere commenti e ulteriori dettagli MIS.
- **•** Elenco di esecuzione visualizza i file forniti dall'utente usati per generare il contenuto del lavoro JDF. Consente di aggiungere, modificare o ridisporre i file all'interno della finestra.
- **•** Chiudi lavoro consente all'operatore di chiudere manualmente il lavoro.

In ogni scheda sono disponibili le seguenti azioni:

- **•** Chiudi lavoro chiude il lavoro in base ai parametri impostati in Configure.
- **•** Visualizza Ticket carta questa opzione è attivata se l'applicazione di inoltro JDF comprende una copia visualizzabile del Job Ticket originale.
- **•** OK salva le impostazioni e chiude la finestra.
- **•** Annulla chiude la finestra senza salvare le modifiche apportate alle impostazioni.

#### **Scheda Info lavoro**

La scheda Info lavoro contiene informazioni JDF sul lavoro inoltrato.

I campi Nome lavoro, ID lavoro e Origine vengono compilati automaticamente.

Le seguenti aree vengono compilate automaticamente e sono in sola lettura:

- **•** Intestazione lavoro
- **•** Pianificazione
- **•** Informazioni cliente

#### **Dettagli MIS**

Nell'area Dettagli MIS, è possibile selezionare un'impostazione dal menu a discesa per ognuna delle seguenti categorie:

- **•** Addebitabile specificare se il lavoro deve essere addebitato.
- **•** Tipo lavorazione specificare se e in che modo il lavoro deve essere modificato.
- **•** Dettagli tipo lavorazione specificare i motivi della modifica. Alcuni valori di Dettagli tipo lavorazione sono validi solo con alcuni valori di Tipo lavorazione. Ad esempio, se la categoria Tipo lavorazione è impostata su Originale, l'opzione Dettagli tipo lavorazione viene ignorata.
- **•** Modo operativo specificare il tipo di modo operativo.

#### **Commenti**

Nell'area Commenti vengono inseriti i commenti JDF in sola lettura; è comunque possibile aggiungerne altri facendo clic sul pulsante Aggiungi e digitando il commento desiderato nel campo vuoto.

I commenti vengono visualizzati nell'area Note relative al lavoro della scheda Informazioni sul lavoro presente nella finestra Proprietà del lavoro.

#### **Scheda Elenco di esecuzione**

La scheda Elenco di esecuzione mostra il percorso dei file PDL utilizzati per generare le immagini per il contenuto della pagina per il lavoro JDF. I percorsi dei file vengono visualizzati nell'ordine di estrazione per la stampa del lavoro. Ciascun percorso supporta un tipo di file per lavoro. Sono supportati diversi protocolli.

- **•** Protocolli supportati: HTTP, FTP, SMB, MIME, file locali
- **•** Tipi di file supportati: PDF, PostScript, PPML, VDP, ZIP

**Nota:** Per uno stesso lavoro non sono supportati più tipi di file. Se la prima voce è collegata a un file PDF, tutti i file per quel lavoro dovranno essere PDF.

È possibile aggiungere e rimuovere i percorsi, nonché modificarne i nomi.

**Nota:** Non è possibile rimuovere da Elenco di esecuzione i percorsi convalidati necessari per il lavoro. Per ogni lavoro è necessaria almeno una voce valida.

Se nel Ticket JDF sono indicati i nomi dei file, ma non è possibile individuare questi file nel percorso definito in Configure, viene visualizzata un'icona di avviso. È quindi possibile selezionare Modifica e inserire il percorso corretto.

## **Scheda Chiudi lavoro**

Quando è selezionata l'opzione Chiusura manuale in Configure, l'operatore deve chiudere i lavori per consentire all'applicazione di inoltro di ricevere le informazioni di produzione sul lavoro, anche se il lavoro è stato annullato.

Gli altri utenti possono chiudere i lavori per registrare e inviare lo stato di completamento effettivo del lavoro al mittente. Gli utenti della soluzione Print MIS ricevono lo stato della produzione durante la tiratura e i dettagli delle verifiche sui costi quando il lavoro viene chiuso esternamente al Fiery server.

Un lavoro può essere chiuso manualmente in qualsiasi momento durante il flusso di lavoro Fiery JDF, a condizione che siano state fornite le informazioni necessarie.

Nella configurazione di Fiery JDF, specificare la chiusura automatica o manuale dei lavori e le eventuali informazioni necessarie per chiudere un lavoro.

La scheda Chiudi lavoro contiene i seguenti campi che vengono compilati automaticamente:

- **•** Catalogo carta o Catalogo supporti visualizza un elenco dei supporti specificati nel Ticket JDF. È possibile modificare questa voce, se si utilizza un supporto diverso.
- **•** ID dipendente corrisponde al login utilizzato dall'utente per accedere a Command WorkStation.
- **•** ID prodotto supporto fa riferimento all'ID prodotto in Paper Catalog o Catalogo supporti.
- **•** Fogli previsti ricavato dal Ticket JDF.
- **•** Fogli effettivi ricavato dal Job Log del Fiery server.

Se necessario, è possibile modificare le voci in questi campi, ad eccezione di ID prodotto supporto e Fogli previsti.

# Aggiungere i supporti per i lavori JDF a Paper Catalog o Catalogo supporti

Quando un Job Ticket JDF viene inoltrato al Fiery server, quest'ultimo tenta di associare automaticamente il supporto specificato per il lavoro JDF a un supporto corrispondente in Paper Catalog o Catalogo supporti sul Fiery server.

Se l'associazione automatica non riesce, è possibile visualizzare il supporto del lavoro JDF nel Job Ticket JDF e selezionare manualmente una voce del catalogo carta o del catalogo supporti.

- **1** Se si desidera aggiungere il supporto utilizzato nel lavoro JDF, selezionarlo dal ticket JDF e aggiungerlo a Paper Catalog o al Catalogo supporti nella scheda Supporti della finestra Proprietà del lavoro.
- **2** A seconda di ciò che è supportato in Fiery server , selezionare una delle opzioni seguenti:
	- **•** Per Paper Catalog, selezionare Aggiungi/associa a Catalogo carta dal menu Associa a Catalogo carta.
	- **•** Per Catalogo supporti, selezionare Aggiungi/associa a Catalogo supporti dal menu Associa a Catalogo supporti.

Per informazioni generali sull'aggiunta di un nuovo supporto a:

- **•** Paper Catalog, vedere [Creare una voce di Paper Catalog](#page-262-0) alla pagina 263
- **•** Catalogo supporti, vedere [Creare una voce del Media Catalog](#page-289-0) alla pagina 290.

#### **Risolvere i conflitti tra supporti nei lavori JDF**

Se un Ticket JDF usa un supporto che non può essere automaticamente associato al Paper Catalog o Catalogo supporti, Command WorkStation visualizza un errore. Per ovviare al problema, è possibile aggiungere il supporto per il lavoro JDF a Paper Catalog o al Catalogo supporti, associandolo a un supporto esistente o aggiungendone uno nuovo.

- **1** Fare clic col pulsante destro del mouse sul lavoro JDF selezionato e selezionare Impostazioni JDF o fare clic su Azioni > Impostazioni JDF.
- **2** Selezionare Risolvi conflitti Ticket JDF.
- **3** Nella scheda Supporti della finestra Impostazioni JDF:
	- **a)** Per Paper Catalog, selezionare un supporto corrispondente dal menu a discesa Associa a Paper Catalog o selezionare Aggiungi/associa a Paper Catalog, quindi fare clic su OK.
	- **b)** Per Catalogo supporti, selezionare un supporto corrispondente dal menu a discesa Associa a Catalogo supporti o selezionare Aggiungi/associa a Catalogo supporti, quindi fare clic su OK.

I parametri del supporto specificato per il lavoro JDF sono riportati insieme ai parametri della voce del Paper Catalog o del Catalogo supporti selezionata. Ora è possibile stampare il lavoro.
# Gestire i flussi di lavoro di Fiery Central

Il software Fiery Central si integra con i sistemi di produzione in uso al fine di rendere più scalabili e produttive le stampanti esistenti o nuove. Combina più stampanti controllate da Fiery e alcuni altri tipi di stampanti in un sistema di produzione centralizzato accessibile tramite Fiery Command WorkStation.

# Informazioni su Fiery Central

Fiery Central è uno strumento di produzione modulare basato su PDF, Paper Catalog, che offre stampa di rete efficiente con bilanciamento del carico per un ambiente di stampa ad alti volumi.

Fiery Central offre un flusso di lavoro automatizzato nelle seguenti aree:

- **•** Consente di gestire l'inoltro dei lavori, le code di stampa e l'invio in spool
- **•** Consente di ripartire in modo efficiente il carico di lavoro distribuendolo sulle diverse macchine disponibili per gli ambienti di produzione caratterizzati da elevati volumi di stampa
- **•** Consente di lavorare in un contesto di automazione del flusso di lavoro

#### Software Fiery Central

Le funzionalità standard di Fiery Central comprendono:

- **•** Command WorkStation per la gestione avanzata dei lavori
- **•** Driver Fiery Central per l'inoltro dei lavori
- **•** Fiery Hot Folders
- **•** Fiery Printer Delete Utility
- **•** Archiviazione
- **•** Fiery Impose
- **•** Fiery JobMaster
- **•** Supporto di un gruppo di stampanti per il numero di stampanti con licenza

**Nota:** Se Fiery Central server dispone di più gruppi di stampanti, sarà disponibile solo il primo gruppo.

**•** Supporto per tre stampanti controllate da Fiery con la possibilità di aggiungerne altre

Fiery Color Profiler Suite è una funzione opzionale.

L'opzione Bilanciamento di Fiery Central comprende le seguenti funzioni:

- **•** Operazioni automatiche di reindirizzamento, divisione, bilanciamento del carico di lavoro e ripristino dopo gli errori tra i gruppi di stampanti
- **•** Tutte le funzioni disponibili di serie su Fiery Central

# **Connettersi o disconnettersi da un Fiery Central server**

Quando ci si connette a un Fiery Central server in Command WorkStation, nel riquadro Server viene visualizzato solo il nome del server Fiery Central. Il nome del gruppo di stampanti non verrà visualizzato.

Command WorkStation 6.7 e versioni successive possono connettersi al software Fiery Central servers nella versione 2.9 e versioni successive.

**Nota:** Command WorkStation supporta Fiery Central servers con un unico gruppo di stampanti. Se un Fiery Central server dispone di più gruppi di stampanti, sarà disponibile solo il primo gruppo.

Quando si aggiunge un Fiery Central server a Command WorkStation per la prima volta, verrà visualizzato un messaggio di avviso sul supporto di un singolo gruppo. Questo avviso non verrà mostrato agli accessi successivi.

Prima di aggiungere un Fiery Central server da monitorare, accertarsi di disporre del nome del server DNS o dell'indirizzo IP.

Se si digita un indirizzo IP, l'elenco Server mostrerà quello che è stato digitato. Dopo aver effettuato e autenticato il collegamento del server, l'indirizzo IP viene convertito nel nome del Fiery Central server nel riquadro Server.

#### **Connettersi a un Fiery Central server dalla rete**

Per collegarsi a un Fiery Central server dalla rete, digitare l'indirizzo IP o il nome DNS, quindi eseguire il login.

- **1** Fare clic su Server > Collega nuovo per visualizzare la finestra Collega al server.
- **2** Digitare l'indirizzo IP o il nome DNS del Fiery Central server nel campo Connetti a un server, quindi fare clic sull'icona segno più per aggiungerlo all'elenco Server oppure fare clic su Collega per aprire la finestra Login.

Per trovare un Fiery Central server in base al nome o all'indirizzo IP, controllare se appare nell'elenco Server scollegati nella finestra Collega al server. In caso contrario, è possibile fare clic sull'icona Ricerca.

**3** Selezionare Amministratore, Operatore o Ospite dall'elenco e digitare la password appropriata.

Non è necessario digitare una password quando si usa l'utente Ospite per eseguire il login.

**4** Fare clic su Login.

#### **Riconnettersi a un Fiery Central server nell'area Server**

È possibile ricollegarsi al Fiery Central server dopo la disconnessione.

- **1** Procedere in uno dei seguenti modi:
	- **•** Selezionare un Fiery Central server e fare clic su Server > Connetti.
	- **•** Selezionare un Fiery Central server e fare clic su Connetti.
	- **•** Fare doppio clic sul Fiery Central server.
- **2** Selezionare Amministratore, Operatore o Ospite dall'elenco e digitare la password appropriata. Non è necessario digitare una password quando si usa l'utente Ospite per eseguire il login.
- **3** Fare clic su Login.

## **Disconnettersi dal Fiery Central server**

L'area Server consente di scollegarsi da un Fiery Central server.

- **1** Selezionare un Fiery Central server dall'area Server.
- **2** Fare clic sull'icona Altro (tre punti) accanto al nome del Fiery Central server ed eseguire una delle operazioni seguenti:
	- **•** Selezionare Disconnetti "Amministratore" per disconnettersi dal Fiery Central server.
	- Selezionare Rimuovi server Fiery per rimuovere Fiery Central server dall'area Server.

# **Fiery Central server in Command WorkStation**

Le connessioni a Fiery Central server, gli errori e gli avvisi sono visualizzati in Command WorkStation. È inoltre possibile visualizzare il Centro periferica Fiery Central e Paper Catalog Map.

#### **Riquadro Server in Fiery Central**

Il riquadro Server mostra le connessioni autenticate da Fiery Central server.

Fiery Central server viene visualizzato nel riquadro Server con l'indicatore seguente:

#### **Visualizzazione delle informazioni sul server**

Per visualizzare un elenco dettagliato e completo delle informazioni sul server, fare clic sull'icona Altro accanto al nome del server Fiery Central e selezionare Centro periferica > Generale > Informazioni generali.

#### **Visualizzazione dei messaggi di stato e di errore**

Visualizzare le informazioni sullo stato del Fiery Central server e i messaggi di errore sulla stampante nella barra di stato.

# **Personalizzare il Centro lavori Fiery Central**

È possibile personalizzare le icone della barra degli strumenti e l'intestazione della colonna nel Centro lavori Command WorkStation per Fiery Central

Per personalizzare questi elementi, è necessario che nell'area Server sia selezionato il Fiery Central server.

## **Personalizzare le icone della barra degli strumenti Fiery Central**

È possibile utilizzare la configurazione predefinita per le icone della barra degli strumenti di Fiery Central, aggiungere e rimuovere le icone dalla barra degli strumenti e scegliere se le icone devono essere visualizzate con il testo.

**1** Fare clic con il pulsante destro del mouse in un punto qualsiasi della barra degli strumenti e selezionare Personalizza dal menu visualizzato.

- **2** Fare clic con il pulsante destro del mouse sulla barra degli strumenti e selezionare un'opzione per indicare come devono essere visualizzate le icone della barra degli strumenti.
- **3** Al termine, fare clic su Fatto.

## **Visualizzare l'intestazione della colonna Fiery Central Destinazione**

Quando il Fiery server riceve un lavoro Fiery Central e lo visualizza nella lista lavori Command WorkStation, l'intestazione della colonna Fiery Central Destinazione può essere visualizzata.

**•** Per visualizzare l'intestazione della colonna per il gruppo di stampanti Fiery Central, fare clic con il pulsante destro del mouse sulla barra dell'intestazione della colonna e selezionare Aggiungi nuovo > Altro > Destinazione Fiery Central.

# **Visualizzare o modificare la licenza di Fiery Central**

La finestra Gestione licenze Fiery Central visualizza i termini della licenza Fiery Central. È possibile accedere a questa funzione solo dal Command WorkStation installato sul Fiery Central server.

Se si dispone della licenza di altre applicazioni o funzioni Fiery Central, è possibile immettere le informazioni per la licenza aggiornate senza eseguire il programma di installazione. Per poter utilizzare queste funzioni, è necessario immettere queste informazioni aggiornate della licenza in Fiery Central License Manager. È anche possibile aggiornare la licenza durante l'installazione del software Fiery Central.

**Nota:** È possibile creare al massimo 10 gruppi di stampanti per ciascun Fiery Central server.

**Nota:** Command WorkStation 6.7 e versioni successive supporta un Fiery Central server con un gruppo di stampanti. Se Fiery Central server dispone di più gruppi di stampanti, sarà disponibile solo il primo gruppo.

- **1** Procedere in uno dei seguenti modi:
	- **•** Fare clic su Centro periferica > Generale > Strumenti e fare clic su Avvia FC License Manager.
	- **•** Fare clic su Server > Strumenti Central > Gestione licenza Fiery Central.
	- **•** Fare clic su Start > Programmi > EFI > Fiery Central > Fiery Central License Manager.
- **2** Per immettere le informazioni sulla licenza, immettere il codice di attivazione esattamente come indicato nel modulo Fiery Central License Form fornito con il pacchetto software Fiery Central.

# **Configurare Fiery Central**

È possibile configurare Fiery Central dall'icona del cassetto Fiery Central (<sup>2</sup>) after al termine dell'installazione del software Fiery Central e dopo aver riavviato il server.

#### **Configurare il Fiery Central server**

È possibile configurare il Fiery Central server da WebTools, da Configure o dal Centro periferica.

- **•** Procedere in uno dei seguenti modi:
	- Fare clic con il pulsante destro del mouse sull'icona del cassetto Fiery Central (**2**), selezionare WebTools e quindi selezionare la scheda Configure. (Per informazioni sull'uso di WebTools Configure, fare clic sull'icona della Guida in linea della finestra WebTools Configure).
	- **•** In Command WorkStation fare clic su Server e quindi selezionare Configure.
	- **•** In Command WorkStation, fare clic su Centro periferica > Generale > Strumenti, quindi fare clic su Configure in basso a destra.

**Nota:** Questa funzione è accessibile solo da Command WorkStation installato sul Fiery Central server.

È possibile avviare WebTools dall'icona del cassetto Fiery Central in qualsiasi momento per aggiornare la configurazione del server in base alle modifiche apportate all'ambiente di stampa di Fiery Central.

## **Abilitare JDF in Configure**

La tecnologia JDF (Job Definition Format) è uno standard industriale aperto basato su XML per i Job Ticket. Semplifica lo scambio di informazioni tra diversi sistemi e applicazioni per le arti grafiche.

Fiery JDF consente l'inoltro di lavori JDF al Fiery Central server dalle applicazioni che consentono la creazione di ticket JDF. Usare Configure per specificare le impostazioni JDF e per visualizzare la versione di Fiery JDF, l'ID periferica JDF e l'URL JMF.

- **1** Da Configure, fare clic su Server > JDF.
- **2** Selezionare Abilita JDF per abilitare la funzionalità JDF.
- **3** Specificare un'azione predefinita per la coda di stampa da Azione lavoro.
- **4** Selezionare Sovrascrivi lavoro JDF con le impostazioni soprastanti se si desidera ignorare le impostazioni specificate nel ticket JDF.
- **5** Fare clic su Applica.

# Fiery Central Manager

Fiery Central Manager consente di creare i gruppi di stampanti, aggiungere nuove stampanti, cambiare le impostazioni dei gruppi di stampanti e configurare le impostazioni VDP e le impostazioni dei collegamenti DSF.

# **Accedere a Fiery Central Manager**

La finestra Fiery Central Manager, che viene visualizzata dopo l'installazione di Fiery Central, consente di eseguire operazioni quali la configurazione e la modifica dei gruppi di stampanti.

- **•** Procedere in uno dei seguenti modi:
	- Fare clic con il pulsante destro del mouse sull'icona Fiery Central ( ) e selezionare Fiery Central Manager.
	- **•** Fare clic su Start > Tutti i programmi > EFI > Fiery Central > Fiery Central Manager.
	- **•** In Command WorkStation, fare clic su Centro periferica > Generale > Strumenti, quindi fare clic su Avvia gestione gruppi o da Server > Strumenti Central, selezionare Gestione gruppi.

**Nota:** Questa funzione è accessibile solo da Command WorkStation installato sul Fiery Central server.

# **Gruppi di stampanti Fiery Central**

Un gruppo di stampanti è un set di stampanti e opzioni di stampa predefinite. I gruppi di stampanti consentono al Fiery Central server di instradare i lavori alle stampanti e di bilanciarli su più stampanti.

Su Fiery Central possono essere configurati più gruppi di stampanti. Se il modulo Balance opzionale è installato, i gruppi di stampa possono contenere più stampanti e ciascuna stampante può appartenere a uno o più gruppi.

**Nota:** Fiery Command WorkStation 6.7 supporta Fiery Central con un unico gruppo di stampanti. Se si dispone di più gruppi di stampanti, sarà disponibile solo il primo gruppo.

Un gruppo di stampanti appare sulla rete come stampante virtuale e dispone sia della coda di stampa che di attesa. I lavori stampati con il driver di stampa Fiery Central, Fiery Hot Folders o altri programmi di utilità per la stampa associati al gruppo di stampanti possono essere identificati con una qualsiasi opzione di stampa fornita dalle stampanti nel gruppo.

**Nota:** Fiery Command WorkStation 6.7 non supporta la creazione di driver di stampa firmati per gruppi di stampanti.

## **Creare o modificare un gruppo di stampanti**

Per consentire a Fiery Central di inviare i lavori alle stampanti, è necessario creare un gruppo di stampanti.

**Nota:** Prima di configurare un gruppo di stampanti, è necessario conoscere l'indirizzo IP o il nome del server DNS di ogni stampante da utilizzare con Fiery Central. Prendere nota di eventuali opzioni aggiuntive installate su ciascuna stampante.

Quando si creano i gruppi di stampanti, è necessario tenere presente le capacità delle stampanti, i tipi di stampa che si intende eseguire e le esigenze di velocità o di personalizzazione.

- **1** Nella finestra Fiery Central Manager, selezionare la scheda Gruppi di stampanti.
- **2** Per aggiungere un gruppo di stampanti, fare clic su Aggiungi; per modificare un gruppo di stampanti esistente, selezionarlo e fare clic su Modifica.
- **3** Digitare un nome per il gruppo per identificarlo, aggiungere una descrizione (opzionale), quindi fare clic su Avanti.

Il Nome del gruppo può contenere un massimo di 16 caratteri. Il nome non può contenere caratteri speciali, trattini, spazi o segni di sottolineatura.

**4** Digitare l'indirizzo IP o il nome della stampante nel campo Nome server/Indirizzo IP.

Nel caso di più code considerate come singole stampanti, immettere un Nome della coda in modo da individuare la stampante da selezionare.

**5** Selezionare la famiglia di server e il modello di stampante dall'elenco Modello.

Il campo Numero porta è già riempito per impostazione predefinita (631).

- **6** Procedere in uno dei seguenti modi:
	- **•** Fare clic su Ricerca.
	- **•** Fare clic su Ricerca automatica per ricercare i Fiery servers disponibili sulla rete. La funzione Ricerca automatica esegue la ricerca solo nella sottorete TCP/IP locale del Fiery Central server.

**Nota:** L'opzione Ricerca automatica non individuerà le stampanti non Fiery né le stampanti PostScript generiche sulla rete. È necessario aggiungerle manualmente al gruppo di stampanti usando il loro indirizzo IP o nome stampante.

- **7** Selezionare una stampante nell'elenco Stampanti disponibili e fare clic sulla freccia per spostarla nell'elenco Stampanti selezionate.
- **8** Nella finestra Modifica/Configura stampante, verificare che il nome della stampante sia corretto e univoco.
- **9** Fare clic su Paper Catalog Map per configurare Paper Catalog o la selezione del cassetto per la stampante che si sta modificando o configurando.

La funzione Paper Catalog Map è disponibile solo se il Fiery server o la stampante non Fiery la supporta.

**10** Verificare che le opzioni installabili elencate corrispondano a quelle installate sulla stampante, quindi fare clic su OK.

È possibile specificare le opzioni specifiche e opzionali delle stampanti, come le unità di graffatura, i raccoglicopie ed i finitori di booklet per le singole stampanti di un gruppo. Fiery Central Manager incorpora queste funzioni aggiuntive nei file PPD del gruppo di stampanti.

**Nota:** Quando si aggiunge un Fiery server al gruppo di stampanti, le opzioni configurabili sono selezionate per impostazione predefinita. Le opzioni specifiche delle stampanti per le stampanti non Fiery devono essere invece selezionate manualmente.

**11** Aggiungere e configurare ulteriori stampanti.

Spostare ad una ad una le altre stampanti che si desidera includere nel gruppo nell'elenco Stampanti selezionate, quindi configurarle. È anche possibile rimuovere le stampanti dal gruppo.

**12** Dopo aver aggiunto e configurato tutte le stampanti selezionate per il gruppo di stampanti, fare clic su Avanti.

**13** Impostare le opzioni predefinite per il gruppo di stampanti:

- **•** Selezionare l'opzione Bilanciamento del carico per suddividere i singoli lavori di stampa tra le stampanti del gruppo. Se si imposta Bilanciamento del carico su Stampante preferita, selezionare una stampante del gruppo nel campo Stampante preferita.
- **•** Selezionare Usa tipo di stampante come impostazione predefinita e specificare se usare esclusivamente le stampanti in bianco e nero o a colori per i lavori inviati a questo gruppo.
- **•** Impostare le opzioni Foglio di copertina/Fusione.
- **•** Impostare il numero massimo di stampanti.
- **•** Selezionare Reindirizza in caso di errore per inviare la parte restante di un lavoro al dispositivo singolo più veloce nel caso in cui si verifichi un errore sulla stampante di destinazione. Se non si seleziona questa opzione, i lavori rimangono in attesa nella coda di stampa della stampante di destinazione finché l'errore non viene eliminato.
- **14** Fare clic su Avanti; quindi esaminare le informazioni riepilogative per il gruppo di stampanti e fare clic su Salva.

Se è necessario apportare delle modifiche, fare clic su Annulla per eliminare il gruppo corrente e crearne uno nuovo.

**15** Dopo aver selezionato il gruppo di stampanti nel riquadro Gruppi di stampanti Fiery Central, selezionare Rendi disponibili i driver del gruppo di stampanti tramite WebTools, se si desidera consentire agli utenti di scaricare i driver della stampante Fiery Central tramite un browser Internet.

**Nota:** Se si usa un computer Windows o Mac, questa opzione deve essere selezionata.

**16** Selezionare le code delle stampanti che si desidera pubblicare.

**17** Per salvare le modifiche e creare il gruppo di stampanti, fare clic su OK nella finestra Fiery Central Manager.

#### **Opzioni dei gruppi di stampanti**

Quando si configura un gruppo di stampanti, è possibile specificare le seguenti opzioni: Bilanciamento del carico, Foglio di copertina/Fusione e Reindirizza in caso di errore.

#### **opzioni Bilanciamento del carico**

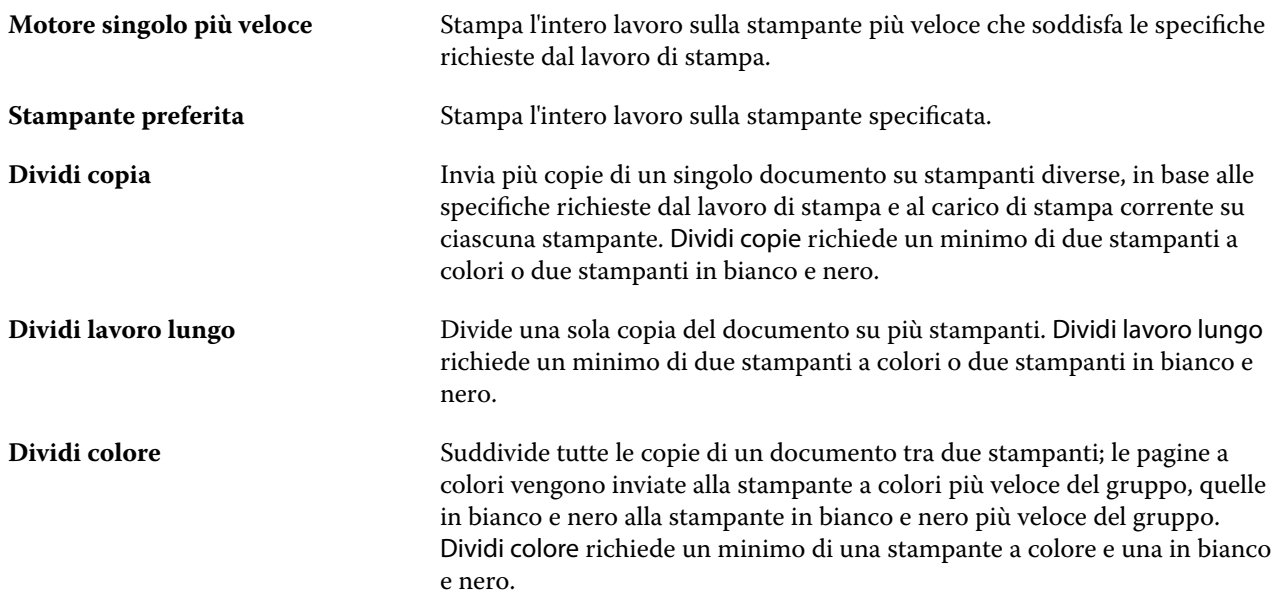

#### **Opzioni Foglio di copertina/Fusione**

**No** Non genera copertine né inserisce pagine automaticamente.

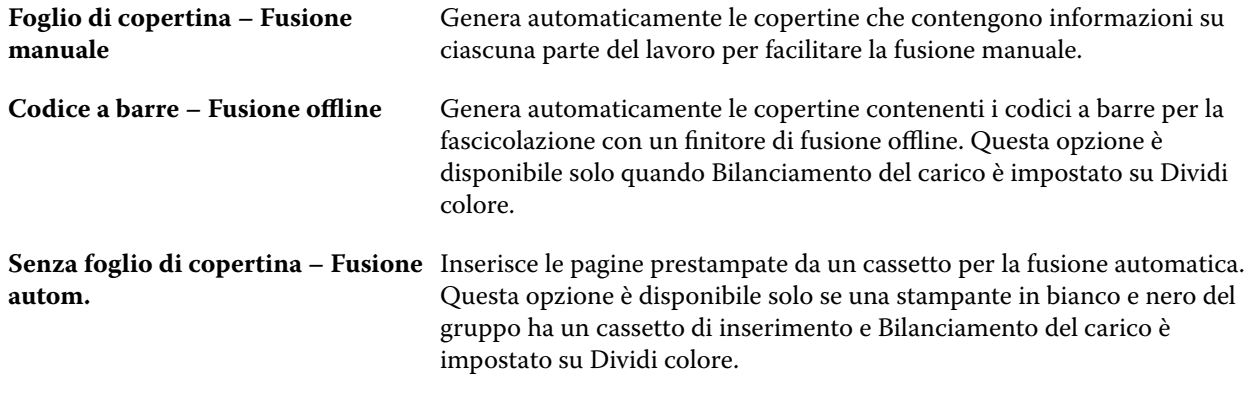

#### **Parametri per Reindirizza in caso di errore**

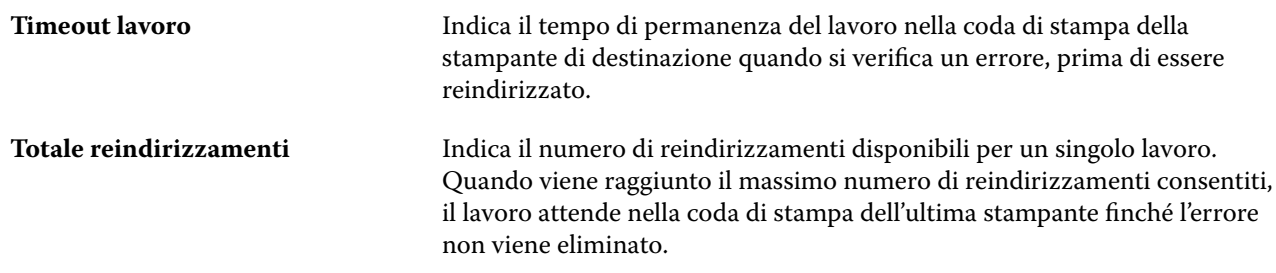

# **Gestire i gruppi di stampanti**

Dopo aver configurato un gruppo di stampanti, è possibile aggiungere o eliminare le stampanti o visualizzare le informazioni ad esso relative.

- **1** Nella finestra Fiery Central Manager, selezionare la scheda Gruppi di stampanti per visualizzare i gruppi di stampanti.
- **2** Selezionare un gruppo di stampanti ed eseguire una di queste operazioni:
	- **•** Fare clic su Modifica per aggiornare il gruppo o su Visualizza per visualizzare le informazioni di riepilogo relative al gruppo.
	- **•** Fare clic su Elimina per eliminare il gruppo di stampanti selezionato.
	- **•** Fare clic su Aggiungi per aggiungere un nuovo gruppo.
	- **•** Selezionare Rendi disponibili i driver del gruppo di stampanti da WebTools se si desidera consentire agli utenti di scaricare i driver di Fiery Central Manager utilizzando un browser per Internet.

**Nota:** Se si usa un computer Windows o Mac, questa opzione deve essere selezionata.

- **•** Selezionare le code delle stampanti che si desidera pubblicare (selezionate come impostazione predefinita).
- **3** Fare clic su OK per salvare le modifiche e creare il gruppo di stampanti.

# **Backup o ripristino di Fiery Central**

Fiery Central Manager consente di eseguire il backup dei gruppi di stampanti per poterli ripristinare dopo un arresto anomalo del sistema o un aggiornamento.

**Nota:** Prima di eseguire il ripristino da un backup, è necessario eliminare tutti i gruppi di stampanti esistenti. Non è possibile combinare i gruppi di stampanti di cui si è eseguito il backup con i gruppi di stampanti esistenti.

Nel backup vengono incluse le seguenti informazioni:

- **•** Informazioni sui gruppi di stampanti
- **•** Paper Catalog
- **•** Associazione di Paper Catalog

**Nota:** La funzione di backup e ripristino è accessibile solo da Command WorkStation installato sul Fiery Central server.

# **Backup di Fiery Central**

È possibile eseguire il backup delle informazioni sui gruppi di stampanti, Paper Catalog e delle associazioni Paper Catalog utilizzando una procedura guidata.

- **1** Avviare lo strumento Backup in uno dei seguenti modi:
	- **•** Fare clic su Backup nella scheda Gruppi di stampanti di Fiery Central Manager.
	- **•** In Command WorkStation, fare clic su Centro periferica > Generale > Strumenti, quindi su Avvia backup e ripristino e infine su Backup in Fiery Central Manager.
	- **•** In Server > Strumenti Central, selezionare Gestione backup e ripristino, quindi fare clic su Backup in Fiery Central Manager.
- **2** Seguire le istruzioni nella procedura guidata Backup e ripristino.

# **Ripristinare Fiery Central**

È possibile ripristinare le informazioni sui gruppi di stampanti, Paper Catalog e delle associazioni Paper Catalog utilizzando una procedura guidata.

- **1** Avviare lo strumento Ripristino in uno dei seguenti modi:
	- **•** Fare clic su Ripristino nella scheda Gruppi di stampanti di Fiery Central Manager.
	- **•** In Command WorkStation, fare clic su Centro periferica > Generale > Strumenti, quindi su Avvia backup e ripristino e infine su Ripristina in Fiery Central Manager.
	- **•** In Server > Strumenti Central, selezionare Gestione backup e ripristino, quindi fare clic su Ripristina in Fiery Central Manager.

**2** Seguire le istruzioni nella procedura guidata Backup e ripristino.

Durante il processo di ripristino, Paper Catalog Map verrà aperto per ripristinare le associazioni di Paper Catalog. È possibile controllare le associazioni ripristinate.

**Nota:** Non è possibile ripristinare un gruppo di stampanti se una delle stampanti non è più accessibile sulla rete.

# **Usare Fiery Central Paper Catalog**

Paper Catalog di Fiery Central fornisce un inventario di supporti e consente agli utenti di specificare esattamente i supporti che intendono usare per un lavoro.

Quando il supporto di Paper Catalog Fiery Central viene associato al supporto Paper Catalog corrispondente sulla Fiery server, i lavori stampati con i supporti di Paper Catalog vengono stampati direttamente sulle stampanti con quel supporto.

**Nota:** La funzione Paper Catalog Map è disponibile solo se il Fiery server o la stampante non Fiery la supporta.

## **Creare voci Paper Catalog per Fiery Central**

Se è stato eseguito l'accesso a un Fiery server sul Fiery Central server come Amministratore, è possibile creare voci Fiery Central Paper Catalog.

**•** Accedere a Paper Catalog da Command WorkStation > Centro periferica > Risorse > Paper Catalog.

#### **Mappare il Paper Catalog**

È necessario configurare il catalogo carta della stampante e procedere all'associazione dei cassetti con i supporti di Paper Catalog prima della stampa per garantire il corretto funzionamento. Si presuppone che sulle stampanti che supportano un catalogo carta siano sempre caricati i supporti presenti nel catalogo.

**1** Nella finestra Aggiungi/Rimuovi stampanti, selezionare una stampante dall'elenco Stampanti selezionate e fare clic su Modifica/Configura.

È possibile accedere alla finestra Aggiungi/Rimuovi stampanti solo quando si aggiunge o si modifica un gruppo di stampanti.

- **2** Procedere in uno dei seguenti modi:
	- **•** Nella finestra Modifica/Configura stampante, fare clic su Paper Catalog Map.
	- **•** In Command WorkStation, sul Fiery Central server, fare clic su Centro periferica > Risorse > Catalogo carta, quindi selezionare Associazione. Questa opzione non è disponibile sui computer client.

Viene visualizzata la finestra del programma di utilità Paper Catalog Map. Se una stampante ha un catalogo carta, è necessario associare i supporti del catalogo carta della stampante ai supporti appropriati in Fiery Central Paper Catalog.

È possibile importare i supporti del catalogo carta della stampante in Paper Catalog di Fiery Central selezionando l'opzione Aggiungi nuova nella colonna Paper Catalog di Fiery Central.

Se una stampante non dispone di un catalogo carta, è necessario associare le voci di Paper Catalog di Fiery Central agli attributi dei supporti appropriati della stampante.

# **Configurare i percorsi di ricerca file VDP**

Fiery Central Manager consente di specificare i percorsi condivisi per le risorse VDP.

È possibile configurare i percorsi di ricerca file utilizzabili globalmente per tutti i lavori per i seguenti tipi di elementi di stampa di dati variabili: risorse comuni, oggetti PPML oppure oggetti VPS.

**Nota:** Per definire i percorsi di ricerca per uno specifico lavoro, usare la scheda VDP di Proprietà del lavoro di Command WorkStation per il lavoro desiderato.

- **1** Nella finestra Fiery Central Manager, fare clic sulla scheda VDP.
- **2** Fare clic su Aggiungi per il tipo di risorse di cui si desidera aggiungere il percorso: Comune, PPML o VPS.
	- **•** Gli oggetti PPML usano PPML (Personalized Print Markup Language), un linguaggio basato su XML sviluppato da PODi e considerato standard industriale. Per stampare documenti nel formato PPML, usare un software applicativo di terzi che sia compatibile con il formato PPML.
	- **•** Gli oggetti VPS usano Creo VPS, un'estensione del linguaggio PostScript sviluppato da Creo. Tutti gli elementi della pagina devono essere inclusi all'interno del file Creo VPS. Per stampare, è necessario disporre di un'applicazione in grado di generare il flusso di dati Creo VPS.

**Nota:** Alcuni lavori PPML e Creo VPS non contengono in un solo file tutte le risorse di dati variabili. In questo caso, specificare il percorso delle risorse esterne del lavoro di dati variabili in modo che Fiery Central possa accedervi. È necessario avere l'autorizzazione di accesso in lettura a queste ubicazioni da Fiery Central e dai Fiery servers.

**3** Accedere al percorso degli oggetti memorizzati e fare clic su OK.

# Gestione del colore

# Opzioni per la stampa a colori

Le opzioni per la stampa a colori consentono di controllare la gestione del colore per un lavoro di stampa.

Le opzioni per la stampa a colori accessibili da Centro periferica > Configurazione colore > Gestione del colore in Command WorkStation mostrano le impostazioni di stampa a colori predefinite per il Fiery server. L'impostazione di stampa a colori predefinita viene applicata se per il lavoro non è stata specificata un'altra impostazione. Un utente può sovrascrivere le impostazioni predefinite di un lavoro modificandole nel driver di stampa o in Proprietà del lavoro, a meno che le impostazioni siano state bloccate.

Le impostazioni predefinite per la stampa a colori sono presenti in altre finestre che contengono le opzioni per la stampa a colori. Ad esempio, l'impostazione Valore predefinito della stampante nel driver di stampa si riferisce all'impostazione predefinita.

Per ulteriori informazioni sulle impostazioni predefinite del lavoro, vedere [Impostare valori predefiniti per tutte le](#page-61-0) [proprietà del lavoro](#page-61-0) alla pagina 62.

La calibrazione dipende dal profilo di destinazione, non da un'opzione di stampa. L'impostazione di calibrazione visualizzata è quella associata al profilo di destinazione selezionato.

Per ulteriori informazioni sulla stampa con le opzioni per il colore, vedere il *Color Printing* che fa parte della documentazione per l'utente.

Sono disponibili diverse risorse per gestire i flussi di lavoro del colore in Command WorkStation. È possibile trovare link ai video di formazione e altri materiali per sfruttare al massimo gli strumenti di colore. Vedere:

- **•** Soluzioni di formazione su [Learning@Fiery](https://learning.fiery.com)
- **•** [Diagramma di flusso](http://resources.efi.com/FieryColorFlowchart) e [video](https://videos.efi.com/watch/427tcq6PXRCVpF8VWNd9N7) sulle procedure consigliate per le impostazioni del colore

# **Visualizzare o modificare le impostazioni predefinite per il colore**

È possibile visualizzare o modificare le impostazioni predefinite per la maggior parte delle opzioni di stampa. Tutte le opzioni di stampa sono visualizzate in una finestra, con le impostazioni di base in alto, seguite da Input colore e Impostazioni colore in basso. Le Impostazioni colore sono rivolte agli utenti più esperti.

- **1** Aprire Centro periferica in uno dei modi seguenti:
	- **•** Fare clic sull'icona Altro (tre puntini verticali) accanto al nome del server nell'area Server.
	- **•** Fare doppio clic sul nome del server nell'area Server.
- **•** Fare clic su Server > Centro periferica.
- **•** Fare clic con il pulsante destro del mouse sul nome del server e selezionare Centro periferica.
- **2** In Flussi di lavoro, fare clic su Preimpostazioni lavoro o Stampanti virtuali, quindi fare clic su Imposta valori predefiniti.
- **3** Nella finestra Impostazioni predefinite, impostare singolarmente le opzioni e scegliere se bloccare l'opzione oppure lasciarla sbloccata.

È inoltre possibile scegliere tra Blocca tutto o Sblocca tutto.

**4** Fare clic su OK.

Sono disponibili diverse risorse per gestire i flussi di lavoro del colore in Command WorkStation. È possibile trovare link ai video di formazione e altri materiali per sfruttare al massimo gli strumenti di colore. Vedere:

- **•** Soluzioni di formazione su [Learning@Fiery](https://learning.fiery.com)
- **•** [Diagramma di flusso](http://resources.efi.com/FieryColorFlowchart) e [video](https://videos.efi.com/watch/427tcq6PXRCVpF8VWNd9N7) sulle procedure consigliate per le impostazioni del colore

## **Impostazioni Modo colore**

Le impostazioni Modo colore consentono di specificare lo spazio colore di uscita (ad esempio, CMYK) Se si modifica l'impostazione per il Modo colore, le opzioni di gestione del colore vengono ripristinate alle impostazioni di fabbrica predefinite del server.

L'intero lavoro viene stampato in scala di grigi, CMYK oppure CMYK+ (se disponibile).

**Nota:** L'output CMYK si riferisce alla stampa con almeno i quattro colori di quadricromia. Se il sistema di stampa o la stampante supporta l'uscita RGB e non l'uscita CMYK, tutti i riferimenti a CMYK in *Fiery Command WorkStation Help* non si applicano. Per informazioni su una stampante o su un sistema di stampa che supporta esclusivamente l'output RGB, vedere la documentazione specifica fornita con il prodotto.

Le impostazioni possibili per il modo colore sono:

- **•** Scala di grigi per un documento in scala di grigi o in bianco e nero.
- **•** CMYK per un documento a colori.
- **•** CMYK+ stampa a colori con coloranti CMYK più altri coloranti (se disponibili), usandoli tutti come colori di quadricromia. Possono essere disponibili da uno a tre coloranti aggiuntivi per il Fiery server in uso, se supportati.

Selezionare l'opzione Usa CMYK+ solo per le tinte piatte per usare CMYK+ soltanto per le tinte piatte. Quando è selezionata questa opzione, è possibile specificare i profili di destinazione sia per il contenuto di tinta piatta CMYK+ sia per i colori diversi dalle tinte piatte.

**Nota:** CMYK+ non è disponibile per tutti i Fiery servers.

## **Profilo di destinazione**

L'opzione di stampa Profilo di destinazione specifica il profilo di destinazione usato per elaborare un lavoro. I dati colore in un lavoro di stampa vengono convertiti nello spazio colore del sistema di stampa, descritto dal profilo di destinazione.

Inoltre, la calibrazione che è associata al profilo di destinazione viene applicata al lavoro prima della stampa.

Fiery server comprende uno o più profili di destinazione predefiniti, ciascuno creato per un tipo di supporto specifico. È inoltre possibile importare il proprio profilo di destinazione su Fiery server.

#### **Usare impostazioni definite per il lavoro**

Invece di selezionare un profilo di destinazione specifico per il lavoro, è possibile lasciare che Fiery server definisca il profilo di destinazione automaticamente. Il profilo viene definito dal modo colore e dal tipo di supporto utilizzato nel lavoro di stampa, oppure, se il lavoro usa un supporto da Paper Catalog o Catalogo supporti, viene utilizzato il profilo di destinazione specificato in Paper Catalog o Catalogo supporti.

Per ulteriori informazioni sui profili di destinazione predefiniti, vedere Impostazione di un profilo di destinazione del colore predefinito alla pagina 123 o [In che modo Fiery server decide quale profilo di destinazione usare?](#page-123-0) alla pagina 124.

#### **Profili Device Link**

Se un profilo Device Link da RGB a CMYK o da CMYK a CMYK è disponibile per il profilo di destinazione e il profilo di origine specificato, il Profilo Device Link selezionato viene visualizzato nell'elenco Profilo di destinazione. Quando un profilo Device Link è stato selezionato, il nome del profilo Device Link specifico viene visualizzate nell'elenco Profilo di origine. Le altre impostazioni di origine nell'area sono disabilitate in quanto non sono applicabili per il flusso di lavoro del profilo Device Link.

In questo caso, il profilo di destinazione selezionato non viene usato per la gestione del colore, poiché è usato il profilo Device Link.

Per ulteriori informazioni sui profili Device Link, vedere [Profili Device Link](#page-124-0) alla pagina 125.

#### **Impostazione di un profilo di destinazione del colore predefinito**

Se non si desidera selezionare manualmente un profilo di destinazione per ogni lavoro, è possibile specificare un profilo di destinazione come predefinito. È anche possibile ignorare l'impostazione predefinita per un lavoro specifico.

Il profilo di destinazione preferito deve essere specificato in base alle regole di Usa Impostazioni definite per il lavoro.

Per i processi che utilizzano Paper Catalog o il Catalogo supporti:

**•** Non modificare le impostazioni del profilo colore fronte e retro per il supporto/substrato.

Verrà usato il profilo specificato, a meno che l'impostazione è Valore predefinito del server.

Per i lavori che non utilizzano Paper Catalog o il Catalogo supporti o quando Paper Catalog o il Catalogo supporti specifica Impostazione predefinita del server:

**•** Andare a Centro periferica > Risorse > Profili. In Profili di destinazione selezionare il profilo di destinazione preferito e associarlo a tutti i tipi di supporto disponibili.

**Nota:** È possibile associare i profili di destinazione con i supporti solo se il flusso di lavoro Fiery server lo supporta.

È possibile ignorare i valori predefiniti di un lavoro specifico andando a Proprietà del lavoro > Colore > Profilo di destinazione. Invece di Usa Impostazioni definite per il lavoro, selezionare un profilo nell'elenco. È anche possibile impostare un profilo di destinazione specifico come predefinito accedendo a Imposta valori predefiniti nel menu Server in Command WorkStation.

<span id="page-123-0"></span>**Nota:** Il profilo di destinazione predefinito visualizzato nella scheda Colore della finestra Impostazioni predefinite è quello impostato da Fiery server. La nota visualizzata in quel punto ("Usa Impostazioni definite per il lavoro" è sempre la selezione di profilo predefinita.) si riferisce al menu Profilo di destinazione in Proprietà del lavoro.

Se un lavoro usa il Paper Catalog o il Catalogo supporti, il profilo di destinazione predefinito sarà quello specificato nella voce del Paper Catalog o del Catalogo supporti per il profilo colore fronte e il profilo colore retro. Valore predefinito del server è il profilo determinato da Fiery server. Per ulteriori informazioni, vedere In che modo Fiery server decide quale profilo di destinazione usare? alla pagina 124.

#### **In che modo Fiery server decide quale profilo di destinazione usare?**

Per decidere quale profilo di destinazione usare per un lavoro, il Fiery server considera diversi fattori.

Questi dipendono dall'implementazione del Paper Catalog nel Catalogo supporti sul Fiery server, che determina il modo in cui l'utente selezionerà il supporto da usare per un lavoro.

È possibile implementare Paper Catalog o il Catalogo supporti in uno dei tre modi seguenti:

- **•** Paper Catalog o il Catalogo supporti devono essere usati per la selezione del supporto.
- **•** Paper Catalog o il Catalogo supporti è opzionale per la selezione supporto.
- **•** Paper Catalog o il Catalogo supporti non è disponibile per la selezione supporto.

**Nota:** L'implementazione di Paper Catalog o del Catalogo supporti dipende da come è supportato su Fiery server.

Il Fiery server esegue i seguenti test per determinare il profilo di destinazione da utilizzare.

- **1** Il profilo di destinazione in Proprietà del lavoro è impostato sulla selezione automatica del profilo di destinazione?
- **2** Viene utilizzato Paper Catalog o il Catalogo supporti?
- **3** Qual è il profilo di destinazione che maggiormente si avvicina alle impostazioni per il lavoro specifico?

# **Il profilo di destinazione in Proprietà del lavoro è impostato sulla selezione automatica del profilo di destinazione?**

Per la selezione automatica del profilo, l'opzione di stampa Profilo di destinazione nella scheda Colore della finestra di dialogo Proprietà del lavoro deve essere impostata su Usa impostazioni definite per il lavoro.L'opzione è visualizzata come Usa impostazioni definite per il lavoro perché si considerano altre impostazioni oltre al supporto. Ad esempio, se Modo colore è impostato per CMYK+, per determinare il profilo potrebbe essere usata anche l'impostazione Modo colore, oltre al supporto stesso.

Se si seleziona un particolare profilo di destinazione, questo viene utilizzato. Effettuare una selezione specifica se non si è soddisfatti della selezione automatica o quando si desidera provare altri profili.

## **Viene utilizzato Paper Catalog o il Catalogo supporti?**

Quando viene specificato un supporto del Paper Catalog o del Catalogo supporti in Proprietà del lavoro, controllare l'associazione del profilo di destinazione del Paper Catalog o del Catalogo supporti. Per vedere l'associazione dei profili colore fronte e retro, fare clic con il pulsante destro del mouse sul supporto scelto in Paper Catalog o nel Catalogo supporti e selezionare Modifica. Se un profilo di destinazione specifico è associato al supporto/substrato, verrà utilizzato questo profilo.

<span id="page-124-0"></span>Se l'associazione del profilo di destinazione è impostata su Valore predefinito del server, viene utilizzato il terzo test.

#### **Qual è il profilo di destinazione che maggiormente si avvicina alle impostazioni per il lavoro specifico?**

Controllare l'associazione tra i profili di destinazione disponibili e le impostazioni del lavoro. Andare a Centro periferica > Risorse > Profili ed espandere la sezione Profili di destinazione.

Le opzioni di stampa dipendono dal server collegato. Ad esempio, l'opzione di stampa Tipo di supporto è spesso disponibile, ma non sempre.

Le opzioni nella colonna Descrizione in Profile Manager (Centro periferica > Risorse > Profili) in genere non corrispondono una per una alle numerose impostazioni equivalenti del lavoro.

Ad esempio, Proprietà del lavoro può offrire svariate opzioni di patinatura, ma è possibile che nel profilo di destinazione vi sia una sola impostazione associata al tipo di supporto patinato. In questo caso, il profilo di destinazione associato a patinato verrà utilizzato per tutti i supporti patinati.

Per modificare il profilo di destinazione da utilizzare per impostazione predefinita con un tipo di supporto, fare doppio clic sul profilo di destinazione prescelto e controllare con che tipo di supporto di supporto è compatibile questo profilo. È possibile specificare un singolo profilo di destinazione per svariate o tutte le impostazioni dei supporti disponibili.

# **Profili Device Link**

Per poter essere selezionato per un lavoro di stampa, è necessario che un profilo Device Link si trovi nel Fiery server e che sia associato a un profilo di origine e a un profilo di destinazione specifici.

Quando si selezionano i profili di origine e di destinazione associati a un profilo Device Link, Fiery server ignora la normale gestione del colore e applica la conversione Device Link ai dati relativi al colore nel lavoro. I profili di origine e di destinazione non vengono utilizzati.

I profili che non risiedono su Fiery server non appaiono come impostazioni. Un profilo Device Link che non è associato a un profilo di origine né a un profilo di destinazione non può essere selezionato per un lavoro. Di conseguenza, anche se i profili di origine e di destinazione associati a un profilo Device Link non vengono utilizzati per calcolare le conversioni dei colori, è comunque necessario che risiedano su Fiery server.

I profili Device Link sono disabilitati quando una delle impostazioni Input del colore mostrate nella seguente tabella sono state abilitate o specificate:

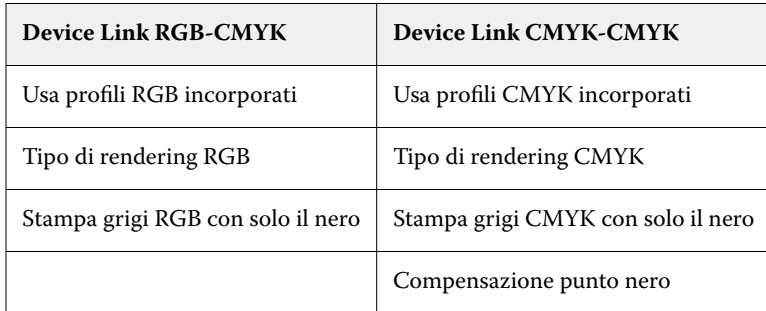

# **Origine RGB, Origine CMYK e Origine della scala di grigi**

Le opzioni di stampa Origine RGB, Origine CMYK e Origine della scala di grigi consentono di definire gli spazi colore rispettivamente dei dati RGB, CMYK e scala di grigi nel documento, in modo che su Fiery server abbia luogo l'appropriata conversione del colore.

Su Fiery server sono disponibili gli spazi colore usati più comunemente. Per gli altri, è possibile importare i profili personalizzati CMYK e RGB per Fiery server. I profili personalizzati in scala di grigi non possono essere importati.

# **Origine RGB**

Quando si seleziona un profilo per l'opzione Origine RGB, Fiery server sovrascrive i profili o le definizioni di spazio colore origine specificate da altri eventuali sistemi di gestione del colore. Ad esempio, se il documento contiene un profilo RGB incorporato, l'impostazione Origine RGB lo sovrascrive.

Quando si specifica un profilo di origine RGB, i risultati di stampa ottenuti da Fiery server sono coerenti su tutte le piattaforme. Le opzioni Origine RGB sono:

- **•** EFIRGB specifica lo spazio colore definito da Fiery, consigliato per gli utenti che non dispongono di informazioni dettagliate sui dati RGB.
- **•** sRGB (PC) uno spazio colore Microsoft e Hewlett-Packard consigliato per le applicazioni per ufficio e per uso privato.
- **•** Apple Standard specifica lo spazio colore di un vecchio monitor per computer Mac.
- **•** Adobe RGB (1998) uno spazio colore definito da Adobe, usato in alcuni flussi di prestampa come spazio di lavoro predefinito per Adobe Photoshop.
- **•** eciRGB v2 lo spazio che l'ECI (European Color Initiative) consiglia di usare come spazio colore RGB e rappresenta il formato di scambio dati per le agenzie pubblicitarie, gli editori e le agenzie di stampa e riproduzione.
- **•** Fiery RGB v5 uno spazio colore definito da Fiery e consigliato per gli utenti delle applicazioni per ufficio. Questo spazio colore è simile a EFIRGB, ma è più ampio e genera un blu migliore.

Se non si desidera che Origine RGB sovrascriva un altro spazio colore origine specificato, selezionare l'opzione Usa profili RGB incorporati.

Se l'opzione Usa profili RGB incorporati è abilitata, Fiery server rispetta gli oggetti del documento con profili RGB e gli oggetti senza profili vengono gestiti con il profilo origine RGB da Proprietà del lavoro.

## **Origine CMYK**

L'opzione Origine CMYK può essere impostata su qualsiasi profilo di origine CMYK presente su Fiery server.

Per gestire in maniera corretta il colore in un'immagine da stampare che è stata separata con un profilo ICC, è necessario specificare lo stesso profilo per la stampa dell'immagine.

L'impostazione del profilo Origine CMYK da specificare dipende dal profilo CMYK o dallo standard tipografico per il quale sono stati separati i dati CMYK. Questa opzione ha effetto solo sui dati CMYK.

- **•** Per le immagini che sono state separate con una separazione personalizzata (ad esempio, una separazione prodotta con un profilo ICC), selezionare il profilo usato per le conversioni da RGB a CMYK nel flusso di lavoro su Fiery servercon l'impostazione Origine CMYK.
- **•** Per le immagini separate per uno standard tipografico, selezionare lo standard come impostazione Origine CMYK.

Se il lavoro contiene un profilo CMYK incorporato, selezionare l'opzione Usa profili CMYK incorporati. Il profilo incorporato viene applicato ai dati CMYK.

L'opzione Origine CMYK può essere impostata su qualsiasi profilo di origine CMYK presente su Fiery server.

Se non si desidera che i dati CMYK in un lavoro vengano convertiti in uno spazio colore di destinazione, è possibile selezionare una delle seguenti impostazioni:

- **•** Ignora conversione Questa impostazione invia alla stampante i dati CMYK originali nel lavoro senza convertirli, ma con la calibrazione applicata.
- **•** ColorWise non attivo Questa impostazione invia i dati CMYK originali nel lavoro alla stampante senza applicare alcuna calibrazione e senza convertire i dati CMYK. I dati CMYK sono comunque ancora vincolati dal limite di toner o inchiostro totale.

L'impostazione ColorWise non attivo è disponibile per uno specifico lavoro, ma non può essere l'impostazione predefinita su Fiery server. Questa impostazione viene selezionata per un lavoro specifico.

**Nota:** Quando si stampa con l'impostazione ColorWise non attivo, verificare che le opzioni che si selezionano nell'applicazione utilizzata non vadano ad alterare i dati CMYK. Non è necessario specificare alcuna gestione del colore nell'applicazione quando si stampa con l'impostazione ColorWise non attivo.

## **Origine della scala di grigi**

Fiery server supporta l'elaborazione separata dei lavori con grigio dispositivo e scala di grigi ICC attraverso la propria conversione del colore.

Per FS200/FS200 Pro e versioni precedenti, gli spazi colore di scala di grigi sono stati elaborati tramite il percorso colore CMYK.

L'impostazione del profilo Origine della scala di grigi offre profili scala di grigi preconfigurati da utilizzare per la conversione del colore del profilo da origine a destinazione. Gli utenti non possono importare i propri profili ICC di scala di grigi.

Se il lavoro contiene un profilo incorporato associato agli oggetti scala di grigi nel documento, selezionare l'opzione Usa profili Grigio incorporati.

L'opzione Origine della scala di grigi può essere impostata per tutti i profili di origine della scala di grigi presenti su Fiery server.

# **Uso dei profili incorporati RGB/CMYK/Grigio**

È possibile specificare se Fiery server deve usare il profilo origine (CMYK, RGB o scala di grigi) incorporato nel lavoro di stampa invece del profilo origine specificato nelle impostazioni di stampa.

## **RGB**

Se si attiva l'opzione Usa profili RGB incorporati, Fiery server rispetta le informazioni sul profilo RGB incorporato negli oggetti contrassegnati con profili RGB; per gli oggetti RGB privi di profilo RGB verrà invece utilizzato il profilo specificato nell'opzione Origine RGB. Se si disattiva questa opzione, Fiery server utilizza il profilo specificato nell'opzione Origine RGB.

## **CMYK**

Se si attiva l'opzione Usa profili CMYK incorporati, Fiery server rispetta le informazioni sul profilo CMYK incorporato negli oggetti contrassegnati con profili CMYK; per gli oggetti CMYK privi di profilo CMYK verrà invece utilizzato il profilo specificato nell'opzione Origine CMYK. Se si disattiva questa opzione, Fiery server utilizza il profilo specificato nell'opzione Origine CMYK.

## **Grigio**

Se si attiva l'opzione Usa profili Grigio incorporati, Fiery server rispetta le informazioni sul profilo grigio incorporato negli oggetti contrassegnati con profili grigio; per gli oggetti in grigio privi di profilo grigio verrà invece utilizzato il profilo specificato nell'opzione Origine grigio.

# **Compensazione punto nero**

L'opzione Compensazione punto nero consente di controllare la qualità di stampa delle aree di ombra per i colori di origine CMYK.

La compensazione punto nero ridimensiona i colori di origine in modo da associare il punto più scuro nel profilo di origine al profilo più scuro nel profilo di destinazione. Usare Compensazione punto nero per ottimizzare i dettagli nelle aree di ombra quando lo spazio di origine CMYK supera la gamma di colori della stampante. Non usare questa opzione nelle prove colore, quando lo spazio di origine CMYK è minore della gamma di colori della stampante.

**Nota:** Per i colori di origine RGB, la compensazione punto nero viene applicata sempre a Colorimetrico relativo. La compensazione punto nero non viene applicata a Colorimetrico assoluto. L'opzione Fotografico già riporta i colori saturati e i dettagli delle ombre alle capacità di colore del dispositivo di destinazione, quindi la compensazione punto nero non è importante.

# **Tipo di rendering CMYK**

L'opzione Tipo di rendering CMYK specifica come i dati di input CMYK vengono convertiti nel gamut cromatico disponibile dello spazio colore di destinazione. Questa conversione può essere ottimizzata per il tipo di immagine a colori che si sta stampando.

Fiery server offre anche il supporto per un quinto tipo di rendering, Primari puri.

**Nota:** Per ovviare a problemi di riproduzione tonale, usare l'impostazione Fotografico.

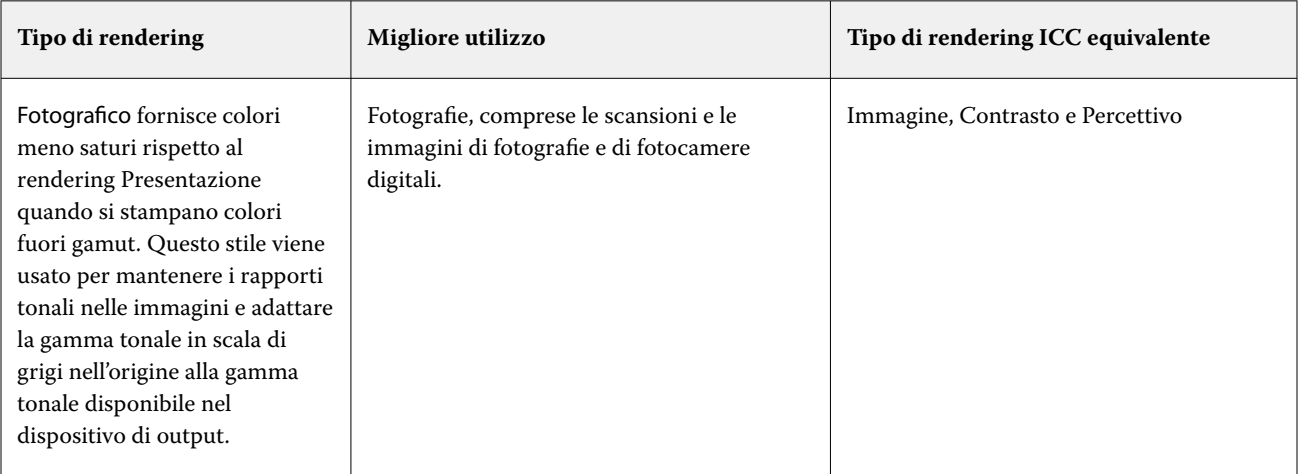

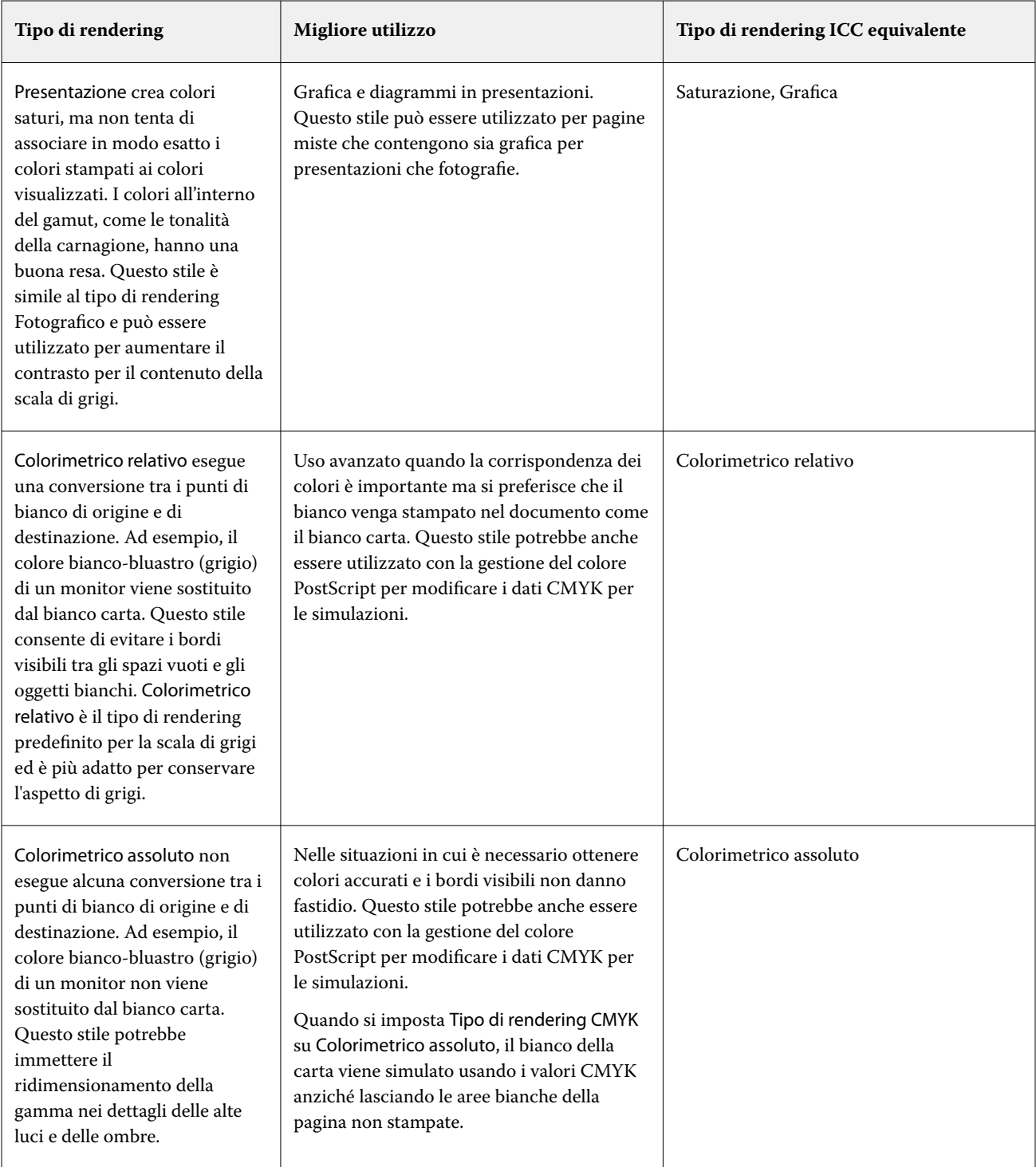

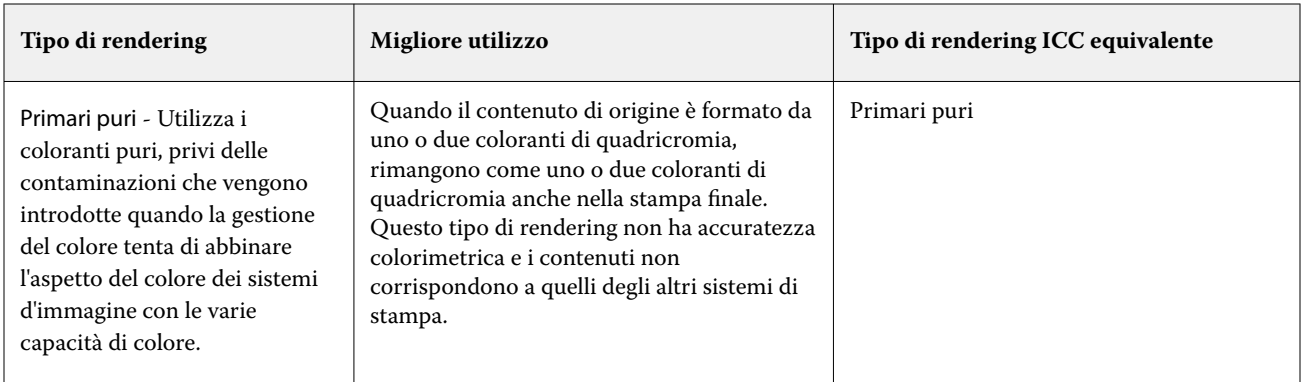

# **Tipo di rendering della scala di grigi**

L'opzione Tipo di rendering della scala di grigi specifica in che modo i dati di input della scala di grigi vengono convertiti nel gamut cromatico disponibile della spazio colore di destinazione. Questa conversione può essere ottimizzata per il tipo di oggetti grigi in fase di stampa.

Per modificare l'aspetto del testo, della grafica e delle immagini in scala di grigi, selezionare il tipo di rendering appropriato. Fiery server consente di selezionare uno dei quattro tipi di rendering incorporati nei profili ICC standard del settore.

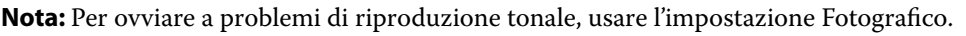

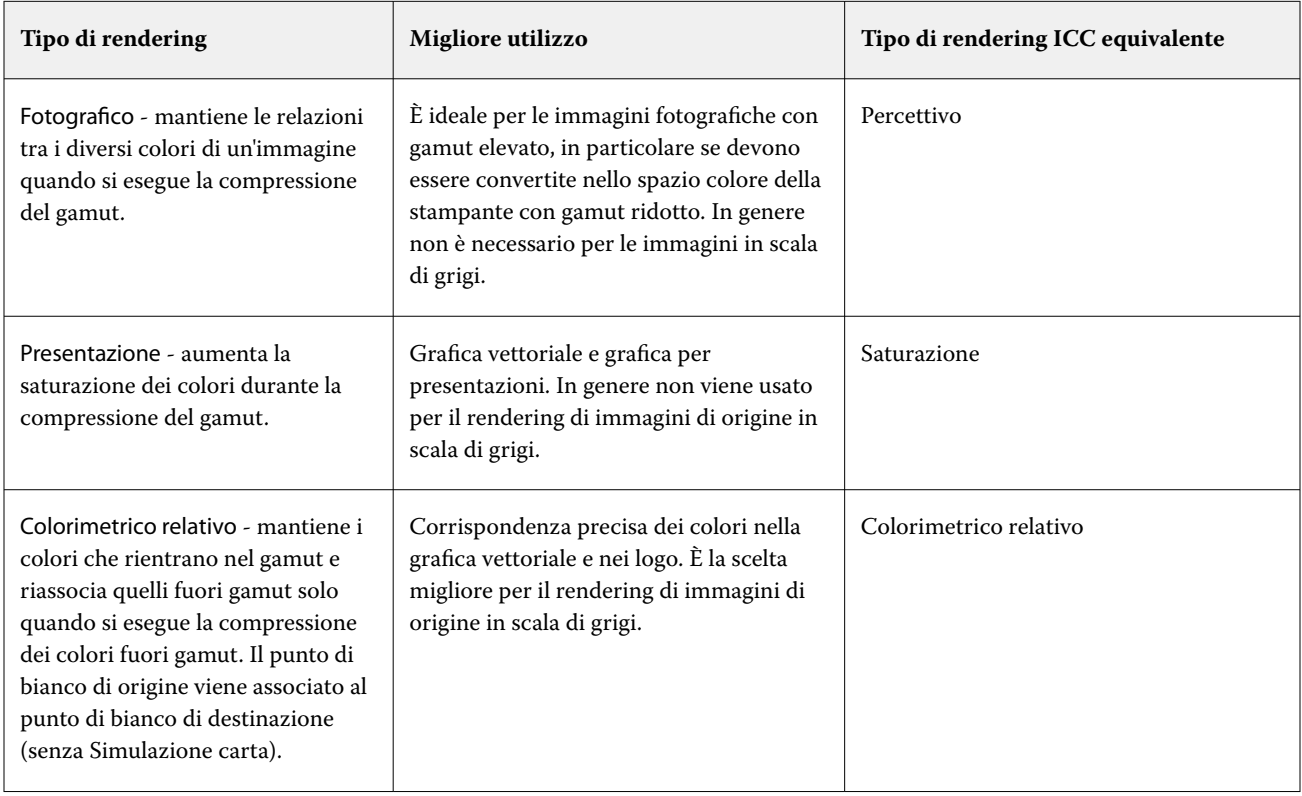

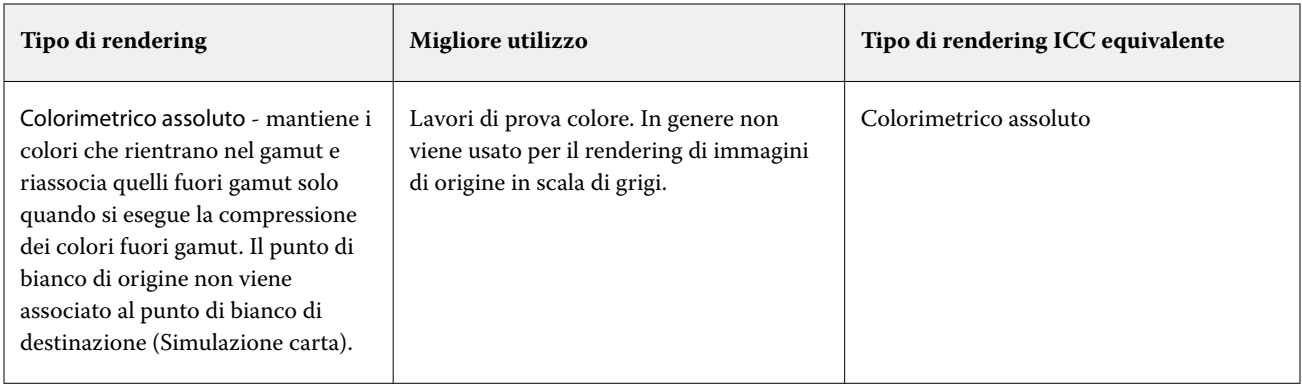

# **Tipo di rendering RGB**

L'opzione Tipo di rendering RGB specifica in che modo i dati di input RGB vengono convertiti nel gamut cromatico disponibile della spazio colore di destinazione. Questa conversione può essere ottimizzata per il tipo di immagine a colori che si sta stampando.

Per avere il controllo sull'aspetto delle immagini o delle fotografie RGB di Adobe Photoshop, selezionare il tipo di rendering appropriato. Fiery server consente di selezionare uno dei quattro tipi di rendering incorporati nei profili ICC standard del settore.

**Nota:** Per ovviare a problemi di riproduzione tonale, usare l'impostazione Fotografico.

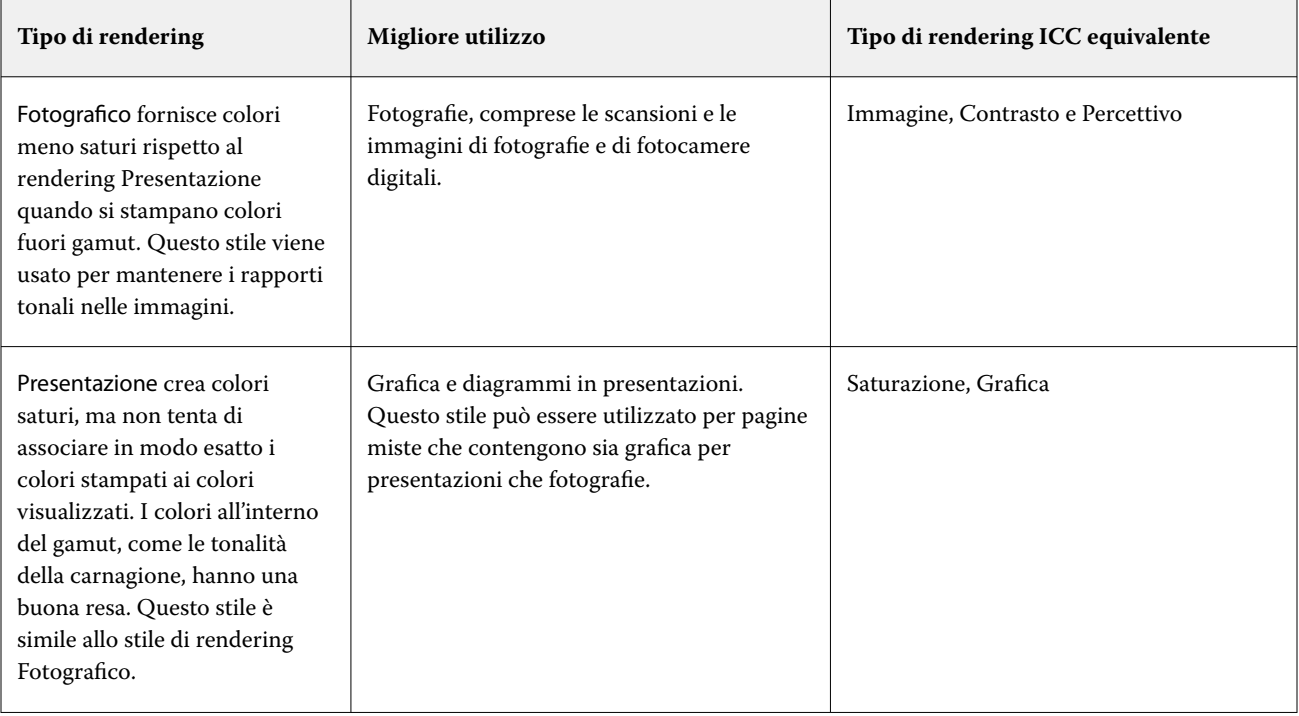

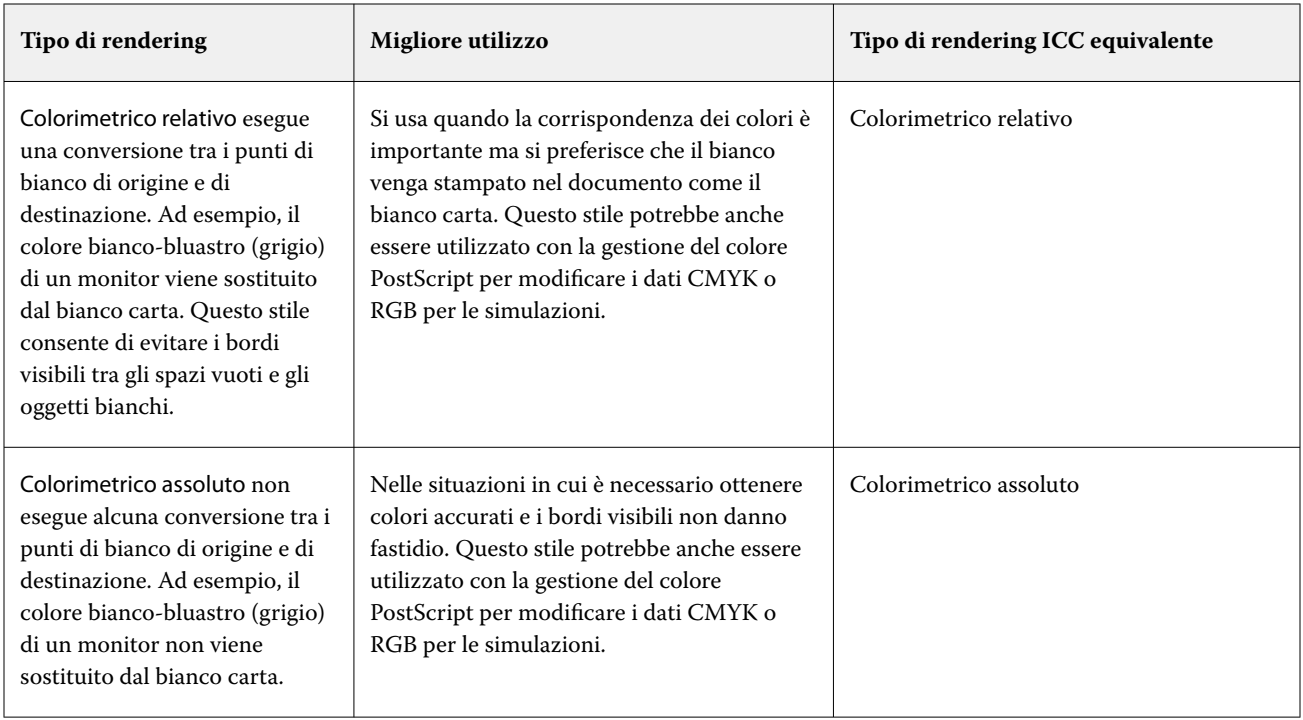

# **Stampa grigi RGB/CMYK con solo il nero**

Quando l'opzione Stampa grigi RGB con solo il nero è attivata, un colore RGB con valori uguali per R, G e B viene stampato come nero solo K invece di nero CMYK. Analogamente, quando l'opzione Stampa grigi CMYK con solo il nero è attivata, qualsiasi colore CMYK, dove C, M e Y corrispondono a 0 (zero) e K corrisponde a qualsiasi valore, viene stampato come nero solo K invece di nero CMYK.

È possibile attivare l'opzione Stampa grigi RGB con solo il nero o Stampa grigi CMYK con solo il nero per Testo/grafica o per Testo/grafica/immagini. Per "grafica" si intende la grafica vettoriale. Per "immagini" si intende le immagini bitmap.

**Nota:** È inoltre possibile attivare l'opzione Stampa il grigio usando solo il nero per il profili origine scala di grigi, con le stesse opzioni di Testo/grafica e Testo/grafica/immagini.

Sono valide le seguenti limitazioni:

- **•** Le opzioni Stampa grigi RGB con solo il nero e Stampa grigi CMYK con solo il nero non hanno effetto su un lavoro inviato come separazioni.
- **•** Se Tipo di rendering CMYK è impostato su Primari puri, Stampa grigi CMYK con solo il nero non ha effetto sulla stampa.
- **•** Se Separa RGB/Lab in origine CMYK è attivata, l'opzione Stampa grigi RGB con solo il nero è disattivata. Analogamente, se l'opzione Stampa grigi RGB con solo il nero è attivata, non è possibile attivare Separa RGB/Lab in origine CMYK.
- **•** Se Testo e grafica in nero è impostata su Nero puro attivato o Nero CMYK attivato, questa impostazione ha la precedenza rispetto a quelle di Stampa grigi RGB con solo il nero e Stampa grigi CMYK con solo il nero per il testo e la grafica in nero al 100%.
- **•** Se un grigio è specificato come tinta piatta, Stampa grigi RGB con solo il nero e Stampa grigi CMYK con solo il nero non hanno effetto sul grigio.

# **Separa RGB/Lab in origine CMYK**

L'opzione Separa RGB/Lab in origine CMYK consente di gestire i colori RGB (nonché gli spazi colore indipendenti dal dispositivo, come L\*a\*b\*) in origine CMYK.

**•** Quando l'opzione Separa RGB/Lab in origine CMYK è attivata, i colori RGB originali nel documento vengono convertiti nel profilo CMYK di origine selezionato in Proprietà del lavoro prima di essere convertiti nel profilo di destinazione della stampante (così come definito dall'opzione di stampa Profilo di destinazione). La riproduzione del colore dalla conversione dei colori RGB in origine CMYK e quindi lo spazio colore di uscita è simile alla conversione del contenuto RGB in tale profilo CMYK di origine.

Ad esempio, la riproduzione del colore dalla conversione dei colori RGB in origine CMYK in Fiery server è simile alla conversione di un'immagine RGB in un profilo CMYK in Photoshop. Un'altra tecnica utile con Separa RGB/Lab in origine CMYK è quella di prendere un profilo ICC di alta qualità per un'altra stampante, definirlo come profilo CMYK di origine in Fiery server e simulare l'aspetto cromatico dei colori RGB dell'altra stampante.

Questa funzione viene utilizzata anche con i flussi di lavoro PDF/X in cui tutti gli spazi colore vengono convertiti in origine CMYK prima che vengano convertiti nel spazio colore di destinazione. Questi flussi di lavoro richiedono colori dipendenti dal dispositivo (RGB, scala di grigi) e colori indipendenti dal dispositivo (colori ICC, L\*a\*b\*) per ottenere una corrispondenza cromatica al contenuto CMYK del documento. Con l'introduzione di PDF/X-4 che consente trasparenze in un documento PDF/X, la funzione supporta anche la sovrastampa CMYK inclusa nei progetti con effetti di trasparenza. Un procedura consigliata per il rendering delle trasparenze consiste nell'attivare l'opzione di stampa Separa RGB/Lab in origine CMYK, in quanto il rendering delle trasparenze richiede criteri di elaborazione complessi per ottenere l'aspetto desiderato.

**•** Disattivando l'opzione di stampa Separa RGB/Lab in origine CMYK si gestiscono tutti i colori RGB con il profilo di destinazione del colore. Questo flusso di lavoro esegue il rendering dei colori RGB con l'intero gamut del dispositivo di output ed è consigliato quando è necessario il colore più vivace ottenibile con il sistema di stampa.

# **Corrispondenza tinte piatte**

L'opzione Corrispondenza tinte piatte fornisce la corrispondenza automatica delle tinte piatte in un lavoro con i migliori equivalenti CMYK.

**•** Quando Corrispondenza tinte piatte è attivata, il Fiery server usa una tabella incorporata per generare le corrispondenze CMYK più simili alle tinte piatte che la stampante può produrre. Vengono generate automaticamente nuove tabelle per ciascun profilo di destinazione che viene aggiunto sul Fiery server.

Con Fiery Spot-On, Fiery server utilizza le corrispondenze CMYK determinate tramite Tinte piatte di Command WorkStation.

Con Spot Pro, Fiery server associa le tinte piatte con i migliori equivalenti CMYK.

- **•** Il menu Usare il gruppo di tinte piatte consente di selezionare un gruppo di tinte piatte in cui il Fiery server cerca inizialmente le definizioni di tinte piatte durante l'elaborazione dei file. Quando nuovi gruppi di tinte piatte sono stati creati in Centro periferica > Risorse > Tinta piatta, o in Centro periferica > Risorse > Spot Pro, i nuovi gruppi vengono elencati nel menu Usa gruppo tinte piatte. Se una tinta piatta non viene trovata nell'elenco selezionato, il Fiery server esegue la ricerca in tutti gli altri gruppi di tinte piatte per trovare un nome di tinta piatta corrispondente. Se il nome non viene trovato, la tinta piatta è riprodotta nel colore alternativo nel documento.
- **•** Quando Corrispondenza tinte piatte è disattivata, il Fiery serverelabora le tinte piatte come dati CMYK e utilizza lo spazio colore alternativo nel documento. Per impostazione predefinita, la maggior parte delle applicazioni utilizza gli equivalenti CMYK definiti dal produttore delle tinte piatte, come ad esempio PANTONE. Si tratta degli stessi equivalenti CMYK utilizzati dalle applicazioni che includono le librerie delle tinte piatte.

**Nota:** Le tinte piatte non incluse nella tabella incorporata vengono elaborate con lo spazio colore alternativo nel documento.

Per i lavori che contengono tinte piatte, attivare l'opzione Corrispondenza tinte piatte, a meno che non si desideri stampare simulazioni tipografiche. In tal caso, disattivare Corrispondenza tinte piatte e selezionare l'impostazione Origine CMYK appropriata.

Per i lavori PDF e PostScript che contengono tinte piatte che non sono incluse nella tabella incorporata, l'attivazione di Corrispondenza tinte piatte comporta l'utilizzo dello spazio colore alternativo. Fiery server utilizza la tabella incorporata per generare le corrispondenze CMYK più simili alle tinte piatte originali.

**Nota:** Utilizzare Corrispondenza delle tinte piatte solo per la stampa composita e non per la stampa di separazioni.

# **Sovrastampa tinte piatte**

L'opzione di stampa Sovrastampa tinte piatte definisce il comportamento di due o più tinte piatte se stampate una sopra l'altra.

Normalmente, quando due oggetti di colore diverso si sovrappongono, c'è un effetto sovrapposizione. Non verranno stampati uno sopra l'altro. La stampa intenzionale di uno strato di inchiostro sopra un altro viene detta sovrastampa. L'impostazione sovrastampa definisce il comportamento di due o più tinte piatte se stampate una sopra l'altra.

Un valore maggiore dà come risultato una stampa più scura. Un valore di sovrastampa del 100%, per esempio, indica che i colori verranno completamente aggiunti uno all'altro; una funzionalità non disponibile con un reale stampante o . Un valore più basso dà come risultato stampe più chiare, in quanto i colori appariranno più opachi e nasconderanno parti di altri colori.

Le impostazioni dell'opzione di stampa Sovrastampa tinte piatte specificano i diversi metodi che possono essere utilizzati per aggiungere tinte piatte a un determinato colore di sfondo o sopra altre tinte piatte. Il metodo utilizzato per la sovrastampa di tinte piatte definisce il comportamento di sovrastampa.

Sono disponibili i seguenti metodi:

- **•** Standard: l'impostazione Standard utilizza l'aggiunta di CMYK, che è il modo più comune per calcolare il colore risultante di una sovrastampa di due tinte piatte o di una tinta piatta con colori di quadricromia. I valori finali del canale sono il risultato dell'aggiunta per canale dei valori del colore di sfondo e della tinta piatta.
- **•** Vivid: l'impostazione Vivid utilizza il calcolo della sovrastampa nello spazio colore L\*a\*b\* o XYZ e utilizza valori numerici di colore in base ai profili colore effettivi del dispositivo di output. Si tratta di un'opzione più precisa che evita anche i tipici errori di serraggio che possono essere rilevati con l'impostazione Standard.
- **•** Naturale: l'impostazione Naturale consente all'utente di unire i canali delle tinte piatte nei colori di quadricromia durante la creazione del documento. Con questo metodo, tutti i canali vengono convertiti in RGB e quindi i componenti R, G e B vengono moltiplicati in un valore RGB risultante.

# **Testo e grafica in nero**

L'opzione Testo e grafica in nero ha effetto sulla stampa di elementi di testo e di grafica vettoriale in nero. Quando questa opzione è impostata su Nero puro attivato, il nero generato dalle applicazioni (RGB=0, 0, 0 oppure CMYK=0%, 0%, 0%, 100%) viene stampato solo con il nero.

Con l'opzione Testo e grafica in nero impostata su Nero puro attivato, il testo e la grafica in nero non sono fuori registro, dal momento che viene utilizzato solo un colorante. Questa impostazione elimina il "blasting", effetto indesiderato causato da un eccesso di toner su alcuni tipi di carta, che determina la fuoriuscita di un'immagine dai limiti definiti.

Per alcuni lavori, si consiglia di impostare Testo e grafica in nero su Normale. Ad esempio, se un lavoro include riempimenti gradiente che utilizzano il nero, l'impostazione Normale garantisce i migliori risultati.

Se si imposta Sovrastampa nero (per nero puro) su Testo o Testo/grafica, l'opzione Testo e grafica in nero deve essere impostata su Nero puro attivato.

**Nota:** Usare l'opzione Testo e grafica in nero solo per la stampa composita e non per la stampa di separazioni.

La tabella seguente descrive il comportamento dell'opzione Testo e grafica in nero con il nero definito in spazi colore diversi.

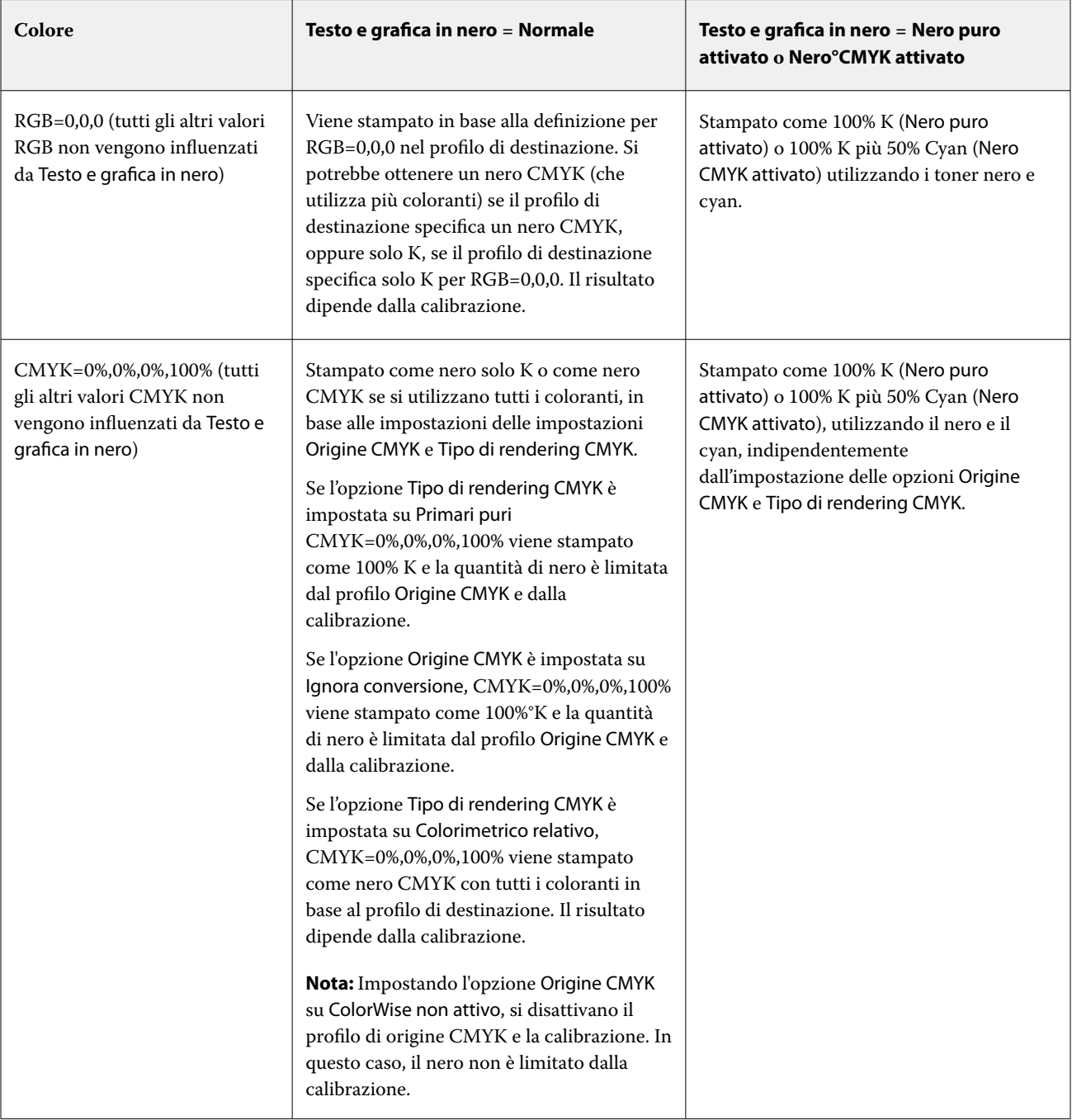

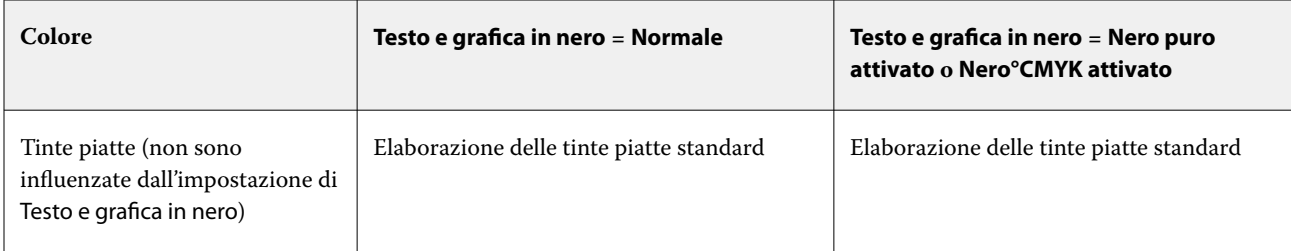

**Nota:** È possibile che le applicazioni PostScript convertano gli elementi definiti come RGB = 0, 0, 0 nel nero CMYK in quadricromia prima di inviare il lavoro a Fiery server. L'opzione Testo e grafica in nero non ha effetto su questi elementi.

# **Sovrastampa nero (per nero puro)**

L'opzione Sovrastampa nero (per nero puro) consente di specificare se il testo nero o il testo e la grafica vettoriale in nero (dove il nero è definito come RGB=0, 0, 0 oppure come CMYK=0%, 0%, 0%, 100%) devono essere sovrastampati o meno su sfondi colorati. Se si disattiva questa opzione, il testo in nero o il testo e la grafica in nero vengono stampati senza sovrapposizione, ossia eliminando dallo sfondo colorato un'area corrispondente agli elementi in nero puro. La rimozione del colore di sfondo potrebbe generare un bordo bianco intorno agli oggetti, o uno spazio bianco, dovuto all'errato allineamento delle lastre dei colori.

**Nota:** È possibile impostare Sovrastampa nero (per nero puro) solo se l'opzione Testo e grafica in nero è impostata su Nero puro attivato.

Per l'opzione Sovrastampa nero (per nero puro) sono disponibili le seguenti impostazioni:

- **•** Testo il testo nero viene sovrastampato sugli sfondi colorati, eliminando gli spazi bianchi e riducendo l'effetto alone dovuto al mancato registro dei colori.
- **•** Testo/grafica il testo e la grafica in nero vengono sovrastampati sugli sfondi colorati, eliminando gli spazi bianchi e l'effetto alone dovuto al mancato registro dei colori.
- **•** No il testo e la grafica in nero vengono stampati rimuovendo la porzione che occupano dagli sfondi colorati.

**Nota:** È possibile che le applicazioni PostScript eseguano una conversione della sovrastampa del nero prima della stampa.

Un esempio dell'uso di questa impostazione è quando si ha una pagina che contiene del testo nero su sfondo azzurro. Lo sfondo azzurro è CMYK = 40%, 30%, 0%, 0%. Il testo nero è CMYK=0%, 0%, 0%, 100%.

- **•** Con l'opzione Sovrastampa nero (per nero puro) impostata su Testo o Testo/grafica, le aree finali di testo e grafica sulla pagina vengono sovrastampate, ossia combinate con il colore di fondo.
- **•** Con l'opzione Sovrastampa nero (per nero puro) impostata su No, il bordo del testo o della grafica confina con cyan e magenta su un lato (all'esterno dell'oggetto) e nero sull'altro lato (all'interno dell'oggetto). Questa transizione potrebbe provocare dei difetti visibili a causa delle limitazioni pratiche della stampante.

**Nota:** La riproduzione dei componenti CMYK dipende dall'impostazione dell'opzione Origine CMYK e dalla calibrazione quando CMYK non è 0%, 0%, 0%, 100%.

# Profili

Profile Manager in Command WorkStation consente di gestire i profili ICC residenti sul Fiery server. Color Editor (in Profile Manager) consente di creare un profilo personalizzato da un profilo CMYK esistente e usare la funzione AutoGray per regolare il bilanciamento dei grigi dei profili di destinazione.

Il Fiery server usa i seguenti tipi di profili per la gestione del colore:

- **•** Un profilo origine RGB definisce lo spazio colore origine dei colori RGB (e Lab) in un lavoro di stampa. Le tipiche periferiche che usano i profili RGB sono monitor, scanner e fotocamere digitali. Un profilo origine RGB consente al Fiery server di convertire con precisione i colori RGB di un lavoro di stampa nello spazio colore CMYK della stampante.
- **•** Un profilo origine CMYK definisce lo spazio colore origine dei colori CMYK in un lavoro di stampa. Le tipiche periferiche che usano i profili CMYK sono macchine di stampa e stampanti digitali. Un profilo origine CMYK consente al Fiery server di convertire con precisione i colori CMYK di un lavoro di stampa nello spazio colore CMYK della stampante.
- **•** Un profilo origine scala di grigi definisce lo spazio colore origine dei colori scala di grigi in un lavoro di stampa. Le tipiche periferiche che usano i profili scala di grigi sono macchine di stampa e stampanti digitali. Un profilo origine scala di grigi consente al Fiery server di convertire con precisione i colori scala di grigi di un lavoro di stampa nello spazio colore scala di grigi della stampante.
- **•** Un profilo di destinazione descrive le caratteristiche cromatiche della stampante quando si stampa su un tipo specifico di supporto. Un profilo di destinazione è associato a una calibrazione che descrive le densità cromatiche di destinazione previste della stampante. Il profilo di destinazione e la calibrazione associata vengono applicati a tutti i dati dei colori di un lavoro di stampa.
- **•** Un profilo Device Link descrive la conversione da uno spazio colore specifico a uno spazio colore di destinazione. Con i profili Device Link, si definisce la conversione completa dal dispositivo di origine al dispositivo di destinazione e il Fiery server non calcola la conversione.

Fiery server supporta due tipi di profili Device Link: da origine RGB a destinazione CMYK e da origine CMYK a destinazione CMYK.

Un profilo Device Link deve essere associato all'impostazione di un profilo origine (CMYK Device Link per un profilo Device Link da CMYK a CMYK o RGB/Lab Device Link per un profilo Device Link da RGB a CMYK) e a un'impostazione di un Profilo di destinazione, altrimenti non è possibile selezionare il profilo Device Link per un lavoro.

# **Visualizzare le proprietà dei profili**

Profile Manager in Command WorkStation mostra le informazioni (ad esempio, dispositivo e tipo di supporto) per i profili sul Fiery server.

Un segno di spunta a sinistra del nome del profilo indica che il profilo è quello predefinito di fabbrica. Ad esempio, un segno di spunta accanto al profilo sRGB (PC) sotto Profili origine RGB indica che sRGB (PC) è l'impostazione predefinita per l'opzione Origine RGB. È possibile modificare il profilo personalizzato nella finestra Gestione del colore.

Un'icona a forma di lucchetto a sinistra del nome del profilo indica che si tratta di un profilo originario che non può essere eliminato o modificato.

**1** In Centro periferica, fare clic su Profili in Risorse.

**2** In Profile Manager, fare clic sul profilo per selezionarlo. Le proprietà del profilo selezionato sono visualizzate sul lato destro della finestra.

# **Confrontare i gamut dei profili**

Se Fiery Color Profiler Suite è installato sul computer, è possibile usare Fiery Profile Inspector per confrontare i gamut dei due profili. Profile Inspector visualizza i gamut in modelli tridimensionali, consentendo così di vedere i colori che si sovrappongono e quelli che non si sovrappongono nei due gamut. Ad esempio, un profilo potrebbe avere un intervallo più ampio nelle tinte del blu.

- **1** In Centro periferica, fare clic sulla scheda Risorse, quindi su Profili e infine selezionare un profilo.
- **2** Tenendo premuto il tasto CTRL, selezionare il secondo profilo (entrambi i profili sono selezionati).
- **3** Fare clic con il pulsante destro del mouse su uno dei due profili e selezionare Confronta profili.

Profile Inspector si apre in una finestra separata. Per ulteriori informazioni, fare clic sull'icona ? in Profile Inspector.

# **Importare o esportare i profili**

Profile Manager in Command WorkStation consente di importare i profili sul Fiery server per renderli disponibili per la stampa di lavori sul Fiery server. Usare la funzione di esportazione per fare un copia di backup dei profili per non perdere quelli personalizzati, ad esempio, quando viene aggiornato il software del Fiery server.

È inoltre possibile esportare sul computer un profilo da usare con un'applicazione compatibile con ICC, come Adobe Photoshop.

# **Importare i profili**

È possibile importare un profilo di origine (RGB o CMYK), un profilo di destinazione o un profilo Device Link nel Fiery server. Non è possibile importare un profilo in scala di grigi.

**Nota:** Su Windows, un profilo deve avere l'estensione .icc oppure .icm per poterlo selezionare come importabile. Su MacOS, un profilo deve avere il tipo file "profilo".

- **1** In Centro periferica, fare clic su Profili nella scheda Risorse, quindi selezionare Importa.
- **2** Selezionare una cartella dall'elenco Ubicazione.
- **3** Sfogliare fino alla destinazione del profilo da importare.
- **4** Selezionare il profilo, quindi fare clic su Apri.
- **5** Se viene visualizzata la finestra di dialogo Impostazioni profilo, selezionare le impostazioni per questo profilo e fare clic su OK.

Le impostazioni del profilo vengono specificate quando il profilo importato è un nuovo profilo (e non la sostituzione di un profilo già presente sul Fiery server).

# **Esportare i profili**

È possibile esportare un profilo dal Fiery server come precauzione di backup o per usare il profilo con un'applicazione compatibile ICC, ad esempio Adobe Photoshop.

- **1** In Centro periferica, fare clic sulla scheda Risorse, quindi fare clic su Profili.
- **2** Selezionare il profilo e fare clic su Esporta.
- **3** Accedere al percorso desiderato sul computer e fare clic su Seleziona cartella per salvare il profilo.

# **Creare o eliminare i profili**

Profile Manager in Command WorkStation consente di creare nuovi profili di destinazione e profili Device Link e di eliminare i profili non più necessari.

Per creare i nuovi profili, è necessario che sul computer sia installato Fiery Color Profiler Suite.

# **Creare i profili di destinazione**

Se sul computer è installato Fiery Color Profiler Suite, è possibile usare Fiery Printer Profiler per creare un profilo di destinazione.

**Nota:** È inoltre possibile creare un profilo di destinazione modificando un profilo di destinazione esistente in Color Editor e salvandolo con un nuovo nome.

Fiery Printer Profiler può essere avviato da Profile Manager in Command WorkStation.

- **1** In Centro periferica, fare clic sulla scheda Risorse, quindi fare clic su Profili.
- **2** Fare clic su Nuovo e selezionare Profilo di destinazione.

Printer Profiler si apre in una nuova finestra. Per ulteriori informazioni su come usare Printer Profiler per creare un profilo di destinazione, vedere la Guida in linea di Printer Profiler.

**Nota:** Fiery Printer Profiler può anche essere avviato da Calibrator di Command WorkStation dopo aver creato un nuovo set di calibrazione.

## **Creare i profili Device Link**

Se sul computer è installato Fiery Color Profiler Suite, è possibile usare Fiery Device Linker per creare un profilo Device Link.

È possibile avviare Fiery Device Linker da Profile Manager in Command WorkStation.

- **1** In Centro periferica, fare clic su Profili in Risorse.
- **2** Fare clic su Nuovo e selezionare Device Link.

Device Linker si apre in una nuova finestra. Per ulteriori informazioni su come usare Device Linker per creare un profilo Device Link, vedere la Guida in linea di Device Linker.

# **Eliminare i profili**

È possibile eliminare i profili che non sono più necessari. L'eliminazione dei profili consente di liberare spazio sul disco fisso del Fiery server. Non è possibile eliminare i profili protetti.

- **1** In Centro periferica, fare clic sulla scheda Risorse, quindi su Profili e infine selezionare il profilo desiderato.
- **2** Fare clic su Impostazioni, impostare Etichetta nel driver su Non assegnato, quindi fare clic su OK.

**Nota:** Etichetta nel drivernon è disponibile su tutti i modelli del Fiery server. Se questa opzione non appare, ignorare questo passo.

**3** Fare clic su Elimina, quindi fare clic su OK per confermare.

# **Modificare le impostazioni del profilo**

Le impostazioni del profilo sono gli attributi che stabiliscono come il Fiery server usa il profilo. Ad esempio, è possibile assegnare una descrizione o un tipo di supporto a un profilo. Le impostazioni del profilo non incidono sul contenuto del profilo.

- **1** In Centro periferica, fare clic sulla scheda Risorse, quindi fare clic su Profili.
- **2** Selezionare un profilo e fare clic su Impostazioni.
- **3** Nella finestra Impostazioni profilo, impostare le opzioni come necessario e fare clic su OK. Le selezioni disponibili dipendono dal tipo di profilo e dal modello del Fiery server.

Impostazioni comuni a tutti i profili:

**•** Descrizione profilo - Digitare una descrizione che identifichi il profilo. La descrizione non può essere cambiata se il profilo è protetto.

Impostazioni applicabili solo ai profili di destinazione:

**•** Tipo supporto - Una o più impostazioni a cui è associato un profilo di destinazione. Queste impostazioni sono utilizzate quando il profilo di destinazione per un lavoro dipende dalle impostazioni del supporto (invece di impostare un profilo di destinazione).

Se Tipo di supporto non è disponibile per Fiery server, utilizzare Paper Catalog o il Catalogo supporti per configurare i profili dei supporti.

**•** Calibrazione - La calibrazione da associare a un profilo di destinazione.

Impostazioni applicabili solo ai profili Device Link:

**•** Profilo origine CMYK o Profilo origine RGB - l'impostazione Profilo origine associata a un profilo Device Link. Un profilo Device Link per un lavoro viene selezionato da una specifica combinazione di profilo origine e profilo di destinazione. Un profilo Device Link da CMYK a CMYK ha un'impostazione Profilo origine CMYK. Un profilo Device Link da RGB a CMYK ha un'impostazione Profilo origine RGB.

**Nota:** Le modifiche apportate a un Profilo origine CMYK non vengono applicate quando si usa un profilo Device Link ad esso associato.

**•** Profilo di destinazione - l'impostazione Profilo di destinazione associata a un profilo Device Link.

# **Modificare il contenuto del profilo**

Command WorkStation include Color Editor per modificare i profili CMYK.

In Color Editor è possibile modificare un profilo CMYK (profilo di origine o destinazione CMYK). Usare Color Editor per regolare le curve di densità di un profilo.

Se sul computer è installata l'opzione Fiery Color Profiler Suite, è possibile modificare i profili Fiery Profile Editor, a cui si accede da Command WorkStation. È possibile modificare i dati dei colori che definiscono il gamut di un profilo di destinazione.

# **Modificare i profili in Color Editor**

Con Color Editor è possibile regolare le funzioni come le curve di densità CMYK e le densità di destinazione.

Le modifiche apportate con Color Editor sono solo per la stampa con Fiery server. Non hanno effetto sul profilo se questo viene usato in un altro contesto.

- **1** In Centro periferica, fare clic sulla scheda Risorse, quindi fare clic su Profili.
- **2** Selezionare un profilo e fare clic su Modifica.
- **3** Selezionare Color Editor.

**Nota:** Se Fiery Color Profiler Suite non è installato sul computer, è possibile omettere questo passo. Color Editor si aprirà automaticamente.

**4** In Color Editor, regolare le curve di densità. Per regolazioni fini, lavorare solo con uno o due colori alla volta.

Le curve sul grafico rappresentano la percentuale di input corrispondente alla percentuale di uscita per ciascuno dei quattro canali dei colori (cyan, magenta, giallo e nero, CMYK). Le percentuali si riferiscono alle dimensioni dei punti dei mezzitoni CMYK.

- **•** Per mostrare o nascondere le curve C, M, Y e K, fare clic sull'icona "occhio" di ciascun colore.
- **•** Per portare in primo piano una curva, fare clic sulla relativa barra colore, accanto all'icona "occhio".
- **•** Per regolare la luminosità delle curve mostrate, usare i pulsanti più e meno.
- **•** Per regolare una curva, trascinare un punto sulla curva, fare clic su un punto e digitare nuovi numeri nei campi Input e Output oppure fare clic su un punto e usare i tasti freccia per spostarlo.

**Nota:** Regolare le curve dopo aver regolato la luminosità.

**5** Per i profili di destinazione: se il Fiery server memorizza il profilo di calibrazione nel profilo di destinazione, è possibile regolare facoltativamente i valori di densità massima del profilo di calibrazione (valori D-Max) per ciascun colore (C, M, Y e K).

Se i valori D-Max non sono visualizzati, significa che il Fiery server memorizza il profilo di calibrazione separatamente rispetto al profilo di destinazione. In questo caso, è possibile visualizzare e regolare i valori D-Max in Calibrator.

#### AVVERTENZA

Anche se è possibile modificare i valori di densità massima, si consiglia di limitarsi alla sola visualizzazione. Un profilo di calibrazione rappresenta i valori ideali per la calibrazione che sono contenuti nel profilo di destinazione. Il profilo di calibrazione non dovrebbe essere cambiato senza motivo.

- **6** Per i profili di destinazione: facoltativamente, regolare il bilanciamento dei grigi del profilo di destinazione facendo clic su AutoGray.
- **7** Per i profili origine CMYK: Facoltativamente, se il server Fiery server supporta la simulazione della carta, configurare le impostazioni per la simulazione del punto di bianco facendo clic su Simulazione carta.
- **8** Facoltativamente, stampare una pagina di test.
- **9** Al termine, fare clic su Salva e immettere una descrizione per il nuovo profilo.
	- <mark>ATTENZIONE</mark> Se non si immette una nuova descrizione, il profilo modificato sovrascrive l'originale. Se si modifica e si salva un profilo protetto, è possibile salvare solo una copia. Un profilo protetto non può essere sovrascritto.

# **Modificare i profili in Fiery Profile Editor**

Se sul computer è installato Fiery Color Profiler Suite, è possibile usare Fiery Profile Editor per modificare un profilo di destinazione. Con Profile Editor, è possibile regolare le funzioni globali del colore, come tipo di rendering e curve di densità CMYK, oltre a regolare tinte specifiche, colori specifici o anche un punto dati specifico nel gamut del profilo.

- **1** In Centro periferica, fare clic sulla scheda Risorse, quindi fare clic su Profili.
- **2** Selezionare un profilo di destinazione, fare clic su Modifica, quindi selezionare Fiery Profile Editor.

Per ulteriori informazioni su come usare Fiery Profile Editor per modificare un profilo, fare clic sull'icona ? in Profile Editor.

# **Stampare una pagina di test**

Dopo aver modificato un profilo in Color Editor, è possibile stampare una pagina di test che mostra le immagini con e senza modifiche.

La pagina di test può essere un'immagine di esempio o la pagina di confronto fornita dal Fiery server.

## **Stampare la pagina di confronto**

È possibile stampare la pagina di confronto fornita con il Fiery server. La pagina di confronto mostra diverse immagini e campioni di colore stampati con e senza modifiche del profilo.

- **1** In Centro periferica, fare clic sulla scheda Risorse, quindi fare clic su Profili.
- **2** Selezionare un profilo e fare clic su Modifica. Se Fiery Color Profiler Suite è installato sul computer, selezionare Color Editor.
- **3** In Color Editor, fare clic su Stampa di prova.
- **4** Selezionare Pagina di confronto, selezionare le impostazioni desiderate per Formato carta e Cassetto di alimentazione e fare clic su Stampa.

# **Stampare un'immagine campione**

È possibile creare un'immagine campione da stampare come pagina di test. L'immagine campione è il file CALIB.PS definito dall'utente nella coda di attesa.

- **1** In un'applicazione grafica, creare un file da usare come immagine campione.
- **2** Salvarlo come file PostScript o Encapsulated PostScript (EPS) con il nome di CALIB.PS.
- **3** In Command WorkStation, importare il file nella coda In attesa del Fiery server.
- **4** In Centro lavori, fare doppio clic sul lavoro CALIB.PS e impostare le proprietà del lavoro per la stampa della pagina.
- **5** In Centro periferica, fare clic sulla scheda Risorse, quindi fare clic su Profili.
- **6** Selezionare un profilo e fare clic su Modifica. Se Fiery Color Profiler Suite è installato sul computer, selezionare Color Editor.
- **7** In Color Editor, fare clic su Stampa di prova.
- **8** Selezionare Pagina immagini campione e fare clic su Stampa.

# **Regolare il bilanciamento del grigio di un profilo**

La funzione AutoGray consente di regolare il bilanciamento dei grigi dei profili di destinazione. Il termine bilanciamento del grigio si riferisce alla qualità dei toni di grigio neutro in un profilo. In molti casi, le tonalità di grigio possono essere caratterizzate da una dominante cromatica bluastra o rossastra. AutoGray consente di riportare queste tonalità sul grigio neutro.

Se il bilanciamento del grigio della stampante è soddisfacente, non è necessario usare AutoGray.

Per usare AutoGray, è necessario usare la striscia della scala di grigi. Se la striscia della scala di grigi non è disponibile, richiederla al produttore della stampante oppure alla società Tiffen sul sito Web [www.tiffen.com](http://www.tiffen.com).

**Nota:** AutoGray non è disponibile se la stampante non ha uno scanner incorporato.

- **1** In Centro periferica fare clic sulla scheda Risorse e quindi su Profili.
- **2** Selezionare un profilo di destinazione e fare clic su Modifica. Se Fiery Color Profiler Suite è installato sul computer, selezionare Color Editor.
- **3** In Color Editor fare clic su AutoGray.
- **4** Selezionare il cassetto di alimentazione da utilizzare per stampare la pagina delle misurazioni e fare clic su Stampa. Formato carta si imposta automaticamente su LTR/A4.
- **5** Prendere la pagina delle misurazioni dalla stampante.
- **6** Seguire le istruzioni visualizzate sullo schermo per posizionare la striscia della scala di grigi e la pagina delle misurazioni AutoGray sul piano di copiatura e fare clic su Continua.
- **7** Quando la regolazione è terminata, fare clic su OK.

Color Editor visualizza la curva del profilo di destinazione dopo la regolazione. AutoGray ha inserito i nuovi punti di modifica per modificare il bilanciamento del grigio, proprio come farebbe manualmente un utente esperto.

- **8** Per accettare la regolazione AutoGray e salvare i risultati, fare clic su Salva.
- **9** Fare clic su Fine (Windows) o Chiudi (MacOS) per chiudere Color Editor.

# Informazioni generali su Calibrator

Le stampanti e i sistemi di stampa Fiery Driven sono di diversi tipi: laser o inkjet; monocromatici, CMYK o con gamut esteso, con o senza inchiostri specializzati. Calibrator è progettato per rispondere alle diverse esigenze di calibrazione di ogni tecnologia.

Calibrator 2 per il Fiery server collegato è disponibile per la calibrazione di sistemi di stampa tradizionali CMYK e in bianco e nero

Calibrator 3 per il Fiery server collegato è disponibile per i flussi di lavoro di calibrazione basata sulla densità e di calibrazione basata su L\*a\*b\*. Con i prodotti CMYK e i set di calibrazione tradizionali, Calibrator 3 seleziona automaticamente il flusso di lavoro di calibrazione basata sulla densità. Calibrator 3 segue il flusso di lavoro di calibrazione basata su L\*a\*b\* ogni volta che viene imposto da un set di inchiostri esteso.

La guida di Calibrator specifica per l' Fiery server collegato a Command WorkStation sarà disponibile dall'icona della Guida all'interno della applicazione Calibrator.

# Calibrazione per sistemi di stampa tradizionali CMYK e in bianco e nero

Il risultato di stampa cambia nel tempo e a seconda delle diverse condizioni di stampa. La calibrazione consente di ottenere un risultato affidabile e coerente.

La calibrazione misura le densità correnti dell'output e poi regola il lavoro di stampa per produrre le densità desiderate (il profilo o obiettivo di calibrazione). La calibrazione applicata a un lavoro è associata al particolare profilo di destinazione utilizzato per il lavoro.

La modifica della calibrazione può influenzare tutti i lavori di tutti gli utenti; pertanto, è opportuno cercare di limitare il numero delle persone autorizzate ad eseguire la calibrazione.

Calibrator non può essere usato da più utenti contemporaneamente. Se si cerca di eseguire la calibrazione quando un altro utente sta utilizzando Calibrator, viene visualizzato un messaggio di errore.

Accesso *Guida di Calibrator*.

# **Calibrazione per la stampa in bianco e nero**

Alcune delle funzioni di calibrazione relative al colore non sono disponibili per la stampa in bianco e nero. Con un singolo colorante, la calibrazione può risultare più semplice.

Per la stampa in bianco e nero:

- **•** I profili di destinazione e le impostazioni di calibrazione non sono selezionabili.
- **•** Non è possibile visualizzare le misurazioni di calibrazione (curve) o stampare una pagina di test.
- **•** Non è possibile esportare o importare i dati delle misurazioni. Non è possibile importare il profilo di calibrazione.
- **•** Solo lo spettrofotometro EFI è supportato come metodo di misurazione, con un layout dei campioni singolo, e offre una calibrazione più precisa.

## **Flusso di lavoro per la calibrazione**

Per effettuare la calibrazione di Fiery server, eseguire le operazioni seguenti.

**•** Stampare una pagina di calibrazione che contiene i campioni di vari colori (o sfumature di grigio per le stampanti in bianco e nero) in uno specifico layout. Questa pagina viene utilizzata per misurare il risultato corrente della stampante.

Il risultato della stampante varia con il tempo e l'uso. Per ottenere i dati più aggiornati, misurare sempre una pagina di calibrazione appena stampata.

- **•** Misurare i valori dei colori dei campioni sulla pagina di calibrazione usando uno spettrofotometro.
- **•** Applicare le misurazioni.

I dati delle misurazioni vengono salvati con l'impostazione di calibrazione specifica. Quando si stampa un lavoro con l'impostazione di calibrazione, i dati delle misurazioni vengono usati per calcolare la regolazione da apportare alla calibrazione per produrre il risultato desiderato (il profilo di calibrazione).

## **Avviare Calibrazione**

La modalità di avvio Calibrazione dipende da ciò che si desidera fare.

- **1** Per eseguire la calibrazione per qualsiasi impostazione calibrazione Fiery serversu, procedere in uno dei seguenti modi:
	- **•** In Centro lavori, fare clic sull'icona Calibra nella barra degli strumenti.
	- **•** In Centro periferica, fare clic sulla scheda Generale, su Strumenti, quindi su Calibra.
- **2** Per eseguire la calibrazione in base all'impostazione utilizzata in uno specifico lavoro, selezionare il lavoro in Centro lavori, quindi selezionare Server > Calibra.

Se si usa questo metodo, la calibrazione aggiorna solo l'impostazione di calibrazione usata per stampare il lavoro selezionato.

## **Stampare una pagina di calibrazione**

Quando viene stampata una pagina di calibrazione, specificare innanzitutto l'impostazione di calibrazione (stampanti a colori), il cassetto di alimentazione e il metodo di misurazione.

**Nota:** Calibrare lo spettrofotometro per prepararlo alla misurazione della pagina di calibrazione.

**•** Per le stampanti a colori, se l'impostazione di calibrazione desiderata non è selezionabile, significa che probabilmente la calibrazione è stata avviata per un lavoro selezionato. Quando viene avviata la calibrazione per un lavoro specifico, vengono visualizzate solo le impostazioni di calibrazione usate per stampare il lavoro. Le impostazioni di calibrazione multiple vengono comunemente usate per i lavori a supporti misti.

Vengono visualizzate la carta consigliata e la data e l'ora delle misurazioni di calibrazione più recenti associate all'impostazione di calibrazione selezionata. Se non sono disponibili data e ora, la Fiery server non è stata calibrata (per questa impostazione di calibrazione).

**•** Accertarsi che il cassetto di alimentazione contenga carta appropriata per l'impostazione di calibrazione. Se viene visualizzato un avviso sotto l'impostazione Alimentazione, potrebbe essere perché il cassetto di alimentazione non corrisponde all'impostazione di calibrazione. È possibile selezionare una diversa impostazione di calibrazione o un cassetto di alimentazione.

Se nessuna delle impostazioni di calibrazione corrisponde perfettamente alla carta utilizzata, è possibile sperimentare un'impostazione disponibile equivalente a quella carta. Se produce risultati imprevisti, è necessario creare una nuova calibrazione e un nuovo profilo specifico per la carta.

- **1** Impostare le seguenti opzioni:
	- **•** Per le stampanti a colori: selezionare un'impostazione di calibrazione dall'elenco Calibra per.
	- **•** Selezionare l'alimentazione desiderata dall'elenco Alimentazione.
	- **•** Selezionare un metodo dall'elenco Metodo di misurazione.

Calibrator supporta diversi tipi di spettrofotometro, compresi EFI ES-2000 e X-Rite i1Pro2.

Se sono disponibili opzioni di misurazione per la calibrazione con lo strumento selezionato, il pulsante Impostazioni verrà visualizzato accanto allo strumento.

La stampante collegata al Fiery server potrebbe supportare altri tipi di strumenti di misurazione.

**2** Fare clic su Continua per stampare la pagina di calibrazione e procedere con la misurazione

## **Utilizzo dello spettrofotometro per misurare i campioni**

Lo spettrofotometro consente di misurare manualmente i campioni di colore.

L'uso dello spettrofotometro prevede le seguenti attività:

- **•** Calibrare lo spettrofotometro.
- **•** Misurare la pagina di calibrazione usando lo spettrofotometro.
- **•** Visualizzare e salvare le misurazioni.

Calibrator supporta diversi tipi di spettrofotometro, in generale:

- **•** EFI ES-2000
- **•** EFI ES-6000
- **•** X-Rite i1Pro2

La stampante collegata al Fiery server potrebbe supportare altri tipi di strumenti di misurazione.

Quando si usa EFI ES-2000 o X-Rite i1Pro2 in modalità compatibilità ES-1000, gli indicatori luminosi potrebbero non funzionare. I messaggi sul monitor indicano lo stato dello spettrofotometro.

## **Calibrare lo spettrofotometro**

Calibrare lo spettrofotometro per prepararlo per la misurazione della pagina di calibrazione.

Verificare che il tassello bianco sul supporto e l'apertura dello strumento siano puliti. Se il tassello bianco ha un coperchio, accertarsi che sia aperto.

La calibrazione del punto di bianco viene utilizzata per compensare gli scostamenti graduali dello spettrofotometro. Lo spettrofotometro deve essere collocato sul relativo supporto e l'apertura deve essere messa perfettamente a contatto con il tassello bianco. Se non viene posizionato correttamente sul supporto, le misurazioni effettuate con lo spettrofotometro potrebbero non essere accurate.

I numeri di serie dello spettrofotometro e del supporto devono coincidere per ottenere una calibrazione accurata.

- **1** Dopo aver stampato la pagina di calibrazione, collocare lo spettrofotometro sul supporto.
- **2** Fare clic su Continua oppure premere il pulsante sullo spettrofotometro.

Se la calibrazione riesce, è possibile procedere alla misurazione della pagina di calibrazione.

#### **Misurare la pagina di calibrazione**

Lo spettrofotometro consente di misurare i campioni di colore leggendo ciascuna striscia di campioni nell'ordine corretto.

Se la striscia viene letta correttamente, l'indicatore sul display diventa verde e la freccia sul display passa alla striscia successiva. Se la striscia non viene letta correttamente, l'indicatore sul display diventa rosso e appare un messaggio che invita l'utente a riprovare.

- **1** Per ottenere una misurazione più accurata, posizionare diversi fogli di carta bianca sotto la pagina di calibrazione oppure utilizzare una base rigida in cartone, se disponibile.
- **2** Orientare la pagina di calibrazione in modo che le strisce siano disposte in orizzontale e che la direzione di scansione (indicata dalla freccia all'inizio della striscia sullo schermo o sulla pagina di calibrazione) vada da sinistra a destra.
- **3** Tenere lo spettrofotometro in modo che sia perpendicolare in lunghezza alla direzione di scansione e posizionare la punta dell'apertura sullo spazio bianco all'inizio della striscia specificata.
- **4** Tenere premuto il pulsante sullo spettrofotometro e attendere il segnale (un'indicazione sul display o un suono).
- **5** Dopo il segnale, far scorrere lo spettrofotometro lentamente ma a velocità costante lungo la striscia.
- **6** Far scorrere lo strumento sulla striscia per almeno cinque secondi.
- **7** Rilasciare il pulsante quando tutti i campioni sulla striscia sono stati letti e quando si raggiunge lo spazio bianco alla fine della striscia.
- **8** Ripetere la procedura per tutte le strisce nell'ordine indicato sul display. Per le stampanti in bianco e nero, c'è un'unica striscia.

**9** Quando tutte le strisce sono stati lette correttamente, fare clic su Continua per visualizzare i risultati della misurazione.

## **Utilizzo di ColorCal per misurare i campioni**

ColorCal consente di calibrare Fiery server senza l'utilizzo di uno strumento di misurazione. ColorCal utilizza lo scanner incorporato della stampante per misurare i valori della densità.

Le stampanti in bianco e nero non supportano ColorCal come metodo di misurazione.

**Nota:** Uno strumento di calibrazione può fornire una calibrazione più accurata rispetto a ColorCal. Utilizzare uno strumento di misurazione, come ad esempio lo spettrofotometro, se disponibile.

La misurazione ColorCal prevede le seguenti attività:

- **•** Preparare lo scanner per ColorCal.
- **•** Misurare la pagina di calibrazione usando lo scanner.
- **•** Visualizzare e salvare le misurazioni.

#### **Preparare lo scanner**

Quando si prepara lo scanner per ColorCal, si utilizza lo scanner per misurare i campioni su una striscia dei campioni per il controllo del colore, una striscia della scala dei grigi e la pagina scanner ColorCal stampata. Le strisce dei campioni per il controllo del colore e della scala dei grigi sono incluse nel pacchetto software per l'utente fornito con Fiery server.

La preparazione dello scanner è facoltativa, ma si consiglia di eseguirla dopo gli interventi di manutenzione o assistenza oppure ogni volta che il risultato di stampa della stampante cambia.

- **•** Per impostazione predefinita, la preparazione dello scanner è abilitata per la calibrazione ColorCal. La preparazione dello scanner per la calibrazione ColorCal può essere disabilitata deselezionando l'opzione Preparare lo scanner per la calibrazione ColorCal in Preferenze.
- **•** Quando si esegue la calibrazione ColorCal, è possibile omettere la preparazione dello scanner ed effettuare direttamente la misurazione facendo clic su Ignora.

**Nota:** Alcuni tipi di Fiery server supportano la preparazione dello scanner anche senza la striscia della scala dei grigi. In questo caso, Fiery server utilizza le misurazioni ottenute dalla precedente preparazione dello scanner oppure, se questa è la prima calibrazione ColorCal, un set predefinito di misurazioni. Tuttavia, per ottenere risultati migliori, preparare lo scanner utilizzando una striscia della scala di grigi.

- **1** Posizionare la striscia della scala dei grigi, la striscia dei campioni di controllo del colore e la pagina scanner ColorCal nelle posizioni corrette sul piano di copiatura come indicato nelle istruzioni visualizzate sullo schermo.
	- **a)** Posizionare la striscia della scala dei grigi a faccia in giù sul piano di copiatura, in modo che sia centrata lungo il bordo superiore della pagina scanner ColorCal.
	- **b)** Posizionare la striscia dei campioni di controllo del colore a faccia in giù sul piano di copiatura in modo che sia centrata al di sotto della striscia della scala dei grigi, mantenendo una distanza di 6,35 - 12,7 mm tra le due strisce.
	- **c)** Infine, posizionare la pagina scanner ColorCal a faccia in giù sulle strisce.
- **2** Fare clic su Continua per avviare la preparazione dello scanner.
- **3** Fare clic su OK per procedere con la misurazione della pagina di calibrazione.

#### **Misurare la pagina di calibrazione ColorCal**

Quando si misurano i campioni di colore in ColorCal, usare la striscia della scala dei grigi insieme alla pagina di ColorCal stampata. La striscia della scala dei grigi è inclusa nel pacchetto software per l'utente fornito con Fiery server.

Misurare la pagina di calibrazione ColorCal dopo aver preparato lo scanner, a meno che non si sia scelto di omettere la preparazione dello scanner.

- **1** Se lo scanner è stato appena preparato, rimuovere la pagina scanner ColorCal e la striscia dei campioni di controllo del colore.
- **2** Posizionare la striscia della scala dei grigi a faccia in giù sul piano di copiatura. Posizionare la striscia lungo il bordo superiore del piano di copiatura in modo che sia centrata lungo il bordo superiore della pagina di calibrazione.
- **3** Posizionare la pagina di calibrazione ColorCal a faccia in giù sopra la striscia della scala dei grigi.

Accertarsi che i campioni sulla striscia della scala dei grigi non si sovrappongano ai campioni di colore sulla pagina di calibrazione ColorCal.

- **4** Chiudere il coperchio della fotocopiatrice, facendo attenzione a non spostare la striscia della scala dei grigi e la pagina di calibrazione ColorCal.
- **5** Fare clic su Continua per avviare la misurazione ColorCal.
- **6** Una volta completata la misurazione, fare clic su OK per visualizzare i risultati della misurazione.

## **Importare le misurazioni da uno strumento di misurazione alternativo**

Per le stampanti a colori, è possibile usare i dati di misurazione ottenuti con uno strumento di misurazione alternativo, registrare le letture effettuate in un file di testo e importare i dati in Calibrazione. I dati delle misurazioni devono essere in formato SAIFF (Simple ASCII File Format).

L'estensione del file deve essere .cm0 o cm1.

- **1** Nella finestra principale di Calibrazione, selezionare Carica misurazioni da file dall'elenco Metodo di misurazione.
- **2** Accedere al percorso del file e fare clic su Apri.

#### **Formato file per l'importazione dei dati delle misurazioni**

Viene usato uno specifico formato file per specificare le misurazioni della densità Status T di una pagina di campioni per l'importazione dei dati CMYK in Calibrazione. Il formato è soggetto a una serie di requisiti.

- **•** Il formato file deve essere ASCII.
- **•** La prima riga deve essere **#!EFI 3**.
- **•** Tra la prima riga e i dati deve esserci la riga **type: 1DST**.
- **•** Per i dati, devono esserci cinque numeri per riga, separati da uno o più spazi nel seguente ordine: Percentuale di toner/inchiostro, misurazione del cyan, misurazione del magenta, misurazione del giallo, misurazione del nero.
- **•** La percentuale è espressa come numero decimale (ad esempio 0.5 o 0,5 per 50%).
- **•** Una misurazione deve essere compresa tra -0,1 e 3,0 (inclusi)
- **•** La prima riga di dati deve contenere le misurazioni per il campione 0%, l'ultima riga deve contenere le misurazioni per il campione 100% e le percentuali delle righe intermedie devono essere in ordine crescente.
- **•** Non sono consentite più di 256 righe di dati.
- **•** Le righe dei commenti devono iniziare con un cancelletto (#) seguito da uno spazio. I commenti devono occupare una riga separata.

I dati delle misurazioni vengono trattati come assoluti e adattati al tipo di carta utilizzato sottraendo i valori della densità della prima riga dai campioni rimanenti.

Esempio: **#!EFI 3 # EFI ColorWise 2.0 Data type: 1DST # percent Cyan Magenta Yellow Black 0.000 0.0300 0.0400 0.0200 0.0400 0.003 0.0600 0.0700 0.0800 0.0700 0.011 0.1000 0.1000 0.1000 0.1000** (…altri dati…) **0.980 1.6700 1.3400 0.8900 1.6700 1.000 1.7200 1.4300 0.9300 1.7500**

## **Visualizzare i risultati delle misurazioni**

Una volta misurata la pagina di calibrazione o importate le misurazioni, i risultati delle misurazioni sono pronti per essere applicati. Quando vengono applicati (salvati), i dati delle misurazioni sovrascrivono i dati esistenti. Nel caso di dati relativi al colore, è possibile visualizzare i dati delle misurazioni in un grafico per controllarli prima dell'applicazione.

I risultati delle misurazioni vengono mostrati sotto forma di curve di densità per C, M, Y e K. Per confronto, anche i dati del profilo di destinazione vengono mostrati nello stesso grafico sotto forma di una serie di curve di densità più spesse, mentre i valori della densità massima vengono confrontati numericamente.

**1** Una volta misurata la pagina di calibrazione o importate le misurazioni da un file, fare clic su Visualizza misurazioni.

- **2** Per nascondere o visualizzare le curve, fare clic sull'icona  $\blacksquare$  accanto all'etichetta appropriata:
	- **•** Misurazione nasconde o visualizza le curve di densità misurate.
	- **•** Profilo nasconde o visualizza le curve di densità dei profili.
	- **•** Cyan, Magenta, Giallo o Nero nasconde o visualizza le curve di densità delle misurazioni o dei profili per lo specifico colorante.

#### **Differenza visiva**

Per le misurazioni del colore, la percentuale di differenza visiva è un modo pratico di valutare la precisione della calibrazione.

I dati della misurazione vengono visualizzati sotto forma di unità di densità relativa della carta (Status T). Fiery server calcola la percentuale di differenza visiva utilizzando la formula Murray-Davies, che tiene conto della natura esponenziale delle misurazioni della densità.

Se la densità massima della misurazione è inferiore alla densità massima del profilo di riferimento, vuol dire che le prestazioni della stampante sono al di sotto di quanto previsto con questa impostazione di calibrazione. Il risultato di stampa al 100% di questo colorante non equivale alla densità massima a cui si prevede che questo tipo di stampante debba stampare. Questa situazione è accettabile per molte necessità di prove colore, perché in genere per gli spazi colore CMYK simulati non serve la massima densità raggiungibile dalla stampante.

Se la densità massima della misurazione è superiore alla densità massima del profilo di riferimento, vuol dire che le prestazioni della stampante sono al di sopra di quanto previsto con questa impostazione di calibrazione. Per riprodurre il profilo di calibrazione, non è necessario specificare il 100% del colorante su Fiery server. Non viene comunque utilizzato l'intero gamut della stampante.

Un'applicazione come Adobe Photoshop utilizza le unità percentuali da 0% (bianco della carta) a 100% (densità massima). Supponendo che il profilo di destinazione utilizzato corrisponda allo stato calibrato di Fiery server, una differenza visiva di -5% per il colore cyan vuol dire che la stampante non è in grado di riprodurre i valori del colore cyan specificati in Adobe Photoshop compresi tra 95% e 100%. Una differenza visiva di +5% per il colore cyan vuol dire che la stampante è in grado di riprodurre i valori del colore cyan specificati in Adobe Photoshop e che potrebbe produrre anche valori di cyan più densi del 5%.

#### **Stampare una pagina di test**

Per le stampanti a colori, è possibile stampare una pagina di test con le ultime misurazioni di calibrazione e facoltativamente una seconda copia con la misurazione predefinita utilizzata quando è stata creata l'impostazione di calibrazione.

#### **Pagina di test di Calibrator**

La pagina di test consente di verificare la destinazione prodotta con la calibrazione corrente e con la calibrazione predefinita. La calibrazione predefinita viene stampata con i dati di misurazione acquisiti quando è stata creata l'impostazione di calibrazione.

Se alcune immagini incluse nella pagina di test non risultano soddisfacenti, potrebbe essere perché il profilo di destinazione associato all'impostazione di calibrazione non è adatto alla carta e alle impostazioni di stampa.

## **Esportare i dati delle misurazioni**

Per le stampanti a colori, è possibile esportare i dati delle misurazioni per una particolare impostazione di calibrazione in un file .cm0.

- **1** Per esportare i dati di misurazione, procedere in uno dei seguenti modi:
	- **•** In Calibrator, aprire Gestione calibrazione.
	- **•** In Command WorkStation, fare clic su Server > Centro periferica. In <generale, fare clic su Strumenti, quindi fare clic su Calibrazione e aprire Gestione calibrazione.
- **2** Selezionare l'impostazione di calibrazione e fare clic su Visualizza misurazioni.

È anche possibile aprire Visualizza misurazioni dopo aver misurato correttamente la pagina di calibrazione per la nuova impostazione di calibrazione.

- **3** Fare clic su Esporta misurazioni.
- **4** Selezionare un percorso, cambiare il nome file se lo si desidera e fare clic su Salva.

## **Ripristinare i dati delle misurazioni**

È possibile reimpostare i dati delle misurazioni per una determinata impostazione di calibrazione sui valori predefiniti (i dati predefiniti di fabbrica o, per un'impostazione di calibrazione personalizzata, i dati iniziali). Questa opzione non è disponibile se i dati delle misurazioni corrispondono già ai dati predefiniti.

## **Ripristinare i dati delle misurazioni per le stampanti a colori**

Per le stampanti a colori, possono esistere una o più impostazioni di calibrazione.

- **1** In Command WorkStation, fare clic su Server > Centro periferica.
- **2** Sotto Generale, fare clic su Strumenti, quindi fare clic su Calibrazione.
- **3** In Calibrator, aprire Gestione calibrazione.
- **4** Selezionare l'impostazione di calibrazione e fare clic su Visualizza misurazioni.
- **5** Fare clic su Ripristina misurazioni predefinite.
- **6** Fare clic su Sì per confermare.

#### **Ripristinare i dati delle misurazioni per le stampanti in bianco e nero**

Per le stampanti in bianco e nero, è presente una singola impostazione di calibrazione.

- **1** In Command WorkStation, fare clic su Server > Centro periferica.
- **2** Sotto Generale, fare clic su Strumenti, quindi fare clic su Calibrazione.
- **3** In Calibrator, aprire Gestione calibrazione.
- **4** Selezionare l'impostazione di calibrazione e fare clic su Visualizza misurazioni.
- **5** Fare clic su Ripristina misurazioni predefinite.
- **6** Fare clic su Sì per confermare.

#### **Quando è utile ripristinare le misurazioni predefinite?**

A volte potrebbe essere necessario ripristinare le misurazioni di calibrazione predefinite.

È importante ricordare quanto segue:

**•** Dopo un intervento di manutenzione.

Se il tecnico ha apportato modifiche per migliorare la qualità del colore della stampante, è possibile che ora il colore si avvicini maggiormente a quello di quando è stata creata l'impostazione di calibrazione piuttosto che a quello di quando è stata eseguita l'ultima calibrazione della macchina prima della manutenzione.

**•** Se la qualità delle misurazioni correnti è in dubbio.

Quando non si ottiene un buon colore, anche dopo la calibrazione. In tali situazioni, è possibile che le ultime misurazioni di calibrazione siano danneggiate, ad esempio a causa di uno strumento di calibrazione difettoso oppure di un errore di misurazione da parte dell'operatore non rilevato da Calibrator.

Il ripristino delle misurazioni originali consente di produrre lo stesso colore di quando è stata creata l'impostazione di calibrazione solo se la stampante si comporta nello stesso modo in cui si comportava al momento della creazione. È inutile ripristinare le misurazioni prima della ricalibrazione perché il processo di ricalibrazione non è iterativo: vengono acquisiti i dati della nuova misurazione, ignorando totalmente le sessioni di calibrazione precedenti.

## **Impostazioni di Calibrator**

Le impostazioni nella finestra Impostazioni calibrazione hanno effetto su vari aspetti della procedura di calibrazione. È possibile impostare lo stato della calibrazione (scadenza), il limite di tempo di calibrazione e l'interruzione del lavoro.

**Nota:** Per poter modificare le preferenze, è necessario disporre dei privilegi di amministratore.

In Command WorkStation, Fiery Calibrator può essere aperto con uno dei seguenti metodi:

- **•** In Centro lavori, fare clic sull'icona **Calibra** nella barra degli strumenti.
- **•** Fare clic su Server > Calibra.
- **•** Fare clic su Server > Centro periferica. In Generale, fare clic su Strumenti, quindi fare clic su Calibrazione.

Nella finestra Fiery Calibrator, fare clic sull'icona Impostazioni calibrazione (ingranaggio) nell'angolo in basso a sinistra.

#### **Metodo di calibrazione e layout del campione**

Per le stampanti a colori, è possibile impostare il metodo di misurazione e il layout dei campioni predefiniti. I layout dei campioni disponibili per la stampa della pagina di calibrazione variano in base all'ordine e al numero di campioni. A un numero maggiore di campioni corrisponde un numero maggiore di dati di misurazione e ciò può garantire migliori risultati. Tuttavia, la misurazione di molti campioni può risultare più lenta.

**Nota:** Se il layout del campione di calibrazione preferito è troppo grande per il formato pagina selezionato al momento della calibrazione, il layout del campione 21 viene selezionato automaticamente.

- **•** I campioni ordinati vengono stampati sulla pagina secondo l'ordine basato sui livelli di tinta e saturazione.
- **•** I campioni casuali, randomizzati oppure non ordinati vengono stampati sulla pagina in ordine casuale in modo da facilitare la compensazione delle differenze di densità sulle diverse aree della pagina.
- **•** Se per ColorCal è disponibile il layout Motivo fisso sul Fiery server, i campioni di colore vengono stampati secondo un layout non ordinato selezionabile in base al numero. Questo layout è utile se si desidera ristampare lo stesso motivo stampato in precedenza.

#### **Preparazione dello scanner per ColorCal**

Se si seleziona ColorCal come metodo di calibrazione predefinito, è possibile richiedere che la preparazione dello scanner venga sempre eseguita prima della calibrazione di Fiery server.

Si consiglia di preparare lo scanner dopo gli interventi di manutenzione o assistenza oppure ogni volta che il risultato di stampa della stampante cambia. Se non si seleziona l'opzione Preparare lo scanner per la calibrazione ColorCal in Preferenze, la preparazione dello scanner viene ignorata.

**Nota:** La preparazione dello scanner ha effetto solo su ColorCal. Non prepara la stampante per altri tipi di scansione.

#### **Stato della calibrazione (scadenza)**

Se si imposta un limite di tempo per una calibrazione, nei messaggi di stato in Command WorkStation risulta che la calibrazione è obsoleta ed è possibile che il lavoro venga sospeso.

In Command WorkStation appare un avviso (giallo) accanto al lavoro in Centro lavori a 30 minuti dalla scadenza della calibrazione e un avviso di errore (rosso) quando la calibrazione è ormai obsoleta.

Se la calibrazione di un lavoro è obsoleta, è possibile che Fiery server sospenda il lavoro quando si tenta di stamparlo. Il lavoro sospeso non viene stampato ma resta nella coda In stampa in stato sospeso.

Prima di inviare in stampa il lavoro, viene verificato lo stato di calibrazione. Se la calibrazione scade mentre un lavoro è in corso di stampa, il lavoro non verrà sospeso. Si consiglia di eseguire la calibrazione prima di stampare un lavoro lungo per evitare il rischio che la calibrazione possa scadere mentre il lavoro è in stampa.

Se si fa doppio clic sul lavoro sospeso, è possibile effettuare una delle seguenti operazioni:

- **•** Calibrare Fiery server con le impostazioni di calibrazione del lavoro. Dopo aver aggiornato le misurazioni di calibrazione, selezionare il lavoro sospeso e stamparlo.
- **•** Stampare il lavoro con i dati obsoleti delle misurazioni. Selezionare questa opzione se la coerenza della stampa non è importante per il lavoro specifico.

#### **Tipi di lavori soggetti al limite di calibrazione**

Fiery server può stabilire se la calibrazione è obsoleta per la maggior parte dei lavori, tra cui:

- **•** Lavori inoltrati da un'applicazione con il driver di stampa PostScript Fiery o Fiery VUE.
- **•** Lavori PDF e TIFF importati.
- **•** Lavori che sono stati elaborati (anche i lavori VPS e VIPP elaborati).

Fiery server non è in grado di stabilire se la calibrazione è obsoleta e quindi non sospenderà la stampa dei seguenti tipi di lavori:

- **•** Lavori PCL e PJL.
- **•** Lavori inoltrati da un'applicazione senza usare il driver di stampa PostScript Fiery o Fiery VUE. Tra questi sono compresi i lavori VPS e VIPP che non sono stati elaborati.
- **•** Lavori inoltrati tramite il collegamento diretto. Questi tipi di lavori non possono in ogni caso essere sospesi.

Inoltre, Fiery server non controlla lo stato della calibrazione dei lavori che sono stati stampati con il comando Forza stampa. Il comando Forza stampa può essere usato su lavori che sono stati sospesi per una risorsa mancante (non disponibilità della carta o della finitura necessaria per il lavoro). Per questi tipi di lavori, poiché la stampa è stata forzata, non viene controllato lo stato della calibrazione.

#### **Impostare il limite di tempo per una calibrazione e la sospensione del lavoro**

È possibile impostare un limite di tempo per la calibrazione e scegliere se Command Workstation deve sospendere il lavoro se la calibrazione è scaduta.

- **•** Nella finestra di dialogo Preferenze di calibrazione, procedere in uno dei seguenti modi:
	- **•** Per impostare un limite di tempo, selezionare Imposta limite di tempo e visualizza stato in Centro lavori e specificare un intervallo di tempo (1-23 ore o 1-200 giorni).
	- **•** Per abilitare la sospensione del lavoro, selezionare Sospendi la stampa alla scadenza della calibrazione.

#### **Metodo di misurazione dei profili per la stampante e layout dei campioni**

Se Fiery server supporta la stampa a colori e se sul computer è installato Fiery Color Profiler Suite, è possibile creare un profilo di destinazione personalizzato dopo aver creato un'impostazione di calibrazione personalizzata. È possibile impostare il metodo di misurazione e il layout dei campioni predefiniti per il profilo della stampante.

L'elenco dei metodi di misurazione e l'elenco dei layout dei campioni disponibili sono forniti da Fiery Color Profiler Suite.

ColorCal non è disponibile come metodo di misurazione per la creazione dei profili. Non garantisce una precisione adeguata.

## **Impostazioni di calibrazione per i profili di destinazione**

Se il server Fiery supporta la stampa a colori, è possibile accedere a una o più impostazioni di calibrazione. In genere, le impostazioni di calibrazione e i profili di destinazione sono appropriati per specifiche condizioni di stampa e specifici tipi di carta. È possibile associare un'impostazione di calibrazione a più di un profilo di destinazione.

Per sapere quale impostazione di calibrazione è associata a un particolare profilo di destinazione, vedere le impostazioni del profilo in Command WorkStation.

#### **Visualizzare le proprietà del lavoro di un'impostazione di calibrazione**

È possibile visualizzare le proprietà del lavoro associate a un'impostazione di calibrazione. L'impostazione di calibrazione è appropriata per la stampa di lavori con le stesse proprietà. Queste proprietà del lavoro vengono usate per stampare la pagina di calibrazione.

La finestra Proprietà del lavoro consente di visualizzare tutte le impostazioni di stampa associate all'impostazione di calibrazione, siano esse relative alla calibrazione o meno. Le impostazioni vengono specificate quando viene creata l'impostazione di calibrazione. Non è possibile modificare le impostazioni di un'impostazione di calibrazione esistente.

Molte impostazioni di stampa non hanno effetto sulla calibrazione. Tuttavia, le impostazioni di stampa che hanno effetto sulla qualità dell'immagine (come la retinatura o la risoluzione) hanno effetto sulla calibrazione.

Le impostazioni nella scheda Colore della finestra Proprietà del lavoro vengono ignorate durante la stampa della pagina di calibrazione.

- **1** In Command WorkStation, fare clic su Server > Centro periferica.
- **2** Sotto Generale, fare clic su Strumenti, quindi fare clic su Calibrazione.
- **3** In Calibrator, aprire Gestione calibrazione.
- **4** Fare clic sull'impostazione di calibrazione per selezionarla.
- **5** Fare clic su Visualizza proprietà per visualizzare le proprietà del lavoro dell'impostazione di calibrazione.

#### **Visualizzare i dati delle misurazioni di un'impostazione di calibrazione**

I dati delle misurazioni vengono salvati durante la calibrazione per una specifica impostazione di calibrazione. I dati delle misurazioni possono essere visualizzati su un grafico con i dati del profilo di destinazione della calibrazione, in modo da capire quanto il risultato misurato della stampante corrisponda al profilo di calibrazione.

- **1** In Command WorkStation, fare clic su Server > Centro periferica.
- **2** Sotto Generale, fare clic su Strumenti, quindi fare clic su Calibrazione.
- **3** In Calibrator, aprire Gestione calibrazione.
- **4** Fare clic sull'impostazione di calibrazione per selezionarla.
- **5** Fare clic su Visualizza misurazioni.

#### **Creare un'impostazione di calibrazione personalizzata**

Quando si crea un'impostazione di calibrazione personalizzata, lo spettrofotometro viene selezionato automaticamente come metodo di misurazione. ColorCal non è disponibile come metodo perché non utilizza uno strumento colorimetrico.

È necessario disporre dei privilegi di amministratore per creare un'impostazione di calibrazione personalizzata.

Dopo aver creato una nuova impostazione di calibrazione, associarla a un profilo di destinazione. A seconda della carta utilizzata, una nuova impostazione di calibrazione potrebbe non garantire risultati soddisfacenti se utilizzati con un profilo di destinazione esistente. In caso contrario, si consiglia di creare un nuovo profilo di destinazione personalizzato basato sulla carta utilizzata.

- **•** Se si seleziona un profilo esistente, selezionare il profilo più simile alla carta utilizzata. Viene creata una copia di questo profilo con lo stesso nome dell'impostazione di calibrazione e il profilo di calibrazione esistente (obiettivo) del profilo viene modificato in un nuovo profilo calcolato utilizzando le misurazioni di calibrazione. La nuova impostazione di calibrazione è associata a questo profilo.
- **•** Se viene creato un nuovo profilo di destinazione personalizzato, viene stampata una pagina delle misurazioni per la creazione dei profili. Viene misurata la pagina con Fiery Printer Profiler in Fiery Color Profiler Suite e il profilo risultante viene importato su Fiery server e associato alla nuova impostazione di calibrazione.
- **1** In Command WorkStation, fare clic su Server > Centro periferica.
- **2** In Generale, fare clic su Strumenti, quindi fare clic su Calibrazione.
- **3** Fare clic su Crea nuovo.
- **4** Selezionare l'impostazione di calibrazione più adatta alla carta utilizzata o selezionare Impostazioni predefinite server e fare clic su OK.
- **5** Digitare un nuovo nome per l'impostazione di calibrazione.
- **6** (Facoltativo) Per Carta consigliata, digitare il nome della carta.
- **7** (Facoltativo) Per Codice articolo carta, digitare il codice identificativo della carta.

Queste informazioni si trovano in genere sulla confezione della carta. Per ulteriori informazioni su una carta consigliata, eseguire una ricerca su Internet con il codice articolo carta.

- **8** (Facoltativo) Digitare del testo nel campo Commenti.
- **9** Controllare l'elenco delle proprietà (impostazioni di stampa) relative alla calibrazione.
- **10** Se si desidera cambiare una o più impostazioni di stampa, fare clic su Proprietà, apportare le modifiche, quindi fare clic su OK.

Non selezionare le impostazioni (come le opzioni di finitura) che possono rendere impossibile la misurazione della pagina di calibrazione.

- **11** Fare clic su Continua.
- **12** Selezionare l'alimentazione per la stampa della pagina di calibrazione e fare clic su Continua.
- **13** Seguire le istruzioni visualizzate sul monitor per misurare la pagina di calibrazione.
- **14** Per stampare una pagina di prova, fare clic su Visualizza misurazioni, quindi su Prova di stampa.

È possibile stampare una pagina di test per decidere se associare l'impostazione di calibrazione a un profilo di destinazione esistente o creare un nuovo profilo di destinazione.

- **15** Per associare la nuova impostazione di calibrazione a un profilo di destinazione, effettuare una delle operazioni seguenti:
	- **•** Selezionare un profilo di destinazione dall'elenco dei profili su Fiery server.
	- **•** Se sul computer è installato Fiery Color Profiler Suite, fare clic su Crea nuovo profilo per creare un nuovo profilo di destinazione personalizzato usando Fiery Color Profiler Suite.

## **Modifica del profilo di calibrazione**

Le densità massime del profilo di calibrazione (valori D-Max) associate a una specifica impostazione di calibrazione sono modificabili quando si crea l'impostazione di calibrazione. Per ciascun colorante (C, M, Y e K), è possibile digitare un nuovo valore o importare un profilo di calibrazione da un file.

I dati di destinazione modificati sostituiscono i dati di destinazione associati a questa impostazione di calibrazione quando vengono applicati i dati aggiornati delle misurazioni.

Importare i dati di destinazione da un file se si dispone di un profilo e una destinazione di calibrazione esistente da un altro server Fiery per utilizzarli su questo server Fiery. Per ottenere risultati ottimali, tuttavia, si consiglia di usare i profili e i dati di calibrazione creati appositamente per questo server Fiery e la relativa stampante.

Anche se è possibile modificare i valori di densità massima, si consiglia di farlo con cautela. Un profilo di calibrazione rappresenta i valori ideali per la calibrazione e non deve essere modificato inutilmente.

- **1** Dopo aver misurato correttamente la pagina di calibrazione per la nuova impostazione di calibrazione, fare clic su Visualizza misurazioni.
- **2** Procedere in uno dei seguenti modi:
	- **•** Digitare nuovi valori per i valori D-Max sotto Destinazione.
	- **•** Fare clic su Importa destinazione, accedere al percorso del file, selezionare il file e fare clic su Apri.

Solo i file contenenti misurazioni monotone sono accettabili come destinazioni importate.

**3** Continuare a creare l'impostazione di calibrazione.

#### **Modificare un'impostazione di calibrazione**

È possibile modificare le informazioni di base di un'impostazione di calibrazione personalizzata. Non è possibile modificare un'impostazione di calibrazione di fabbrica.

Non è possibile modificare le proprietà del lavoro (impostazioni di stampa) in quanto questo renderebbe non validi i dati delle misurazioni salvati con l'impostazione di calibrazione. Per modificare le proprietà del lavoro di un'impostazione di calibrazione, creare una nuova impostazione di calibrazione basata su quella esistente.

Per poter modificare un'impostazione di calibrazione personalizzata, è necessario disporre dei privilegi di amministratore.

- **1** In Command WorkStation, fare clic su Server > Centro periferica.
- **2** In Generale, fare clic su Strumenti, quindi fare clic su Calibrazione.
- **3** In Calibrazione, aprire Gestione calibrazione.
- **4** Selezionare l'impostazione di calibrazione dall'elenco e fare clic su Modifica.
- **5** Specificare le seguenti impostazioni:
	- **•** Nome: digitare un nome che descriva nome, grammatura e tipo di carta, oltre ad altre eventuali condizioni di stampa specifiche (ad esempio, impostazioni di retinatura o effetto lucido). Il nome può contenere un massimo di 70 caratteri.
	- **•** Carta consigliata digitare il nome della carta.
- **•** Codice articolo carta digitare il codice identificativo della carta. Queste informazioni si trovano in genere sulla confezione della carta.
- **•** Commenti: (opzionale) digitare altre informazioni descrittive. Queste informazioni appaiono nell'elenco delle impostazioni di calibrazione disponibile su Fiery server.

#### **Eliminare un'impostazione di calibrazione personalizzata**

Non è possibile eliminare un'impostazione di calibrazione associata al profilo di destinazione predefinito. ma non è possibile eliminare un'impostazione di calibrazione di fabbrica.

Per poter eliminare un'impostazione di calibrazione personalizzata, è necessario disporre dei privilegi di amministratore.

- **1** In Command WorkStation, fare clic su Server > Centro periferica.
- **2** In Generale, fare clic su Strumenti, quindi fare clic su Calibrazione.
- **3** In Calibrazione, aprire Gestione calibrazione.
- **4** Selezionare una calibrazione e fare clic su Visualizza misurazioni.
- **5** Selezionare l'impostazione di calibrazione dall'elenco e fare clic su Elimina.

# Calibrator 3

Le stampanti e i sistemi di stampa Fiery Driven sono di diversi tipi: laser o inkjet; monocromatici, CMYK o con gamut esteso, con o senza inchiostri specializzati. Calibrator è progettato per rispondere alle diverse esigenze di calibrazione di ogni tecnologia.

Command WorkStation e Fiery Color Profiler Suite avviano automaticamente la versione di Calibrator più adatta al sistema. Calibrator si autoconfigura per adattarsi al Fiery server collegato. Non tutti i sistemi di stampa richiedono tutte le funzioni. Ad esempio, la maggior parte delle stampanti laser non è in grado di limitare la quantità di toner per i singoli coloranti; con le stampanti inkjet, invece, ciò è possibile poiché l'assorbimento dell'inchiostro da parte dei vari substrati in genere varia molto di più quando si tratta di inchiostri invece che toner.

La maggior parte dei sistemi di stampa monocromatici Fiery Driven e CMYK è calibrata con le misurazioni di densità. In genere i CMYK+ vengono calibrati con le misurazioni L\*a\*b\*.

Calibrator consente di creare una nuova impostazione di calibrazione su un Fiery server oppure di aggiornarne una esistente.

In modo analogo a Calibrator in Command WorkStation, Calibrator in Fiery Color Profiler Suite è in grado di creare una nuova impostazione di calibrazione e di ricalibrarne una esistente, ma con il supporto di diversi strumenti di misurazione non disponibili in Command WorkStation.

Le due funzioni principali di Calibrator sono:

- **•** Ricalibra: consente di aggiornare una calibrazione con le ultime misurazioni. L'output di numerosi sistemi di stampa varia nel tempo. Affinché il Fiery server possa compensare tali variazioni, è necessario aggiornare le tabelle di correzione con le ultime misurazioni.
- **•** Crea calibrazione: consente di creare una nuova calibrazione e, se Fiery Color Profiler Suite è installato con licenza, un nuovo profilo. Questa operazione è necessaria quando nessuna calibrazione esistente offre un output accettabile per una particolare condizione di stampa (combinazione di set di inchiostri, mezzitoni, substrato, ecc.). Degli esempi sono le gradazioni di scarsa qualità o la cattiva aderenza dell'inchiostro. La maggior parte delle volte, una nuova calibrazione richiede un nuovo profilo affinché la gestione del colore possa garantire colori precisi.

Due funzioni amministrative sono accessibili da due icone in basso a sinistra nella finestra. Queste impostazioni sono specifiche per ogni singolo Fiery server e vengono in esso salvate. Poiché hanno effetto su tutti gli utenti, queste funzioni sono disponibili solo quando si esegue l'accesso come amministratore Fiery da Command WorkStation:

- **•** Impostazioni Calibrator: viene utilizzata per impostare le preferenze per i singoli sistemi di stampa. Qui è possibile configurare le impostazioni di pre-calibrazione e post-calibrazione disponibili per alcuni modelli di sistemi di stampa. Tutti i modelli, inoltre, inviano una notifica o persino impediscono la stampa dei lavori quando le relative calibrazioni non sono state ricalibrate entro il periodo di tempo specificato dall'amministratore.
- **•** Gestione calibrazione: consente di visualizzare le calibrazioni disponibili in un Fiery server, vedere la data dell'ultimo aggiornamento, le rispettive misurazioni e le relative proprietà. Le calibrazioni aggiunte dall'utente possono essere eliminate ed è possibile modificarne il nome.

Calibrator per Fiery server collegato è disponibile per i seguenti flussi di lavoro. Con i prodotti CMYK convenzionali e i set di calibrazione, Calibrator 3 seleziona automaticamente il flusso di lavoro di calibrazione basato sulla densità. Calibrator 3 segue il flusso di lavoro di calibrazione basata su L\*a\*b\* ogni volta che viene imposto da un set di inchiostro esteso.

- **•** [Flusso di lavoro di calibrazione basata sulla densità](#page-161-0) alla pagina 162
- **•** [Flusso di lavoro di calibrazione basata su L\\*a\\*b\\*](#page-173-0) alla pagina 174
- **•** [Flusso di lavoro di calibrazione basata su Delta E Inkjet](#page-186-0) alla pagina 187

# Utilizzo dello spettrofotometro per misurare i campioni

Lo spettrofotometro consente di misurare manualmente i campioni di colore.

L'uso dello spettrofotometro prevede le seguenti attività:

- **•** Calibrare lo spettrofotometro.
- **•** Misurare la pagina di calibrazione usando lo spettrofotometro.
- **•** Visualizzare e salvare le misurazioni.

Fiery Calibrator offre in genere il supporto standard per gli strumenti di misurazione con marchio EFI, ad esempio:

- **•** EFI ES-2000
- **•** EFI ES-3000

La stampante collegata al Fiery server potrebbe supportare altri tipi di strumenti di misurazione.

## **Calibrare lo spettrofotometro**

Calibrare lo spettrofotometro per prepararlo per la misurazione della pagina di calibrazione.

Verificare che il tassello bianco sul supporto e l'apertura dello strumento siano puliti. Se il tassello bianco ha un coperchio, accertarsi che sia aperto.

La calibrazione del punto di bianco viene utilizzata per compensare gli scostamenti graduali dello spettrofotometro. Lo spettrofotometro deve essere collocato sul relativo supporto e l'apertura deve essere messa perfettamente a contatto con il tassello bianco. Se non viene posizionato correttamente sul supporto, le misurazioni effettuate con lo spettrofotometro potrebbero non essere accurate.

I numeri di serie dello spettrofotometro e del supporto devono coincidere per ottenere una calibrazione accurata.

- **1** Dopo aver stampato la pagina di calibrazione, collocare lo spettrofotometro sul supporto.
- **2** Fare clic su Continua oppure premere il pulsante sullo spettrofotometro.

Se la calibrazione riesce, è possibile procedere alla misurazione della pagina di calibrazione.

## **Misurare la pagina di calibrazione**

Lo spettrofotometro consente di misurare i campioni di colore leggendo ciascuna striscia di campioni nell'ordine corretto.

Se la striscia viene letta correttamente, l'indicatore sul display diventa verde e la freccia sul display passa alla striscia successiva. Se la striscia non viene letta correttamente, l'indicatore sul display diventa rosso e appare un messaggio che invita l'utente a riprovare.

- **1** Per ottenere una misurazione più accurata, posizionare diversi fogli di carta bianca sotto la pagina di calibrazione oppure utilizzare una base rigida in cartone, se disponibile.
- **2** Orientare la pagina di calibrazione in modo che le strisce siano disposte in orizzontale e che la direzione di scansione (indicata dalla freccia all'inizio della striscia sullo schermo o sulla pagina di calibrazione) vada da sinistra a destra.
- **3** Tenere lo spettrofotometro in modo che sia perpendicolare in lunghezza alla direzione di scansione e posizionare la punta dell'apertura sullo spazio bianco all'inizio della striscia specificata.
- **4** Tenere premuto il pulsante sullo spettrofotometro e attendere il segnale (un'indicazione sul display o un suono).
- **5** Dopo il segnale, far scorrere lo spettrofotometro lentamente ma a velocità costante lungo la striscia.
- **6** Far scorrere lo strumento sulla striscia per almeno cinque secondi.
- **7** Rilasciare il pulsante quando tutti i campioni sulla striscia sono stati letti e quando si raggiunge lo spazio bianco alla fine della striscia.
- **8** Ripetere la procedura per tutte le strisce nell'ordine indicato sul display. Per le stampanti in bianco e nero, c'è un'unica striscia.
- **9** Quando tutte le strisce sono stati lette correttamente, fare clic su Continua per visualizzare i risultati della misurazione.

# <span id="page-161-0"></span>Flusso di lavoro di calibrazione basata sulla densità

Per effettuare la calibrazione di Fiery server, eseguire le operazioni seguenti.

**•** Stampare una pagina di calibrazione, che contiene i campioni di vari colori (o sfumature di grigio per le stampanti in bianco e nero) in uno specifico layout. Questa pagina viene utilizzata per misurare il risultato corrente della stampante.

Il risultato della stampante varia con il tempo e l'uso. Per ottenere i dati più aggiornati, misurare sempre una pagina di calibrazione appena stampata.

- **•** Misurare i valori dei colori dei campioni sulla pagina di calibrazione usando uno spettrofotometro.
- **•** Applicare le misurazioni.

I dati delle misurazioni vengono salvati con l'impostazione di calibrazione specifica. Quando si stampa un lavoro con l'impostazione di calibrazione, i dati delle misurazioni vengono usati per calcolare la regolazione da apportare alla calibrazione per produrre il risultato desiderato (il profilo di calibrazione).

## **Seleziona un'attività**

Avviare Calibrator per creare una nuova impostazione di calibrazione o per aggiornarne una esistente per un Fiery server.

- **1** Avviare Calibrazione.
- **2** Se la funzione Calibrazione viene avviata da Fiery server, fare clic su Seleziona server Fiery nella finestra Seleziona un'attività e selezionare Fiery server dall'elenco. Se il server Fiery server non è nell'elenco, fare clic sul segno più per aggiungerlo usando l'indirizzo IP o il nome DNS oppure tramite ricerca.
- **3** Selezionare una delle seguenti attività:
	- **•** Ricalibra: consente di aggiornare una calibrazione utilizzando l'impostazione di calibrazione selezionata.
	- **•** Crea calibrazione: permette di creare una calibrazione e un profilo nuovi per definire una nuova condizione di stampa a colori su Fiery server.
- **4** Fare clic su Avanti.

**Nota:** Il numero di passi necessari per completare l'operazione selezionata dipende dalla stampante collegata. Alcune impostazioni e opzioni potrebbero non essere disponibili per il modello di stampante in uso.

## **Crea calibrazione per il server**

Per creare una calibrazione, immettere un nome e altri dettagli, in base alle necessità.

Le informazioni necessarie dipendono dal server Fiery e dalla stampante per i quali si esegue la calibrazione. Ad esempio, il campo della modalità di colore o la casella di controllo del bilanciamento dei grigi G7 potrebbero non essere visibili.

**1** Immettere un nome di calibrazione personalizzato.

**Nota:** Il nome della calibrazione deve essere univoco per ciascun server. Il nome digitato non deve essere già stato usato da un set di calibrazione o da un profilo sul server.

**2** Opzionale: Seleziona la casella di controllo Destinazione calibrazione del bilanciamento del grigio G7 .

La calibrazione G7 regola il risultato cromatico di una stampante in base alla specifica G7, utilizzando i dati di misurazione di una destinazione G7 specifica (pagina dei campioni).

**Nota:** Per usare la calibrazione del bilanciamento del grigio G7, deve essere installata e concessa in licenza Fiery Color Profiler Suite. L'opzione è altrimenti disabilitata.

**3** Opzionale: Nel campo Commenti, immettere i dettagli sulla calibrazione, come il nome del supporto, il tipo di supporto, le impostazioni speciali o le istruzioni.

**Nota:** Quando viene creato un set di calibrazione, si consiglia di riportare nel campo delle note il tipo di supporto, la stampante utilizzata e tutte le istruzioni speciali in caso sia necessario ricalibrare.

- **4** Opzionale: Selezionare la freccia GIÙ dal pulsante Avanti e scegliere Carica le misurazioni dal file Per ignorare i flussi di lavoro di stampa e misurazione. Questa opzione è riservata agli utenti esperti che hanno già misurazioni per la stampante. Si consiglia di stampare e misurare sempre la stampante in uso.
- **5** Fare clic su Avanti.

#### **Flusso di lavoro per la calibrazione G7**

La calibrazione G7 viene eseguita tra la calibrazione Fiery server e la stampa dei campioni di misurazione per la creazione dei profili.

La calibrazione G7 viene applicata nella parte superiore della calibrazione Fiery server. Avviando il processo di calibrazione G7, selezionare il layout dei campioni del target P2P che si desidera usare, misurarli, verificarne i risultati e apportare eventuali modifiche alle impostazioni.

La specifica G7 definisce le curve standard in scala di grigi che possono essere utilizzate per creare un aspetto neutro comune dell'output su diverse stampanti. La calibrazione G7 regola il risultato cromatico di una stampante in base alla specifica G7, utilizzando i dati di misurazione di una destinazione G7 specifica (destinazione P2P). Fiery Color Profiler Suite supporta la stampa e la misurazione di diversi target P2P utilizzati per la calibrazione G7. È possibile misurare con qualsiasi strumento di misurazione supportato, compresi gli strumenti di misurazione integrati. Nel qual caso la processo può diventare automatizzata senza interazione dell'utente.

- **1** Nella finestra Layout del campione, selezionare il Set di campioni da utilizzare:
	- **•** P2P51 (profilo di destinazione più recente, revisione dell'originale)
	- **•** P2P25Xa (profilo di destinazione originale)

**Nota:** I valori effettivi usati nei profili di destinazione sono simili, ma la versione più recente è una versione più precisa della specifica G7.

**2** Fare clic su Stampa e misurare la pagina dei campioni.

**3** Rivedere i risultati delle misurazioni di bilanciamento del grigio G7.

Poiché si tratta dell'esecuzione della calibrazione G7, si presume che i risultati non siano corretti. Sono le misurazioni di questa destinazione che verranno usate per calcolare le curve NPDC necessarie per la calibrazione G7.

La NPDC (curva di densità neutra di stampa) viene visualizzata separatamente per CMY (colori compositi) e K (nero). Il bilanciamento del grigio è visualizzato come a\*b\*. Nella tabella, la media ponderata deve essere inferiore a 1,5 per essere visualizzata in verde.Il massimo ponderato deve essere inferiore a 3 per essere visualizzato in verde.

**4** Fare clic su Opzioni di correzione per visualizzare la curva di correzione ed esporre le opzioni avanzate applicate alla creazione delle curve di correzione.

È possibile scegliere di mantenere i valori predefiniti o di modificarli.

- **5** Fare clic su OK per stampare nuovamente la pagina patch P2P con le curve NPDC applicate.
- **6** Misurare le pagine dei campioni e visualizzare i risultati G7.
- **7** Se il risultato G7 è corretto (tutti i risultati mostrati in verde), fare clic su Avanti. Se il risultato non è corretto (risultato evidenziato in rosso), fare clic su Itera per ripetere il processo. Iterazioni aggiuntive non porteranno a risultati migliori.

#### **Stampare una pagina di calibrazione**

Quando si stampa una pagina di calibrazione, prima specificare l'impostazione di calibrazione (stampanti a colori), il cassetto di alimentazione e il metodo di misurazione.

**Nota:** Calibrare lo spettrofotometro per prepararlo per la misurazione della pagina di calibrazione.

**•** Quando si avvia la calibrazione di uno lavoro specifico, viene visualizzata solo l'impostazione di calibrazione usata per stampare quel lavoro. Le impostazioni di calibrazione multiple vengono comunemente usate dai lavori con supporti misti.

Vengono visualizzate la carta consigliata e la data e l'ora delle misurazioni di calibrazione più recenti associate all'impostazione di calibrazione selezionata. Se data e ora non sono presenti, vuol dire che Fiery server non è stato calibrato (per questa impostazione di calibrazione).

**•** Accertarsi che il cassetto di alimentazione contenga la carta adatta all'impostazione di calibrazione. Se sotto l'impostazione Alimentazione appare un avviso, potrebbe essere perché il cassetto di alimentazione non corrisponde all'impostazione di calibrazione. Si può quindi selezionare una diversa impostazione di calibrazione o un diverso cassetto di alimentazione.

Se nessuna delle impostazioni di calibrazione corrisponde perfettamente alla carta utilizzata, è possibile provare con un'altra tra le impostazioni disponibili che più si adatti alla carta in uso. Se produce risultati imprevisti, è necessario creare una nuova calibrazione e un nuovo profilo specifico per la carta.

- **1** Impostare le seguenti opzioni:
	- **•** Per le stampanti a colori, selezionare un'impostazione di calibrazione dall'elenco Calibra per.
	- **•** Selezionare il cassetto di alimentazione desiderato nell'elenco Alimentazione.
	- **•** Selezionare un metodo dall'elenco Metodo di misurazione.

Calibrator supporta diversi tipi di spettrofotometro, compresi EFI ES-3000 e X-Rite i1Pro3.

Se sono disponibili opzioni di misurazione per la calibrazione usando lo strumento selezionato, il pulsante Impostazioni viene visualizzato accanto allo strumento.

La stampante collegata al Fiery server potrebbe supportare altri tipi di strumenti di misurazione.

**2** Fare clic su Continua per stampare la pagina di calibrazione e procedere alla misurazione.

## **Creare un profilo di destinazione colore per un'impostazione di calibrazione**

Per poter creare un profilo di destinazione colore, Fiery Color Profiler Suite deve essere installato e dotato di licenza sullo stesso computer di Calibrator. Quando si crea un'impostazione di calibrazione personalizzata, lo spettrofotometro viene selezionato automaticamente come metodo di misurazione. ColorCal non è disponibile come metodo perché non utilizza uno strumento colorimetrico.

È necessario disporre dei privilegi di amministratore per creare un'impostazione di calibrazione personalizzata.

Dopo aver creato una nuova impostazione di calibrazione, associarla a un profilo di destinazione. A seconda della carta utilizzata, una nuova impostazione di calibrazione potrebbe non garantire risultati soddisfacenti se utilizzati con un profilo di destinazione esistente. In caso contrario, si consiglia di creare un nuovo profilo di destinazione personalizzato basato sulla carta utilizzata.

- **•** Se si seleziona un profilo esistente, selezionare il profilo più simile alla carta utilizzata. Viene creata una copia di questo profilo con lo stesso nome dell'impostazione di calibrazione e il profilo di calibrazione esistente (obiettivo) del profilo viene modificato in un nuovo profilo calcolato utilizzando le misurazioni di calibrazione. La nuova impostazione di calibrazione è associata a questo profilo.
- **•** Se viene creato un nuovo profilo di destinazione personalizzato, viene stampata una pagina delle misurazioni per la creazione dei profili. Viene misurata la pagina con Printer Profiler in Fiery Color Profiler Suite e il profilo risultante viene importato su Fiery server e associato alla nuova impostazione di calibrazione.
- **1** Selezionare un profilo di destinazione dall'elenco dei profili su Fiery server.

Calibrator duplica il profilo di destinazione e lo rinomina.

**2** Fare clic su Pagina di test.

È possibile stampare una pagina di test per decidere se associare l'impostazione di calibrazione a una copia del profilo di destinazione selezionato o creare un nuovo profilo di destinazione.

**3** Se Fiery Color Profiler Suite è installato sul computer, fare clic su Crea nuovo profilo per creare un nuovo profilo di destinazione personalizzato.

## **Visualizzare i risultati delle misurazioni**

Una volta misurata la pagina di calibrazione o importate le misurazioni, i risultati delle misurazioni sono pronti per essere applicati. Quando vengono applicati (salvati), i dati delle misurazioni sovrascrivono quelli esistenti. Nel caso di dati relativi al colore, è possibile visualizzare i dati delle misurazioni in un grafico per controllarli prima dell'applicazione.

I risultati delle misurazioni vengono mostrati sotto forma di curve di densità per C, M, Y e K. Per un confronto, nello stesso grafico vengono mostrati anche i dati del profilo di destinazione della calibrazione, sotto forma di una serie di curve di densità più spesse. I valori di densità massimi vengono confrontati numericamente.

- **1** In Gestione calibrazione, selezionare una calibrazione e fare clic su Visualizza misurazioni.
- **2** Per nascondere o visualizzare le curve, fare clic sull'icona  $\blacksquare$  accanto all'etichetta appropriata:
	- **•** Misurato: nasconde o visualizza le curve di densità misurate.
	- **•** Destinazione: nasconde o visualizza le curve di densità del profilo di destinazione.
	- **•** Cyan, Magenta, Giallo o Nero: nasconde o visualizza le curve di densità delle misurazioni e del profilo di destinazione per uno specifico colorante.

**Nota:** Se Fiery server è installato e si dispone della licenza, Calibrazione consente di creare la calibrazione G7. Con la calibrazione G7, le curve di trasferimento verranno applicate sul profilo di calibrazione di un server Fiery per ottenere il bilanciamento del grigio G7. In Gestione calibrazione viene visualizzato il profilo di calibrazione standard sottostante del server Fiery, non le curve di trasferimento G7 temporanee. Analogamente, le curve di trasferimento usate per ottenere lo stato calibrato per i profili di calibrazione standard del server Fiery non sono visualizzate in Gestione calibrazione. Queste curve di trasferimento sono temporanee perché vengono ricalcolate con ciascuna ricalibrazione.

- **3** Facoltativo: fare clic su Salvare i dati delle misurazioni di un'impostazione di calibrazione esistente.
- **4** Facoltativo: se i risultati prodotti dalle misurazioni più recenti non sono soddisfacenti, fare clic su Ripristina le misurazioni predefinite per ripristinare i dati di calibrazione. Quando si esegue questa operazione, viene eliminato l'ultimo set di misurazioni di calibrazione. Il pulsante viene visualizzato solo quando è stata eseguita la ricalibrazione.

## **Stampare una pagina di test**

Per le stampanti a colori, è possibile stampare una pagina di test con le ultime misurazioni di calibrazione e facoltativamente una seconda copia con la misurazione predefinita utilizzata quando è stata creata l'impostazione di calibrazione.

## **Pagina di test di Calibrator**

La pagina di test consente di verificare la destinazione prodotta con la calibrazione corrente e con la calibrazione predefinita. La calibrazione predefinita viene stampata con i dati di misurazione acquisiti quando è stata creata l'impostazione di calibrazione.

Se alcune immagini incluse nella pagina di test non risultano soddisfacenti, potrebbe essere perché il profilo di destinazione associato all'impostazione di calibrazione non è adatto alla carta e alle impostazioni di stampa.

## **Esportare i dati delle misurazioni**

Per le stampanti a colori, è possibile esportare i dati delle misurazioni per una particolare impostazione di calibrazione in un file .cm0.

- **1** Per esportare i dati di misurazione, procedere in uno dei seguenti modi:
	- **•** In Calibrator, aprire Gestione calibrazione.
	- **•** In Command WorkStation, fare clic su Server > Centro periferica. In <generale, fare clic su Strumenti, quindi fare clic su Calibrazione e aprire Gestione calibrazione.
- **2** Selezionare l'impostazione di calibrazione e fare clic su Visualizza misurazioni.

È anche possibile aprire Visualizza misurazioni dopo aver misurato correttamente la pagina di calibrazione per la nuova impostazione di calibrazione.

- **3** Fare clic su Esporta misurazioni.
- **4** Selezionare un percorso, cambiare il nome file se lo si desidera e fare clic su Salva.

## **Ripristinare i dati delle misurazioni**

È possibile reimpostare i dati delle misurazioni per una determinata impostazione di calibrazione sui valori predefiniti (i dati predefiniti di fabbrica o, per un'impostazione di calibrazione personalizzata, i dati iniziali). Questa opzione non è disponibile se i dati delle misurazioni corrispondono già ai dati predefiniti.

## **Ripristinare i dati delle misurazioni per le stampanti a colori**

Per le stampanti a colori, possono esistere una o più impostazioni di calibrazione.

- **1** In Command WorkStation, fare clic su Server > Centro periferica.
- **2** Sotto Generale, fare clic su Strumenti, quindi fare clic su Calibrazione.
- **3** In Calibrator, aprire Gestione calibrazione.
- **4** Selezionare l'impostazione di calibrazione e fare clic su Visualizza misurazioni.
- **5** Fare clic su Ripristina misurazioni predefinite.
- **6** Fare clic su Sì per confermare.

## **Impostazioni di Calibrator**

Le impostazioni nella finestra Impostazioni calibrazione hanno effetto su vari aspetti della procedura di calibrazione. È possibile impostare lo stato della calibrazione (scadenza), il limite di tempo di calibrazione e l'interruzione del lavoro.

**Nota:** Per poter modificare le preferenze, è necessario disporre dei privilegi di amministratore.

In Command WorkStation, Fiery Calibrator può essere aperto con uno dei seguenti metodi:

- **•** In Centro lavori, fare clic sull'icona **Calibra** nella barra degli strumenti.
- **•** Fare clic su Server > Calibra.
- **•** Fare clic su Server > Centro periferica. In Generale, fare clic su Strumenti, quindi fare clic su Calibrazione.

Nella finestra Fiery Calibrator, fare clic sull'icona Impostazioni calibrazione (ingranaggio) nell'angolo in basso a sinistra.

#### **Stato della calibrazione (scadenza)**

Se si imposta un limite di tempo per una calibrazione, nei messaggi di stato in Command WorkStation risulta che la calibrazione è obsoleta ed è possibile che il lavoro venga sospeso.

In Command WorkStation appare un avviso (giallo) accanto al lavoro in Centro lavori a 30 minuti dalla scadenza della calibrazione e un avviso di errore (rosso) quando la calibrazione è ormai obsoleta.

Se la calibrazione di un lavoro è obsoleta, è possibile che Fiery server sospenda il lavoro quando si tenta di stamparlo. Il lavoro sospeso non viene stampato ma resta nella coda In stampa in stato sospeso.

Prima di inviare in stampa il lavoro, viene verificato lo stato di calibrazione. Se la calibrazione scade mentre un lavoro è in corso di stampa, il lavoro non verrà sospeso. Si consiglia di eseguire la calibrazione prima di stampare un lavoro lungo per evitare il rischio che la calibrazione possa scadere mentre il lavoro è in stampa.

Se si fa doppio clic sul lavoro sospeso, è possibile effettuare una delle seguenti operazioni:

- **•** Calibrare Fiery server con le impostazioni di calibrazione del lavoro. Dopo aver aggiornato le misurazioni di calibrazione, selezionare il lavoro sospeso e stamparlo.
- **•** Stampare il lavoro con i dati obsoleti delle misurazioni. Selezionare questa opzione se la coerenza della stampa non è importante per il lavoro specifico.

#### **Tipi di lavori soggetti al limite di calibrazione**

Fiery server può stabilire se la calibrazione è obsoleta per la maggior parte dei lavori, tra cui:

- **•** Lavori inoltrati da un'applicazione con il driver di stampa PostScript Fiery o Fiery VUE.
- **•** Lavori PDF e TIFF importati.
- **•** Lavori che sono stati elaborati (anche i lavori VPS e VIPP elaborati).

Fiery server non è in grado di stabilire se la calibrazione è obsoleta e quindi non sospenderà la stampa dei seguenti tipi di lavori:

- **•** Lavori PCL e PJL.
- **•** Lavori inoltrati da un'applicazione senza usare il driver di stampa PostScript Fiery o Fiery VUE. Tra questi sono compresi i lavori VPS e VIPP che non sono stati elaborati.
- **•** Lavori inoltrati tramite il collegamento diretto. Questi tipi di lavori non possono in ogni caso essere sospesi.

Inoltre, Fiery server non controlla lo stato della calibrazione dei lavori che sono stati stampati con il comando Forza stampa. Il comando Forza stampa può essere usato su lavori che sono stati sospesi per una risorsa mancante (non disponibilità della carta o della finitura necessaria per il lavoro). Per questi tipi di lavori, poiché la stampa è stata forzata, non viene controllato lo stato della calibrazione.

#### **Impostare il limite di tempo per una calibrazione e la sospensione del lavoro**

È possibile impostare un limite di tempo per la calibrazione e scegliere se Command Workstation deve sospendere il lavoro se la calibrazione è scaduta.

- **•** Nella finestra di dialogo Preferenze di calibrazione, procedere in uno dei seguenti modi:
	- **•** Per impostare un limite di tempo, selezionare Imposta limite di tempo e visualizza stato in Centro lavori e specificare un intervallo di tempo (1-23 ore o 1-200 giorni).
	- **•** Per abilitare la sospensione del lavoro, selezionare Sospendi la stampa alla scadenza della calibrazione.

## **Impostazioni di calibrazione per i profili di destinazione**

Se il server Fiery supporta la stampa a colori, è possibile accedere a una o più impostazioni di calibrazione. In genere, le impostazioni di calibrazione e i profili di destinazione sono appropriati per specifiche condizioni di stampa e specifici tipi di carta. È possibile associare un'impostazione di calibrazione a più di un profilo di destinazione.

Per sapere quale impostazione di calibrazione è associata a un particolare profilo di destinazione, vedere le impostazioni del profilo in Command WorkStation.

#### **Visualizzare i dati delle misurazioni di un'impostazione di calibrazione**

I dati delle misurazioni vengono salvati durante la calibrazione per una specifica impostazione di calibrazione. I dati delle misurazioni possono essere visualizzati su un grafico con i dati del profilo di destinazione della calibrazione, in modo da capire quanto il risultato misurato della stampante corrisponda al profilo di calibrazione.

- **1** In Command WorkStation, fare clic su Server > Centro periferica.
- **2** Sotto Generale, fare clic su Strumenti, quindi fare clic su Calibrazione.
- **3** In Calibrator, aprire Gestione calibrazione.
- **4** Fare clic sull'impostazione di calibrazione per selezionarla.
- **5** Fare clic su Visualizza misurazioni.

## **Modifica del profilo di calibrazione**

Le densità massime del profilo di calibrazione (valori D-Max) associate a una specifica impostazione di calibrazione sono modificabili quando si crea l'impostazione di calibrazione. Per ciascun colorante (C, M, Y e K), è possibile digitare un nuovo valore o importare un profilo di calibrazione da un file.

I dati di destinazione modificati sostituiscono i dati di destinazione associati a questa impostazione di calibrazione quando vengono applicati i dati aggiornati delle misurazioni.

Importare i dati di destinazione da un file se si dispone di un profilo e una destinazione di calibrazione esistente da un altro server Fiery per utilizzarli su questo server Fiery. Per ottenere risultati ottimali, tuttavia, si consiglia di usare i profili e i dati di calibrazione creati appositamente per questo server Fiery e la relativa stampante.

Anche se è possibile modificare i valori di densità massima, si consiglia di farlo con cautela. Un profilo di calibrazione rappresenta i valori ideali per la calibrazione e non deve essere modificato inutilmente.

- **1** Dopo aver misurato correttamente la pagina di calibrazione per la nuova impostazione di calibrazione, fare clic su Visualizza misurazioni.
- **2** Procedere in uno dei seguenti modi:
	- **•** Digitare nuovi valori per i valori D-Max sotto Destinazione.
	- **•** Fare clic su Importa destinazione, accedere al percorso del file, selezionare il file e fare clic su Apri. Solo i file contenenti misurazioni monotone sono accettabili come destinazioni importate.
- **3** Continuare a creare l'impostazione di calibrazione.

## **Ricalibra**

Dopo aver ottenuto i dati di calibrazione di Fiery server, è possibile ricalibrarlo in qualsiasi momento. La calibrazione esistente verrà aggiornata in modo che corrisponda al benchmark del colore di Fiery server quando questa calibrazione è stata creata.

- **1** Avviare Calibrazione.
- **2** Se Calibrazione viene avviato da Fiery Color Profiler Suite, fare clic su Selezionare il server Fiery nella finestra Seleziona un'attività e selezionare Fiery server dall'elenco. Se il server Fiery server non è nell'elenco, fare clic sul segno più per aggiungerlo usando l'indirizzo IP o il nome DNS oppure tramite ricerca.
- **3** Selezionare una delle seguenti attività:
	- **•** Ricalibra: consente di aggiornare la calibrazione utilizzando l'impostazione di calibrazione selezionata.
	- **•** Crea la calibrazione: crea una calibrazione e un profilo nuovi per definire il comportamento del colore per una nuova condizione di stampa su Fiery server.
- **4** Fare clic su Avanti.

#### **Aggiorna calibrazione del server**

Per ricalibrare, iniziare con i dati di calibrazione precedentemente salvati.

**1** Selezionare un set di calibrazione dall'elenco.

In base alla calibrazione selezionata, viene visualizzato il modo colore. Se il modo colore non è visualizzato, non è supportato sulla stampante di cui è stato eseguita la calibrazione.

I commenti visualizzati sono quelli aggiunti al momento in cui è stata creata la calibrazione.

- **2** Opzionale: Selezionare la freccia GIÙ dal pulsante Avanti e scegliere Carica le misurazioni dal file Per ignorare i flussi di lavoro di stampa e misurazione. Questa opzione è riservata agli utenti esperti che hanno già misurazioni per la stampante. Si consiglia di stampare e misurare sempre la stampante in uso.
- **3** Fare clic su Avanti.

#### **Stampare una pagina di calibrazione per la misurazione**

Quando si stampa una pagina di calibrazione per la ricalibrazione, specificare il metodo di misurazione, il set di campioni e il cassetto di alimentazione.

**Nota:** Calibrare lo spettrofotometro per prepararlo alla misurazione della pagina di calibrazione.

- **1** Nella finestra Layout dei campioni, impostare le seguenti opzioni:
	- **•** Selezionare uno strumento di misurazione dall'elenco Metodo di misurazione.
	- **•** Fare clic sul set di campioni dall'elenco Set di campioni.
	- **•** Selezionare l'alimentazione desiderata dall'elenco Alimentazione.

**Nota:** Accertarsi che il cassetto di alimentazione contenga carta appropriata per l'impostazione di calibrazione. Se viene visualizzato un avviso sotto l'impostazione Alimentazione, potrebbe essere perché il cassetto di alimentazione non corrisponde all'impostazione di calibrazione. È possibile selezionare una diversa impostazione di calibrazione o un cassetto di alimentazione.

**2** Fare clic su Avanti e procedere con la misurazione.

Seguire le istruzioni visualizzate sul monitor per misurare la pagina di calibrazione.

## **Visualizzare i risultati della calibrazione**

Una nuova calibrazione produce uno stato del colore, un "profilo di calibrazione", che ciascuna ricalibrazione tenterà di raggiungere.

Il profilo di destinazione è la risposta cromatica attesa dalla stampante quando è stata calibrata correttamente alle condizioni di stampa definite (supporto, risoluzione, mezzitoni, ecc.). Un profilo di destinazione che descrive lo spazio colore generato da questo stato calibrato sarà necessario al server affinché la stampante gestisca correttamente il colore. Se non si è soddisfatti della calibrazione, rivedere i passi precedenti.

Durante la ricalibrazione, si desidera che i risultati confermino se la stampante è ancora in esecuzione secondo il profilo di destinazione originale per l'impostazione di calibrazione specificata.

**Nota:** Quando si caricano le misurazioni dal file sono disponibili meno opzioni.

- **1** Fare clic su Prova di stampa. È possibile stampare una pagina di test per decidere se usare l'impostazione di calibrazione o crearne una nuova.
- **2** Facoltativo: selezionare la freccia giù dal pulsante di Stampa di prova e scegliere la Con calibrazione predefinita per stampare una pagina di prova utilizzando le misurazioni predefinite per il confronto.
- **3** Procedere in uno dei seguenti modi:
	- **•** Fare clic su Applica & Chiudi per salvare le impostazioni di calibrazione.
	- **•** Fare clic su Annulla per annullare la ricalibrazione. Quando viene eseguita questa azione, le impostazioni di calibrazione non verranno aggiornate.

#### **Stampare una pagina di test**

Per le stampanti a colori, è possibile stampare una pagina di test con le ultime misurazioni di calibrazione e facoltativamente una seconda copia con la misurazione predefinita utilizzata quando è stata creata l'impostazione di calibrazione.

## **Gestione calibrazione**

Gestione calibrazione consente di visualizzare ed eliminare le impostazioni di calibrazione. È possibile aggiungere o eliminare commenti da singole calibrazioni.

In genere, le impostazioni di calibrazione e i profili di destinazione sono appropriati per specifiche condizioni di stampa e specifici tipi di carta. È possibile associare un'impostazione di calibrazione a più di un profilo di destinazione.

Aprire Gestione calibrazione da Calibrazione facendo clic su Enell'angolo in basso a sinistra della finestra. La finestra di dialogo visualizza tutte le calibrazioni per il server selezionato. Sono indicate le seguenti categorie:

- **•** Calibrazione: calibrazioni completate per il server elencate per nome.
- **•** Ultima calibrazione: la data e l'ora dell'ultima calibrazione.
- **•** Modo colore: il modo colore è lo spazio colore dei profili di destinazione supportati dal set di calibrazione.

È possibile eseguire una serie di azioni per la calibrazione selezionata nell'elenco. Alcune azioni non sono disponibili per tutte le calibrazioni. Le azioni non disponibili sono visualizzate in grigio. Le azioni sono:

- **•** Modifica apre una finestra in cui è possibile modificare le informazioni di base per un'impostazione di calibrazione personalizzata.
- **•** Visualizza misurazioni apre una finestra di dialogo che fornisce ulteriori dettagli sulla calibrazione evidenziata.

Le informazioni visualizzate nella finestra dipendono dallo spazio di misurazione.

**•** Elimina consente di eliminare il set di calibrazione selezionato.

Dopo la conferma dell'operatore, verranno eliminati anche i profili a cui è associata tale calibrazione. I set di calibrazione di fabbrica, come ad esempio Normale, non possono essere eliminati.

#### **Modificare un'impostazione di calibrazione**

È possibile modificare le informazioni di base di un'impostazione di calibrazione personalizzata. Non è possibile modificare un'impostazione di calibrazione di fabbrica.

Per poter modificare un'impostazione di calibrazione personalizzata, è necessario disporre dei privilegi di amministratore.

Non è possibile modificare le proprietà del lavoro (impostazioni di stampa) in quanto questo renderebbe non validi i dati delle misurazioni salvati con l'impostazione di calibrazione. Per modificare le proprietà del lavoro di un'impostazione di calibrazione, creare una nuova impostazione di calibrazione basata su quella esistente.

**1** In Gestione calibrazione, selezionare l'impostazione di calibrazione dall'elenco e fare clic su Modifica.

- **2** Specificare le seguenti impostazioni:
	- **•** Nome: digitare un nome che descriva nome, grammatura e tipo di carta, oltre ad altre eventuali condizioni di stampa specifiche (ad esempio, impostazioni di retinatura o effetto lucido). Il nome può contenere un massimo di 70 caratteri.
	- **•** Commenti: (opzionale) digitare altre informazioni descrittive. Queste informazioni vengono visualizzate nell'elenco delle impostazioni di calibrazione disponibile sul server Fiery server.

#### **Visualizzare i risultati delle misurazioni**

Una volta misurata la pagina di calibrazione o importate le misurazioni, i risultati delle misurazioni sono pronti per essere applicati. Quando vengono applicati (salvati), i dati delle misurazioni sovrascrivono quelli esistenti. Nel caso di dati relativi al colore, è possibile visualizzare i dati delle misurazioni in un grafico per controllarli prima dell'applicazione.

I risultati delle misurazioni vengono mostrati sotto forma di curve di densità per C, M, Y e K. Per un confronto, nello stesso grafico vengono mostrati anche i dati del profilo di destinazione della calibrazione, sotto forma di una serie di curve di densità più spesse. I valori di densità massimi vengono confrontati numericamente.

- **1** In Gestione calibrazione, selezionare una calibrazione e fare clic su Visualizza misurazioni.
- **2** Per nascondere o visualizzare le curve, fare clic sull'icona **a** accanto all'etichetta appropriata:
	- **•** Misurato: nasconde o visualizza le curve di densità misurate.
	- **•** Destinazione: nasconde o visualizza le curve di densità del profilo di destinazione.
	- **•** Cyan, Magenta, Giallo o Nero: nasconde o visualizza le curve di densità delle misurazioni e del profilo di destinazione per uno specifico colorante.

**Nota:** Se Fiery server è installato e si dispone della licenza, Calibrazione consente di creare la calibrazione G7. Con la calibrazione G7, le curve di trasferimento verranno applicate sul profilo di calibrazione di un server Fiery per ottenere il bilanciamento del grigio G7. In Gestione calibrazione viene visualizzato il profilo di calibrazione standard sottostante del server Fiery, non le curve di trasferimento G7 temporanee. Analogamente, le curve di trasferimento usate per ottenere lo stato calibrato per i profili di calibrazione standard del server Fiery non sono visualizzate in Gestione calibrazione. Queste curve di trasferimento sono temporanee perché vengono ricalcolate con ciascuna ricalibrazione.

- **3** Facoltativo: fare clic su Salvare i dati delle misurazioni di un'impostazione di calibrazione esistente.
- **4** Facoltativo: se i risultati prodotti dalle misurazioni più recenti non sono soddisfacenti, fare clic su Ripristina le misurazioni predefinite per ripristinare i dati di calibrazione. Quando si esegue questa operazione, viene eliminato l'ultimo set di misurazioni di calibrazione. Il pulsante viene visualizzato solo quando è stata eseguita la ricalibrazione.

# <span id="page-173-0"></span>Flusso di lavoro di calibrazione basata su L\*a\*b\*

Per effettuare la calibrazione di Fiery server, eseguire le operazioni seguenti.

**•** Stampare una pagina di calibrazione, che contiene i campioni di vari colori in uno specifico layout. Questa pagina viene utilizzata per misurare il risultato corrente del sistema di stampa.

Il risultato del sistema di stampa varia con il tempo e l'uso. Per ottenere i dati più aggiornati, misurare sempre una pagina di calibrazione appena stampata.

- **•** Misurare i valori dei colori dei campioni sulla pagina di calibrazione usando uno strumento di misurazione supportato.
- **•** Applicare le misurazioni.

I dati delle misurazioni vengono salvati con l'impostazione di calibrazione specifica. Quando si stampa un lavoro con l'impostazione di calibrazione, i dati delle misurazioni vengono usati per calcolare la regolazione da apportare alla calibrazione per produrre il risultato desiderato (il profilo di calibrazione).

## **Seleziona un'attività**

Avviare la funzione Calibrazione per creare una nuova impostazione di calibrazione o per aggiornarne una esistente per un Fiery server.

- **1** Avviare Calibrazione.
- **2** Se Calibrator viene avviato da Fiery server, fare clic su Seleziona server Fiery nella finestra Seleziona un'attività e selezionare Fiery server dall'elenco. Se il server Fiery server non è nell'elenco, fare clic sul segno più per aggiungerlo usando l'indirizzo IP o il nome DNS oppure tramite ricerca.
- **3** Selezionare una delle seguenti attività:
	- **•** Ricalibra: consente di aggiornare una calibrazione utilizzando l'impostazione di calibrazione selezionata.
	- **•** Crea calibrazione: permette di creare una calibrazione e un profilo nuovi per definire una nuova condizione di stampa a colori su Fiery server.
- **4** Fare clic su Avanti.

**Nota:** Il numero di passi necessari per completare l'operazione selezionata dipende dalla stampante collegata. Alcune impostazioni e opzioni potrebbero non essere disponibili per il modello di stampante in uso.

#### **Impostare le preferenze di Calibrazione**

È possibile impostare le preferenze generali per il Fiery server selezionato in Calibrazione quando aperto da Command WorkStation.

- **1** Nella finestra Calibrazione fare clic sull'icona dell'ingranaggio situata nell'angolo in basso a sinistra per aprire la finestra Impostazioni Calibrazione.
- **2** Se viene visualizzata la voce Funzioni stampante, effettuare le selezioni desiderate.

Le opzioni visualizzate sotto Funzioni stampante dipendono dal Fiery server collegato.

- **3** Per Stato di calibrazione, specificare quanto segue:
	- **•** Specificare i giorni e le ore che devono trascorrere prima che sia necessaria una nuova calibrazione. Lo stato di calibrazione viene visualizzato in Centro lavori.

Il numero specificato dipende dal tipo di lavori in stampa e dalla stabilità della stampante e dell'ambiente. Se un Fiery server viene usato per applicazioni a colori, effettuare la calibrazione una volta al giorno o con maggiore frequenza. Se il Fiery server viene usato per stampare documenti semplici come le e-mail, è possibile scegliere di eseguire la calibrazione con minore frequenza.

- **•** Selezionare Sospendi stampa alla scadenza della calibrazione per impedire la stampa dei lavori fino al completamento di una nuova calibrazione.
- **4** Fare clic su Valori di fabbrica per ripristinare le impostazioni delle preferenze sui valori originali.
- **5** Fare clic su Salva per salvare le nuove impostazioni delle preferenze.

## **Crea calibrazione per il server**

Per creare una calibrazione, immettere un nome e altri dettagli, in base alle necessità. Le informazioni necessarie dipendono dal server Fiery e dalla stampante per i quali si esegue la calibrazione. Ad esempio, il campo della modalità di colore o la casella di controllo del bilanciamento dei grigi G7 potrebbero non essere visibili.

**1** Immettere un nome di calibrazione personalizzato.

**Nota:** Il nome della calibrazione deve essere univoco per ciascun server. Il nome digitato non deve essere già stato usato da un set di calibrazione o da un profilo sul server.

**2** Opzionale: Seleziona la casella di controllo Destinazione calibrazione del bilanciamento del grigio G7 . La calibrazione G7 regola il risultato cromatico di una stampante in base alla specifica G7, utilizzando i dati di misurazione di una destinazione G7 specifica (pagina dei campioni).

**Nota:** Per usare la calibrazione del bilanciamento del grigio G7, deve essere installata e concessa in licenza Fiery Color Profiler Suite. L'opzione è altrimenti disabilitata.

**3** Opzionale: Nel campo Commenti, immettere i dettagli sulla calibrazione, come il nome del supporto, il tipo di supporto, le impostazioni speciali o le istruzioni.

**Nota:** Quando viene creato un set di calibrazione, si consiglia di riportare nel campo delle note il tipo di supporto, la stampante utilizzata e tutte le istruzioni speciali in caso sia necessario ricalibrare.

- **4** Opzionale: Selezionare la freccia GIÙ dal pulsante Avanti e scegliere Carica le misurazioni dal file Per ignorare i flussi di lavoro di stampa e misurazione. Questa opzione è riservata agli utenti esperti che hanno già misurazioni per la stampante. Si consiglia di stampare e misurare sempre la stampante in uso.
- **5** Fare clic su Avanti.

## **Flusso di lavoro per la calibrazione G7**

La calibrazione G7 viene eseguita tra la calibrazione Fiery server e la stampa dei campioni di misurazione per la creazione dei profili.

La calibrazione G7 viene applicata nella parte superiore della calibrazione Fiery server. Avviando il processo di calibrazione G7, selezionare il layout dei campioni del target P2P che si desidera usare, misurarli, verificarne i risultati e apportare eventuali modifiche alle impostazioni.

La specifica G7 definisce le curve standard in scala di grigi che possono essere utilizzate per creare un aspetto neutro comune dell'output su diverse stampanti. La calibrazione G7 regola il risultato cromatico di una stampante in base alla specifica G7, utilizzando i dati di misurazione di una destinazione G7 specifica (destinazione P2P). Fiery Color Profiler Suite supporta la stampa e la misurazione di diversi target P2P utilizzati per la calibrazione G7. È possibile misurare con qualsiasi strumento di misurazione supportato.

- **1** Nella finestra Layout del campione, selezionare il Set di campioni da utilizzare:
	- **•** P2P51 (profilo di destinazione più recente, revisione dell'originale)
	- **•** P2P25Xa (profilo di destinazione originale)

**Nota:** I valori effettivi usati nei profili di destinazione sono simili, ma la versione più recente è una versione più precisa della specifica G7.

- **2** Fare clic su Stampa e misurare la pagina dei campioni.
- **3** Rivedere i risultati delle misurazioni di bilanciamento del grigio G7.

Poiché si tratta dell'esecuzione della calibrazione G7, si presume che i risultati non siano corretti. Sono le misurazioni di questa destinazione che verranno usate per calcolare le curve NPDC necessarie per la calibrazione G7.

La NPDC (curva di densità neutra di stampa) viene visualizzata separatamente per CMY (colori compositi) e K (nero). Il bilanciamento del grigio è visualizzato come a\*b\*. Nella tabella, la media ponderata deve essere inferiore a 1,5 per essere visualizzata in verde.Il massimo ponderato deve essere inferiore a 3 per essere visualizzato in verde.

**4** Fare clic su Opzioni di correzione per visualizzare la curva di correzione ed esporre le opzioni avanzate applicate alla creazione delle curve di correzione.

È possibile scegliere di mantenere i valori predefiniti o di modificarli.

- **5** Fare clic su OK per stampare nuovamente la pagina patch P2P con le curve NPDC applicate.
- **6** Misurare le pagine dei campioni e visualizzare i risultati G7.
- **7** Se il risultato G7 è corretto (tutti i risultati mostrati in verde), fare clic su Avanti. Se il risultato non è corretto (risultato evidenziato in rosso), fare clic su Itera per ripetere il processo. Iterazioni aggiuntive non porteranno a risultati migliori.

#### **Ottieni misurazione del limite di inchiostri per canale**

Le misurazioni effettuate per la calibrazione forniscono i limiti di inchiostri consigliati per ogni canale. Misura le pagine dei campioni per il limite di inchiostri per canale.

- **1** Selezionare una delle seguenti opzioni:
	- **•** Stampa il grafico delle misurazioni

Selezionare Includi grafico visivo per stampare i campioni di misurazione per l'ispezione visiva.

Se si seleziona questa opzione, seguire le istruzioni in linea per stampare le pagine dei campioni e misurarle.

**•** Importa le misurazioni dal file

**Nota:** Caricare le misurazioni dal file è particolarmente utile per i test e le dimostrazioni. Negli altri casi in genere non è consigliato. I risultati ottimali vengono ottenuti quando le pagine delle misurazioni per tutti i passaggi di creazione della calibrazione vengono stampate e misurate in una singola sessione.

Tenere presente quanto segue:

- **•** La risposta della stampante potrebbe essere cambiata dal momento in cui il file delle misurazioni è stato salvato.
- **•** I file delle misurazioni non contengono informazioni sul modo in cui sono state stampate le pagine delle misurazioni. Vengono utilizzate le proprietà predefinite dei lavori.

Quando si seleziona questa opzione, il percorso in cui salvare i file di misurazione viene impostato automaticamente.

Se si seleziona questa opzione, le misurazioni saranno visualizzate nella finestra successiva.

**2** Fare clic su Avanti.

Se nel primo passaggio è stata selezionata l'opzione Stampa il grafico delle misurazioni, in FieryMeasure viene visualizzata la finestra Layout del campione. Nella finestra Layout del campione, selezionare lo strumento e le dimensioni del grafico. Fare clic su Stampa per continuare.

#### **Imposta il limite di inchiostri per canale**

Una volta misurata la pagina dei campioni prevista per il limite di inchiostri per canale, i risultati vengono visualizzati ed è possibile apportare alcune regolazioni.

Per ciascun canale viene visualizzato il limite di inchiostri.

Fare clic sulla freccia accanto al nome di ciascun canale per visualizzare un cursore. Per modificare il limite di inchiostri, spostare il cursore.

Fare clic su Avanti per la misurazione per la linearizzazione.

#### **Ottieni misurazione per la linearizzazione**

È possibile stampare una pagina dei campioni da misurare o importare le misurazioni di una calibrazione recente. Queste misurazioni devono rappresentare con precisione le prestazioni attuali della stampante.

- **1** Selezionare una delle seguenti opzioni:
	- **•** Stampa il grafico delle misurazioni

Selezionare Includi grafico visivo per stampare i campioni di misurazione per l'ispezione visiva.

Se si seleziona questa opzione, seguire le istruzioni in linea per stampare le pagine dei campioni e misurarle.

**•** Importa le misurazioni dal file

**Nota:** Caricare le misurazioni dal file è particolarmente utile per i test e le dimostrazioni. Negli altri casi in genere non è consigliato. I risultati ottimali vengono ottenuti quando le pagine delle misurazioni per tutti i passaggi di creazione della calibrazione vengono stampate e misurate in una singola sessione.

Tenere presente quanto segue:

- **•** La risposta della stampante potrebbe essere cambiata dal momento in cui il file delle misurazioni è stato salvato.
- **•** I file delle misurazioni non contengono informazioni sul modo in cui sono state stampate le pagine delle misurazioni. Vengono utilizzate le proprietà predefinite dei lavori.

Quando si seleziona questa opzione, il percorso in cui salvare i file di misurazione viene impostato automaticamente.

Se si seleziona questa opzione, le misurazioni saranno visualizzate nella finestra successiva.

**2** Fare clic su Avanti.

Se nel primo passaggio è stata selezionata l'opzione Stampa il grafico delle misurazioni, in FieryMeasure viene visualizzata la finestra Layout del campione. Nella finestra Layout del campione, selezionare lo strumento e le dimensioni del grafico. Fare clic su Stampa per continuare.

**Nota:** Quando si sta ricalibrando, accertarsi di selezionare un cassetto di alimentazione che abbia lo stesso tipo di supporto, o un tipo di supporto molto simile a quello utilizzato per creare la calibrazione. Non modificare le impostazioni dalla scheda Colori e dalla scheda Immagine perché queste impostazioni sono state selezionate automaticamente dal software di calibrazione.

#### **Ottieni misurazione per il limite inchiostri totale**

La misurazione per il limite di inchiostri totale aiuta a garantire che la stampante non utilizzi più inchiostri di quanto il supporto è in grado di gestire o troppo inchiostri per i lavori a cui è destinato.

- **1** Selezionare una delle opzioni seguenti per specificare il limite di inchiostri totale:
	- **•** Stampa il grafico delle misurazioni

Il Limite di inchiostri iniziale visualizzato corrisponde al valore predefinito proposto per la stampante. È possibile immettere un nuovo valore per sovrascrivere il valore indicato e quindi stampare il grafico. Il grafico che si sta per stampare non conterrà i campioni che specificano più inchiostri di questo valore.

Selezionare Includi grafico visivo per stampare i campioni di misurazione per l'ispezione visiva.

Se si seleziona questa opzione, seguire le istruzioni in linea per stampare le pagine dei campioni, misurarle e fare in modo che il sistema proponga un valore ottimizzato per il tipo di supporto reale. È possibile modificare le impostazioni per lo strumento di misurazione dei campioni selezionato e specificare un formato pagina personalizzato per il grafico prima di stampare le pagine dei campioni.

**•** Immettere il valore numerico

Il valore visualizzato corrisponde al valore predefinito proposto per la stampante senza bisogno di misurazioni aggiuntive. Questo valore non è ottimizzato per il supporto specifico. Se il valore impostato è eccessivo, il supporto può dare problemi nella gestione di una quantità eccessiva di inchiostri. Se il valore impostato è troppo basso, si sta limitando il gamut della stampante per il supporto specifico.

**•** Importa le misurazioni dal file

**Nota:** Caricare le misurazioni dal file è particolarmente utile per i test e le dimostrazioni. Negli altri casi in genere non è consigliato. I risultati ottimali vengono ottenuti quando le pagine delle misurazioni per tutti i passaggi di creazione della calibrazione vengono stampate e misurate in una singola sessione.

Tenere presente quanto segue:

- **•** La risposta della stampante potrebbe essere cambiata dal momento in cui il file delle misurazioni è stato salvato.
- **•** I file delle misurazioni non contengono informazioni sul modo in cui sono state stampate le pagine delle misurazioni. Vengono utilizzate le proprietà predefinite dei lavori.

Se si seleziona questa opzione, il valore viene caricato dai dati di misurazione salvati in precedenza.

Se si seleziona questa opzione, procedere per ottenere la misurazione per il benchmark del colore.

**2** Fare clic su Avanti.

Se nel primo passaggio è stata selezionata l'opzione Stampa il grafico delle misurazioni, in FieryMeasure viene visualizzata la finestra Layout del campione. Nella finestra Layout del campione, selezionare lo strumento e le dimensioni del grafico. Fare clic su Stampa per continuare.

#### **Imposta il limite inchiostri totale**

Una volta misurata la pagina dei campioni prevista per il limite di inchiostri totale, i risultati vengono visualizzati ed è possibile apportare alcune regolazioni.

- **1** Selezionare una delle seguenti opzioni:
	- **•** Utilizza il risultato della misurazione

Il valore visualizzato corrisponde al valore indicato per la stampante. Questo valore viene calcolato dalle ultime misurazioni.

**•** Immettere il valore numerico

Il valore visualizzato corrisponde al valore indicato per la stampante senza bisogno di misurazioni aggiuntive. È possibile immettere un valore numerico a propria scelta se si decide di non usare il valore indicato.

**•** Seleziona il valore dal grafico visivo stampato

Questa opzione viene visualizzata solo se al momento della stampa del grafico delle misurazioni è stato selezionato Includi grafico visivo. Il valore visualizzato corrisponde al valore indicato per la stampante in base a un numero di colonna specificato nel grafico. È possibile selezionare un numero di colonna a propria scelta se si decide di non usare il valore indicato. Il grafico visivo stampato potrebbe rivelare i problemi che le misurazioni da sole non possono rilevare. Ad esempio, gli inchiostri possono filtrare attraverso il supporto se ne viene consentita una quantità eccessiva. In questo caso, è possibile impostare un valore più basso di quello indicato.

**2** Fare clic su Avanti.

#### **Ottenere la misurazione per bilanciamento del grigio G7**

È possibile stampare una pagina dei campioni da misurare o importare le misurazioni di una calibrazione recente. Queste misurazioni devono rappresentare con precisione le prestazioni attuali della stampante.

- **1** Selezionare una delle seguenti opzioni:
	- **•** Stampa il grafico delle misurazioni

Se si seleziona questa opzione, seguire le istruzioni in linea per stampare le pagine dei campioni e misurarle.

**•** Importa le misurazioni dal file

**Nota:** Caricare le misurazioni dal file è particolarmente utile per i test e le dimostrazioni. Negli altri casi in genere non è consigliato. I risultati ottimali vengono ottenuti quando le pagine delle misurazioni per tutti i passaggi di creazione della calibrazione vengono stampate e misurate in una singola sessione.

Tenere presente quanto segue:

- **•** La risposta della stampante potrebbe essere cambiata dal momento in cui il file delle misurazioni è stato salvato.
- **•** I file delle misurazioni non contengono informazioni sul modo in cui sono state stampate le pagine delle misurazioni. Vengono utilizzate le proprietà predefinite dei lavori.

Quando si seleziona questa opzione, il percorso in cui salvare i file di misurazione viene impostato automaticamente.

Se si seleziona questa opzione, le misurazioni saranno visualizzate nella finestra successiva.
**2** Fare clic su Avanti.

Se nel primo passaggio è stata selezionata l'opzione Stampa il grafico delle misurazioni, in FieryMeasure viene visualizzata la finestra Layout del campione. Nella finestra Layout del campione, selezionare lo strumento, una delle destinazioni G7 e le dimensioni del grafico. Fare clic su Stampa per continuare.

### **Riepilogo delle misurazioni di bilanciamento del grigio G7**

Visualizzare un riepilogo delle misurazioni di bilanciamento del grigio G7.

**1** Rivedere il riepilogo delle misurazioni di bilanciamento del grigio G7.

La NPDC (curva di densità neutra di stampa) viene visualizzata separatamente per CMY (colori compositi) e K (nero). Il bilanciamento del grigio è visualizzato come a\*b\*. Nella tabella, la media ponderata deve essere inferiore a 1,5 per essere visualizzata in verde. Il massimo ponderato deve essere inferiore a 3 per essere visualizzato in verde.

- **2** Fare clic su Opzioni di correzione per visualizzare la curva di correzione ed esporre le opzioni avanzate applicate alla creazione delle curve di correzione. È possibile scegliere di mantenere i valori predefiniti o di modificarli.
- **3** Fare clic su Indietro per ignorare le misurazioni iniziali.
- **4** Fare clic su Itera per ripetere il processo.

### **Opzioni di correzione**

Rivedere la curva di correzione della stampa.

- **1** È possibile impostare diverse opzioni di correzione.
	- **•** Attenua bilanciamento dei grigi: riduce la correzione del bilanciamento dei grigi applicata dalle curve di correzione NPDC G7 sul valore di regolazione della dissolvenza.
	- **•** Attenua regolazione toni: riduce i valori di regolazione dei toni applicati dalle curve di correzione NPDC G7 sul valore di regolazione della dissolvenza.
	- **•** Attenua valore di regolazione: riduce la regolazione dei toni e/o il bilanciamento dei grigi sul valore punto percentuale specificato.
	- **•** Aggiungi ottimizzazione: ottimizza le curve di calibrazione per i dati di calibrazione disturbati o irregolari.
- **2** Selezionare OK per accettare le modifiche o Predefinito per tornare ai valori predefiniti.

### **Risultati delle misurazioni di bilanciamento del grigio G7**

Visualizzare i risultati delle misurazioni di bilanciamento del grigio G7.

**1** Rivedere i risultati delle misurazioni di bilanciamento del grigio G7.

La NPDC (curva di densità neutra di stampa) viene visualizzata separatamente per CMY (colori compositi) e K (nero). Il bilanciamento del grigio è visualizzato come a\*b\*. Nella tabella, la media ponderata deve essere inferiore a 1,5 per essere visualizzata in verde. Il massimo ponderato deve essere inferiore a 3 per essere visualizzato in verde.

- **2** Fare clic su Opzioni di correzione per visualizzare la curva di correzione ed esporre le opzioni avanzate applicate alla creazione delle curve di correzione. È possibile scegliere di mantenere i valori predefiniti o di modificarli.
- **3** Fare clic su Itera per stampare i campioni con curve di calibrazione G7 per vedere se i risultati stanno passando.
- **4** Fare clic su Indietro per ignorare le misurazioni dell'iterazione.
- **5** Se i risultati sono accettabili, fare clic su Accetta per continuare il processo di calibrazione.

## **Ottieni misurazione per il benchmark del colore**

Queste misurazioni finali stabiliscono il gamut di destinazione per la stampante.

**Nota:** le opzioni variano a seconda del Fiery server. Alcuni Fiery servers calcolano automaticamente il benchmark del colore durante la fase di creazione del profilo. Per gli altri Fiery servers, è necessario stampare e misurare i campioni per impostare il benchmark del colore.

- **1** Selezionare una delle seguenti opzioni:
	- **•** Stampa il grafico delle misurazioni

Selezionare Includi grafico visivo per stampare i campioni di misurazione per l'ispezione visiva.

Se si seleziona questa opzione, seguire le istruzioni in linea per stampare le pagine dei campioni e misurarle.

**•** Importa le misurazioni dal file

**Nota:** Caricare le misurazioni dal file è particolarmente utile per i test e le dimostrazioni. Negli altri casi in genere non è consigliato. I risultati ottimali vengono ottenuti quando le pagine delle misurazioni per tutti i passaggi di creazione della calibrazione vengono stampate e misurate in una singola sessione.

Tenere presente quanto segue:

- **•** La risposta della stampante potrebbe essere cambiata dal momento in cui il file delle misurazioni è stato salvato.
- **•** I file delle misurazioni non contengono informazioni sul modo in cui sono state stampate le pagine delle misurazioni. Vengono utilizzate le proprietà predefinite dei lavori.

Se si seleziona questa opzione, le misurazioni saranno visualizzate nella finestra successiva.

**2** Fare clic su Avanti.

## **Imposta il benchmark del colore**

Una nuova calibrazione produce uno stato del colore, un "benchmark", che ciascuna ricalibrazione tenterà di raggiungere.

Il benchmark è la risposta cromatica attesa dalla stampante quando è stata calibrata correttamente alle condizioni di stampa definite (supporto, risoluzione, mezzitoni, ecc.). Un profilo di destinazione che descrive lo spazio colore generato da questo stato calibrato sarà necessario al server affinché la stampante gestisca correttamente il colore. Se non si è soddisfatti della calibrazione, rivedere i passi precedenti.

Quando si sta ricalibrando, si desidera che i risultati di ricalibrazione confermino se la stampante è ancora in esecuzione secondo il benchmark originale per il set di calibrazione specificato.

**Nota:** le opzioni variano a seconda del Fiery server. Alcuni Fiery servers calcolano automaticamente il benchmark del colore durante la fase di creazione del profilo. Per gli altri Fiery servers, è necessario stampare e misurare i campioni per impostare il benchmark del colore.

Una linea diagonale dritta sul grafico rappresenta il benchmark del colore di destinazione teorico, con ciascuna misurazione CMYK rappresentata come il colore effettivo prodotto dal stampante. Sono previste leggere deviazioni. Rappresentano la risposta effettiva calibrata della condizione profilata. Due moduli Fiery Color Profiler Suite, Fiery Profile Inspector e Fiery Verify, possono essere utilizzati per visualizzare informazioni più dettagliate.

## **Impostare un profilo di destinazione**

È possibile accedere a Printer Profiler per creare un profilo di destinazione o salvare i risultati per un secondo momento.

**•** Scegliere di creare un profilo.

**a)** Scegliere Crea il profilo di destinazione.

**b)** Fare clic su Avanti.

Fiery Printer Profiler crea un profilo di destinazione da utilizzare con la calibrazione appena completata.

Oppure scegliere di salvare i risultati della calibrazione per un secondo momento.

- **a)** Scegliere Salva la calibrazione adesso e crea un profilo di destinazione successivamente.
- **b)** Fare clic su Fatto.

La calibrazione viene salvata con un profilo di destinazione temporaneo visibile in Profile Manager di Command WorkStation. Per applicare una gestione del colore accurata, è necessario creare un profilo personalizzato da utilizzare con la calibrazione.

# **Ricalibra**

Dopo aver ottenuto i dati di calibrazione di Fiery server, è possibile ricalibrarlo in qualsiasi momento. La calibrazione esistente verrà aggiornata in modo che corrisponda al benchmark del colore di Fiery server quando questa calibrazione è stata creata.

- **1** Avviare Calibrazione.
- **2** Se Calibrazione viene avviato da Fiery Color Profiler Suite, fare clic su Selezionare il server Fiery nella finestra Seleziona un'attività e selezionare Fiery server dall'elenco. Se il server Fiery server non è nell'elenco, fare clic sul segno più per aggiungerlo usando l'indirizzo IP o il nome DNS oppure tramite ricerca.
- **3** Selezionare una delle seguenti attività:
	- **•** Ricalibra: consente di aggiornare la calibrazione utilizzando l'impostazione di calibrazione selezionata.
	- **•** Crea la calibrazione: crea una calibrazione e un profilo nuovi per definire il comportamento del colore per una nuova condizione di stampa su Fiery server.
- **4** Fare clic su Avanti.

## **Aggiorna calibrazione del server**

Per ricalibrare, iniziare con i dati di calibrazione precedentemente salvati.

**1** Selezionare un set di calibrazione dall'elenco.

In base alla calibrazione selezionata, viene visualizzato il modo colore. Se il modo colore non è visualizzato, non è supportato sulla stampante di cui è stato eseguita la calibrazione.

I commenti visualizzati sono quelli aggiunti al momento in cui è stata creata la calibrazione.

- **2** Opzionale: Selezionare la freccia GIÙ dal pulsante Avanti e scegliere Carica le misurazioni dal file Per ignorare i flussi di lavoro di stampa e misurazione. Questa opzione è riservata agli utenti esperti che hanno già misurazioni per la stampante. Si consiglia di stampare e misurare sempre la stampante in uso.
- **3** Fare clic su Avanti.

## **Ottieni misurazione per la linearizzazione**

È possibile stampare una pagina dei campioni da misurare o importare le misurazioni di una calibrazione recente. Queste misurazioni devono rappresentare con precisione le prestazioni attuali della stampante.

- **1** Selezionare una delle seguenti opzioni:
	- **•** Stampa il grafico delle misurazioni

Selezionare Includi grafico visivo per stampare i campioni di misurazione per l'ispezione visiva.

Se si seleziona questa opzione, seguire le istruzioni in linea per stampare le pagine dei campioni e misurarle.

**•** Importa le misurazioni dal file

**Nota:** Caricare le misurazioni dal file è particolarmente utile per i test e le dimostrazioni. Negli altri casi in genere non è consigliato. I risultati ottimali vengono ottenuti quando le pagine delle misurazioni per tutti i passaggi di creazione della calibrazione vengono stampate e misurate in una singola sessione.

Tenere presente quanto segue:

- **•** La risposta della stampante potrebbe essere cambiata dal momento in cui il file delle misurazioni è stato salvato.
- **•** I file delle misurazioni non contengono informazioni sul modo in cui sono state stampate le pagine delle misurazioni. Vengono utilizzate le proprietà predefinite dei lavori.

Quando si seleziona questa opzione, il percorso in cui salvare i file di misurazione viene impostato automaticamente.

Se si seleziona questa opzione, le misurazioni saranno visualizzate nella finestra successiva.

### **2** Fare clic su Avanti.

Se nel primo passaggio è stata selezionata l'opzione Stampa il grafico delle misurazioni, in FieryMeasure viene visualizzata la finestra Layout del campione. Nella finestra Layout del campione, selezionare lo strumento, una delle destinazioni G7 e le dimensioni del grafico. Fare clic su Stampa per continuare.

**Nota:** Quando si sta ricalibrando, accertarsi di selezionare un cassetto di alimentazione che abbia lo stesso tipo di supporto, o un tipo di supporto molto simile a quello utilizzato per creare la calibrazione. Non modificare le impostazioni dalla scheda Colori e dalla scheda Immagine perché queste impostazioni sono state selezionate automaticamente dal software di calibrazione.

## **Ottieni misurazione per la verifica calibrazione**

È possibile stampare una pagina dei campioni da misurare o importare le misurazioni di una calibrazione recente. Queste misurazioni devono rappresentare con precisione le prestazioni attuali della stampante.

- **1** Selezionare una delle seguenti opzioni:
	- **•** Stampa il grafico delle misurazioni

Selezionare Includi grafico visivo per stampare i campioni di misurazione per l'ispezione visiva.

Se si seleziona questa opzione, seguire le istruzioni in linea per stampare le pagine dei campioni e misurarle.

**•** Importa le misurazioni dal file

Quando si seleziona questa opzione, il percorso in cui salvare i file di misurazione viene impostato automaticamente.

Se si seleziona questa opzione, le misurazioni saranno visualizzate nella finestra successiva.

**2** Fare clic su Avanti.

Se nel primo passaggio è stata selezionata l'opzione Stampa il grafico delle misurazioni, in FieryMeasure viene visualizzata la finestra Layout del campione. Nella finestra Layout del campione, selezionare lo strumento e le dimensioni del grafico. Fare clic su Stampa per continuare.

## **Verifica calibrazione**

Una nuova calibrazione produce uno stato del colore, un "benchmark", che ciascuna ricalibrazione tenterà di raggiungere.

Il benchmark è la risposta cromatica attesa dalla stampante quando è stata calibrata correttamente alle condizioni di stampa definite (supporto, risoluzione, mezzitoni, ecc.). Un profilo di destinazione che descrive lo spazio colore generato da questo stato calibrato sarà necessario al server affinché la stampante gestisca correttamente il colore. Se non si è soddisfatti della calibrazione, rivedere i passi precedenti.

Quando si sta ricalibrando, si desidera che i risultati di ricalibrazione confermino se la stampante è ancora in esecuzione secondo il benchmark originale per il set di calibrazione specificato.

**1** Visualizzare i risultati

È possibile confrontare il benchmark del colore e i risultati calibrati. È inoltre possibile visualizzare i singoli canali facendo clic sull'icona a forma di occhio accanto all'icona di ciascun canale.

**2** Fare clic su Applica e chiudi per applicare il set di calibrazione alla stampante e a Calibrazione.

## **La calibrazione è pronta per essere applicata.**

Quando si dispone di un set di misurazioni, la calibrazione è pronta per essere applicata. È possibile scegliere di verificare la calibrazione o di applicare le impostazioni di calibrazione alla stampante.

**•** Fare clic su Verifica e seguire le istruzioni i linea.

Quando si verifica la calibrazione della stampante, si confronta la misura in cui lo stato calibrato è vicino al benchmark del colore dell'impostazione di calibrazione corrente.

## **Gestione calibrazione**

Gestione calibrazione consente di visualizzare ed eliminare le impostazioni di calibrazione. È possibile aggiungere o eliminare commenti da singole calibrazioni.

In genere, le impostazioni di calibrazione e i profili di destinazione sono appropriati per specifiche condizioni di stampa e specifici tipi di carta. È possibile associare un'impostazione di calibrazione a più di un profilo di destinazione.

Aprire Gestione calibrazione da Calibrazione facendo clic su  $\Xi$ nell'angolo in basso a sinistra della finestra. La finestra di dialogo visualizza tutte le calibrazioni per il server selezionato. Sono indicate le seguenti categorie:

- **•** Calibrazione: calibrazioni completate per il server elencate per nome.
- **•** Ultima calibrazione: la data e l'ora dell'ultima calibrazione.
- **•** Modo colore: il modo colore è lo spazio colore dei profili di destinazione supportati dal set di calibrazione.

È possibile eseguire una serie di azioni per la calibrazione selezionata nell'elenco. Alcune azioni non sono disponibili per tutte le calibrazioni. Le azioni non disponibili sono visualizzate in grigio. Le azioni sono:

- **•** Modifica apre una finestra in cui è possibile modificare le informazioni di base per un'impostazione di calibrazione personalizzata.
- **•** Visualizza misurazioni apre una finestra di dialogo che fornisce ulteriori dettagli sulla calibrazione evidenziata.

Le informazioni visualizzate nella finestra dipendono dallo spazio di misurazione.

**•** Elimina consente di eliminare il set di calibrazione selezionato.

Dopo la conferma dell'operatore, verranno eliminati anche i profili a cui è associata tale calibrazione. I set di calibrazione di fabbrica, come ad esempio Normale, non possono essere eliminati.

## **Modificare un'impostazione di calibrazione**

È possibile modificare le informazioni di base di un'impostazione di calibrazione personalizzata. Non è possibile modificare un'impostazione di calibrazione di fabbrica.

Per poter modificare un'impostazione di calibrazione personalizzata, è necessario disporre dei privilegi di amministratore.

Non è possibile modificare le proprietà del lavoro (impostazioni di stampa) in quanto questo renderebbe non validi i dati delle misurazioni salvati con l'impostazione di calibrazione. Per modificare le proprietà del lavoro di un'impostazione di calibrazione, creare una nuova impostazione di calibrazione basata su quella esistente.

- **1** In Gestione calibrazione, selezionare l'impostazione di calibrazione dall'elenco e fare clic su Modifica.
- **2** Specificare le seguenti impostazioni:
	- **•** Nome: digitare un nome che descriva nome, grammatura e tipo di carta, oltre ad altre eventuali condizioni di stampa specifiche (ad esempio, impostazioni di retinatura o effetto lucido). Il nome può contenere un massimo di 70 caratteri.
	- **•** Commenti: (opzionale) digitare altre informazioni descrittive. Queste informazioni vengono visualizzate nell'elenco delle impostazioni di calibrazione disponibile sul server Fiery server.

## **Visualizza misurazioni**

Visualizzare i dettagli della calibrazione in uno spazio di misurazione L\*a\*b\*.

È possibile reimpostare i dati delle misurazioni per una determinata impostazione di calibrazione sui valori predefiniti (i dati predefiniti di fabbrica oppure, per un'impostazione di calibrazione personalizzata, i dati iniziali). Questa opzione non è disponibile se i dati di misurazione correnti corrispondono già ai dati predefiniti.

- **1** In Gestione calibrazione, selezionare una calibrazione e fare clic su Visualizza misurazioni. Vengono visualizzati i dettagli della calibrazione.
- **2** Per ripristinare i dati di calibrazione, fare clic su Ripristina le misurazioni predefinite. Quando si esegue questa operazione, viene eliminato l'ultimo set di misurazioni di calibrazione.

# Flusso di lavoro di calibrazione basata su Delta E Inkjet

Per effettuare la calibrazione di Fiery server, eseguire le operazioni seguenti.

**•** Stampare una pagina di calibrazione, che contiene i campioni di vari colori in uno specifico layout. Questa pagina viene utilizzata per misurare il risultato corrente del sistema di stampa.

Il risultato del sistema di stampa varia con il tempo e l'uso. Per ottenere i dati più aggiornati, misurare sempre una pagina di calibrazione appena stampata.

- **•** Misurare i valori dei colori dei campioni sulla pagina di calibrazione usando uno strumento di misurazione supportato.
- **•** Applicare le misurazioni.

I dati delle misurazioni vengono salvati con l'impostazione di calibrazione specifica. Quando si stampa un lavoro con l'impostazione di calibrazione, i dati delle misurazioni vengono usati per calcolare la regolazione da apportare alla calibrazione per produrre il risultato desiderato (il profilo di calibrazione).

# **Seleziona un'attività**

Avviare Calibrator per creare una nuova impostazione di calibrazione o per aggiornarne una esistente per un Fiery server.

- **1** Avviare Calibrator.
- **2** Se Calibrator viene avviato da Fiery server, fare clic su Seleziona server Fiery nella finestra Seleziona un'attività e selezionare Fiery server dall'elenco. Se il Fiery server non è nell'elenco, fare clic sul segno più per aggiungerlo usando l'indirizzo IP o il nome DNS oppure tramite ricerca.
- **3** Selezionare una delle seguenti attività:
	- **•** Ricalibra: consente di aggiornare una calibrazione utilizzando l'impostazione di calibrazione selezionata.
	- **•** Crea calibrazione: permette di creare una calibrazione e un profilo nuovi per definire una nuova condizione di stampa a colori su Fiery server.
- **4** Fare clic su Avanti.

**Nota:** Il numero di passi necessari per completare l'operazione selezionata dipende dalla stampante collegata. Alcune impostazioni e opzioni potrebbero non essere disponibili per il modello di stampante in uso.

## **Crea calibrazione per il server**

Per creare una calibrazione, immettere un nome e altri dettagli, in base alle necessità.

Le informazioni necessarie dipendono dal server Fiery e dalla stampante per i quali si esegue la calibrazione.

**1** Digitare un nome di calibrazione personalizzato.

**Nota:** Il nome della calibrazione deve essere univoco per ciascun server. Il nome digitato non deve essere già stato usato da un set di calibrazione o da un profilo sul server.

**2** Facoltativo: selezionare la casella di controllo Destinazione calibrazione del bilanciamento del grigio G7.

La calibrazione G7 regola il risultato cromatico di una stampante in base alla specifica G7, utilizzando i dati di misurazione di una destinazione G7 specifica (pagina dei campioni).

**Nota:** Per usare la calibrazione del bilanciamento del grigio G7, Fiery Color Profiler Suite deve essere installata e concessa in licenza. L'opzione è altrimenti disabilitata.

**3** Fare clic su Avanti.

## **Flusso di lavoro per la calibrazione G7**

La calibrazione G7 viene eseguita tra la calibrazione Fiery server e la stampa dei campioni di misurazione per la creazione dei profili.

La calibrazione G7 viene applicata nella parte superiore della calibrazione Fiery server. Avviando il processo di calibrazione G7, selezionare il layout dei campioni del target P2P che si desidera usare, misurarli, verificarne i risultati e apportare eventuali modifiche alle impostazioni.

La specifica G7 definisce le curve standard in scala di grigi che possono essere utilizzate per creare un aspetto neutro comune dell'output su diverse stampanti. La calibrazione G7 regola il risultato cromatico di una stampante in base alla specifica G7, utilizzando i dati di misurazione di una destinazione G7 specifica (destinazione P2P). Fiery Color Profiler Suite supporta la stampa e la misurazione di diversi target P2P utilizzati per la calibrazione G7. È possibile misurare con qualsiasi strumento di misurazione supportato, compresi gli strumenti di misurazione integrati. In questo caso, il processo può diventare automatizzato senza interazione da parte dell'utente.

- **1** Nella finestra Layout del campione, selezionare il Set di campioni da utilizzare:
	- **•** P2P51 (profilo di destinazione più recente, revisione dell'originale)
	- **•** P2P25Xa (profilo di destinazione originale)

**Nota:** I valori effettivi usati nei profili di destinazione sono simili, ma la versione più recente è una versione più precisa della specifica G7.

- **2** Fare clic su Stampa e misurare la pagina dei campioni.
- **3** Rivedere i risultati delle misurazioni di bilanciamento del grigio G7.

Poiché si tratta dell'esecuzione della calibrazione G7, si presume che i risultati non siano corretti. Sono le misurazioni di questa destinazione che verranno usate per calcolare le curve NPDC necessarie per la calibrazione G7.

La NPDC (curva di densità neutra di stampa) viene visualizzata separatamente per CMY (colori compositi) e K (nero). Il bilanciamento del grigio è visualizzato come a\*b\*. Nella tabella, la media ponderata deve essere inferiore a 1,5 per essere visualizzata in verde.Il massimo ponderato deve essere inferiore a 3 per essere visualizzato in verde.

**4** Fare clic su Opzioni di correzione per visualizzare la curva di correzione ed esporre le opzioni avanzate applicate alla creazione delle curve di correzione.

È possibile scegliere di mantenere i valori predefiniti o di modificarli.

- **5** Fare clic su OK per stampare nuovamente la pagina patch P2P con le curve NPDC applicate.
- **6** Misurare le pagine dei campioni e visualizzare i risultati G7.
- **7** Se il risultato G7 è corretto (tutti i risultati mostrati in verde), fare clic su Avanti. Se il risultato non è corretto (risultato evidenziato in rosso), fare clic su Itera per ripetere il processo. Iterazioni aggiuntive non porteranno a risultati migliori.

# **Specifica impostazioni di calibrazione**

Quando si stampa una pagina di calibrazione, specificare innanzitutto le impostazioni di calibrazione definendo inchiostri usati, preimpostazione e altri dettagli, in base a quanto richiesto.

- **1** Selezionare il modo colore richiesto per la produzione:
	- **•** CMYK
	- **•** CMYK + N

**Nota:** Dove N è un modo colore aggiuntivo dotato di licenza per il sistema di stampa.

**2** Seleziona una preimpostazione del server.

Vengono visualizzate le informazioni sulla preimpostazione del server selezionato come modo colore, substrato e risoluzione.

**3** Facoltativo: per creare una nuova preimpostazione, fare clic su Impostazioni per specificare le proprietà del lavoro per la preimpostazione del server.

È importante definire il substrato da Catalogo substrati e il formato substrato dall'ID formato nel separatore Supporto nella finestra Proprietà del lavoro.

È possibile specificare le impostazioni del colore sul separatore Colore nella finestra Proprietà del lavoro. Il modo colore e il profilo di destinazione verranno sovrascritti dalle impostazioni di calibrazione.

È possibile specificare la risoluzione sul separatore Immagine nella finestra Proprietà del lavoro.

**4** Facoltativo: selezionare la casella di controllo Applica valori preliminari inchiostro, fare clic su Impostazioni per definire i limiti inchiostro e quindi fare clic su OK.

Fare clic su Collega per collegare tutti i limiti inchiostro e quindi modificare un solo valore inchiostro. Se solo il 100% di inchiostro su substrato restituisce un problema, usare questa opzione, altrimenti è possibile ignorare questo passaggio. Stampa nuovamente con l'opzione attivata.

Fare clic su Ripristina per ripristinare i valori inchiostro predefiniti.

**Nota:** Se Fiery server supporta gli inchiostri chiari, i limiti di quelli vengono calcolati automaticamente a seconda dei limiti di inchiostro normale.

**5** Fare clic su Stampa pagine per stampare la pagina di calibrazione e procedere alla misurazione.

## **Stampare una pagina di calibrazione per la misurazione**

Quando si stampa una pagina di calibrazione, specificare lo strumento di misurazione e le dimensioni del grafico.

**Nota:** Calibrare lo spettrofotometro per prepararlo per la misurazione della pagina di calibrazione.

- **1** Nella finestra Layout del campione, inserire le seguenti opzioni.
	- **•** Selezionare lo strumento di misurazione dall'elenco Strumento.
	- **•** Selezionare un formato di pagina di campione nell'elenco delle dimensioni del grafico.
	- Fare clic su Personalizza per specificare un formato di pagina di campione personalizzato.
- **2** Fare clic su Stampa per stampare pagine di campione e procedere alla misurazione.

Seguire le istruzioni visualizzate sul monitor per misurare la pagina di calibrazione.

## **Imposta controlli inchiostro**

Dopo aver misurato i campioni, è possibile visualizzare l'utilizzo dell'inchiostro e il consumo che saranno applicati per la calibrazione del sistema di stampa.

È possibile visualizzare i singoli canali facendo clic sul separatore di ciascun canale colore.

**1** Facoltativo: specificare i valori di utilizzo inchiostro per le impostazioni visualizzate.

Fare clic su Ripristina per tornare ai valori inchiostro originali.

**2** Fare clic su Avanti per continuare il processo di calibrazione.

## **Separazione dell'inchiostro selezionabile dall'utente usando le preimpostazioni**

Calibrator supporta gli inchiostri doppi quando una stampante dispone di due contenitori dello stesso colorante. Questa tecnica consente una saturazione molto più densa di quanto possa produrre una sola passata di inchiostro.

Una preimpostazione di Calibrator consente di controllare il modo in cui la quantità richiesta di inchiostro viene distribuita tra i due contenitori.

In Calibrator, è possibile definire il metodo di separazione dell'inchiostro per gli inchiostri duplicati all'inizio del processo di calibrazione utilizzando una delle preimpostazioni disponibili. Le preimpostazioni disponibili nell'elenco Seleziona il metodo di separazione dell'inchiostro per inchiostri duplicati sono le seguenti:

- **•** Il secondo inchiostro inizia al 30%: il secondo inchiostro non verrà utilizzato fino a quando il valore richiesto raggiunge il 30%.
- **•** Il secondo inchiostro inizia al 38%: il secondo inchiostro non verrà utilizzato fino a quando il valore richiesto raggiunge il 38%.
- **•** Il secondo inchiostro inizia al 46% (impostazione predefinita): il secondo inchiostro non verrà utilizzato fino a quando il valore richiesto raggiunge il 46%.
- **•** Il secondo inchiostro inizia al 55%: il secondo inchiostro non verrà utilizzato fino a quando il valore richiesto raggiunge il 55%.
- **•** Il secondo inchiostro inizia al 2%: il secondo inchiostro non verrà utilizzato fino a quando il valore richiesto raggiunge il 2%.
- **•** Separazione dell'inchiostro equa: entrambi gli inchiostri partono allo 0% e sono ugualmente divisi.
- **•** Separazione dell'inchiostro equa, Dot Gain -10% : entrambi gli inchiostri partono allo 0% e sono ugualmente divisi. Nei mezzitoni c'è una riduzione dell'inchiostro di circa il 10%.
- **•** Separazione dell'inchiostro equa, Dot Gain -20% : entrambi gli inchiostri partono allo 0% e sono ugualmente divisi. Nei mezzitoni c'è una riduzione dell'inchiostro di circa il 20%.

# **Impostare il limite inchiostro totale per calibrazione**

Una volta misurata la pagina dei campioni prevista per il limite inchiostro totale, i risultati vengono visualizzati ed è possibile apportare alcune regolazioni.

- **1** Selezionare una delle seguenti opzioni:
	- **•** Selezionare un valore per il limite inchiostro totale.

Il valore visualizzato corrisponde al valore indicato per il sistema di stampa senza bisogno di misurazioni aggiuntive. È possibile immettere un valore numerico a propria scelta se si decide di non usare il valore indicato.

**•** Selezionare un valore da un grafico visivo stampato.

Il valore visualizzato corrisponde al valore indicato per il sistema di stampa in base a un numero di colonna specificato nel grafico. È possibile selezionare un numero di colonna a propria scelta se si decide di non usare il valore indicato. Il grafico visivo stampato potrebbe rivelare i problemi che le misurazioni da sole non possono rilevare. Ad esempio, gli inchiostri possono filtrare attraverso il substrato se ne viene consentita una quantità eccessiva. In questo caso, è possibile impostare un valore più basso di quello indicato.

**2** Facoltativo: stampare un grafico visivo.

Viene visualizzata la finestra Layout dei campioni in FieryMeasure. Fare clic su Stampa per continuare.

**3** Fare clic su Avanti.

 $\hat{E}$  possibile vedere un video su come impostare il limite inchiostro totale [qui](https://learning.efi.com/learn/article/setting-ink-limits-in-a-delta-e-based-calibration-workflow).

# **Ottenere la misurazione per bilanciamento del grigio G7**

È possibile stampare una pagina di campione da misurare. Queste misurazioni devono rappresentare con precisione le prestazioni attuali della stampante.

- **1** Selezionare la casella di controllo Destinazione calibrazione del bilanciamento del grigio G7 quando si crea una calibrazione.
- **2** Nella finestra Imposta limite totale inchiostro fare clic su Avanti. Viene visualizzata la finestra Layout dei campioni in FieryMeasure.
- **3** Fare clic su Stampa per continuare.
- **4** Fare clic su Avanti.

## **Riepilogo delle misurazioni di bilanciamento del grigio G7**

Visualizzare un riepilogo delle misurazioni di bilanciamento del grigio G7.

**1** Rivedere il riepilogo delle misurazioni di bilanciamento del grigio G7.

La NPDC (curva di densità neutra di stampa) viene visualizzata separatamente per CMY (colori compositi) e K (nero). Il bilanciamento del grigio è visualizzato come a\*b\*. Nella tabella, la media ponderata deve essere inferiore a 1,5 per essere visualizzata in verde.Il massimo ponderato deve essere inferiore a 3 per essere visualizzato in verde.

- **2** Fare clic su Opzioni di correzione per visualizzare la curva di correzione ed esporre le opzioni avanzate applicate alla creazione delle curve di correzione. È possibile scegliere di mantenere i valori predefiniti o di modificarli.
- **3** Fare clic su Indietro per ignorare le misurazioni iniziali.

**4** Fare clic su Itera per ripetere il processo.

### **Opzioni di correzione**

Rivedere la curva di correzione della stampa.

- **1** È possibile impostare diverse opzioni di correzione.
	- **•** Attenua bilanciamento dei grigi: riduce la correzione del bilanciamento dei grigi applicata dalle curve di correzione NPDC G7 sul valore di regolazione della dissolvenza.
	- **•** Attenua regolazione toni: riduce i valori di regolazione dei toni applicati dalle curve di correzione NPDC G7 sul valore di regolazione della dissolvenza.
	- **•** Attenua valore di regolazione: riduce la regolazione dei toni e/o il bilanciamento dei grigi sul valore punto percentuale specificato.
	- **•** Aggiungi ottimizzazione: ottimizza le curve di calibrazione per i dati di calibrazione disturbati o irregolari.
- **2** Selezionare OK per accettare le modifiche o Predefinito per tornare ai valori predefiniti.

### **Risultati delle misurazioni di bilanciamento del grigio G7**

Visualizzare i risultati delle misurazioni di bilanciamento del grigio G7.

**1** Rivedere i risultati delle misurazioni di bilanciamento del grigio G7.

La NPDC (curva di densità neutra di stampa) viene visualizzata separatamente per CMY (colori compositi) e K (nero). Il bilanciamento del grigio è visualizzato come a\*b\*. Nella tabella, la media ponderata deve essere inferiore a 1,5 per essere visualizzata in verde.Il massimo ponderato deve essere inferiore a 3 per essere visualizzato in verde.

- **2** Fare clic su Opzioni di correzione per visualizzare la curva di correzione ed esporre le opzioni avanzate applicate alla creazione delle curve di correzione. È possibile scegliere di mantenere i valori predefiniti o di modificarli.
- **3** Fare clic su Itera per stampare i campioni con curve di calibrazione G7 per vedere se i risultati stanno passando.
- **4** Fare clic su Indietro per ignorare le misurazioni dell'iterazione.
- **5** Se i risultati sono accettabili, fare clic su Accetta per continuare il processo di calibrazione.

## **Impostare un profilo di destinazione**

È possibile accedere a Fiery Printer Profiler per creare un profilo di destinazione o salvare i risultati per un secondo momento.

- **•** Scegliere di creare un profilo.
	- **a)** Scegliere Crea il profilo di destinazione con Fiery Color Profiler Suite.
	- **b)** Fare clic su Avanti.

Fiery Printer Profiler crea un profilo di destinazione da utilizzare con la calibrazione appena completata.

- Oppure scegliere di salvare i risultati della calibrazione per un secondo momento.
- **a)** Scegliere Salva la calibrazione adesso e crea un profilo di destinazione successivamente.
- **b)** Fare clic su Fatto.

La calibrazione viene salvata con un profilo di destinazione temporaneo visibile in Gestione profilo della Command WorkStation. Per applicare una gestione del colore accurata, è necessario creare un profilo personalizzato da utilizzare con la calibrazione.

## **Ricalibra**

Dopo aver ottenuto i dati di calibrazione del Fiery server, è possibile ricalibrarlo in qualsiasi momento. La calibrazione esistente verrà aggiornata in modo che corrisponda al benchmark del colore del Fiery server quando questa calibrazione è stata creata.

**Nota:** La ricalibrazione è disponibile solo per i sistemi di stampa privi di inchiostri chiari o duplicati.

- **1** Avviare Calibrator.
- **2** Se Calibrator viene avviato da Fiery server, fare clic su Seleziona server Fiery nella finestra Seleziona un'attività e selezionare Fiery server dall'elenco. Se il Fiery server non è nell'elenco, fare clic sul segno più per aggiungerlo usando l'indirizzo IP o il nome DNS oppure tramite ricerca.
- **3** Selezionare una delle seguenti attività:
	- **•** Ricalibra: consente di aggiornare una calibrazione utilizzando l'impostazione di calibrazione selezionata.
	- **•** Crea calibrazione: permette di creare una calibrazione e un profilo nuovi per definire una nuova condizione di stampa a colori su Fiery server.
- **4** Fare clic su Avanti.

**Nota:** Il numero di passi necessari per completare l'operazione selezionata dipende dal sistema di stampa collegato. Alcune impostazioni e opzioni potrebbero non essere disponibili per il modello del sistema di stampa in uso.

### **Aggiorna calibrazione del server**

Per calibrare, iniziare con i dati di calibrazione precedentemente salvati.

**1** Selezionare un set di calibrazione dall'elenco.

In base alla calibrazione selezionata, viene visualizzato il modo colore. Se il modo colore non è visualizzato, non è supportato sul sistema di stampa di cui è stata eseguita la calibrazione.

I commenti visualizzati sono quelli aggiunti al momento in cui è stata creata la calibrazione.

- **2** Facoltativo: selezionare la freccia in giù dal pulsante Avanti e scegliere Carica misurazioni da file per ignorare i flussi di lavoro di stampa e misurazione. Questa opzione è riservata agli utenti esperti che hanno già misurazioni per il sistema di stampa. Si consiglia di stampare e misurare sempre il sistema di stampa in uso.
- **3** Fare clic su Avanti.

## **Ottieni misurazione per la calibrazione**

È possibile stampare una pagina dei campioni da misurare o importare le misurazioni di una calibrazione recente. Queste misurazioni devono rappresentare con precisione le prestazioni attuali del sistema di stampa.

**Nota:** Questa procedura si applica ai sistemi di stampa senza inchiostri chiari o duplicati.

- **1** Selezionare una delle seguenti opzioni:
	- **•** Stampa il grafico delle misurazioni

Selezionare Includi grafico visivo per stampare i campioni di misurazione per l'ispezione visiva.

Se si seleziona questa opzione, seguire le istruzioni in linea per stampare le pagine dei campioni e misurarle.

**•** Importa le misurazioni dal file

**Nota:** Caricare le misurazioni dal file è particolarmente utile per i test e le dimostrazioni. Negli altri casi in genere non è consigliato. I risultati ottimali vengono ottenuti quando le pagine delle misurazioni per tutti i passaggi di creazione della calibrazione vengono stampate e misurate in una singola sessione.

Tenere presente quanto segue:

- **•** La risposta del sistema di stampa potrebbe essere cambiata dal momento in cui il file delle misurazioni è stato salvato.
- **•** I file delle misurazioni non contengono informazioni sul modo in cui sono state stampate le pagine delle misurazioni. Vengono utilizzate le proprietà predefinite dei lavori.

Quando si seleziona questa opzione, il percorso in cui salvare i file di misurazione viene impostato automaticamente.

Se si seleziona questa opzione, le misurazioni saranno visualizzate nella finestra successiva.

**2** Fare clic su Avanti.

Se nel primo passaggio è stato selezionato Stampa il grafico delle misurazioni, viene visualizzata la finestra Layout del campione in FieryMeasure. Nella finestra Layout del campione, selezionare lo strumento e le dimensioni del grafico. Fare clic su Stampa per continuare.

**Nota:** Quando si sta ricalibrando, accertarsi di selezionare un tipo di substrato molto simile a quello utilizzato per creare la calibrazione. Non modificare le impostazioni dalla scheda Colori e dalla scheda Immagine perché queste impostazioni sono state selezionate automaticamente dal software di calibrazione.

## **Ottieni misurazione per la verifica calibrazione**

È possibile stampare una pagina dei campioni da misurare o importare le misurazioni di una calibrazione recente. Queste misurazioni devono rappresentare con precisione le prestazioni attuali della stampante.

- **1** Selezionare una delle seguenti opzioni:
	- **•** Stampa il grafico delle misurazioni

Selezionare Includi grafico visivo per stampare i campioni di misurazione per l'ispezione visiva.

Se si seleziona questa opzione, seguire le istruzioni in linea per stampare le pagine dei campioni e misurarle.

**•** Importa le misurazioni dal file

Quando si seleziona questa opzione, il percorso in cui salvare i file di misurazione viene impostato automaticamente.

Se si seleziona questa opzione, le misurazioni saranno visualizzate nella finestra successiva.

**2** Fare clic su Avanti.

Se nel primo passaggio è stato selezionato Stampa il grafico delle misurazioni, viene visualizzata la finestra Layout del campione in FieryMeasure. Nella finestra Layout del campione, selezionare lo strumento e le dimensioni del grafico. Fare clic su Stampa per continuare.

## **Verifica calibrazione**

Una nuova calibrazione produce uno stato del colore, un "benchmark", che ciascuna ricalibrazione tenterà di raggiungere.

Il benchmark è la risposta cromatica attesa dal sistema di stampa quando è stato calibrato correttamente alle condizioni di stampa definite (supporto, risoluzione, mezzitoni, ecc.). Un profilo di destinazione che descrive lo spazio colore generato da questo stato calibrato sarà necessario al server affinché il sistema di stampa gestisca correttamente il colore. Se non si è soddisfatti della calibrazione, rivedere i passi precedenti.

Quando si sta ricalibrando, si desidera che i risultati di ricalibrazione confermino se il sistema di stampa è ancora in esecuzione secondo il benchmark originale per il set di calibrazione specificato.

**1** Visualizzare i risultati

È possibile confrontare il benchmark del colore e i risultati calibrati. È inoltre possibile visualizzare i singoli canali facendo clic sull'icona a forma di occhio accanto all'icona di ciascun canale.

**2** Fare clic su Applica e chiudi per applicare il set di calibrazione al sistema di stampa e a Calibrator.

## **La calibrazione è pronta per essere applicata.**

Quando si dispone di un set di misurazioni, la calibrazione è pronta per essere applicata. È possibile scegliere di verificare la calibrazione o di applicare le impostazioni di calibrazione al sistema di stampa.

**•** Fare clic su Verifica e seguire le istruzioni in linea.

Quando si verifica la calibrazione del sistema di stampa, si confronta la misura in cui lo stato calibrato è vicino al benchmark del colore dell'impostazione di calibrazione corrente.

# **Gestione calibrazione**

Gestione calibrazione consente di visualizzare ed eliminare le impostazioni di calibrazione. È possibile aggiungere o eliminare commenti da singole calibrazioni.

In genere, le impostazioni di calibrazione e i profili di destinazione sono appropriati per specifiche condizioni di stampa e specifici tipi di carta. È possibile associare un'impostazione di calibrazione a più di un profilo di destinazione.

Aprire Gestione calibrazione da Calibrazione facendo clic su  $\Xi$ nell'angolo in basso a sinistra della finestra. La finestra di dialogo visualizza tutte le calibrazioni per il server selezionato. Sono indicate le seguenti categorie:

- **•** Calibrazione: calibrazioni completate per il server elencate per nome.
- **•** Ultima calibrazione: la data e l'ora dell'ultima calibrazione.
- **•** Modo colore: il modo colore è lo spazio colore dei profili di destinazione supportati dal set di calibrazione.

È possibile eseguire una serie di azioni per la calibrazione selezionata nell'elenco. Alcune azioni non sono disponibili per tutte le calibrazioni. Le azioni non disponibili sono visualizzate in grigio. Le azioni sono:

- **•** Modifica apre una finestra in cui è possibile modificare le informazioni di base per un'impostazione di calibrazione personalizzata.
- **•** Visualizza misurazioni apre una finestra di dialogo che fornisce ulteriori dettagli sulla calibrazione evidenziata.

Le informazioni visualizzate nella finestra dipendono dallo spazio di misurazione.

**•** Elimina consente di eliminare il set di calibrazione selezionato.

Dopo la conferma dell'operatore, verranno eliminati anche i profili a cui è associata tale calibrazione. I set di calibrazione di fabbrica, come ad esempio Normale, non possono essere eliminati.

## **Modificare un'impostazione di calibrazione**

È possibile modificare le informazioni di base di un'impostazione di calibrazione personalizzata. Non è possibile modificare un'impostazione di calibrazione di fabbrica.

Per poter modificare un'impostazione di calibrazione personalizzata, è necessario disporre dei privilegi di amministratore.

Non è possibile modificare le proprietà del lavoro (impostazioni di stampa) in quanto questo renderebbe non validi i dati delle misurazioni salvati con l'impostazione di calibrazione. Per modificare le proprietà del lavoro di un'impostazione di calibrazione, creare una nuova impostazione di calibrazione basata su quella esistente.

- **1** In Gestione calibrazione, selezionare l'impostazione di calibrazione dall'elenco e fare clic su Modifica.
- **2** Specificare le seguenti impostazioni:
	- **•** Nome: digitare un nome che descriva nome, grammatura e tipo di carta, oltre ad altre eventuali condizioni di stampa specifiche (ad esempio, impostazioni di retinatura o effetto lucido). Il nome può contenere un massimo di 70 caratteri.
	- **•** Commenti: (opzionale) digitare altre informazioni descrittive. Queste informazioni vengono visualizzate nell'elenco delle impostazioni di calibrazione disponibile sul server Fiery server.

## **Visualizza misurazioni**

Visualizzare i dettagli della calibrazione in uno spazio di misurazione Delta E.

È possibile reimpostare i dati delle misurazioni per una determinata impostazione di calibrazione sui valori predefiniti (i dati predefiniti di fabbrica oppure, per un'impostazione di calibrazione personalizzata, i dati iniziali). Questa opzione non è disponibile se i dati di misurazione correnti corrispondono già ai dati predefiniti.

- **1** In Gestione calibrazione, selezionare una calibrazione e fare clic su Visualizza misurazioni. Vengono visualizzati i dettagli della calibrazione.
- **2** Per ripristinare i dati di calibrazione, fare clic su Ripristina le misurazioni predefinite. Quando si esegue questa operazione, viene eliminato l'ultimo set di misurazioni di calibrazione.

# Usare la Gestione del colore in 1 passo per la calibrazione e il profilo da un cassetto

La funzione Gestione del colore in 1 passo consente di assegnare una calibrazione personalizzata e un profilo drittofilo per la carta selezionata nel cassetto specificato.

**Nota:** La funzionalità di gestione colore in un passaggio è supportata su un Fiery server con software Fiery System FS600/600 Pro o versioni successive. Fare riferimento alla documentazione per l'utente specifica del prodotto per verificare se il Fiery server è supportato.

Se un profilo è già associato alla carta verrà aggiornata solo la calibrazione. In caso contrario, verranno creati e associati alla carta in Catalogo carta una calibrazione e un profilo personalizzati.

Quando la stampante dispone di uno strumento di misurazione del colore compatibile integrato, ad esempio un sensore integrato, è possibile eseguire automaticamente la calibrazione e creare un profilo usando il sensore integrato in un solo passaggio.

Quando le impostazioni di stampa predefinite nella finestra Proprietà del lavoro vengono utilizzate con il supporto specificato, la calibrazione drittofilo e il profilo di destinazione colore vengono ottimizzati automaticamente per il colore prodotto. È possibile utilizzare la funzione Imposta valori predefiniti per personalizzare Fiery server modificando le impostazioni predefinite delle proprietà del lavoro.

Per le calibrazioni e i profili personalizzati utilizzati per le impostazioni e le opzioni di imaging non predefiniti, è necessario utilizzare Fiery Color Profiler Suite.

Quando lo strumento di misurazione integrato non può gestire la dimensione di un supporto, è possibile utilizzare uno spettrofotometro palmare di alta qualità. Il processo è lo stesso, a eccezione del fatto che il colore viene misurato manualmente invece che automaticamente.

È possibile calibrare un cassetto per uno specifico supporto utilizzando il sensore integrato o lo spettrofotometro palmare, come ES-3000 o X-Rite i1Pro3.

Tenere presente quanto segue quando si gestisce il numero di profili di destinazione colore personalizzato necessari per raggiungere un livello di qualità del colore accettabile per le applicazioni. Con un numero ridotto di profili di destinazione è necessaria una minore manutenzione di calibrazione.

- **•** Quando si stampano lavori, effettuare le seguenti selezioni nella finestra Proprietà del lavoro:
	- **•** Selezionare una carta dal Catalogo carta o dal Catalogo supporti nella scheda Supporti.
	- **•** selezionare Usa impostazioni definite per il lavoro come opzione di stampa Profilo di destinazione nella scheda Colore.

La gestione del colore di Fiery server userà automaticamente il profilo di destinazione associato alla carta in Catalogo carta o Catalogo supporti.

- **•** Quando si aggiunge una nuova carta all'inventario, è necessario aggiungerla al Catalogo carta o al Catalogo supporti. Inserire la carta in un cassetto, associare la carta con la relativa voce in Catalogo carta o Catalogo supporti e fare clic con il pulsante destro del mouse sul cassetto per selezionare Calibra per eseguire la gestione del colore a 1 passo. Per la carta del Catalogo carta o del Catalogo supporti verranno creati e installati una calibrazione drittofilo personalizzata e un profilo di destinazione in Fiery server.
- **•** Usare la gestione del colore a 1 passo per una sola carta, specificando un cassetto compatibile con il sensore integrato. I fogli più grandi nell'orientamento orizzontale spesso richiedono meno carta rispetto ai fogli più piccoli nell'orientamento verticale.
- **•** Quando i fogli sono disponibili in più pesi e formati e producono lo stesso colore, è possibile evitare la creazione di più profili e la manutenzione futura di più calibrazioni.

Impostare manualmente ogni tipo di carta simile in Catalogo carta o Catalogo supporti sullo stesso profilo di destinazione. La stessa calibrazione e lo stesso profilo verranno applicati a tutti i tipi di carta. Per verificare se il colore di due fogli è abbastanza simile da giustificare una sola calibrazione e un solo profilo, fare clic con il pulsante destro del mouse su ciascun cassetto in Centro lavori di Command WorkStation, eseguire una calibrazione e confrontare la stampa a colori dei diversi tipi di carta.

- **•** È possibile forzare la creazione di una nuova calibrazione e di un profilo di destinazione colore modificando l'associazione in Catalogo carta o Catalogo supporti da un profilo di destinazione specifico usando Impostazione predefinita server prima di eseguire la gestione del colore a 1 passo.
- **•** È possibile impostare Fiery server per la ricalibrazione automatica. Per ulteriori informazioni, vedere [Eseguire la](#page-199-0) [ricalibrazione automatica](#page-199-0) alla pagina 200. La calibrazione personalizzata generata dalla gestione del colore a 1 passo viene mantenuta automaticamente dal sensore integrato ogni volta che un lavoro si basa su una calibrazione non aggiornata di recente.

# **Assegnare una calibrazione personalizzata e un profilo drittofilo per la carta selezionata in un cassetto**

La funzione Gestione del colore in 1 passo consente di assegnare una calibrazione personalizzata e un profilo drittofilo per la carta selezionata nel cassetto specificato.

- **1** In Command WorkStation, fare clic con il pulsante destro del mouse su un cassetto e selezionare Gestione del colore in 1 passo.
- **2** Selezionare lo strumento di misurazione dall'elenco e fare clic su Avanti.

Procedere in uno dei seguenti modi:

**•** Per una stampante con un sensore integrato, la stampante stampa e misura automaticamente la calibrazione. Se si calibra il supporto per la prima volta, la stampante stampa e misura il profilo dopo la calibrazione.

<span id="page-199-0"></span>Tenere presente quanto segue:

- **•** Questo flusso di lavoro è più efficiente se si fa clic con il pulsante destro del mouse su un cassetto con lo stesso supporto, in un formato e un orientamento compatibile con il sensore integrato.
- **•** La ricalibrazione viene eseguita solo quando un profilo personalizzato è già stato assegnato in Paper Catalog o Media Catalog. Non viene creata una nuova calibrazione.
- **•** Se il sensore integrato non supporta il formato del supporto selezionato o non è disponibile una carta paragonabile, scegliere uno strumento di misurazione diverso per continuare.
- **•** Per uno spettrofotometro palmare, seguire le istruzioni online per misurare i campioni di colore stampati.
- **3** Fare clic su Fatto.

La stampante calibra il colore per il supporto selezionato per l'uso con il profilo del colore appena creato, oppure la stampante aggiorna la calibrazione per il supporto scelto se esiste già un profilo.

Se si misurano manualmente i campioni di colore, è possibile creare un profilo personalizzato per ottenere un colore più accurato. Per creare un profilo personalizzato, fare clic su Crea nuovo profilo e seguire le istruzioni online.

Se due diversi tipi di carta sono abbastanza simili da non giustificare un profilo personalizzato per ciascuno, è possibile assegnare manualmente un profilo esistente in Paper Catalog o Media Catalog. Ad esempio, Hammermill 20 e Hammermill 24 possono utilizzare lo stesso profilo.

Ora è possibile guardare il video [qui.](https://videos.efi.com/watch/yPhofXhjNku7fQChAqtaPq)

# Eseguire la ricalibrazione automatica

La funzione di ricalibrazione automatica controlla che i lavori utilizzino una calibrazione aggiornata. Se la calibrazione è obsoleta, la ricalibrazione automatica calibra automaticamente il lavoro con in sensore integrato.

**Nota:** La funzionalità Ricalibrazione automatica è supportata su un Fiery server con software Fiery System FS600/600 Pro e versioni successive. Fare riferimento alla documentazione per l'utente specifica del prodotto per verificare se il Fiery server è supportato.

La ricalibrazione automatica viene attivata quando un lavoro viene distribuito alla stampante e viene eseguita la verifica delle calibrazioni obsolete.

Nell'area Riepilogo lavori nel Centro lavori di Command WorkStation viene visualizzato un avviso di calibrazione (in rosso) quando un lavoro presenta una calibrazione obsoleta.

Prima di inviare in stampa il lavoro, viene verificato lo stato di calibrazione. Se la calibrazione scade mentre un lavoro è in corso di stampa, il lavoro non verrà sospeso. Si consiglia di eseguire la calibrazione prima di stampare un lavoro lungo per evitare il rischio che la calibrazione possa scadere mentre il lavoro è in stampa.

Se la calibrazione di un lavoro è obsoleta, è possibile che Fiery server sospenda il lavoro quando si tenta di stamparlo. Il lavoro sospeso non viene stampato ma resta nella coda di stampa in stato sospeso.

I lavori sospesi possono essere distribuiti manualmente. I lavori per cui la ricalibrazione automatica non aggiorna la calibrazione rimarranno in stato sospeso.

**Nota:** Se altri lavori sono già stati sospesi dalle Impostazioni di Calibrator Sospendi la stampa di lavori alla scadenza della calibrazione, prima di modificare le impostazioni di Calibrator per Calibrare automaticamente il lavoro con sensore integrato, questi lavori precedentemente sospesi non verranno distribuiti automaticamente. Dopo aver modificato l'impostazione di Calibrator, è possibile distribuire tutti i lavori sospesi in una volta sola per avviare il processo di ricalibrazione automatica.

La ricalibrazione automatica sarà più efficiente se un cassetto contiene sempre una quantità adeguata di carta che lo spettrofotometro in linea può misurare. Quando la ricalibrazione automatica si avvia, il software è in grado di trovare automaticamente la corrispondenza migliore tra una carta supportata dallo spettrofotometro in linea e la carta richiesta dai lavori. Lo spettrofotometro in linea non è sempre compatibile con la carta utilizzata dai lavori.

La ricalibrazione automatica non sarà in grado di determinare con precisione la calibrazione utilizzata da un lavoro, a meno che nella finestra Proprietà del lavoro non sia specificata una delle due condizioni seguenti:

- **•** Proprietà del lavoro specifica un qualsiasi tipo di supporto e un cassetto esplicito associati al Catalogo carta o al Catalogo supporti
- **•** Una voce specifica del Catalogo carta o del Catalogo supporti

Se nessuna delle condizioni precedenti viene soddisfatta, il lavoro viene sospeso e non viene calibrato automaticamente.

Tenere presente quanto segue per un migliore controllo automatico tramite la funzione di ricalibrazione automatica:

- **•** la calibrazione automatica utilizzerà il cassetto specificato dal lavoro se lo spettrofotometro in linea supporta la carta richiesta. In caso contrario, viene automaticamente selezionato un cassetto alternativo.
- **•** Usare la funzione Gestione del colore in 1 passo almeno una volta per ogni nuova carta, in modo da evitare situazioni in cui il profilo di destinazione per la nuova carta è impostato sul valore di fabbrica "Valore predefinito della stampante". Il controllo della qualità del colore è più preciso quando si assegna un profilo di destinazione specifico.
- **•** Nella scheda Supporti della finestra Proprietà del lavoro, impostare Catalogo carta o Catalogo supporti come nome della carta e, nella scheda Colore, impostare il Profilo di destinazione come Usa impostazioni definite per il lavoro.
- **•** La calibrazione con lo spettrofotometro in linea consuma meno carta per alcuni formati di carta e orientamenti. In genere, l'orientamento orizzontale è più efficiente. Talvolta, è possibile risparmiare le forniture calibrando in modo proattivo, usando la gestione del colore in 1 passo, ad esempio all'inizio del giorno o quando si caricano i fogli nei cassetti della stampante. In Centro lavori di Command WorkStation, assicurarsi di associare ciascun cassetto a una voce di Catalogo carta o Catalogo supporti.

## **Tipi di lavori soggetti al limite di calibrazione**

Fiery server può stabilire se la calibrazione è obsoleta per la maggior parte dei lavori, tra cui:

- **•** lavori inoltrati da un'applicazione con il driver di stampa PostScript Fiery.
- **•** Solo PostScript stampati; lavori importati PostScript, PDF e TIFF;
- **•** lavori che sono stati elaborati (anche i lavori VPS e VIPP elaborati).

Fiery server non è in grado di stabilire se la calibrazione è obsoleta e quindi non sospenderà la stampa dei seguenti tipi di lavori:

**•** lavori inoltrati da un'applicazione senza usare il driver di stampa PostScript Fiery. Tra questi sono compresi i lavori VPS e VIPP che non sono stati elaborati.

Si consiglia di utilizzare la funzione Gestione del colore in 1 passo per calibrare la carta utilizzata per i lavori VDP;

**•** lavori inoltrati tramite il collegamento diretto. Questi tipi di lavori non possono in ogni caso essere sospesi.

Inoltre, Fiery server non controlla lo stato della calibrazione dei lavori che sono stati stampati con il comando Forza stampa. Il comando Forza stampa può essere usato su lavori che sono stati sospesi per una risorsa mancante (non disponibilità della carta o della finitura necessaria per il lavoro). Per questi tipi di lavori, poiché la stampa è stata forzata, non viene controllato lo stato della calibrazione.

Ora è possibile guardare il video [qui.](https://videos.efi.com/watch/yPhofXhjNku7fQChAqtaPq)

# Ottimizzazione immagini

Fiery server supporta due metodi per l'ottimizzazione delle immagini, ovvero per regolare tonalità, colore, nitidezza e occhi rossi nelle immagini.

- **•** Usare l'opzione di stampa Applica ottimizzazione immagini per apportare semplici e rapide regolazioni che non richiedono l'ispezione visiva prima della stampa.
- **•** Usare Image Enhance Visual Editor (IEVE) per apportare regolazioni specifiche che richiedono la messa a punto e l'ispezione visiva prima della stampa.

Anche se IEVE e Applica ottimizzazione immagini sono indipendenti tra loro, non si dovrebbero usare contemporaneamente per regolare le immagini di un lavoro. Se si usano entrambi contemporaneamente, vengono applicate le impostazioni di entrambi, il che potrebbe avere risultati imprevisti sull'aspetto e sulla qualità delle immagini.

# **Personalizzare le impostazioni per Ottimizzazione immagini**

Le impostazioni predefinite per l'opzione di stampa Applica ottimizzazione immagini ottimizzano automaticamente l'esposizione, il colore, le ombre, le alteluci e la nitidezza di ciascuna immagine in un lavoro. Se i risultati ottenuti con le impostazioni predefinite non sono soddisfacenti, è possibile personalizzare le impostazioni di Applica ottimizzazione immagini per proprietà quali la luminosità, il contrasto e la correzione degli occhi rossi.

Quando selezionata per un lavoro, l'opzione di stampa Applica ottimizzazione immagini consente di applicare un effetto di ottimizzazione alle immagini a colori in pagine specificate o fogli di un lavoro quando questo viene stampato. Questa opzione ha effetto solo sulle immagini fotografiche, non sulla grafica come logo o grafici e non testo.

L'opzione Applica ottimizzazione immagini si trova nella scheda Immagine dei driver di stampa e in Proprietà del lavoro. Per ulteriori informazioni su questa opzione di stampa, vedere il manuale *Stampa* che fa parte della documentazione per l'utente.

- **1** Aprire Centro periferica in uno dei modi seguenti:
	- **•** Fare clic sull'icona Altro (tre puntini verticali) accanto al nome del server nell'area Server.
	- **•** Fare doppio clic sul nome del server nell'area Server.
	- **•** Fare clic su Server > Centro periferica.
	- **•** Fare clic con il pulsante destro del mouse sul nome del server e selezionare Centro periferica.
- **2** In Centro periferica, fare clic su Ottimizza immagini in Flussi di lavoro.
- **3** Fare clic su Modifica.
- **4** Fare clic su Impostazioni personalizzate, modificare le impostazioni, quindi fare clic su OK.
	- **•** Esposizione abilita i comandi per Correzione dinamica, Contrasto e Luminosità.

Se si seleziona Correzione dinamica, il Fiery server analizza ciascuna immagine e applica automaticamente il contrasto e la luminosità corretti, utilizzando valori distinti per contrasto e luminosità. Correzione dinamica tenta di riempire l'intera gamma da chiaro a scuro.

È anche possibile specificare manualmente i valori per Contrasto e Luminosità. Se si seleziona Correzione dinamica, oltre alle regolazioni automatiche vengono applicate le regolazioni manuali apportate ai comandi Contrasto e Luminosità. Se non si seleziona Correzione dinamica, all'immagine originale vengono applicate le regolazioni manuali per Contrasto e Luminosità.

**•** Colore - abilita i comandi Correzione dominante, Tonalità e Saturazione.

Se si seleziona Correzione dominante, il Fiery server analizza ciascuna immagine e corregge automaticamente il bilanciamento del colore dell'immagine.

È anche possibile specificare manualmente i valori per Tonalità e Saturazione. Se si seleziona Correzione dominante, oltre alle regolazioni automatiche di Correzione dominante vengono applicate le regolazioni manuali. Vengono applicate le regolazioni di bilanciamento cromatico e successivamente eventuali regolazioni per Tonalità e Saturazione. Se non si seleziona Correzione dominante, all'immagine originale vengono applicate le regolazioni manuali per Tonalità e Saturazione.

**•** Ombre e alteluci - abilita i comandi Correzione automatica, Ombre e Alteluci.

Se è selezionata Correzione automatica, il Fiery server analizza ciascuna immagine e tenta di correggere le ombre troppo scure e le alteluci troppo chiare. Dopo aver deselezionato l'opzione Correzione automatica, è possibile specificare le regolazioni manuali per Ombre e Alteluci.

**•** Nitidezza - abilita i comandi Nitidezza pelle e Nitidezza non pelle.

Il comando Nitidezza pelle influisce sui toni della pelle in un'immagine. Il comando Nitidezza non pelle influisce su altri colori dell'immagine. La gamma per ciascun comando è compresa tra -100 (meno nitido) a 100 (più nitido).

**•** Correzione effecto occhi rossi - occhi rossi è la condizione che si verifica quando, in presenza di una fonte luminosa, in genere il flash della fotocamera, la luce viene riflessa dalla retina dell'occhio del soggetto, provocando l'effetto occhi rossi nella foto.

Se è selezionata l'opzione Correzione effecto occhi rossi, il Fiery server analizza l'immagine e tenta di rilevare e correggere l'effetto occhi rossi. L'ampiezza della correzione può essere regolata utilizzando il comando Area, dove 100 corrisponde all'area esatta della pupilla rossa.

# <span id="page-203-0"></span>**Image Enhance Visual Editor**

Image Enhance Visual Editor (IEVE) è un'applicazione per l'ottimizzazione delle immagini che fornisce uno spazio di lavoro visivo per regolare le singole immagini nei lavori PDF o PostScript inoltrati ai Fiery server (compresi i lavori inoltrati tramite i flussi di lavoro Fiery JDF).

Le regolazioni apportate in IEVE hanno effetto solo sulle immagini del lavoro sul Fiery server e non vengono applicate al documento originale.

Con IEVE, è possibile:

- **•** Applicare le ottimizzazioni a una singola immagine oppure a tutte le immagini su una pagina o più pagine.
- **•** Vedere gli effetti delle impostazioni sulle immagini mentre vengono applicate e mettere a punto le immagini prima di stampare.
- **•** Salvare gruppi di impostazioni come preimpostazioni da applicare in un secondo momento ad altri lavori.

### **Limitazioni**

- **•** Modificare un lavoro in IEVE su un computer client alla volta. La modifica su più computer client può dare luogo a risultati imprevisti.
- **•** Se si modifica e si salva un lavoro in IEVE e lo si apre poi con una versione precedente di IEVE, alcune modifiche potrebbero non essere visibili oppure potrebbero non essere presenti.
- **•** IEVE può aprire solo file fino a 100 pagine.
- **•** IEVE può estrarre 50 immagini da una singola pagina.
- **•** Se i bordi di un'immagine non sono perpendicolari agli altri bordi della stessa immagine (ad esempio, i bordi di un quadrato o di un rettangolo) e ai bordi della pagina, l'immagine non può essere selezionata per apportarvi modifiche. Sono incluse le immagini ruotate che non sono perpendicolari alla base della pagina e le immagini che non sono quadrati o rettangoli.

## **Avviare Image Enhance Visual Editor**

Si apre Image Enhance Visual Editor (IEVE) dai lavori in Command WorkStation.

**•** Nella coda In attesa, fare clic con il pulsante destro del mouse sul lavoro quindi selezionare Image Enhance Visual Editor.

## **Aprire un lavoro di grandi dimensioni**

In alcuni casi, un lavoro di grandi dimensioni potrebbe non aprirsi o non essere visualizzato correttamente se Image Enhance Visual Editor (IEVE) è installato sul Fiery server su cui è installato anche un kit FACI. Aumentando lo spazio disponibile sul disco fisso di Fiery server si potrebbe risolvere il problema.

- **1** Chiudere IEVE e Command WorkStation.
- **2** Creare una cartella per i file temporanei sull'unità E:. Assegnarle il nome **Temp**.
- **3** Nel menu Start di Windows, fare clic su Pannello di controllo.
- **4** Da Pannello di controllo, fare doppio clic su Sistema.
- **5** Nella finestra di dialogo Proprietà del sistema, fare clic sulla scheda Avanzate. Fare clic su Variabili d'ambiente.
- **6** Nella finestra di dialogo Variabili d'ambiente, in alto, selezionare la variabile TEMP. Fare clic su Modifica.
- **7** Nella finestra di dialogo Modifica variabile utente, immettere il percorso della cartella Temp creata al passo [2.](#page-203-0) Fare clic su OK.
- **8** Ripetere i passi 6-7 per la variabile TMP. Usare lo stesso percorso specificato al passo 7 alla pagina 205.

**Nota:** La volta successiva che si aprirà un file di grandi dimensioni, IEVE userà questa cartella temporanea e il lavoro dovrebbe essere visualizzato correttamente.

## **Regolazione di un'immagine**

Per regolare le immagini, utilizzare le funzionalità nel riquadro Regolazioni disponibile nella scheda Anteprima o nella scheda Divisione. Sono disponibili diversi strumenti per apportare le modifiche.

Quando si eseguono regolazioni è possibile:

- **•** Applicare una preimpostazione all'immagine.
- **•** Modificare le impostazioni nell'area Regolazioni come desiderato. È possibile che per l'immagine desiderata non siano disponibili tutte le impostazioni.

**Nota:** Alcune proprietà del lavoro che non influiscono sull'aspetto delle immagini, come le opzioni di finitura, potrebbero non essere applicate alla prova di stampa.

Le impostazioni più comuni per ottimizzazione delle immagini sono:

- **•** Luminosità: aumenta o riduce la luminosità di un'immagine.
- **•** Contrasto: aumenta o riduce il contrasto di un'immagine.
- **•** Definizione: aumenta o riduce la definizione (dettaglio) di un'immagine senza alterare la quantità di contrasto dell'immagine.

### **Regolare alteluci e ombre**

Per migliorare la visibilità nelle aree delle alteluci e delle ombre che sono difficili da vedere a causa di problemi di esposizione o illuminazione, è possibile usare le impostazioni Alteluci e ombre per ottimizzare i dettagli e renderli più visibili:

**•** Autoottimizza le alteluci e le ombre: calcola il livello ottimale di alteluci e ombre e lo applica automaticamente all'immagine, aggiornando le impostazioni Alteluci e Ombre.

**Nota:** Se l'immagine è già ottimizzata o quasi ottimizzata, la differenza potrebbe essere impercettibile.

- **•** Alteluci: ottimizza i dettagli nelle aree di alteluci in modo che siano più visibili.
- **•** Ombre: ottimizza i dettagli nelle aree di ombra in modo che siano più visibili.

### **Regolare il colore**

Per correggere uno squilibrio nei colori di un immagine, è possibile usare le seguenti impostazioni Colore per influire sul bilanciamento e sulla saturazione complessiva del colore:

**•** Autoregola il bilanciamento colore: corregge automaticamente la Temperatura e la Tinta dell'immagine per ottenere il risultato migliore.

**Nota:** Se l'immagine è già ottimizzata o quasi ottimizzata, la differenza potrebbe essere impercettibile.

- **•** Temperatura: imposta il bilanciamento del colore blu-giallo (il canale b nello spazio colore Lab).
- **•** Tinta: imposta il bilanciamento del colore rosso-verde (il canale a nello spazio colore Lab).
- **•** Saturazione: aumenta o diminuisce la saturazione di tutti i colori in un'immagine.
- **•** Saturazione dei toni pelle: aumenta o diminuisce la saturazione solo dei toni della pelle in un'immagine, invece che dell'intera immagine.
- **•** Blocca insieme saturazione e saturazione toni pelle: quando è selezionato, se si aumenta o si diminuisce un'impostazione di Saturazione, aumentano o diminuiscono della stessa entità le altre impostazioni di Saturazione. Ad esempio, se il valore di Saturazione è 10, Saturazione de toni pelle è 20 e il blocco è attivato, aumentando la Saturazione a 15 contemporaneamente aumenta Saturazione dei toni pelle a 25.

#### **Regolare la nitidezza**

Per ridurre o aggiungere chiarezza a un immagine, è possibile usare le seguenti impostazioni di Nitidezza per diminuire o aumentare la nitidezza dell'immagine:

- **•** Nitidezza: influisce sui colori diversi dai toni della pelle in un'immagine.
- **•** Nitidezza dei toni pelle: influisce sui toni della pelle in un'immagine.

**Nota:** Se si impostano Nitidezza e Nitidezza dei toni pelle sullo stesso valore, si potrebbero ottenere risultati imprevisti. Questo perché il livello di nitidezza prodotto dal rendering chiaro degli oggetti può far apparire maculata o testurizzata la pelle delle persone in un'immagine. Nella maggior parte dei casi, impostando un valore di Nitidezza più alto di quello di Nitidezza dei toni pelle, si ottengono i risultati migliori.

**•** Blocca insieme nitidezza e nitidezza toni pelle: se selezionato, quando si aumenta o si diminuisce un'impostazione di Nitidezza aumentano o diminuiscono della stessa entità le altre impostazioni di Nitidezza. Ad esempio, con il blocco attivo, se il valore della Nitidezza è 15, la Nitidezza dei toni pelle è 0, aumentando la Nitidezza a 30 contemporaneamente aumenta Nitidezza dei toni pelle a 15.

### **Correggere l'effetto occhi rossi**

La Correzione occhi rossi analizza l'immagine e prova a individuare e correggere l'effetto occhi rossi.

È possibile selezionare un'area da correggere e regolarla aumentando o diminuendo la tolleranza. Per correggere l'effetto occhi rossi nel immagine, attenersi alla seguente procedura:

**1** Selezionare l'immagine che si desidera regolare.

**2** Sotto Correzione occhi rossi, fare clic su Sì.

L'applicazione analizza l'immagine e mostra un riquadro rettangolare intorno alle aree contenenti un occhio rosso.

- **3** Procedere in uno dei seguenti modi:
	- **•** Per eliminare un'area di Correzione occhi rossi, fare clic sulla X rossa nell'angolo del riquadro.
	- **•** Per creare manualmente un'area di Correzione occhi rossi, controllare che Correzione occhi rossi sia attivato (Sì), quindi fare clic e trascinare il cursore sull'immagine per creare il riquadro.
	- **•** Per ridimensionare un'area di Correzione occhi rossi, fare clic e trascinare un gancio del riquadro.
- **4** Regolare il grado di Correzione occhi rossi aumentando o diminuendo la Tolleranza su un valore sufficiente a eliminare il colore rosso. La Tolleranza si applica a tutte le area di Correzione occhi rossi in un'immagine.
	- **•** Aumentare la Tolleranza per allargare la maschera dell'occhio rosso.
	- **•** Diminuire la Tolleranza per ridurre la maschera dell'occhio rosso.
- **5** Per nascondere i riquadri al termine della Correzione occhi rossi, selezionare Nascondi riquadri di selezione.

**Nota:** La Correzione occhi rossi viene applicata anche quando i riquadri sono nascosti.

### **Regolare il Livello effetti speciali**

Questa funzione potrebbe non essere supportata su tutti i Fiery server. Se il Fiery server supporta i colori speciali, è possibile usare le seguenti impostazioni di Livello effetti speciali per applicare inchiostri speciali ed effetti speciali a singole immagini:

- **•** Tipo: seleziona il tipo di inchiostro. Qui vengono visualizzati solo gli inchiostri concessi in licenza.
- **•** Livello di inchiostro: seleziona la percentuale di inchiostro.
- **•** Stile: seleziona una delle opzioni seguenti: Posterizzazione, Rilievo, Selezione tinta e Selezione alte luci. Questo creerà modelli diversi sul immagine a seconda dell'opzione selezionata.
- **•** Inverti: inverte l'effetto dello stile applicato.
- **•** Ampiezza: sposta l'angolazione tinta, consentendo di applicare il colore a diversi intervalli di una tinta modificando la distanza dalla tinta colore sulla ruota colore.
- **•** Tinta: seleziona l'angolo tinta su cui verrà applicato il livello effetti speciali. Abilitato solo se si seleziona Selezione tinta nel menu Stile.
- **•** Saturazione: aumenta o diminuisce l'intensità e la purezza di un colore nell'immagine. Attivato solo se si seleziona Selezione tinta o Selezione alteluci nel menu Stili.
- **•** Espandi: condensa o espande l'area all'interno del immagine in cui vengono applicate la tinta o le alteluci. Attivato solo se si seleziona Selezione tinta o Selezione alteluci nel menu Stili.
- **•** Modo (Anteprima): consente di visualizzare in anteprima l'immagine in diverse modalità, tra cui Illuminazione, Speculare e Sovrapposizione. Questo effetto non verrà salvato nel lavoro o stampato.

**Nota:** Non è possibile applicare un livello colore speciale a un immagine oggetto X in un PDF.

## **Salvataggio delle modifiche a un lavoro**

Il salvataggio delle modifiche ha risultati diversi per i lavori PDF e PostScript.

- **•** Se si modifica e si salva un lavoro PDF, le regolazioni apportate vengono conservate nel lavoro salvato. Se si chiude IEVE e poi si apre lo stesso lavoro in IEVE, i comandi sono impostati come se fossero stati salvati. È possibile mettere a punto manualmente le impostazioni o annullare eventuali modifiche che non hanno avuto l'effetto desiderato.
- **•** Se si modifica e si salva un lavoro PostScript, le modifiche vengono incorporate nel lavoro e non possono più essere annullate. Se si chiude IEVE e poi si apre lo stesso lavoro in IEVE, le immagini appaiono come modificate, ma tutti i comandi sono impostati sui valori predefiniti.

## **Preimpostaz.**

È possibile applicare preimpostazioni a una o più pagine oppure a una o più immagini su una pagina o più pagine.

Sono disponibili queste preimpostazioni predefinite:

- **•** Automatica abilita Miglioramento automatico alteluci e ombre e Bilanciamento colore automatico e imposta Definizione, Saturazione, Saturazione toni pelle, Nitidezza e Nitidezza toni pelle sui livelli ottimali.
- **•** Nessuna correzione imposta tutti i comandi sulle impostazioni originali, non modificate e riporta le immagini al loro stato originale. Per i file PDF, vengono rimosse tutte le regolazioni apportate alle immagini selezionate. Per i file PostScript, vengono rimosse tutte le regolazioni apportate alle immagini selezionate dall'ultima volta in cui il file è stato salvato.

È possibile anche creare preimpostazioni personalizzate salvando un set di impostazioni come preimpostazione.

**Nota:** Quando si modificano le impostazioni nell'area Regolazione mentre è selezionata una preimpostazione, viene visualizzata una preimpostazione " Personalizzata" nell'elenco Preimpostazioni. È possibile scegliere di creare una nuova preimpostazione con le impostazioni modificate.

### **Usare le preimpostazioni**

È possibile creare e applicare le preimpostazioni. Le preimpostazioni personalizzate possono essere eliminate, ma non è possibile eliminare le preimpostazioni Automatica e Nessuna correzione. Se si elimina una preimpostazione personalizzata per un lavoro che è aperto, IEVE applica la preimpostazione Nessuna correzione. L'eliminazione di una preimpostazione non influisce sulle impostazioni delle immagini a cui è stata già applicata.

### **Creare una preimpostazione**

È possibile creare una preimpostazione usando le impostazioni esistenti o creando specifiche impostazioni.

- **1** Selezionare un'immagine che ha già le impostazioni che si desidera salvare oppure apportare le regolazioni desiderate all'immagine selezionata.
- **2** Dall'elenco Preimpostazione, selezionare Salva con nome.
- **3** Digitare un nome da assegnare alla preimpostazione e fare clic su OK.

#### **Eliminare una preimpostazione**

La preimpostazione viene eliminata dall'elenco Preimpostazione e la preimpostazione Nessuna correzione viene applicata all'immagine corrente.

- **1** Dall'elenco Preimpostazione, selezionare la preimpostazione da eliminare.
- **2** Fare clic su Elimina e fare clic su Sì per confermare.

**Nota:** La preimpostazione viene eliminata e la preimpostazione Nessuna correzione viene applicata all'immagine corrente.

#### **Applicare una preimpostazione a un'immagine**

È possibile applicare una preimpostazione a un'immagine o a più immagini.

- **1** Selezionare l'immagine.
- **2** Dall'elenco Preimpostazione, selezionare una preimpostazione.

#### **Applicare una preimpostazione a una o più pagine**

È possibile applicare una preimpostazione a una o più pagine.

- **1** Nell'elenco Preimpostazione, fare clic sulla preimpostazione.
- **2** Fare clic su Applica a accanto all'elenco Preimpostazione.
- **3** Selezionare Pagine e immettere un intervallo di pagine o selezionare Tutte le pagine.

#### **Ripristinare un'immagine**

L'applicazione della preimpostazione Nessun correzione riporta le immagini al loro stato originale. Per i file PDF, vengono rimosse tutte le regolazioni apportate alle immagini selezionate. Per i file PostScript, vengono rimosse tutte le regolazioni apportate alle immagini selezionate dall'ultima volta in cui il file è stato salvato.

- **1** Selezionare l'immagine.
- **2** Procedere in uno dei seguenti modi:
	- **•** Sotto Regolazioni, fare clic su Ripristina.
	- **•** Dall'elenco Preimpostazioni, selezionare Nessuna correzione.

### **Stampare una prova**

È possibile stampare una singola copia o una prova iterativa di un lavoro direttamente da Image Enhance Visual Editor per verificare il risultato. Una stampa di prova creerà una copia della pagina selezionata con le modifiche

correnti e la invierà come nuovo lavoro direttamente alla coda di stampa. Il lavoro della prova di stampa verrà eliminato al termine della stampa.

- **1** Per stampare una prova, selezionare File > Stampa di prova.
- **2** Scegliere di Stampare la pagina corrente o di Stampare tutte le pagine.

# Tinte piatte

La funzione Tinte piatte è un programma di gestione delle tinte piatte (colori con nome) di Command WorkStation che consente di modificare le definizioni delle tinte piatte su Fiery server e creare definizioni personalizzate. Tinte piatte fa parte della funzione Spot-On. Se Spot-On è disponibile per Fiery server ed è abilitato, è possibile adeguare e gestire gli elenchi di tinte piatte e degli equivalenti CMYK.

Tinte piatte è precaricato con librerie di colori con nome come PANTONE, HKS, TOYO e DIC. Le librerie delle tinte piatte memorizzano i colori originali con le rispettive definizioni indipendenti dalla periferica (valori Lab). Per ciascun profilo di destinazione su Fiery server, Tinte piatte elabora la migliore riproduzione CMYK disponibile per ogni tinta piatta. Ogni volta che un profilo viene generato o aggiornato, Tinte piatte ricalcola automaticamente gli equivalenti CMYK migliori.

È possibile creare un elenco di colori sostitutivi. Si tratta di colori che, una volta richiamati all'interno del documento con i relativi valori RGB o CMYK, vengono sostituiti con un diverso colore con i valori CMYK della definizione dei colori di Tinte piatte. In questo modo, il controllo del colore è accurato e possono essere sovrascritti singoli colori RGB e CMYK.

Questa funzione consente di assegnare tinte piatte e colori di quadricromia ai colori generici utilizzati nel lavoro. La funzione Associazione due colori di stampa è stata ideata per consentire agli operatori dei centri stampa di eseguire le prove colore su una macchina da stampa a due colori. È possibile stampare un lavoro a due colori su una stampante a due colori convertendo i colori contenuti nel lavoro nei colori già creati sulla stampante.

**Nota:** Se la funzione Associazione due colori di stampa è disponibile sul Fiery server con software di sistema FS350/350 Pro e versioni precedenti, è abilitata con Fiery Graphic Arts Package, Premium Edition.

# **Gruppi e definizioni di tinte piatte**

Con la funzione Tinte piatte di Command WorkStation, è possibile modificare le definizioni delle tinte piatte sul Fiery server e creare definizioni personalizzate. Tinte piatte può essere utilizzata solo da un utente per volta.

La finestra Tinte piatte è suddivisa in tre sezioni:

- **•** Nella parte sinistra viene visualizzato l'elenco dei gruppi di colori disponibili.
- **•** Nella parte centrale sono elencate le tinte piatte contenute nel gruppo di colori selezionato.
- **•** Nella parte destra è possibile visualizzare la definizione della tinta piatta selezionata e i campioni che mostrano il valore Lab originale e il valore CMYK dopo la conversione tramite il profilo di destinazione.

La presenza di un punto esclamativo nella definizione della tinta piatta indica che uno o più coloranti hanno raggiunto i valori massimi.

Per impostazione predefinita, il Fiery server ha diversi gruppi di colori PANTONE, che include il sistema coi gruppi di colori DIC, HKS e TOYO. Questi gruppi standard sono protetti. I gruppi protetti non possono essere eliminati, ridenominati o esportati, né è possibile aggiungere, ridenominare o eliminare le tinte piatte di un gruppo protetto o modificare l'ordine di priorità delle tinte piatte.

# **Selezionare il profilo di destinazione per le modifiche alle tinte piatte**

Sul Fiery server, per ciascun profilo di destinazione, è presente un dizionario delle tinte piatte. Quando si modificano le tinte piatte, le modifiche vengono applicate alle tinte piatte nei lavori che vengono stampati con il profilo di destinazione specificato.

A seconda del Fiery server utilizzato, è possibile selezionare un profilo di stampa specifico oppure è possibile specificare le impostazioni di stampa (proprietà del lavoro) di un lavoro che userà le tinte piatte che si stanno modificando. Fiery server stabilisce il profilo di destinazione adeguato sulla base delle impostazioni di stampa.

- **1** Aprire Centro periferica in uno dei modi seguenti:
	- **•** Fare clic sull'icona Altro (tre puntini verticali) accanto al nome del server nell'area Server.
	- **•** Fare doppio clic sul nome del server nell'area Server.
	- **•** Fare clic su Server > Centro periferica.
	- **•** Fare clic con il pulsante destro del mouse sul nome del server e selezionare Centro periferica.
- **2** Fare clic su Tinte piatte in Risorse.
- **3** Se Profilo di destinazione appare in alto nell'area Tinte piatte, selezionare il profilo di destinazione nell'elenco.
- **4** Se Proprietà appare in alto nell'area Tinte piatte, fare clic su Proprietà, selezionare le impostazioni di stampa relative al lavoro che userà le tinte piatte modificate e fare clic su OK.

Le impostazioni di stampa presenti nella finestra Proprietà del lavoro corrispondono alle impostazioni predefinite sul Fiery server.

**Nota:** Le impostazioni di stampa che non si riferiscono alla gestione del colore vengono ignorate.

Nel caso di un lavoro con Supporti misti, vengono usate le impostazioni di stampa per la prima pagina.

L'area Tinte piatte viene aggiornata con le impostazioni Alimentazione e Profilo di destinazione.

# **Cambiare l'ordine delle tinte piatte o dei gruppi**

Per trovare la definizione di una determinata tinta piatta, il Fiery server esegue la ricerca nei gruppi di colori nell'ordine in cui sono visualizzati in Tinte piatte. Se allo stesso nome corrispondono più tinte piatte, la priorità verrà data a quella che il Fiery server trova per prima nella ricerca a partire dall'alto dell'elenco. Per dare priorità a una particolare definizione, potrebbe essere necessario modificare l'ordine dei gruppi di colori o delle tinte piatte all'interno del rispettivo gruppo.

**Nota:** Non è possibile cambiare l'ordine dei colori all'interno dei gruppi protetti.

- **1** Aprire Centro periferica in uno dei modi seguenti:
	- **•** Fare clic sull'icona Altro (tre puntini verticali) accanto al nome del server nell'area Server.
	- **•** Fare doppio clic sul nome del server nell'area Server.
	- **•** Fare clic su Server > Centro periferica.
	- **•** Fare clic con il pulsante destro del mouse sul nome del server e selezionare Centro periferica.
- **2** Fare clic su Tinte piatte in Risorse.
- **3** Selezionare il gruppo o la tinta piatta desiderata.
- **4** Trascinarla in una nuova posizione nell'elenco.

## **Ricercare una tinta piatta**

È possibile cercare una tinta piatta per nome. Il Fiery server cerca i colori nei gruppi in base all'ordine in cui sono visualizzati in Tinte piatte. Quando più tinte piatte hanno lo stesso nome, la priorità viene assegnata al primo nome trovato nell'elenco.

- **1** Aprire Centro periferica in uno dei modi seguenti:
	- **•** Fare clic sull'icona Altro (tre puntini verticali) accanto al nome del server nell'area Server.
	- **•** Fare doppio clic sul nome del server nell'area Server.
	- **•** Fare clic su Server > Centro periferica.
	- **•** Fare clic con il pulsante destro del mouse sul nome del server e selezionare Centro periferica.
- **2** Fare clic su Tinte piatte in Risorse.
- **3** Fare clic su Trova.
- **4** Digitare per intero o in parte il nome della tinta piatta e fare clic su Avanti.

**Nota:** La ricerca è sensibile al maiuscolo/minuscolo.

Per cercare all'indietro, fare clic su Indietro.

# **Modificare una tinta piatta**

È possibile definire i valori CMYK di una tinta piatta digitandone i valori numerici, selezionando una corrispondenza visiva da un modello di campioni di colore oppure misurando il colore di un oggetto fisico con uno strumento di misurazione.

L'opzione di stampa Corrispondenza tinte piatte consente di eseguire automaticamente la corrispondenza delle tinte piatte con i migliori equivalenti CMYK, in modo da poter simulare le tinte piatte con i coloranti CMYK. Se lo si desidera, è possibile modificare gli equivalenti CMYK predefiniti per ottenere una migliore corrispondenza in base alle specifiche condizioni di stampa. Con Tinte piatte è possibile modificare le definizioni delle tinte piatte.

- **1** Aprire Centro periferica in uno dei modi seguenti:
	- **•** Fare clic sull'icona Altro (tre puntini verticali) accanto al nome del server nell'area Server.
	- **•** Fare doppio clic sul nome del server nell'area Server.
	- **•** Fare clic su Server > Centro periferica.
	- **•** Fare clic con il pulsante destro del mouse sul nome del server e selezionare Centro periferica.
- **2** Fare clic su Tinte piatte in Risorse.
- **3** Individuare e fare doppio clic sulla tinta piatta.
- **4** Effettuare una (o una combinazione) delle seguenti operazioni:
	- **•** Per modificare direttamente i valori delle percentuali CMYK, fare clic nel campo C, M, Y o K e digitare il valore desiderato. Per spostarsi da un campo al successivo usare il tasto di tabulazione. Il nuovo colore viene visualizzato accanto a Scelta corrente.
	- **•** Per selezionare un nuovo colore basandosi sul riscontro visivo, fare clic su un campione nella parte inferiore della finestra di dialogo.

Il colore selezionato diventa la nuova Scelta corrente e viene visualizzata nel campione di colore al centro del gruppo di campioni centrale. I campioni di colore vicini mostrano variazioni aggiornate di tinta rispetto al campione al centro, nelle direzioni indicate dalle frecce colorate. I gruppi a destra e a sinistra mostrano variazioni di saturazione o luminosità (a seconda di quale sia stata selezionata per Regolazione) rispetto al gruppo centrale. Per specificare il grado di variazione nei campioni vicini, spostare la barra di scorrimento verso Fine (per variazioni minime) o Grezza (per le variazioni maggiori).

**Nota:** Quando si selezionano determinati colori, nell'angolo in alto a destra della finestra di dialogo potrebbe apparire un punto esclamativo. Questa icona indica che uno o più coloranti hanno raggiunto i valori massimi.

- **•** Per selezionare un nuovo colore utilizzando uno strumento di misurazione, vedere [Misurare e importare i](#page-218-0) [valori delle tinte piatte](#page-218-0) alla pagina 219.
- **5** Per stampare una pagina di test, fare clic su Stampa.

È molto difficile riuscire a definire con precisione la corrispondenza delle tinte piatte su un monitor. Pertanto, stampare sempre una pagina di prova per verificare l'esatta corrispondenza cromatica.

**6** Fare clic su OK per salvare le modifiche.

## **Ottimizzare le tinte piatte**

Se sul computer è installato Fiery Color Profiler Suite, è possibile usare l'ottimizzazione delle tinte piatte in Fiery Device Linker per ottimizzare le definizioni delle tinte piatte. Con l'ottimizzazione, è possibile misurare i campioni stampati delle tinte piatte e usare i dati delle misurazioni per regolare le definizioni delle tinte piatte.

Per ulteriori informazioni su come usare Device Linker per ottimizzare le tinte piatte, fare clic sull'icona ? in Device Linker.

- **1** Aprire Centro periferica in uno dei modi seguenti:
	- **•** Fare clic sull'icona Altro (tre puntini verticali) accanto al nome del server nell'area Server.
	- **•** Fare doppio clic sul nome del server nell'area Server.
	- **•** Fare clic su Server > Centro periferica.
	- **•** Fare clic con il pulsante destro del mouse sul nome del server e selezionare Centro periferica.
- **2** Fare clic su Tinte piatte in Risorse.
- **3** Procedere in uno dei modi seguenti:
	- **•** Selezionare una o più tinte piatte (premere il tasto Ctrl per selezionare ciascun colore aggiuntivo), fare clic con il pulsante destro del mouse su un colore selezionato e selezionare Ottimizzazione tinte piatte.
	- **•** Fare clic su Modifica e selezionare Ottimizzazione tinte piatte. È possibile quindi selezionare le tinte piatte in Device Linker.
- **4** Al termine dell'ottimizzazione in Device Linker, fare clic su Fatto per tornare alla finestra Tinta piatta.

## **Creare, ridenominare o eliminare una tinta piatta o un gruppo di colori**

È possibile creare, ridenominare o eliminare tinte piatte o gruppi di colori. Non è possibile apportare modifiche a una tinta piatta o a un gruppo di colori protetto.

## **Creare una tinta piatta o un gruppo di colori**

È possibile creare una nuova tinta piatta in un gruppo esistente oppure un nuovo gruppo di colori.

- **1** Aprire Centro periferica in uno dei modi seguenti:
	- **•** Fare clic sull'icona Altro (tre puntini verticali) accanto al nome del server nell'area Server.
	- **•** Fare doppio clic sul nome del server nell'area Server.
	- **•** Fare clic su Server > Centro periferica.
	- **•** Fare clic con il pulsante destro del mouse sul nome del server e selezionare Centro periferica.
- **2** Fare clic su Tinte piatte in Risorse.
- **3** Nell'elenco delle tinte piatte o dei gruppi di colori selezionare la posizione dove si desidera collocare la nuova tinta piatta o il nuovo gruppo e fare clic su Nuovo.
- **4** Selezionare Tinta piatta o Gruppo e digitare un nome per la tinta piatta o il gruppo di colori.
- **5** Per una tinta piatta, specificare la definizione.

È possibile definire i valori CMYK di una tinta piatta digitandone i valori numerici, selezionando una corrispondenza visiva da un modello di campioni di colore oppure misurando il colore di un oggetto fisico con uno strumento di misurazione. Inoltre, è possibile definire la tinta piatta in base ai relativi valori Lab.

- **6** Per salvare e aggiungere un'altra tinta piatta o un altro gruppo, fare clic su Aggiungi altro.
- **7** Per salvare le nuove tinte piatte o i nuovi gruppi, fare clic su OK.

## **Cambiare il nome a una tinta piatta o a un gruppo di colori**

È possibile cambiare il nome di una tinta piatta o di un gruppo di colori se non è protetto. Se il nome che si desidera utilizzare è quello di una tinta piatta usata in un lavoro particolare, fare attenzione a digitare correttamente il nome rispettando maiuscole, minuscole e spazi.

- **1** Aprire Centro periferica in uno dei modi seguenti:
	- **•** Fare clic sull'icona Altro (tre puntini verticali) accanto al nome del server nell'area Server.
	- **•** Fare doppio clic sul nome del server nell'area Server.
	- **•** Fare clic su Server > Centro periferica.
	- **•** Fare clic con il pulsante destro del mouse sul nome del server e selezionare Centro periferica.
- **2** Fare clic su Tinte piatte in Risorse.
- **3** Fare cli con il pulsante destro del mouse sulla tinta piatta o sul gruppo e selezionare Ridenomina.
- **4** Digitare un nuovo nome e premere Invio.

### **Eliminare una tinta piatta o un gruppo di colori**

È possibile eliminare una tinta piatta o un gruppo di colori (incluse le tinte piatte che ne fanno parte) se non è protetto.

- **1** Aprire Centro periferica in uno dei modi seguenti:
	- **•** Fare clic sull'icona Altro (tre puntini verticali) accanto al nome del server nell'area Server.
	- **•** Fare doppio clic sul nome del server nell'area Server.
	- **•** Fare clic su Server > Centro periferica.
	- **•** Fare clic con il pulsante destro del mouse sul nome del server e selezionare Centro periferica.
- **2** Fare clic su Tinte piatte in Risorse.
- **3** Fare cli con il pulsante destro del mouse sulla tinta piatta o sul gruppo e selezionare Elimina.
- **4** Fare clic su Sì per confermare.

## **Importare ed esportare i gruppi di colori personalizzati**

È possibile esportare gruppi di colori personalizzati dal Fiery server sul computer come file ICC. È possibile importare gruppi di colori personalizzati dal computer al Fiery server.

I gruppi di colori importati vengono aggiunti all'elenco dei gruppi di tinte piatte e vengono immediatamente abilitate per essere utilizzate sul Fiery server.

## **Importare un gruppo di colori personalizzato**

Per supportare le definizioni delle tinte piatte oltre a quelle fornite su Fiery server, è possibile importare il profilo di un colore con nome dal computer come gruppo di colori personalizzato.

- **1** Aprire Centro periferica in uno dei modi seguenti:
	- **•** Fare clic sull'icona Altro (tre puntini verticali) accanto al nome del server nell'area Server.
	- **•** Fare doppio clic sul nome del server nell'area Server.
	- **•** Fare clic su Server > Centro periferica.
	- **•** Fare clic con il pulsante destro del mouse sul nome del server e selezionare Centro periferica.
- **2** Fare clic su Tinte piatte in Risorse.
- **3** Selezionare la riga nell'elenco dei gruppi di colori in corrispondenza della quale si desidera aggiungere il gruppo di colori importato.
- **4** Fare clic su Importa.
- **5** Individuare e selezionare il gruppo di colori desiderato. Nonostante possano essere visualizzati molti profili ICC, è possibile importare solo un profilo con nome ICC.
- **6** Fare clic su Apri.

Il gruppo importato viene inserito nell'elenco dei gruppi di colori sopra quello precedentemente selezionato, dove avrà la priorità su tutti quelli sottostanti. Se il gruppo importato ha lo stesso nome di un gruppo già esistente in elenco, viene richiesto di assegnargli un nome diverso.

## **Esportare un gruppo di colori personalizzato**

Per condividere un gruppo di colori personalizzato con un altro Fiery server, è possibile esportare il gruppo su una copia locale che può essere importata sull'altro Fiery server. Non è possibile esportare un gruppo di colori protetto.

- **1** Aprire Centro periferica in uno dei modi seguenti:
	- **•** Fare clic sull'icona Altro (tre puntini verticali) accanto al nome del server nell'area Server.
	- **•** Fare doppio clic sul nome del server nell'area Server.
	- **•** Fare clic su Server > Centro periferica.
	- **•** Fare clic con il pulsante destro del mouse sul nome del server e selezionare Centro periferica.
- **2** Fare clic su Tinte piatte in Risorse.
- **3** Selezionare il gruppo di colori che si desidera esportare.
- **4** Fare clic su Esporta.
- **5** Digitare il nome da assegnare al file e selezionare il tipo di file.
- **6** Accedere all'ubicazione dove si desidera che il file venga salvato e fare clic su Salva.

## **Visualizzare il gamut di un gruppo di colori**

Se Fiery Color Profiler Suite è installato sul computer, è possibile usare Fiery Profile Inspector per visualizzare un modello di tinte piatte in un gruppo per confrontarlo con il gamut del profilo di destinazione selezionato.
- **1** Aprire Centro periferica in uno dei modi seguenti:
	- **•** Fare clic sull'icona Altro (tre puntini verticali) accanto al nome del server nell'area Server.
	- **•** Fare doppio clic sul nome del server nell'area Server.
	- **•** Fare clic su Server > Centro periferica.
	- **•** Fare clic con il pulsante destro del mouse sul nome del server e selezionare Centro periferica.
- **2** Fare clic su Tinte piatte in Risorse.
- **3** Selezionare il gruppo di colori che si desidera visualizzare e fare clic su Analisi.

Profile Inspector si apre in una finestra separata. Per ulteriori informazioni su come usare Profile Inspector per confrontare le tinte piatte con il profilo di destinazione, fare clic sull'icona ? in Profile Inspector.

### **Pagine e cataloghi di campioni di colore**

È possibile stampare una pagina di campioni per una singola tinta piatta contenente tutte quelle simili. È anche possibile stampare un catalogo di campioni per un determinato gruppo di colori contenente tutte le tinte piatte del gruppo o colori selezionati del gruppo.

#### **Corrispondenza tinte piatte**

Quando si stampa un catalogo o una pagina di campioni, Tinte piatte stampa il lavoro con le seguenti proprietà:

- **•** Se il Fiery server consente di selezionare un profilo di destinazione nell'area Tinte piatte, Tinte piatte stampa un catalogo o una pagina di campioni con il profilo di destinazione specificato e le proprietà predefinite del lavoro del Fiery server.
- **•** Se il Fiery server consente di selezionare Proprietà nell'area Tinte piatte, Tinte piatte stampa un catalogo o una pagina di campioni con le proprietà predefinite del lavoro selezionate. Se non si selezionano le proprietà del lavoro in Tinte piatte, Tinte piatte usa le proprietà predefinite del lavoro del Fiery server.

In questo caso, se l'opzione Corrispondenza tinte piatte è disabilitata nelle proprietà del lavoro, viene visualizzato un messaggio di avviso. Poiché l'opzione Corrispondenza tinte piatte deve essere abilitata per poter usare le definizioni delle tinte piatte in Tinte piatte, Tinte piatte stampa sempre i cataloghi e le pagine di campioni con l'opzione Corrispondenza tinte piatte abilitata, indipendentemente dalle proprietà del lavoro impostate in Tinte piatte o sul Fiery server.

#### **Calibrazione**

La calibrazione di Fiery server assicura un risultato cromatico affidabile e coerente. La calibrazione compensa le eventuali variazioni cromatiche della stampante che intervengono nel risultato di stampa, soggetto a cambiare nel tempo e a seconda delle diverse condizioni di stampa.

Quando durante la stampa di un catalogo o di una pagina di campioni viene visualizzato un messaggio di avviso che indica che la calibrazione è al di fuori dei limiti, significa che il Fiery server è configurato in modo da rilevare quando verrà stampato un lavoro con una calibrazione obsoleta. Non tutti i tipi di Fiery server supportano questa funzionalità. È possibile ignorare il messaggio di avviso e continuare a stampare, ma per ottenere colori coerenti, stampare le pagine da Tinte piatte utilizzando solo calibrazioni aggiornate.

### **Stampare una pagina o un catalogo di campioni di colore**

È possibile stampare una pagina campione per una singola tinta piatta o un libro campione per un gruppo di tinte piatte.

#### **Stampare una pagina di campioni di tinte piatte**

Quando si stampa una pagina di campioni, si selezionano una tinta piatta e un motivo.

- **1** Aprire Centro periferica in uno dei modi seguenti:
	- **•** Fare clic sull'icona Altro (tre puntini verticali) accanto al nome del server nell'area Server.
	- **•** Fare doppio clic sul nome del server nell'area Server.
	- **•** Fare clic su Server > Centro periferica.
	- **•** Fare clic con il pulsante destro del mouse sul nome del server e selezionare Centro periferica.
- **2** Fare clic su Tinte piatte in Risorse.
- **3** Fare doppio clic sulla tinta piatta e fare clic su Stampa.
- **4** Selezionare un layout.
	- **•** Modello di ricerca colore stampa i campioni con lo stesso layout visualizzato nella finestra di dialogo Modifica tinta piatta o Nuova tinta piatta.
	- **•** Modello di approssimazione colore stampa i campioni nella finestra di dialogo Modifica tinta piatta o Nuova tinta piatta nel formato tre colonne per otto righe.
- **5** Se non è già stata specificata l'opzione Alimentazione nelle impostazioni di stampa (Proprietà), selezionare un formato carta e un cassetto di alimentazione per la stampa.
- **6** Fare clic su Stampa o OK (a seconda del metodo disponibile su Fiery server) per stampare la pagina di campioni.

#### **Stampare un catalogo di campioni di colore**

Per stampare un catalogo di campioni, selezionare un gruppo di tinte piatte e un layout.

- **1** Nella finestra Tinta piatta, selezionare un gruppo di colori e procedere nel modo seguente:
	- **•** Per stampare un catalogo di campioni di tutte le tinte piatte appartenenti a un gruppo, selezionare il gruppo e fare clic su Stampa.
	- **•** Per stampare un catalogo di campioni di colori selezionati di un gruppo, selezionare il gruppo desiderato nella finestra Tinte piatte, quindi selezionare le tinte piatte facendo clic su ciascuna di esse tenendo premuto il tasto Ctrl e fare clic su Stampa.

Il layout Campioni di colore 8x8 viene stampato. Campioni di colore 8X8 stampa i campioni nel formato otto colonne per otto righe.

Su un Fiery server che esegue un software Fiery System in versione precedente a FS200/200 Pro, è possibile scegliere il layout campioni di colore 8x4.

- **2** Se non è già stata specificata l'opzione Alimentazione nelle impostazioni di stampa (Proprietà), selezionare un formato carta e un cassetto di alimentazione per la stampa.
- **3** Fare clic su Stampa o OK (a seconda del metodo disponibile su Fiery server) per stampare la pagina di campioni.

### **Misurare e importare i valori delle tinte piatte**

Se si dispone di uno strumento di misurazione (come lo spettrofotometro EFI ES-2000) in grado di misurare un singolo campione di colore, è possibile importare il valore misurato di un colore direttamente nella definizione di una tinta piatta. Questa funzione consente di individuare le corrispondenze delle tinte piatte in base ai colori di alcuni oggetti di uso comune, come il rosso di un logo stampato o il giallo di una busta da imballaggio.

**Nota:** Per usare un dispositivo X-Rite i1Pro o i1Pro 2, è necessario usare uno strumento fornito da Fiery. Uno strumento acquistato da un altro fornitore non funzionerà con Tinte piatte.

**1** Installare e configurare lo spettrofotometro per utilizzarlo con il proprio computer.

Per le istruzioni sull'installazione e la configurazione, consultare la documentazione fornita con lo strumento.

- **2** Aprire Centro periferica in uno dei modi seguenti:
	- **•** Fare clic sull'icona Altro (tre puntini verticali) accanto al nome del server nell'area Server.
	- **•** Fare doppio clic sul nome del server nell'area Server.
	- **•** Fare clic su Server > Centro periferica.
	- **•** Fare clic con il pulsante destro del mouse sul nome del server e selezionare Centro periferica.
- **3** Fare clic su Tinte piatte in Risorse.
- **4** Accertarsi che lo strumento sia collegato e fare clic su Strumento.
- **5** Posizionare lo spettrofotometro sul suo supporto di calibrazione e fare clic su Calibra. La calibrazione migliora l'accuratezza delle misurazioni.
- **6** Selezionare il gruppo di colori desiderato e fare clic su Nuova > Tinta piatta o fare doppio clic sulla tinta piatta da modificare.
- **7** Posizionare lo spettrofotometro sul colore desiderato, facendo attenzione a centrare l'apertura per il modello sul colore.
- **8** Premere il pulsante sullo spettrofotometro per eseguire la misurazione. I valori CMYK misurati vengono importati in Tinte piatte nel modo seguente:
	- **•** Se nell'elenco dei colori è stato selezionato un singolo colore, la relativa definizione viene aggiornata con il colore misurato.
	- **•** Se è aperta la finestra Modifica tinta piatta o Nuova tinta piatta, l'impostazione Selezione corrente viene aggiornata con il colore misurato.
	- **•** Se nell'elenco di gruppi di colori è selezionato un gruppo, all'interno di questo viene creato un nuovo colore con i valori misurati.

### **Colori sostitutivi**

La funzione Colori sostitutivi viene usata per associare un colore in un lavoro a un diverso colore nel risultato di stampa.

Colori sostitutivi ha effetto solo su testo, grafica vettoriale e grafica al tratto. Non ha effetto sulle immagini raster.

Quando un colore viene definito come colore sostitutivo, le impostazioni specificate per un colore RGB (come Origine RGB) o un colore CMYK (come Origine CMYK) non avranno effetto. Il colore viene convertito mediante un processo simile alla conversione delle tinte piatte.

<mark>ATTENZIONE</mark> Non è possibile utilizzare le funzioni Colori sostitutivi e Postflight contemporaneamente. Queste opzioni di stampa sono in conflitto.

Per usare la funzione Sostituzione colori, sono richieste le seguenti operazioni:

- **•** Configurare i valori del colore sostitutivo in Command WorkStation.
- **•** Stampare un documento con l'opzione di stampa Colori sostitutivi attivata.

### **Configurare Sostituzione colori**

Un colore sostitutivo si trova in un particolare tipo di gruppo di tinte piatte chiamato "gruppo sostitutivo". Per un colore sostitutivo, specificare il valore CMYK del colore originale e il valore CMYK del colore sostitutivo.

- **1** Aprire Centro periferica in uno dei modi seguenti:
	- **•** Fare clic sull'icona Altro (tre puntini verticali) accanto al nome del server nell'area Server.
	- **•** Fare doppio clic sul nome del server nell'area Server.
	- **•** Fare clic su Server > Centro periferica.
	- **•** Fare clic con il pulsante destro del mouse sul nome del server e selezionare Centro periferica.
- **2** Fare clic su Tinte piatte in Risorse.
- **3** Se esiste già un gruppo sostitutivo, selezionarlo e andare al passo 6 alla pagina 220. Altrimenti, per creare un gruppo sostitutivo, selezionare il punto nell'elenco dei gruppi di colori in cui si desidera inserire il nuovo gruppo sostitutivo.
- **4** Fare clic su Nuovo e selezionare Sostituisci gruppo.
- **5** Digitare il nome da assegnare al gruppo e fare clic su OK.
- **6** Selezionare il punto nell'elenco dei colori in cui si desidera inserire il nuovo colore sostitutivo.
- **7** Fare clic su Nuovo e selezionare Sostituisci colore.
- **8** Selezionare un modo colore per specificare il valore del colore originale.
- **9** Selezionare un grado di tolleranza per il colore originale.

La tolleranza determina quanto un particolare colore si debba avvicinare al colore originale per essere considerato ad esso corrispondente. Le impostazioni della tolleranza si definiscono come segue:

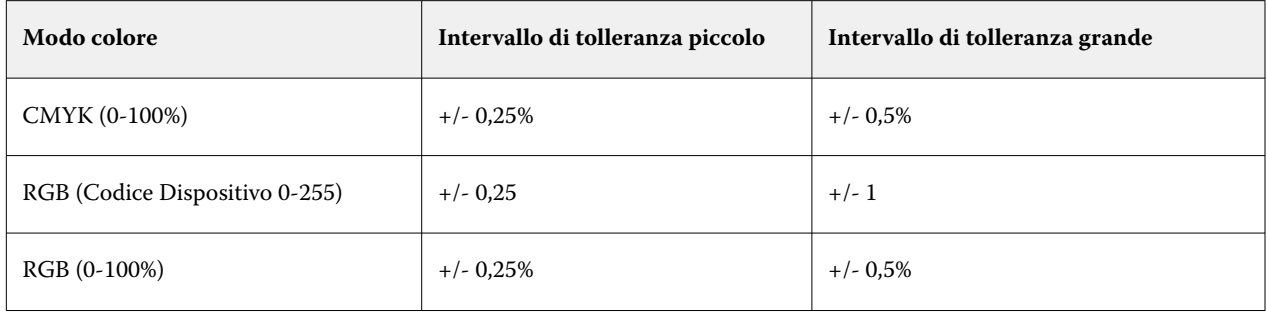

**Nota:** La tolleranza non ha effetto sul colore convertito.

**10** Digitare i valori per il colore originale. Per spostarsi da un campo al successivo usare il tasto di tabulazione.

**11** In Convertito, fare clic su Modifica.

**12** Digitare i valori per il colore convertito e fare clic su OK.

### **Associazione due colori di stampa**

Con Associazione due colori di stampa, è possibile associare i colori di quadricromia di un lavoro ai colori di quadricromia di una stampante a due colori (Cyan, Magenta, Giallo, Nero o una tinta piatta). La funzione Associazione due colori di stampa è stata appositamente sviluppata per consentire agli operatori dei centri stampa di eseguire prove colore per una stampante a due colori.

È possibile stampare un lavoro in due colori su una stampante a due colori associando i colori di quadricromia del lavoro a quelli della stampante.

**Nota:** Associazione due colori di stampa è diversa da Colore sostitutivo. Associazione due colori di stampa converte i colori di quadricromia usati in un lavoro. Colore sostitutivo converte un colore in un lavoro in un colore diverso.

Per usare la funzione Associazione due colori di stampa, sono richieste le seguenti operazioni:

- **•** Configurare i valori di Associazione due colori di stampa in Command WorkStation.
- **•** Stampare un documento con l'opzione di stampa Associazione due colori di stampa attivata.

Quando si usa questa funziona, considerare le seguenti restrizioni:

- **•** Associazione due colori di stampa viene ignorata se sono abilitate le funzioni Sovrastampa composita e Combina separazioni.
- **•** Il rapporto Postflight non comprende la funzione Associazione due colori di stampa, in quanto il Postflight riguarda lo stato originale di un documento prima di qualsiasi conversione di colore.
- **•** Non è possibile selezionare le opzioni Associazione due colori di stampa e Sostituzione colori contemporaneamente. Inoltre, non è possibile selezionare un colore sostitutivo quando si configura Associazione due colori di stampa.

### **Configurare l'associazione due colori di stampa**

Per configurare Associazione due colori di stampa, è necessario specificare un colore di destinazione per ciascun colore originale di un lavoro.

- **1** Aprire Centro periferica in uno dei modi seguenti:
	- **•** Fare clic sull'icona Altro (tre puntini verticali) accanto al nome del server nell'area Server.
	- **•** Fare doppio clic sul nome del server nell'area Server.
	- **•** Fare clic su Server > Centro periferica.
	- **•** Fare clic con il pulsante destro del mouse sul nome del server e selezionare Centro periferica.
- **2** Fare clic su Tinte piatte in Risorse.
- **3** Fare doppio clic su Associazione due colori di stampa.
- **4** Per ciascuno dei colori di quadricromia selezionare il colore originale utilizzato nel lavoro.

Inizialmente, il nero e il magenta appaiono come i colori di quadricromia originali. Quando si cambia il colore selezionato, cambia automaticamente anche il colore di quadricromia impostato per Stampa come. Questo avviene per evitare che un colore di quadricromia sia associato per errore a un colore di quadricromia diverso.

- **5** In Stampa come selezionare un colore di quadricromia o una tinta piatta a cui associare il colore di quadricromia. Per selezionare una tinta piatta, selezionare un gruppo di colori e un nome colore dagli elenchi.
- **6** Fare clic su OK. Il gruppo Associazione due colori di stampa viene salvato e aggiunto ai gruppi elencati nella finestra Tinta piatta.

# Tinte piatte in Spot Pro

Spot Pro è un programma completo per creare, gestire e modificare le tinte piatte. Spot Pro consente di modificare le definizioni di tinta piatta sul Fiery server e di creare definizioni di tinta piatta personalizzate. Le tinte piatte fanno parte delle funzionalità di Spot Pro. Se Spot Pro è disponibile per Fiery server ed è abilitato, è possibile adeguare e gestire gli elenchi di tinte piatte e degli equivalenti CMYK.

Command WorkStation dispone di una libreria interna di tinte piatte che gestisce automaticamente le tinte piatte di tutti i maggiori produttori di tinte piatte. Se si carica un lavoro contenente un tinta piatta sconosciuta su Command WorkStation, occorre definirla per poter stampare correttamente il lavoro.

Spot Pro precarica le librerire di Fiery server con i colori denominati, per esempio quelli di PANTONE, HKS, TOYO e DIC. Le librerie delle tinte piatte memorizzano i colori originali con le rispettive definizioni indipendenti dalla periferica (valori L\*a\*b\*). Per ciascun profilo di destinazione su Fiery server, Spot Pro elabora la migliore riproduzione CMYK disponibile per ogni tinta piatta. Ogni volta che si genera o si aggiorna un nuovo profilo, Spot Pro ricalcola automaticamente gli equivalenti CMYK e i valori L\*a\*b\* convertiti migliori.

È possibile creare un elenco di colori sostitutivi. Si tratta di colori che, una volta richiamati all'interno del documento con i relativi valori RGB o CMYK, vengono sostituiti con un diverso colore con i valori CMYK della definizione dei colori di Spot Pro. In questo modo, il controllo del colore è accurato e possono essere sovrascritti singoli colori RGB e CMYK.

### **Avviare Spot Pro**

È possibile avviare Spot Pro dal Centro periferica in Command WorkStation.

È possibile aggiungere tinte piatte a un gruppo colore personalizzato nuovo o esistente. Non è possibile aggiungere nuove tinte piatte a un gruppo di sistemi.

- **1** Avviare Spot Pro in uno dei seguenti modi:
	- **•** Nel Centro lavori, fare clic su Spot Pro sulla barra degli strumenti.
	- **•** Fare clic su Server > Spot Pro.
	- **•** Fare clic sull'icona Altro (tre puntini verticali) accanto al nome del server nell'area Server.
	- **•** In Centro periferica, fare clic su Risorse > Spot Pro.

**Nota:** Può essere aperta solo un'istanza di Spot Pro quando è collegato a uno o più Fiery servers in Command WorkStation. Questo consente di continuare a lavorare con i lavori nel Centro lavori o Centro perifericaCommand WorkStation.

- **2** Fare clic su Avvia Spot Pro.
- **3** Procedere in uno dei seguenti modi:
	- **•** Per creare una nuova tinta piatta, fare clic su Nuovo > Tinta piatta.

Spot Pro recupera le informazioni dalla stampante collegata e le utilizza per verificare se le nuove tinte piatte possono essere riprodotte con precisione.

**•** Per aprire un gruppo tinta piatta esistente, fare clic su Apri nella barra degli strumenti e accedere a un gruppo tinta piatta. Spot Pro è in grado di importare le tinte piatte dai seguenti formati file: Adobe Swatch Exchange (.ASE), CXF, ICC e ICM.

**Nota:** Su macOS Mojave 10,14, fare clic su Opzioni per selezionare e aprire il formato file.

Quando si importa un file .CXF che contiene più copie della stessa tinta piatta, verrà visualizzato un messaggio di errore indicante che il file contiene duplicati. Verrà utilizzata solo la prima istanza della tinta piatta. È possibile risolvere il problema file .CXF all'interno dell'applicazione originale che ha creato il file.

# Spazio di lavoro di Spot Pro

La finestra principale visualizza un elenco di gruppi di tinte piatte e un elenco delle tinte piatte denominate all'interno di ciascun gruppo. Quando si seleziona un tinta piatta denominata, viene visualizzata un'anteprima della tinta piatta.

La finestra principale di Spot Pro comprende i seguenti componenti:

**•** riquadro gruppo di Spot Pro

L'ordine dei gruppi di tinte piatte definisce l'ordine di ricerca della tinta piatta su Fiery server.

I gruppi colore di Spot Pro non possono essere ordinati automaticamente in base al nome, al tipo o allo stato di blocco.

L'ultimo gruppo viene aggiunto in alto (o elencato all'inizio) dell'elenco.

Per impostazione predefinita, Fiery server cerca un colore dalla cima dell'elenco e applica al lavoro la prima tinta piatta denominata corrispondente. È possibile sovrascrivere questa impostazione di ricerca a ogni singolo lavoro, selezionando un gruppo diverso nella finestra Proprietà del lavoro.

Ogni gruppo di tinte piatte può essere spostato manualmente verso l'alto o verso il basso all'interno dell'elenco per modificare la sequenza di ricerca colore.

È possibile fare clic con il pulsante destro del mouse sul nome del gruppo e selezionare Sposta su o Sposta giù per spostare di un grado per volta, oppure selezionare Sposta in alto o Sposta in basso per spostare il nome del gruppo in alto o in basso nell'elenco che modifica l'ordine di ricerca.

**•** Riquadro colori di Spot Pro

È possibile regolare la larghezza della colonna.

L'ultimo colore sarà aggiunto in alto (o messo in cima) nell'elenco.

È possibile fare clic con il pulsante destro del mouse sul nome della tinta piatta e selezionare Sposta su o Sposta giù per spostare di un grado per volta, oppure selezionare Sposta in alto o Sposta in basso per spostare la tinta piatta in alto o in basso nell'elenco che modifica l'ordine di ricerca.

**•** Spot Procolore riquadro anteprima

Per la tinta piatta selezionata, viene visualizzata un'anteprima della tinta piatta originale e della tinta piatta convertita.

Vengono visualizzati la segnalazione gamut e il ∆E anche per la tinta piatta selezionata.

I valori L\*a\*b\* originali e convertiti sono calcolati in base al profilo di destinazione selezionato.

Vengono visualizzati i valori di separazione per la tinta piatta selezionata.

Per modificare un tinta piatta, fare clic sull'icona Modifica ( $\angle$ ) per aprire la finestra dell'Editor di Spot Pro.

Selezionare una o più tinte piatte e fare clic sull'icona Duplica ( $\Box$ ) per aprire la finestra Duplica di Spot Pro. Le tinte piatte duplicate possono essere salvate in un gruppo completamente nuovo per il quale è possibile indicare un nuovo nome o accodarlo a un gruppo personalizzato esistente.

**•** Riquadro del Color Editor di Spot Pro

È possibile modificare la tinta piatta selezionata. La tinta piatta può essere modificata modificando i valori L\*a\*b\*, i valori LCH, la separazione dei dispositivi in base al profilo di destinazione selezionato e le variazioni.

### **Tipi di gruppo Spot Pro**

Spot Pro contiene due tipi di gruppi colore, colori di sistema e colori personalizzati e gruppi di colore sostitutivi.

**Gruppi di tinta piatta - colori di sistema**

I gruppi di tinta piatta di sistema e tutti i colori all'interno dei gruppi sono protetti e possono essere modificati, ma non possono essere eliminati o rinominati. Per modificare il nome della tinta piatta, duplicare il/i colore/i e salvarlo/i in un gruppo di tinte piatte personalizzato.

#### **Gruppi di tinta piatta - colori personalizzati**

È possibile creare almeno un gruppo di tinte piatte personalizzato o tanti quanti siano necessari.

Tutte le tinte piatte all'interno del gruppo personalizzato possono essere modificate, copiate, tagliate, eliminate ecc. I colori all'interno dello stesso gruppo personalizzato devono avere un nome univoco; tuttavia, i colori all'interno di diversi gruppi personalizzati di tinte piatte possono avere lo stesso nome.

#### **Gruppi di colore sostitutivo**

È possibile creare gruppi di colore sostitutivo per i colori sostitutivi personalizzati.

#### **Gruppi di colore specializzato**

Uno o più gruppi di colore specializzato sono disponibili per impostazione predefinita in base ai colori specializzati supportati dalla stampante.

Spot Pro dispone di una modalità alternativa di collegare o associare tinte piatte diverse o molteplici a un'unica tinta piatta tramite la funzione alias.

### **Tipi di colore Spot Pro**

Il profilo di destinazione definito dall'utente viene utilizzato per visualizzare i valori di separazione colore e i campioni colore.

Spot Pro genera automaticamente tutti i valori di separazione quando si crea o si duplica un colore. È possibile selezionare un profilo di destinazione diverso per visualizzare i rispettivi valori di separazione e/o scegliere di modificare i valori di separazione di uno o più profili di destinazione. È inoltre possibile applicare la separazione colore di un profilo di destinazione a più o a tutti i profili di destinazione.

### **Applicare i valori di separazione di un profilo di destinazione ad altri profili di destinazione**

Tenere presente quanto segue:

- **•** Se si applicano valori di separazione ad altri profili di destinazione, potrebbe verificarsi una riproduzione inaccurata delle tinte piatte colorimetriche.
- **•** Se si applicano valori di separazione a spazi colore dissimili o a un supporto o un substrato dissimili, potrebbe verificarsi un risultato inaccurato o indesiderato.
- **1** In Spot Pro, procedere in uno dei seguenti modi:
	- **•** Fare clic con il pulsante destro del mouse su un gruppo e selezionare Applica a.
	- **•** Fare clic con il pulsante destro del mouse su un colore o fare clic su più colori e selezionare Applica a.
	- **•** Fare clic sull'icona Applica a accanto al campo profilo di destinazione.
- **2** Selezionare il/i profilo/i di destinazione per applicare i valori di separazione.
- **3** Fare clic su Salva.

# Personalizzare Spot Pro

### **Spot ProPreferenze**

È possibile impostare le preferenze per Spot Pro.

- **1** Per aprire la finestra Preferenze Spot Pro, fare clic sull'icona della barra degli strumenti Preferenze.
- **2** Specificare la tolleranza ∆E.
- **3** Specificare il formato ∆E.
	- **•** dE 2000: una variante di CIELAB raccomandata da CIE nel 2000. Questo metodo usa KL = KC = KH = 1,0.
	- **•** dE CIE76: una formula basata sulla distanza per differenza colore, definita dalla CIE (Commissione internazionale per l'illuminazione) nel 1976.
	- **•** dE CMC: il rapporto delle differenze di luminosità rispetto a croma e tinta calcolato con lo standard ISO 105- J03. I valori dei pesi per luminosità e croma da usare con i dati di percettibilità sono 1,0.
	- **•** dE 94: una variante di CIELAB raccomandata da CIE TC1-29 come formula di differenza dei colori. Per le applicazioni delle arti grafiche, questo metodo usa K1 = 0,045 e K2 = 0,015.
- **4** Specificare il modo di misurazione preferito selezionando una delle seguenti opzioni:
	- **•** M0 UV inclusi
	- **•** M1 D50 UV inclusi
	- **•** M2 UV esclusi
- **5** Elaborazione tinte piatte Fiery Edge è abilitata per impostazione predefinita e consente di controllare meglio le ricette per le tinte piatte per migliorare la precisione delle tinte piatte, specialmente per i colori fuori gamut. La disabilitazione di Elaborazione tinte piatte Fiery Edge ricalcola tutte le ricette per le tinte piatte presenti sul sistema. Questo influirà sui valori ∆E di tutte le ricette per le tinte piatte su Fiery server. Per Fiery server con profili gamut estesi (con colori oltre i CMYK), questo ricalcolo delle ricette per le tinte piatte limiterà i valori di stampa a quattro colori (compreso il nero).

Con Elaborazione tinte piatte Fiery Edge è possibile:

- **•** Specificare lo scarto massimo ∆E consentito per le impostazioni di Fiery Edge.
	- **•** Aumentando lo scarto ∆E consentito si ottengono ricette per le tinte piatte più pulite e visivamente più accattivanti.
- **•** Specificare Rimuovi contaminazione per rimuovere un colore da una ricetta per le tinte piatte con valori molto bassi.
	- **•** Piccole quantità di un colore di quadricromia in una ricetta per le tinte piatte possono creare un aspetto a macchioline. Rimuovere i coloranti con valori bassi da una ricetta per le tinte piatte può causare tinte piatte dall'aspetto più pulito.
- **•** Specificare Riempi valori tono oltre il 95% per utilizzare il 100% di un colore in una ricetta di tinta piatta quando è già pari o superiore al 95%.
	- **•** Le ricette per le tinte piatte che utilizzano coloranti con valori leggermente inferiori al 100% possono mostrare delle piccole macchioline bianche. Questo problema si risolve aumentando il valore di colorante fino al 100%.
- **•** Specificare Sostituisci impostazioni di "Valore massimo nero" da profilo di destinazione per ottenere grigi più uniformi e ridurre la quantità di inchiostro CMY o di toner utilizzata nelle ricette per le tinte piatte.

**Nota:** Per software Fiery system FS600/600 Pro disabilitare Elaborazione tinte piatte Fiery Edge sostituirà le ricette esistenti per le tinte piatte di Fiery Edge. Per preservare le ricette esistenti per le tinte piatte di Fiery Edge e le eventuali modifiche apportate, eseguire il backup dei gruppi di tinte piatte di Fiery Edge nel formato file .icc prima di disabilitare Elaborazione tinte piatte Fiery Edge. È possibile passare dalla tecnologia di Elaborazione tinte piatte Fiery Edge a Elaborazione delle tinte piatte standard Fiery in qualsiasi momento.

**Nota:** Per software Fiery system FS500/500 Pro, abilitare Elaborazione tinte piatte Fiery Edge sostituirà le ricette standard esistenti per le tinte piatte. Per conservare le ricette esistenti per le tinte piatte e le eventuali modifiche apportate, eseguire il backup dei gruppi di tinte piatte nel formato file .icc prima di disabilitare Elaborazione tinte piatte Fiery Edge. È possibile passare dalla tecnologia di Elaborazione tinte piatte Standard Fiery a Elaborazione delle tinte piatte Fiery Edge in qualsiasi momento.

- **6** Specificare le impostazioni di input.
	- **•** Rimuovi contaminazione.
	- **•** Riempi valori tono oltre il 95%.
	- **•** Sostituisci le impostazioni di valore massimo nero dal profilo di destinazione.
- **7** Fare clic su Valore di fabbrica per usare le impostazioni di preferenza predefinite.

Per usare il modo scuro, configurare un'impostazione in [Imposta le preferenze di Command WorkStation](#page-26-0) alla pagina 27.

### **Dispositivi di misurazione supportati**

Spot Pro supporta i seguenti dispositivi di misurazione:

- **•** ES-3000/i1Pro3/i1Pro3 Plus
- **•** ES-2000/i1Pro2
- **•** ES-1000/i1Pro
- **•** MYIRO-1
- **•** FD-5BT
- **•** TECHKON SpectroDens

### **Gestire le colonne Spot Pro**

È possibile personalizzare le intestazioni delle colonne per la tinta piatta di sistema o la tinta piatta personalizzata. Modificare l'ordine di queste colonne oppure aggiungerle o eliminarle per presentare le informazioni relative alle tinte piatte di un gruppo.

#### **Cambiare la visualizzazione delle colonne**

È possibile aggiungere o rimuovere colonne.

- **1** Fare clic con il pulsante destro del mouse su una colonna qualsiasi nel riquadro colore Spot Pro.
- **2** È possibile selezionare le colonne come segue:
	- **•** Per un tinta piatta di sistema, selezionare Mostra campione colore, Lab originali, Lab convertiti, Separazioneo ∆E.
	- **•** Per un tinta piatta personalizzata, selezionare Mostra campione colore, Lab salvati, Lab convertiti, Separazioneo ∆E.

**Nota:** Quando si aggiunge la colonna ∆E, viene visualizzata un'icona di avviso quando un valore ∆E supera il valore di tolleranza impostato nella finestra Preferenze di Spot Pro.

**Nota:** Non è possibile rimuovere o spostare la colonna Patch e nome .

**3** Selezionare una voce dal menu per aggiungerla o rimuoverla dalle colonne.

#### **Regolare la larghezza di una colonna**

È possibile modificare la larghezza di una colonna Spot Pro.

**•** Trascinare il bordo di una colonna a sinistra o a destra.

### **Modificare l'ordine delle colonne**

È possibile modificare la larghezza di una colonna Spot Pro

**•** Fare clic con il pulsante destro del mouse su una colonna, trascinarla per modificarne la posizione nel riquadro colori di Spot Pro.

**Nota:** Non è possibile rimuovere o spostare la colonna Patch e nome .

#### **Abilita/Disabilita le librerie di tinte piatte**

È possibile mostrare o nascondere i gruppi tinta piatta in Spot Pro.

**Nota:** È possibile abilitare o disabilitare le librerie tinta piatta su un Fiery server solo con software Fiery system FS600/600 Pro e versioni successive.

- **1** Fare clic sull'icona Abilita/Disattiva gruppi tinta piatta ( $\widetilde{Q}$ ) nella parte superiore del riquadro gruppo Spot Pro.
- **2** Selezionare le caselle di controllo per i gruppi colore che si desidera abilitare e deselezionare quelle per colore gruppi che si desidera disabilitare nella finestra Abilita/Disabilita gruppi tinta piatta.

**Nota:** I gruppi di tinte piatte disabilitati risultano nascosti in tutte le funzioni di Command WorkStation e non possono essere utilizzati dalle applicazioni Fiery per l'elaborazione delle tinte piatte.

**3** Fare clic su OK per salvare.

# **Icone della barra degli strumenti Spot Pro**

Nella barra degli strumenti di Spot Pro è presente un set standard di icone.

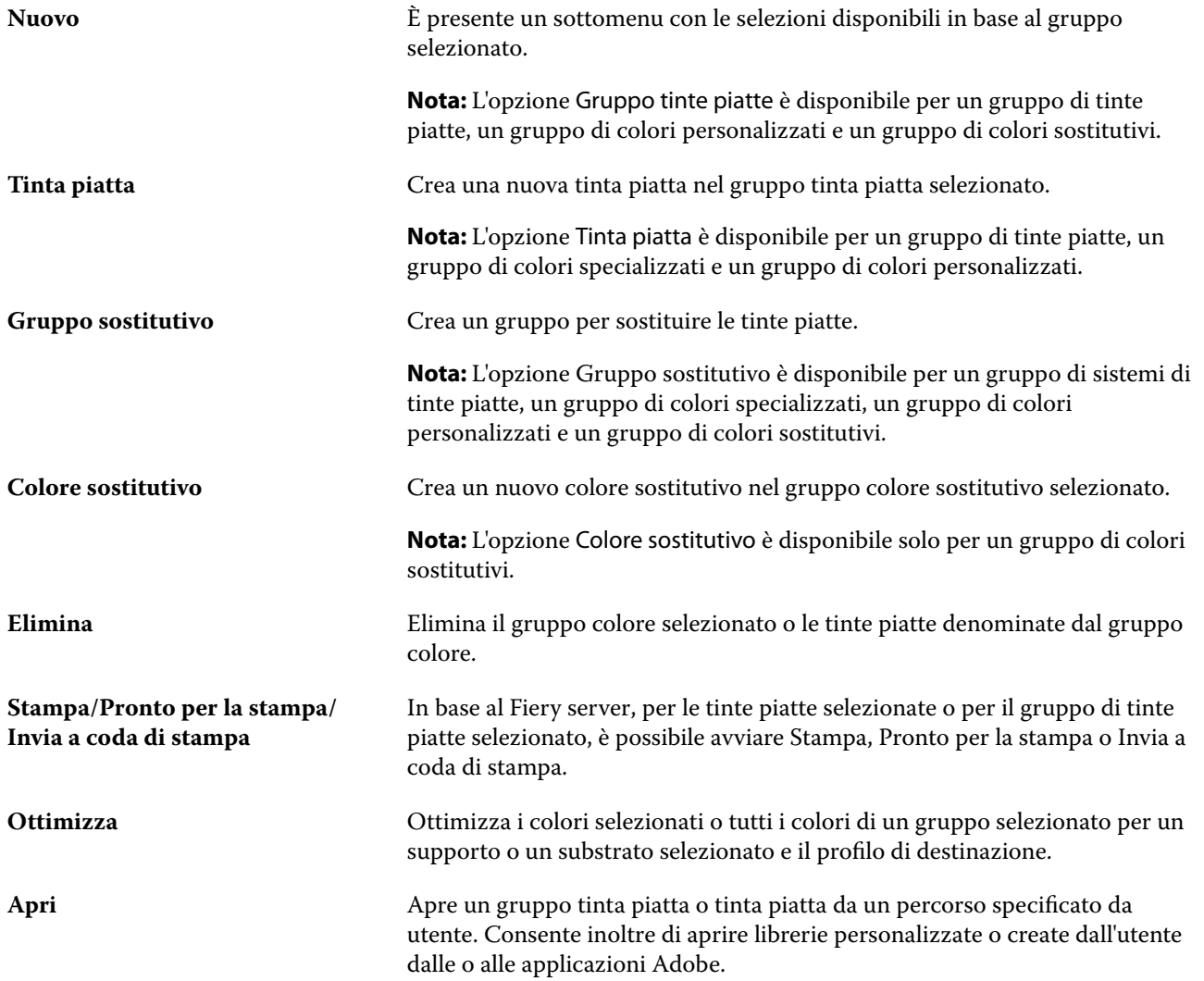

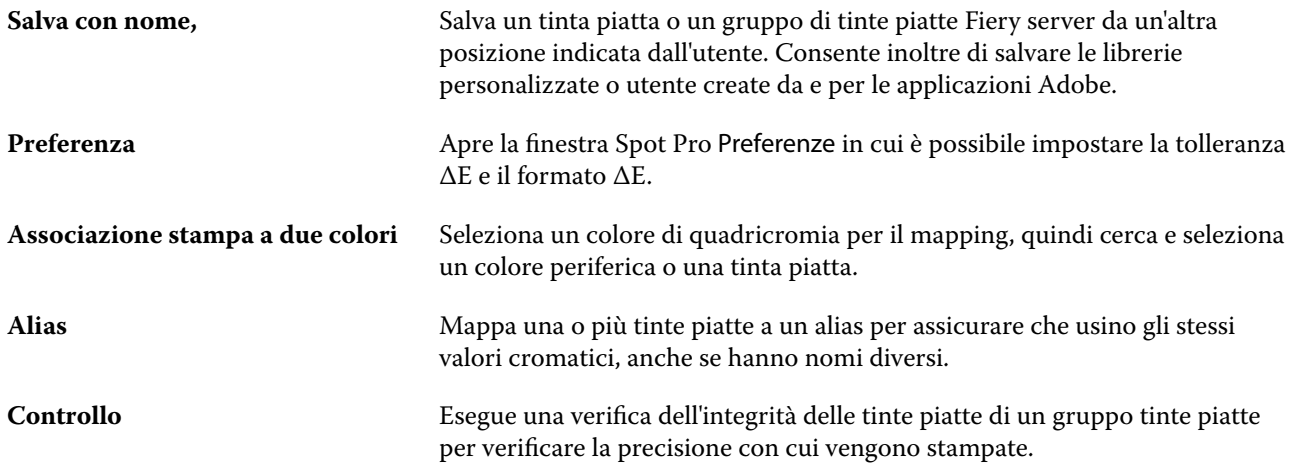

# Cercare un tinta piatta

È possibile cercare e individuare facilmente un tinta piatta e mostrare le diverse librerie in cui la tinta piatta è presente.

È possibile utilizzare il campo Ricerca colore per trovare un tinta piatta denominata o un elenco di tinte piatte in base ai criteri di ricerca. I risultati relativi alle tinte piatte vengono visualizzati sotto i nomi dei gruppi con campioni piccoli accanto ai nomi delle tinte piatte.

## **Cercare tinte piatte**

È possibile cercare le tinte piatte personalizzate e le tinte piatte della libreria interna.

**1** Digitare i criteri di ricerca nel campo Ricerca colore posto accanto alle icone della barra degli strumenti Spot Pro.

È possibile cercare parti di un tinta piatta denominata. Ad esempio, se si cerca "rosso", Spot Pro troverà tutte le tinte piatte il cui nome contiene "rosso".

**2** Premere Invio o fare clic sull'icona della lente di ingrandimento (icona Ricerca) per individuare le tinte piatte che corrispondono ai criteri di ricerca specificati. Il testo immesso non rileva la distinzione tra maiuscole e minuscole.

Se i criteri di ricerca contengono meno di tre caratteri, i risultati della ricerca sono limitati al gruppo attualmente selezionato. È possibile cercare in tutti i gruppi facendo clic sul collegamento Cerca in tutte le librerie delle tinte piatte. Se i criteri di ricerca contengono tre o più caratteri, la ricerca viene eseguita in tutti i gruppi tinta piatta. I risultati vengono visualizzati in pagine contenenti 500 risultati di ricerca alla volta.

**3** È possibile selezionare un tinta piatta dai risultati della ricerca. Il termine di ricerca rimane nel campo Cerca colore con l'icona 'X'.

Se si fa nuovamente clic sul campo Cerca colore, il risultato della ricerca viene visualizzato di nuovo. È possibile restringere la ricerca o selezionare un altro risultato dall'elenco.

**4** Dopo aver eseguito una ricerca, è possibile annullare gli attuali criteri di ricerca e fare clic sull'icona "X" per cancellare il campo di ricerca e i risultati della ricerca, altrimenti i risultati della ricerca verranno cancellati automaticamente quando si sceglie un'altra azione principale, per esempio un'azione della barra degli strumenti, modificare una tinta piatta o chiudere la finestra Spot Pro. Questo consente di effettuare la ricerca con criteri diversi.

# Creare una nuova tinta piatta

È possibile definire i valori L\*a\*b\* o CMYK di una tinta piatta digitandone i valori numerici, selezionando una corrispondenza visiva da un modello di campioni di colore oppure misurando il colore di un oggetto fisico con uno strumento di misurazione.

L'opzione di stampa Corrispondenza tinte piatte consente di eseguire automaticamente la corrispondenza delle tinte piatte con i migliori equivalenti CMYK o i valori L\*a\*b, in modo da simulare le tinte piatte con i coloranti CMYK. Se lo si desidera, è possibile modificare gli equivalenti CMYK o i valori L\*a\*b\* predefiniti per ottenere una migliore corrispondenza in base alle specifiche condizioni di stampa. Con Spot Pro è possibile modificare le definizioni delle tinte piatte.

- **1** Selezionare un gruppo tinta piatta all'interno di Spot Pro o creare un nuovo gruppo tinta piatta per la nuova tinta piatta.
	- **•** Per creare un nuovo gruppo tinta piatta, fare clic su Nuovo > gruppo.
	- **•** Per creare una nuova tinta piatta, fare clic su Nuovo > Tinta piatta.
- **2** Nel campo Nome tinta piattadigitare il nome che si desidera assegnare alla tinta piatta.
- **3** Effettuare una (o una combinazione) delle seguenti operazioni:
	- **•** Per inserire direttamente i valori L\*a\*b\*, fare clic nel campo L\*, a\* o b\* e digitare un nuovo valore. Per spostarsi da un campo al successivo usare il tasto di tabulazione. Un'anteprima del colore convertito viene visualizzata accanto a originale.

**Nota:** È possibile fare clic sulla freccia accanto a L\*a\*b\* per impostare la modalità di modifica su CIE LCH per inserire direttamente i valori LCH. Nella modalità LCH è possibile modificare luminosità, tinta o crominanza per le tinte piatte selezionate.

**•** Fare clic su Misura per misurare i valori L\*a\*b\* e seguire le istruzioni sullo schermo.

Selezionare uno strumento di misurazione dall'elenco disponibile.

**•** Per inserire direttamente i valori delle percentuali CMYK, fare clic nel campo C, M, Y o K e digitare il valore desiderato. Per spostarsi da un campo al successivo usare il tasto di tabulazione. Un'anteprima del colore convertito viene visualizzata accanto a originale.

I valori di separazione vengono calcolati in base al profilo di destinazione selezionato per il supporto o substrato indicato. Ciò potrebbe essere particolarmente utile per rimuovere i contaminanti o gli effetti visivi indesiderati quali macchie o un aspetto nebuloso causato da puntini neri o cyan. Per i profili CMYK+, la rispettiva separazione dell'inchiostro è pronta per digitare. Ad esempio, è possibile inserire i valori di separazione CMYK e Arancione e Viola quando si seleziona un profilo di destinazione CMYKOV.

**4** Per stampare una pagina di prova, fare clic sulla freccia accanto a Variazioni e selezionare Stampa.

È possibile selezionare il layout della patch per ogni variazione, quindi selezionare l'origine del supporto o del substrato.

È molto difficile riuscire a definire con precisione la corrispondenza delle tinte piatte su un monitor. Pertanto, stampare sempre una pagina di prova per verificare l'esatta corrispondenza cromatica.

- **5** Procedere in uno dei seguenti modi:
	- **•** Fare clic su Annulla per annullare la creazione di una nuova tinta piatta, uscire dal riquadro Color Editor Spot Pro e tornare al riquadro anteprima colore Spot Pro.
	- **•** Fare clic su Salva per salvare la tinta piatta, senza uscire dal riquadro Color Editor Spot Pro.
	- **•** Fare clic su Finito per completare la creazione di una nuova tinta piatta e uscire dal riquadro Color Editor Spot Pro.

# Modificare una tinta piatta

È possibile definire i valori L\*a\*b\* o CMYK di una tinta piatta digitandone i valori numerici, selezionando una corrispondenza visiva da un modello di campioni di colore oppure misurando il colore di un oggetto fisico con uno strumento di misurazione.

L'opzione di stampa Corrispondenza tinte piatte consente di eseguire automaticamente la corrispondenza delle tinte piatte con i migliori equivalenti CMYK o i valori L\*a\*b, in modo da simulare le tinte piatte con i coloranti CMYK. Se lo si desidera, è possibile modificare gli equivalenti CMYK o i valori L\*a\*b\* predefiniti per ottenere una migliore corrispondenza in base alle specifiche condizioni di stampa. Con Spot Pro è possibile modificare le definizioni delle tinte piatte.

È possibile modificare sia le tinte piatte di sistema sia quelle personalizzate. Non è possibile rinominare o cancellare i nomi delle tinte piatte di sistema.

**1** Da Spot Pro, individuare la tinta piatta che si desidera modificare e fare clic sull'icona Modifica ( $\angle$ ).

È possibile rinominare un tinta piatta personalizzata o un gruppo di tinte piatte personalizzate.

- **2** Effettuare una (o una combinazione) delle seguenti operazioni:
	- **•** Per modificare direttamente i valori L\*a\*b\*, fare clic nel campo L\*, a\* o b\* e digitare un nuovo valore. Per spostarsi da un campo al successivo usare il tasto di tabulazione. Un'anteprima del colore convertito viene visualizzata accanto a originale.

**Nota:** È possibile fare clic sulla freccia accanto a L\*a\*b\* per impostare la modalità di modifica su CIE LCH per modificare direttamente i valori LCH. Nella modalità LCH è possibile modificare luminosità, tinta o crominanza per le tinte piatte selezionate.

**•** Fare clic su Misura per misurare i valori L\*a\*b\* e seguire le istruzioni sullo schermo.

Selezionare uno strumento di misurazione dall'elenco disponibile.

**•** Per modificare direttamente i valori delle percentuali CMYK, fare clic nel campo C, M, Y o K e digitare il valore desiderato. Per spostarsi da un campo al successivo usare il tasto di tabulazione. Un'anteprima del colore convertito viene visualizzata accanto a originale.

I valori di separazione vengono calcolati in base al profilo di destinazione selezionato per il supporto o substrato indicato. Ciò potrebbe essere particolarmente utile per rimuovere i contaminanti o gli effetti visivi indesiderati quali macchie o un aspetto nebuloso causato da puntini neri o cyan. Per i profili CMYK+, la rispettiva separazione dell'inchiostro è pronta per la modifica. Ad esempio, è possibile modificare i valori di separazione CMYK e Arancione e Viola quando si seleziona un profilo di destinazione CMYKOV.

**•** Per modificare visivamente la tinta piatta, il colore selezionato viene riflesso nella patch centrale dell'esagono centrale nell'area inferiore del riquadro Color Editor Spot Pro.

I comandi attivi per modificare i colori sono le forme poliesagonali. Il colore di destinazione è evidenziato. Gli esagoni sulla sinistra e sulla destra rappresentano la prossima variazione della saturazione o della luminosità. Le frecce di variazione dei colori (rossa, verde, blu, ciano, magenta, giallo) mostrano la direzione dello spostamento della tinta di colore dalla patch centrale. Fare clic su una freccia per spostare il colore di destinazione nella direzione della freccia.

Per controllare l'entità della variazione nelle patch vicine, spostare la sbarra di scorrimento nelle vicinanze di Alta qualità (per una variazione minima) o di Grezza (per una variazione maggiore). La barra di scorrimento Fine o Grezza indica l'incremento della variazione per ogni clic. L'impostazione predefinita si trova al centro.

**Nota:** Quando si selezionano determinati colori, nell'angolo in alto a destra del riquadro Color Editor Spot Pro potrebbe apparire un punto esclamativo. Questa icona indica che uno o più coloranti hanno raggiunto i valori massimi.

**3** Per stampare una pagina di prova, fare clic sulla freccia accanto a Variazioni e selezionare Stampa.

È possibile selezionare il layout della patch per ogni variazione, quindi selezionare l'origine del supporto o del substrato.

È molto difficile riuscire a definire con precisione la corrispondenza delle tinte piatte su un monitor. Pertanto, stampare sempre una pagina di prova per verificare l'esatta corrispondenza cromatica.

- **4** Procedere in uno dei seguenti modi:
	- **•** Fare clic su Finito per completare la modifica e uscire dal riquadro Color Editor Spot Pro.
	- **•** Fare clic su Annulla per annullare la modifica, uscire dal riquadro Color Editor Spot Pro e tornare al riquadro anteprima colore Spot Pro.
	- **•** Fare clic su Salva per salvare le modifiche e passare a un'altra tinta piatta, senza uscire dal riquadro Color Editor Spot Pro.
	- Fare clic sull'icona Ripristina ( $\bigcirc$ ) per ripristinare il valore originale della tinta piatta al momento della creazione, come visualizzato nell'originale.

### **Variazioni delle tinte piatte**

È possibile stampare una tinta piatta selezionata e una serie di colori adiacenti con sfumature leggermente differenti rispetto alla tinta piatta originale. È possibile scegliere una variante di tinta piatta che rispetti al meglio la tinta piatta desiderata per sostituire le tinte piatte originali nei lavori.

È utile stampare variazioni della tinta piatta perché una ricetta prevista in base al calibrazione e a profilo di destinazione selezionata, che presenta una corrispondenza minima con il ∆E non offre sempre in una corrispondenza visiva perfetta a causa della stampante che si è discostata dalia calibrazione attuale e dal profilo di <span id="page-233-0"></span>destinazione selezionato o delle limitazioni inerenti alla profilo di destinazione. Una tinta piatta che sembra preciso su un supporto ogni tanto produrrà un risultato cromatico non corretto su un supporto diverso.

Quando si creano variazioni tinta piatta, Spot Pro mostra un ottagono della tinta piatta originale con frecce colore su cui è possibile fare clic per regolare la tinta piatta originale nelle direzioni ciano, verde, giallo, arancione, rosso, magenta, viola e blu, oltre a frecce bianco e nero su cui è possibile fare clic per regolare la luminosità della tinta piatta originale.

#### **Creare variazioni di tinta piatta**

È possibile modificare l'aspetto di una tinta piatta, stampare e confrontare la riproduzione dei colori con le tinte e i livelli di luminosità che variano leggermente dalla tinta piatta originale, quindi scegliere quale colore utilizzare.

Per stampare le variazioni, selezionare un supporto che sia almeno in formato Lettera o A4.

Per impostazione predefinita, le variazioni di tinta piatta vengono inviate direttamente alla coda di Stampa, e il lavoro stampato automaticamente durante l'importazione.

- **1** In Spot Pro, con un gruppo selezionato, fare clic per selezionare una tinta piatta personalizzata e fare clic su Modifica per aprire il Color Editor Spot Pro.
- **2** Fare clic su Variazioni.

I comandi attivi per modificare il colore in otto direzioni tinta sono le frecce colore. Le frecce di variazione dei colori (rossa, verde, blu, ciano, magenta, giallo, arancione, viola, nero, bianco) mostrano la direzione dello spostamento della tinta di colore e della luminosità dal campione centrale. Fare clic su una freccia per regolare il colore di destinazione nella direzione della freccia.

**Nota:** Se si fa accidentalmente clic su una freccia colore più di una volta, vengono create ulteriori variazioni di tinta piatta in base al nuovo colore. Fare clic sull'icona Ripristina  $\overline{O}$ ) per tornare alla tinta piatta originale e alle sue variazioni.

- **3** Per controllare l'entità della variazione per ogni clic e nelle variazioni del campione stampato, spostare la barra di scorrimento nelle vicinanze di Fine (per una variazione minima) o di Grezza (per una variazione maggiore). L'impostazione predefinita si trova al centro.
- **4** Per stampare una pagina di prova, procedere in uno dei seguenti modi:
	- **•** Con una tinta piatta singola selezionata, fare clic su Stampa nella scheda Variazioni.
	- **•** Per stampare variazioni per più tinte piatte, fare clic tenendo premuto il tasto Ctrl o Cmd per selezionare più tinte piatte, fare clic su Stampa nella barra dei menu e quindi selezionare Variazioni.
	- **•** Per stampare variazioni per un gruppo tinta piatta, fare clic sull'icona Altro (tre puntini verticali) accanto al gruppo, quindi selezionare Stampa > Variazioni.

È molto difficile riuscire a definire con precisione la corrispondenza delle tinte piatte su un monitor. Pertanto, stampare sempre una pagina di prova per verificare l'esatta corrispondenza cromatica.

- **5** Selezionare un'origine del supporto o del substrato.
- **6** Selezionare il numero di variazioni, 25 o 49.
- **7** Selezionare Misura campioni per variazioni se si desidera usare il dispositivo di misurazione per misurare le variazioni di campioni.

Ciò consente di completare le processo di modifica visiva con analisi quantitative o semplicemente utilizzare le misurazioni per selezionare la variazione del campione che genera il ∆E più piccolo.

- **8** Se è selezionata più di una tinta piatta, regolare la barra di scorrimento Fine o Grezza per controllare l'entità della variazione nei campioni vicini. Per maggiori informazioni consultare il passaggio [3](#page-233-0).
- **9** Fare clic su OK.
- **10** Se è stata selezionata l'opzione Misura campioni di variazione, seguire le istruzioni visualizzate sullo schermo per calibrare la misurazione dispositivo, se necessario, e misurare i campioni.
- **11** Individuare il campione tinta piatta con la riproduzione del colore migliore ed effettuare una delle seguenti operazioni:
	- **•** Digitare i valori cromatici del campione corrispondente nella scheda Definizione colore.
	- **•** Immettere l'ID campione della tinta piatta dalla pagina variazioni nella casella ID variante stampata nella scheda Variazioni per popolare automaticamente i valori del dispositivo per quel campione.

**Nota:** Questo funziona se la pagina delle variazioni è stata stampata nella stessa sessione di Spot Pro. Se si chiude Spot Pro, i valori di variazione per le tinte piatte vengono eliminati.

### **Eliminare una tinta piatta o un gruppo di colori**

È possibile eliminare una tinta piatta o un gruppo di colori (incluse le tinte piatte che ne fanno parte) se non è protetto.

- **1** Aprire Centro periferica in uno dei modi seguenti:
	- **•** Fare clic sull'icona Altro (tre puntini verticali) accanto al nome del server nell'area Server.
	- **•** Fare doppio clic sul nome del server nell'area Server.
	- **•** Fare clic su Server > Centro periferica.
	- **•** Fare clic con il pulsante destro del mouse sul nome del server e selezionare Centro periferica.
- **2** Fare clic su Spot Pro in Risorse, quindi fare clic su Avvia Spot Pro.
- **3** Fare cli con il pulsante destro del mouse sulla tinta piatta o sul gruppo e selezionare Elimina.
- **4** Fare clic su Sì per confermare.

### **Duplicare o esportare tinte piatte o librerie delle tinte piatte**

Quando duplichi una libreria delle tinte piatte, vengono duplicati solo i valori originali L\*a\*b\* e i valori convertiti per il profilo di destinazione selezionato. Spot Pro ricalcola la libreria duplicata con i valori originali L\*a\*b\* per qualsiasi altro profilo di destinazione. Quando si duplica un colore a tinta piatta di sistema in una libreria di colori a tinta piatta personalizzata, i valori L\*a\*b\* corrispondono ai valori L\*a\*b\* previsti. Questi valori previsti sono stati ottenuti dal profilo di destinazione selezionato e dai valori originali L\*a\*b\* del colore a tinta piatta.

In questo scenario, le modifiche apportate a una tinta piatta oppure a una libreria delle tinte piatte non vengono duplicate:

- **•** Dopo aver effettuato le modifiche alla tinta piatta o alla libreria delle tinte piatte, viene selezionato un altro profilo di destinazione.
- **•** La tinta piatta o la libreria contenente le tinte piatte è stata duplicata.

L'uso di una singola tinta piatta ha lo stesso comportamento di ricalcolo di una libreria delle tinte piatte. Questo comportamento si applica anche all'esportazione di tinta piatta e librerie delle tinte piatte.

# Modificare una tinta piatta in un lavoro

È possibile modificare un tinta piatta in un lavoro dall'elenco In attesa di Command WorkStation. Fiery server rileverà un lavoro che comprende le tinte piatte.

**1** Selezionare un lavoro inviato in spool nell'elenco In attesa e fare clic con il pulsante destro del mouse per selezionare Modifica tinta piatta oppure da Azioni > Modifica tinta piatta o fare clic sull'icona Modifica (  $\triangle$ ) nella schedaRiepilogo dell'area Riepilogo lavori per aprire Spot Pro.

**Nota:** L'opzione Modifica tinta piatta è disponibile solo per un lavoro in PDF contenente tinte piatte.

Nella scheda Riepilogo del Riepilogo lavori è elencato il numero di tinte piatte disponibili nel lavoro sotto Tinte piatte. L'elenco di tinte piatte disponibili mostra il valore ΔE per tutti i formati ΔE supportati, per ogni tinta piatta disponibile. Le tinte piatte disponibili mostrano un'icona di avviso quando il valore ΔE supera il valore di tolleranza impostato nella finestra Preferenze Spot Pro.

**2** Durante la modifica di una tinta piatta in un lavoro è possibile procedere in uno dei seguenti modi:

**Nota:** Le tinte piatte disponibili nel lavoro sono elencate e sono state associate alla libreria tinta piatta corretta, al gruppo tinta piatta o al profilo ICC nominato.

**•** Risolvere il problema di una tinta piatta mancante aggiungendola a Fiery server o impostandola come alias di una tinta piatta esistente su Fiery server.

Aggiungere una tinta piatta mancante definendo i valori L\*a\*b\*, LCH o dispositivo CMYK e aggiungendola a un gruppo esistente o creando un nuovo gruppo a cui aggiungerla.

**Nota:** Per le stampanti che supportano configurazioni CMYK+, è possibile definire coloranti CMYK più coloranti aggiuntivi.

- **•** Tutte le tinte piatte possono essere aggiunte a un gruppo personalizzato esistente o a un nuovo gruppo personalizzato. Le tinte piatte mancanti possono essere aggiunte una dopo l'altra, per definizione o alias.
- **•** Risolvere le tinte piatte duplicate quando il gruppo esistente dispone già di una tinta piatta con lo stesso nome di una delle tinte piatte in corso di salvataggio.

Se esiste una tinta piatta con lo stesso nome nel gruppo esistente, è possibile scegliere di non modificare la tinta piatta esistente con i nuovi aggiornamenti.

- **•** Gestione di alias di tinte piatte Viene visualizzato tutto il mapping degli alias esistenti sul server. Tutte le modifiche agli alias devono essere "aggiornate" e potrebbe essere necessario un po' di tempo per aggiornare il server.
- **•** Per le stampanti che supportano il colore specializzato, è possibile aggiungere colori specializzati alle tinte piatte.

**Nota:** I colori specializzati non possono essere attivati o disattivati con l'editor di tinta piatta basato sui lavori e devono essere attivati o disattivati dalle Proprietà del lavoro.

**•** Stampare un libro campione stampando tutte le tinte piatte presenti nel lavoro. Le tinte piatte mancanti vengono identificate come patch 'vuoti' con un simbolo incrociato quando vengono stampati.

**3** Fare clic su Salva per salvare le modifiche, fare clic su Fine per salvare e applicare le modifiche apportate al lavoro e chiudere la finestra Modifica tinte piatte o Annulla per uscire senza salvare.

# Spot Pro alias di tinte piatte

Spot Pro supporta la mappatura o l'alias di tinte piatte su Fiery server. È possibile mappare qualsiasi tinta piatta a un alias che creerà un collegamento fisso a una tinta piatta esistente, per garantire che due tinte piatte usino gli stessi valori di colore, pur avendo nomi differenti.

Gli utenti esperti possono collegare o associare tinte piatte diverse o molteplici a un'unica tinta piatta tramite la funzione alias.

Con la funzione Alias in Spot Pro, è possibile effettuare quanto segue:

- **•** Creare un alias tra una tinta piatta Pantone e un'altra tinta piatta Pantone o una tinta piatta HKS e una tinta piatta Pantone.
- **•** Creare un alias su qualsiasi tinta piatta personalizzata su Fiery server.
- **•** Creare più alias di tinte piatte su una tinta piatta originale presente su Fiery server, senza dover aggiungere quelle tinte piatte a Fiery server.
- **•** Eliminare l'alias o la tinta piatta senza eliminare la tinta piatta originale.
- **•** Eliminare il collegamento alias tra un alias o più tinte piatte originali se l'alias viene eliminato.
- **•** Visualizzare il numero e i nomi delle tinte piatte collegate alla tinta piatta originale.
- **•** Sostituire una tinta piatta originale con un collegamento alias aggiornando tutti i collegamenti.

**Nota:** Fiery ColorRight Package o Fiery Graphic Arts Pro Package devono essere installati su un Fiery server con software Fiery System FS400/400 Pro o versioni successive.

### **Alias di tinte piatte**

L'associazione o il collegamento di alias di tinte piatte a una tinta piatta originale su Fiery server può essere eseguito in pochi passaggi.

Quando si crea un alias di tinta piatta, tenere presente quanto segue:

- **•** Un alias di tinta piatta deve avere un nome univoco in tutti i gruppi di tinta piatta.
- **•** Non è possibile avere un alias di tinta piatta con lo stesso nome in due gruppi di tinta piatta diversi.
- **•** Se la tinta piatta originale viene modificata, i collegamenti agli altri alias di tinte piatte verranno aggiornati.
- **•** Non è possibile collegare a due tinte piatte diverse uno stesso nome di tinta piatta, anche se in gruppi di tinte piatte diversi. Quando viene creato un collegamento alias per una tinta piatta, tutte le tinte piatte con lo stesso nome, anche su più gruppi, avranno lo stesso collegamento alias. Analogamente, quando si elimina un collegamento alias per una tinta piatta, vengono eliminati anche i collegamenti alias a tutte le tinte piatte con lo stesso nome.
- **•** Gli alias di tinta piatta, sia per la tinta piatta che per la tinta piatta a cui sono associati, non dovrebbero contenere il carattere "@" nel nome della tinta piatta.
- **•** Le informazioni sugli alias necessiteranno di un intervallo di tempo di aggiornamento quando un utente passa tra vari profili di destinazione. L'utente non vedrà le informazioni di alias aggiornate fino al termine delle operazioni di aggiornamento.
- **•** L'importazione e l'esportazione di tinte piatte con collegamenti alias non sono supportate per i formati di file .ASE e .CXF. Quando si esportano tinte piatte con collegamenti alias, i collegamenti non vengono né esportati né importati.

### **Creare un collegamento alias a una tinta piatta originale**

Un alias crea un collegamento fisso tra due tinte piatte con nomi diversi e garantisce che entrambe utilizzino gli stessi valori cromatici.

- **1** In Spot Pro, fare clic sull'icona Alias  $(\bigcap_{i=1}^{n} )$  sulla barra degli strumenti.
- **2** Digitare il colore originale nell'area Colore originale e fare clic sul segno più per aggiungerlo.

È possibile aggiungere più colori originali contemporaneamente. Il colore originale può essere un colore esistente o inesistente.

Se il colore risiede su Fiery server, allora verrà visualizzato con il tag Presente e un colore di sfondo verde chiaro. Se il colore non è presente, allora verrà visualizzato con il tag Non presente e un colore di sfondo rosso chiaro.

- **3** Nel campo di ricerca Alias di, digitare il nome di una tinta piatta e fare clic sulla lente di ingrandimento (**Q**) per eseguire la ricerca.
- **4** Nell'elenco dei risultati, selezionare il colore desiderato.

La tinta piatta selezionata come alias viene riprodotta al posto della tinta piatta originale. Viene visualizzata come colore convertito e sarà elencato il collegamento alla tinta piatta. Un lavoro contenente l'alias di tinta piatta stamperà i valori di separazione della tinta piatta originale.

**Nota:** Le informazioni e i campi associati a L\*a\*b, separazione e variazioni sono disabilitati per gli alias di tinta piatta.

**5** Dopo aver selezionato il colore alias, fare clic su Aggiungi alias.

Il colore originale mostrerà il colore alias a cui è associato nel area di piazzamento.

- **6** Se è necessario modificare o eliminare un alias di tinta piatta, procedere in uno dei seguenti modi:
	- Fare clic sull'icona Modifica (  $\triangle$ ) accanto all'alias di tinta piatta.

Nell'area Colore originale, è possibile aggiungere una tinta piatta all'elenco esistente di tinte piatte mappate per l'alias di tinta piatta o rimuovere una tinta piatta facendo clic su 'X'.

È possibile modificare l'alias di tinta piatta nel campo Alias di.

Al termine, fare clic su Aggiorna alias.

- Fare clic sull'icona Elimina (**III**) accanto all'alias di tinta piatta nel area di piazzamento per rimuoverlo dal lavoro.
- **7** Fare clic su Applica e Chiudi per salvare le informazioni su Fiery server.

#### **Visualizzazione di una tinta piatta con un alias**

Nella finestra Spot Pro, la colonna Alias verrà visualizzata se è presente un alias per la tinta piatta specificata.

Se una tinta piatta contiene altre tinte piatte ad essa collegate come alias, tali tinte piatte verranno visualizzate in un popup dall'icona del punto esclamativo nella colonna alias. È possibile fare clic o spostare il cursore sull'icona del

punto esclamativo  $(\mathbb{O})$  per vedere il numero di colori e l'elenco delle tinte piatte mappate su di esso. Nel riquadro Anteprima Spot Pro verrà visualizzato anche il collegamento alias alla tinta piatta selezionata.

La colonna Alias verrà visualizzata se è presente un alias per la tinta piatta specificata.

Quando una tinta piatta non dispone di un alias, nella colonna alias verrà visualizzato Nessuno.

### **Eliminare un collegamento alias tra tinte piatte**

- **1** In Spot Pro, fare clic sull'icona Alias ( $\frac{f}{\ln f}$ ) sulla barra degli strumenti per aprire la finestra Alias per eliminare e gestire eventuali alias di tinte piatte.
- **2** È possibile eliminare il collegamento alias selezionando l'icona Elimina ( $\mathbf{u}$ ).
- **3** Fare clic su Fine per salvare le informazioni su Fiery server.

**Nota:** La tinta piatta ritorna ai suoi valori di separazione originali.

### **Colori specializzati e alias di tinte piatte**

In Spot Pro, i colori specializzati sono supportati quando si esegue l'alias su una tinta piatta con modifiche speciali.

Ad esempio, se si crea l'alias della tinta piatta A sulla tinta piatta B, e la tinta piatta B presenta modifiche sui colori specializzati oro e argento rispettivamente con i valori 50 e 20, allora la tinta piatta A verrà aggiornata con i valori di colore specializzato dalla tinta piatta B per i valori oro e argento.

## Miscelare colori specializzati e tinte piatte

Spot Pro supporta l'aggiunta, la modifica o la miscela di colori specializzati per l'elaborazione delle tinte piatte. I colori specializzati non sono supportati per ogni Fiery server. È possibile aggiungere o modificare più di un colore specializzato a seconda delle funzionalità della stampante o del sistema di stampa.

Non è possibile salvare un colore specializzato miscelato con un tinta piatta in uno dei formati file supportati (Adobe Swatch Exchange (.ASE), CXF, ICC o ICM).

Gli utenti esperti possono modificare o creare una tinta piatta e aggiungervi colori specializzati, in modo da poter generare effetti unici con argento, oro, rosa neon ecc. per i simboli di stampa o i monogrammi.

Spot Pro supporta la modifica con colore specializzato su due tipi di server Fiery in cui:

- **•** Il colore specializzato deve essere installato sulla stampante o sul sistema di stampa per essere disponibile in Spot Pro.
- **•** Il colore specializzato deve disporre di licenza e non deve essere installato sulla stampante o sul sistema di stampa per essere disponibile in Spot Pro.

All'avvio di Spot Pro, la funzione Colori specializzati viene disabilitata per impostazione predefinita. Il toner specializzato deve essere caricato e configurato su Fiery server e per utilizzarlo è necessario attivare la funzione Colori specializzati per uno specifico gruppo di colori in Spot Pro.

**Nota:** Fiery ColorRight Package o Fiery Graphic Arts Pro Package devono essere installati su un Fiery server con software Fiery System FS400/400 Pro o versioni successive.

## **Miscela di colori specializzati e tinte piatte**

È possibile modificare un tinta piatta con una componente di colore specializzato; ad esempio, è possibile scegliere di modificare/definire una tinta piatta con il componente CMYK + argento specificando la % per il colore specializzato.

- **1** In Spot Pro, selezionare una tinta piatta e fare clic sull'icona Modifica ( $\angle$ ).
- **2** Selezionare la scheda Definizione colore
- **3** Modificare i valori di separazione tinta piatta (%).

Il campione di anteprima mostrerà l'icona di un punto esclamativo all'interno di un cerchio ( $\Box$ ) come indicazione visiva che il campione contiene un po' di colore argento/oro/specializzato.

Quando si modifica il valore del colore specializzato, il nuovo colore viene visualizzato come colore campione convertito, ovvero un campione di anteprima del colore originale mescolato con il colore specializzato.

#### **Nota:**

Se è stato aggiunto un colore specializzato a una o più tinte piatte e l'opzione è attivata per il tutto il gruppo, verrà visualizzato un segno di spunta verde  $\binom{1}{k}$  accanto al nome del gruppo di tinta piatta. Se è stato aggiunto un colore specializzato a una o più tinte piatte e l'opzione non è attivata per il tutto il gruppo, verrà visualizzato un punto esclamativo giallo ( ) accanto al nome del gruppo di tinta piatta.

Fare clic sull'icona Ripristina ( $\bigcirc$ ) per ripristinare il valore originale della tinta piatta al momento della creazione, come visualizzato nell'originale.

### **Ispezione visiva delle tinte piatte utilizzando un colore specializzato**

È possibile eseguire un'ispezione visiva di una tinta piatta che comprende un colore specializzato.

Esistono due modi per visualizzare le tinte piatte con un colore specializzato:

#### **Nota:**

L'opzione colore specializzato deve essere attivata nella finestra Proprietà del lavoro di Command WorkStation

- **•** È possibile stampare il lavoro con il profilo di destinazione specificato e ispezionare manualmente l'aspetto di stampa del colore specializzato definito dall'utente sulla tinta piatta.
- **•** È possibile stampare una pagina campione con il profilo di destinazione specificato con il colore specializzato definito dall'utente e ispezionare visivamente la stampa del campione. Per ulteriori informazioni sulla stampa di una pagina campione, consultare [Stampare un libro campione di una o più tinte piatte](#page-246-0) alla pagina 247.

### **Miscela colori specializzati e profili di destinazione**

La modifica con colore specializzato è disponibile per tutti i gruppi di tinte piatte (personalizzati e di fabbrica) e non è limitata a un solo gruppo. Non è supportata per i gruppi di colore sostitutivo.

Quando si utilizzano valori di colore specializzato per un profilo di destinazione, tenere presente quanto segue:

- **•** I valori del colore specializzato resteranno con lo specifico profilo di destinazione. Ad esempio, quando l'utente modifica un tinta piatta con l'argento e cambia il profilo di destinazione, l'argento non verrà mantenuto per quel profilo. Le informazioni sul colore specializzato sono specifiche del profilo di destinazione. Se l'utente cambia il profilo di destinazione, le informazioni sul colore specializzato cambiano.
- **•** Le informazioni sul colore specializzato vengono mantenute su Fiery server per ogni profilo di destinazione e vengono recuperate quando si seleziona il profilo di destinazione corrispondente.
- **•** La stampa con colori specializzati è supportata solo per libri campione e non è disponibile per varianti di stampa.
- **•** Per un Fiery server che supporta i colori specializzati con licenza, è possibile utilizzare uno o due colori specializzati nel documento quando uno o entrambi sono dotati di licenza e installati. I colori specializzati con licenza possono essere oro, argento, rosa fluorescente, giallo fluorescente, trasparente o bianco. Quando un colore specializzato è dotato di licenza ma non è installato, è possibile elaborarlo ma non stamparlo. Quando si modifica un colore specializzato con Spot Color Editor, anche tutti i profili di destinazione con colore specializzato abilitato includeranno la modifica.

Se Fiery server supporta due colori specializzati in modo tale da avere due stazioni di colore oltre a CMYK, è possibile stampare un colore specializzato, ad esempio prima il biacno o prima CMYK, e un colore specializzato come il trasparente sopra o dopo CMYK. I colori specializzati, argento e oro, possono essere installati e stampati sia nella prima che nell'ultima stazione.

**Nota:** Il supporto per oro e argento in due stazioni di colore contemporaneamente sarà in grado di stampare sia nella prima che nell'ultima stazione, se la stampante lo supporta.

#### **Limitazioni**

- **1** Le variazioni delle tinte piatte con un componente di colore specializzato non riprodurranno il componente colore specializzato.
- **2** L'ottimizzazione delle tinte piatte con un componente di colore specializzato non riproduce il componente di colore specializzato a causa delle limitazioni dei dispositivi di misurazione, che non restituiscono misurazioni affidabili. Le tinte piatte verranno ottimizzate per riprodurre l'originale nel modo più accurato possibile senza includere un componente di colore specializzato.
- **3** Per i colori specializzati installati, se è abilitato più di uno slot toner specializzato e se gli slot toner sono configurati con lo stesso toner specializzato, allora Spot Pro visualizzerà entrambi i slot toner specializzati ma nell'interfaccia utente viene salvato un solo valore di un solo toner specializzato.
- **4** Per i colori specializzati con licenza, se sono abilitati due slot toner specializzati e se gli slot toner hanno colori specializzati comuni, allora verranno elencati solo i colori specializzati esclusivi nello slot 2.

Ad esempio, se sono abilitati due slot, S1 e S2, e

- **•** se S1 e S2 hanno lo stesso elenco di colori specializzati, allora in Spot Pro verrà visualizzato un solo slot.
- **•** Se S1 e S2 contengono colori specializzati comuni configurati come segue:
	- **•** S1 bianco, oro, argento
	- **•** S2 bianco, argento, rosa, oro

quindi Spot Pro mostrerà tutti i colori abilitati in modo che lo slot S1 mostri i colori bianco, oro e argento, mentre lo slot S2 mostrerà bianco, argento, rosa e oro. Non sarà possibile selezionare lo stesso colore negli slot per la modifica.

**•** Se entrambi i formati S1 e S2 contengono diversi colori specializzati senza elementi comuni, entrambi gli slot vengono visualizzati con tutto il colore configurato.

# Controllo dello stato delle tinte piatte

Spot Pro può eseguire un controllo su un gruppo tinte piatte selezionato per un dato supporto o substrato e un profilo di destinazione. Il controllo genera un report che mostra la qualità con cui il stampante riproduce i colori nel gruppo tinta piatta selezionato. LSe necessario, la calibrazione e l'ottimizzazione della tinta piatta possono ridurre la differenza colore (∆E) e fornire una corrispondenza colorimetrica migliore.

Spot Pro supporta:

- **•** Tutti gli strumenti di misurazione di FieryMeasure.
- **•** Le funzioni libro campione esistenti: dimensioni campione e dimensioni pagina.

Prima di iniziare, collegare lo strumento di misurazione al computer.

- **1** In Spot Pro, selezionare un gruppo tinte piatte.
- **2** Per stampare il gruppo tinte piatte selezionato, procedere in uno dei seguenti modi:
	- **•** Fare clic su Controllo dalla barra degli strumenti.
	- **•** Fare cli con il pulsante destro del mouse sul gruppo tinte piatte desiderato e selezionare Controllo.
- **3** Selezionare una fonte di alimentazione carta per stampare il controllo tinta piatta e fare clic su OK.
- **4** Selezionare lo strumento di misurazione dall'elenco e fare clic su Stampa.

**Nota:** Vengono visualizzati solo gli strumenti di misurazione integrati supportati.

Spot Pro stampa il gruppo tinta piatta selezionato e inizia il processo di misurazione utilizzando il dispositivo di misurazione selezionato.

- **5** Seguire le istruzioni visualizzate sullo schermo per misurare il grafico.
- **6** Fare clic su Avanti.

Spot Pro genera un report che mostra la qualità con cui la stampante riproduce i colori nei gruppi di tinte piatte selezionati con la calibrazione attuale e il profilo di destinazione selezionato. Il report mostra il valore ∆E

misurato per ogni colore e un punteggio di integrità per indicare la precisione dei colori stampati, con un punteggio minimo di 1 e uno massimo di 10.

- **•** È possibile salvare il report per un uso futuro per confrontare l'accuratezza dei colori nel tempo.
- **•** È possibile migliorare i punteggi di integrità bassi ricalibrando la stampante oppure ricalibrando la stampante e creando un nuovo profilo di destinazione.

# Ottimizzare le tinte piatte

Spot Pro ottimizza una o più tinte piatte selezionate per un dato supporto o substrato e un profilo di destinazione. L'ottimizzazione può ridurre la differenza colore (∆E) e fornire una corrispondenza colorimetrica migliore. È possibile ottimizzare le tinte piatte personalizzate e quelle della libreria interna.

Spot Pro supporta:

- **•** Tutti gli strumenti di misurazione di FieryMeasure.
- **•** Le funzioni libro campione esistenti: dimensioni campione e dimensioni pagina.

Prima di iniziare, collegare lo strumento di misurazione al computer.

- **1** In Spot Pro, selezionare una o più tinte piatte.
- **2** Fare clic su Ottimizza.
- **3** Nella finestra Impostazioni di ottimizzazione, selezionare se si desidera ottimizzare Solo i colori selezionati o Tutte le tinte piatte.

Se si seleziona Tutte le tinte piatte, scegliere di applicare l'ottimizzazione a una delle seguenti opzioni:

- **•** Tutte le tinte piatte in questo gruppo
- **•** Tutte le tinte piatte in tutti i gruppi
- **4** Selezionare lo strumento di misurazione dall'elenco.

#### **Nota:**

Vengono visualizzati solo gli strumenti di misurazione integrati supportati.

- **5** Fare clic su Avanti nella finestra Proprietà del lavoro.
- **6** Impostare un'origine del supporto o del substrato.

**Nota:** Non modificare le impostazioni di colore.

- **7** Fare clic su Stampa per stampare un grafico delle tinte piatte da ottimizzare.
- **8** Seguire le istruzioni visualizzate sullo schermo per misurare il grafico.
- **9** Fare clic su Avanti.

Spot Pro visualizza il ∆E medio e il ∆E massimo ottenuti.

**10** Spot Pro può generare un report che mostra i valori della tinta piatta L\*a\*b\*, i valori del dispositivo e le differenze di colore per l'ottimizzazione. Per generare il report, fare clic su Visualizza nella colonna del report dopo l'ottimizzazione.

**11** Fare clic su Itera per ripetere la procedura di ottimizzazione finché non ne sarà possibile una ulteriore.

I risultati dell'iterazione vengono mostrati nella tabella di ottimizzazione. Selezionare l'ottimizzazione desiderata e fare clic su Applica per utilizzarla.

È possibile selezionare una particolare iterazione ed eliminarla dalla tabella di ottimizzazione.

- **12** Per salvare il report come HTML, fare clic su Salva report.
- **13** Fare clic su Fine per creare il file di ottimizzazione delle tinte piatte. Il file di ottimizzazione delle tinte piatte viene applicato a tutti i flussi di lavoro che utilizzano quella tabella di tinte piatte.

### **Ottimizzazione automatica del colore**

Spot Pro può misurare e ottimizzare automaticamente una o più tinte piatte selezionate utilizzando un spettrofotometro dispositivo di misurazione del colore integrato qualificato. L'ottimizzazione automatica può ridurre la differenza colore (∆E) e fornire una corrispondenza colorimetrica migliore. È possibile ottimizzare le tinte piatte personalizzate e quelle della libreria interna.

Spot Pro richiede un dispositivo di misurazione del colore spettrofotometro qualificato integrato.

- **1** In Spot Proselezionare una o più tinte piatte o un gruppo tinte piatte.
- **2** Fare clic su Ottimizza, quindi selezionareAutomatico.
- **3** Nella finestra Impostazioni automatiche, selezionare se si desidera ottimizzare Solo i colori selezionati o Tutte le tinte piatte.

**a)** Se si seleziona Tutte le tinte piatte, scegliere di applicare l'ottimizzazione a una delle seguenti opzioni:

- **•** Tutte le tinte piatte in questo gruppo
- **•** Solo le tinte piatte selezionate
- **•** Tutte le tinte piatte in tutti i gruppi
- **4** Specificare il numero di iterazioni da eseguire, tra 1 e 5.
- **5** Selezionare un cassetto di alimentazione carta o supporto e fare clic su OK.

Spot Pro stampa e misura ciascuna iterazione e genera il Report tinta piatta Fiery. Il report indica le misurazioni ΔE per ogni tinta piatta e fornisce statistiche, inclusi i valori ΔE medi e ΔE massimi.

- **6** È possibile salvare il Report tinte piatte Fiery come file PDF o come HTML. Per salvare il report:
	- **a)** Nella finestra Report tinte piatte Fiery, selezionare Salva report.
	- **b)** Selezionare la posizione in cui salvare il report.
	- **c)** Ridenominare il file report o accettare il nome file predefinito.
	- **d)** Selezionare File PDF o HTML File come tipo di file e fare clic su Salva.

# Segnalazione gamut

La gamma cromatica descrive la serie completa di colori riproducibili dalla stampante. Durante l'elaborazione del processo, le tinte piatte fuori gamut vengono associate al colore più vicino possibile all'interno della gamma cromatica disponibile. Lo scarto di colore viene visualizzato come valore ∆E. Se non è possibile riprodurre un tinta piatta all'interno della tolleranza specificata dall'utente, viene visualizzata una segnalazione gamut.

Spot Pro supporta l'impostazione della tolleranza in diverse formule ∆E (∆E2000, ∆E76) consentendo di accettare le tinte piatte che rientrano in questa area di tolleranza come "in gamut".

Spot Pro visualizzerà la ∆E di gradazione del colore per ogni tinta piatta, espressa nel formato ∆E indicato dall'utente.

La colonna ∆E mostra se la tinta piatta può essere riprodotta con precisione. Il verde indica "in gamut". Il giallo indica "fuori gamut". Tenere presente che è possibile che una tinta piatta produca un ∆E che supera il limite di tolleranza definito per quel colore, ma rientri comunque nel gamut della stampante.

Se una tinta piatta è fuori gamut, potrebbe essere possibile ridurre il valore ∆E. Provare le seguenti operazioni:

- **•** Passare a un supporto o a un substrato diverso. In questo modo, è possibile individuare rapidamente quale combinazione produrrà i migliori risultati.
- **•** Ottimizzare una tinta piatta.

# Tinte piatte con modifica della curva di gradazione

La funzione di modifica delle gradazioni di tinte piatte consente di modificare le gradazioni di tinta piatta con percentuali variabili (%) per definire una curva di riproduzione di tinta piatta e poter ottenere tinte piatte accurate non al 100%.

La gradazione di tinta piatta supporta tutte le tinte piatte.

Per impostazione predefinita, le tinte piatte sono indicate con valori cromatici 100% e 0%. Il colore a tono pieno è rappresentato dal 100%. Il colore del supporto è rappresentato dallo 0%. Per impostazione predefinita, lo 0% corrisponde al valore non misurato per il substrato bianco.

Se il lavoro richiede la stampa di un gradiente di tinta piatta e la stampa risulta troppo luminosa o troppo pallida, è possibile modificare l'intensità aggiungendo o sottraendo il valore del tono di tinta piatta lungo la curva di gradazione.

**Nota:** Fiery ColorRight Package o Fiery Graphic Arts Pro Package devono essere installati su un Fiery server con software Fiery System FS400/400 Pro o versioni successive.

### **Utilizzare l'editor di gradazioni colore**

L'editor di gradazioni di tinta piatta modificherà la luminosità dei gradienti per una tinta piatta.

**Nota:** Se una tinta piatta include una componente di colore specializzato, sia i colori di quadricromia sia il componente di colore specializzato saranno influenzati dalla curva di gradazione.

In Spot Pro, selezionare una tinta piatta e fare clic sull'icona Modifica ( $\angle$ ).

- **2** Selezionare il separatore Gradazione.
- **3** Nell'area di piazzamento Input e Output, digitare un gradiente tra 1 e 99.

I valori nell'area di piazzamento rappresentano una percentuale della tinta. I valori 0 (zero) e 100 non possono essere modificati.

I valori vengono applicati ai colori di quadricromia primari e ai colori specializzati e vengono visualizzati sulla curva tonale.

**Nota:** È possibile avere fino a un massimo di 15 valori inclusi 0 (zero) e 100. Aggiungere una riga con l'icona "+". Dopo l'aggiunta della quindicesima riga, l'icona "+" non sarà più disponibile.

- **4** È possibile modificare un punto di gradazione lungo la curva trascinando il punto verso l'alto (per aggiungere colore) o verso il basso (per sottrarre colore). È possibile immettere le coordinate desiderate direttamente nella tabella.
- **5** Per eliminare un gradiente, selezionare la riga corrispondente nell'area di piazzamento e premere il tasto Elimina.
- **6** Per ripristinare la curva di gradazione, fare clic sull'icona Ripristina ( ) per ripristinare i valori originali di 0 (zero) e 100.

# Pagine e cataloghi di campioni di colore

È possibile stampare una pagina di campioni per una singola tinta piatta contenente tutte quelle simili. È anche possibile stampare un catalogo di campioni per un determinato gruppo di colori contenente tutte le tinte piatte del gruppo o colori selezionati del gruppo.

#### **Corrispondenza tinte piatte**

Quando si stampano campioni di tinte piatte o cataloghi di campioni, il profilo di destinazione e la combinazione di origine del supporto o del substrato sono le principali proprietà del lavoro necessarie per stampare con precisione. Selezionare il profilo di destinazione, nel riquadro della finestra colore Spot Pro e il cassetto o l'origine del supporto, nel flusso di lavoro di stampa dl libro campione dopo aver fatto clic su Stampa nella barra degli strumenti o nel menu di scelta rapida. Per le impostazioni rimanenti vengono utilizzate le proprietà del lavoro predefinite che non hanno un impatto considerevole sulla precisione cromatica.

#### **Calibrazione**

La calibrazione di Fiery server assicura un risultato cromatico affidabile e coerente. La calibrazione compensa le eventuali variazioni cromatiche della stampante che intervengono nel risultato di stampa, soggetto a cambiare nel tempo e a seconda delle diverse condizioni di stampa.

# Stampare una pagina o un catalogo di campioni di colore

È possibile stampare una pagina campione per una singola tinta piatta o un libro campione per un gruppo di tinte piatte.

### <span id="page-246-0"></span>**Stampare un libro campione di una o più tinte piatte**

Quando si stampa un libro campione, si selezionano una o più tinte piatte e un layout.

**1** In Spot Pro, selezionare una o più tinte piatte.

È possibile tenere premuto il tasto Maiusc per selezionare colori consecutivi oppure tenere premuto il tasto CTRL o Command per selezionare o deselezionare colori specifici.

Per selezionare le tinte piatte da più librerie di tinte piatte, trascinarle dalle librerie interne alla sezione di tinte piatte personalizzate.

**2** Fare clic su Stampa o fare clic con il pulsante destro del mouse per selezionare Stampa dal menu.

**Nota:** In base al Fiery server, potrebbe essere disponibile un'opzione di Stampa, Coda di stampa o Invia a stampa.

**3** Selezionare un formato campione.

Le dimensioni sono visualizzate in mm o pollici a seconda delle impostazioni locali Command WorkStation.

**4** Selezionare le dimensioni del grafico.

È possibile definire larghezza e altezza personalizzate del grafico con valori compresi tra 12,7 cm e 100 cm (5,00 pollici e 39,37 pollici).

Le dimensioni del grafico saranno inoltre limitate ai supporti più grandi che la stampante o il sistema di stampa sono in grado di gestire.

- **5** Selezionare un'origine di supporto o substrato.
- **6** Per stampare il valore ΔE misurato sul libro campione di colore, selezionare la casella di controllo Mostra valore misurato ∆E2000.
- **7** Specificare il nome del cliente e le informazioni di contatto.

Nel campo nome cliente e informazioni contatto, è possibile specificare fino a cinque righe di testo con un massimo di 35 caratteri. La prima riga è riservata al nome del cliente.

Il logo Fiery e il logo del produttore, ove disponibili, vengono stampati.

- **8** Fare clic su Proprietà del lavoro per specificare ulteriori impostazioni di stampa.
- **9** Fare clic su OK per stampare un libro campione a tinta piatta.

Se le dimensioni del grafico sono maggiori del formato carta nell'alimentazione, viene visualizzato un messaggio di avviso e il pulsante OK viene disabilitato.

Il lavoro appare come un file PDF a più pagine nel Centro lavori Command WorkStation. Nel lavoro stampato, il nome delle tinte piatte e i valori cromatici CMYK vengono stampati sotto ciascun campione di colore.

### **Stampare un libro campione di tutte le tinte piatte in un gruppo**

Per stampare un catalogo di campioni, selezionare un gruppo di tinte piatte e un layout.

**1** In Spot Pro, selezionare un gruppo di colore.

**Nota:** È possibile stampare solo un gruppo di colore alla volta.

**2** Fare clic su Stampa o fare clic con il pulsante destro del mouse per selezionare Stampa dal menu.

**Nota:** In base al Fiery server, potrebbe essere disponibile un'opzione di Stampa, Coda di stampa o Invia a stampa.

**3** Selezionare un formato campione.

Le dimensioni sono visualizzate in mm o pollici a seconda delle impostazioni locali Command WorkStation.

**4** Selezionare le dimensioni del grafico.

È possibile definire larghezza e altezza personalizzate del grafico con valori compresi tra 12,7 cm e 100 cm (5,00 pollici e 39,37 pollici).

Le dimensioni del grafico saranno inoltre limitate ai supporti più grandi che la stampante o il sistema di stampa sono in grado di gestire.

- **5** Selezionare un'origine di supporto o substrato.
- **6** Per stampare il valore ΔE misurato sul libro campione di colore, selezionare la casella di controllo Mostra valore misurato ∆E2000.
- **7** Specificare il nome del cliente e le informazioni di contatto.

Nel campo nome cliente e informazioni contatto, è possibile specificare fino a cinque righe di testo con un massimo di 35 caratteri. La prima riga è riservata al nome del cliente.

Il logo Fiery e il logo del produttore, ove disponibili, vengono stampati.

- **8** Fare clic su Proprietà del lavoro per specificare ulteriori impostazioni di stampa.
- **9** Fare clic su OK per stampare un libro campione a tinta piatta.

Se le dimensioni del grafico sono maggiori del formato carta nell'alimentazione, viene visualizzato un messaggio di avviso e il pulsante OK viene disabilitato.

Il lavoro appare come un file PDF a più pagine nel Centro lavori Command WorkStation. Nel lavoro stampato, il nome delle tinte piatte e i valori cromatici CMYK vengono stampati sotto ciascun campione di colore.

# Colori sostitutivi

La funzione Colori sostitutivi viene usata per associare un colore in un lavoro a un diverso colore nel lavoro di stampa.

I colori sostitutivi hanno effetto solo sul testo e sulla grafica vettoriale e lineare, ma non sulle immagini raster.

Quando un colore viene definito come colore sostitutivo, le impostazioni specificate per un colore RGB (come Origine RGB) o un colore CMYK (come Origine CMYK) non avranno effetto. Il colore viene convertito mediante un processo simile alla conversione delle tinte piatte.

<mark>ATTENZIONE</mark> Non è possibile utilizzare le funzioni Colori sostitutivi e Postflight contemporaneamente. Queste opzioni di stampa sono in conflitto.

I colori sostitutivi non sono supportati per la modalità colore CMYK+ e per i profili di destinazione associati.

Per usare la funzione Colori sostitutivi, sono richieste le seguenti operazioni:

- **•** Configurare i valori dei colori sostitutivi in Command WorkStation.
- **•** Stampare un documento con l'opzione di stampa Colori sostitutivi attivata.

### **Creare e modificare colori sostitutivi**

Un colore sostitutivo si trova in un particolare tipo di gruppo di tinte piatte chiamato "gruppo sostitutivo". Per un colore sostitutivo, specificare il valore CMYK del colore originale e il valore CMYK del colore sostitutivo.

- **1** Avviare Spot Pro in uno dei seguenti modi:
	- **•** Fare clic su Spot Pro sulla barra degli strumenti nel Centro lavori.
	- **•** Fare clic su Server > Spot Pro.
	- **•** Fare clic sull'icona Altro (tre puntini verticali) accanto al nome del server nell'area Server.
	- **•** In Centro periferica, fare clic su Spot Pro in Risorse.
- **2** Fare clic su Avvia Spot Pro.
- **3** Fare clic su Nuovo e selezionare Sostituisci gruppo.

Per un gruppo sostitutivo, digitare un nome per il gruppo e fare clic su OK.

Se esiste già un gruppo sostitutivo, selezionarlo e andare al passo 5.

- **4** Selezionare il punto nell'elenco dei colori in cui si desidera inserire il nuovo colore sostitutivo.
- **5** Fare clic su Nuovo e selezionare Colore sostitutivo per creare un colore sostitutivo.
- **6** Selezionare un modo colore per specificare il valore del colore originale.
- **7** Selezionare un grado di tolleranza per il colore originale.

La tolleranza determina quanto un particolare colore si debba avvicinare al colore originale per essere considerato ad esso corrispondente. Le impostazioni della tolleranza si definiscono come segue:

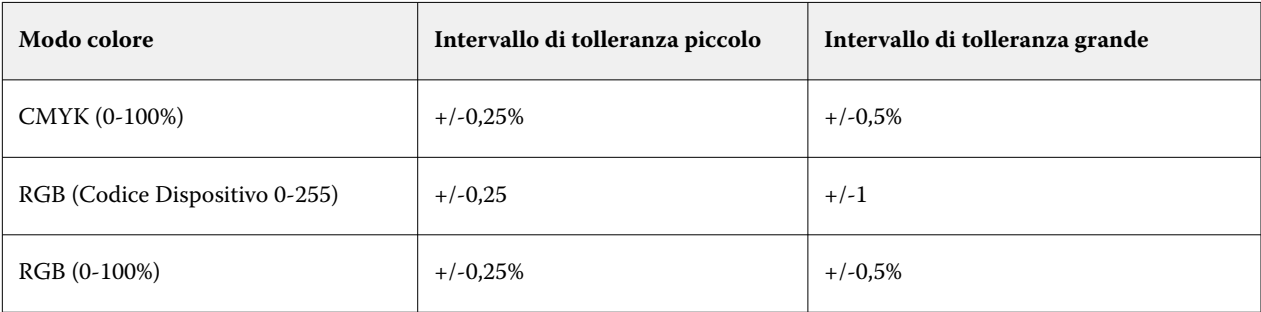

**Nota:** La tolleranza non ha effetto sul colore convertito.

- **8** Digitare i valori per il colore originale. Per spostarsi da un campo al successivo usare il tasto di tabulazione.
- **9** Digitare i valori per il colore convertito.
- **10** Procedere in uno dei seguenti modi:
	- **•** Fare clic su Finito per completare la modifica e uscire dal riquadro Color Editor Spot Pro.
	- **•** Fare clic su Salva per salvare le modifiche e passare a un'altra tinta piatta, senza uscire dal riquadro Color Editor Spot Pro.
- **11** Per modificare un colore sostitutivo, fare clic sull'icona Modifica ( $\angle$ ) nel riquadro Color Editor Spot Pro. Apportare le modifiche necessarie ed effettuare una delle seguenti operazioni:
	- **•** Fare clic su Finito per completare la modifica e uscire dal riquadro Color Editor Spot Pro.
	- **•** Fare clic su Salva per salvare le modifiche e passare a un'altra tinta piatta, senza uscire dal riquadro Color Editor Spot Pro.

# Usare Fiery TrueBrand

Fiery TrueBrand associa l'output di stampa ai colori del marchio. Alcune applicazioni come Microsoft Office consentono di definire i colori solo nello spazio RGB. Fiery TrueBrand aiuta a stampare il colore RGB in Microsoft Office come un colore PANTONE.

Qualsiasi colore denominato può essere utilizzato dalle librerie PANTONE, DIC, HSK e TOYO, comprese le tinte piatte personalizzate create dall'utente, supportate da Fiery server.

**Nota:** Fiery TrueBrand si applica solo ai colori RGB per gli elementi definiti all'interno dell'applicazione.

Assicurarsi che l'amministratore Fiery abbia concesso il privilegio Calibrazione. Vedere *Configure Help* per maggiori informazioni.

Fiery TrueBrand non è disponibile su tutti i Fiery servers.

**1** Aprire un lavoro in un'applicazione desktop, ad esempio Microsoft Word o Adobe Acrobat.

I tipi di file di origine supportati sono PDF e Microsoft Office (.doc, .docx, .xls, .xlsx, .ppt o .pptx).

È inoltre possibile aprire un lavoro in coda di attesa o in Elaborazione e attesa nel Centro lavori di Command WorkStation.

**2** In Fiery Driver o nella finestra Proprietà del lavoro di Command WorkStation, selezionare la scheda Colore, quindi selezionare Colori sostitutivi.

In questo modo si indica al Fiery server di utilizzare queste sostituzioni di colore del marchio RGB. Per evitare queste sostituzioni di colore del marchio RGB per un determinato processo, deselezionare la casella di controllo Sostituisci colori.

- **3** Avviare Fiery TrueBrand con uno dei seguenti metodi:
	- Nel Fiery Driver selezionare il collegamento Fiery TrueBrand nella schedaStrumenti. Per usare la scheda Strumenti, abilitare comunicazione bidirezionale.
	- **•** In WebTools, selezionare l'icona Fiery TrueBrand sul lato sinistro. È possibile accedere a WebTools dal menu Server di Command WorkStation.
	- **•** In un browser web, digitare **https://IP address/truebrandapp**, dove l'indirizzo IP è per Fiery server e premere Invio.
- **4** Digitare il nome utente e la password.
- **5** Fare clic su Inizia.
- **6** Seguire le istruzioni visualizzate sullo schermo.

# Applicazione client Fiery ColorGuard

L'applicazione client di Fiery ColorGuard consente agli operatori di verificare il colore, ricalibrare, segnalare automaticamente i risultati di verifica al cloud e visualizzare la cronologia di verifica recente. L'applicazione client di Fiery ColorGuard richiede una licenza per essere disponibile per ogni stampante. Fiery ColorGuard fornisce una licenza di prova gratuita di 30 giorni per l'account.

Per accedere all'applicazione client di Fiery ColorGuard, è necessario collegare il Fiery server al cloud Fiery IQ. Per ulteriori informazioni, vedere [Collegare il Fiery server al cloud Fiery IQ](#page-41-0) alla pagina 42.

Dopo aver collegato il Fiery server con il cloud di Fiery IQ, è possibile accedere all'applicazione client di Fiery ColorGuard da Command WorkStation 7.0 e versioni successive facendo clic su:

- **•** ColorGuard nel menu Server.
- **•** L'icona Altro (tre puntini verticali) accanto al nome del server nel riquadro server.
- **•** Pianificazioni in attesa nella scheda notifiche.

Nella finestra Fiery ColorGuard:

- **•** Fare clic su Vai al sito di ColorGuard per accedere all'applicazione web di Fiery ColorGuard da cui è possibile pianificare le verifiche e le calibrazioni da completare sull'applicazione client di Fiery ColorGuard e tracciare i risultati di verifica. Per altre informazioni, consultare l'[applicazione web di Fiery ColorGuard](https://product-redirect.fiery.com/ColorGuard/help/latest/en-us).
- **•** Fare clic su Aggiorna stampanti con licenza per visualizzare i dettagli dei server Fiery aggiunti di recente per cui è stata attivata la licenza o la licenza di prova di 30 giorni. È possibile fare clic sul pulsante ogni 5 minuti per visualizzare l'elenco aggiornato dei Fiery servers e delle pianificazioni.

La scheda Notifiche include le notifiche di pianificazione in sospeso di Fiery ColorGuard.

Nella scheda notifiche, è possibile procedere in uno dei seguenti modi:

- **•** Fare clic su Ricalibra per aprire Calibrazione e completare la ricalibrazione.
- **•** Fai clic su Verifica ora per aprire FieryMeasure e completare la verifica o la verifica del benchmark.

Per altre informazioni sull'applicazione Fiery ColorGuard, consultare l'[applicazione client di Fiery ColorGuard](https://product-redirect.fiery.com/ColorGuardDesktop/help/latest/en-us).

# Gestione delle risorse del server

# Aggiornamenti e patch del software Sistema Fiery

Command WorkStation comprende la funzionalità Aggiornamenti Fiery per installare gli aggiornamenti e le patch del software di sistema Fiery e di Fiery API. Ciò consente l'installazione degli aggiornamenti del software di sistema da Fiery server o da computer remoti. Ciò consente anche l'installazione di aggiornamenti e patch senza che il Fiery server sia collegato a Internet.

Per accedere ad Aggiornamenti Fiery, avviare Command WorkStation.

Il computer che segue la Command WorkStation deve:

- **•** Essere connesso a Internet
- **•** Essere sulla stessa rete del Fiery server

Gli aggiornamenti e le patch possono essere installati sul Fiery server da un solo computer alla volta. Gli Aggiornamenti di sistema devono essere disabilitati per consentire l'installazione delle patch.

### **Aggiornamento del software di sistema Fiery server tramite Command WorkStation**

È possibile aggiornare il software di sistema Fiery server da un computer client o localmente nel Fiery server.

È necessario il nome o l'indirizzo IP del Fiery server per collegarsi al Fiery server in Command WorkStation.

**Nota:** Il computer client deve disporre di una connessione internet attiva per eseguire gli aggiornamenti di sistema di Fiery server.

**Nota:** Per risultati ottimali, installare gli aggiornamenti e le patch quando non sono in fase di elaborazione lavori o azioni in Fiery servero in Command WorkStation.

- **1** Avviare Command WorkStation.
- **2** Selezionare Server > Centro periferica > AGGIORNAMENTI FIERY > Aggiornamenti.
- **3** Per visualizzare e installare gli aggiornamenti disponibili fare clic su Aggiornamenti sotto AGGIORNAMENTI FIERY, quindi su Aggiorna nell'area destra per ciascun aggiornamento che si desidera installare.
- **4** Per visualizzare le patch disponibili, fare clic su Patch in AGGIORNAMENTI FIERY.
- **5** Selezionare le patch da installare.

Quando si seleziona una patch, vengono automaticamente selezionate anche le patch richieste in precedenza.

**6** Se appare un messaggio su Fiery API, fare clic su OK per installare Fiery API. Fiery API è necessario per eseguire l'installazione delle patch con Aggiornamenti Fiery.
**7** Fare clic su Aggiorna per installare le patch selezionate.

Dopo l'installazione di ogni patch esclusiva, è necessario riavviare il Fiery server.

**Nota:** È possibile installare più patch non esclusive insieme a ogni patch esclusiva

**8** Fare clic su OK per reinizializzare il Fiery server dopo l'installazione degli aggiornamenti e delle patch.

**Nota:** L'amministratore deve ricollegarsi al Fiery server in Command WorkStation quando il riavvio è completo.

**Nota:** La Command WorkStationcollegata a Fiery server mostra una notifica quanto l'installazione della patch è in corso.

**9** Per visualizzare l'elenco degli aggiornamenti delle patch installati, fare clic su Cronologia sotto AGGIORNAMENTI FIERY.

# Esaminare le prestazioni e la sicurezza del server

Monitoraggio integrità Fiery garantisce la sicurezza del vostro Fiery server e lo mantiene nelle condizioni di massima efficienza per affrontare le esigenze di un ambiente di produzione della stampa, tenendo costantemente traccia dell'integrità generale del sistema e fornendo un elenco delle azioni preventive.

# **Mantenere il server in esecuzione nel modo migliore**

- **1** Avviare Monitoraggio integrità Fiery con uno di questi metodi.
	- **•** Nell'angolo in alto a destra del Centro lavori sotto il logo del partner, fare clic sul collegamento Monitoraggi integrità Fiery .
	- **•** Selezionare Server > Monitoraggio integrità Fiery.
	- **•** Fare clic con il pulsante destro del mouse sul nome Fiery server e selezionare Monitoraggio integrità.
- **2** Fare clic su uno degli strumenti.
	- **•** Aggiornamenti Fiery (se supportato dal vostro Fiery server) installa gli aggiornamenti e le patch per il software di sistema Fiery e Fiery API[:Aggiornamento del software di sistema Fiery server tramite Command](#page-251-0) [WorkStation](#page-251-0) alla pagina 252
	- **•** Verifica C: spazio su disco monitora l'unità C: per l'utilizzo del disco e richiede all'amministratore di avviare Pulitura disco di Windows.
	- **•** Verifica E: o J: spazio su disco monitora l'unità di archiviazione dei lavori (J: per FS400/400 Pro e versioni successive e l'unità E: per i prodott FS350/350 Pro e versioni precedenti) e accede alla funzione Ripristina server, consentendo di cancellare i lavori, i log e le risorse VDP: [Ripristina server](#page-93-0) alla pagina 94.
	- **•** Riavvia Fiery richiede all'amministratore di riavviare periodicamente Fiery server per ottimizzare le prestazioni.
	- **•** Gestione archiviazione archivia i lavori al di fuori di Fiery server: [Archiviare i lavori](#page-89-0) alla pagina 90.

**Nota:** Se Gestione archiviazione è disattivato nelle Preferenze di > Command WorkStation, non apparirà nella Monitoraggio integrità Fiery.

- **•** Pianificazione backup Fiery (se supportato dal vostro Fiery server) consente di impostare un programma giornaliero o settimanale per i backup automatici. Questa funzione si apre WebTools in una finestra predefinita del browser. Se vengono visualizzati errori di sicurezza del browser, è possibile ignorarli e continuare.
- **•** Aggiornament di Windows si accerta che Fiery server sia aggiornato con gli ultimi aggiornamenti di Windows e che venga richiesto all'amministratore di avviare l'applicazione degli aggiornamenti di Windows.

**Nota:** Pulizia disco e Aggiornamenti di Windows si applicano solo a una server Fiery basato su Windows e non sono disponibili tramite un collegamento Command Workstation remoto. Tuttavia, ai clienti Command WorkStation remoti viene richiesto di utilizzare la tastiera, il monitor e il mouse collegati a Fiery server o di utilizzare Desktop remoto di Windows per questi due elementi.

# Stampanti virtuali

Le stampanti virtuali consentono agli utenti di stampare sul Fiery server utilizzando impostazioni lavoro predefinite. Le stampanti virtuali vengono pubblicate sulla rete in modo che gli utenti possano configurarle come una stampante sul loro computer.

Gli amministratori possono gestire le stampanti virtuali in Command WorkStation. Possono duplicare le stampanti virtuali di stampa e di attesa e modificarne le impostazioni. Inoltre, gli amministratori possono creare le nuove stampanti virtuali.

Quando una stampante virtuale viene selezionata nell'elenco, le relative proprietà del lavoro vengono visualizzate sul pannello a destra in Centro periferica > Flussi di lavoro > Stampanti virtuali nonché nella barra degli strumenti che consente di accedere a diverse attività.

Gli amministratori possono pubblicare le preimpostazioni lavoro come stampanti virtuali. Vedere [Preimpostazioni](#page-63-0) [di stampa](#page-63-0) alla pagina 64.

# **Imposta valori predefiniti**

La funzione Imposta valori predefiniti consente di personalizzare il Fiery server modificando le proprietà predefinite del lavoro.

# **Creare, modificare o duplicare le stampanti virtuali**

Solo gli amministratori possono creare, modificare e duplicare le stampanti virtuali. Inoltre, gli amministratori possono pubblicare le preimpostazioni lavoro come stampanti virtuali.

- **1** Procedere in uno dei seguenti modi:
	- **•** Per creare una stampante virtuale, fare clic su Nuovo sulla barra degli strumenti.
		- **•** Se si desidera creare una stampante virtuale di base, selezionare Stampante virtuale.
		- **•** Se si desidera creare una stampante virtuale IPDS, selezionare Stampante virtuale.
	- **•** Per modificare una stampante virtuale, fare clic su Modifica sulla barra degli strumenti.
	- **•** Per duplicare una stampante virtuale, fare clic su Duplica sulla barra degli strumenti.
- **2** Specificare quanto segue:
	- **•** Nome stampante Si tratta del nome alfanumerico della stampante virtuale.

**Nota:** Una volta che la stampante virtuale è stata creata o duplicata, è possibile modificare le impostazioni di stampa, ma non il nome che le è stato assegnato.

- **•** Descrizione Aggiungere o modificare i commenti per definire la stampante virtuale, ad esempio, "brochure dell'azienda".
- **•** Azioni lavoro Selezionare una delle azioni di Fiery server, ad esempio Attesa o Elaborazione e attesa.
- **•** Proprietà del lavoro selezionare Definisci per accedere a Proprietà del lavoro e specificare le impostazioni di stampa. Sono elencate anche le preimpostazioni server come scelte possibili.

**Nota:** Facendo clic sull'icona a forma di lucchetto è possibile proteggere qualsiasi impostazione lavoro.

- **3** Se necessario, selezionare la casella di controllo JobExpert, quindi selezionare una categoria dall'elenco a discesa.
- **4** Se necessario, selezionare Preflight e modificare le impostazioni:
	- **•** Preimpostazioni per lavori PDF Consente di scegliere una preimpostazione.
	- **•** Preimpostazione per i lavori non PDF Consente di usare le impostazioni di preflight predefinite, personalizzare un'impostazione di preflight o selezionare altre preimpostazioni.
	- **•** Preimpostazione predefinita indica che verranno usate le impostazioni predefinite di preflight, a meno che non si decida di modificarle.
	- **•** Modifica consente di personalizzare un'impostazione preflight oppure di selezionarla da altre preimpostazioni.

**Nota:** È inoltre possibile salvare l'impostazione preflight personalizzata come preimpostazione.

- **•** In presenza di errore critico specifica l'azione da eseguire se si verifica un errore critico. Usa azione lavoro si riferisce all'azione specificata per la stampante virtuale.
- **5** Se necessario, selezionare la casella di controllo JobFlow e quindi fare clic su Seleziona.
	- **•** Nella finestra Flussi di lavoro di Fiery JobFlow, selezionare un flusso di lavoro e quindi fare clic su Seleziona.

**Nota:** Se si desidera creare un nuovo flusso di lavoro Fiery JobFlow, fare clic su Gestione flussi di lavoro.

- **6** Per una stampante virtuale IPDS, fare clic su Avanti , quindi specificare le impostazioni appropriate nella finestra IPDS:
	- **•** Lavoro
	- **•** Eccezioni
	- **•** Impostazioni cassetto di alimentazione virtuale
	- **•** Spostamento immagine
	- **•** Impostazioni raccoglicopie
- **7** Fare clic su OK.

## **Impostazioni del lavoro bloccate**

Bloccando un'impostazione si impedisce ad altri utenti di modificarla.

Si noti quanto segue:

- **• Importazione di un lavoro in Command WorkStation con una stampante virtuale** il lavoro importato usa le impostazioni bloccate su Fiery server e sostituisce eventuali impostazioni in conflitto inviate con il lavoro.
- **• Impostazioni del lavoro sbloccate** l'utente può modificare le impostazioni e il lavoro verrà stampato con tali impostazioni. Tuttavia, se un'impostazione non viene specificata, il lavoro userà l'impostazione della stampante virtuale.

#### **Pubblicare le preimpostazioni lavoro come stampanti virtuali**

Una preimpostazione lavoro server può essere pubblicata come stampante virtuale.

- **1** In Centro periferica, fare clic su Flussi di lavoro, quindi fare clic su Preimpostazioni lavoro.
- **2** Selezionare una preimpostazione e fare clic su Pubblica stampante virtuale.
- **3** Nella finestra di dialogo Nuova stampante virtuale specificare le impostazioni.

**Nota:** È possibile specificare tutte le impostazioni ad eccezione di Proprietà del lavoro. Le proprietà del lavoro utilizzate sono quelle specificate per la preimpostazione server.

# **Gestire le stampanti virtuali**

L'amministratore del Fiery server può pubblicare, annullare la pubblicazione o eliminare una stampante virtuale.

- **•** Selezionare una stampante virtuale dall'elenco e fare clic su una delle opzioni seguenti nella barra degli strumenti:
	- **•** Pubblica per pubblicare la stampante virtuale selezionata sulla rete.

La stampante virtuale è condivisa in rete quando la stampa SMB è abilitata in Configurazione server.

**•** Annulla pubblicazione per rimuovere dalla rete la stampante virtuale selezionata.

La stampante virtuale non appare più come stampante condivisa. Non appare nemmeno più come stampante su cui importare i lavori in Command WorkStation.

**•** Elimina per eliminare la stampante virtuale selezionata.

#### **Stampare sulle stampanti virtuali da Windows**

Le stampanti virtuali consentono di stampare con impostazioni lavoro predefinite.

Contattare l'amministratore per ottenere l'indirizzo IP o il nome DNS della stampante virtuale affinché queste vengano pubblicate sulla rete.

Per informazioni su come aggiungere le stampanti, vedere il manuale *Printing* che fa parte della documentazione per l'utente.

## **Aggiornare le opzioni installabili**

Per stampare su una stampante virtuale da un computer Windows, è necessario che sia abilitata la comunicazione bidirezionale e che le opzioni installabili siano aggiornate.

**1** Individuare la stampante virtuale in Dispositivi e stampanti.

Il nome della posizione può essere Stampanti e fax o semplicemente Stampanti.

- **2** Fare clic con il pulsante destro del mouse sulla stampante virtuale e selezionare Proprietà della stampante.
- **3** Fare clic sulla scheda Opzioni installabili e verificare che la comunicazione bidirezionale con il Fiery server sia abilitata.
- **4** Fare clic su Aggiorna.

#### **Stampare un lavoro**

Per stampare su una stampante virtuale da Windows, è necessario selezionare le impostazioni del lavoro.

- **1** Aprire il file e selezionare Stampa dal menu File.
- **2** Fare clic su Proprietà.
- **3** Accertarsi che sia selezionata la scheda Stampa Fiery e fare clic sulle schede per selezionare le impostazioni lavoro.
- **4** Dopo aver specificato le impostazioni, fare clic su OK, quindi su Stampa.

# **Stampare sulle stampanti virtuali da computer Mac**

Le stampanti virtuali consentono di stampare con impostazioni lavoro predefinite.

Contattare l'amministratore per ottenere l'indirizzo IP o il nome DNS della stampante virtuale affinché queste vengano pubblicate sulla rete.

Per stampare su una stampante virtuale pubblicata da un computer Mac, è necessario installare il driver di stampa e quindi aggiungere la stampante virtuale.

Per informazioni su come installare i driver di stampa, vedere il manuale *Printing* che fa parte della documentazione per l'utente.

#### **Aggiornare le opzioni installabili e stampare un lavoro**

Per stampare su una stampante virtuale da un computer Mac, è necessario che sia abilitata la comunicazione bidirezionale in modo che le opzioni installabili siano aggiornate.

- **1** Aprire un file e selezionare Stampa dal menu File.
- **2** Selezionare la stampante virtuale come stampante da utilizzare.
- **3** Selezionare Caratteristiche Fiery dall'elenco a discesa e selezionare l'opzione Comunicazione bidirezionale. Quando la comunicazione bidirezionale è abilitata, la stampante virtuale viene aggiornata con le opzioni installate sulla stampante.
- **4** Fare clic su Proprietà in dettaglio nell'area Accesso rapido per specificare le opzioni di stampa e le impostazioni per il lavoro.
- **5** Fare clic su OK, quindi fare clic su Stampa.

# Paper Catalog;

Paper Catalog è un database della carta, residente sul sistema, in cui è possibile memorizzare gli attributi di tutti i supporti disponibili in un centro stampa.

Il database Paper Catalog risiede su Fiery server e non viene modificato in caso di riavvio o cancellazione di Fiery server.

Se Paper Catalog è supportato sul Fiery server, qualsiasi utente può selezionare i supporti per un lavoro da Paper Catalog nel driver della stampante o in Proprietà del lavoro in Command WorkStation.

Per impostare e gestire Paper Catalog, è necessario accedere a Command WorkStation come amministratore.

**Nota:** A seconda di ciò che è supportato in Fiery server, Paper Catalog o il catalogo supporti viene visualizzato nell'interfaccia utente.

## **Livelli di accesso**

Il livello di funzionalità del Paper Catalog a disposizione dipende dal modo in cui si accede a Command WorkStation. I livelli di accesso disponibili sono i seguenti:

- **•** Amministratore: ha accesso completo alle funzioni di Command WorkStation e di Fiery server. È necessaria la password di amministratore.
- **•** Operatore Ha accesso a tutte le funzioni di Centro lavori. In Centro periferica, non ha accesso a Configure, Backup e ripristino, alla modifica delle password e all'eliminazione del job log. Può visualizzare Paper Catalog, le stampanti virtuali e le funzioni di gestione del colore, ma non può modificarle. È necessaria la password di operatore.

Paper Catalogconsente agli amministratori di:

- **•** definire più combinazioni di attributi per i supporti e assegnare a ciascuna combinazione un nome univoco
- **•** assegnare i profili colore a ciascun supporto
- **•** selezionare un supporto predefinito quando inoltrano i lavori
- **•** assegnare i supporti ai cassetti
- **•** Specificare quali colonne di Paper Catalog sono disponibili per gli utenti
- **•** Mantenere il database di Paper Catalog a livello centrale
- **•** Specificare i preferiti del Paper Catalog

Paper Catalogconsente agli operatori di:

- **•** selezionare un supporto predefinito quando inoltrano i lavori
- **•** assegnare i supporti ai cassetti
- **•** Specificare i preferiti del Paper Catalog

# **Selezionare il supporto da Paper Catalog**

Dopo aver configurato Paper Catalog ed averne definito i supporti, è possibile selezionare i supporti dal catalogo ed assegnarli al lavoro.

Gli amministratori possono accedere a Paper Catalog da:

- **•** Supporti e Supporti misti in Proprietà del lavoro
- **•** Opzioni di layout booklet e stampa multipla in Proprietà del lavoro
- **•** Fiery Impose, Fiery Compose o Fiery JobMaster, se supportato
- **•** Icona Più (tre punti) accanto al nome del Fiery server

#### **Selezionare i supporti da Paper Catalog in Proprietà del lavoro**

Paper Catalog è disponibile nella finestra di dialogo Proprietà del lavoro in Command WorkStation.

- **1** Selezionare un lavoro nell'elenco In coda attesa in Centro lavori. Procedere in uno dei seguenti modi:
	- **•** Fare clic su Proprietà dal menu Azioni.
	- **•** Fare clic con il pulsante destro del mouse e selezionare Proprietà.
	- **•** Fare clic sull'icona Proprietà nella barra degli strumenti di Centro lavori.
	- **•** Fare doppio clic sul lavoro.
- **2** Fare clic su Supporti.
- **3** Selezionare il supporto desiderato dall'elenco Catalogo carta. Per visualizzare gli attributi associati a ciascun supporto, fare clic sul pulsante Seleziona.

È anche possibile selezionare da Paper Catalog nelle finestre di dialogo Supporti misti.

Se si seleziona Booklet o Stampa multipla nella scheda Layout, è possibile selezionare Seleziona da Catalogo carta quando si assegnano i supporti.

**Nota:** Se si specifica un supporto da Paper Catalog e successivamente si modifica il formato pagina (o un altro attributo associato al supporto) dalla finestra Proprietà del lavoro, l'assegnazione da Paper Catalog viene annullata. Nella finestra Proprietà del lavoro viene quindi visualizzato nessuna definizione perPaper Catalog .

## **Scegliere da Paper Catalog in Fiery Compose o Fiery JobMaster**

Gli amministratori possono accedere a Paper Catalog da Fiery Compose o Fiery JobMaster, se supportato.

- **1** Fare clic con il pulsante destro del mouse su un lavoro inviato in spool dalle code In coda di attesa o Stampati in Centro lavori e selezionare Compose o JobMaster.
- **2** Procedere in uno dei seguenti modi:
	- **•** Nell'area Vista pagina in Fiery Compose o Fiery JobMaster, fare clic con il pulsante destro del mouse sulla pagina desiderata e selezionare Assegna supporto.
	- **•** Nell'area Impostazioni nella finestra Fiery Compose o Fiery JobMaster, fare clic sul pulsante Modifica accanto al campo Foglio.
- **3** Nella finestra che viene visualizzata, fare clic sulla freccia accanto al campo Supporto per visualizzare il menu dei supporti.
- **4** Scorrere verso il basso e selezionare Seleziona da Catalogo carta.
- **5** Nella finestra Catalogo carta, selezionare il supporto desiderato e fare clic su OK.
- **6** Fare di nuovo clic su OK.

Per ulteriori informazioni, vedere la *Guida di Fiery JobMaster-Fiery Impose-Fiery Compose*.

#### **Scegliere tra Paper Catalog in Fiery Impose**

Gli amministratori possono accedere a Paper Catalog da Fiery Impose, se supportato.

- **1** Fare clic con il pulsante destro del mouse su un lavoro inviato in spool dagli elenchi In coda di attesa o Stampati in Centro lavori e selezionare Impose.
- **2** Procedere in uno dei seguenti modi:
	- **•** Nell'area Vista pagina in Fiery Compose o Fiery JobMaster, fare clic con il pulsante destro del mouse sulla pagina desiderata e selezionare Assegna supporto.
	- **•** Nell'area Impostazioni nella finestra Fiery Impose, fare clic sul pulsante Modifica accanto al campo Foglio.
- **3** Nella finestra che viene visualizzata, fare clic sulla freccia accanto al campo Supporto per visualizzare il menu dei supporti.
- **4** Scorrere verso il basso e selezionare Seleziona da Catalogo carta.
- **5** Nella finestra Catalogo carta, selezionare il supporto desiderato e fare clic su OK.
- **6** Fare di nuovo clic su OK.

Per ulteriori informazioni, vedere la *Guida di Fiery JobMaster-Fiery Impose-Fiery Compose*.

# **Configurazione di Paper Catalog**

L'amministratore crea le voci di Paper Catalog che descrivono tutti i supporti disponibili da utilizzare con la stampante.

Se un lavoro ripristinato da un archivio contiene una voce di Paper Catalog che non è presente nel database, Paper Catalog crea automaticamente una nuova voce con gli attributi della voce archiviata.

La configurazione di Paper Catalog può essere eseguita esclusivamente da un amministratore che personalizzerà il database in base agli scenari che potrebbero verificarsi nei centri di stampa.

- **1** Collegarsi al Fiery server desiderato come amministratore. Immettere la password dell'amministratore, se ne è stata impostata una.
- **2** Aprire Centro periferica in uno dei modi seguenti:
	- **•** Fare clic sull'icona Altro (tre puntini verticali) accanto al nome del server nell'area Server.
	- **•** Fare doppio clic sul nome del server nell'area Server.
	- **•** Fare clic su Server > Centro periferica.
	- **•** Fare clic con il pulsante destro del mouse sul nome del server e selezionare Centro periferica.
- **3** Fare clic su Catalogo carta in Risorse.

Nella finestra Catalogo carta, è possibile creare nuovi supporti, modificare, eliminare e duplicare quelli esistenti e gestire il database Paper Catalog.

#### **Selezionare impostazioni di Paper Catalog**

Quando si crea una voce di Paper Catalog, gli amministratori possono scegliere basandosi su due tipi di attributi dei supporti: stampante (PPD) e JDF (formato JDF).

- **•** Il gruppo PPD di attributi è specifico del Fiery server. Il nome di ciascuna impostazione è comune a tutte le periferiche, ma l'elenco delle opzioni può variare. Il gruppo PPD è consigliato per utenti nuovi e di livello intermedio.
- **•** Il gruppo JDF di attributi si basa sulle specifiche JDF (Job Definition Format) del settore della stampa. Questo gruppo di attributi non è specifico di Fiery server e consente di associare le definizioni dei supporti per i lavori inoltrati dai flussi di lavoro MIS. Il gruppo JDF è consigliato per utenti esperti che conoscono il flusso JDF.

**Nota:** Fiery server deve supportare la stampa JDF e la funzione deve essere abilitata in Configura > Inoltro dei lavori > Impostazioni JDF > Abilita JDF.

Alcuni degli attributi sono comuni ad entrambi i gruppi, sebbene i nomi possano differire leggermente. Il gruppo JDF offre maggiore granulosità.

- **1** Aprire Paper Catalog.
- **2** Nella finestra Paper Catalog, fare clic su Impostazioni nella barra degli strumenti.
- **3** Selezionare Basata su PPD o Basata su JDF per Specifica da usare.

#### **Attributi per le nuove voci in Paper Catalog**

Gli attributi per le nuove voci Paper Catalog sono raggruppati in schede differenti.

Prima di creare una nuova voce, scegliere le impostazioni PPD o JDF. Per informazioni, vedere Selezionare impostazioni di Paper Catalog alla pagina 261.

#### **Impostazioni PPD**

Le schede sono:

**•** Nuova o Modifica: scegliere le impostazioni per specificare il supporto da utilizzare.

#### **Impostazioni JDF**

Le schede sono:

- **•** Base e Altri attributi: includere vari attributi JDF per descrivere il supporto con una granularità maggiore.
- **•** Impostazioni: selezionare i profili del colore e la direzione di alimentazione.

## **Cambiare la visualizzazione delle colonne in Paper Catalog**

Le intestazioni delle colonne nella finestra di Paper Catalog cambiano in modo dinamico, a seconda degli attributi utilizzati, PPD o JDF.

Gli amministratori possono cambiare l'ordine di visualizzazione di queste colonne oppure aggiungerle o eliminarle in modo da visualizzare le informazioni utili per l'ambiente di stampa usato. Per regolare la larghezza di una colonna, trascinarne il bordo a sinistra o a destra.

**Nota:** Cassetto è sempre la prima colonna e non può essere spostata o eliminata.

- **1** Nella finestra Paper Catalog fare clic con il pulsante destro del mouse sulla barra delle intestazioni delle colonne.
- **2** Procedere in uno dei seguenti modi:
	- **•** Fare clic su Aggiungi e selezionare dal menu una voce da aggiungere alle colonne.
	- **•** Fare clic su Elimina per rimuovere una colonna.
	- **•** Fare clic su Sposta a sinistra o Sposta a destra per spostare una colonna nella direzione desiderata.

#### **Specificare gli attributi JDF in Paper Catalog**

Gli amministratori possono specificare gli attributi del supporto JDF per un supporto di Paper Catalog.

Per usare questa procedura, è necessario selezionare la specifica Basata su JDF nella finestra di dialogo Impostazioni di Catalogo carta.

- **1** Nella Paper Catalog finestra, procedere in uno dei seguenti modi:
	- **•** Fare clic sull'icona Aggiungi nuovo.
	- **•** Per modificare un supporto esistente, selezionarlo e fare clic sul pulsante Modifica.
- **2** Nella finestra Nuovo o Modifica visualizzata immettere le informazioni nella scheda Base o Altri attributi. È possibile immettere le informazioni nei campi di testo o fare clic sulla freccia per visualizzare il menu a discesa di un attributo.

<span id="page-262-0"></span>**3** Fare clic sulla scheda Impostazioni e specificare gli attributi necessari.

Per informazioni su come specificare le impostazioni per il profilo colore, veder[eSpecificare le impostazioni del](#page-263-0) [profilo colore](#page-263-0) alla pagina 264.

Il nuovo supporto viene visualizzato con una riga (bianca) modificabile nella finestra di Paper Catalog.

#### **Creare una voce di Paper Catalog**

Gli amministratori possono specificare il nuovo supporto e gli attributi del supporto in Paper Catalog.

È possibile utilizzare nomi duplicati per le voci di catalogo quando si crea una nuova voce di Paper Catalog, tranne che su alcune stampanti. Su queste stampanti, i nomi duplicati vengono ignorati da Paper Catalog.

- **1** Aprire Paper Catalog.
- **2** Nella finestra Paper Catalog, fare clic su Impostazioni nella barra degli strumenti e scegliere l'impostazione Basata su PPD o Basata su JDF.
- **3** Fare clic su Aggiungi nuovo nella barra degli strumenti.
- **4** Nella finestra Nuovo, specificare gli attributi.

È necessario fare una selezione per ciascuna impostazione seguita da un asterisco (\*).

**Nota:** Se si immette un valore errato per un attributo e si passa ad un altro attributo, il valore errato verrà sostituito dal valore precedente.

#### **Aggiungere un nuovo supporto dal cassetto**

È possibile avviare la creazione di un nuovo supporto di Paper Catalog dal cassetto se le impostazioni del supporto sono già state specificate per quel cassetto.

Per usare questa procedura, è necessario selezionare la specifica Basata su PPD nella finestra di dialogo Impostazioni di Catalogo carta.

- **1** Aprire Paper Catalog in uno dei seguenti modi:
	- **•** Fare clic sull'icona Catalogo carta nella barra degli strumenti.
	- **•** Selezionare Catalogo carta nel menu Server.
	- **•** Fare clic con il pulsante destro del mouse nell'elenco Server e selezionare Catalogo carta.
	- **•** Fare clic con il pulsante destro del mouse nell'elenco Server e selezionare Centro periferica. In Centro periferica, fare clic sulla scheda RISORSE e selezionare Catalogo carta.
- **2** Fare clic su Impostazioni nella barra degli strumenti Catalogo carta per selezionare le specifiche Basata su PPD.

Basata su PPD è il gruppo predefinito di attributi della stampante. Per informazioni sugli attributi specifici, vedere il manuale *Stampa*.

<span id="page-263-0"></span>**3** In Command WorkStation, fare clic con il pulsante destro del mouse sulla cassetto per Fiery server nell'elenco Server, quindi selezionare Aggiungi nuovo supporto dal menu.

La finestra Nuovo supporto si apre con le impostazioni del cassetto che riempiono i campi corrispondenti. Queste impostazioni non possono essere modificate.

**4** Specificare altri attributi per il nuovo supporto nella finestra Nuovo supporto, se necessario.

# **Specificare le impostazioni del profilo colore**

Gli amministratori possono associare una voce di Paper Catalog con un profilo di destinazione del colore.

Tutti i profili di destinazione di Fiery server, siano essi predefiniti o personalizzati, appaiono elencati per nome come possibili attributi di Paper Catalog.

- **1** Nella finestra Paper Catalog, fare clic su Impostazioni nella barra degli strumenti.
- **2** Specificare l'impostazione Paper Catalog come Basata su PPD o Basata su JDF.
- **3** Procedere in uno dei seguenti modi:
	- **•** Fare clic su Aggiungi nuovo.
	- **•** Per modificare un supporto esistente, selezionarlo e fare clic sul pulsante Modifica.
- **4** Assegnare le opzioni appropriate del profilo al supporto del catalogo. Per gli attributi JDF, queste opzioni si trovano sulla scheda Impostazioni.

Profilo colore fronte: profilo colore predefinito applicato solo al lato fronte del supporto. Selezionare dall'elenco dei profili di destinazione nell'elenco. Questo attributo può essere sovrascritto specificando un diverso profilo colore in Proprietà del lavoro. Appare sia nelle impostazioni PPD che JDF.

Profilo colore retro: profilo colore predefinito applicato solo al retro del supporto. Selezionare dall'elenco dei profili di destinazione nell'elenco. Il menu Profilo colore retro comprende anche Come fronte. Questo attributo può essere sovrascritto specificando un diverso profilo colore in Proprietà del lavoro. Appare sia nelle impostazioni PPD che JDF.

Specificare la Direzione di alimentazione, se disponibile, facendo clic su Alimentazione lato lungo o su Alimentazione lato corto.

**5** Fare clic su OK.

La voce nuova o modificata viene visualizata in Nome nella finestra Paper Catalog.

Per ulteriori informazioni sui profili di destinazione, vedere il manuale *Stampa a colori*.

#### **Contrassegnare o rimuovere le voci del Paper Catalog come preferite**

Nella finestra Catalogo carta è possibile contrassegnare o rimuovere le voci del Paper Catalog di uso frequente come preferite.

#### <span id="page-264-0"></span>**Contrassegnare le voci dal Paper Catalog come preferiti**

Per contrassegnare le voci del Paper Catalog usate frequentemente come preferiti, procedere in uno dei seguenti modi:

- **•** Selezionare la voce e fare clic su Preferiti nella barra degli strumenti.
- **•** Fare clic con il pulsante destro del mouse su una voce del Paper Catalog e selezionare Preferiti dall'elenco. Accanto alla voce del Paper Catalog appare una stella.

#### **Rimuovere le voci dal Catalogo carta come preferite**

È possibile rimuovere una voce contrassegnata come preferita.

- **•** Selezionare una voce preferita ed effettuare una delle seguenti operazioni:
	- **•** Fare clic su Preferiti nella barra degli strumenti.
	- **•** Fare clic con il pulsante destro del mouse sulla voce e deselezionare Preferiti dall'elenco.

È possibile visualizzare i preferiti del Catalogo carta nell'elenco dei supporti disponibile nella finestra Proprietà del lavoro.

#### **Ulteriori informazioni su preferiti del Catalogo carta**

I preferiti del Catalogo carta non sono applicabili per le seguenti operazioni:

- **•** Esportare il catalogo carta
- **•** Opzione di backup e ripristino in Risorse e impostazioni Fiery

**Nota:** Quando si ripristinano le voci del Catalogo carta su Fiery server con Importa > Unisci a esistente, i preferiti esistenti vengono conservati.

#### **Cercare i lavori che usano una voce del Paper Catalog**

Per ottenere un elenco di tutti i lavori che usano una particolare voce del Paper Catalog, eseguire una ricerca avanzata.

- **1** In Command WorkStation, fare clic su Tutti i lavori nel riquadro Server. Tutti i lavori in tutte le code sono elencati nella vista Tutti i lavori.
- **2** Fare clic con il pulsante destro del mouse sull'intestazione della colonna Elenco lavori e selezionare Aggiungi nuovo > Supporto > Nome Paper Catalog. Il nome del Paper Catalog appare nell'intestazione della colonna Elenco lavori.
- **3** Nella barra degli strumenti, fare clic sulla freccia accanto al filtro Altro.
- **4** Nell'elenco Personalizza filtri di ricerca, selezionare Nome Paper Catalog e fare clic su Salva.
- **5** Fare clic sulla freccia accanto al filtro Nome Paper Catalog, selezionare la voce del catalogo carta richiesta e fare clic su Applica. Vengono elencati tutti i lavori che usano la voce del Paper Catalog selezionata.
- **6** Facoltativamente, fare clic su Salva per salvare i risultati di ricerca come vista. In Salva ricerca come vista con nome digitare un nome e fare clic su Salva.

La vista appare sotto l'elenco delle code nel riquadro Server.

## **Duplicazione di un supporto Paper Catalog**

È possibile duplicare un supporto esistente e poi personalizzarlo per crearne uno nuovo.

È possibile utilizzare nomi duplicati per i supporti quando si crea un nuovo supporto di Paper Catalog, tranne che su alcune stampanti. Su queste stampanti, i nomi duplicati vengono ignorati da Paper Catalog.

**Nota:** Solo un amministratore può accedere alla configurazione di Paper Catalog.

- **1** Nella finestra principale di Paper Catalog, selezionare la voce di Paper Catalog che si desidera modificare.
- **2** Fare clic sul pulsante Duplica, immettere un nuovo nome (se desiderato) e fare clic su OK.

Il supporto duplicato appare in fondo all'elenco.

**3** Per personalizzare il supporto del catalogo, fare clic sul pulsante Modifica. Vedere Modifica o eliminazione di voci da Paper Catalog alla pagina 266.

**Nota:** È possibile anche fare clic con il pulsante destro del mouse su un supporto di Paper Catalog e selezionare Modifica o Duplica.

# **Modifica o eliminazione di voci da Paper Catalog**

Con Fiery Command WorkStation 6.8 e versioni successive, è possibile modificare o eliminare una voce del Paper Catalog anche se è un'impostazione server predefinita o assegnata a una delle seguenti opzioni:

- **•** Lavoro
- **•** Vassoio
- **•** Supporti intelligenti
- **•** Preimpostazione
- **•** Stampante virtuale

Per modificare o eliminare una voce di Paper Catalog associata a un cassetto, è necessario prima rimuovere l'associazione. Per ulteriori informazioni, vedere [Rimuovi associazione cassetti](#page-266-0) alla pagina 267.

Per visualizzare tutti i lavori utilizzando una particolare voce del Paper Catalog, eseguire una ricerca avanzata. Per ulteriori informazioni, vedere [Cercare i lavori che usano una voce del Paper Catalog](#page-264-0) alla pagina 265.

#### <span id="page-266-0"></span>**Rimuovi associazione cassetti**

Per rimuovere l'associazione cassetti, è necessario fare quanto segue:

- **1** Nell'area Materiali di consumo in Fiery Command WorkStation, fare clic sulla freccia a destra del cassetto.
- **2** Fare clic su Rimuovi associazione.

#### **Modificare una voce Paper Catalog**

È possibile modificare gli attributi e i valori delle voci del Paper Catalog.

- **1** Nella Paper Catalog finestra, procedere in uno dei seguenti modi:
	- **•** Selezionare la voce e fare clic su Modifica nella barra degli strumenti.
	- **•** Fare doppio clic sulla voce selezionata.
	- **•** Fare clic con il pulsante destro del mouse sulla voce selezionata e selezionare Modifica.

Un messaggio notifica che uno o più lavori utilizzano quella voce del Paper Catalog.

- **2** Se la voce del Paper Catalog è associata a una delle seguenti opzioni:
	- **a)** Cassetto: un messaggio notifica di rimuovere l'associazione cassetto. Per ulteriori informazioni, vedere Rimuovi associazione cassetti alla pagina 267.
	- **b)** Lavoro, supporti intelligenti, preimpostazione, stampante virtuale o impostazione server predefinita: un messaggio notifica che uno o più lavori utilizzano quella voce del Paper Catalog.

Fare clic su OK nel messaggio.

**3** Immettere le informazioni nei campi di testo oppure fare clic sulla freccia per visualizzare l'elenco dell'attributo. Scegliere la nuova impostazione dell'attributo o immettere il nuovo valore.

**Nota:** Se si immette un valore errato per un attributo e si passa a un altro attributo, il valore errato verrà ripristinato al valore precedente.

**4** Fare clic su OK per salvare le modifiche.

**Nota:** Per i lavori già in coda, le colonne dell'attributo supporti verranno aggiornate al momento dell'elaborazione o della stampa del lavoro o quando si apre la finestra Proprietà del lavoro.

#### **Eliminare una voce Paper Catalog**

È possibile eliminare una voce del Paper Catalog nella finestra Paper Catalog.

**1** Nella finestra Paper Catalog, selezionare la voce Paper Catalog che si desidera eliminare dall'elenco.

**Nota:** Fare clic tenendo premuto il tasto delle maiuscole per selezionare più supporti in sequenza oppure fare clic tenendo premuto il tasto Ctrl per selezionare più supporti non in sequenza.

- **2** Eliminare la voce selezionata in uno dei seguenti modi:
	- **•** Fare clic su Elimina nella barra degli strumenti.
	- **•** Fare clic con il pulsante destro del mouse sulla voce selezionata e selezionare Elimina.
- **3** Se la voce del Paper Catalog è associata a una delle seguenti opzioni:
	- **•** Cassetto: un messaggio notifica che la voce selezionata è associata a uno o più cassetti. Fare clic su Sì per rimuovere l'associazione al cassetto ed eliminare la voce del Paper Catalog.
	- **•** Lavoro, supporti intelligenti, preimpostazione, stampante virtuale o impostazione server predefinita: un messaggio notifica che uno o più lavori utilizzano quella voce del Paper Catalog. Fare clic su OK nel messaggio.

**Nota:** Dopo averla eliminata, la voce del Paper Catalog non sarà più associata al lavoro. Nella finestra Proprietà del lavoro, l'elenco Paper Catalog mostrerà Non definito.

#### **Definire un formato pagina personalizzato**

Gli amministratori possono definire un formato pagina personalizzato quando creano o modificano un supporto di Paper Catalog.

- **1** Procedere in uno dei seguenti modi:
	- **•** Fare clic sull'icona Aggiungi nuovo.
	- **•** Per modificare un supporto, selezionarlo e fare clic su Modifica.
- **2** Nella finestra di dialogo Nuovo o Modifica fare clic su Personalizzato accanto al campo Formato carta e immettere i valori personalizzati per il formato del supporto. Fare clic su OK.
- **3** Aggiungere un ID prodotto, se necessario, e fare clic su OK.

#### **Inviare un lavoro con le impostazioni di Paper Catalog**

Su Fiery servers con software di sistema Fiery FS350/350 Pro o versioni successive, è possibile inviare un lavoro con le impostazioni del Paper Catalog da un Fiery server all'altro e mantenere le stesse impostazioni.

Quando un lavoro con le impostazioni di Paper Catalog viene inviato da un Fiery server all'altro e nel database del Fiery server di destinazione viene trovata una voce Paper Catalog corrispondente, la voce corrispondente verrà utilizzata per il lavoro.

Se non viene trovata una voce del Paper Catalog corrispondente, le impostazioni Paper Catalog vengono applicate al lavoro e non è necessario creare una nuova voce.

In Proprietà del lavoro l'opzione di stampa di Paper Catalog viene impostata su Nessuna definizione, ma le altre impostazioni del supporto rifletteranno le impostazioni di Paper Catalog del lavoro del Fiery server originale.

- **1** Procedere in uno dei seguenti modi:
	- **•** Fare clic con il pulsante destro del mouse su un lavoro nella coda In attesa con le impostazioni di Paper Catalog e selezionare Invia a.
	- **•** Selezionare un lavoro nella coda In attesa e fare clic su Invia a nel menu Azioni.
- **2** Scegliere il Fiery server di destinazione dall'elenco. Il lavoro selezionato è elencato nella coda In attesa del Fiery server di destinazione.
- **3** Selezionare l'azione desiderata per il lavoro.

# **Gestire il database Paper Catalog**

Il database Paper Catalog viene configurato e gestito dagli amministratori.

Dopo che il database di Paper Catalog è stato configurato, è possibile esportarlo, integrarlo con un altro database di Paper Catalog, ripristinarne le impostazioni di fabbrica e pubblicare o annullare la pubblicazione dei supporti di Paper Catalog.

## **Esportare il database di Paper Catalog**

I database esportati vengono salvati come file .xml e possono essere reimportati in Paper Catalog in qualsiasi momento.

Prima di sostituire il database di Paper Catalog o reinstallare il software di sistema, è opportuno eseguire una copia di backup del database esistente esportandolo in un'ubicazione remota. È possibile scegliere di esportare tutte le voci del database oppure un sottogruppo.

**1** Nella finestra Paper Catalog, fare clic su Esporta nella barra degli strumenti e scegliere Esporta tutti....

Se si desidera esportare solo alcune delle voci dei supporti, è possibile selezionare più voci in Paper Catalog e scegliere Esporta selezionati. Fare clic tenendo premuto il tasto delle maiuscole per selezionare più supporti in sequenza oppure fare clic tenendo premuto il tasto Ctrl per selezionare più supporti non in sequenza.

- **2** Accedere al percorso sul computer o sulla rete su cui si desidera salvare il file del database esportato.
- **3** Immettere un nome per il file del database, quindi fare clic su Salva.

Il database esportato viene salvato come file .xml.

#### **Sostituire il database di Paper Catalog**

Gli amministratori possono importare un database nuovo e sostituire il database esistente di Paper Catalog.

Prima di sostituire il database di Paper Catalog con un database nuovo, si consiglia di archiviare il database esistente esportandolo.

- **1** Nella finestra Paper Catalog, fare clic su Importa nella barra degli strumento e scegliere Sostituisci esistente....
- **2** Individuare il file .xml del database sostitutivo sul computer o sulla rete e fare clic su Apri.

**3** Fare clic su Sì nel messaggio di avviso.

## **Unire i database di Paper Catalog**

Gli amministratori possono importare voci da un altro database per creare un database di Paper Catalog unito.

Se il database importato contiene un supporto con attributi identici a un supporto presente nel database originale, il nuovo supporto non viene importato e il supporto originale rimane invariato nel database unificato.

- **1** Nella finestra Paper Catalog fare clic su Importa nella barra degli strumenti e scegliere Unisci a esistente....
- **2** Accedere al file database.xml da importare sul computer o sulla rete, quindi fare clic su Apri.

Il database corrente di Paper Catalog è stato unito al database appena selezionato.

**Nota:** Quando si uniscono due database, tutte le associazioni dei profili colore nel database importato vengono eliminate.

Ripetere questa procedura per tutti gli altri database di Paper Catalog che si desidera unire a quello esistente.

# **Ripristinare i valori di fabbrica di Paper Catalog**

Gli amministratori possono ripristinare il database Paper Catalog ai valori di fabbrica.

I supporti aggiunti o modificati vanno persi quando si ripristinano i valori predefiniti di fabbrica di Paper Catalog, a meno che non siano stati assegnati a un lavoro o a un cassetto o siano stati protetti. Per salvare i supporti personalizzati, esportare il database esistente prima di ripristinare i valori predefiniti di fabbrica.

- **1** Fare clic su Impostazioni.
- **2** Nella finestra Impostazioni Catalogo carta, fare clic su Ripristina i valori di fabbrica.
- **3** Fare clic su Sì nel messaggio di avviso.

#### **Pubblicare o annullare la pubblicazione dei supporti di Paper Catalog**

Per impostazione predefinita, tutte le voci del Paper Catalog sono visibili e possono essere selezionate per un lavoro dagli utenti. In altre parole, sono "pubblicati".

Quando un amministratore annulla la pubblicazione di un supporto, questo appare ombreggiato nella finestra principale di Catalogo carta e non appare nell'elenco di Catalogo carta in Proprietà del lavoro e nel driver di stampa. Un amministratore può anche decidere di nascondere i supporti di cui è stata annullata la pubblicazione nella finestra di Catalogo carta.

Dopo aver annullato la pubblicazione di uno o più supporti, l'amministratore può ripubblicarli.

**Nota:** Non è possibile eliminare un Paper Catalog se è usato da un lavoro, una stampante virtuale o una preimpostazione.

**1** Nella finestra principale di Catalogo carta, selezionare il supporto o i supporti da pubblicare o di cui annullare la pubblicazione.

Fare clic tenendo premuto il tasto delle maiuscole per selezionare più supporti in sequenza oppure fare clic tenendo premuto il tasto Ctrl per selezionare più supporti non in sequenza.

- **2** Procedere in uno dei seguenti modi:
	- **•** Per annullare la pubblicazione di un supporto, fare clic sull'icona Annulla pubblicazione nella barra dei menu di Catalogo carta.
	- **•** Per pubblicare un supporto, fare clic sull'icona Pubblica nella barra dei menu di Catalogo carta.

**Nota:** È anche possibile fare clic con il pulsante destro del mouse su uno o più supporti di Paper Catalog e selezionare Annulla pubblicazione o Pubblica.

# **Attributi dei supporti**

Quando si crea o si modifica una voce di Paper Catalog, è possibile selezionare da diversi attributi del supporto. Impostare gli attributi di un supporto per una voce del catalogo nella finestra Nuovo o Modifica in Paper Catalog.

Gli attributi obbligatori vengono visualizzati con accanto un asterisco (\*). Non è possibile lasciare vuoto il campo di un attributo obbligatorio.

Paper Catalog offre due gruppi di attributi:

**•** Specifiche della stampante (PPD) (impostazione predefinita)

Le scelte elencate per ciascuna impostazione PPD dipendono dal PPD del Fiery server collegato.

**•** Basato su JDF (Job Definition Format)

Gli attributi JDF sono standard e non dipendono dal Fiery server collegato.

# **Attributi comuni dei supporti**

I nomi degli attributi appaiono nelle intestazioni delle colonne della finestra principale di Paper Catalog, a seconda che siano state selezionate le impostazioni basate su PPD o JDF.

**Nota:** I nomi degli attributi possono variare a seconda di ciò che è supportato su Fiery server.

Gli attributi JDF sono descritti di seguito. Sono incluse anche le impostazioni PPD equivalenti. Gli attributi PPD forniti per creare una voce di Paper Catalog variano da progetto a progetto e di conseguenza varierà anche la terminologia degli attributi. Per la descrizione delle impostazioni PPD disponibili per il prodotto, vedere il manuale *Stampa*.

**Nota:** Nelle descrizioni degli attributi i termini "supporto" o "carta" si riferiscono al "substrato".

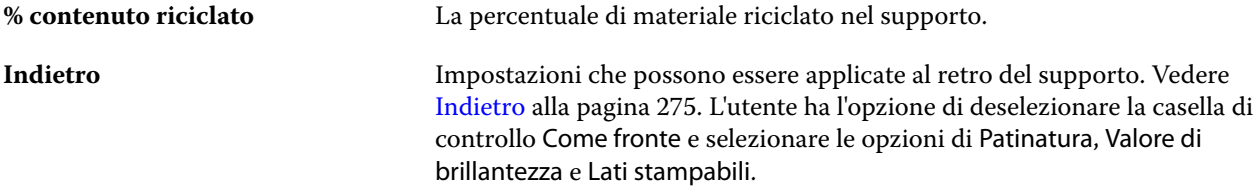

#### Fiery Command WorkStation Gestione delle risorse del server | 272

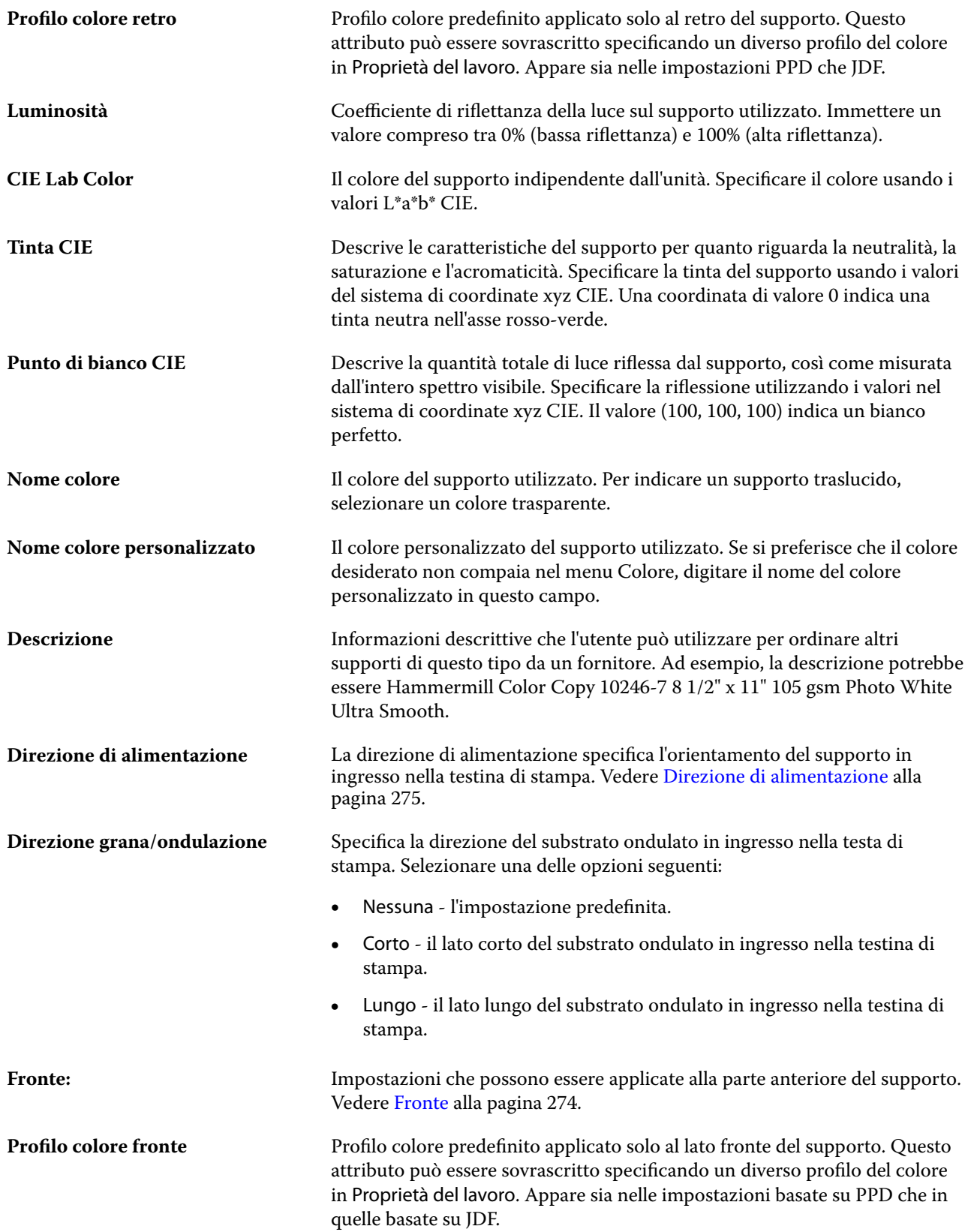

#### Fiery Command WorkStation Gestione delle risorse del server 273

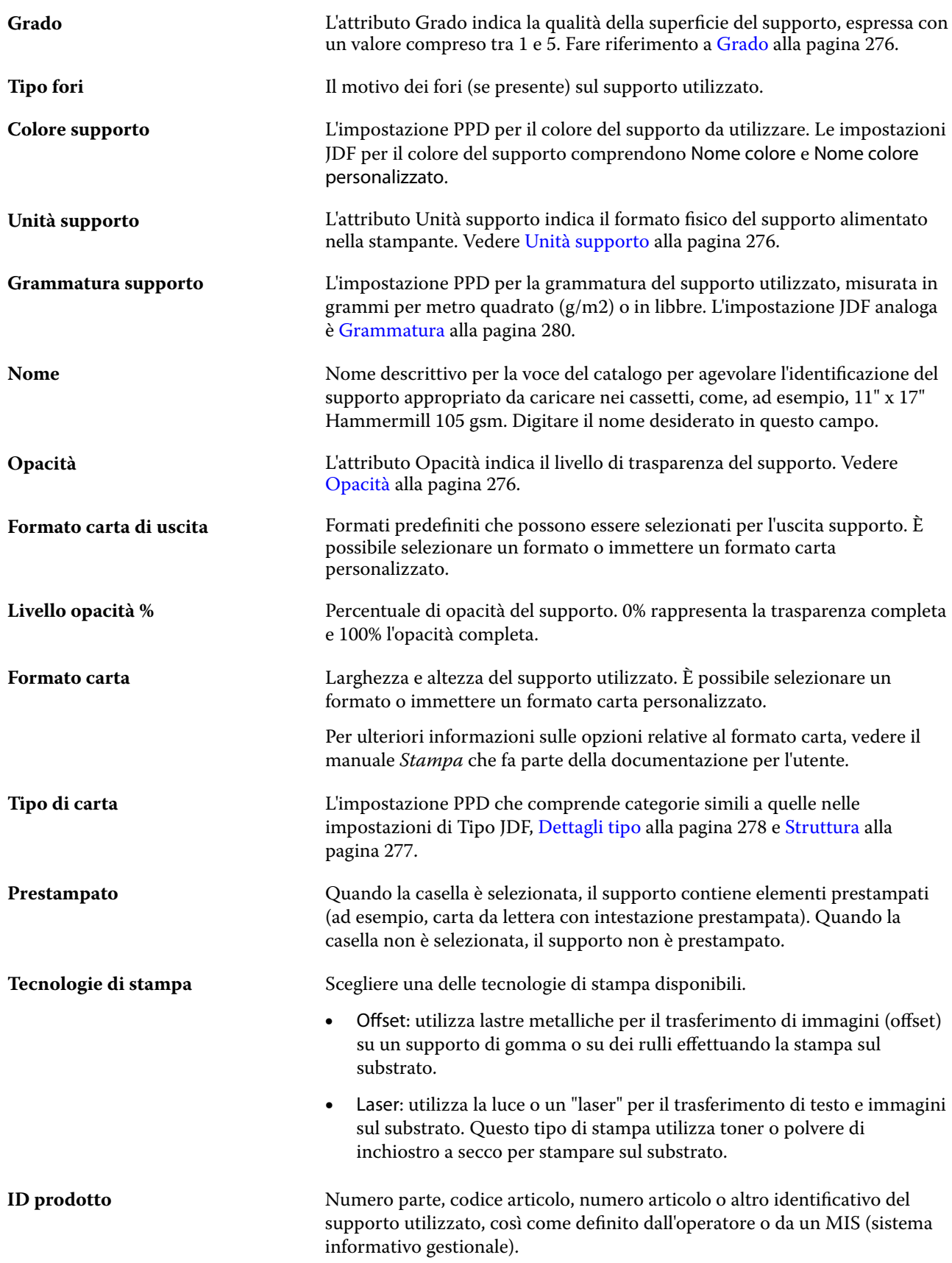

<span id="page-273-0"></span>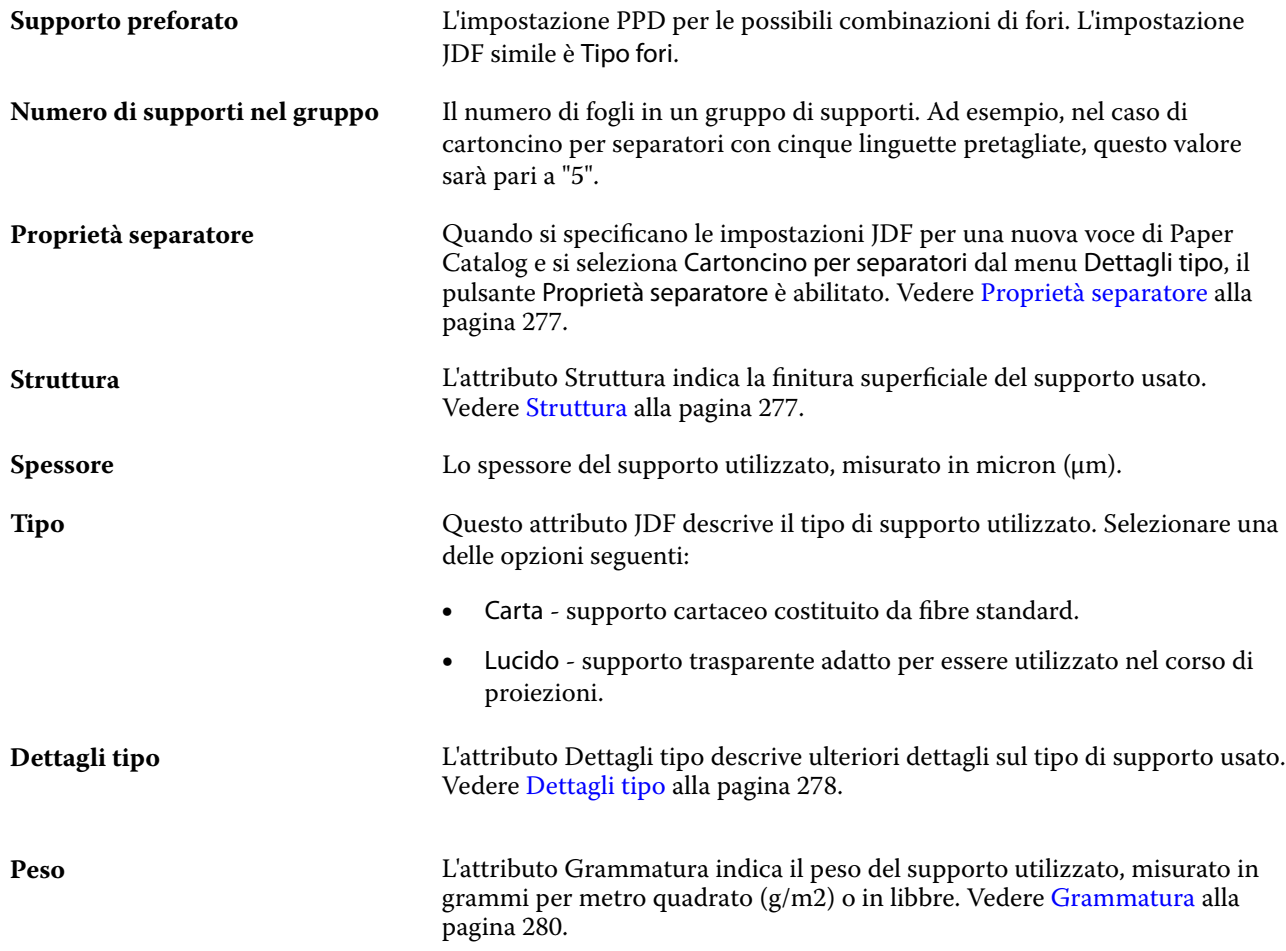

## **Fronte**

Il pannello anteriore ha i seguenti attributi che possono essere applicati alla parte anteriore del supporto. Selezionare una delle opzioni seguenti:

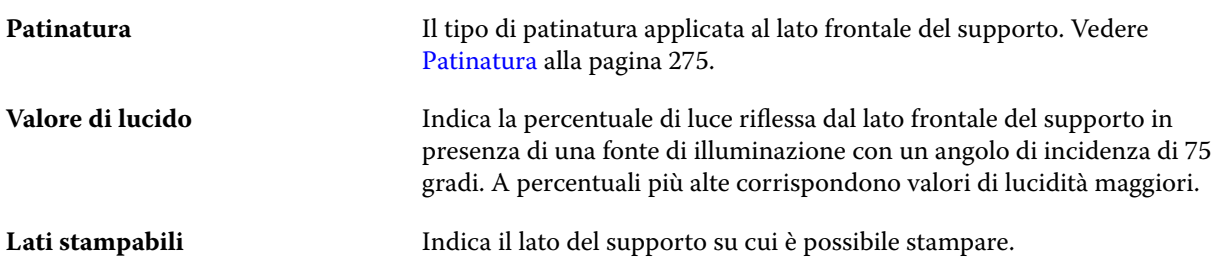

#### <span id="page-274-0"></span>**Indietro**

L'area posteriore ha le seguenti caratteristiche che possono essere applicate al retro del supporto.

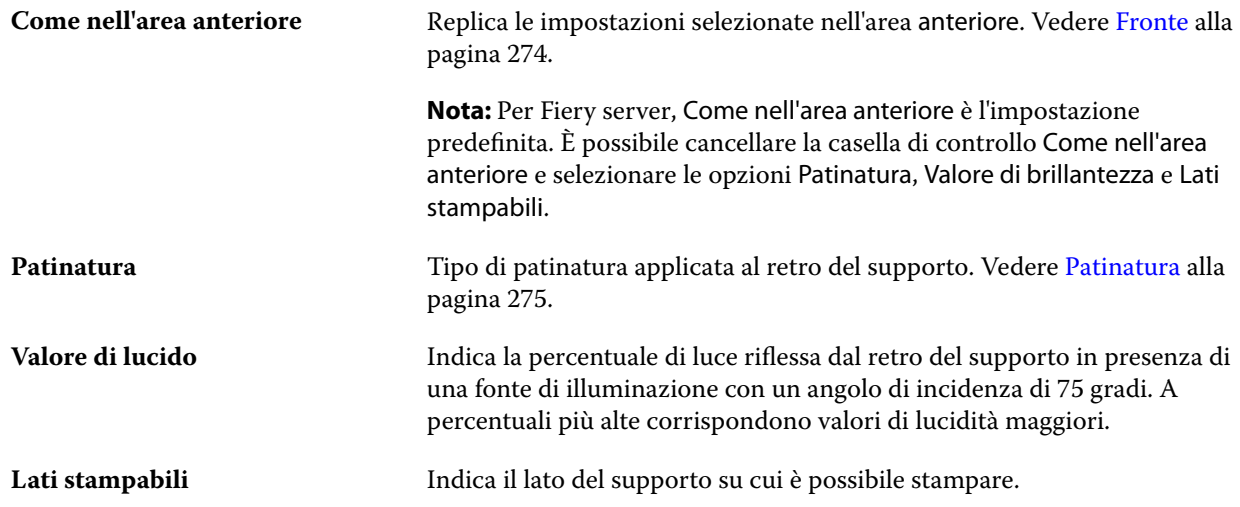

#### **Patinatura**

L'attributo di patinatura indica il tipo di rivestimento della superficie da usare per il supporto.

Selezionare una delle opzioni seguenti:

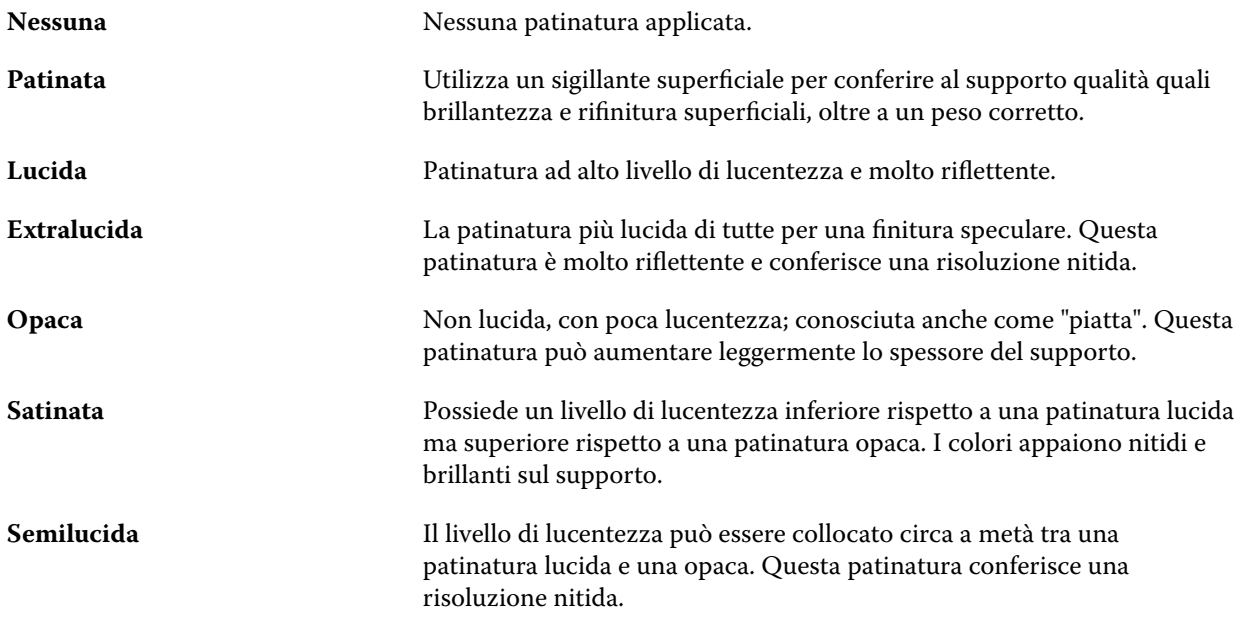

## **Direzione di alimentazione**

La direzione di alimentazione specifica l'orientamento del supporto in ingresso nella testina di stampa.

<span id="page-275-0"></span>Selezionare una delle opzioni seguenti:

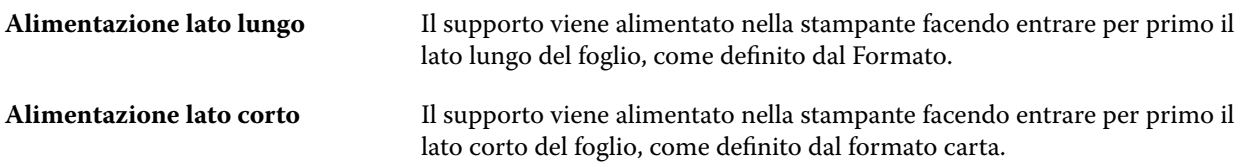

#### **Grado**

L'attributo Grado indica la qualità della superficie del supporto, espressa con un valore compreso tra 1 e 5.

**Nota:** Questo attributo di solito non viene utilizzato nella stampa digitale.

Se richiesto, utilizzare le indicazioni seguenti:

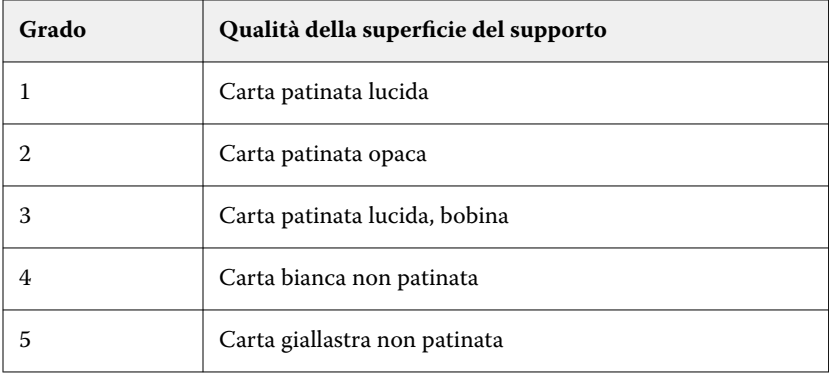

#### **Unità supporto**

L'attributo Unità supporto indica il formato fisico del supporto alimentato nella stampante.

Selezionare una delle opzioni seguenti:

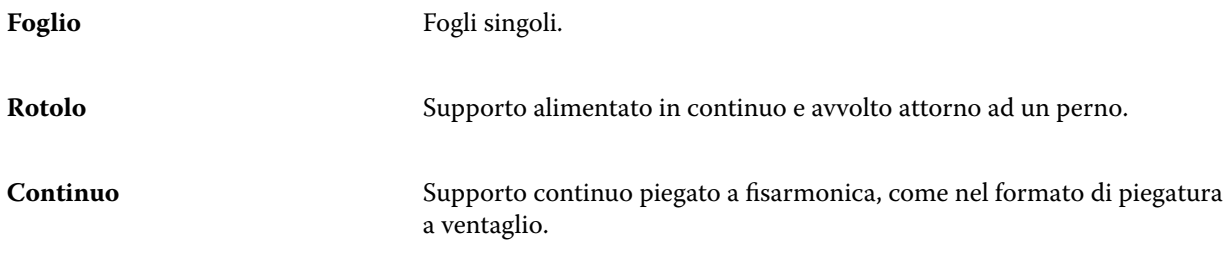

#### **Opacità**

L'attributo Opacità indica il livello di trasparenza del supporto.

Selezionare una delle opzioni seguenti:

**Opaco** Il supporto è opaco. Nella stampa fronte-retro, l'immagine su un lato non risulta visibile sull'altro lato in condizioni di luce normali.

#### Fiery Command WorkStation Gestione delle risorse del server 277

<span id="page-276-0"></span>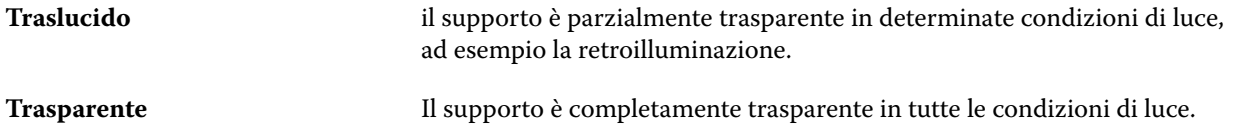

#### **Proprietà separatore**

Quando si specificano le impostazioni JDF per un nuovo supporto di Paper Catalog e si seleziona Separatore dal menu Dettagli tipo, il pulsante Proprietà separatore è abilitato.

Fare clic sul pulsante per selezionare le seguenti impostazioni JDF:

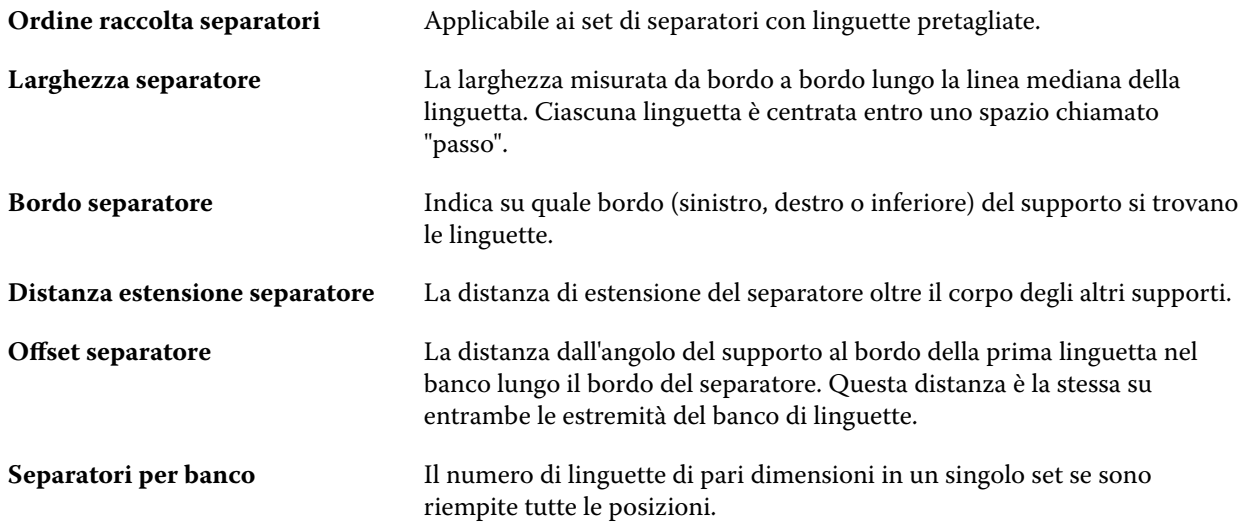

#### **Struttura**

L'attributo Struttura indica la finitura superficiale del supporto usato.

Selezionare una delle opzioni seguenti:

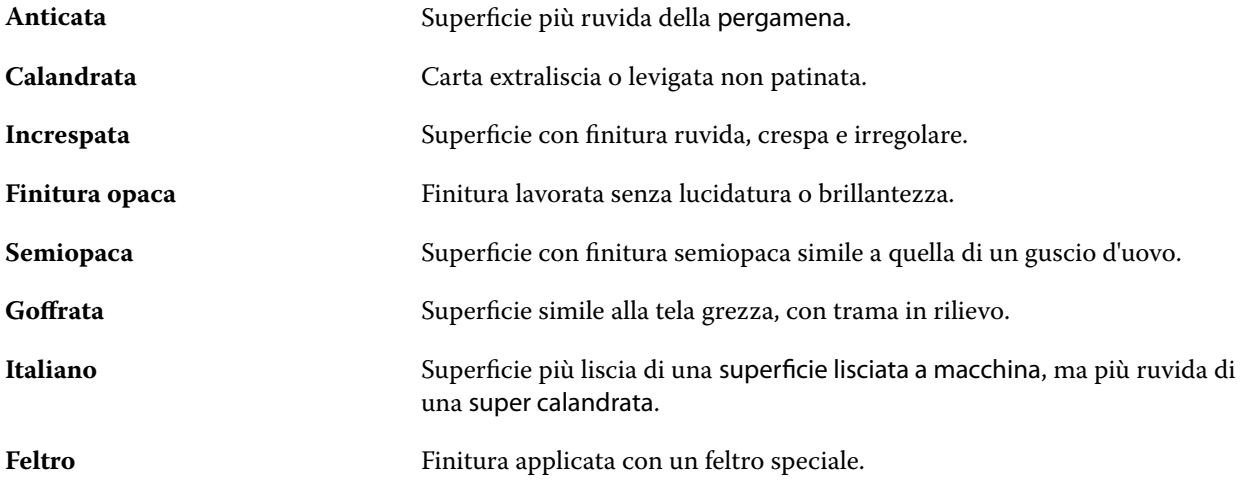

#### Fiery Command WorkStation Gestione delle risorse del server 278

<span id="page-277-0"></span>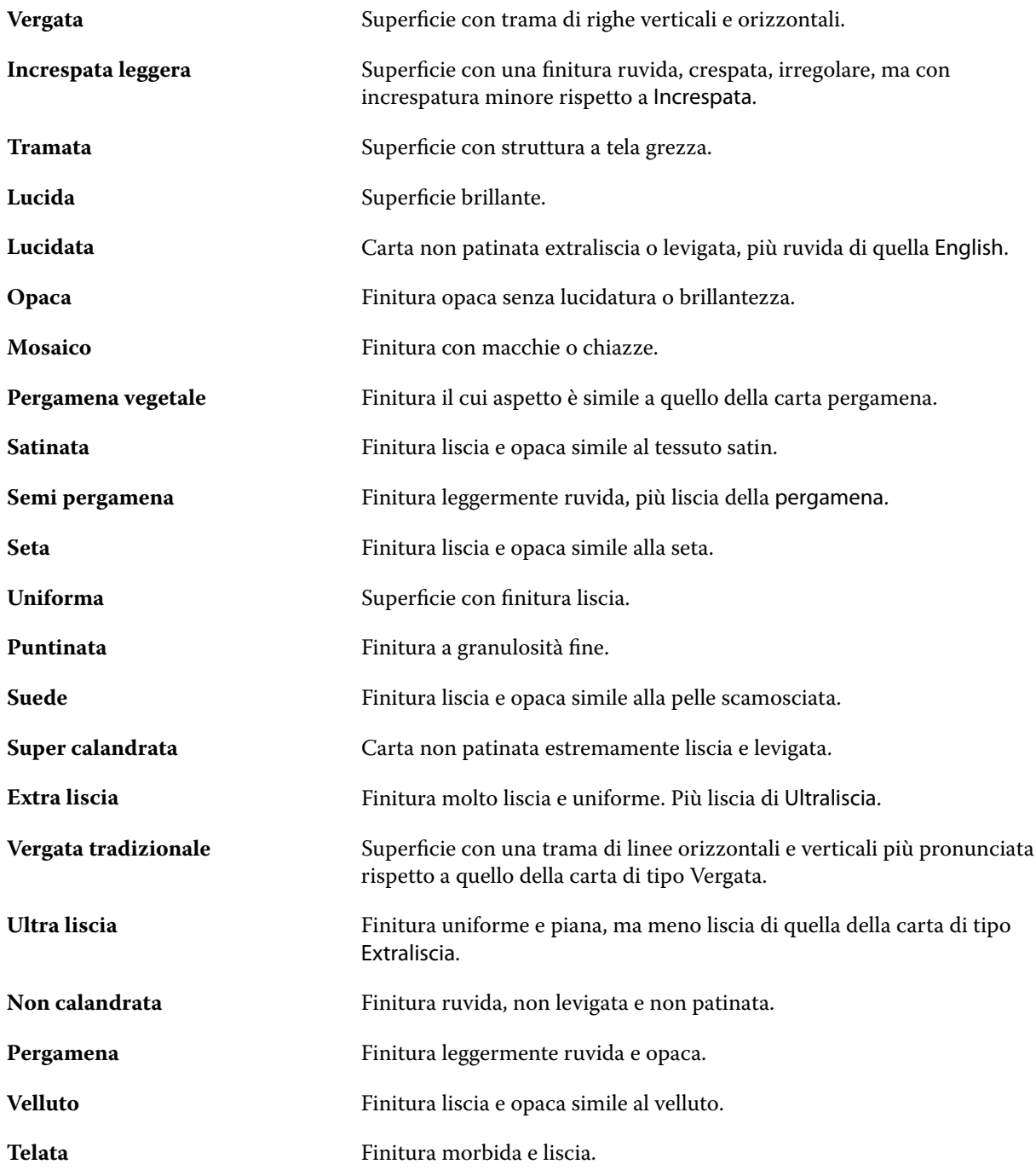

## **Dettagli tipo**

L'attributo Dettagli tipo descrive ulteriori dettagli sul tipo di supporto usato.

Selezionare una delle opzioni seguenti:

**Normale** Selezionare questa opzione se il supporto non richiede una descrizione speciale. Alcuni sistemi richiedono di specificare il valore Normale ma se

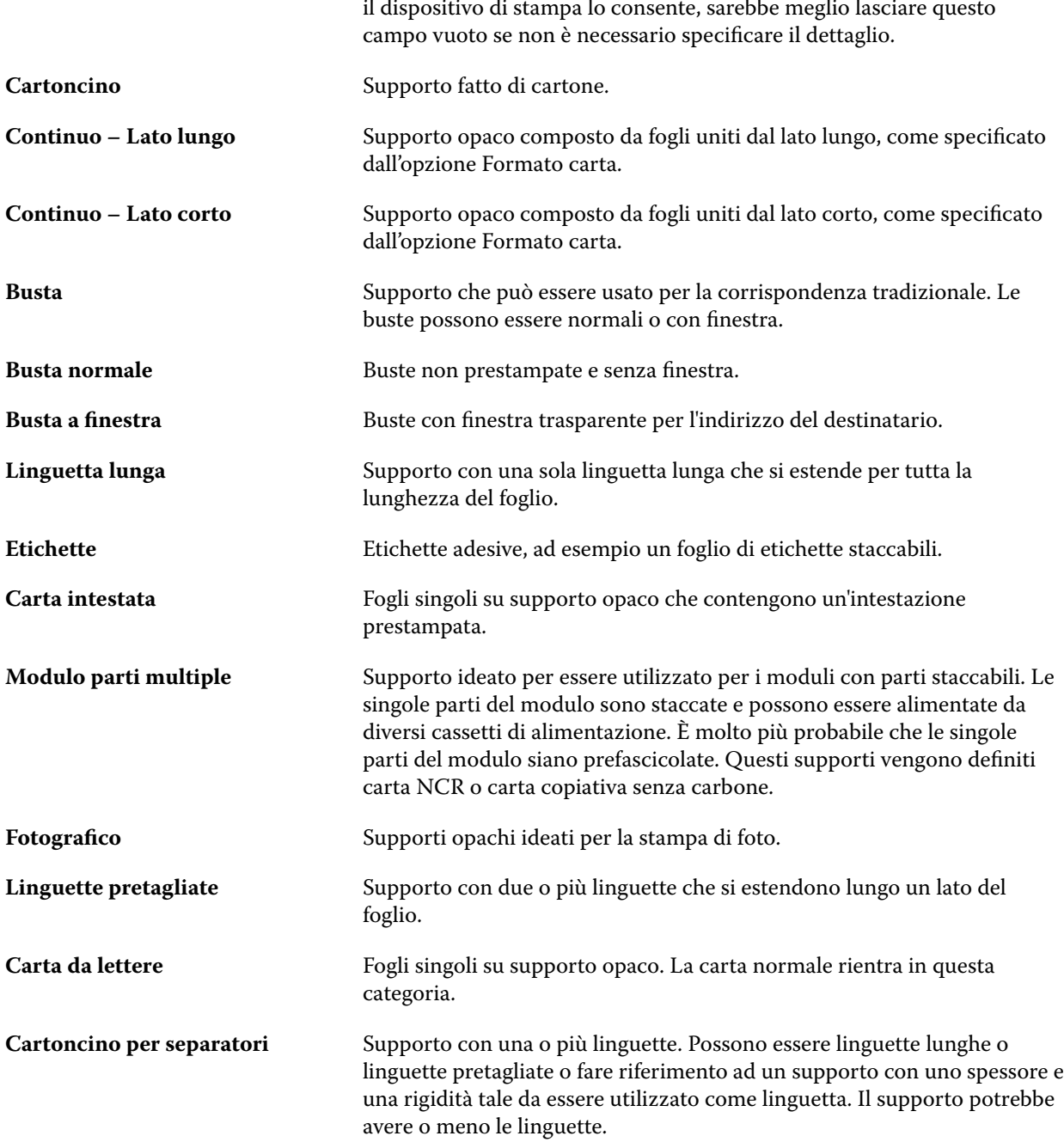

# **Formato di base USA**

L'attributo Formato di base USA indica il tipo di supporto (misurato in pollici) definito dagli standard degli Stati Uniti.

<span id="page-279-0"></span>Formato di base USA è un formato (in pollici) dei supporti in base al quale viene calcolato il peso base del supporto negli Stati Uniti. Il formato di base della maggior parte dei supporti viene riconosciuto dagli acquirenti e rivenditori come formato di uso comune. Selezionare una delle opzioni seguenti:

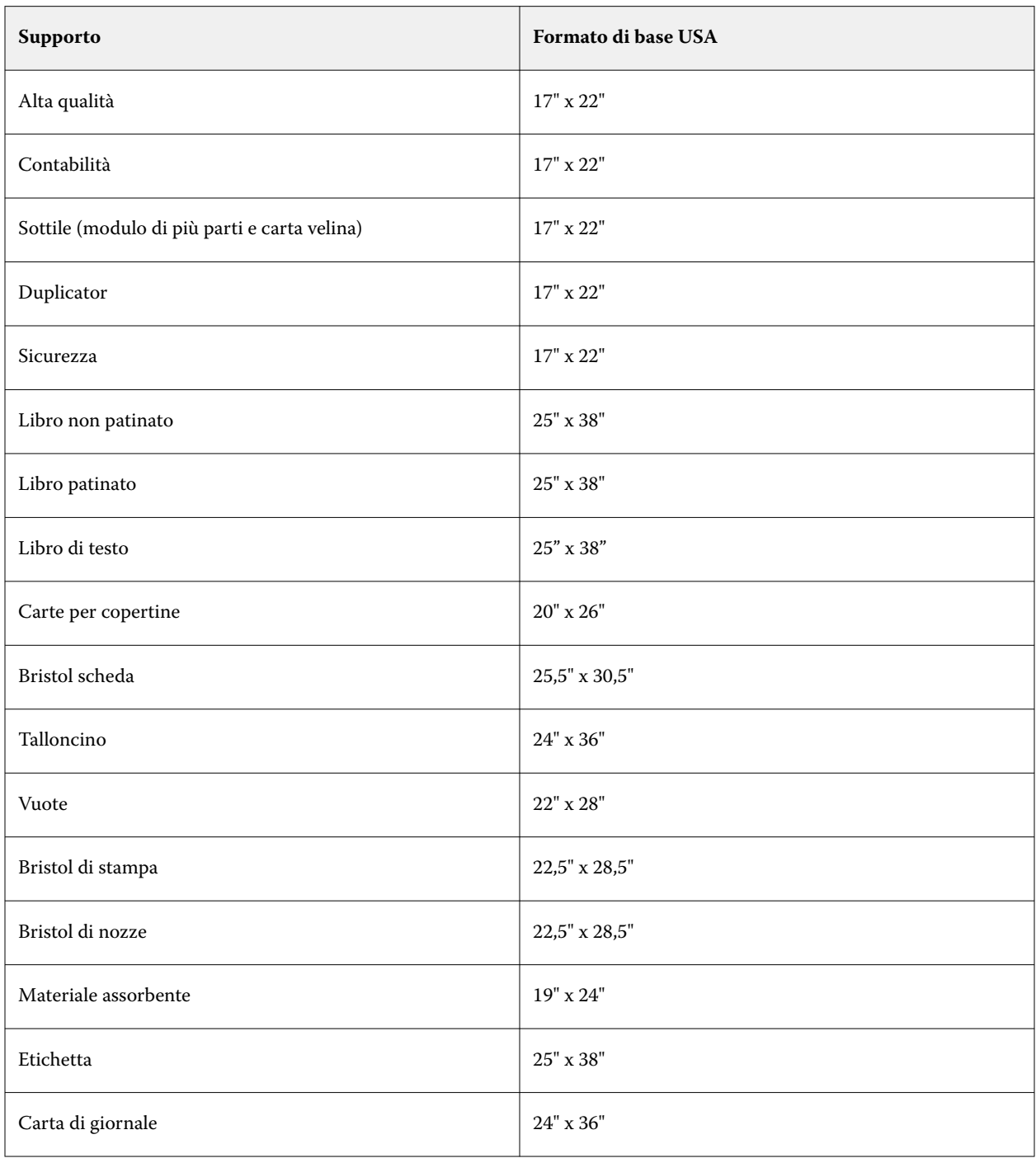

#### **Grammatura**

L'attributo Grammatura indica il peso del supporto utilizzato, misurato in grammi per metro quadrato (g/m2) o in libbre.

I pesi base per la maggior parte dei supporti nordamericani sono misurate in libbre. Per convertirle in g/m2, moltiplicare la grammatura di base per il fattore di conversione appropriato.

Ad esempio, per calcolare nel sistema metrico il peso di un supporto Bond da 50 lb, applicare la seguente operazione:

Peso base x fattore di conversione =  $50 \times 3,76 = 188 \text{ g/m2}$ .

Il fattore di conversione appropriato per ogni tipo di supporto è elencato nella seguente tabella:

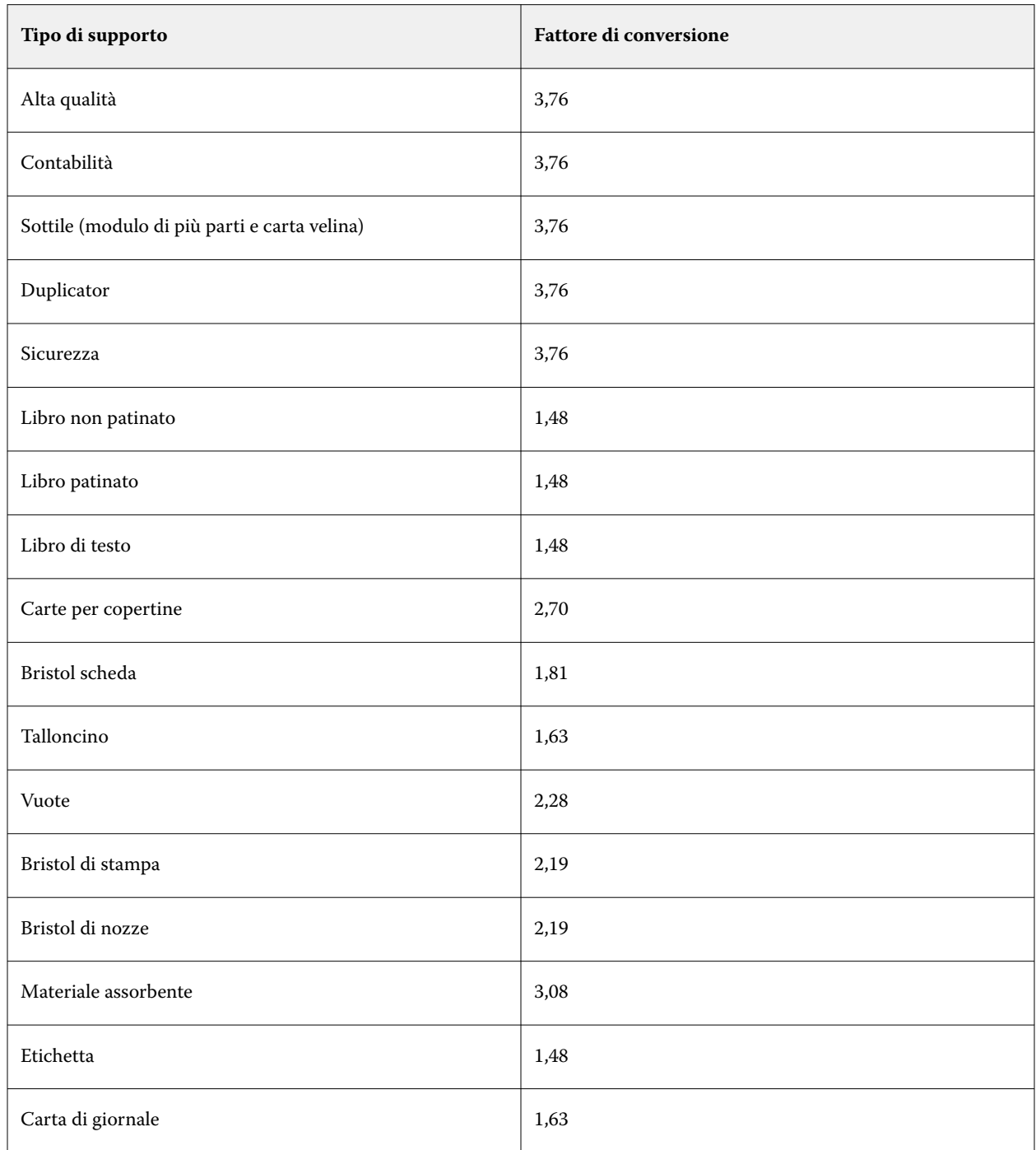

# **Associazione cassetti**

Associazione cassetti consente di assegnare un supporto di Paper Catalog a un cassetto della stampante. Usare questa funzione per consentire alla stampante di utilizzare automaticamente un supporto specifico di Paper Catalog assegnato ad un lavoro che utilizza una particolare voce di Paper Catalog.

**Nota:** Associazione cassetti è disponibile solo se è supportato Paper Catalog.

È possibile usare la funzione di associazione dei cassetti per assegnare il supporto di Paper Catalog ai cassetti installati sulla stampante.

È inoltre possibile usare i supporti intelligenti per eseguire l'associazione cassetti automatica, ad esempio, in un centro stampa, in cui la stampante è configurata con la stessa carta nel cassetto per oltre il 90% del tempo.

#### **Visualizzazione di Associazione cassetti**

Associazione cassetti è visualizzato in:

- **•** Area Materiali di consumo
- **•** Finestra Paper Catalog
- **•** Elenco Paper Catalog nell'area Supporti di Proprietà del lavoro

Nell'area Materiali di consumo di Command WorkStation, tutti i cassetti installati sulla stampante sono indicati con la visualizzazione del formato del supporto caricato.

Se un supporto di Paper Catalog è stato associato a un cassetto specifico, il cassetto visualizza il nome del supporto. Se non è stato associato alcun supporto di Paper Catalog, il cassetto visualizza Non assegnato.

**Nota:** Quando un supporto di Paper Catalog è assegnato a un cassetto, qualsiasi impostazione selezionata per Cassetto di alimentazione in Proprietà del lavoro verrà ignorata.

È possibile assegnare un supporto a un cassetto in numerosi modi, ma il supporto deve corrispondere agli attributi della carta caricata nel cassetto. Paper Catalog filtra le voci visualizzate per ciascun cassetto mediante gli attributi della carta riportati da Fiery server.

È possibile anche visualizzare la riserva di carta in un cassetto. Vedere [Monitorare lo stato di un supporto in un](#page-285-0) [cassetto](#page-285-0) alla pagina 286.

#### **Assegnare un supporto a un cassetto**

Usare la funzione di associazione dei cassetti per assegnare il supporto di Paper Catalog ai cassetti installati sulla stampante. Se la funzione Supporti intelligenti è attivata in Impostazioni di Paper Catalog, è possibile eseguire l'associazione automatica dei cassetti.

#### **Assegnare un supporto a un cassetto dalla finestra di Catalogo carta**

In Paper Catalog, è possibile associare un supporto a un cassetto facendo clic con il pulsante destro del mouse o trascinandolo.

- **1** Aprire Centro periferica in uno dei modi seguenti:
	- **•** Fare clic sull'icona Altro (tre puntini verticali) accanto al nome del server nell'area Server.
	- **•** Fare doppio clic sul nome del server nell'area Server.
	- **•** Fare clic su Server > Centro periferica.
	- **•** Fare clic con il pulsante destro del mouse sul nome del server e selezionare Centro periferica.
- **2** Selezionare Catalogo carta in Risorse.
- **3** Procedere in uno dei seguenti modi:
	- **•** Fare clic con il pulsante destro del mouse sul supporto, selezionare Associa a e selezionare il cassetto.

**Nota:** L' associazione a viene visualizzata solo quando una voce catalogo carta corrisponde alle proprietà del cassetto della stampante.

**•** Trascinare il supporto nel cassetto desiderato, visualizzato nell'area Materiali di consumo.

Associa a verrà visualizzato solo se il supporto selezionato corrisponde alle specifiche del cassetto specifico. Analogamente, è possibile trascinare solo un supporto corrispondente alle specifiche. Ad esempio, non è possibile associare un supporto formato Lettera a un cassetto specifico per il formato Tabloid o un supporto formato Lettera con una grammatura o una direzione di alimentazione diversa.

#### **Assegnare un supporto a un cassetto dall'area Materiali di consumo**

Dall'area Materiali di consumo di Command WorkStation, è possibile creare o rimuovere un'associazione tra un supporto e un cassetto.

- **1** Nella finestra principale di Fiery Command WorkStation, fare clic sul segno + accanto al nome del Fiery server per visualizzare l'area Materiali di consumo.
- **2** Fare clic sulla freccia a destra di un cassetto.

**Nota:** Se il supporto è stato precedentemente assegnato a un cassetto, è anche possibile selezionare Rimuovi associazione. Se si fa clic su Rimuovi associazione, l'associazione viene rimossa senza che sia necessaria un'altra azione da parte dell'utente.

**3** Selezionare un'immissione di Paper Catalog.

Vengono elencati tutti i possibili supporti per quel cassetto. Se il cassetto non riconosce le informazioni inviate da Paper Catalog, è necessario creare/modificare un supporto di Paper Catalog che corrisponda alle proprietà del cassetto del motore di stampa oppure impostare le proprietà del cassetto sul motore di stampa in modo tale che vengano visualizzati i supporti di Paper Catalog desiderati. Alcune stampanti hanno molti attributi, altre solo il formato.

L'associazione cassetti è presente anche nella finestra di Paper Catalog.

#### **Supporti intelligenti**

Supporti intelligenti esegue l'associazione automatica dei cassetti quando viene caricato il supporto preferito.

Questa funzione è utile per un ambiente specifico, ad esempio un centro stampa, in cui la stampante è configurata con la stessa carta nel cassetto per oltre il 90% del tempo. In questo ambiente, gli utenti potrebbero essere abituati ad applicare etichette sui cassetti per ricordare agli operatori quale carta caricare. Con la funzione Supporti intelligenti, il Fiery server ricorda i supporti preferiti ed esegue un'associazione automatica dei cassetti quando viene caricato nel cassetto un supporto con gli stessi attributi.

Supporti intelligenti può essere definito in uno dei seguenti flussi di lavoro:

- **•** Aggiungendo un nuovo supporto dal cassetto
- **•** Aggiunta di nuovi supporti da Paper Catalog

**Nota:** Per usare Supporti intelligenti, è necessario attivare la funzione nella finestra di dialogo Impostazioni di Paper Catalog. Vedere Attivare i supporti intelligenti alla pagina 284.

#### **Attivare i supporti intelligenti**

I supporti intelligenti vengono attivati nella finestra di dialogo Impostazioni Catalogo carta.

- **1** Procedere in uno dei seguenti modi:
	- **•** In Centro periferica, selezionare Catalogo carta in Risorse.
	- **•** Scegli Server > Catalogo carta.
	- **•** Fare clic sull'icona Catalogo carta nella barra degli strumenti Centro lavori.
	- **•** Fare clic con il pulsante destro del mouse sul Server Fiery nell'elenco Server e selezionare Catalogo carta.
- **2** Fare clic sul pulsante Impostazioni.
- **3** Selezionare Basata su PPD.

**Nota:** Gli attributi dei supporti basati su JDF non possono essere usati per la definizione dei supporti intelligenti.

- **4** Se l'opzione Abilita supporti intelligenti non è selezionata, selezionarla.
- **5** Fare clic su Chiudi o Gestione.

Per informazioni sulla finestra di dialogo Gestione supporti intelligenti, vedere [Gestione dei supporti intelligenti](#page-285-0) alla pagina 286.

#### **Aggiungere un nuovo supporto intelligente**

È possibile aggiungere supporti intelligenti da Paper Catalog, dal cassetto o dalla finestra di dialogo Gestione supporti intelligenti.

#### **Aggiungere supporti intelligenti da Paper Catalog**

È possibile selezionare un supporto in Paper Catalog per aggiungerlo come supporto intelligente.

**1** Selezionare Abilita Supporti intelligenti nella finestra di dialogo Impostazioni catalogo carta.

- **2** Fare clic su Gestione.
- **3** Fare clic su Aggiungi nella finestra di dialogo Gestione supporti intelligenti, quindi selezionare Aggiungi da Paper Catalog.
- **4** In Paper Catalog, selezionare un supporto e fare clic su Aggiungi.

Il supporto selezionato è designato come supporto intelligente nella finestra di dialogo Gestione supporti intelligenti.

#### **Aggiungere un supporto intelligente dal cassetto**

Per aggiungere un supporto intelligente, è possibile specificare le impostazioni per il supporto caricato dal pannello di controllo della stampante e nella finestra di dialogo Nuovo supporto.

- **1** Selezionare Abilita Supporti intelligenti nella finestra di dialogo Impostazioni catalogo carta.
- **2** Caricare il supporto nel cassetto e specificarne le impostazioni sul pannello della stampante.
- **3** In Command WorkStation, fare clic sul cassetto nell'area Materiali di consumo e selezionare Aggiungi nuovo supporto dal menu.

**Nota:** L'opzione Aggiungi nuovo supporto appare se è stata selezionata la specifica Basata su PPD nella finestra di dialogo Impostazioni catalogo carta.

La finestra di dialogo Nuovo supporto si apre con le impostazioni del cassetto che riempiono i campi corrispondenti. Queste impostazioni non possono essere modificate.

**4** Specificare altri attributi per il nuovo supporto nella finestra di dialogo Nuovo supporto, se necessario.

Per ulteriori informazioni sull'aggiunta di un nuovo supporto in Paper Catalog, vedere [Creare una voce di](#page-262-0) [Paper Catalog](#page-262-0) alla pagina 263.

**5** Selezionare la casella Aggiungi come supporto intelligente.

Il nuovo supporto è designato come supporto intelligente e ogni volta che un supporto con attributi corrispondenti viene caricato nel cassetto, il cassetto viene automaticamente associato al supporto intelligente.

#### **Aggiungere un supporto intelligente dalla finestra di dialogo Gestione supporti intelligenti**

È possibile selezionare un cassetto e utilizzare la finestra di dialogo Gestione supporti intelligenti per aggiungere un supporto intelligente.

- **1** Selezionare un cassetto nell'area Materiali di consumo.
- **2** Selezionare Gestione supporti intelligenti dal menu contestuale.
- **3** Nella finestra di dialogo Gestione supporti intelligenti, selezionare un cassetto, fare clic su Aggiungi e selezionare Aggiungi dal cassetto.

#### <span id="page-285-0"></span>**Gestione dei supporti intelligenti**

Dopo che è stato creato, il supporto intelligente appare nella finestra di dialogo Gestione supporti intelligenti. In questa finestra di dialogo, sono riportati tutti i cassetti disponibili e per ciascun cassetto sono indicati tutti i supporti intelligenti.

La finestra di dialogo Gestione supporti intelligenti è accessibile dalla finestra di dialogo Impostazioni catalogo carta o dal menu contestuale delle azioni per un cassetto selezionato nell'area Materiali di consumo.

È possibile effettuare le seguenti azioni:

- **•** Aggiungere da Paper Catalog o da un cassetto.
- **•** Rimuovere un supporto intelligente selezionato.
- **•** Rimuovere tutti i supporti intelligenti.
- **•** Modificare le intestazioni delle colonne.

Le intestazioni delle colonne sono gli attributi disponibili dei supporti.

#### **Monitorare lo stato di un supporto in un cassetto**

Se la stampante supporta la funzione per controllare i livelli dei supporti in ciascun cassetto, è possibile monitorare lo stato dall'elenco Server.

**1** Nell'elenco Server in Command WorkStation, fare clic sul segno più accanto al nome del Fiery server.

I cassetti per quel Fiery server vengono visualizzati e ogni cassetto visualizza un'immagine del supporto caricato.

**2** Posizionare il cursore su un cassetto per visualizzarne il livello in percentuale.

# Catalogo supporti

Catalogo supporti è un database della carta, (supporto) residente sul sistema, in cui è possibile memorizzare gli attributi di tutti i supporti disponibili in un centro stampa.

Catalogo supporti viene installato automaticamente con Command WorkStation. Il Catalogo supporti risiede su Fiery server e non viene modificato in caso di riavvio o cancellazione di Fiery server.

Per impostare e gestire Catalogo supporti, è necessario accedere a Command WorkStation come amministratore. Dopo aver configurato il Catalogo supporti, è possibile modificare le voci del catalogo supporti.

Per selezionare un supporto per il lavoro, in Command WorkStation selezionare un lavoro e fare clic su Proprietà > Supporto, quindi selezionare una voce dal Catalogo supporti. Le voci del catalogo supporti sono elencate in ordine alfabetico nell'elenco Catalogo supporti.

Ogni voce del catalogo supporti è associata a un profilo di destinazione specifico. Quando si crea una nuova voce del catalogo supporti, è possibile associare la voce del catalogo supporti a un profilo esistente o creare un nuovo profilo.

#### **Livelli di accesso**

Con Catalogo supporti gli amministratori possono:

- **•** definire più combinazioni di attributi per i supporti e assegnare a ciascuna combinazione un nome univoco
- **•** assegnare i profili colore a ciascun supporto
- **•** selezionare un supporto predefinito quando inoltrano i lavori
- **•** specificare quali colonne del Catalogo supporti rendere disponibili agli utenti
- **•** gestire in maniera centralizzata il Catalogo supporti
- **•** Assegnare supporto a stampanti virtuali e preimpostazioni

Con Catalogo supporti gli operatori possono:

**•** selezionare un supporto predefinito quando inoltrano i lavori

# **Accesso al Catalogo supporti**

Un amministratore crea le voci del catalogo supporti che descrivono i diversi tipi di supporti disponibili da utilizzare con la stampante. Gli amministratori possono accedere alle opzioni di configurazione per il Catalogo supporti al fine di eseguire la personalizzazione in base agli scenari che potrebbero verificarsi nei centri di stampa.

- **1** Accedere al Fiery server desiderato.
- **2** Procedere in uno dei seguenti modi:
	- **•** Fare clic sull'icona Catalogo supporti nella barra degli strumenti Centro lavori. Se l'icona Catalogo supporti non viene visualizzata, procedere come segue:
		- **•** Nella barra degli strumenti del Centro lavori, fare clic con il pulsante destro del mouse sulla barra degli strumenti e fare clic su Set di standard o su Personalizza e aggiungereCatalogo supporti all'elenco Strumenti selezionati.

**Nota:** Nella finestra Personalizza barra degli strumenti, è anche possibile fare clic su Set di standard per aggiungere Catalogo supporti all'elenco Strumenti selezionati.

- **•** Se l'icona Catalogo supporto è nascosta dalla vista nella barra degli strumenti di Centro lavori, ingrandire la finestra o in alternativa fare clic sull'icona Altro (tre punti in verticale), quindi fare clic su Catalogo supporti.
- **•** Selezionare Catalogo supporti nel menu Server.
- **•** Fare clic con il pulsante destro del mouse su Fiery server nell'elenco Server e selezionare Catalogo supporti.
- **•** Fare clic con il pulsante destro del mouse su Fiery server nell'elenco Server e selezionare Centro periferica. In Centro periferica, fare clic sulla scheda Risorse e selezionare Catalogo supporti.

Nella finestra Catalogo supporti, è possibile creare nuove voci, modificare quelle esistenti e gestire il database Catalogo supporti.

#### **Finestra Catalogo supporti**

Visualizza i supporti, organizzandoli in vari modi.

La vista predefinita della finestra Catalogo supporti mostra i nomi di tutti i supporti nel catalogo. Quando si fa clic su un nome, per l'elemento selezionato vengono visualizzati gli attributi seguenti:

**Nota:** I nomi degli attributi possono variare a seconda di ciò che è supportato su Fiery server.

- **•** Nome della voce del catalogo supporti
- **•** Descrizione
- **•** Patinatura fronte
- **•** Colore supporto
- **•** Supporto preforato
- **•** Tipo di supporto
- **•** Tipo di carta
- **•** Grammatura supporto
- **•** Grammatura
- **•** ID formato
- **•** Dimensioni/Formato carta
- **•** ID prodotto

La Vista elenco (selezionare la casella di controllo corrispondente per visualizzarla) consente di scegliere se visualizzare tutti i supporti o solo quelli con il formato selezionato. Le informazioni disponibili per ciascun supporto visualizzato dipendono dalle intestazioni di colonna visualizzate.

#### **Cambiare l'ordine di visualizzazione delle colonne nel Catalogo supporti**

Le intestazioni delle colonne nella finestra Catalogo supporti cambiano in modo dinamico, a seconda degli attributi utilizzati, PPD o JDF.

Gli amministratori possono cambiare l'ordine di visualizzazione di queste colonne oppure aggiungerle o eliminarle in modo da visualizzare le informazioni utili per l'ambiente di stampa usato. Per regolare la larghezza di una colonna, trascinarne il bordo a sinistra o a destra.

**Nota:** Cassetto è sempre la prima colonna e non può essere spostata o eliminata.

- **1** Nella finestra Catalogo supporti selezionare la casella di controllo Vista elenco e fare clic con il pulsante destro del mouse sulla barra delle intestazioni delle colonne.
- **2** Procedere in uno dei seguenti modi:
	- **•** Fare clic su Aggiungi e selezionare dal menu una voce da aggiungere alle colonne.
	- **•** Fare clic su Elimina per rimuovere una colonna.
	- **•** Fare clic su Sposta a sinistra o Sposta a destra per spostare una colonna nella direzione desiderata.
## <span id="page-288-0"></span>**Scegliere le impostazioni del catalogo supporti**

Quando si crea una voce del catalogo supporti, gli amministratori possono scegliere basandosi su due tipi di attributi dei supporti: stampante (PPD) e JDF (formato JDF).

- **•** Il gruppo PPD di attributi è specifico del Fiery server. Il nome di ciascuna impostazione è comune a tutte le periferiche, ma l'elenco delle opzioni può variare. Il gruppo PPD è consigliato per utenti nuovi e di livello intermedio.
- **•** Il gruppo JDF di attributi si basa sulle specifiche JDF (Job Definition Format) del settore della stampa. Questo gruppo di attributi non è specifico di Fiery server e consente di associare le definizioni dei supporti per i lavori inoltrati dai flussi di lavoro MIS. Il gruppo JDF è consigliato per utenti esperti che conoscono il flusso JDF.

**Nota:** Fiery server deve supportare la stampa JDF e la funzione deve essere abilitata in Configura > Inoltro dei lavori > Impostazioni JDF > Abilita JDF.

Alcuni degli attributi sono comuni ad entrambi i gruppi, sebbene i nomi possano differire leggermente. Il gruppo JDF offre maggiore granulosità.

- **1** Aprire Catalogo supporti Per ulteriori informazioni, vedere [Accesso al Catalogo supporti](#page-286-0) alla pagina 287.
- **2** Nella finestra Catalogo supporti, fare clic su Impostazioni nella barra degli strumenti.
- **3** Selezionare Basata su PPD o Basata su JDF per Specifica da usare.

A seconda che siano state selezionate le impostazioni basate su PPD o JDF, è possibile selezionare Visualizzazione elenco nella finestra Catalogo supporti e le intestazioni delle colonne verranno visualizzate in base alla selezione.

## **Attributi per le nuove voci nel Catalogo supporti**

Gli attributi per le nuove voci del catalogo supporti sono raggruppati in schede differenti.

Prima di creare una nuova voce del catalogo supporti, scegliere le impostazioni PPD o JDF. Per ulteriori informazioni, vedere Scegliere le impostazioni del catalogo supporti alla pagina 289.

Per creare una nuova voce del catalogo supporti, vedere [Creare una voce del Media Catalog](#page-289-0) alla pagina 290.

#### **Impostazioni PPD**

Le schede sono:

- **•** Generale: scegliere le impostazioni per specificare il supporto da utilizzare.
- **•** Formati: modificare una voce esistente o creare nuove voci. Scegliere un formato del supporto predefinito dal catalogo formati.
- **•** Impostazioni colore: scegliere i profili del colore.

#### **Impostazioni JDF**

Le schede sono:

**•** Generale e Altri attributi: includono vari attributi JDF per descrivere il supporto con una granularità maggiore.

**Nota:** Le schede Formati e Impostazioni colore sono comuni alle impostazioni PPD e JDF.

## <span id="page-289-0"></span>**Creare una voce del Media Catalog**

Gli amministratori possono specificare il nuovo supporto e gli attributi del supporto in Catalogo supporti.

A seconda che siano selezionate le impostazioni basate su PPD o JDF, l'amministratore deve specificare gli attributi dei supporti nelle seguenti schede:

- **•** Per quelle basate su PPD: Generale, Formati e Impostazioni colore
- **•** Per quelle basate su JDF: Generale, Altri attributi, Formati e Impostazioni colore
- **1** Aprire Catalogo supporti Per ulteriori informazioni, vedere [Accesso al Catalogo supporti](#page-286-0) alla pagina 287.
- **2** Nella finestra Catalogo supporti, fare clic su Impostazioni nella barra degli strumenti e scegliere l'impostazione Basata su PPD o Basata su JDF.

**Nota:** Gli attributi dei supporti disponibili per l'utilizzo variano a seconda che si selezionino impostazioni basate su PPD o JDF.

- **3** Fare clic su Aggiungi nuovo nella barra degli strumenti.
- **4** Nella finestra Nuovo, specificare gli attributi.

Per ogni impostazione contrassegnata con un asterisco (\*), è necessario immettere un valore o selezionare un'opzione dall'elenco. Per ulteriori informazioni, vedere [Attributi comuni dei supporti](#page-295-0) alla pagina 296.

Note:

- **•** Non è possibile utilizzare nomi duplicati per i supporti quando si crea una nuova voce del catalogo supporti.
- **•** Per gli attributi con un intervallo applicabile, è necessario specificare un valore che si trova all'interno dell'intervallo valido.
- **•** Se un lavoro ripristinato da un archivio contiene una voce del catalogo supporti che non è nel database, il Catalogo supporti crea automaticamente una nuova voce con gli attributi del lavoro archiviato.
- **•** Il nome univoco può essere composto da nome e formato della voce supporto.
- **•** In genere non è consigliabile ripristinare i processi con voci del catalogo carta o nel Catalogo supporti. Se ripristinati, potrebbero non produrre il risultato desiderato.

## **Definire gli attributi di formato per le voci del catalogo supporti**

Gli amministratori possono impostare o modificare gli attributi correlati al formato quando creano o modificano una voce del catalogo supporti.

- **1** Aprire il Catalogo supporti ed eseguire una delle operazioni seguenti:
	- **•** Fare clic su Aggiungi nuovo nella barra degli strumenti.
	- **•** Per modificare un supporto, selezionarlo e fare clic su Modifica.
- **2** Fare clic sulla scheda Formati.
- **3** Fare doppio clic sulla voce o fare clic su Modifica.

**4** In ID formato, verificare che sia disponibile una voce per il formato che si desidera aggiungere o modificare.

**Nota:** L'ID formato viene generato automaticamente da Fiery server. È possibile modificare l'ID formato, ma occorre assicurarsi che sia univoco. Un messaggio di errore avverte se si immette un ID formato duplicato.

**5** Nel Catalogo formati selezionare un formato per la voce del catalogo supporti.

**Nota:** Se si seleziona un formato substrato dall'elenco Catalogo supporti, nel campo ID formato viene visualizzato l'ID formato assegnato alla dimensione del supporto selezionato. È possibile modificare l'ID formato, se necessario.

**6** Aggiungere un ID prodotto, se necessario, e fare clic su OK. Nella finestra principale Catalogo supporti, selezionare la voce del catalogo supporti nella colonna Nome, è possibile visualizzare il formato del supporto che è stato aggiunto o modificato. Viene anche visualizzato nella scheda Formati della voce del catalogo supporti.

## **Specificare le impostazioni del profilo colore**

Gli amministratori possono associare una voce del catalogo supporti con un profilo di destinazione del colore.

Tutti i profili di destinazione di Fiery server, siano essi predefiniti o personalizzati, appaiono elencati per nome come possibili attributi del catalogo supporti.

- **1** Nella finestra Catalogo supporti, fare clic su Impostazioni nella barra degli strumenti.
- **2** Specificare l'impostazione del catalogo supporti come Basata su PPD o Basata su JDF.
- **3** Procedere in uno dei seguenti modi:
	- **•** Fare clic su Aggiungi nuovo.
	- **•** Per modificare un supporto esistente, selezionarlo e fare clic sul pulsante Modifica.
- **4** Fare clic sulla scheda Impostazioni colore e assegnare le opzioni di profilo appropriate alla voce del catalogo.

Profilo colore fronte: profilo colore predefinito applicato solo al lato fronte del supporto. Selezionare dall'elenco dei profili di destinazione nell'elenco. Questo attributo può essere sovrascritto specificando un diverso profilo colore in Proprietà del lavoro. Appare sia nelle impostazioni PPD che JDF.

Profilo colore retro: profilo colore predefinito applicato solo al retro del supporto. Selezionare dall'elenco dei profili di destinazione nell'elenco. Il menu Profilo colore retro comprende anche Come fronte. Questo attributo può essere sovrascritto specificando un diverso profilo colore in Proprietà del lavoro. Appare sia nelle impostazioni PPD che JDF.

**5** Fare clic su OK.

La voce nuova o modificata viene visualizzata in Nome nella finestra Catalogo supporti.

Per ulteriori informazioni sui profili di destinazione, vedere *Stampa a colori*che fa parte della documentazione per l'utente.

## **Contrassegnare o rimuovere le voci del Catalogo supporti come preferite**

Nella finestra del Catalogo supporti, è possibile contrassegnare o rimuovere le voci del Catalogo supporti di uso frequente come preferite.

## **Contrassegnare le voci del Catalogo supporti come preferite**

Per contrassegnare le voci del Catalogo supporti usate frequentemente come preferite, procedere in uno dei seguenti modi:

- **•** Selezionare la voce e fare clic su Preferiti nella barra degli strumenti.
- **•** Fare clic con il pulsante destro del mouse su una voce del Catalogo supporti e selezionare Preferiti dall'elenco. Accanto alla voce del Catalogo supporti appare una stella.

## **Rimuovere le voci dal Catalogo supporti come preferite**

È possibile rimuovere una voce contrassegnata come preferita.

- **•** Procedere in uno dei seguenti modi:
	- **•** Fare clic su Preferiti nella barra degli strumenti.
	- **•** Fare clic con il pulsante destro del mouse sulla voce e deselezionare Preferiti dall'elenco.

È possibile visualizzare i preferiti del Catalogo supporti nell'elenco dei supporti disponibile della finestra Proprietà del lavoro.

#### **Ulteriori informazioni su preferiti del Catalogo supporti**

I preferiti del Catalogo supporti non sono applicabili per le seguenti operazioni:

- **•** Esportazione del Catalogo supporti
- **•** Opzione di backup e ripristino in Risorse e impostazioni Fiery

**Nota:** Quando si ripristinano le voci del Catalogo supporti su Fiery server con Importa > Unisci a esistente, i preferiti esistenti vengono conservati.

## **Cercare i lavori che usano una voce del Catalogo supporti**

Per ottenere un elenco di tutti i lavori che usano una particolare voce del Catalogo supporti, eseguire una ricerca avanzata.

- **1** In Command WorkStation, fare clic su Tutti i lavori nel riquadro Server. Tutti i lavori in tutte le code sono elencati nella vista Tutti i lavori.
- **2** Fare clic con il pulsante destro del mouse sull'intestazione della colonna Elenco lavori e selezionare Aggiungi nuovo > Supporto > Nome Catalogo supporti. Il nome del Catalogo supporti appare nell'intestazione della colonna Elenco lavori.
- **3** Nella barra degli strumenti, fare clic sulla freccia accanto al filtro Altro.
- **4** Nell'elenco Personalizza filtri di ricerca, selezionare Nome Catalogo supporti e fare clic su Salva.
- **5** Fare clic sulla freccia accanto al filtro Nome Catalogo supporti, selezionare la voce del catalogo supporti richiesta e fare clic su Applica. Vengono elencati tutti i lavori che usano la voce del catalogo supporti selezionata.
- **6** Facoltativamente, fare clic su Salva per salvare i risultati di ricerca come vista. In Salva ricerca come vista con nome digitare un nome e fare clic su Salva.

La vista appare sotto l'elenco delle code nel riquadro Server.

## **Modificare una voce del catalogo supporti**

Gli amministratori possono duplicare, modificare o eliminare le voci del catalogo supporti. Con Command WorkStation 6.7 e versioni successive, è possibile modificare o eliminare una voce del catalogo supporti anche se è un'impostazione server predefinita o assegnata a una delle seguenti opzioni:

- **•** Lavoro
- **•** Vassoio
- **•** Supporti intelligenti
- **•** Preimpostazione
- **•** Stampante virtuale

Per visualizzare tutti i lavori utilizzando una particolare voce del Catalogo supporti, eseguire una ricerca avanzata.

#### **Duplicare una voce del catalogo supporti**

È possibile duplicare un supporto esistente e poi rinominarlo per crearne uno nuovo.

**1** Nella finestra Catalogo supporti, selezionare la voce che si desidera duplicato e fare clic su Duplica nella barra degli strumenti. Facoltativamente, è possibile fare clic con il pulsante destro del mouse sulla voce e selezionare Duplica.

**Nota:** È possibile duplicare una sola voce alla volta.

- **2** Nella finestra di dialogo Duplica, immettere un nuovo nome per la voce.
- **3** Fare clic su OK per salvare le modifiche.

La voce del catalogo supporti duplicata appare nella colonna Nome. È possibile selezionare questa voce e modificare gli altri attributi in base alle necessità.

## **Modificare una voce del catalogo supporti**

È possibile modificare gli attributi e i valori delle voci del Catalogo supporti.

- **1** Nel Catalogo supporti procedere in uno dei seguenti modi:
	- **•** Selezionare la voce e fare clic su Modifica nella barra degli strumenti.
	- **•** Fare doppio clic sulla voce selezionata.
	- **•** Fare clic con il pulsante destro del mouse sulla voce selezionata e selezionare Modifica.

Un messaggio notifica che uno o più lavori utilizzano quella voce del catalogo supporti.

- **2** Se la voce del catalogo supporti è associata a una delle seguenti opzioni:
	- **•** Lavoro, supporti intelligenti, preimpostazione, stampante virtuale o impostazione server predefinita: un messaggio notifica che uno o più lavori utilizzano quella voce del catalogo supporti. Fare clic su OK nel messaggio.
- **3** Immettere le informazioni nei campi di testo oppure fare clic sulla freccia per visualizzare l'elenco dell'attributo. Scegliere la nuova impostazione dell'attributo o immettere il nuovo valore.

**Nota:** Se si immette un valore errato per un attributo e si passa a un altro attributo, il valore errato verrà ripristinato al valore precedente.

**4** Fare clic su OK per salvare le modifiche.

**Nota:** Per i lavori già in coda, le colonne dell'attributo supporti verranno aggiornate al momento dell'elaborazione o della stampa del lavoro o quando si apre la finestra Proprietà del lavoro.

#### **Eliminare una voce del catalogo supporti**

È possibile eliminare una voce del catalogo supporti nella finestra Catalogo supporti.

**1** Nella finestra del Catalogo supporti, selezionare la voce del catalogo supporti che si desidera eliminare dall'elenco.

Fare clic tenendo premuto il tasto delle maiuscole per selezionare più supporti in sequenza oppure fare clic tenendo premuto il tasto Ctrl per selezionare più supporti non in sequenza.

- **2** Eliminare la voce selezionata in uno dei seguenti modi:
	- **•** Fare clic su Elimina nella barra degli strumenti.
	- **•** Fare clic con il pulsante destro del mouse sulla voce selezionata e selezionare Elimina.
- **3** Se la voce del catalogo supporti è associata a una delle seguenti opzioni:
	- **•** Lavoro, supporti intelligenti, preimpostazione, stampante virtuale o impostazione server predefinita: un messaggio notifica che uno o più lavori utilizzano quella voce del catalogo supporti. Fare clic su OK nel messaggio.

Dopo averla eliminata, la voce del catalogo supporti non sarà più associata al lavoro. Nella finestra Proprietà del lavoro, l'elenco Catalogo supporti mostrerà Non definito.

## **Assegnare un formato supporto personalizzato temporaneo**

È possibile assegnare un formato personalizzato temporaneo a un supporto. Se al lavoro è stata assegnata una voce del catalogo supporti, non è necessario selezionare uno dei formati predefiniti applicati. Quando si assegna un formato personalizzato a un supporto, non è necessario creare una nuova voce per il formato personalizzato nel Catalogo formati. È utile creare un formato personalizzato temporaneo quando tale formato di supporto deve essere utilizzato una volta sola o comunque in modo limitato.

- **1** Selezionare un lavoro ed effettuare una delle operazioni seguenti:
	- **•** Fare clic su Proprietà dal menu Azioni.
	- **•** Fare clic con il pulsante destro sul lavoro e selezionare Proprietà.
	- **•** Fare clic sull'icona Proprietà nella barra degli strumenti di Centro lavori.
	- **•** Fare doppio clic sul lavoro.
- **2** Nella finestra di dialogo Proprietà del lavoro fare clic sulla scheda Supporti a sinistra.
- **3** Selezionare Non definito dall'elenco Catalogo supporti.
- **4** Nel campo Formato supporto fare clic su Personalizzato e specificare le dimensioni del formato personalizzato per il supporto.

Il formato personalizzato viene visualizzato nella lista Formato supporto.

**Nota:** Le dimensioni del formato personalizzato sono temporanee e non compaiono nell'elenco dei formati definiti nel Catalogo formati.

## **Assegnare una voce del catalogo supporti a un lavoro**

Il Catalogo supporti è disponibile nella finestra Proprietà del lavoro in Command WorkStation.

- **1** Selezionare un lavoro ed effettuare una delle operazioni seguenti:
	- **•** Fare clic su Proprietà dal menu Azioni.
	- **•** Fare clic con il pulsante destro sul lavoro e selezionare Proprietà.
	- **•** Fare clic sull'icona Proprietà nella barra degli strumenti di Centro lavori.
	- **•** Fare doppio clic sul lavoro.
- **2** Nella finestra di dialogo Proprietà del lavoro fare clic sulla scheda Supporti a sinistra.
- **3** Selezionare una voce del catalogo supporti dall'elenco Catalogo supporti. Per visualizzare gli attributi associati a ciascun supporto, fare clic sul pulsante Seleziona. L'ID formato assegnato alla voce del catalogo supporti viene visualizzato nell'elenco ID formato.
- **4** È possibile selezionare un ID formato diverso o specificare un formato personalizzato dall'elenco ID formato.

**Nota:** Le voci del Catalogo supporti e ID formato sono elencati in ordine alfabetico.

# <span id="page-295-0"></span>**Voci dei supporti**

Quando si crea o si modifica una voce del catalogo supporti, è possibile selezionare diversi attributi. Per impostare gli attributi di un supporto, usare la finestra principale del Catalogo supporti o la finestra Modifica.

Gli attributi obbligatori vengono visualizzati con accanto un asterisco (\*). Non è possibile lasciare vuoto il campo di un attributo obbligatorio.

Catalogo supporti offre due gruppi di attributi:

**•** Specifiche della stampante (PPD)

Le scelte elencate per ciascuna impostazione PPD dipendono dal PPD del Fiery server collegato.

**•** JDF (Job Definition Format)

Gli attributi JDF sono standard e non dipendono dal Fiery server collegato.

## **Attributi comuni dei supporti**

Gli amministratori possono creare voci del catalogo supporti con attributi PPD o JDF. Gli attributi PPD forniti per creare una voce del catalogo supporti variano da progetto a progetto e quindi varierà anche la terminologia degli attributi. Per la descrizione delle impostazioni PPD disponibili per il prodotto, vedere il manuale *In stampa*, che fa parte della documentazione per l'utente.

Quando si crea una nuova voce del catalogo supporti, è necessario selezionare le impostazioni basate su PPD o sulle impostazioni basate su JDF. Per ulteriori informazioni, vedere [Scegliere le impostazioni del catalogo supporti](#page-288-0) alla pagina 289.

Quando si selezionano le impostazioni basate su PPD, gli attributi vengono visualizzati nelle seguenti schede:

- **•** [Generale](#page-296-0) alla pagina 297
- **•** [Formati](#page-296-0) alla pagina 297
- **•** [impostazioni colore;](#page-297-0) alla pagina 298

Quando si selezionano le impostazioni basate su JDF, gli attributi vengono visualizzati nelle seguenti schede:

- **•** [Generale](#page-297-0) alla pagina 298
- **•** [Altri attributi](#page-298-0) alla pagina 299
- **•** [Formati](#page-296-0) alla pagina 297
- **•** [impostazioni colore;](#page-297-0) alla pagina 298

<span id="page-296-0"></span>Note:

- **•** Le schede Formati alla pagina 297 e [Impostazioni colore](#page-297-0) alla pagina 298 sono comuni alle impostazioni PPD e JDF.
- **•** I nomi degli attributi possono variare a seconda di ciò che è supportato su Fiery server.
- **•** Nelle descrizioni degli attributi i termini "carta" o "supporto" si riferiscono al "supporto".

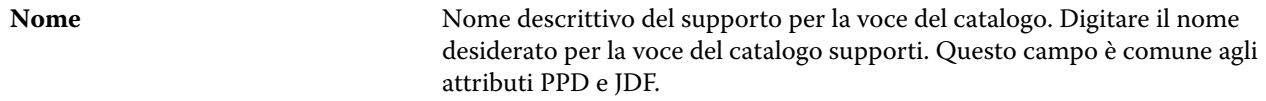

#### **Scheda generale (basata su PPD)**

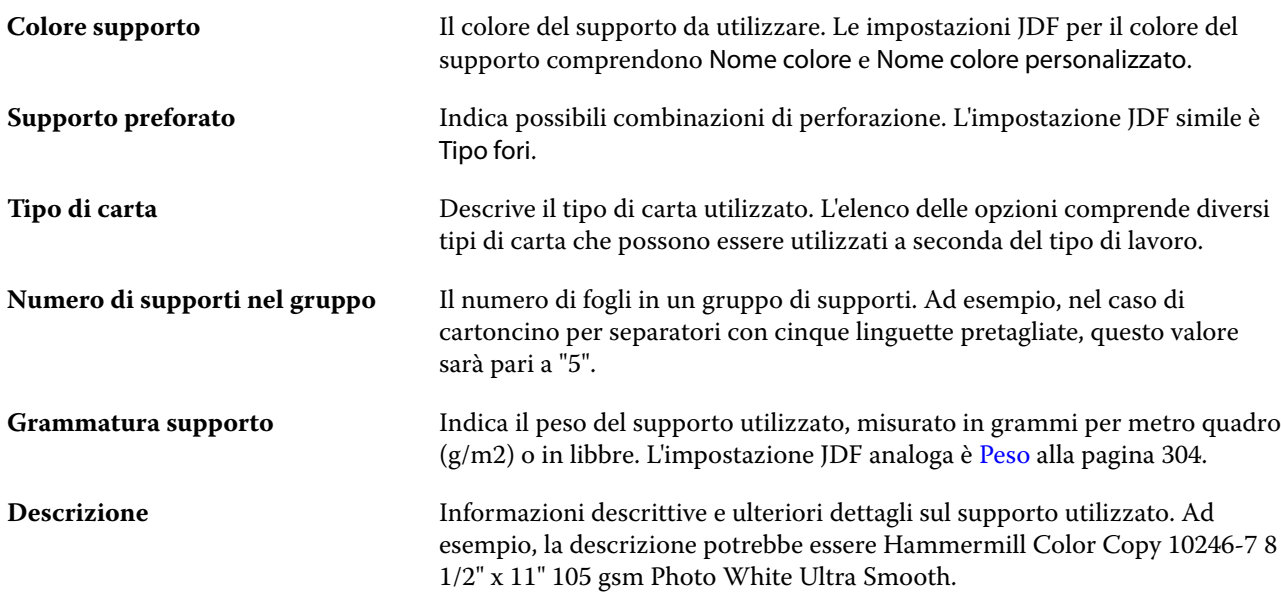

#### **Scheda Formato (comune alle impostazioni di PPD e JDF)**

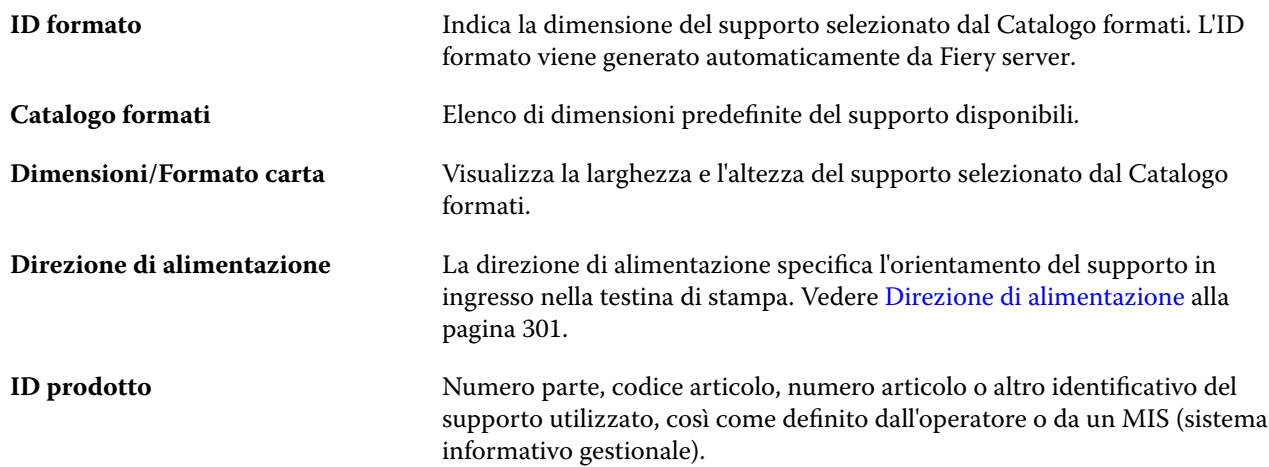

# <span id="page-297-0"></span>**Scheda Impostazioni colore (comune alle impostazioni di PPD e JDF)**

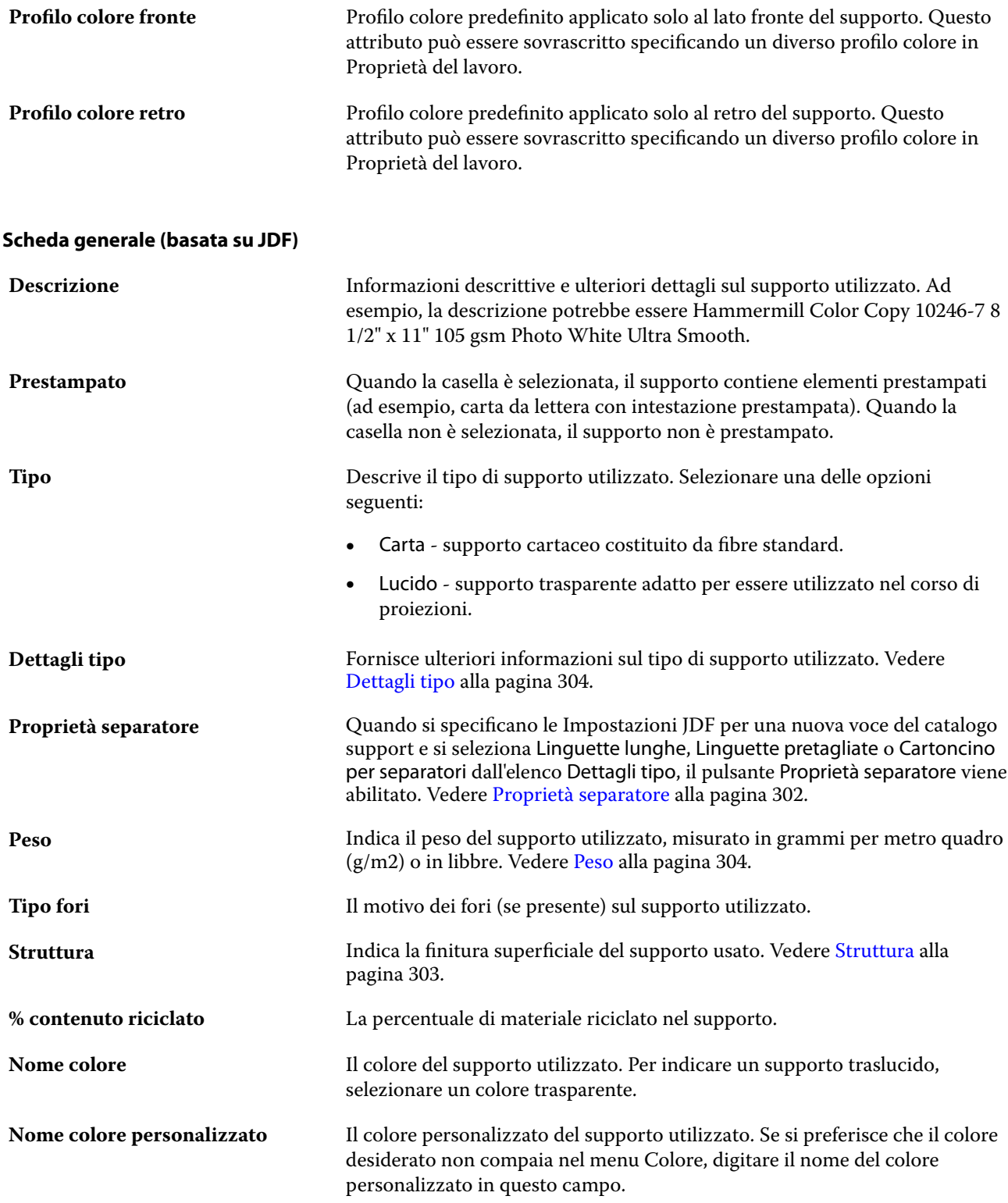

<span id="page-298-0"></span>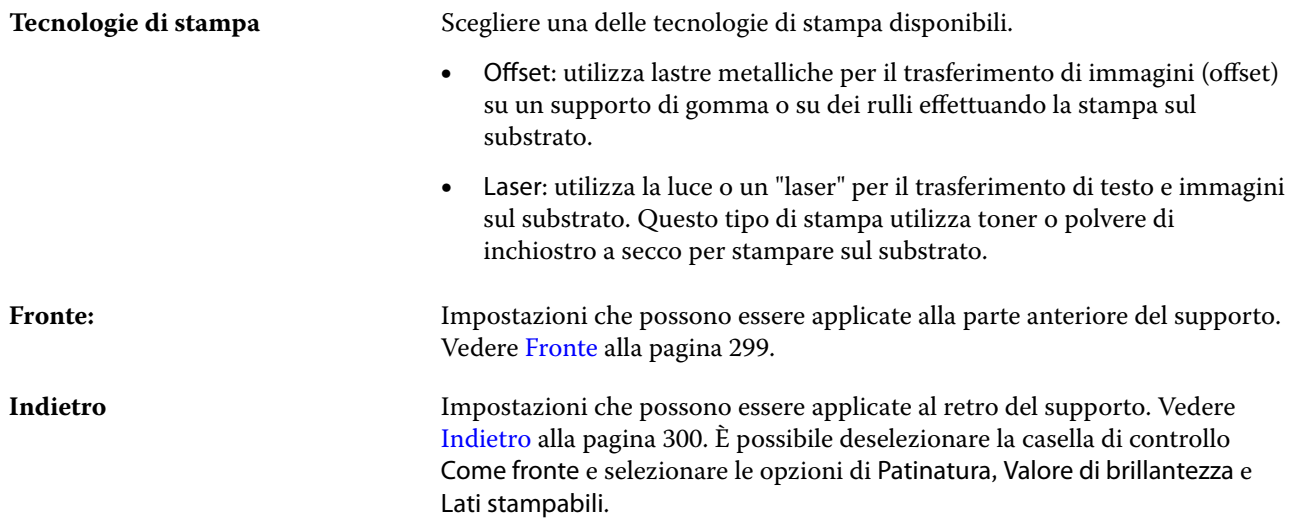

## **Scheda Altri attributi (basata su JDF)**

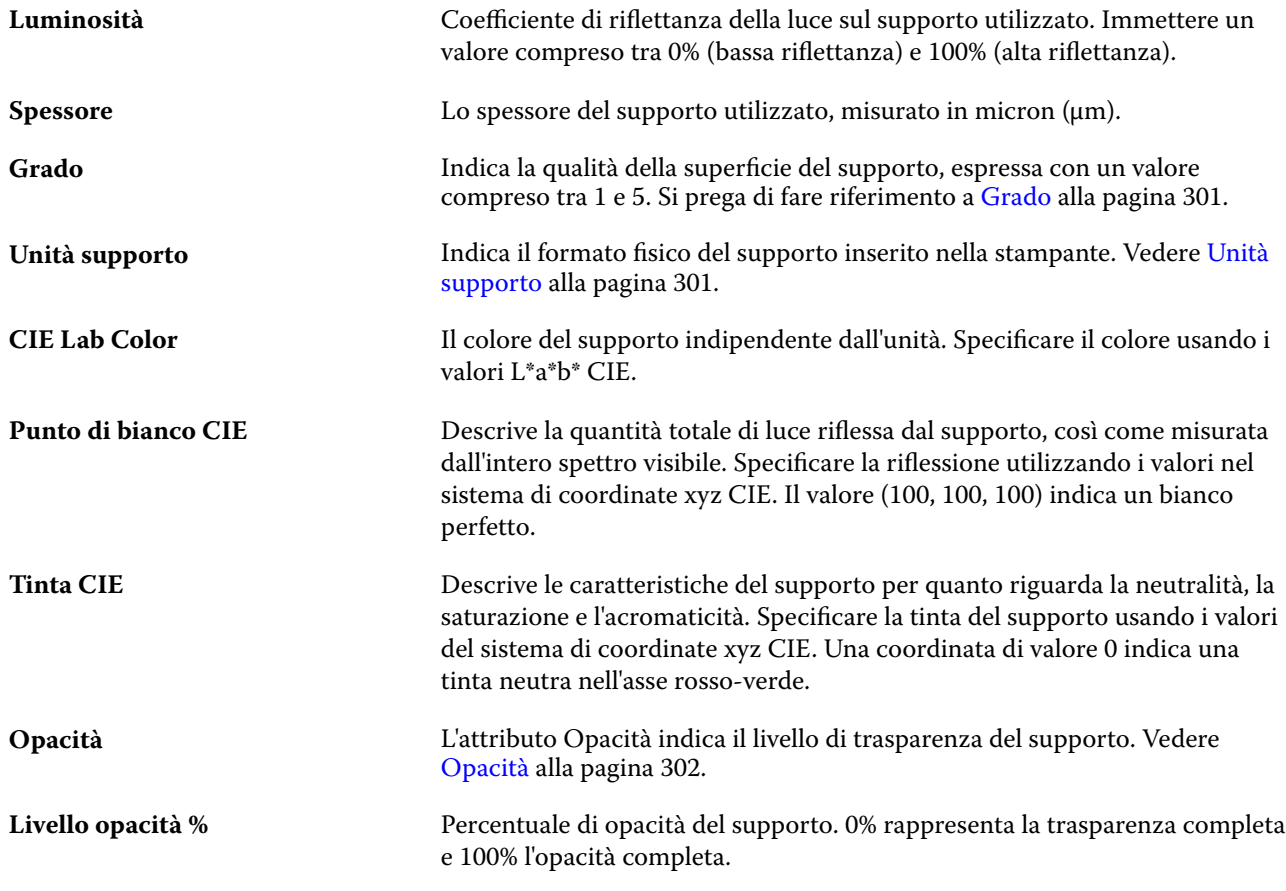

## **Fronte**

Il pannello anteriore ha i seguenti attributi che possono essere applicati alla parte anteriore del supporto.

<span id="page-299-0"></span>Selezionare una delle opzioni seguenti:

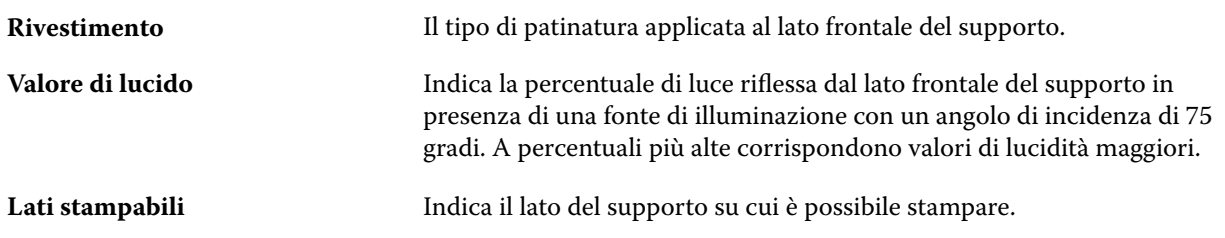

#### **Indietro**

L'area posteriore ha le seguenti caratteristiche che possono essere applicate al retro del supporto.

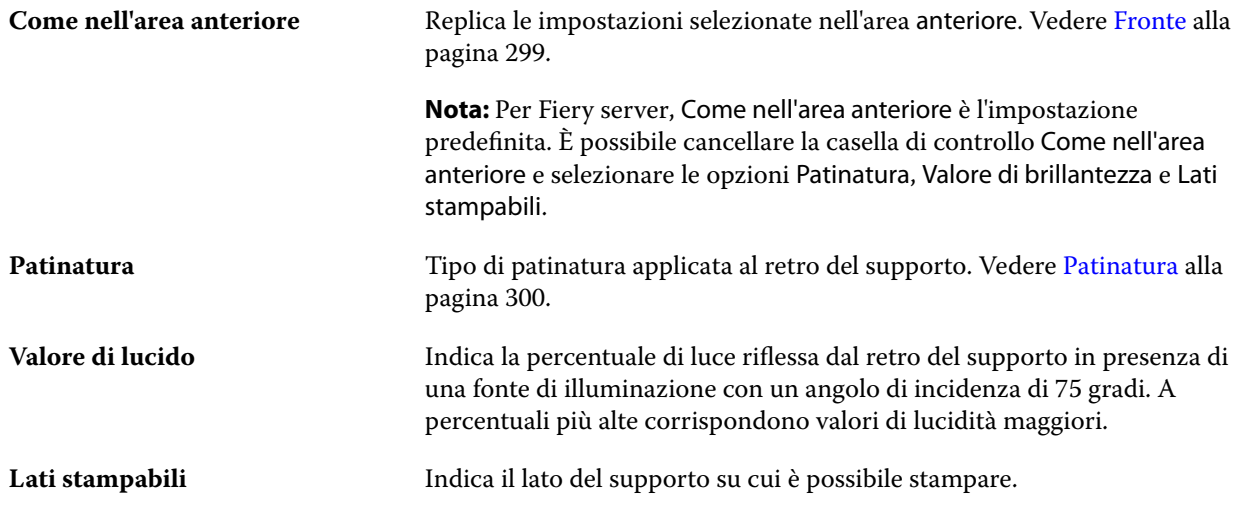

### **Patinatura**

L'attributo di patinatura indica il tipo di rivestimento della superficie da usare per il supporto.

Selezionare una delle opzioni seguenti:

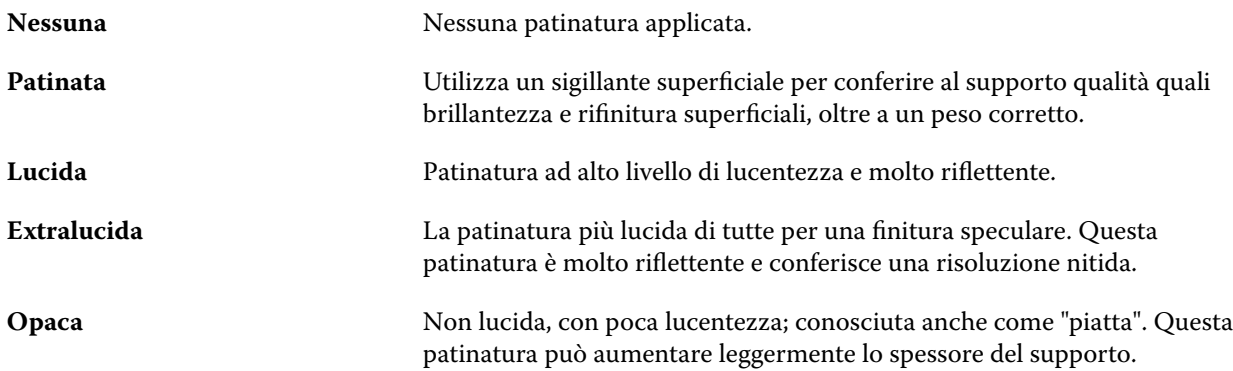

<span id="page-300-0"></span>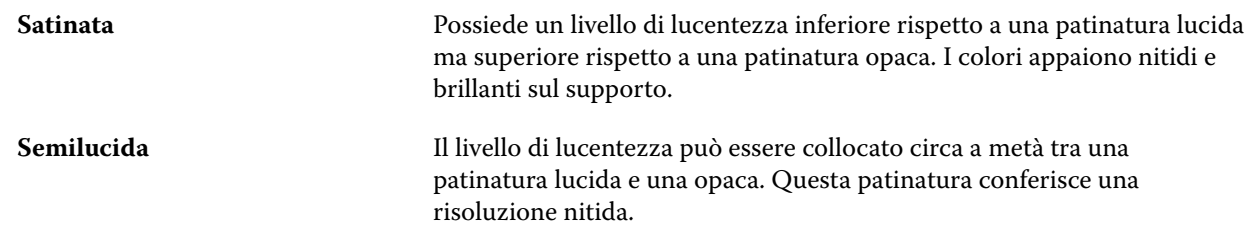

### **Direzione di alimentazione**

La direzione di alimentazione specifica l'orientamento del supporto in ingresso nella testina di stampa. Selezionare una delle opzioni seguenti:

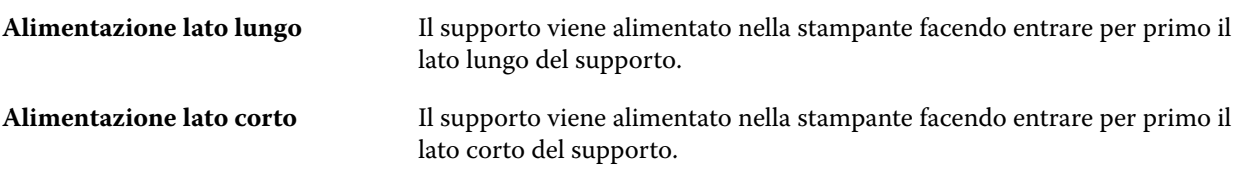

#### **Grado**

L'attributo Grado indica la qualità della superficie del supporto, espressa con un valore compreso tra 1 e 5.

**Nota:** Questo attributo di solito non viene utilizzato nella stampa digitale.

Se richiesto, utilizzare le indicazioni seguenti:

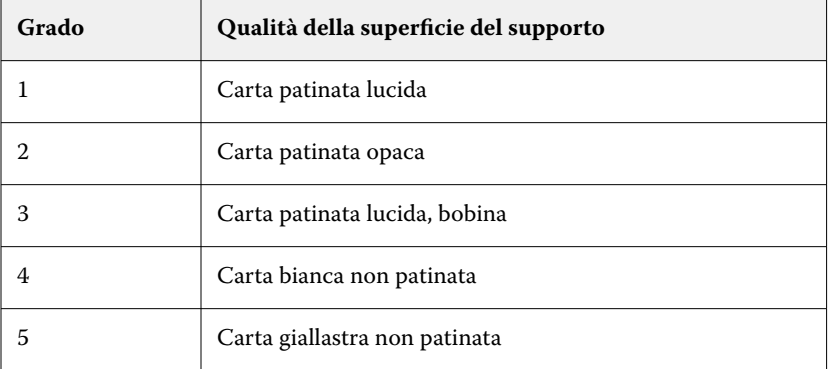

#### **Unità supporto**

L'attributo Unità supporto indica il formato fisico del supporto alimentato nella stampante.

<span id="page-301-0"></span>Selezionare una delle opzioni seguenti:

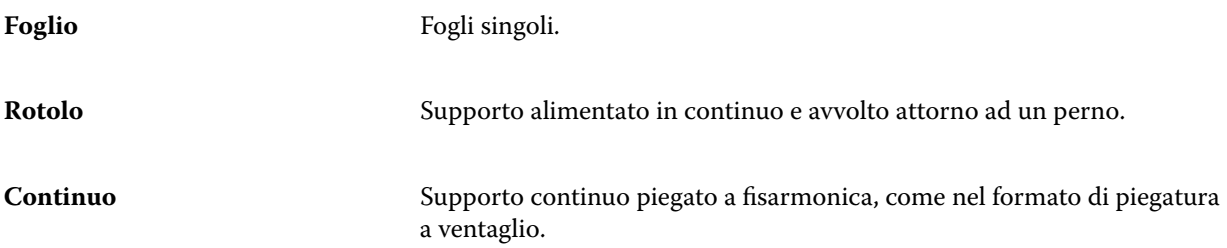

#### **Opacità**

L'attributo Opacità indica il livello di trasparenza del supporto.

Selezionare una delle opzioni seguenti:

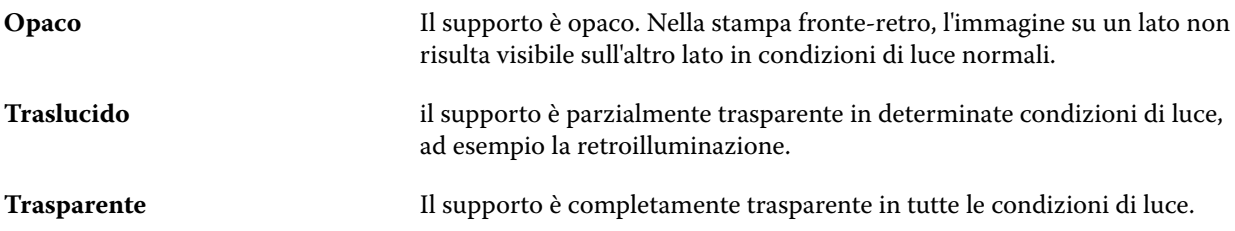

#### **Proprietà separatore**

Quando si specificano le impostazioni JDF per una nuova voce del catalogo supporti e si seleziona Cartoncino per separatori dal menu Dettagli tipo, il pulsante Proprietà separatore è abilitato.

Fare clic sul pulsante per selezionare le seguenti impostazioni JDF:

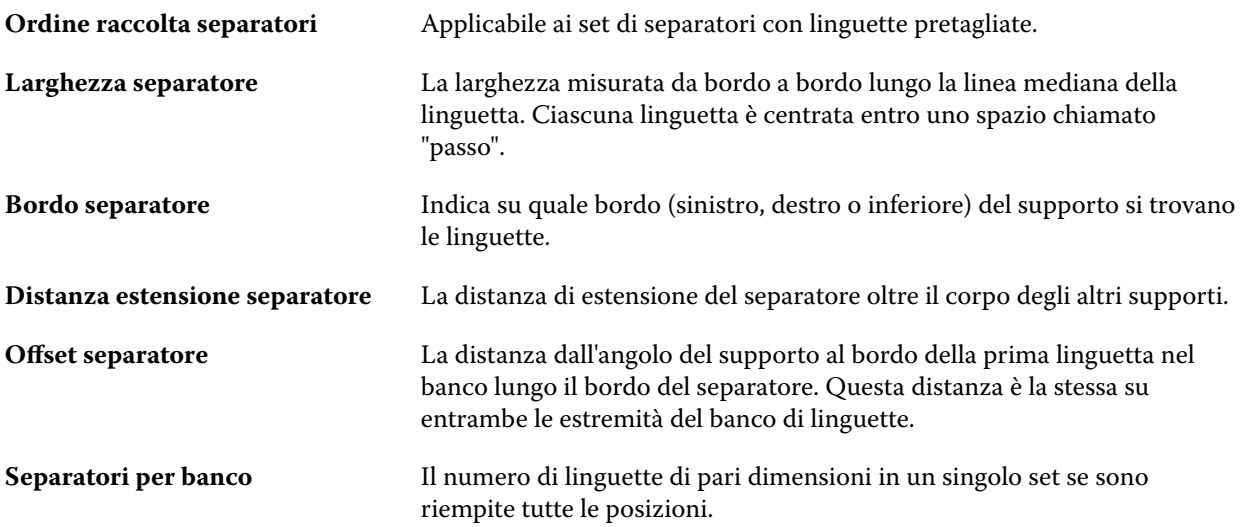

#### <span id="page-302-0"></span>**Struttura**

L'attributo Struttura indica la finitura superficiale del supporto usato.

Selezionare una delle opzioni seguenti:

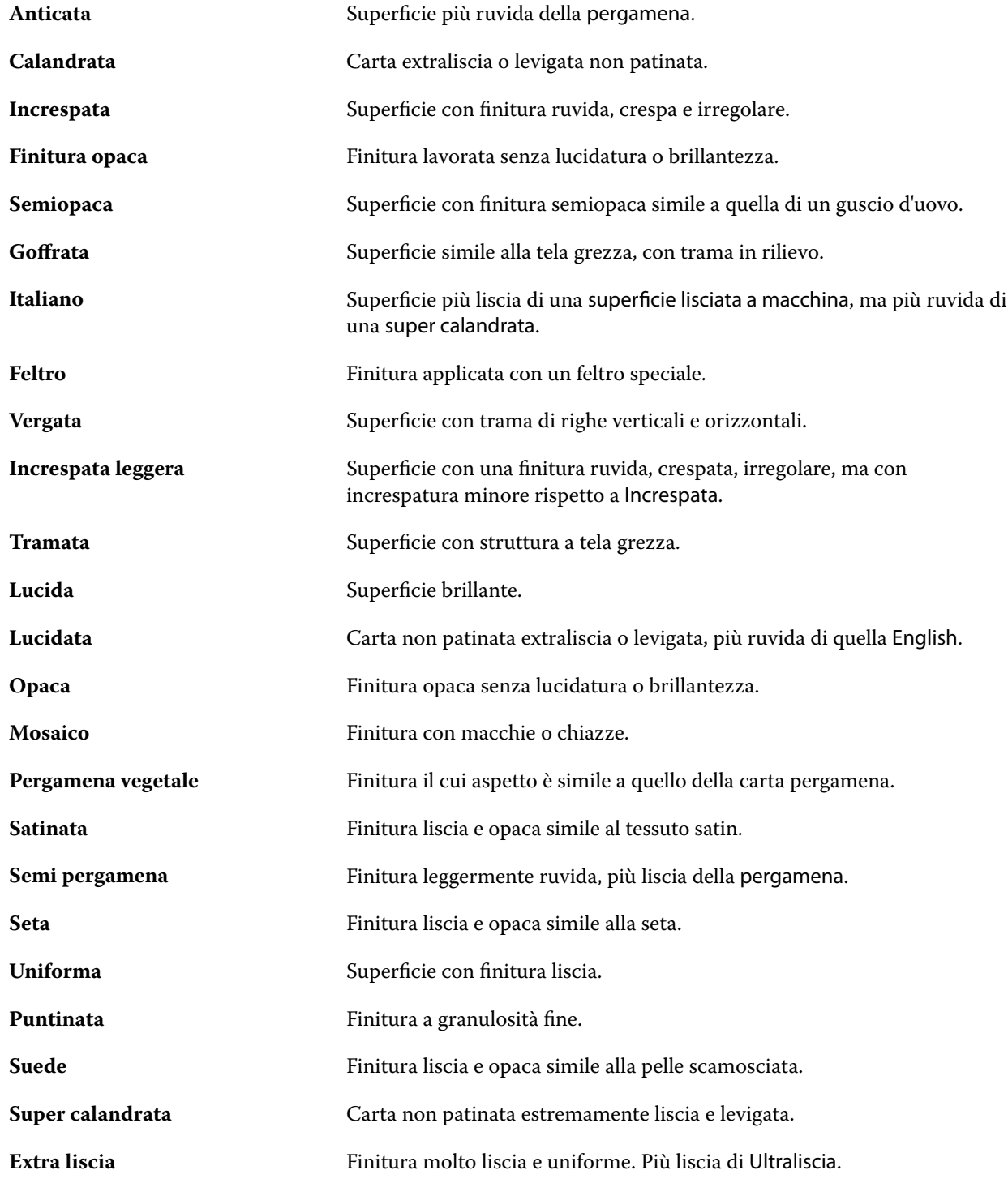

<span id="page-303-0"></span>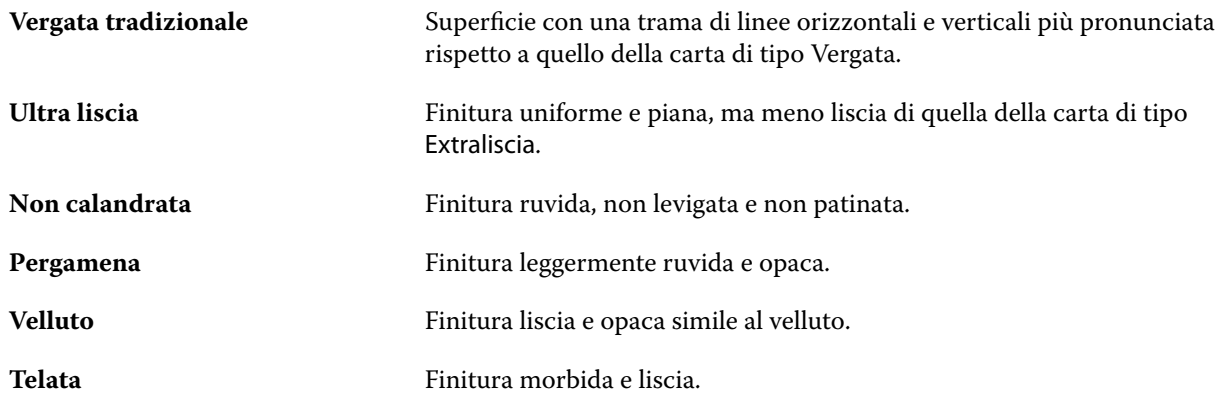

#### **Dettagli tipo**

L'attributo Dettagli tipo descrive ulteriori dettagli sul tipo di supporto usato.

Selezionare una delle opzioni seguenti:

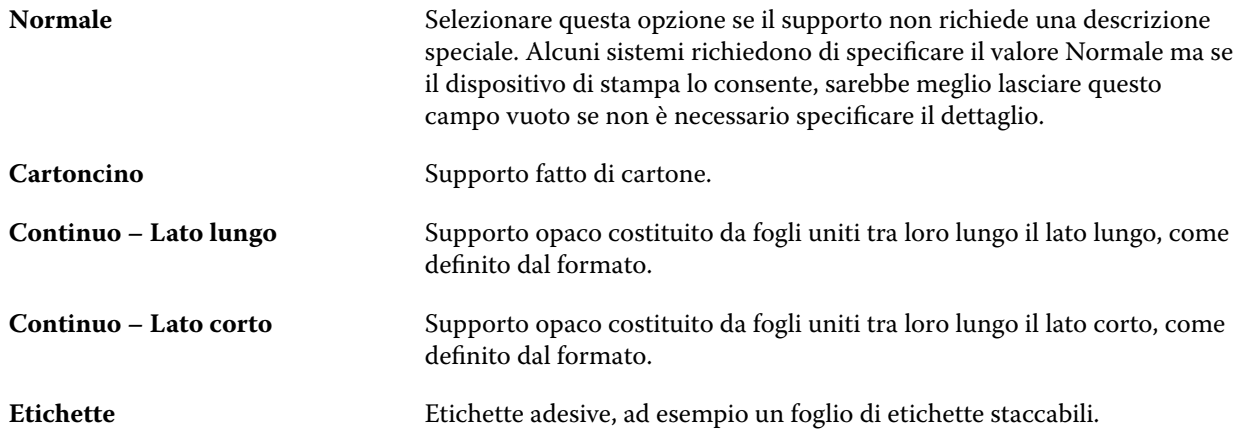

#### **Peso**

L'attributo Grammatura indica il peso del supporto utilizzato, misurato in grammi per metro quadrato (g/m2) o in libbre.

I pesi base per la maggior parte dei supporti nordamericani sono misurati in libbre. Per convertirle in g/m2, moltiplicare la grammatura di base per il fattore di conversione appropriato.

Ad esempio, per calcolare nel sistema metrico il peso di un supporto Bond da 50 lb, applicare la seguente operazione:

Peso base x fattore di conversione =  $50 \times 3,76 = 188 \text{ g/m2}$ .

Il fattore di conversione appropriato per ogni tipo di supporto è elencato nella seguente tabella:

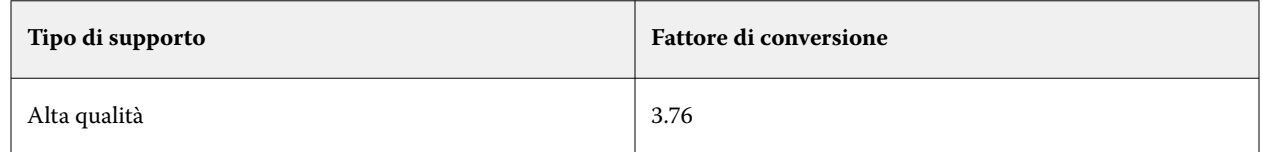

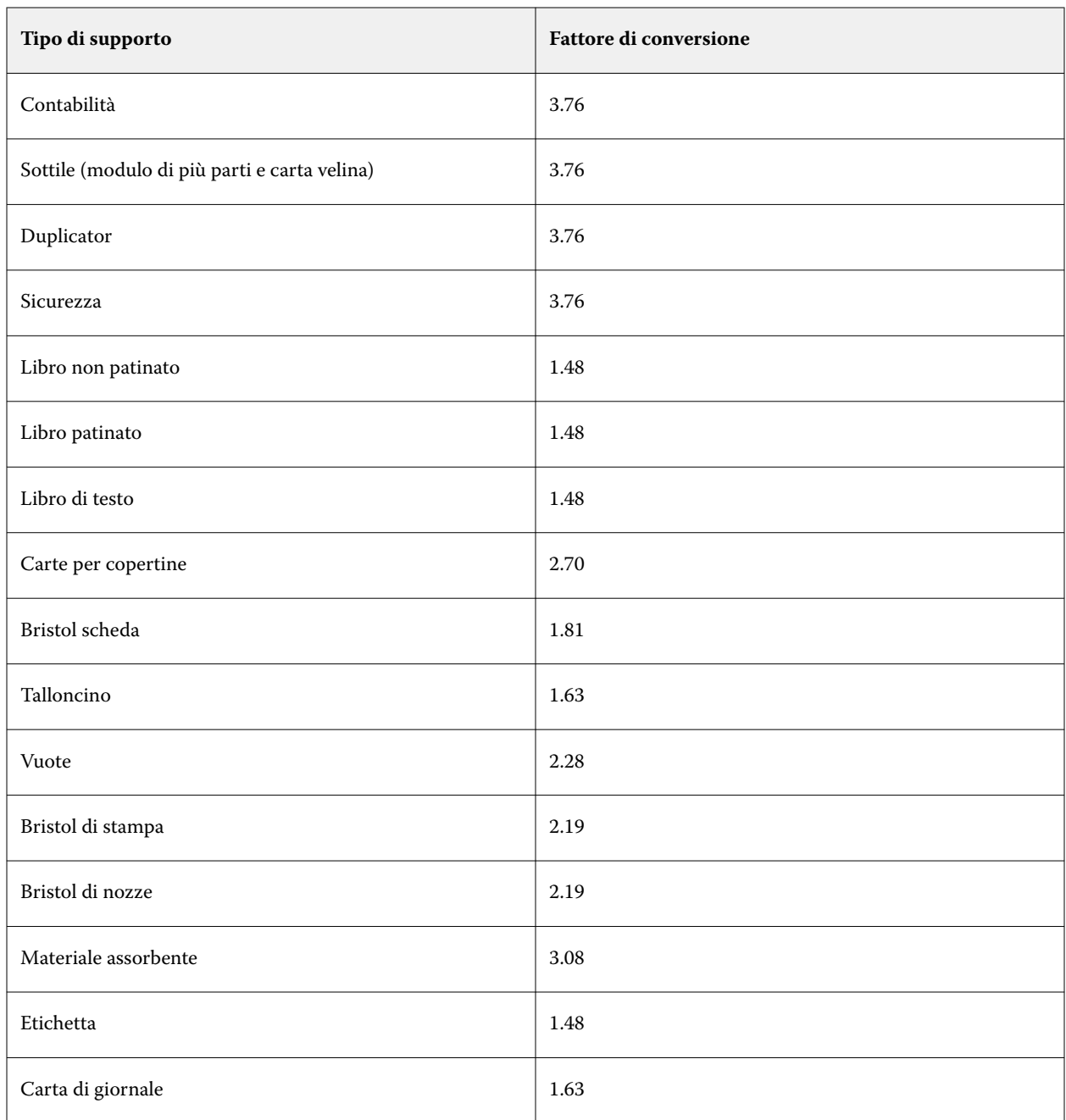

# **Gestire il Catalogo supporti**

Il Catalogo supporti viene configurato e gestito dagli amministratori.

Quando il Catalogo supporti è stato configurato, è possibile esportarlo, integrarlo con un altro Catalogo supporti o ripristinarne le impostazioni di fabbrica.

## **Esportare il Catalogo supporti**

Quando un catalogo supporti viene esportato, viene salvato come file .xml.

Prima di sostituire il Catalogo supporti o reinstallare il software di sistema, è opportuno eseguire una copia di backup del catalogo esistente esportandolo in un'ubicazione remota. È possibile scegliere di esportare tutte le voci oppure un sottogruppo.

Dopo l'esportazione di un catalogo, è possibile importarlo di nuovo nel Catalogo supporti in qualsiasi momento.

**Nota:** In genere non è consigliabile importare le voci del catalogo carta o nel Catalogo supporti. Se importati, potrebbero non produrre il risultato desiderato.

**1** Nella finestra Catalogo supporti, fare clic su Esporta nella barra degli strumenti e scegliere Esporta tutti....

Se si desidera esportare solo alcune delle voci dei supporti, è possibile selezionare più voci in Catalogo supporti e scegliere Esporta selezionati.... Fare clic tenendo premuto il tasto delle maiuscole per selezionare più supporti in sequenza oppure fare clic tenendo premuto il tasto Ctrl per selezionare più supporti non in sequenza.

- **2** Accedere al percorso sul computer o sulla rete su cui si desidera salvare il file esportato.
- **3** Immettere un nome per il file esportato, quindi fare clic su Salva.

Il Catalogo supporti esportato viene salvato in formato .xml.

#### **Sostituire il Catalogo supporti**

Gli amministratori possono importare o sostituire un Catalogo supporti esistente.

Prima di sostituire il Catalogo supporti, si consiglia di archiviare il catalogo esistente esportandolo.

- **1** Nella finestra Catalogo supporti, fare clic su Importa nella barra degli strumenti e scegliere Sostituisci esistente....
- **2** Individuare il file .xml sostitutivo sul computer o sulla rete e fare clic su Apri.
- **3** Fare clic su Sì nel messaggio di avviso.

## **Unire due cataloghi supporti**

Gli amministratori possono importare voci da un altro Catalogo supporti per creare un Catalogo supporti unito.

- Note:
- **•** Se il catalogo importato contiene una voce con attributi identici ad una voce presente nel Catalogo supporti originale, la nuova voce non viene importata e la voce originale rimane invariata nel Catalogo supporti unito.
- **•** In genere non è consigliabile importare le voci del catalogo carta o nel Catalogo supporti. Se importati, potrebbero non produrre il risultato desiderato.
- **1** Nella finestra Catalogo supporti fare clic su Importa nella barra degli strumenti e scegliere Unisci a esistente....
- **2** Accedere al file .xml da importare sul computer o sulla rete, quindi fare clic su Apri.

Il Catalogo supporti corrente è stato unito al database appena selezionato.

**Nota:** Quando si uniscono due cataloghi, tutte le associazioni dei profili colore nel catalogo supporti importato vengono annullate.

Ripetere questa procedura per tutti gli altri cataloghi supporti che si desidera unire a quello esistente.

## **Ripristinare i valori di fabbrica del Catalogo supporti**

Gli amministratori possono ripristinare il Catalogo supporti ai valori di fabbrica.

I supporti aggiunti o modificati vanno persi quando si ripristinano i valori predefiniti di fabbrica del Catalogo supporti, a meno che non siano stati assegnati a un lavoro o a un cassetto o siano stati protetti. Per salvare le voci personalizzate, esportare il catalogo esistente prima di ripristinare le impostazioni di fabbrica.

- **1** Nella finestra Catalogo supporti, fare clic su Impostazioni nella barra degli strumenti.
- **2** Nella finestra Impostazioni Catalogo supporti, fare clic su Ripristina i valori di fabbrica.
- **3** Fare clic su Sì nel messaggio di avviso.

## **Associazione cassetti**

Associazione cassetti consente di assegnare una voce del catalogo supporti a un cassetto della stampante. Usare questa funzione per consentire alla stampante di utilizzare automaticamente una voce specifico del catalogo supporti assegnata ad un lavoro che utilizza una particolare voce del catalogo supporti.

**Nota:** Associazione cassetti è disponibile solo se è supportato Catalogo supporti.

È possibile usare la funzione di associazione dei cassetti per assegnare il supporto del Catalogo supporti ai cassetti installati sulla stampante.

È inoltre possibile usare i supporti intelligenti per eseguire l'associazione cassetti automatica, ad esempio, in un centro stampa, in cui la stampante è configurata con la stessa carta nel cassetto per oltre il 90% del tempo.

#### **Visualizzazione di Associazione cassetti**

Associazione cassetti è visualizzato in:

- **•** Area Materiali di consumo
- **•** Finestra Catalogo supporti
- **•** Elenco Catalogo supporti nell'area Supporti di Proprietà del lavoro

Nell'area Materiali di consumo di Command WorkStation, tutti i cassetti installati sulla stampante sono indicati con la visualizzazione del formato del supporto caricato.

Se un supporto di Catalogo supporti è stato associato a un cassetto specifico, il cassetto visualizza il nome del supporto. Se non è stato associato alcun supporto di Catalogo supporti, il cassetto visualizza Non assegnato.

**Nota:** Quando un supporto di Catalogo supporti è assegnato a un cassetto, qualsiasi impostazione selezionata per Vassoio alimentaz. in Proprietà del lavoro verrà ignorata.

È possibile assegnare un supporto a un cassetto in numerosi modi, ma il supporto deve corrispondere agli attributi della carta caricata nel cassetto. Catalogo supporti filtra le voci visualizzate per ciascun cassetto mediante gli attributi della carta riportati da Fiery server.

È possibile anche visualizzare la riserva di carta in un cassetto. Vedere [Monitorare lo stato di un supporto in un](#page-311-0) [cassetto](#page-311-0) alla pagina 312.

#### **Rimuovi associazione cassetti**

Per rimuovere l'associazione cassetti, è necessario fare quanto segue:

- **1** Nell'area Materiali di consumo in Fiery Command WorkStation, fare clic sulla freccia a destra del cassetto.
- **2** Fare clic su Rimuovi associazione.

#### **Assegnare un supporto a un cassetto**

Usare la funzione di associazione dei cassetti per assegnare il supporto del Catalogo supporti ai cassetti installati sulla stampante. Se la funzione Supporti intelligenti è attivata in Impostazioni del catalogo supporti, è possibile eseguire l'associazione automatica dei cassetti.

#### **Assegnare un supporto a un cassetto dalla finestra di Catalogo supporti**

In Catalogo supporti, è possibile associare un supporto a un cassetto facendo clic con il pulsante destro del mouse o trascinandolo.

- **1** Aprire Centro periferica in uno dei modi seguenti:
	- **•** Fare clic sull'icona Altro (tre puntini verticali) accanto al nome del server nell'area Server.
	- **•** Fare doppio clic sul nome del server nell'area Server.
	- Fare clic su Server > Centro periferica.
	- **•** Fare clic con il pulsante destro del mouse sul nome del server e selezionare Centro periferica.
- **2** Selezionare Catalogo supporti in Risorse.
- **3** Procedere in uno dei seguenti modi:
	- **•** Fare clic con il pulsante destro del mouse sul supporto, selezionare Associa a e selezionare il cassetto.

**Nota:** L' associazione a viene visualizzata solo quando una voce catalogo supporti corrisponde alle proprietà del cassetto della stampante.

**•** Trascinare il supporto nel cassetto desiderato, visualizzato nell'area Materiali di consumo.

Associa a verrà visualizzato solo se il supporto selezionato corrisponde alle specifiche del cassetto specifico. Analogamente, è possibile trascinare solo un supporto corrispondente alle specifiche. Ad esempio, non è possibile associare un supporto formato Lettera a un cassetto specifico per il formato Tabloid o un supporto formato Lettera con una grammatura o una direzione di alimentazione diversa.

#### **Assegnare un supporto a un cassetto dall'area Materiali di consumo**

Dall'area Materiali di consumo di Command WorkStation è possibile creare o rimuovere un'associazione tra un supporto e un cassetto.

- **1** Nella finestra principale Fiery Command WorkStation, fare clic sul segno + accanto al nome del Fiery server per visualizzare la sezione materiali di consumo.
- **2** Fare clic sulla freccia a destra di un cassetto. Selezionare una delle opzioni seguenti:
	- **•** Assegna: selezionare una voce del catalogo supporti che corrisponda alle proprietà del cassetto della stampante.

**Nota:** Vengono visualizzati tutti i possibili supporti per quel cassetto. Se il cassetto non riconosce alcuna informazione del Catalogo supporti, è necessario creare/modificare un supporto del Catalogo supporti che corrisponde alle proprietà del cassetto della stampante o impostare le proprietà del cassetto sulla stampante in modo tale che vengano visualizzati i supporti del Catalogo supporti desiderati. Alcune stampanti hanno molti attributi, altre solo il formato.

**•** Aggiungi nuovo supporto: creare una voce del Catalogo supporti. Se la voce del Catalogo supporti corrisponde alle proprietà del vassoio della stampante, è possibile assegnare questa nuova voce al vassoio.

Opzionalmente, se i supporti sono stati assegnati a un cassetto in precedenza, si può scegliere di:

**•** Rimuovere l'associazione: rimuove la voce del supporto precedentemente assegnata al cassetto.

L'associazione cassetti è presente anche nella finestra del Catalogo supporti.

## **Supporti intelligenti**

Supporti intelligenti esegue l'associazione automatica dei cassetti quando viene caricato il supporto preferito.

Questa funzione è utile per un ambiente specifico, ad esempio un centro stampa, in cui la stampante è configurata con la stessa carta nel cassetto per oltre il 90% del tempo. In questo ambiente, gli utenti potrebbero essere abituati ad applicare etichette sui cassetti per ricordare agli operatori quale carta caricare. Con la funzione Supporti intelligenti, il Fiery server ricorda i supporti preferiti ed esegue un'associazione automatica dei cassetti quando viene caricato nel cassetto un supporto con gli stessi attributi.

Supporti intelligenti può essere definito in uno dei seguenti flussi di lavoro:

- **•** Aggiungendo un nuovo supporto dal cassetto
- **•** Aggiungendo un nuovo supporto dal Catalogo supporti

**Nota:** Per usare Supporti intelligenti, è necessario attivare la funzione nella finestra di dialogo Impostazioni del Catalogo supporti. Vedere Attivare i supporti intelligenti alla pagina 309.

#### **Attivare i supporti intelligenti**

I supporti intelligenti vengono attivati nella finestra di dialogo Impostazioni Catalogo supporti.

- **1** Procedere in uno dei seguenti modi:
	- **•** In Centro periferica, selezionare Catalogo supporti in Risorse.
	- **•** Selezionare Server > Catalogo supporti.
	- **•** Fare clic sull'icona Catalogo supporti nella barra degli strumenti Centro lavori.
	- **•** Fare clic con il pulsante destro del mouse su Fiery server nell'elenco Server e selezionare Catalogo supporti.
- **2** Fare clic sul pulsante Impostazioni.
- **3** Selezionare Basata su PPD.

**Nota:** Gli attributi dei supporti basati su JDF non possono essere usati per la definizione dei supporti intelligenti.

- **4** Se l'opzione Abilita supporti intelligenti non è selezionata, selezionarla.
- **5** Fare clic su Chiudi o Gestione.

Per informazioni sulla finestra di dialogo Gestione supporti intelligenti, vedere [Gestione dei supporti intelligenti](#page-310-0) alla pagina 311.

#### **Aggiungere un nuovo supporto intelligente**

È possibile aggiungere supporti intelligenti dal Catalogo supporti, dal cassetto o dalla finestra di dialogo Gestione supporti intelligenti.

#### **Aggiungere un supporto intelligente dal Catalogo supporti**

È possibile selezionare un supporto in Catalogo supporti per aggiungerlo come supporto intelligente.

- **1** Selezionare Abilita Supporti intelligenti nella finestra di dialogo Impostazioni Catalogo supporti.
- **2** Fare clic su Gestione.
- **3** Fare clic su Aggiungi nella finestra di dialogo Gestione supporti intelligenti, quindi selezionare Aggiungi da Catalogo supporti.
- **4** In Catalogo supporti, selezionare un supporto e fare clic su Aggiungi.

Il supporto selezionato è designato come supporto intelligente nella finestra di dialogo Gestione supporti intelligenti.

#### **Aggiungere un supporto intelligente dal cassetto**

Per aggiungere un supporto intelligente, è possibile specificare le impostazioni per il supporto caricato dal pannello di controllo della stampante e nella finestra di dialogo Nuovo supporto.

- **1** Selezionare Abilita Supporti intelligenti nella finestra di dialogo Impostazioni Catalogo supporti.
- **2** Caricare il supporto nel cassetto e specificarne le impostazioni sul pannello della stampante.

<span id="page-310-0"></span>**3** In Command WorkStation, fare clic sul cassetto nell'area Materiali di consumo e selezionare Aggiungi nuovo supporto dal menu.

**Nota:** L'opzione Aggiungi nuovo supporto appare solo se è stata selezionata la specifica basata su PPD nella finestra di dialogo Impostazioni di Catalogo supporti.

La finestra di dialogo Nuovo supporto si apre con le impostazioni del cassetto che riempiono i campi corrispondenti. Queste impostazioni non possono essere modificate.

**4** Specificare altri attributi per il nuovo supporto nella finestra di dialogo Nuovo supporto, se necessario.

Per maggiori informazioni sull'aggiunta di attributi, vedere [Attributi per le nuove voci nel Catalogo supporti](#page-288-0) alla pagina 289.

**5** Selezionare la casella Aggiungi come supporto intelligente per nome del **<cassetto>**.

Il nuovo supporto è designato come supporto intelligente e ogni volta che un supporto con attributi corrispondenti viene caricato nel cassetto, il cassetto viene automaticamente associato al supporto intelligente.

#### **Aggiungere un supporto intelligente dalla finestra di dialogo Gestione supporti intelligenti**

È possibile selezionare un cassetto e utilizzare la finestra di dialogo Gestione supporti intelligenti per aggiungere un supporto intelligente.

- **1** Selezionare un cassetto nell'area Materiali di consumo.
- **2** Selezionare Gestione supporti intelligenti dal menu contestuale.
- **3** In Gestione supporti intelligenti, selezionare un cassetto, fare clic su Aggiungi e selezionare Aggiungi dal cassetto.

## **Gestione dei supporti intelligenti**

Dopo che è stato creato, il supporto intelligente appare nella finestra di dialogo Gestione supporti intelligenti. In questa finestra di dialogo sono inoltre elencati i cassetti disponibili e i supporti intelligenti associati a ciascun cassetto.

La finestra di dialogo Gestione supporti intelligenti è accessibile dalla finestra di dialogo Impostazioni Catalogo supporti o dal menu contestuale delle azioni per un cassetto selezionato nell'area Materiali di consumo.

È possibile effettuare le seguenti azioni:

- **•** Aggiungere un supporto da Catalogo supporti o da un cassetto.
- **•** Rimuovere un supporto intelligente selezionato.
- **•** Rimuovere tutti i supporti intelligenti.
- **•** Modificare le intestazioni delle colonne per aggiungere gli attributi disponibili dei supporti.

**Nota:** Le intestazioni delle colonne sono gli attributi disponibili dei supporti.

#### <span id="page-311-0"></span>**Monitorare lo stato di un supporto in un cassetto**

Se la stampante supporta la funzione per controllare i livelli dei supporti in ciascun cassetto, è possibile monitorare lo stato dall'elenco Server.

**1** Nell'elenco Server in Command WorkStation fare clic sul segno più accanto al nome di Fiery server.

I cassetti per quel Fiery server vengono visualizzati e ogni cassetto visualizza un'immagine del supporto caricato.

**2** Posizionare il cursore su un cassetto per visualizzarne il livello in percentuale.

## **Catalogo formati**

Il Catalogo formati permette agli utenti di creare un elenco di formati personalizzati utilizzati di frequente. Il Catalogo formati viene memorizzato su Fiery server. Creando un Catalogo formati è possibile ridurre la probabilità di errore associata all'impostazione delle dimensioni del formato del substrato per ogni singolo lavoro.

**Nota:** Per gestire il Catalogo formati, è necessario accedere a Command WorkStation con privilegi di amministratore.

#### **Come accedere a Catalogo formati da Command WorkStation**

Il Catalogo formati è accessibile da Command WorkStation > Centro periferica > Catalogo formati.

- **1** Per accedere a Centro periferica, è possibile utilizzare uno dei metodi seguenti:
	- **•** Fare clic sull'icona Altro (tre puntini) accanto a Fiery server nella lista dei Server e selezionare Centro periferica.
	- **•** Fare clic con il pulsante destro del mouse su Fiery server nell'elenco Server e selezionare Centro periferica.
	- **•** Fare doppio clic su Fiery server nell'elenco Server.
	- **•** Fare clic su Centro periferica dal menu Server di Command WorkStation.
- **2** In Centro periferica, fare clic sulla scheda Risorse e selezionare Catalogo formati.

#### **Gestire il Catalogo formati**

La prima volta che si apre il catalogo formati, vengono visualizzate le voci predefinite di tale catalogo, che mostrano il nome e le dimensioni del substrato. Dopo la configurazione del catalogo formati è possibile aggiungere, modificare o eliminare, pubblicare o annullarne la pubblicazione, importare o esportare e reimpostare le voci sui valori di fabbrica.

#### **Creare o modificare una voce del Catalogo formati**

È possibile creare o modificare voci del Catalogo formati per i formati personalizzati di supporto utilizzati di frequente.

**Nota:** Le voci predefinite del Catalogo formati non possono essere modificate.

- **1** In Centro periferica > Risorse > Catalogo formati, effettuare una delle operazioni seguenti:
	- **•** Fare clic sull'icona Aggiungi nuova per creare una voce del Catalogo formati.
	- **•** Per modificare una voce esistente, selezionarla e fare clic sull'icona Modifica.

**Nota:** In alternativa, per modificare una voce è possibile fare doppio clic su di essa oppure fare clic sulla voce con il pulsante destro del mouse e selezionare Modifica.

**2** Nella finestra Aggiungi o Modifica, specificare o modificare il nome e le dimensioni della voce.

Note:

- **•** Ogni voce del Catalogo formati deve avere un nome univoco. Due voci del Catalogo formati non possono avere lo stesso nome.
- **•** Possono essere presenti più voci del Catalogo formati con le stesse dimensioni, purché ciascuna di esse abbia un nome univoco.
- **•** L'unità di misura predefinita per le dimensioni della voce del catalogo formati può essere impostata in Command Workstation > Modifica > Preferenze > Regione > Unità di misurazione.
- **•** La voce del Catalogo formati relativa alla larghezza indica il bordo di entrata, alimentazione o presa del supporto.
- **3** Fare clic su OK.

La voce nuova o modificata viene elencata nel Catalogo formati.

**Nota:** Le voci predefinite del Catalogo formati possono variare a seconda delle capacità del sistema di stampa o della stampante.

#### **Eliminare una voce del Catalogo formati**

È possibile eliminare una o più voci di catalogo dal Catalogo formati.

**Nota:** Le voci del catalogo formati di dimensione predefinita non possono essere eliminate.

**1** Nella Centro periferica > Risorse > Catalogo formati, selezionare una o più voci che si desidera eliminare.

Fare clic tenendo premuto il tasto delle maiuscole per selezionare più supporti in sequenza oppure fare clic tenendo premuto il tasto Ctrl per selezionare più supporti non in sequenza.

- **2** Eseguire una delle seguenti operazioni:
	- **•** Fare clic sulle voci con il pulsante destro del mouse e selezionare Elimina.
	- **•** Fare clic sull'icona Elimina nella barra degli strumenti.

Viene visualizzato un messaggio di avviso che richiede se si desidera eliminare il supporto.

**3** Fare clic su Sì.

Le voci selezionate vengono eliminate dal Catalogo formati.

#### **Pubblicare o annullare la pubblicazione delle voci del Catalogo formati**

Per impostazione predefinita, tutte le voci del Catalogo formati sono visibili e possono essere selezionate per un lavoro dagli utenti. In altre parole, sono "pubblicati".

È possibile scegliere di annullarne la pubblicazione di una voce elencata nel Catalogo formati. Dopo l'annullamento della pubblicazione di una voce del Catalogo formati, tale voce non è più disponibile nel catalogo in Centro periferica > Catalogo formati. Inoltre, è impossibile per l'utente selezionare una voce del Catalogo formati quando si specifica un formato di supporto. In Centro periferica > Catalogo formati è possibile selezionare la casella di controllo Nascondi voci non pubblicate per nascondere le voci di cui è stata annullata la pubblicazione.

Dopo aver annullato la pubblicazione di una o più voci, è sempre possibile ripubblicarle.

**Nota:** Se il Catalogo formati è costituito da una sola voce, le icone Pubblica e Annulla pubblicazione sono disattivate (non disponibili).

**1** In Centro periferica > Risorse > Catalogo formatiselezionare il supporto o i supporti da pubblicare o di cui annullare la pubblicazione.

Fare clic tenendo premuto il tasto delle maiuscole per selezionare più supporti in sequenza oppure fare clic tenendo premuto il tasto Ctrl per selezionare più supporti non in sequenza.

- **2** Procedere in uno dei seguenti modi:
	- **•** Per annullare la pubblicazione di una voce, fare clic sull'icona Annulla pubblicazione nella barra degli strumenti.
	- **•** Per pubblicare una voce, fare clic sull'icona Pubblica nella barra degli strumenti.

**Nota:** In alternativa, è possibile fare clic con il pulsante destro del mouse su una voce del Catalogo formati e selezionare Annulla pubblicazione o Pubblica.

#### **Importare voci nel Catalogo formati**

Le voci del Catalogo formati create in precedenza possono essere aggiunte al Catalogo formati esistente.

**Nota:** Generalmente non è consigliabile importare voci del catalogo dei formati create su un Fiery server collegato a un sistema di stampa inkjet. Se importati, potrebbero non produrre il risultato desiderato.

Durante l'importazione, se viene riscontrato un nome di formato duplicato con dimensioni diverse, verrà aggiunto un suffisso (come ad esempio "\_1, \_2, ecc.") al nome della dimensione, pur mantenendo le dimensioni.

- **1** In Centro periferica > Risorse > Catalogo formati, fare clic sull'icona Importa nella barra degli strumenti.
- **2** Accedere al file .json da importare, sul computer o in rete, quindi fare clic su Apri. Il file .json file viene importato e incluso nel Catalogo formati. Se il file .json contiene più voci del Catalogo formati, ciascuna di esse viene riportata separatamente.

Ripetere questa procedura per aggiungere ulteriore voci al Catalogo formati esistente.

#### **Esportare le voci del Catalogo formati**

Le voci esportate dal Catalogo formati vengono salvate come file .json e possono essere reimportate nel catalogo in qualsiasi momento.

È possibile scegliere di esportare tutte le voci selezionate nel Catalogo formati o solo alcune. Sia le voci pubblicate sia quelle non pubblicate del catalogo formati possono essere esportate.

**1** In Centro periferica > Risorse > Catalogo formati, fare clic sul'icona Esporta sulla barra degli strumenti e selezionare Esporta tutto.

Se si desidera esportare solo alcune voci del Catalogo formati, è possibile selezionare più voci e scegliere Esporta selezionati. Fare clic tenendo premuto il tasto delle maiuscole per selezionare più voci in sequenza oppure fare clic tenendo premuto il tasto Ctrl per selezionare più voci non contigue.

- **2** Accedere al percorso del computer o di rete in cui si desidera salvare le voci esportate dal catalogo formati.
- **3** Immettere un nome per le voci esportate e fare clic su Salva. Le voci esportate dal Catalogo formati vengono salvate come file .json.

**Nota:** Se si selezionano più voci del Catalogo formati o si utilizza l'opzione Esporta tutto, viene creato un singolo file .json per il salvataggio delle voci esportate.

#### **Ripristinare i valori di fabbrica del Catalogo formati**

Il comando Ripristina i valori di fabbrica consente di ripristinare le voci e gli attributi del Catalogo formati ai valori di fabbrica.

Le voci del Catalogo formati aggiunte o modificate vanno perse quando si ripristinano le impostazioni di fabbrica del Catalogo formati, a meno che non siano state assegnate a un lavoro. Per salvare le voci personalizzate, esportare il Catalogo formati esistente prima di ripristinare le impostazioni di fabbrica.

**1** Aprire Centro periferica > Risorse > Catalogo formati e fare clic su Ripristina i valori di fabbrica sulla barra degli strumenti.

**Nota:** Se l'icona Ripristina i valori di fabbrica sono nascoste dalla vista nella barra degli strumenti del Catalogo formati, ingrandire la finestra del Centro periferica o, in alternativa, fare clic sull'icona Altro (tre punti verticali), per visualizzare le opzioni disponibili.

**2** Fare clic su Sì nel messaggio di avviso.

## Risorse VDP

I lavori VDP (Variable Data Printing) usano elementi master e risorse globali e riutilizzabili per gli elementi variabili contenuti nei lavori.

È possibile usare i master FreeForm 1 e 2 per qualsiasi elemento fisso da combinare con elementi variabili diversi. Ad esempio, è possibile memorizzare un modello di carta intestata come master FreeForm ed utilizzarlo come sfondo per diverse lettere (elementi variabili).

Le risorse globali sono immagini che devono essere trasferite sul Fiery server per i lavori VDP con elementi variabili. Queste risorse globali vengono memorizzate sul Fiery server come gruppo all'interno di ciascun singolo progetto.

Le risorse VDP consentono agli amministratori di gestire lo spazio sul disco del Fiery server grazie a:

- **•** Gestione dei master FreeForm 1 e 2
- **•** Visualizzazione ed eliminazione delle risorse globali
- **•** Conservazione delle risorse globali per i futuri lavori VDP
- **•** Archiviazione e ripristino delle risorse globali sul Fiery server

Per accedere alle risorse VDP, collegarsi a Fiery server, fare clic sull'icona Altro e scegliere Centro periferica > Risorse > Risorse VDP.

## **Gestire i master FreeForm 1 e 2**

Con la stampa di dati variabili di FreeForm 1 e 2, i dati master relativi al lavoro possono essere inviati al Fiery server e rasterizzati separatamente dai dati variabili.

I dati master relativi al lavoro vengono memorizzati sul Fiery server in forma rasterizzata come master FreeForm 1 e 2 e possono essere utilizzati ogni volta che lo si desidera, con più set di dati variabili.

Una volta creato il master, usare Risorse VDP per visualizzare le anteprime dei master FreeForm e gestire i file master sul Fiery server.

- **1** Collegarsi al Fiery server desiderato e fare clic su Centro periferica > Risorse > Risorse VDP.
- **2** Per visualizzare i master FreeForm 1 e 2, fare clic su FreeForm, selezionare un master FreeForm, quindi fare clic su Vista elenco o Visualizzazione in anteprima dal menu Visualizza (se il Fiery server lo consente).
- **3** Per eliminare i master FreeForm 1 e 2, fare clic su FreeForm, selezionare un linguaggio FreeForm o un file master, quindi fare clic su Elimina.
- **4** Per aggiornare le informazioni, fare clic su Aggiorna (se il Fiery server lo consente).

## **Eseguire il backup delle risorse VDP**

È possibile eseguire il backup dei master FreeForm 1 e 2 e delle risorse globali.

#### **Eseguire il backup dei master 1 e 2 per un progetto**

Con la funzionalità Risorse VDP di Centro periferica è possibile eseguire il backup di un master FreeForm in un file separato.

- **1** Collegarsi al controller di stampa Fiery desiderato e fare clic su Centro periferica > Risorse > Risorse VDP.
- **2** Fare clic su FreeForm, selezionare un linguaggio FreeForm, quindi selezionare un master FreeForm.
- **3** Fare clic su Eseguire backup.
- **4** Specificare il percorso in cui salvare il file, quindi fare clic su OK.

### **Eseguire il backup delle risorse globali per un progetto**

Con la funzionalità Risorse VDP di Centro periferica è possibile eseguire il backup dei progetti in un file separato. Il backup e il ripristino non sono disponibili per i lavori PDF/VT.

- **1** Collegarsi al Fiery server desiderato e fare clic su Centro periferica > Risorse > Risorse VDP.
- **2** Fare clic su una cartella VDP per visualizzare l'elenco dei progetti disponibili.
- **3** Selezionare il progetto che si desidera archiviare e fare clic su Eseguire backup.
- **4** Specificare il percorso in cui salvare il file, quindi fare clic su OK.

## **Eseguire il ripristino delle risorse VDP**

È possibile eseguire il ripristino dei master FreeForm 1 e 2 e delle risorse globali archiviate.

### **Eseguire il ripristino dei master FreeForm 1 e 2 per un progetto**

Se è stato eseguito il backup di un master FreeForm 1 e 2 in un file separato, è possibile eseguirne il ripristino.

- **1** Fare clic su Ripristina.
- **2** Accedere a percorso del file master archiviato, selezionare il file, quindi fare clic su Eseguire ripristino.

#### **Eseguire il ripristino delle risorse globali archiviate per un progetto**

I lavori archiviati possono essere ripristinati solo sul Fiery server su cui sono stati originariamente archiviati i file.

**Nota:** Fatta eccezione per FreeForm 1 e 2, i linguaggi VDP senza risorse globali non appaiono in Risorse VDP. I linguaggi VDP per cui sono state ripristinate le risorse globali appaiono in Risorse VDP.

- **1** Fare clic su Ripristina.
- **2** Accedere al percorso del file archiviato, selezionare il file, quindi fare clic su Eseguire ripristino.

## **Visualizzare ed eliminare le risorse globali**

È possibile visualizzare le risorse globali così come le informazioni sul nome del lavoro per un progetto.

- **1** Collegarsi al Fiery server desiderato e fare clic su Centro periferica > Risorse > Risorse VDP.
- **2** Per visualizzare le risorse globali, fare clic su un progetto e selezionare Vista elenco o Vista anteprima ridotta dal menu Visualizza (se Fiery server lo consente).
- **3** Per visualizzare le informazioni sul nome del lavoro e le risorse per un progetto, selezionare un progetto e fare clic su Risorse o Lavori (se Fiery server lo consente).
- **4** Per eliminare le risorse globali, fare clic su un linguaggio VDP o su un progetto, quindi fare clic su Elimina.
- **5** Per aggiornare le informazioni, fare clic su Aggiorna (se Fiery server lo consente).

# Tipi di carattere

La finestra di gestione dei font elenca tutti i tipi di carattere presenti in Fiery server. È inoltre possibile stampare l'elenco dei font su una stampante locale.

## **Gestire i font sul server Fiery**

È possibile aggiungere, aggiornare ed eliminare i font e stamparne l'elenco.

In Configure, definire le seguenti impostazioni:

Abilita Inoltro dei lavori > Code > Pubblica coda di font. Per sicurezza, abilitare la Coda dei font solo durante l'installazione dei tipi di carattere.

Per i font PostScript, disabilitare Sicurezza > Sicurezza PostScript.

L'opzione PCL è disponibile su un Fiery server che la supporta.

**Nota:** È inoltre possibile caricare e salvare i caratteri soft PCL su un Fiery server.

**Nota:** Tutti i font giapponesi che si trovano sul server o che sono stati scaricati da un'applicazione supportata sono bloccati. I font giapponesi scaricati nel Fiery server possono essere eliminati soltanto tramite installazione dell'applicazione.

- **1** Aprire Centro periferica in uno dei modi seguenti:
	- **•** Fare clic sull'icona Altro (tre puntini verticali) accanto al nome del server nell'area Server.
	- **•** Fare doppio clic sul nome del server nell'area Server.
	- **•** Fare clic su Server > Centro periferica.
	- **•** Fare clic con il pulsante destro del mouse sul nome del server e selezionare Centro periferica.
- **2** Fare clic su Risorse > Font.
- **3** Selezionare Font PS o Font PCL.

Appare l'elenco dei font residenti sul Fiery server.

**4** Per aggiungere o aggiornare i font, fare clic su Aggiungi nuovo. Fare clic su Aggiungi per individuare il font che si desidera scaricare, quindi fare clic su OK e Aggiorna.

È possibile aggiungere i font Adobe PostScript Type 1.

Se Fiery server supporta PCL, è possibile aggiungere tipi di carattere soft PCL. I formati supportati per i caratteri soft PCL sono sfp, sfl, sfd, sfs, sft, hpf, r8p, r8l, usp, usl e hpp. I caratteri soft PCL non vengono rimossi dopo che il Fiery server viene riavviato. Non è possibile eliminare i tipi di carattere soft PCL.

**5** Per eliminare un font, selezionare un font non protetto dall'elenco dei font e fare clic su Elimina. I font protetti non possono essere eliminati.

- **6** Per stampare l'elenco dei font, fare clic su Stampa.
- **7** Se sono stati aggiunti font PostScript, riabilitare Sicurezza > Sicurezza PostScript.

## **Eseguire il backup e il ripristino dei font**

È possibile eseguire il backup e il ripristino di tutti i font su Fiery server. Non è possibile selezionare singoli font. È necessario collegarsi come amministratore per eseguire il backup e il ripristino dei font su Fiery server.

- **1** Aprire Centro periferica in uno dei modi seguenti:
	- **•** Fare clic sull'icona Altro (tre puntini verticali) accanto al nome del server nell'area Server.
	- **•** Fare doppio clic sul nome del server nell'area Server.
	- **•** Fare clic su Server > Centro periferica.
	- **•** Fare clic con il pulsante destro del mouse sul nome del server e selezionare Centro periferica.
- **2** Fare clic su Risorse > Font.
- **3** Fare clic su Esegui backup o Ripristina.
- **4** Nella finestra browser Web visualizzata, seguire le istruzioni di sicurezza.
- **5** In Esegui backup di risorse e impostazioni, fare clic su Esegui backup adesso.
- **6** Accedere come amministratore, se richiesto.
- **7** Nell'elenco degli elementi per il backup, selezionare Font.
- **8** Attenersi alle seguenti raccomandazioni:

Non eseguire il backup dei font su un'unità interna contenente anche il Fiery server. I font possono essere ripristinati solo sulla stessa unità Fiery server da cui è stato eseguito il backup.

# Utenti e gruppi

È possibile definire i privilegi per gli utenti che accedono al Fiery server assegnandoli ai gruppi. Per impostazione predefinita sono forniti diversi gruppi, ma è possibile crearne altri. Tutti gli utenti in un gruppo dispongono degli stessi privilegi.

È possibile visualizzare informazioni dettagliate sugli utenti e i gruppi in Configure > Account utenti.

Oltre ad assegnare gli utenti creati a un gruppo, è possibile anche aggiungere gli utenti dalla lista indirizzi globale dell'azienda. A tale scopo, è necessario innanzitutto abilitare i servizi LDAP sul Fiery server.

# Visualizzare o aggiungere gruppi

La funzione Gruppi consente agli amministratori di configurare i gruppi di stampa con privilegi selezionati, nonché di aggiungere utenti al gruppo.

**Nota:** Questa funzione non è supportata da tutti i Fiery servers.

Per modificare i privilegi di utenti e gruppi, fare clic su Configure. Per ulteriori informazioni, vedere [Cambiare i](#page-38-0) [privilegi del gruppo](#page-38-0) alla pagina 39.

# Usare il Job Log

Il Job Log conserva una registrazione di tutti i lavori elaborati e stampati, la data e l'ora di stampa e le loro caratteristiche.

**Nota:** Se un amministratore ripristina Fiery server o installa nuovo software, potrebbe essere cancellato anche il Job Log.

L'amministratore può impostare la manutenzione automatica del Job Log in Configure, ad esempio, la programmazione della data e dell'ora in cui esportare e cancellare il Job Log.

Per informazioni su come gestire il job log in Configure, vedere la *Guida di Configure*.

## **Visualizzare il job log**

- **1** Collegarsi al Fiery server desiderato e procedere in uno dei modi seguenti:
	- **•** Fare clic sull'icona Altro (tre puntini) accanto al nome del server, scegliere Centro periferica e quindi fare clic su Log > Job log.
	- Fare clic su Server > Log.
- **2** Selezionare la colonna Ora fine stampa o la colonna Data/ora e specificare l'intervallo di date dei lavori che si desidera visualizzare.

La prima colonna mostra l'Ora fine stampa, che mostra i lavori stampati più recentemente in alto.

La seconda colonna mostra la data e l'ora in cui il lavoro è stato ricevuto da Fiery server.

**3** Per visualizzare tutti i lavori, selezionare Elimina filtro.

Se si seleziona Stampa prova per un lavoro, la prova appare nel job log con il numero di copie impostato su uno.

## **Personalizzazione delle colonne Job log**

- **1** Fare clic con il pulsante destro del mouse sull'intestazione della colonna.
- **2** Selezionare Aggiungi.
- **3** Nell'elenco delle colonne disponibili, selezionare la colonna da aggiungere.
- **4** Per eliminare una colonna, fare clic con il pulsante destro del mouse sull'intestazione della colonna e selezionare Elimina.
- **5** Per cambiare l'ordine delle colonne, selezionare l'intestazione della colonna e trascinarla in un'altra posizione.

## **Visualizza dettagli su voce del job log**

È possibile visualizzare ulteriori dettagli su una voce nel Job log. È possibile copiare il testo utilizzando i controlli standard di Windows o macOS per selezionare, selezionare tutti, copiare e così via. Inoltre, è possibile stampare i dettagli su Fiery server o su un stampante locale.

**•** Selezionare la riga e fare clic su Dettagli sulla barra degli strumenti, oppure fare doppio clic sulla riga. Le colonne job log vengono visualizzate in formato verticale, consentendo di visualizzare in breve più informazioni e stamparle.

## **Stampare il Job Log**

- **1** Collegarsi al server Fiery server desiderato ed effettuare una delle seguenti operazioni:
	- **•** Fare clic sull'icona Altro (tre puntini) accanto al nome del server, scegliere Centro periferica e quindi fare clic su Log > Job log.
	- **•** Fare clic su Server > Log.
- **2** Fare clic su Stampa.
- **3** Selezionare la stampante su cui si desidera stampare: Fiery (il Fiery server a cui si è collegati) o la stampante locale.
	- **•** Se si seleziona Fiery, il lavoro viene stampato.
	- **•** Se si seleziona Stampante locale, selezionare una stampante, quindi fare clic su Stampa.

## **Esportare il contenuto del Job Log**

- **1** Collegarsi al server Fiery server desiderato ed effettuare una delle seguenti operazioni:
	- **•** Fare clic sull'icona Altro (tre puntini) accanto al nome del server, scegliere Centro periferica e quindi fare clic su Log > Job log.
	- **•** Fare clic su Server > Log.
- **2** Fare clic su Esporta.
- **3** Selezionare Vista corrente per esportare il Job Log della data corrente oppure selezionare Log completo per esportare l'intero Job Log, indipendentemente dall'intervallo di date specificato.

## **Esportare e/o cancellare il contenuto del Job Log**

- **1** Collegarsi al server Fiery server desiderato ed effettuare una delle seguenti operazioni:
	- **•** Fare clic sull'icona Altro (tre puntini) accanto al nome del server, scegliere Centro periferica e quindi fare clic su Log > Job log.
	- **•** Fare doppio clic sul nome del server nel riquadro Server per aprire il Centro periferica, quindi selezionare Log > Job log.
	- **•** Fare clic su Server > Log.
- **2** Procedere in uno dei modi seguenti:
	- **•** Fare clic su Esporta e cancella.
	- **•** Fare clic su Cancella.

# Graphic Arts Tools

# Funzioni per arti grafiche Fiery

Alcune funzioni per arti grafiche di Fiery server sono disponibili attraverso i pacchetti di funzioni. Per sapere quali pacchetti sono supportati dal Fiery server utilizzato, consultare la documentazione fornita con Fiery server.

Per FS350/350 Pro e versioni precedenti, sono disponibili i seguenti pacchetti:

- **•** Fiery Graphic Arts Package, Premium Edition alla pagina 323
- **•** [Fiery Productivity Package](#page-323-0) alla pagina 324

Per FS400/400 Pro e versioni successive, sono disponibili i seguenti pacchetti:

- **•** [Fiery Graphic Arts Pro Package](#page-323-0) alla pagina 324
- **•** [Fiery Automation Package](#page-324-0) alla pagina 325
- **•** [Fiery ColorRight Package](#page-324-0) alla pagina 325

## **Fiery Graphic Arts Package, Premium Edition**

Fiery Graphic Arts Package, Premium Edition è un pacchetto di funzioni per Fiery server. Se questo pacchetto è installato Fiery server, le seguenti funzioni sono disponibili in Command WorkStation:

- **•** [Associazione due colori di stampa](#page-220-0) alla pagina 221
- **•** [Barra di controllo](#page-325-0) alla pagina 326
- **•** [Trapping](#page-328-0) alla pagina 329 (configurabile)
- **•** [Modifica del punto di bianco per la simulazione della carta](#page-332-0) alla pagina 333
- **•** [impostazioni di Preflight,](#page-333-0) alla pagina 334
- **•** [Fiery ImageViewer](#page-335-0) alla pagina 336

**Nota:** L'opzione Progressive non è più disponibile attraverso Centro periferica o Proprietà del lavoro. Tuttavia, è possibile configurare e stampare le progressive tramite Fiery ImageViewer. Vedere [Progressive](#page-330-0) alla pagina 331.

Le seguenti caratteristiche di Fiery Graphic Arts Package, Premium Edition non fanno parte di Command WorkStation:

- **•** Filtri di Hot Folders
- **•** Scala di controllo media Ugra/Fogra
- **•** Integrated Altona Visual Test

## <span id="page-323-0"></span>**Fiery Productivity Package**

Fiery Productivity Package è un pacchetto di funzioni per il Fiery server che contiene alcune funzioni per le arti grafiche.

Se Fiery Productivity Package viene installato sul Fiery server, in Command WorkStation sono disponibili le seguenti funzioni:

- **•** [Tinte piatte](#page-209-0) alla pagina 210 (parte della funzione Spot-On)
- **•** [Barra di controllo](#page-325-0) alla pagina 326
- **•** [Trapping](#page-328-0) alla pagina 329 (configurabile)
- **•** [Fiery ImageViewer](#page-335-0) alla pagina 336
- **•** [Image Enhance Visual Editor](#page-203-0) alla pagina 204
- **•** Gestione avanzata dei lavori (se disponibile sulla stampante):
	- **•** Stampa urgente
	- **•** Stampa ed elabora dopo
	- **•** Stampa pianificata
- **•** [Stampanti virtuali](#page-253-0) alla pagina 254
- **•** [Lavori Fiery JDF](#page-102-0) alla pagina 103

Le seguenti funzioni di Fiery Productivity Package non fanno parte di Command WorkStation:

- **•** Hot Folders
- **•** Filtri di Hot Folders
- **•** Fiery JobFlow Base
- **•** Fiery JobFlow

## **Fiery Graphic Arts Pro Package**

Fiery Graphic Arts Pro Package contiene funzioni particolarmente adatte ai requisiti richiesti dalle applicazioni di arti grafiche. Se questo pacchetto è installato Fiery server, le seguenti funzioni sono disponibili in Command WorkStation:

- **•** [Barra di controllo](#page-325-0) alla pagina 326
- **•** [Fiery ImageViewer](#page-335-0) alla pagina 336
- **•** [impostazioni di Preflight,](#page-333-0) alla pagina 334 (FS400 Pro)
- **•** [Preflight Pro](#page-335-0) alla pagina 336 (FS500 Pro e versioni successive)
- **•** [Tinte piatte in Spot Pro](#page-221-0) alla pagina 222
Le seguenti caratteristiche di Fiery Graphic Arts Pro Package non fanno parte di Command WorkStation:

- **•** Scala di controllo media Ugra/Fogra
- **•** Integrated Altona Visual Test

La funzionalità [Associazione due colori di stampa](#page-220-0) alla pagina 221 era precedentemente disponibile solo con Fiery Graphic Arts Package, Premium Edition. La funzionalità è ora inclusa in qualsiasi Fiery server (FS400 Pro o versione successiva) che supporti Fiery Graphic Arts Pro Package.

#### **Fiery Automation Package**

Fiery Automation Package include funzionalità di gestione avanzata dei lavori. Se Fiery Automation Package è installato e attivato sul Fiery server integrato, in Command WorkStation sono disponibili le seguenti funzionalità aggiuntive di gestione dei lavori:

- **•** Funzionalità di gestione avanzata dei lavori (se disponibili sulla stampante):
	- **•** Stampa urgente
	- **•** Stampa ed elabora dopo
	- **•** Stampa pianificata

Per ulteriori informazioni, vedere [Comandi per la gestione dei lavori in una coda](#page-17-0) alla pagina 18.

- **•** [Informazioni su Fiery JDF e JMF](#page-102-0) alla pagina 103
- **•** [impostazioni di Preflight,](#page-333-0) alla pagina 334
- **•** [Stampanti virtuali](#page-253-0) alla pagina 254

Le seguenti caratteristiche di Fiery Automation Package non fanno parte di Command WorkStation:

- **•** Hot Folders
- **•** Filtri di Hot Folders
- **•** Fiery JobFlow Base
- **•** Fiery JobFlow

#### **Fiery ColorRight Package**

Fiery ColorRight Package contiene funzioni particolarmente adatte ai requisiti richiesti dalle applicazioni di arti grafiche. Se Fiery ColorRight Package è installato e attivato sul Fiery server integrato, in Command WorkStation sono disponibili le seguenti caratteristiche di colore aggiuntive:

- **•** [Barra di controllo](#page-325-0) alla pagina 326
- **•** [Fiery ImageViewer](#page-335-0) alla pagina 336
- **•** [Image Enhance Visual Editor](#page-203-0) alla pagina 204
- **•** [Tinte piatte in Spot Pro](#page-221-0) alla pagina 222

La funzionalità [Associazione due colori di stampa](#page-220-0) alla pagina 221 è ora inclusa in qualsiasi Fiery server (FS400 o versione successiva) che supporti Fiery ColorRight Package.

# <span id="page-325-0"></span>Barra di controllo

Se supportata da Fiery server, Barra di controllo consente di aggiungere una barra di controllo (contenente una barra colore statica e informazioni dinamiche sul lavoro) su ogni pagina stampata in una posizione definita dall'utente.

Tutto ciò è utile per la prova colore e il controllo della precisione del colore di un lavoro. È possibile utilizzare la barra di controllo insieme agli strumenti analitici come, ad esempio Fiery Color Profiler Suite, per valutare la qualità del colore.

È possibile attivare una barra di controllo per un singolo lavoro oppure è possibile definire un'impostazione predefinita del server per stampare una barra di controllo per tutti i lavori.

È possibile modificare una barra di controllo o crearne una nuova. Dal momento che la barra di controllo non fa parte di un lavoro, un documento può essere stampato prima con una barra di controllo e poi con un'altra se nel frattempo la definizione della barra di controllo è stata modificata.

La barra di controllo è supportata per i lavori PostScript e PDF.

A qualsiasi formato pagina può essere applicata la barra di controllo fornita di fabbrica (chiamata Fiery) e le eventuali barre di controllo personalizzate che sono state create. L'opzione di stampa Barra di controllo consente di selezionare quale barra di controllo, se disponibile, usare per un lavoro. Inoltre, quando si modifica la definizione della barra di controllo, un'anteprima mostra come apparirà la barra di controllo su un formato pagina specificato.

# **Stampa barra di controllo per impostazione predefinita (FS200/200 Pro)**

Se si seleziona l'opzione Stampa barra di controllo per impostazione predefinita, si stampa una barra di controllo su tutte le pagine inviate a Fiery server.

- **1** In Centro periferica, fare clic su Barra di controllo in Configurazione colore.
- **2** Selezionare un'impostazione per Stampa barra di controllo per impostazione predefinita.
	- **•** Selezionare la barra di controllo.
	- **•** Selezionare No.

Tutte le pagine vengono stampate con la barra di controllo selezionata.

# **Stampa barra di controllo per impostazione predefinita**

È possibile definire un'impostazione predefinita del server per stampare una barra di controllo per tutti i lavori nei software di sistema Fiery successivi a FS200/200 Pro.

- **1** Fare clic sull'icona Altro (tre puntini) e selezionare Imposta valori predefiniti.
- **2** Nella finestra Impostazioni predefinite, selezionare Info lavoro.
- **3** Scorrere verso il basso fino a Reportistica e selezionare un'opzione del menu della Barra di controllo. Il Fiery server viene fornito con una barra di controllo predefinita di fabbrica denominata "Fiery". È possibile creare barre di controllo personalizzate.
- **4** Scegliere tra le seguenti opzioni:
	- **•** No: nessuna barra di controllo verrà stampata.
	- **•** Fiery: la barra di controllo predefinita di fabbrica viene stampata.
	- **•** Barra di controllo personalizzata: tutte le barre di controllo personalizzate sono elencate. Viene stampata quella selezionata.

È possibile bloccare l'impostazione Barra di controllo per impedire agli utenti di modificarla.

**Nota:** Il valore di fabbrica è No. Per ripristinare le proprietà del lavoro sui valori predefiniti di fabbrica, fare clic su Ripristina nella finestra Impostazioni predefinite.

#### **Visualizzare e modificare una barra di controllo**

È possibile visualizzare la definizione di una barra di controllo e modificarne le impostazioni.

Un pannello di controllo può essere configurato per includere le informazioni o impostazioni che non sono valide per proprietà del lavoro specifiche. Se un pannello di controllo include informazioni o impostazioni che non sono valide per un lavoro, il pannello di controllo può includere campi vuoti o non definiti. Ciò può essere evitato creando delle barre di controllo personalizzate per i flussi di lavoro specifici per l'utente.

- **1** In Centro periferica, fare clic su Barra di controllo in Configurazione colore.
- **2** Selezionare la barra di controllo nell'elenco e visualizzare la definizione sul lato destro della finestra.
- **3** Per cambiare le impostazioni, fare clic su Modifica e definire i valori per ciascuna opzione.
	- **•** Nome barra di controllo il nome usato per selezionare la barra di controllo.

**Nota:** Nel driver di stampa, questo nome appare solo se è abilitata la Comunicazione bidirezionale.

**•** Barra dei colori - consente di attivare e disattivare la visualizzazione della barra dei colori, selezionare una delle diverse immagini di fabbrica o importare un'immagine personalizzata (formato EPS o PDF) e specificarne la posizione.

**Nota:** Per un'immagine in formato PDF, viene usata solo la prima pagina.

**•** Informazioni sul lavoro - consente di attivare e disattivare la visualizzazione delle informazioni sul lavoro, selezionare le impostazione del lavoro da visualizzare e specificare l'aspetto e la posizione del testo.

**Nota:** Le impostazioni del lavoro disponibili dipendono dal modello o da Fiery server.

- **•** Impostazioni pagina consente di selezionare il formato pagina dell'anteprima, specificare i margini (la barra colori e le informazioni sul lavoro vengono posizionati all'interno di questi margini) e selezionare l'immagine speculare (per i supporti trasparenti).
- **4** Fare clic su OK per salvare le modifiche.

#### **Creare una barra di controllo personalizzata o duplicata**

È possibile duplicare una barra di controllo come base per crearne una personalizzata adatta alle proprie esigenze oppure è possibile crearne una completamente nuova. Ad esempio, è possibile creare una barra di controllo che utilizzi un diverso file EPS come immagine.

- **1** In Centro periferica, fare clic su Barra di controllo in Configurazione colore.
- **2** Procedere in uno dei seguenti modi
	- **•** Per duplicare una barra di controllo, selezionare la barra di controllo e fare clic su Duplica.
	- **•** Per creare una barra di controllo personalizzata, fare clic su Crea nuovo.
- **3** Definire i valori per ciascuna opzione.
- **4** Fare clic su OK per salvare la barra di controllo.

#### **Esportare, importare o eliminare una barra di controllo personalizzata**

È possibile esportare una barra di controllo personalizzata dal Fiery server al computer come file e condividere la copia locale o importarla su un altro Fiery server. Le barre di controllo importate vengono subito abilitate all'uso sul Fiery server .

**Nota:** È possibile eliminare una barra di controllo personalizzata, ma non è possibile eliminare la barra di controllo predefinita.

Una barra di controllo creata su un Fiery server con il software FS200/200 Pro non può essere importata su un Fiery server con una versione precedente del software e viceversa.

Se una barra di controllo esportata contiene funzioni non supportate sul Fiery server su cui viene importata (ad esempio, impostazioni del lavoro specifiche del Fiery server), quelle funzioni sono nascoste.

- **1** In Centro periferica, fare clic su Barra di controllo in Configurazione colore.
- **2** Procedere in uno dei seguenti modi:
	- **•** Per esportare una barra di controllo, selezionarla e quindi fare clic su Esporta, accedere al percorso in cui si desidera salvare il file e fare clic su Seleziona cartella.
	- **•** Per importare una barra di controllo, fare clic su Importa, individuare e selezionare la barra di controllo desiderata e fare clic su Apri.
- **3** Per eliminare una barra di controllo personalizzata, selezionarne una, fare clic su Elimina, quindi fare clic su Sì per confermare.

# **Ripristinare la barra di controllo predefinita di fabbrica**

È possibile ripristinare la barra di controllo di fabbrica al suo stato originale (predefinito di fabbrica). La seguente procedura si riferisce al software del sistema Fiery FS200/200 Pro.

**1** In Centro periferica, fare clic su Barra di controllo in Configurazione colore.

- **2** Selezionare una barra di controllo e fare clic su Modifica.
- **3** Fare clic su Ripristina ai valori di fabbrica e quindi su Ripristina.

# Trapping

Il trapping è una tecnica che elimina eventuali bordi bianchi o "aloni" intorno agli oggetti, dovuti all'errato allineamento delle lastre dei colori. Con il trapping, gli oggetti vengono stampati con i bordi leggermente allargati o con abbondanze per riempire gli spazi tra gli oggetti.

Il trapping viene applicato a un lavoro quando è abilitata l'opzione di stampa Trapping automatico.

Se supportata dal Fiery server utilizzato, la funzione Trapping automatico configurabile consente il pieno controllo delle impostazioni di trapping utilizzate dall'opzione di stampa Trapping automatico. I valori di fabbrica del Fiery server sono ottimizzati per la stampante che utilizza carta comune. Molti lavori vengono stampati in modo soddisfacente con i valori di trapping predefiniti, ma se con questi valori non si ottengono i risultati necessari per i supporti utilizzati, configurare le impostazioni di trapping per soddisfare i requisiti richiesti. È possibile ripristinare sempre i valori di fabbrica delle impostazioni di trapping facendo clic sul pulsante Valori di fabbrica nell'area Trapping in Centro periferica.

**Nota:** È necessario accedere come amministratore per configurare le impostazioni di trapping. Gli operatori possono visualizzare le impostazioni di trapping, ma non possono effettuare modifiche.

Per ulteriori informazioni sul trapping, vedere *Stampa a colori* che fa parte della documentazione per l'utente.

#### **Impostare il trapping automatico predefinito per tutti i lavori**

Selezionando la casella di controllo Trapping automatico nella finestra Impostazioni predefinite il trapping viene applicato a tutti i lavori inviati al Fiery server.

- **1** Fare clic sull'icona Altro (tre puntini) e selezionare Imposta valori predefiniti.
- **2** Nella finestra Impostazioni predefinite selezionare Colore.
- **3** Scorrere verso il basso fino a Impostazioni colore e selezionare Trapping automatico.

È possibile bloccare l'impostazione e impedire che gli utenti la sovrascrivano in Proprietà del lavoro.

#### **Specificare l'ampiezza del trapping**

I valori di Ampiezza trapping definiscono l'ampiezza del trapping tra gli oggetti. Specificare i valori di ampiezza in relazione alla direzione di alimentazione della carta: orizzontale è perpendicolare alla direzione di alimentazione e verticale è parallelo alla direzione di alimentazione.

**1** In Centro periferica, fare clic su Trapping in Configurazione colore.

- **2** In Ampiezza trapping, specificare le ampiezze orizzontale e verticale. In alternativa, se si desidera forzare i valori e renderli uguali, selezionare l'icona del collegamento visualizzata tra i valori orizzontale e verticale. Se i valori sono diversi quando si seleziona l'icona di collegamento, verrà utilizzato il valore più alto tra i due.
	- **•** Orizzontale definisce lo spessore orizzontale delle aree di trapping (0-10 pixel).
	- **•** Verticale definisce lo spessore verticale delle aree di trapping (0-10 pixel).

L'immagine bitmap fornisce un esempio visivo dei valori selezionati.

# **Specificare la riduzione colore trapping**

I valori per Riduzione colore trapping definiscono la quantità di ciascun colore applicata nel trapping. Il trapping tra due oggetti di colori diversi può creare una fascia di un terzo colore che rappresenta l'unione dei due colori. È possibile ridurre il colore di questa fascia utilizzando la riduzione colore trapping.

I valori specificati rappresentano la riduzione in percentuale del toner. Con una riduzione del 100% non sarà applicata alcuna intensità del toner al trapping. Con una riduzione dello 0%, l'intensità del toner sarà la stessa del bordo dell'oggetto.

- **1** In Centro periferica, fare clic su Trapping in Configurazione colore.
- **2** In Riduzione colore trapping, specificare i valori per i canali dei colori:
	- **•** Cyan definisce la riduzione trapping in cyan (0-100%).
	- **•** Magenta definisce la riduzione trapping in magenta (0-100%).
	- **•** Giallo definisce la riduzione trapping in giallo (0-100%).
	- **•** Nero definisce la riduzione trapping in nero (0-100%).
- **3** (Facoltativo) Se si desidera forzare tutti i valori e renderli uguali, selezionare l'icona di collegamento visualizzata tra i valori di riduzione trapping. Se i valori sono diversi quando si seleziona l'icona di collegamento, verrà utilizzato il valore più alto tra tutti.

L'icona a sinistra di ogni colore offre un esempio visivo del valore selezionato.

# **Specificare la forma trapping**

Forma trapping rappresenta il modo in cui appare un singolo pixel quando viene eseguito il trapping con uno sfondo contrastante. Con elementi superiori ad un pixel la forma o parte di essa è visibile solamente agli angoli dell'oggetto.

- **1** In Centro periferica, fare clic su Trapping in Configurazione colore.
- **2** In Forma trapping, selezionare Ellisse, Losanga o Rettangolo.

# **Specificare i tipi di trapping per gli oggetti**

Se non si seleziona un'opzione per Applica trapping a tipi di oggetto, agli oggetti viene applicato soltanto il trapping di oggetti (testo e immagini). Per applicare il trapping alle immagini, utilizzare le impostazioni in Applica trapping a tipi di oggetto.

- **1** In Centro periferica, fare clic su Trapping in Configurazione colore.
- **2** In Applica trapping a tipi di oggetto, selezionare una delle opzioni seguenti:
	- **•** Applica trapping oggetti alle immagini il trapping viene applicato alle aree di confine tra gli oggetti e le immagini.
	- **•** Applica trapping internamente alle immagini il trapping viene applicato ad ogni singolo pixel di un'immagine. Questa opzione è disponibile solo quando si seleziona Applica trapping oggetti alle immagini.

# Progressive

Il termine "Progressive" fa riferimento alla stampa di qualsiasi combinazione delle separazioni C, M, Y e K in un documento a colori. La stampa o la prova colore delle separazioni può essere usata per diagnosticare i problemi in un lavoro.

Non è possibile installare o stampare Progressive in qualsiasi Centro periferica o in Proprietà del lavoro. Tuttavia, è possibile eseguire una simile operazione utilizzando ImageViewer per visualizzare e stampare le separazioni. Appiattendo la curva per un specifico colorante, è possibile salvarlo come preimpostazione. Per informazioni, vedere [Fiery ImageViewer](#page-335-0) alla pagina 336.

La sequenza per la stampa di progressive non deve rappresentare la sequenza effettiva applicata dalla stampante. Una diversa sequenza può essere utile per analizzare la composizione dell'immagine.

Con progressive, è possibile visualizzare l'effetto del trapping, controllare l'interazione tra due coloranti, verificare il registro tra due lastre e visualizzare i parametri di separazione dei colori (facilitando, ad esempio, la visualizzazione del livello GCR quando si stampa solo la lastra del nero oppure tutte le lastre tranne quella del nero).

La funzione Progressive mostra le separazioni di colori usate nel lavoro come vengono stampate sulla stampante. Non è stata ideata per essere utilizzata come strumento di prove colore per un'altra stampante.

# Simulazione mezzitoni per le prove colore

Per le prove colore avanzate, la funzione Simulazione mezzitoni consente di generare mezzitoni controllati dall'utente. Per i mezzitoni con risoluzioni inferiori alla risoluzione della stampante, le prove colore retinate possono simulare i punti riprodotti su pellicole o lastre per la stampa offset risultanti dalla retinatura di un'immagine.

Per risultati di stampa ottimali, è possibile stampare i lavori selezionando i retini di mezzitoni preimpostati. Se Simulazione mezzitoni è supportata dal Fiery server, è possibile definire le funzioni di retinatura mezzitoni da applicare al lavoro di stampa. Il Fiery server può inoltre supportare diversi valori di frequenza per ciascun canale di colore.

Quando la precisione del colore è più importante della simulazione del punto, verificare che il Fiery server sia calibrato con il retino specifico da utilizzare e anche che il profilo di destinazione con cui si stampa corrisponda a quel retino. Generalmente, la modifica del retino di mezzitoni modifica anche il risultato cromatico della stampante. Quando è più importante la simulazione del punto della precisione del colore, stampare senza simulazione CMYK (con Origine CMYK impostata su Ignora conversione o ColorWise non attivo).

## **Visualizzare o modificare i retini di mezzitoni personalizzati**

È possibile personalizzare i valori di un retino configurando un retino personalizzato, quindi selezionando il retino nell'opzione di stampa Simulazione mezzitoni al momento della stampa.

È possibile specificare fino a tre retini personalizzati che corrispondono alle impostazioni Retino definito dall'utente 1, Retino definito dall'utente 2 e Retino definito dall'utente 3 per l'opzione di stampa Simulazione mezzitoni. Per ciascun retino, è possibile definire l'angolazione, la frequenza e la forma del punto.

#### **Specificare un retino di mezzitoni personalizzato**

È possibile definire un retino di mezzitoni personalizzato nella finestra Simulazione mezzitoni.

- **1** In Centro periferica, fare clic su Simulazione mezzitoni in Configurazione colore.
- **2** Specificare Angolazione e Frequenza per ciascun canale di colore (Cyan, Magenta, Giallo e Nero) e Forma del punto per un retino di mezzitoni personalizzato.
	- **•** Angolazione digitare un numero (da 0 a 360) per ciascun colore.
	- **•** Frequenza si riferisce al numero di righe di punti che è possibile combinare per formare un punto di mezzitoni, espresso in linee per pollici (LPI).

Per vincolare tutti e quattro i canali di colore allo stesso valore di Frequenza, selezionare l'icona del collegamento.

Se il Fiery server non supporta valori di Frequenza diversi per ciascun colore, il valore di Frequenza viene applicato a tutti i canali di colore.

**•** Forma del punto - selezionare una forma dall'elenco o selezionare Personalizzato per specificare una forma personalizzata.

#### **Specificare una forma del punto personalizzata**

È possibile personalizzare una forma del punto se quelle standard non soddisfano le esigenze.

- **1** Nella finestra Modifica forma del punto, selezionare una forma predefinita dall'elenco Modello. Nel campo di testo viene visualizzata la funzione PostScript per quella forma.
- **2** Modificare la forma agendo sulla funzione PostScript, quindi fare clic su Anteprima per visualizzarla.
- **3** Per modificare le dimensioni dell'anteprima, spostare il cursore Copertura area.
- **4** Per salvare la forma personalizzata e chiudere la finestra, fare clic su OK.

# Modifica del punto di bianco per la simulazione della carta

La funzione Simulazione carta riproduce il bianco della carta come colore stampato, invece di non stampare le aree bianche della pagina. La modifica del punto di bianco consente di regolare la tinta, la luminosità e la saturazione del bianco della carta simulato, che è definito nel profilo di origine CMYK come punto di bianco.

Se il Fiery server supporta la Simulazione carta con la modifica del punto di bianco, è possibile personalizzare il punto di bianco se necessario per ottenere il risultato desiderato.

**Nota:** Se è stato definito un colore sostitutivo, ad esempio C=0, M=0, Y=0, K=0, i valori definiti in Sostituzione colori sostituiscono quelli in Simulazione carta.

# **Modificare i valori del punto di bianco per la simulazione carta**

La funzione di modifica del punto di bianco per la simulazione della carta consente di personalizzare un profilo di origine CMYK esistente e regolarne il punto di bianco. È necessario anche collegare il profilo personalizzato a un profilo di destinazione specifico. Quando si stampa un lavoro, è necessario selezionare il profilo di origine CMYK personalizzato e il profilo di destinazione ad esso collegato per rendere effettiva la modifica del punto di bianco per la simulazione della carta.

Se si desidera mantenere il profilo di origine CMYK esistente, farne una copia prima di modificare il punto di bianco. È possibile copiare un profilo esportandolo e importandolo con un nome diverso.

**Nota:** È possibile modificare il punto di bianco di un profilo di origine CMYK, ma non di un profilo di destinazione.

Se si dispone di uno spettrofotometro (ad esempio, ES-2000), è possibile importare direttamente i valori cromatici misurati. Questa funzione consente di eseguire una precisa corrispondenza basandosi sul colore effettivo della carta. Per utilizzare uno spettrofotometro, occorre installarlo e configurarlo prima di procedere a modificare il punto di bianco.

**Nota:** Per usare un dispositivo X-Rite i1Pro 2, è necessario usare uno strumento fornito da Fiery.

- **1** In Centro periferica, fare clic su Risorse > Profili.
- **2** Selezionare un profilo di origine CMYK da personalizzare e fare clic su Simulazione carta.
- **3** Selezionare il profilo di destinazione da collegare al profilo di origine CMYK e fare clic su OK.

**Nota:** Quando si stampa un lavoro con il profilo personalizzato, è necessario selezionare lo stesso profilo di destinazione.

**4** Verificare che sia visualizzato il corretto profilo per il monitor utilizzato in Profilo monitor.

Affinché i colori vengano correttamente visualizzati, è necessario configurare il monitor secondo le indicazioni del produttore e specificare il profilo del monitor appropriato.

- **5** Per misurare un nuovo punto di bianco con uno spettrofotometro, fare clic sull'icona dello spettrofotometro.
- **6** Posizionare lo spettrofotometro sul suo supporto di calibrazione e fare clic su Calibra. La calibrazione migliora l'accuratezza delle misurazioni.
- **7** Posizionare lo spettrofotometro sul colore desiderato, facendo attenzione a centrare l'apertura per il modello sul colore.
- <span id="page-333-0"></span>**8** Premere il pulsante sullo spettrofotometro per eseguire la misurazione. I valori CMYK misurati vengono importati nei campi CMYK e vengono anche visualizzati i corrispondenti valori Lab.
- **9** In alternativa o in aggiunta, si possono modificare manualmente i valori Tinta, Luminosità e Saturazione.
	- **•** Tinta da 0,0 a 359,9
	- **•** Luminosità da 0,0 a 100,0 (compreso)
	- **•** Saturazione da 0,0 a 100,0 (compreso)

Modificare i valori trascinando i cursori o digitando i valori nei campi di testo. I cursori non mostrano i valori assoluti. La posizione del cursore e i valori associati fanno riferimento alla definizione del bianco carta corrente quando si apre la finestra di dialogo. Prendere visione dei cambiamenti nel campione di anteprima in alto a sinistra della finestra di dialogo e nei valori Lab visualizzati a destra.

**10** Per stampare una pagina di test, fare clic su Stampa.

**11** Se la pagina di test è corretta, fare clic su Salva e chiudere la finestra di dialogo Punto di bianco simulazione carta.

# impostazioni di Preflight,

La funzione Preflight consente di controllare un lavoro prima della stampa, per limitare gli errori. La funzione Preflight consente di eseguire un controllo dei più comuni errori per accertarsi che il lavoro venga stampato correttamente e con la qualità prevista sulla stampante selezionata.

Per eseguire una verifica preflight, è necessario disporre di una delle opzioni seguenti:

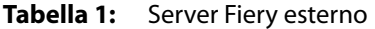

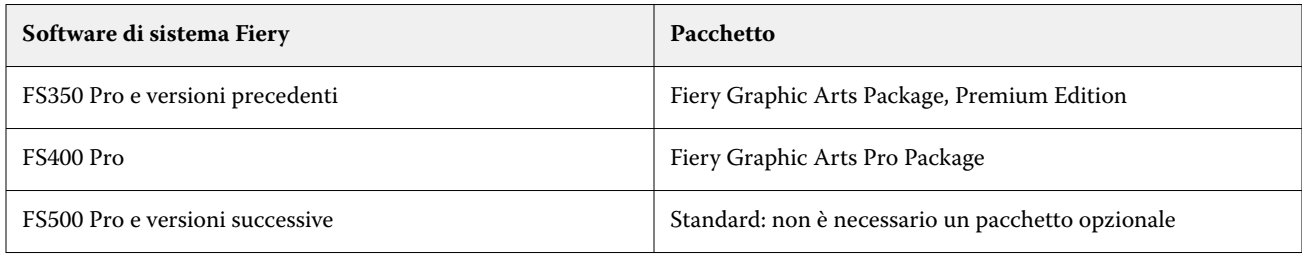

#### **Tabella 2:** Server Fiery integrato

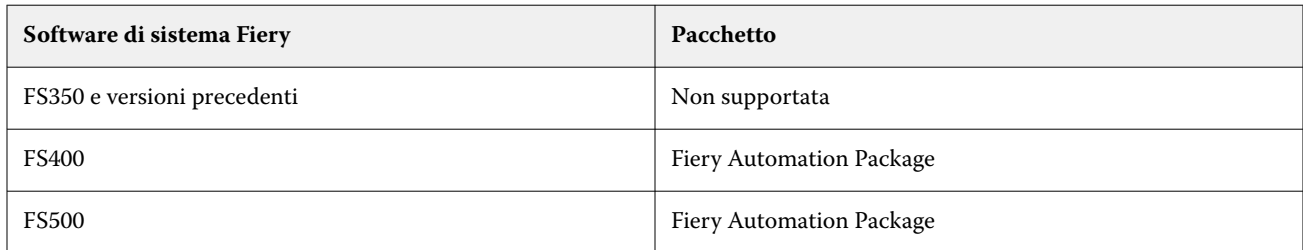

**Nota:** Con Windows per i server a colori e in bianco e nero, Preflight non richiede nessun pacchetto opzionale per il software di Fiery System FS500 Pro o versioni successive.

Preflight genera un rapporto che contiene gli errori e le informazioni sul lavoro, comprese le impostazioni di sicurezza, il formato pagina e gli spazi colore.

Il controllo Preflight può essere abilitato nelle cartelle automatiche, nelle stampanti virtuali e in Command WorkStation.

**Nota:** I lavori elaborati non possono essere controllati con Preflight.

Per il Preflight sono supportati i seguenti formati file:

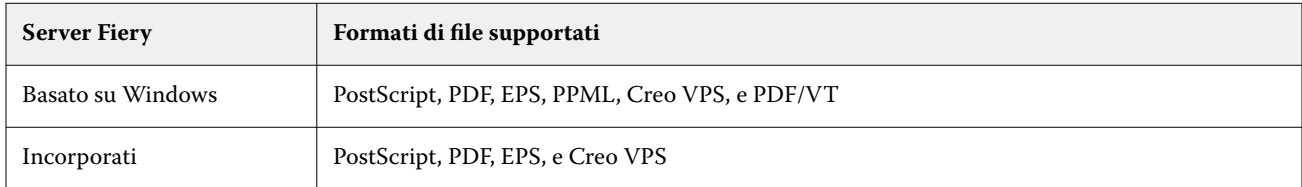

Preflight non supporta i formati file TIFF e PCL.

Preflight può controllare le seguenti categorie di errori:

- **•** Tipi di carattere controlla i font mancanti e la sostituzione con il font Courier.
- **•** Tinte piatte controlla le tinte piatte mancanti. È possibile aggiungere tinte piatte in Tinte piatte di Command WorkStation.
- **•** Risoluzione immagine controlla la risoluzione delle immagini al di sotto di un valore specificato.
- **•** Risorse VDP controlla le risorse VDP mancanti. È possibile specificare il numero di record da controllare, per non incorrere in un'elaborazione troppo lunga.
- **•** Linee sottili controlla la presenza di linee sottili di spessore inferiore a un valore specificato.
- **•** Sovrastampa controlla la presenza di sovrastampa.
- **•** PostScript controlla la presenza di errori PostScript.

È possibile configurare Preflight in modo da specificare le categorie di errori da controllare e il modo in cui vengono riportati gli errori. Le impostazioni di configurazione di Preflight possono essere salvate sotto forma di preimpostazione e ciò consente di selezionare rapidamente una configurazione Preflight per un lavoro particolare.

**Nota:** Se Fiery Preflight Pro è disponibile, è possibile controllare un lavoro PDF o PDF/VT elaborato su Command WorkStation . Per altri tipi di file, utilizzare Preflight.

#### **Configurare ed eseguire un controllo Preflight**

È possibile configurare Preflight in modo da specificare le categorie di errori da controllare e il modo in cui vengono riportati gli errori. Le impostazioni di configurazione di Preflight possono essere salvate sotto forma di preimpostazione e ciò consente di selezionare rapidamente una configurazione Preflight per un lavoro particolare.

- **1** In Centro lavori, selezionare un lavoro messo in attesa, quindi selezionare Azioni > Preflight.
- **2** Opzionalmente, selezionare una preimpostazione (raccolta di impostazioni) nell'elenco Preimpostazioni.
- **3** Selezionare ciascuna categoria di errore da controllare e specificare eventuali impostazioni. Deselezionare le caselle delle categorie da ignorare.

Una categoria ignorata viene visualizzata come Non contrassegnata.

- <span id="page-335-0"></span>**4** Selezionare un livello di notifica (Critico o Avviso) per ciascuna categoria di errore.
- **5** Selezionare Interrompi preflight al primo errore critico se si desidera interrompere l'esecuzione del controllo Preflight non appena viene rilevato un errore critico.
- **6** Per salvare le impostazioni come nuova preimpostazione, selezionare Salva con nome dall'elenco Preimpostazione.
- **7** Per eseguire il controllo Preflight con queste impostazioni, fare clic su Preflight. Preflight esegue i controlli e visualizza i risultati in un rapporto. È possibile stampare e salvare il report; inoltre, è anche possibile visualizzare di nuovo il report facendo clic con il pulsante destro del mouse sul lavoro in Centro lavoro e selezionando Visualizza rapporto Preflight.

# Fiery Preflight Pro

È possibile utilizzare la funzione Fiery Preflight Pro per controllare i lavori PDF e PDF/VT. Preflight Pro controlla i lavori PDF e PDF/VT per verificare che siano conformi a un set di standard definiti in una preimpostazione selezionata.

Preflight Pro è disponibile solo per server Fiery basati su Windows con software di sistema Fiery FS500 Pro o versioni successive. Preflight Pro è abilitato solo se Fiery Graphic Arts Pro Package è attivato su Fiery server.

I controlli effettuati da Preflight Pro sono basati sulle impostazioni definite in una preimpostazione selezionata. Le preimpostazioni possono essere applicate ai lavori di spooling e a quelli elaborati. Preflight Pro genera un report per catturare gli errori e gli avvisi nei lavori PDF e PDF/VT, se i lavori si discostano dagli standard definiti nella preimpostazione.

Preflight Pro genera un report per catturare gli errori e gli avvisi nei lavori PDF e PDF/VT, se i lavori si discostano dagli standard definiti nella preimpostazione.

**Nota:** Preflight Pro è applicabile solo ai lavori PDF e PDF/VT. Il preflight di tutti i tipi di file non PDF viene eseguito con la funzione [Preflight](#page-333-0) alla pagina 334.

Per accedere a Preflight Pro, è necessario accedere a Command WorkStation con privilegi di amministratore oppure operatore. Fare clic con il pulsante destro del mouse su un lavoro PDF o PDF/VT in spooling o elaborato nel Centro lavori Command WorkStation e selezionare Preflight Pro. È inoltre possibile eseguire il preflight dei lavori inoltrati da Fiery Hot Folders o dalle stampanti virtuali.

# Fiery ImageViewer

Fiery ImageViewer consente di verificare le prove colore a video e di modificare i colori o i livelli di grigio di un lavoro prima che venga stampato. È possibile visualizzare in anteprima la posizione, l'orientamento, il contenuto, la precisione del colore o della scala di grigi in generale di un lavoro, nonché visualizzare l'anteprima di un lavoro elaborato (immagine raster).

#### **Stampa a colori**

A differenza dell'applicazione Anteprima, Fiery ImageViewer visualizza il lavoro con gli effettivi valori CMYK inviati alla stampante e di conseguenza offre una prova colore a video accurata. La prova colore a video, però, non visualizza gli effetti della calibrazione che possono influenzare il colore.

È possibile modificare le singole curve di risposta C, M, Y e K. Le modifiche possono essere salvate e applicate ad altri lavori a colori. È anche possibile applicare le curve di calibrazione G7 create usando CHROMiX Curve2 o Curve3.

I dati di separazione per ogni colore di quadricromia possono essere visualizzati indipendentemente o combinati con altri colori in quadricromia. Se per il lavoro sono state specificate le impostazioni di Simulazione mezzitoni, l'anteprima mostra una vista composita di tutte le separazioni al livello del punto. Se si stampano le pagine da Fiery ImageViewer, il risultato include le informazioni sul colore composito per le separazioni selezionate in Fiery ImageViewer.

#### **Stampa in bianco e nero**

Fiery ImageViewer consente di regolare i livelli di grigio in un lavoro prima della stampa. Le regolazioni vengono apportate in modo visivo, cambiando la curva di risposta (una rappresentazione grafica della densità in entrata rispetto alla densità in uscita) e visualizzando l'effetto in un'anteprima del lavoro.

Fiery ImageViewer consente inoltre di installare le regolazioni della curva di risposta del lavoro in corso su Fiery server. Le stesse regolazioni ai livelli di grigio vengono quindi applicate a tutti i lavori elaborati successivamente.

#### **Requisiti di ImageViewer**

Command WorkStation include Fiery ImageViewer versione 4.0. Il computer in uso deve soddisfare i seguenti requisiti e i seguenti tipi di collegamento:

- **•** GPU con OpenGL 3.2 e versioni successive
- **•** Almeno 750 MB di memoria disponibile nella scheda grafica
- **•** Computer client collegato con un collegamento desktop remoto

Fiery ImageViewer 3.0 viene utilizzata se il computer in uso non soddisfa i seguenti requisiti:

**•** Command WorkStation collegato a un Fiery server bianco e nero

La versione di OpenGL può essere verificata con software di terze parti, ad esempio visualizzatore di estensione OpenGL.

#### **Avviare ImageViewer**

ImageViewer può essere avviato da un lavoro in Command WorkStation.

**Nota:** È possibile avviare ImageViewer anche dall'Anteprima di Command WorkStation.

**1** In Centro lavori di Command WorkStation, selezionare un lavoro che è stato elaborato e messo in attesa.

Se necessario, selezionare Azioni > Elaborazione e attesa per spostare un lavoro nello stato di elaborato/messo in attesa.

- **2** Procedere in uno dei seguenti modi:
	- **•** Selezionare Azioni > ImageViewer.
	- **•** Fare clic con il pulsante destro del mouse (Windows) o fare clic tenendo premuto Ctrl (MacOS) sul lavoro e selezionare ImageViewer dal menu visualizzato.

# **Fiery ImageViewerbarra degli strumenti per un accesso rapido alle azioni comuni**

La Fiery ImageViewer barra degli strumenti fornisce un accesso rapido alle azioni comuni che possono essere applicate al lavoro. Per visualizzare o nascondere la barra degli strumenti, fare clic sul tasto ' t' per eseguire la commutazione.

Alcune icone sono disponibili solo se il Fiery server li supporta.

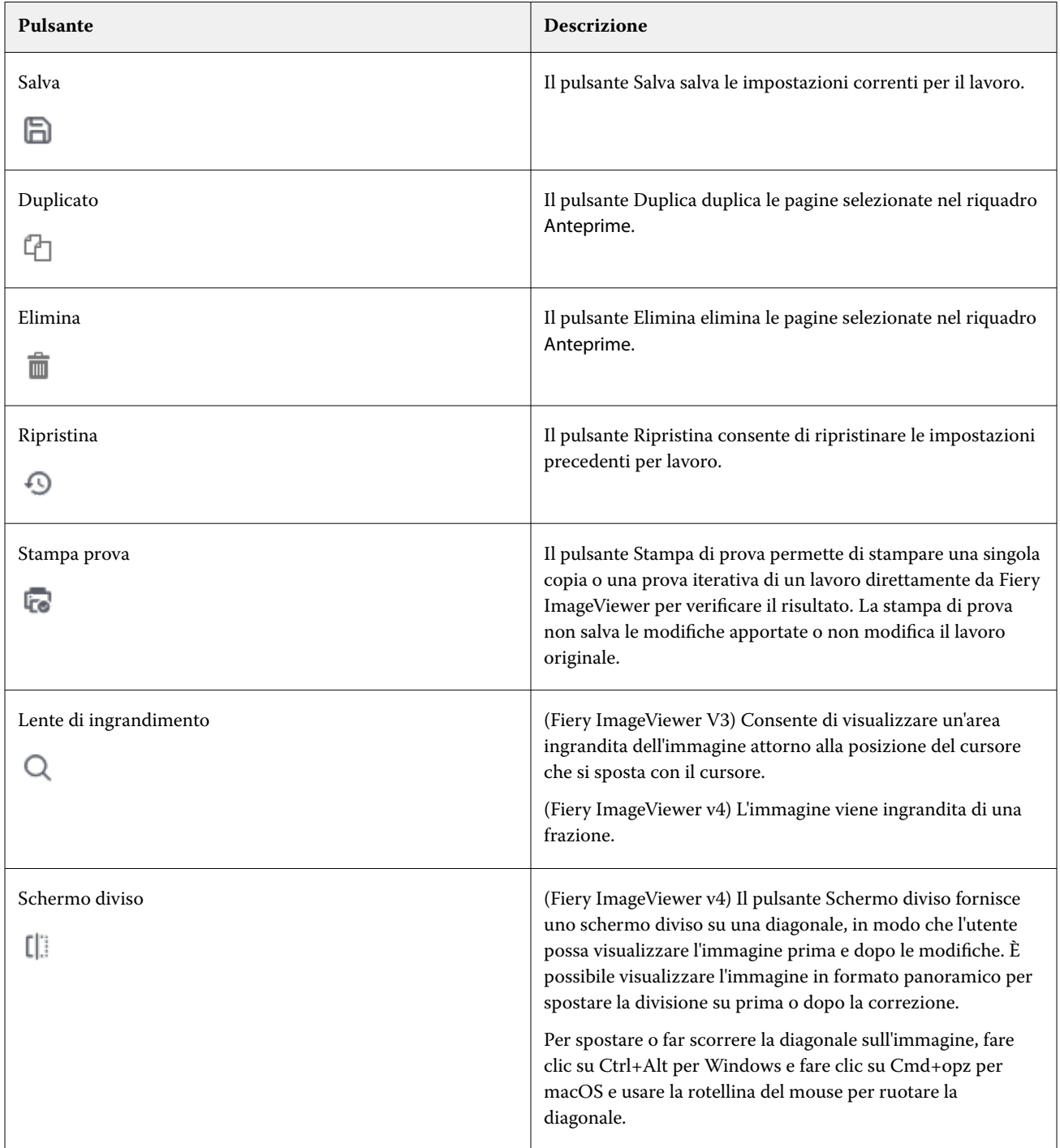

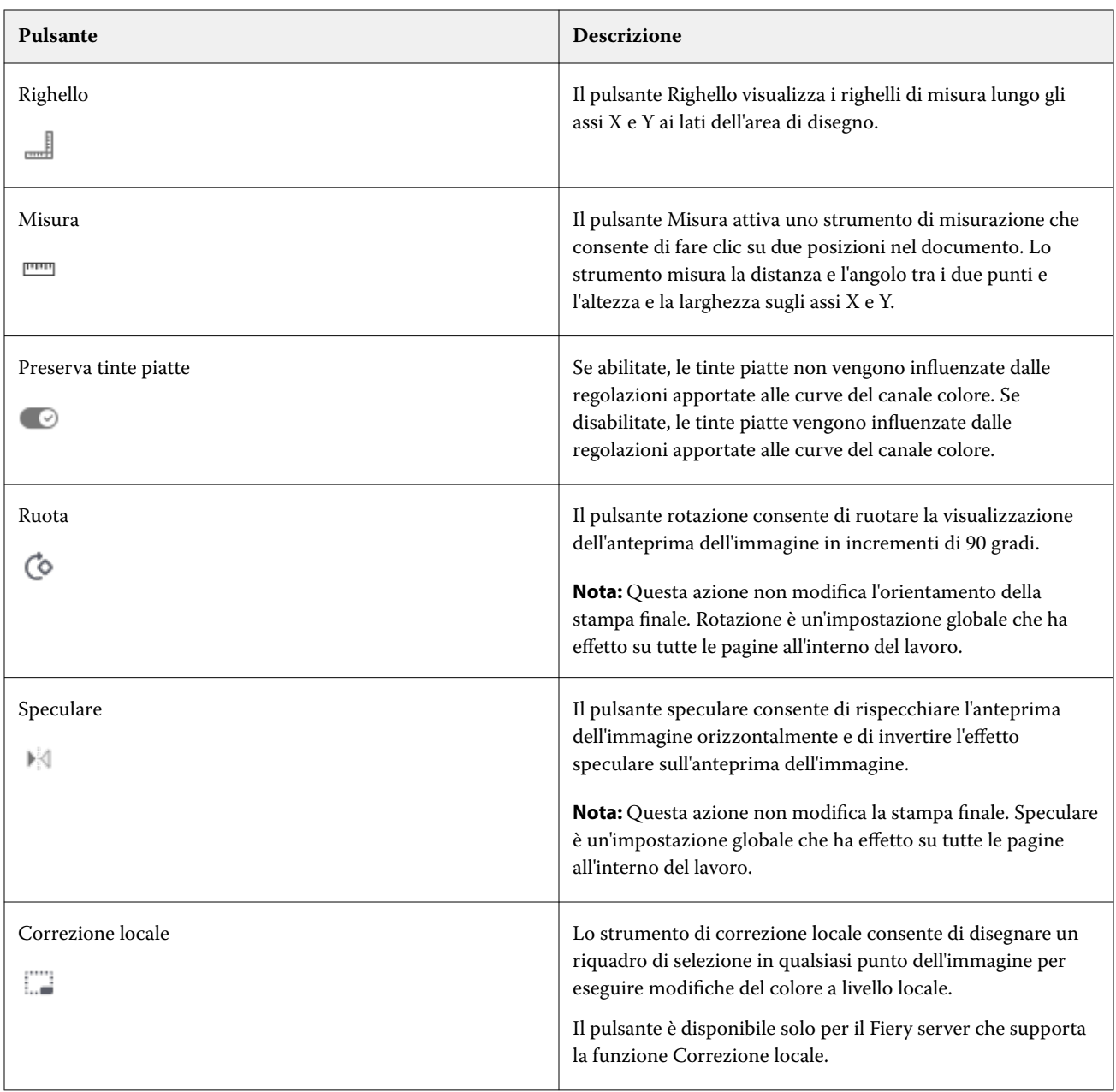

# **Visualizzare i righelli nel riquadro Anteprima immagine**

È possibile visualizzare i righelli lungo il lato superiore e sinistro del riquadro Anteprima immagine in Fiery ImageViewer.

- **1** Per visualizzare i righelli nel riquadro Anteprima immagine, eseguire una delle operazioni seguenti:
	- Fare clic sull'icona Righelli ( $\Box$ ) nella barra degli strumenti.
	- **•** Premere CTRL+MAIUSC+R.
	- **•** Fare clic su Visualizza > Righelli.
- **2** Posizionare il cursore in qualsiasi punto lungo uno dei righelli per visualizzare una linea guida orizzontale o verticale attraverso il documento per aiutare a identificare dove è posizionato il contenuto nella pagina.
- **3** Per visualizzare insieme i righelli orizzontale e verticale, fare clic e trascinare dall'angolo in alto a sinistra del righello. Tutto ciò è utile per misurare la distanza verticale e orizzontale da qualsiasi punto sul immagine.

#### **Misurare le distanze nel riquadro Anteprima immagine**

È possibile isurare le distanze nel riquadro Anteprima immagine in Fiery ImageViewer. Lo strumento misura la distanza e l'angolo tra i due punti e l'altezza e la larghezza sugli assi X e Y.

- **1** Per utilizzare lo strumento di misurazione, eseguire una delle operazioni seguenti:
	- Fare clic sull'icona Misura (**mma)** nella barra degli strumenti.
	- **•** Premere ctrl+M.
	- **•** Fare clic su Visualizza > Misura.
- **2** Fare clic sul punto iniziale della misurazione nel documento nel riquadro Anteprima immagine.
- **3** Fare clic sul punto finale della misurazione nel documento nel riquadro Anteprima immagine.

#### **Regolare l'anteprima dell'immagine**

L'area Navigatore controlla gli elementi visualizzati nell'anteprima dell'immagine. L'area dell'anteprima dell'immagine può essere ingrandita per riempire lo schermo.

Il riquadro di selezione nell'area Navigatore contiene la parte dell'immagine visibile nell'anteprima. Se il riquadro di contorno non è chiaramente visibile, modificarne il colore in Modifica Preferenze.

- **1** Per riposizionare la parte dell'immagine visualizzata nell'anteprima, effettuare una delle operazioni seguenti:
	- **•** Trascinare il riquadro di selezione nell'area Navigatore.
	- **•** Trascinare l'immagine.
	- **•** Per centrare l'anteprima in una posizione specifica nell'immagine, tenere premuto il tasto delle maiuscole mentre si fa clic sulla posizione desiderata.
- **2** Per ruotare l'immagine in senso orario, effettuare una delle seguenti operazioni:
	- Selezionare 90°, 180° o 270° dall'elenco oppure fare clic sull'icona Ruota ( $\heartsuit$ ).
	- **•** Fare clic su Visualizza > Ruota e fare clic sulla selezione appropriata.

La rotazione si applica solo all'anteprima visualizzata, non al lavoro stampato.

Per ripristinare l'orientamento originale, fare clic su Visualizza > Ruota > Ripristina.

**3** Per riflettere l'anteprima dell'immagine orizzontalmente, fare clic sull'icona <inserisci icona> Speculare.

L'effetto speculare si applica solo all'anteprima visualizzata, non al lavoro stampato.

Per invertire l'effetto speculare sull'anteprima dell'immagine, fare di nuovo clic sull'icona Mirror.

**4** (Per Fiery ImageViewer 4.0) Per dividere lo schermo in diagonale e visualizzare l'immagine prima e dopo le modifiche, fare clic sull'icona Schermo diviso.

L'area raster sopra la linea diagonale visualizza gli effetti dopo aver eseguito la modifica, mentre l'area raster sotto la linea diagonale visualizza gli effetti prima della modifica. È possibile visualizzare l'immagine in formato panoramico per spostare la divisione prima o dopo la correzione. L'immagine si sposta nella direzione in cui è trascinata.

Schermo diviso può essere spostato sullo schermo tenendo premuti contemporaneamente i tasti Ctrl+Alt (Windows) o Cmd+opzione (MacOS) e ruotando la rotellina del mouse.

**5** Per ingrandire l'area dell'anteprima dell'immagine, fare clic su Visualizza > Schermo intero.

Per tornare al display normale, premere il tasto F.

**6** Per visualizzare l'area non stampabile, fare clic su Visualizza > Area non stampabile. È possibile modificare il colore dell'area non stampabile in Preferenze.

#### **Regolare la posizione immagine**

Il riquadro Posizione immagine consente di controllare con precisione il posizionamento verticale e orizzontale su entrambi i lati del materiale stampato. Inoltre, offre un'anteprima del risultato di stampa finale nella finestra Anteprima immagine.

Se la stampante non è registrata al 100%, regolare la posizione immagine può aiutare a correggere eventuali disallineamenti tra il fronte e il retro quando si stampa su entrambi i lati, o per adattarsi al comportamento dell'unità di finitura come perforazione o rilegatura, o per risolvere i lavori con problemi di offset fondamentali. Mentre la funzione allineamento cassetti esegue le regolazioni per tutti i lavori di stampa, la funzione Posizione immagine consente di apportare modifiche individuali per ogni lavoro.

- **1** Per abilitare la funzione posizione immagine su Fiery ImageViewer, selezionare la casella di controllo Offset dalla scheda Posizione immagine nel riquadro Comandi viewer.
- **2** Selezionare le unità di misura utilizzate per l'offset dal menu Unità di misura offset.
- **3** Per regolare la posizione dei lati anteriore e posteriore del foglio, immettere i valori positivi o negativi per X e Y. Per spostare insieme i lati anteriore e posteriore, selezionare la casella di controllo Allinea immagini fronte-retro.
- **4** Per visualizzare l'anteprima delle regolazioni per entrambi i lati, selezionare Sì dal menu Sovrapposizione nel riquadro Sovrapposizione fronte e retro. In questo modo si riduce l'opacità del fronte e del retro, per poter vedere l'effetto delle regolazioni apportate al fronte e al retro della pagina. È possibile regolare in modo indipendente le opacità di fronte e retro con le regolazioni di Opacità fronte e Opacità retro.
- **5** Per facilitare la visualizzazione contenuto fronte e retro, selezionare una delle seguenti opzioni in Modalità visualizzazione:
	- **•** Tono continuo per visualizzare il fronte e il retro nei colori stampati.
	- **•** Personalizzata per visualizzare il fronte e il retro con i colori a tinta unita personalizzati. Fare clic sul riquadro colore per il Colore fronte o Colore retro per cambiare i colori utilizzati per mostrare il contenuto fronte e retro.

#### **Ridimensionare l'immagine**

Un'immagine può essere ridimensionata con il comando per lo zoom (disponibile nella parte inferiore dello schermo), ma anche in altri modi.

**1** Per ingrandire le dimensioni dell'immagine in modo che ogni pixel nell'immagine venga visualizzato come singolo pixel sullo schermo, selezionare Visualizza > Pixel reali.

Le dimensioni reali del pixel visualizzato dipendono dall'impostazione della risoluzione del monitor.

**Nota:** (Per Fiery ImageViewer 3.0) Se per il lavoro sono state selezionate le impostazioni di Simulazione mezzitoni e lo zoom è impostato su 100% o su un valore superiore, vengono visualizzati la forma e il motivo a punti dei mezzitoni. In base alla frequenza del motivo del punto, un punto sarà costituito da diversi pixel.

- **2** Per ridurre le dimensioni dell'immagine in modo che l'intera pagina riempia l'anteprima dell'immagine, fare clic sull'icona Adatta alla finestra accanto al comando per lo zoom o selezionare Visualizza > Adatta alla finestra
- **3** (ImageViewer 3.0) Per ingrandire l'area intorno alla posizione del cursore (che si muove con il cursore), fare clic sull'icona della lente di ingrandimento o selezionare Visualizza > Lente di ingrandimento.

# **Visualizzare i valori cromatici nell'immagine**

Per un lavoro a colori, ImageViewer visualizza il lavoro con gli effettivi valori cromatici inviati alla stampante. È possibile analizzare i valori cromatici di ciascun punto nell'immagine.

**•** Passare il cursore su un pixel nell'immagine.

I valori per ciascun colorante vengono visualizzati nell'area Separazioni

La copertura della superficie totale riferisce la somma di valori della % di separazione per il pixel dell'immagine raster da testare.

Utilizzando Verificatore oggetto, è inoltre possibile visualizzare il tipo di oggetto dal quale viene riprodotto il pixel nel raster. Vedere Verificatore oggetto alla pagina 342.

# **Verificatore oggetto**

Verificatore oggetto mostra il tipo di oggetto dal quale è stato eseguito il rendering del pixel selezionato nel raster.

I valori cromatici della percentuale di separazione vengono anche visualizzati per il pixel da testare. I tipi di oggetti comprendono immagini, grafiche, testo e pixel dei bordi (contrassegnati per l'ottimizzazione dei bordi). Se il pixel da testare è stato riprodotto dalla fusione di più oggetti della pagina, il tipo di oggetto viene visualizzato come tipo di oggetto sconosciuto.

**•** Per usare Verificatore oggetto, spostare il cursore su un pixel nell'area Anteprima immagine.

#### **Sostituzione colore**

La sostituzione dei colori consente di sostituire i colori nel raster di destinazione. Funziona al meglio con tinte unite e tinte uniformi.

**Nota:** La funzione di sostituzione colore è disponibile solo in Fiery ImageViewer 4.0 e versioni successive quando collegata a Fiery servers con il software Fiery system versioni FS350/350 Pro o successive.

È possibile immettere i valori cromatici della tinta da sostituire oppure selezionare il colore originale da sostituire con il contagocce. È possibile immettere un valore cromatico per la tinta sostitutiva, un campione del colore sostitutivo con il contagocce o effettuare la sostituzione utilizzando una tinta piatta Fiery esistente. È possibile modificare l'ordine delle sostituzioni colore e visualizzare o nascondere le singole sostituzioni con l'icona a forma di occhio.

È possibile eseguire lo zoom avanti verso un'area dell'immagine fino a un pixel per sostituzione colore.

Per usare la funzione Sostituzione colori, nel riquadro Anteprima immagine fare clic e spostare il contagocce (icona

selettore colore  $\left(\frac{1}{n}\right)$  sul pixel del colore originale dell'immagine, quindi spostare il contagocce (icona selettore

sostitutivo ) sul pixel del colore sostitutivo. Il quadrato grande definisce l'area visualizzata in quel momento, mentre il quadrato più piccolo corrisponde al pixel. Facoltativamente, è possibile fare clic sull'icona di sostituzione

tinta piatta ( $\approx$  per aprire la libreria tinta piatta su Fiery server e selezionare un tinta piatta da utilizzare per il colore sostitutivo. Fare clic su Applica per salvare le modifiche apportate.

Le icone Pagina ( $\Box$ ) e Locale ( $\Box$ ) mostrano il tipo di correzione colore eseguito. La pagina e le modifiche locali si distinguono per una linea continua o tratteggiata. Quando si modifica una voce, la casella di controllo, se spuntata, viene rimossa perché la voce è valida solo per la pagina corrente. È possibile scegliere di applicare la modifica di colore locale o la modifica di colore pagina a tutte le pagine selezionando la casella di controllo corrispondente Tutte le pagine.

È possibile salvare le curve di colore o le sostituzioni di colore delle pagine come preimpostazione, oppure salvarle entrambe come preimpostazione e applicare la sostituzione colore tramite Command WorkStation, Fiery Hot Folders o Fiery Driver con Proprietà del lavoro.

È possibile applicare fino a trentadue sostituzioni colore. L'ordine delle sostituzioni dei colori può essere modificato ed è possibile nascondere o eliminare singole sostituzioni. Un colore sostituito può essere modificato in un secondo momento selezionando le sostituzioni colore nell'area Modifica.

In Fiery ImageViewer 4.2 e versioni successive, una qualsiasi modifica di sostituzione colore sarà applicata solo alla pagina corrente, a meno che non si selezioni esplicitamente la casella di controllo Tutte le pagine nella sezione Modifica. Le modifiche vengono applicate durante la stampa del lavoro.

Tenere presente quanto segue:

- **•** Deselezionando la casella di controllo Tutte le pagine da una pagina qualsiasi per una qualsiasi modifica sostituzione colore, è necessario eliminare quella singola modifica da tutte le pagine, ad eccezione della pagina corrente.
- **•** È possibile eseguire massimo trentadue sostituzioni colore per pagina.
- **•** Per ottenere risultati ottimali, visualizzare il raster al 100% in Fiery ImageViewer quando si applicano le sostituzioni dei colori. Se il raster è visualizzato a meno del 100%, a causa dell'anti-aliasing dell'anteprima raster è possibile che la sostituzione del colore sui bordi appaia distorta. Questo non ha alcun effetto sulla stampa.
- **•** La sostituzione dei colori è disponibile solo per i lavori elaborati con l'opzione di stampa Sovrastampa composita selezionata.
- **•** Quando la voce di sostituzione colore viene eliminata da una pagina, questa viene eliminata da tutte le pagine del documento solo se si seleziona la casella di controllo modifica sostituzione colore (Tutte le pagine). Se la casella di controllo modifica sostituzione colore (Tutte le pagine) è deselezionata, l'eliminazione della modifica sarà valida solo per la pagina corrente.

# **Sostituzione colore locale**

La sostituzione del colore locale consente di apportare correzioni cromatiche locali in un'area selezionata della pagina.

Nota: La funzione Sostituzione colore locale è disponibile solo in Fiery ImageViewer 4.2 e versioni successive.

Per utilizzare la Sostituzione colore locale, procedere come segue:

- **•** Fare clic sul pulsante Correzione locale ( $\pm$ ) e utilizzare il riquadro di selezione per selezionare l'area all'interno dell'immagine a cui applicare la correzione del colore locale. L'area di selezione sarà visualizzata con una linea tratteggiata in modo da applicare la sostituzione del colore solo all'area selezionata.
- **•** Utilizzare il quadrato grande per ingrandire un'area dell'immagine fino a un singolo pixel (quadrato più piccolo) a cui applicare la sostituzione del colore.
- **•** Fare clic sull'icona di selezione  $(\llbracket \cdot \rrbracket)$  per il colore originale. È possibile modificare o sostituire il colore facendo clic sull'icona del selettore del colore sostitutivo  $[\mathcal{L}]$  e spostarsi sull'immagine per selezionare un colore, o modificare i valori della modalità colore, ad esempio CMYK, CMYK+, Scala di grigi e CMYK+ colore specializzato, nella colonna Sostituzione. Il quadrato grande usato per l'ottimizzazione del colore definisce l'area visualizzata in quel momento, mentre il quadrato più piccolo corrisponde al pixel del colore selezionato.
- **•** Facoltativamente, sostituire un colore con un tinta piatta esistente dalla libreria tinta piatta per Fiery server. Fare clic sull'icona di sostituzione tinta piatta  $\{\mathbb{G}\}$  e cercare una tinta piatta specifica per nome o tramite una ricerca per numero, ad esempio '345', oppure scorrere l'elenco per selezionare un tinta piatta, quindi fare clic su OK.
- **•** Facoltativamente, eseguire una regolazione colori regolando le singole curve di colore nell'area Regola colore. Dopo aver eseguito una selezione e regolazione della curva, sulla barra degli strumenti accanto al pulsante

Correzione locale (  $\leftarrow$  ) verranno visualizzati i pulsanti Applica e Annulla. Quando si è soddisfatti delle modifiche apportate, fare clic su Applica per salvare le modifiche del colore locale.

Una volta eseguita la sostituzione del colore, fare clic su Applica per salvare le modifiche nell'area Sostituzione colore. La sostituzione del colore verrà indicata in una riga visibile nell'area Modifiche.

L'area Modifiche mostra tutte le modifiche del colore apportate a livello locale o di pagina, indipendentemente dal fatto che siano state effettuate con la sostituzione del colore o con una regolazione colori delle curve cromatiche. È possibile alternare tra la sostituzione del colore locale e il colore originale facendo clic sull'icona a forma di occhio

per qualsiasi riga indicata nell'area Modifiche. Nella colonna Modifiche, l'icona pennello (<sup>126</sup>) mostra che la modifica colore è stata eseguita con la sostituzione del colore sulla base delle modifiche apportate nell'area Sostituzione

colore, mentre l'icona a forma di casella ondulata ( ) mostra che la modifica colore è stata eseguita utilizzando l'area Regola colore, che visualizza la variazione complessiva della curva di colore.

Se si desidera applicare la sostituzione del colore locale a tutte le pagine del documento, fare clic sulla casella di controllo Tutte le pagine per quella specifica sostituzione colore. L'area specificata su tutte le pagine del documento riporterà la stessa sostituzione colore.

È possibile regolare l'area di sostituzione del colore locale facendo clic sul colore sostitutivo in una delle righe elencate nell'area Modifiche, quindi regolare il riquadro di selezione per l'area specifica.

#### **Visualizzazione e separazioni dei colori di stampa**

L'area Separazioni controlla quali separazioni dei colori vengono visualizzate nell'anteprima dell'immagine e incluse nel risultato di stampa finale quando si stampa il lavoro da ImageViewer. Per ogni pagina del lavoro potrebbero essere abilitate separazioni diverse.

- **•** Per visualizzare le separazioni del colore, procedere in uno dei seguenti modi:
	- **•** Per stabilire quali separazioni vengono visualizzate e stampate, selezionare o deselezionare la casella accanto al nome della separazione nell'area Separazioni.

**Nota:** Fiery ImageViewer 4.0 o versioni successive stamperà tutte le separazioni indipendentemente dal fatto che siano selezionate o meno nell'area Separazioni.

**•** Per invertire la selezione corrente delle separazioni, selezionareVisualizza > Separazioni > Inverti selezioni.

L'inversione di una selezione fa sì che le separazioni non selezionate diventino la nuova selezione. Ad esempio, se sono disponibili le separazioni CMYK e sono selezionate le separazioni Cyan e Magenta, invertendo la selezione vengono visualizzate le separazioni Giallo e Nero.

- **•** Per visualizzare rapidamente tutte le separazioni, selezionare Visualizza > Separazioni > Seleziona tutto.
- **•** L'ordine colorante viene letto da Fiery server. L'area Separazioni visualizza i colori di quadricromia e i colori specializzati. I colori specializzati sono disposti nell'ordine in cui sono installati sulla stampante.

I colori specializzati che stampano sotto i colori di quadricromia vengono elencati in fondo all'elenco di separazione e i colori che stampano sopra i colori di quadricromia vengono elencati in cima all'elenco.

**Nota:** I colori specializzati vengono visualizzati per un Fiery server di supporto.

# **Modifiche ImageViewer**

L'opzione di stampa Modifiche ImageViewer consente di applicare le modifiche alle curve di colore salvate sul server come preimpostazione.

ImageViewer in Command WorkStation può essere utilizzato per modificare le curve CMYK di un lavoro elaborato su Fiery server. Queste modifiche alla curva possono essere salvate come preimpostazioni nell'area Preimpostazione del riquadro Regola colore in ImageViewer. Queste preimpostazioni possono essere applicate ai lavori inviati in spool con l'opzione di stampa Modifiche ImageViewer sulla scheda Colore nella finestra Proprietà del lavoro.

Usare l'opzione Modifiche ImageViewer per selezionare una preimpostazione per il lavoro.

Le modifiche alle curve di fabbrica applicano alcune correzioni di colore comuni:

- **•** Nessuna correzione
- **•** Alte luci più chiare
- **•** Incremento mezzitoni
- **•** Dettaglio ombra
- **•** Riduci dominante C (cyan)
- **•** Riduci dominante M (magenta)
- **•** Riduci dominante Y (giallo)

L'elenco preimpostato mostra le modifiche alle curve fornite in fabbrica seguite dalle modifiche personalizzate della curva.

Dopo l'elaborazione del lavoro, le modifiche diventano parte integrante di esso e non sono più riconoscibili come modifiche quando si visualizza il lavoro in ImageViewer.

#### **Modificare la risposta usando le curve**

È possibile modificare le curve di risposta nell'area Regolazione colore (per la stampa a colori) o nell'area Modifica curva (per la stampa in bianco e nero) per apportare modifiche precise a un lavoro. Questa funzione consente di personalizzare la curva di risposta per tutte le curve di colore insieme e la separazione individuale dei colori in un lavoro a colori e per il grigio in un lavoro in bianco e nero.

Per un lavoro in bianco e nero, le modifiche alla curva di risposta del grigio vengono applicate a tutte le pagine del lavoro.

**Nota:** Dopo aver apportato le modifiche della curva per un lavoro a colori, salvare il lavoro prima di passare alla scheda Ruota cromatica. Altrimenti, tutte le modifiche andranno perse.

#### **Modificare una curva graficamente**

- **1** Per un lavoro a colori, fare clic sulla scheda Curve nell'area Regolazione colore.
- **2** Se necessario, regolare la visualizzazione delle curve dei colori:
	- **•** Per selezionare un curva di colore specifica, selezionare il colore dal menu Canali.
	- **•** Per selezionare insieme tutte le curve di colore, selezionare Tutti i canali dal menu Canali.

**Nota:** Quando è selezionato Tutti i canali, usare i tasti PgSu e PgGiù per passare da una curva colorata all'altra.

- **3** Per un lavoro a colori o in bianco e nero, procedere in uno dei seguenti modi:
	- **•** Per aggiungere un punto sulla curva, fare clic su un punto qualsiasi sulla curva.
	- **•** Per modificare una curva, trascinare un punto sulla curva fino al valore di risposta desiderato.

**Nota:** In Windows è possibile selezionare un punto e utilizzare i tasti freccia per spostarlo di 1% in una qualsiasi direzione oppure, per spostarlo di una percentuale maggiore in una direzione, tenere premuto il tasto delle maiuscole mentre si preme un tasto freccia.

**•** Per eliminare un punto su una curva, selezionarlo e premere Elimina.

È anche possibile selezionare un punto e trascinarlo sul punto che si desidera eliminare.

**•** In Windows, per spostarsi da un punto a un altro, selezionare un punto sulla curva e usare il tasto delle maiuscole insieme al tasto PgSu o PgGiù.

#### **Modificare i dati delle curve di colore**

- **1** Per un lavoro a colori, fare clic sulla scheda Curve nell'area Regolazione colore, quindi fare clic su Modifica curva.
- **2** Nella tabella visualizzata modificare i valori numerici.

Ciascuna riga della tabella corrisponde a un punto di modifica nel grafico.

- **3** Procedere in uno dei modi seguenti:
	- **•** Per visualizzare una serie predefinita di righe, selezionare la serie dall'elenco Punti di controllo.
	- **•** Per aggiungere una riga, digitare nella riga vuota.
	- **•** Per eliminare una riga, fare clic in un punto qualsiasi nella riga e fare clic su Elimina riga.

#### **Modificare i colori usando la ruota cromatica**

Per un lavoro a colori, è possibile modificare i colori usando la ruota cromatica nell'area Regolazione colore.

**Nota:** Le modifiche apportate usando la ruota cromatica vengono mantenute se si passa alla scheda Curve. Le modifiche apportate usando le curve, invece, vengono perse se si passa alla scheda Ruota cromatica senza aver prima salvato il lavoro.

- **1** Fare clic sulla scheda Ruota cromatica nell'area Regolazione colore.
- **2** Fare clic su una gamma tonale (Alteluci, Globale o Ombre) per impostare la gamma tonale per la modifica.

**Nota:** La selezione della gamma tonale non si applica a Luminosità. Luminosità si applica sempre all'intera gamma tonale.

**3** Per modificare tinta e saturazione, fare clic su una nuova posizione all'interno della ruota cromatica.

L'anteprima dell'immagine cambia per visualizzare il risultato della modifica.

**4** Regolare la modifica trascinando la barra di scorrimento per Tinta, Saturazione, Nero o Luminosità oppure digitare un nuovo valore numerico a destra della barra di scorrimento.

# **Modificare la curva di risposta del grigio tramite l'immagine**

Per un Fiery server che gestisce solo la stampa in bianco e nero, è possibile usare la curva di risposta del grigio nell'area Modifica curva per apportare modifiche precise alla risposta del grigio di un lavoro.

Le modifiche alla curva di risposta del grigio vengono applicate a tutte le pagine del lavoro.

**Nota:** La curva di risposta sotto Modifica curva non è la curva di risposta del Fiery server. In un lavoro elaborato, i livelli di grigi sono già stati convertiti dal Fiery server..

**1** Spostare il cursore nell'immagine su un'area di grigio che si desidera regolare.

Un'immagine può contenere molti livelli di grigio in un'area piccola. Ingrandire sufficientemente l'immagine per individuare con precisione il grigio desiderato.

**2** Fare clic sulla posizione del cursore tenendo premuto CTRL.

Il punto sulla curva di risposta che corrisponde al livello di grigio in corrispondenza della posizione viene evidenziato.

**3** Spostare il punto selezionato nella posizione desiderata utilizzando i tasti freccia (Su più scuro, Giù più chiaro) per regolare la curva di risposta.

#### **Applicare le modifiche del colore a una o a tutte le pagine**

Per un lavoro a colori, è possibile copiare le modifiche del colore dalla pagina corrente e incollarle in un'altra pagina o in tutte le pagine di un lavoro.

- **1** Fare clic sulla scheda Curve nell'area Regolazione colore, quindi fare clic su Applica a.
- **2** Specificare i numeri di pagina e fare clic OK.

# **Applicare le modifiche del colore tramite un file locale**

Per un lavoro a colori, è possibile salvare le modifiche del colore in un file locale sul computer e poi importarle dal file nella pagina corrente in Fiery ImageViewer. La pagina corrente può fare parte dello stesso lavoro o di un altro lavoro.

**Nota:** Per alcuni tipi di server Fiery server è anche possibile salvare le modifiche del colore come preimpostazione server e applicare la preimpostazione a un diverso lavoro.

#### **Salvare le modifiche del colore in un file**

- **1** Selezionare File > Esporta > Regolazione colore.
- **2** Digitare il nome da assegnare al file e selezionare il tipo di file.
- **3** Accedere al percorso dove si desidera salvare il file e salvarlo.

#### **Importare le modifiche del colore da un file**

- **1** Selezionare File > Importa > Regolazione colore.
- **2** Individuare e selezionare il file delle modifiche del colore desiderate.
- **3** Fare clic su Apri. Le modifiche del colore vengono applicate alla pagina corrente.

#### **Applicare le modifiche del colore tramite una preimpostazione server**

Se Fiery server supporta questa funzione, è possibile salvare le modifiche del colore come preimpostazione server. Con una preimpostazione è possibile applicare le stesse modifiche del colore a un diverso lavoro in Fiery ImageViewer, ed è anche possibile applicare la preimpostazione a un lavoro messo in attesa tramite la finestra in Command WorkStation, senza usareFiery ImageViewer.

**Nota:** È anche possibile salvare le modifiche del lavoro in un file locale sul computer e applicarle a un diverso lavoro in ImageViewer.

#### **Salvare le modifiche al colore come preimpostazione**

- **1** Nell'area Regolazione colore, apportare le modifiche da salvare.
- **2** Procedere in uno dei seguenti modi:
	- **•** Per Fiery ImageViewer 4.7 e versioni successive: fare clic su Salva con nome nella barra degli strumenti.
	- Per Fiery ImageViewer 4.6 e versioni precedenti: fare clic sulla scheda Curve e fare clic su Preimpostazione > Salva con nome.
- **3** Digitare un nome da assegnare alla preimpostazione e fare clic su OK.

La preimpostazione viene aggiunta all'elenco.

**Nota:** I colori sostitutivi sono disponibili conFiery ImageViewer 4.0 e versioni successive e sono salvati nella preimpostazione come correzione globale. I colori sostitutivi non possono essere utilizzati solo a livello di pagina.

#### **Applicare le modifiche del colore tramite una preimpostazione in ImageViewer**

- **1** Nell'area Regolazione colore, fare clic sulla scheda Curve e selezionare la preimpostazione dall'elenco Preimpostazione.
- **2** Fare clic su File > Salva.

La preimpostazione viene applicata al lavoro corrente.

#### **Applicare le modifiche del colore tramite una preimpostazione in Proprietà del lavoro**

- **1** Nel Centro lavori di Command WorkStation, selezionare un lavoro messo in attesa e fare clic su Azioni > Proprietà.
- **2** Fare clic sulla scheda Colore, selezionare la preimpostazione nell'opzione ImageViewer Curves e fare clic su OK.
- **3** Mantenendo selezionato lo stesso lavoro, fare clic su Azioni > Elaborazione e attesa. Le modifiche del colore della preimpostazione vengono applicate al lavoro elaborato.

**Nota:** Dopo l'elaborazione del lavoro, le modifiche del colore sono incorporate nel lavoro e non appaiono più come modifiche in ImageViewer.

#### **Eliminazione di una preimpostazione**

- **•** Procedere in uno dei seguenti modi:
	- **•** Per Fiery ImageViewer versione 4.7 e successive: fare clic sull'icona dell'ingranaggio nella barra degli strumenti per avviare la finestra Gestione preimpostazioni personalizzata.
		- **•** Fare clic per selezionare una preimpostazione personalizzata oppure fare clic tenendo premuto Ctrl (Windows) o Cmd (macOS) per selezionare più preimpostazione personalizzate.
		- **•** Fare clic su Elimina.
	- **•** Per Fiery ImageViewer 4.6 e versioni precedenti: nel riquadro Regolazione colore, selezionare la preimpostazione dall'elenco Preimpostazioni.
		- **•** Selezionare la preimpostazione personalizzata applicata all'immagine e fare clic su Elimina.
		- **•** Fare clic su Sì per confermare.

La preimpostazione viene rimossa dall'elenco e dall'immagine.

**Nota:** Se si osservano curve incoerenti o difettose che non si applicano a Fiery ImageViewer e non si è in grado di eliminarle, così come se Proprietà del lavoro non visualizza l'elenco completo delle curve, è possibile risolvere il problema premendo ctrl+shift+D (su Windows) o cmd+shift+D (su MacOS) in Fiery ImageViewer. Questa funzione elimina internamente tutte le curve difettose e Proprietà del lavoro mostrerà l'elenco completo delle preimpostazioni della curva.

#### **Ridenominare una preimpostazione**

- **•** Per Fiery ImageViewer versione 4.7 e successive: fare clic sull'icona dell'ingranaggio nella barra degli strumenti per avviare la finestra Gestione preimpostazioni personalizzata.
	- **•** Fare clic per selezionare una preimpostazione personalizzata oppure fare clic tenendo premuto Ctrl (Windows) o Cmd (macOS) per selezionare più preimpostazione personalizzate.
	- **•** Fare clic su Ridenomina.
	- **•** Digitare un nome da assegnare alla preimpostazione e fare clic su OK.

# **Applicare la curva di colore da un file Curve2/Curve3/Curve4**

Per un lavoro a colori, è possibile importare una curva di risposta CMYK creata in CHROMiX Curve2, Curve3 o Curve4 (software di calibrazione G7) ed esportata come file di testo.

Il file può avere il formato standard o Delta.

- **1** Fare clic sulla scheda Curve nell'area Regolazione colore, quindi fare clic su Modifica curva.
- **2** Fare clic su Importa curva, individuare e selezionare il file contenente la curva e fare clic su Apri.

# **Applicare le modifiche della curva di risposta del grigio**

Per un lavoro in bianco e nero, è possibile salvare la curva di risposta del grigio modificata in un file sul computer e applicare le stesse modifiche a un diverso lavoro in bianco e nero. La curva di risposta del grigio viene applicata a tutte le pagine del lavoro.

#### **Salvare la curva di risposta del grigio**

- **1** Selezionare File > Salva curva su file.
- **2** Digitare un nome per il file.
- **3** Accedere al percorso dove si desidera salvare il file e salvarlo.

#### **Importare la curva di risposta del grigio**

**Nota:** Eventuali modifiche apportate al lavoro attivo vanno perse quando si importa una curva da un file.

- **1** Selezionare File > Carica curva da file.
- **2** Individuare e selezionare la curva di risposta del grigio desiderata.
- **3** Fare clic su Apri.

# **Gestire le pagine in Fiery ImageViewer**

È possibile gestire le pagine all'interno dei documenti e tra i diversi documenti in Fiery ImageViewer.

Nel riquadro Anteprime in Fiery ImageViewer viene visualizzata una visualizzazione dell'anteprima di ogni superficie del foglio in un lavoro. È possibile utilizzare il riquadro Anteprime per gestire le pagine di un lavoro.

#### **Riordinare le pagine dei documenti**

È possibile trascinare le anteprime delle pagine nel riquadro Anteprime per riordinare le pagine di un documento in Fiery ImageViewer.

- **1** Per selezionare le pagine da spostare in un documento, eseguire una delle operazioni seguenti:
	- **•** Fare clic sull'anteprima di una pagina per selezionare una singola pagina.
	- **•** Fare clic tenendo premuto il tasto delle maiuscole per selezionare più pagine.
	- **•** Tenere premuto Ctrl (Windows) o cmd (macOS) per selezionare singole pagine.
	- **•** Premere ctrl+A (Windows) o cmd+A (macOS) per selezionare tutte le pagine.
- **2** Trascinare le anteprime della pagina nella nuova posizione nel riquadro Anteprime.

**Nota:** Il riordino delle pagine dei documenti non è supportato in Fiery ImageViewer per i lavori con dati variabili.

#### **Eliminare pagine**

È possibile utilizzare il riquadro Anteprime per eliminare pagine di un documento in Fiery ImageViewer.

- **1** Per selezionare le pagine da eliminare in un documento, eseguire una delle operazioni seguenti:
	- **•** Fare clic sull'anteprima di una pagina per selezionare una singola pagina.
	- **•** Fare clic tenendo premuto il tasto delle maiuscole per selezionare più pagine.
	- **•** Tenere premuto Ctrl (Windows) o cmd (macOS) per selezionare singole pagine.
	- **•** Premere ctrl+A (Windows) o cmd+A (macOS) per selezionare tutte le pagine.
- **2** Per eliminare le pagine selezionate, eseguire una delle operazioni seguenti:
	- **•** Fare clic con il pulsante destro del mouse sulle anteprime delle pagine selezionate e selezionare Elimina.
	- **•** Premere il tasto Elimina.
	- **•** Fare clic su Modifica > Elimina.
	- Fare clic sull'icona Elimina ( $\blacksquare$ ) nella barra degli strumenti.

**Nota:** L'eliminazione delle pagine non è supportata in Fiery ImageViewer per i lavori con dati variabili.

#### **Duplicare le pagine**

È possibile utilizzare il riquadro Anteprime per duplicare pagine di un documento in Fiery ImageViewer.

- **1** Per selezionare le pagine da duplicare in un documento, eseguire una delle operazioni seguenti:
	- **•** Fare clic sull'anteprima di una pagina per selezionare una singola pagina.
	- **•** Fare clic tenendo premuto il tasto delle maiuscole per selezionare più pagine.
- **•** Tenere premuto Ctrl (Windows) o cmd (macOS) per selezionare singole pagine.
- **•** Premere ctrl+A (Windows) o cmd+A (macOS) per selezionare tutte le pagine.
- **2** Per duplicare le pagine selezionate, eseguire una delle operazioni seguenti:
	- **•** Fare clic con il pulsante destro del mouse sulle anteprime delle pagine selezionate e selezionare Duplica.
	- **•** Fare clic su Modifica > Duplica.
	- Fare clic sull'icona Duplica pagine ( $\Box$ ) nella barra degli strumenti.

**Nota:** L'a duplicazione delle pagine non è supportata in Fiery ImageViewer per i lavori con dati variabili.

#### **Spostare pagine tra documenti**

È possibile utilizzare il riquadro Anteprime per spostare pagine tra documenti in Fiery ImageViewer.

**1** Aprire due documenti in Fiery ImageViewer.

**Nota:** Entrambi i documenti devono utilizzare lo stesso spazio colore per spostare le pagine tra i documenti utilizzando Fiery ImageViewer.

- **2** Per selezionare le pagine da spostare da un documento, eseguire una delle operazioni seguenti:
	- **•** Fare clic sull'anteprima di una pagina per selezionare una singola pagina.
	- **•** Fare clic tenendo premuto il tasto delle maiuscole per selezionare più pagine.
	- **•** Tenere premuto Ctrl (Windows) o cmd (macOS) per selezionare singole pagine.
	- **•** Premere ctrl+A (Windows) o cmd+A (macOS) per selezionare tutte le pagine.
- **3** Trascinare le pagine selezionate da un riquadro Anteprime all'altro riquadro Anteprime di Fiery ImageViewer.

**Nota:** Lo spostamento delle pagine tra documenti non è supportato in Fiery ImageViewer per i lavori con dati variabili.

#### **Stampare il lavoro con le modifiche**

Dopo aver apportate le modifiche al lavoro, è possibile stamparlo.

Per un lavoro a colori, le pagine stampate contengono le informazioni sul colore composito delle separazioni selezionate nell'area Separazioni. Per ogni pagina del lavoro potrebbero essere abilitate separazioni diverse.

- **1** Per ciascuna pagina in un lavoro a colori, impostare nell'area Separazioni le separazioni da stampare.
- **2** Fare clic su File > Salva.
- **3** Fare clic su File > Stampa.
- **4** Selezionare un intervallo di pagine e fare clic su Stampa.

#### **Stampare una prova**

**•**

È possibile stampare una singola copia o una prova iterativa di un lavoro direttamente da Fiery ImageViewer per verificare il risultato. Una stampa di prova creerà una copia della pagina selezionata con le modifiche correnti e la invierà come nuovo lavoro direttamente alla coda di stampa. Il lavoro della prova di stampa verrà eliminato al termine della stampa.

Per stampare una prova, selezionare l'icona Stampa di prova ( $\overline{16}$ ) nella barra degli strumenti.

#### **Esportare la prova colore a video in un PDF**

Per un lavoro a colori, è possibile salvare una prova colore a video in formato PDF così da poterla visualizzare in un altro momento o luogo. Quando si esegue l'esportazione in un file PDF, è possibile selezionare un intervallo di pagine e la risoluzione.

**Nota:** La prova colore a video non visualizza gli effetti della calibrazione, che possono influire sul colore, e non mostra le modifiche di sostituzione del colore applicate nel lavoro.

La risoluzione della prova colore potrebbe essere diversa da quella del lavoro, poiché la prova a video non è destinata alla stampa.

- **1** Fare clic su File > Esporta > Prova colore a video PDF.
- **2** Specificare l'intervallo di pagine. Usare le virgole per separare i numeri di pagina o gli intervalli di pagine.
- **3** Selezionare la risoluzione desiderata.
- **4** Fare clic su OK.
- **5** Digitare un nome per il file. Il tipo di file è sempre PDF.
- **6** Accedere all'ubicazione dove si desidera che il file venga salvato e fare clic su Salva.

#### **Esportare la prova colore a video in bianco e nero in un PDF**

Per un lavoro in bianco e nero, è possibile salvare una prova colore a video in formato PDF così da poterla visualizzare in un altro momento o luogo. Quando si salva una prova colore a video in un file PDF, è possibile selezionare un intervallo di pagine e la risoluzione.

**Nota:** La prova colore a video non visualizza gli effetti della calibrazione, che possono influire sul colore, e non mostra le modifiche di sostituzione del colore applicate nel lavoro.

La risoluzione della prova colore potrebbe essere diversa da quella del lavoro, poiché la prova a video non è destinata alla stampa.

- **1** Fare clic su File > Prova colore a video PDF.
- **2** Specificare l'intervallo di pagine. Usare le virgole per separare i numeri di pagina o gli intervalli di pagine.
- **3** Selezionare la risoluzione desiderata.
- **4** Fare clic su OK.
- **5** Digitare un nome per il file. Il tipo di file è sempre PDF.
- **6** Accedere all'ubicazione dove si desidera che il file venga salvato e fare clic su Salva.

## **Confrontare il profilo monitor con il profilo di destinazione**

Per i lavori a colori, se sul computer è installato Fiery Color Profiler Suite, con Fiery Profile Inspector è possibile visualizzare un modello del gamut del profilo monitor utilizzato e confrontarlo con quello del profilo di destinazione specificato per il lavoro.

Questo confronto consente di ottenere una prova colore a video accurata, dando un'idea di come appare l'immagine visualizzata in Fiery ImageViewer rispetto al risultato di stampa.

Verrà utilizzato il profilo corrente per il monitor su cui è in esecuzione Fiery ImageViewer. Per ottenere risultati ottimali, creare il profilo del monitor con Fiery Color Profiler Suite.

**Nota:** (per Fiery ImageViewer 3.0) Se sul computer è installato Fiery Color Profiler Suite, facendo clic su Crea profilo monitor in Preferenze Fiery ImageViewer per creare un nuovo profilo monitor in Fiery Monitor Profiler.

**•** In Fiery ImageViewer, selezionare Visualizza > Confronta il profilo monitor con il profilo di destinazione.

#### **Installare le modifiche correnti su Fiery server**

Per un Fiery server che gestisce solo la stampa in bianco e nero, è possibile installare le modifiche della curva di risposta del grigio del lavoro corrente sul server. Dopo aver installato le modifiche della curva, le stesse regolazioni ai livelli di grigio vengono applicate a tutti i lavori che vengono elaborati successivamente.

Questa funzione può essere usata per applicare le stesse modifiche a più lavori.

- <mark>ATTENZIONE</mark> Se si installano le modifiche della curva su Fiery server e poi si decide di volerne installare un diverso set, è necessario ripristinare lo stato predefinito di fabbrica *prima* di creare le nuove modifiche della curva.
- **1** Selezionare Server > Installa modifiche curva.
- **2** Selezionare OK per confermare.

#### **Ripristinare la curva di risposta predefinita di fabbrica su Fiery server**

Per un Fiery server che gestisce solo la stampa in bianco e nero, se si desidera annullare l'effetto dell'installazione delle modifiche della curva di risposta del grigio, è possibile ripristinare la curva di risposta predefinita di fabbrica. Dopo aver ripristinato la curva di risposta predefinita di fabbrica, ai lavori elaborati successivamente non vengono applicate le regolazioni dei livelli di grigio. I livelli di grigio sono elaborati in base al comportamento predefinito di Fiery server.

- **1** Selezionare Server > Ripristina i valori di fabbrica.
- **2** Selezionare OK per confermare.

## **Imposta le preferenze di Fiery ImageViewer**

Per i lavori a colori, è possibile impostare le preferenze di Fiery ImageViewer quali unità di misura e profilo del monitor.

La dimensione e la risoluzione dell'immagine sono visualizzate nella parte inferiore dello schermo.

- **1** Selezionare Modifica > Preferenze (Windows) o ImageViewer > Preferenze (MacOS).
- **2** Nella finestra Preferenze impostare una o più delle seguenti opzioni:
	- **•** Unità di misura imposta l'unità di misura per visualizzare la dimensione e la risoluzione.
	- **•** Impostazioni di visualizzazione separazione "trasparente": se il Fiery server supporta una separazione a vernice trasparente, oltre alle separazioni C, M, Y e K, usare questa impostazione per specificare Colore maschera e Opacità della separazione trasparente come mostrato in Fiery ImageViewer.
	- **•** Selettore colore fare clic sul blocco colore per selezionare il colore del riquadro di selezione nell'area Navigatore.
	- **•** (Per Fiery ImageViewer 3.0) Profilo monitor consente di visualizzare l'impostazione del sistema operativo del profilo del monitor oppure di selezionare il profilo del monitor. Per ottenere una prova colore a video accurata, usare un profilo specifico per il monitor utilizzato.

Se sul computer è installato Fiery Color Profiler Suite, facendo clic su Crea profilo monitor è possibile creare un nuovo profilo in Fiery Monitor Profiler.

- **•** Reimposta preferenze Reimposta le impostazioni delle preferenze di Fiery ImageViewer sui valori predefiniti.
- **•** (Per Fiery ImageViewer 3,0) Avvia sempre ImageViewer 3: deselezionare la casella di controllo per eseguire Fiery ImageViewer 4.0 per le sessioni future.
- **•** (Per Fiery ImageViewer 4.0) Avvia sempre ImageViewer 3: selezionare questa opzione per eseguire Fiery ImageViewer 3.0 nella sessione corrente e in quelle future.
- **•** (Per Fiery ImageViewer 4,6) Avvia sempre ImageViewer 3: viene rimosso da Modifica > preferenze. Fiery ImageViewer 3.0 non può essere avviato in modo esplicito.

Per usare il modo scuro, configurare un'impostazione in [Imposta le preferenze di Command WorkStation](#page-26-0) alla pagina 27.

#### **Modifiche da Fiery ImageViewer 3.0 a Fiery ImageViewer 4.0**

Descrizione delle modifiche tra Fiery ImageViewer 3.0 e Fiery ImageViewer 4.0.

- **1** Fiery ImageViewer 4.0 si basa sull'architettura di rendering OpenGL. Per questo motivo, Fiery ImageViewer 4.0 richiede una GPU/scheda video che supporti OpenGL versione 3.2 o successiva. Se questo requisito non viene soddisfatto su macOS, viene avviato Fiery ImageViewer 3.0. È possibile controllare la versione di OpenGL utilizzando software di terze parti, ad esempio visualizzatore di estensione OpenGL.
	- **•** Per Windows - [http://download.cnet.com/OpenGL-Extensions-Viewer/3001-18487\\_4-34442.html](http://download.cnet.com/OpenGL-Extensions-Viewer/3001-18487_4-34442.html)
	- **•** Per macOS -<https://itunes.apple.com/in/app/opengl-extensions-viewer/id444052073?mt=>

**2** Su un computer Windows che non dispone di una scheda video o che dispone di una scheda video o di una GPU che non supporta OpenGL versione 3.2 o superiore, Fiery ImageViewer 4.0 si avvierà nella modalità di rendering software.

**Nota:** È possibile che si verifichi un rallentamento delle prestazioni quando si usa Fiery ImageViewer in modalità di rendering software. Tuttavia, è possibile utilizzare tutte le funzioni di Fiery ImageViewer 4.0.

- **3** Se si accede a un computer client Windows con un collegamento desktop remoto, Fiery ImageViewer 4.0 si avvia nella modalità di rendering software.
- **4** Fiery ImageViewer 4.0 può avere solo cinque sessioni aperte alla volta.
- **5** Fiery ImageViewer 4.0 mostra il raster al centro della tela; Fiery ImageViewer 4.0 consente di visualizzare la panoramica dell'immagine centrata.
- **6** L'opzione Profilo monitor e le informazioni per scaricare Fiery Color Profiler Suite sono state rimosse dalla finestra Preferenze. Fiery ImageViewer 4.0 utilizza il profilo predefinito del sistema operativo per il monitor , incluso per più monitor.
- **7** La zona fuori fuoco nell'area Navigatore è ombreggiata.
- **8** L'opzione Simulazione mezzitoni non è supportata.
- **9** Lo strumento Lente di ingrandimento non è supportato.
- **10** Fiery ImageViewer 4.0 non è supportato su prodotti in bianco e nero. Fiery ImageViewer 3.0 viene avviato al suo posto.

# Creazione booklet

# Imposizione con Creazione booklet

Booklet Maker è una funzione di imposizione che consente di stampare più pagine di un lavoro in stile booklet senza ricorrere a programmi di imposizione più avanzati.

L'*imposizione* è un processo che consente di stampare più pagine su un singolo foglio di carta. Quando i fogli dopo l'imposizione vengono piegati insieme in segnature, le pagine sono disposte in ordine sequenziale o di lettura.

Booklet Maker è progettato per l'imposizione 2 pagine che esegue l'imposizione di quattro pagine singole di un documento su un singolo foglio che viene poi stampato in fronte-retro; due pagine del documento vengono stampate su ciascun lato di un singolo foglio di carta. È in grado di eseguire l'imposizione dei lavori creati da quasi tutte le applicazioni.

L'ordine in cui le pagine vengono disposte per l'imposizione dipende dal metodo di rilegatura selezionato.

È possibile accedere a Booklet Maker dal driver di stampa o da Proprietà del lavoro di Command WorkStation. È possibile utilizzare Booklet Maker in due modi:

- **•** Utilizzando la procedura guidata di Booklet Maker consigliato per utenti inesperti.
- **•** Specificando le impostazioni nell'area principale di Creazione booklet consigliato per utenti esperti.

**Nota:** Se si accede a Booklet Maker dal driver di stampa, si noti che la funzione Supporti misti con la rilegatura senza cuciture 1 pagina non è supportata nel driver di stampa. Per usare questa funzione, è necessario inviare il lavoro alla coda di attesa in Command WorkStation.

Questa *Guida* descrive i layout di imposizione 2 pagine. Se la stampante è dotata di un'unità di finitura avanzata, come ad esempio una brossuratrice, vedere il manuale *Stampa*, che fa parte della documentazione per l'utente, per informazioni sulle altre opzioni disponibili.

# **Informazioni su Creazione booklet e Fiery Impose**

Le impostazioni di Booklet Maker sono supportate da Fiery Impose. Da Fiery Impose è possibile aprire un lavoro con le impostazioni di Booklet Maker per visualizzare l'anteprima del layout di imposizione o per modificarlo ulteriormente.

Fiery Impose converte e associa tutte le impostazioni di Booklet Maker ai comandi di Fiery Impose. Quando un lavoro con le impostazioni di Booklet Maker è stato modificato in Fiery Impose, il lavoro non può più essere modificato in Booklet Maker. Fiery Impose offre più impostazioni rispetto a Booklet Maker e queste non possono essere riassociate.

**Nota:** Per utilizzare tutte le funzionalità di Fiery Impose, è necessario disporre di una licenza attiva per l'applicazione. In alternativa, Fiery Impose può essere utilizzato in modalità demo e in questo caso i lavori vengono salvati con una filigrana "Demo".

Per ulteriori informazioni su Fiery Impose, consultare la *Guida di Fiery JobMaster-Fiery Impose-Fiery Compose*.

# Accedere a Booklet Maker

È possibile accedere a Booklet Maker dal driver di stampa o dalla finestra di dialogo Proprietà del lavoro di Command WorkStation.

#### **Accedere a Booklet Maker dal driver di stampa**

Accedere a Booklet Maker dalla scheda Layout nel driver della Fiery server.

- **1** Nell'applicazione, selezionare File > Stampa, quindi selezionare il Fiery server dall'elenco delle stampanti.
	- **•** Su Windows, fare clic su Proprietà.
	- **•** Su MacOS, selezionare Caratteristiche Fiery dall'elenco a discesa.
- **2** Procedere in uno dei seguenti modi:
	- **•** Su Windows, selezionare la scheda Stampa Fiery.
	- **•** Su MacOS, fare clic su Proprietà in dettaglio nell'area Accesso rapido.
- **3** Fare clic sulla scheda Layout, quindi selezionare l'opzione Booklet.

## **Accedere a Booklet Maker da Command WorkStation**

Accedere a Booklet Maker dalla finestra Proprietà del lavoro Command WorkStation.

Prima di procedere con l'attività seguente, importare il lavoro nella coda di Attesa in Command WorkStation.

- **1** Per aprire Proprietà del lavoro, eseguire una delle operazioni riportate di seguito:
	- **•** Fare doppio clic sul lavoro di stampa nell'elenco In coda di attesa in Centro lavori.
	- **•** Fare clic con il pulsante destro (Windows) o fare clic tenendo premuto Ctrl (Mac OS) sul lavoro nell'elenco In coda di attesa in Centro lavori e selezionare Proprietà dal menu che appare.
	- **•** Selezionare un lavoro dall'elenco In coda di attesa in Centro lavori e selezionare Proprietà dal menu Azioni.
- **2** Selezionare la scheda Layout nella finestra Proprietà del lavoro.
- **3** Selezionare l'opzione Booklet.

# Creare un booklet

Creare un booklet nella finestra di Booklet Maker oppure usare la procedura guidata Booklet Maker. Quando si seleziona Booklet nella scheda Layout di Proprietà del lavoro in Command WorkStation o nel driver di stampa, Booklet Maker visualizza in modo dinamico tutti i comandi disponibili per la creazione di un booklet. Per completare il processo, è possibile usare la finestra principale di Booklet Maker o la procedura guidata di Booklet Maker che visualizza le immagini per ciascun passo.

# **Creare un booklet nella finestra Booklet Maker**

Se si preferisce non utilizzare la procedura guidata, è possibile creare un booklet scegliendo le opzioni nella finestra di Booklet Maker.

- **1** Selezionare la scheda Layout nella finestra Proprietà del lavoro.
- **2** Selezionare l'opzione Booklet.
- **3** Selezionare un metodo rilegatura del Tipo booklet: A sella, Gruppi a sella o Senza cuciture.

**Nota:** Se la stampante è dotata di un'unità di finitura avanzata, come ad esempio una brossuratrice, potrebbe essere disponibile l'opzione Senza cuciture 1 pagina.

- **4** Selezionare un lato di rilegatura: Rilegatura a sinistra, Rilegatura superiore o Rilegatura a destra.
- **5** Specificare un formato carta:
	- **•** Selezionare tra Paper Catalog o Catalogo supporti (se Paper Catalog o Catalogo supporti sono supportati in Fiery server)
	- **•** Creare un formato carta personalizzato.
	- **•** Selezionare Come formato documento.
- **6** Selezionare Riduci e adatta per ridurre le pagine del documento, mantenendo le proporzioni del documento originale.
- **7** Selezionare le impostazioni di allineamento della pagina per determinare la posizione dell'immagine sulla pagina stessa.

Per compensare lo scorrimento (disponibile per i booklet a sella e con gruppi a sella), selezionare l'impostazione adatta al tipo di supporto:

- **•** Normale Selezionare questa opzione per i booklet costituiti da molte pagine.
- **•** Spessa Selezionare questa opzione per i booklet da stampare su carta spessa o pesante. È necessario specificare il supporto spesso o pesante desiderato nel driver di stampa o in Command WorkStation Proprietà del lavoro > Supporti.
- **8** Specificare le impostazioni per la copertina (disponibile per i booklet a sella).

**Nota:** Per ulteriori informazioni, vedere [Aggiungere una copertina](#page-381-0) alla pagina 382.

**9** Fare clic su OK per salvare le impostazioni oppure selezionare l'impostazione Stampa per stampare o elaborare il lavoro.
## **Creare un booklet utilizzando la procedura guidata di Creazione booklet**

La procedura guidata di Booklet Maker offre istruzioni passo passo per la creazione di un booklet.

- **1** Fare clic sulla scheda Layout, quindi selezionare l'opzione Booklet.
- **2** Fare clic su Avvia procedura guidata.
- **3** Usare i seguenti comandi per spostarsi nella procedura guidata:
	- **•** Per passare da una finestra a quella successiva, fare clic su Avanti.
	- **•** Per tornare alle finestre precedenti, fare clic su Indietro.
	- **•** Per annullare le impostazioni e uscire da Booklet Maker, fare clic su Annulla.
- **4** Eseguire i passi nella procedura guidata.

**Nota:** Se è stato selezionato A sella o Gruppi a sella per Tipo booklet, specificare le impostazioni e il contenuto per la copertina. Se si è selezionato Gruppi a sella, specificare il numero di fogli in ciascuna sezione.

- **5** Visualizzare il riepilogo delle impostazioni.
- **6** Fare clic su Fine per salvare il booklet, Indietro per cambiare un'impostazione oppure Annulla per annullare il lavoro.

# Tipo booklet

Per creare un booklet, selezionare l'opzione Tipo booklet e scegliere il metodo e il lato di rilegatura.

Il metodo di rilegatura definisce il modo di imposizione del lavoro. Il lato di rilegatura definisce la posizione del dorso, l'orientamento del layout e un'eventuale rotazione del contenuto delle pagine del booklet.

#### **Metodi di rilegatura**

Booklet Maker supporta i seguenti metodi di rilegatura:

- **•** [Rilegatura a sella](#page-362-0) alla pagina 363
- **•** [Rilegatura Gruppi a sella](#page-363-0) alla pagina 364
- **•** [Rilegatura Senza cuciture](#page-364-0) alla pagina 365
- **•** [Rilegatura senza cuciture 1 pagina](#page-365-0) alla pagina 366

Se la stampante è dotata di un'unità di finitura avanzata, come ad esempio una brossuratrice, vedere il manuale *Stampa* che fa parte della documentazione per l'utente, per informazioni sulle altre opzioni disponibili.

#### **Lato di rilegatura**

Booklet Maker è dotato di tre opzioni per il lato di rilegatura:

- **•** Rilegatura lato sinistro in genere utilizzato per le lingue che si leggono da sinistra verso destra. Il booklet si apre da destra verso sinistra.
- **•** Rilegatura lato corto in genere utilizzato per calendari e documenti con orientamento orizzontale e apertura verso l'alto. Il booklet si apre verso l'alto.

Se con la rilegatura lato corto (apertura verso l'alto) è compresa anche una copertina, l'esterno della copertina posteriore viene automaticamente ruotato di 180 gradi affinché abbia lo stesso l'orientamento della copertina anteriore.

**•** Rilegatura lato destro - in genere utilizzato per le lingue che si leggono da destra verso sinistra. Il booklet si apre da sinistra verso destra.

Le seguenti illustrazioni mostrano l'imposizione su 2 pagine in relazione al lato di rilegatura:

#### **Figura 1:** Rilegatura lato sinistro

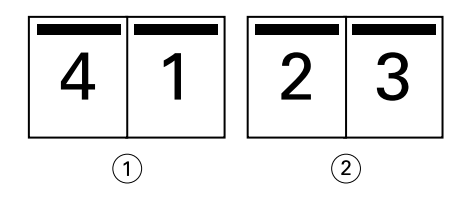

*<sup>1</sup> Fronte*

#### **Figura 2:** Rilegatura lato destro

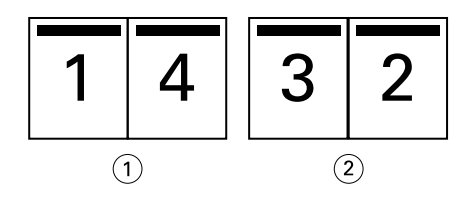

- *1 Fronte*
- *2 Indietro*

*<sup>2</sup> Indietro*

#### <span id="page-362-0"></span>**Figura 3:** Rilegatura lato corto

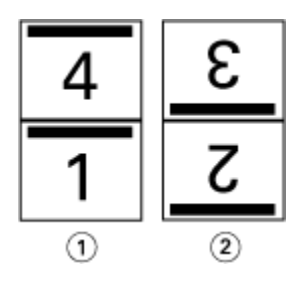

*1 Fronte*

*2 Indietro*

## **Rilegatura a sella**

La rilegatura a sella, anche detta rilegatura con cucitura a sella, rappresenta il metodo di rilegatura più semplice. Nella rilegatura a sella, le segnature vengono piegate insieme a formare un gruppo, quindi vengono cucite o graffate lungo la piega centrale o dorso. Nei booklet a sella, lo scorrimento è un fattore da considerare.

La rilegatura a sella comprende opzioni per l'inserimento di copertine prestampate inline.

La seguente illustrazione mostra le segnature di imposizione per un documento di 12 pagine impostato per la rilegatura a sella lato sinistro:

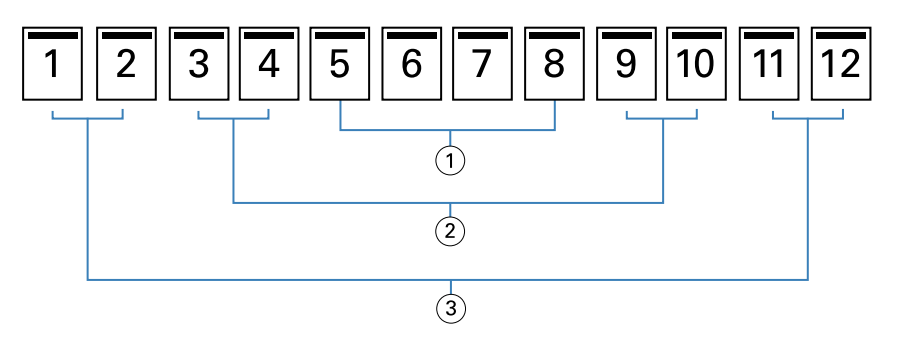

- *1 Segnatura 3*
- *2 Segnatura 2*
- *3 Segnatura 1*

La seguente illustrazione mostra come vengono piegate in gruppo le segnature di un booklet a sella di 12 pagine:

<span id="page-363-0"></span>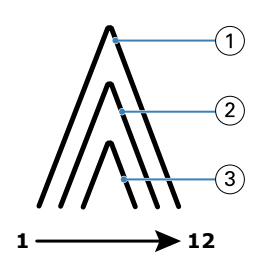

- *1 Segnatura 1*
- *2 Segnatura 2*
- *3 Segnatura 3*

La seguente illustrazione mostra come vengono cucite o graffate le segnature lungo la linea di piegatura comune:

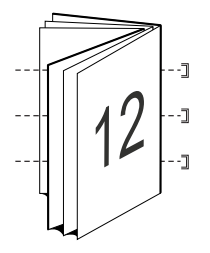

#### **Rilegatura Gruppi a sella**

La rilegatura Gruppi a sella combina uno o più booklet a sella (chiamati "sezioni") per formare un booklet più grande. Le sezioni vengono sovrapposte le une sulle altre lungo la linea di piegatura comune o dorso, per consentirne la cucitura o l'incollatura dopo la stampa. Nei booklet a sella, lo scorrimento è un fattore da considerare.

Numero di fogli in una sezione (sella) - usare questa opzione per specificare il numero di fogli di ciascuna sezione.

La seguente illustrazione mostra l'imposizione a sella con rilegatura lato sinistro di un documento di 16 pagine con due fogli (equivalente a otto pagine) per sezione:

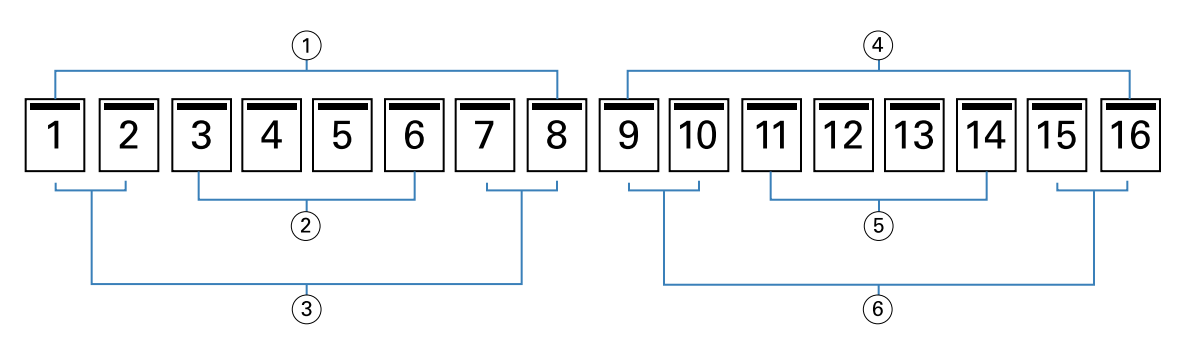

- *1 Sezione 1*
- *2 Segnatura 2*
- *3 Segnatura 1*
- *4 Sezione 2*
- *5 Segnatura 4*
- *6 Segnatura 3*

<span id="page-364-0"></span>La seguente illustrazione mostra come vengono piegate in gruppo le segnature di un booklet con rilegatura gruppi a sella di 16 pagine e come vengono raggruppate le sezioni. La Sezione 1 comprende le segnature 1 e 2; la Sezione 2 comprende le segnature 3 e 4:

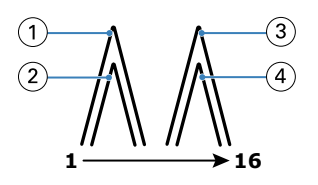

- *1 Segnatura 1*
- *2 Segnatura 2*
- *3 Segnatura 3*
- *4 Segnatura 4*

La seguente illustrazione mostra come vengono accoppiate le sezioni lungo la linea di piegatura comune per i booklet con gruppi a sella, rilegatura lato sinistro:

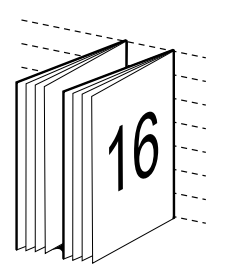

#### **Rilegatura Senza cuciture**

Nella rilegatura Senza cuciture, le segnature vengono piegate singolarmente e sovrapposte le une sulle altre lungo la linea di piegatura comune, che rappresenta il dorso del booklet.

Una *segnatura* è un foglio di stampa che viene piegato per formare le pagine di un booklet in ordine sequenziale. Ogni segnatura nel booklet viene piegata nello stesso modo. La rilegatura senza cuciture è più impegnativa (il dorso deve essere appiattito mediante fresatura prima di incollarlo alla copertina) e richiede in genere un margine interno più ampio. Nei booklet senza cuciture, lo scorrimento non è un fattore da considerare.

La seguente illustrazione mostra l'imposizione con rilegatura senza cuciture, lato sinistro, di un documento di 12 pagine:

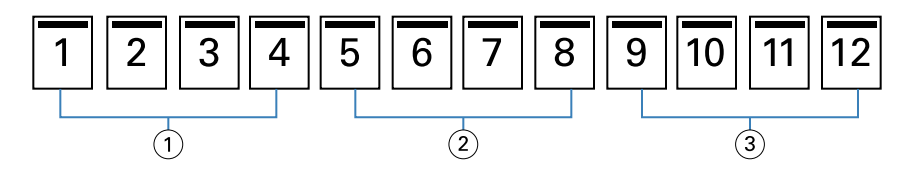

- *1 Segnatura 1*
- *2 Segnatura 2*
- *3 Segnatura 3*

La seguente illustrazione mostra come vengono piegate singolarmente le segnature per la rilegatura senza cuciture e come vengono accoppiate lungo la linea di piegatura comune:

<span id="page-365-0"></span>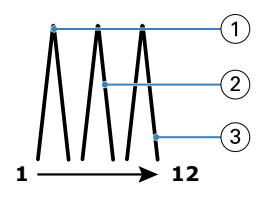

- *1 Segnatura 1*
- *2 Segnatura 2*
- *3 Segnatura 3*

La seguente illustrazione mostra come vengono accoppiate le segnature lungo la linea di piegatura comune per i booklet con gruppi a sella, rilegatura lato sinistro:

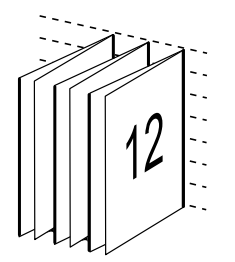

## **Rilegatura senza cuciture 1 pagina**

Il metodo di rilegatura senza cuciture 1 pagina stampa le singole pagine che sono sovrapposte, in modo che i bordi possano essere rifilati (se si desidera) e incollati, per poi applicarvi una copertina.

Per stampare un booklet con rilegatura senza cuciture 1 pagina, la stampante deve essere dotata di un'unità di finitura avanzata che supporti la rilegatura senza cuciture.

Se la stampante supporta la rilegatura senza cuciture 1 pagina, vedere il manuale *Stampa* che fa parte della documentazione per l'utente.

È possibile specificare le impostazioni Supporti misti in Booklet Maker per i metodi di rilegatura senza cuciture 1 pagina.

# Formato carta per 2 pagine

Formato carta è il formato effettivo del foglio di carta (non piegato) su cui viene stampato il booklet.

Quando si seleziona un formato carta per il booklet, sono disponibili diverse opzioni:

- **•** Selezionare il formato dall'elenco dei formati disponibili.
- Selezionare tra Paper Catalog o Catalogo supporti (se Paper Catalog o Catalogo supporti sono supportati in Fiery server)
- **•** Creare un formato carta personalizzato
- **•** Selezionare Come formato documento

#### **Formati pagina personalizzati**

Booklet Maker supporta i formati pagina personalizzati per le pagine del corpo e per le copertine del booklet. Anche quando si accede a Booklet Maker dal driver di stampa, è possibile creare un formato documento personalizzato. I formati pagina minimo e massimo dipendono dalle funzionalità della stampante e delle unità di finitura.

Per informazioni sui formati personalizzati utilizzabili sulla stampante, vedere il manuale *Stampa*.

#### **Formato documento**

Formato documento si riferisce al formato di ciascuna pagina del documento originale ed è definito nella finestra di dialogo Stampa (o Imposta pagina) dell'applicazione utilizzata. Nella preparazione del booklet, potrebbe essere utile pensare al formato documento in termini di input digitale (il formato pagina definito nel documento originale) e al formato carta in termini di output fisico (le dimensioni del foglio di carta effettivo caricato nel cassetto della stampante).

**Nota:** Il formato definito nel menu di formattazione dell'applicazione utilizzata potrebbe differire da quello definito nella finestra di dialogo Stampa (o Imposta pagina). Il formato rilevante per Booklet Maker viene impostato nella finestra di dialogo Stampa (o Imposta pagina) dell'applicazione utilizzata.

#### **Lato di alimentazione**

Il lato di alimentazione corrisponde al lato della carta che entra per primo nella stampante. La direzione di alimentazione (lato corto o lato lungo) è associata ad alcuni formati carta.

Quando si seleziona un formato documento in Stampa (o Imposta pagina), non è necessario considerare il lato di alimentazione associato al formato carta selezionato in quanto l'unità di finitura potrebbe comunque richiedere l'inserimento della carta secondo una certa direzione di alimentazione. In Booklet Maker, i formati carta con una direzione di alimentazione non consentita dall'unità di finitura appaiono ombreggiati nell'elenco dei formati disponibili.

## **Come formato documento**

Selezionare questa opzione per mantenere il formato pagina uguale a quello del documento originale. È necessario selezionare un formato carta che sia almeno il doppio di quello della pagina del documento.

Ad esempio, un documento di 8,5x11 pollici deve essere stampato su un foglio di carta di 11x17 pollici. Il formato documento (input) è mostrato a sinistra, il formato carta (output) è mostrato a destra nella seguente illustrazione:

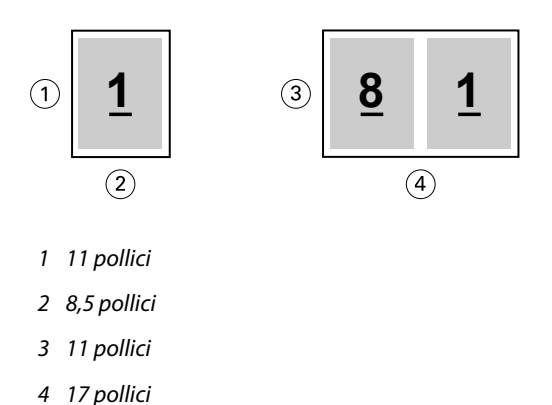

Un documento formato A4 (297x210 mm) deve essere stampato su carta formato A3 (297x420 mm). Il formato documento (input) è mostrato a sinistra, il formato carta (output) è mostrato a destra nella seguente illustrazione:

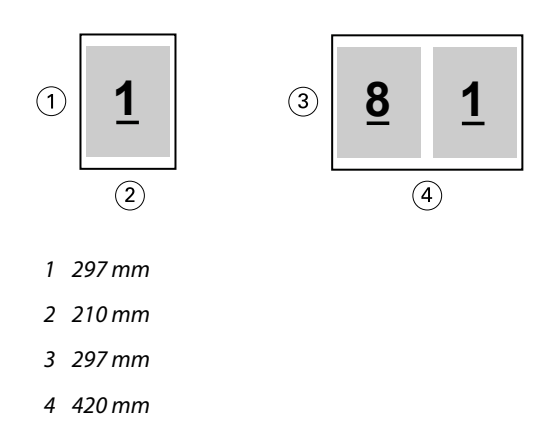

**Nota:** Gli esempi sopra riportati illustrano i formati carta della stessa serie (da A4 a A3) o standard (da Lettera a Tabloid). Booklet Maker può anche eseguire l'imposizione da una serie all'altra (ad esempio, da A4 a Lettera). Per ulteriori informazioni, vedere [Allineamento pagine](#page-372-0) alla pagina 373.

## **Ridurre la pagina del documento in base al formato carta selezionato**

È possibile ridurre le pagine del documento in base a un particolare formato carta, selezionando il formato desiderato dal menu Formato carta.

Booklet Maker riduce automaticamente le pagine del documento in base al formato carta selezionato, rispettando le proporzioni del documento originale.

Ad esempio, se il formato del documento è 8,5 x 11 pollici e si seleziona 8,5 x 11 pollici dal menu Formato carta per l'imposizione 2 pagine, le pagine del documento vengono ridotte su due pagine affiancate di formato 5,5 x 8,5 pollici. L'illustrazione seguente mostra il formato del documento (input) a sinistra e il formato carta (output) a destra:

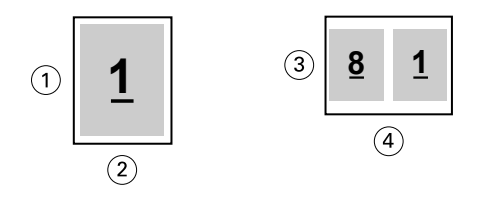

- *1 11 pollici*
- *2 8,5 pollici*
- *3 8,5 pollici*
- *4 11 pollici*

Se il formato del documento è A4 (297 x 210 mm) e si seleziona A4 dal menu Formato carta, le pagine del documento vengono ridotte su due pagine affiancate di formato 210x148,5 mm. L'illustrazione seguente mostra il formato del documento (input) a sinistra e il formato carta (output) a destra:

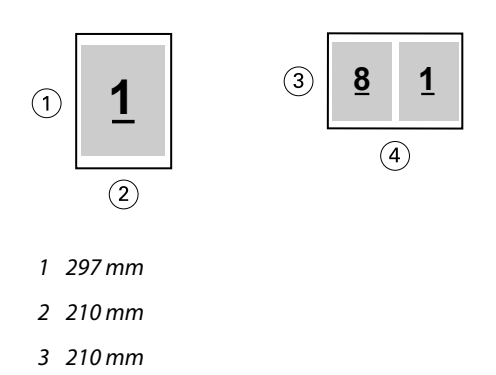

*4 297 mm*

**Nota:** L'opzione Riduci e adatta consente solo di ridurre il formato pagina del documento, Riduci e adatta non ingrandisce né amplia l'area. Per ulteriori informazioni, vedere Opzione Riduci e adatta alla pagina 369.

## **Opzione Riduci e adatta**

Per impostazione predefinita, Booklet Maker riduce le pagine del documento in base al formato carta selezionato, pur mantenendo le proporzioni del documento originale.

In base al formato documento e al formato carta selezionato, Booklet Maker applica automaticamente un fattore di scala al lavoro nel modo seguente:

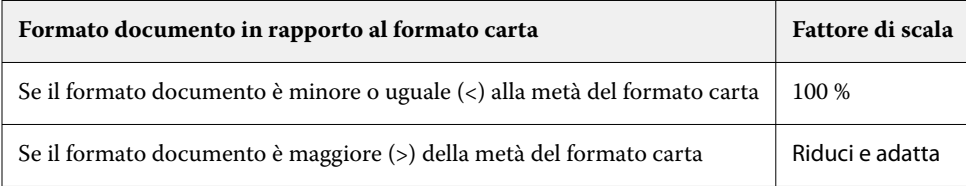

**Nota:** L'opzione Riduci e adatta consente solo di ridurre il formato pagina del documento, Riduci e adatta non ingrandisce né amplia l'area.

Il menu Riduci e adatta contiene tre opzioni:

- **•** Formato foglio (predefinito): razionalizza al massimo l'uso del formato foglio riducendo il contenuto (immagine) in base al formato del foglio.
- **•** Area stampabile: riduce il contenuto (immagine) adattandolo all'area stampabile del foglio.
- **•** No: non riduce il contenuto.

#### **Riduci e adatta > Formato foglio**

Booklet Maker riduce automaticamente le pagine del documento per adattarle alla metà del formato carta selezionato, razionalizzando al massimo l'uso del formato foglio. Questo potrebbe causare un troncamento del contenuto, perché le proporzioni sono vincolate a mantenere il rapporto del documento originale.

Nell'esempio seguente, quando si applica Adatta al formato foglio, i lati superiore e inferiore della pagina si estendono ai bordi del foglio, mentre sui lati destro e sinistro, vengono creati i margini.

Ad esempio, un documento di 13x19 pollici viene ridotto fino a farlo entrare su metà di un foglio di carta di 11x17 pollici (metà = 8,5x11 pollici):

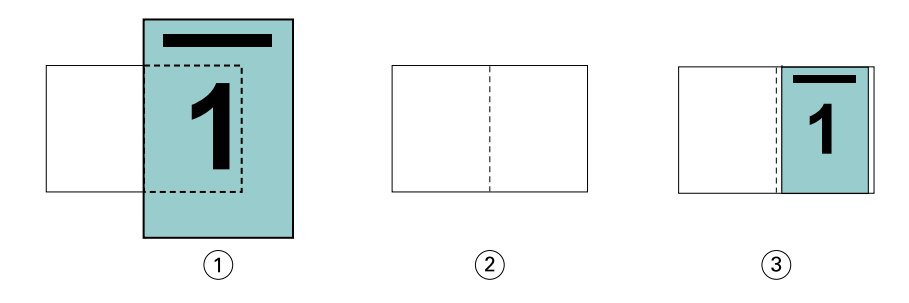

- *1 Formato documento 13x9 pollici*
- *2 Formato carta formato carta 11x17 pollici (metà = 8,5x11 pollici)*
- *3 Risultato il documento 13x19 pollici viene ridotto alla metà del formato carta (8,5x11 pollici)*

Booklet Maker può eseguire l'imposizione di formati diversi o non standard.

Ad esempio, un documento formato A4 viene ridotto fino a farlo entrare su metà di un foglio di carta formato Lettera, che equivale a 5,5x8,5 pollici (metà di un foglio di carta formato Lettera/8,5x11 pollici):

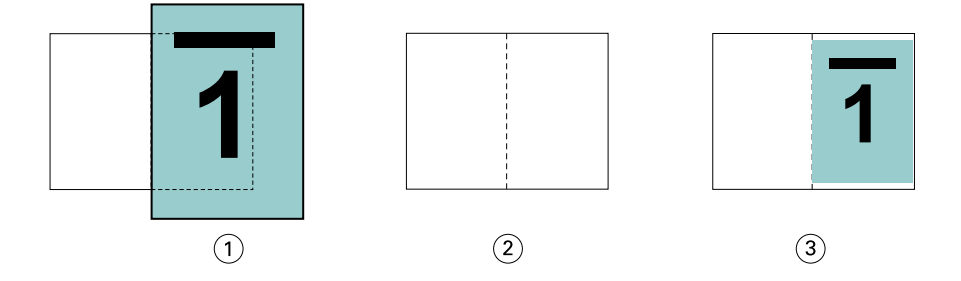

- *1 Formato documento A4 (210x297 mm)*
- *2 Formato carta formato carta 8,5x11 pollici (metà = 5,5x8,5 pollici)*
- *3 Risultato documento A4 ridotto in base a metà del formato carta (5,5x8,5 pollici)*

#### **Riduci e adatta > Area stampabile**

Booklet Maker riduce automaticamente il contenuto per adattarlo all'area stampabile del foglio.

Negli esempi seguenti, vengono creati i margini su tutti i lati dell'immagine in modo che possa essere stampata entro l'area stampabile del foglio. Poiché le proporzioni sono vincolate per mantenere il rapporto dell'immagine originale, il risultato è che i margini sui lati superiore e inferiore saranno più ampi di quelli sui lati destro e sinistro.

Ad esempio, un documento di 13x19 pollici viene ridotto fino a farlo entrare su metà di un foglio di carta di 11x17 pollici (metà = 8,5x11 pollici):

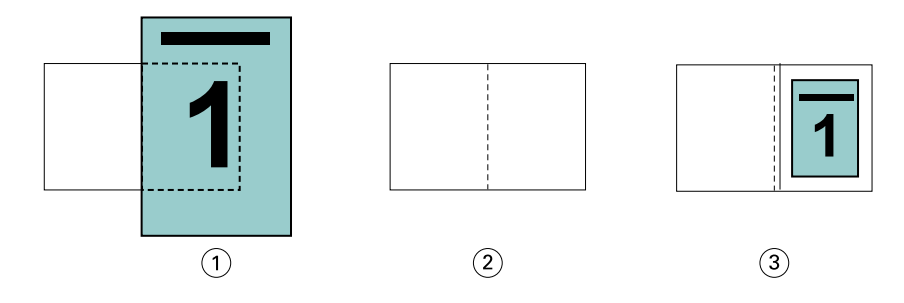

- *1 Formato documento 13x9 pollici*
- *2 Formato carta formato carta 11x17 pollici (metà = 8,5x11 pollici)*
- *3 Risultato il documento 13x19 pollici viene ridotto alla metà del formato carta (8,5x11 pollici)*

L'esempio seguente mostra formati diversi o non standard per l'opzione Riduci e adatta > Area stampabile.

Un documento formato A4 viene ridotto fino a farlo entrare su metà di un foglio di carta formato Lettera, che equivale a 5,5x8,5 pollici (metà di un foglio di carta formato Lettera/8,5x11 pollici):

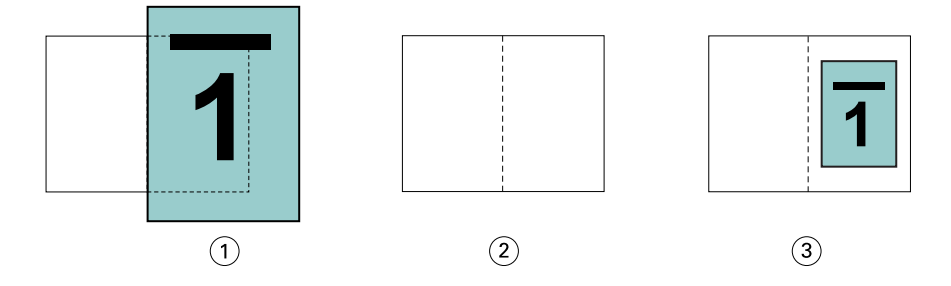

- *1 Formato documento A4 (210x297 mm)*
- *2 Formato carta formato carta 8,5x11 pollici (metà = 5,5x8,5 pollici)*
- *3 Risultato documento A4 ridotto in base a metà del formato carta (5,5x8,5 pollici)*

#### **Riduci e adatta > No**

Se l'opzione Riduci e adatta è impostata su No, le pagine del documento verranno stampate al 100%. Il contenuto che si estende oltre la metà del formato carta selezionato viene troncato.

In alcuni casi, il ritaglio potrebbe essere intenzionale. Ad esempio, se il documento comprende segni di stampa che estendono il formato documento oltre la metà del formato carta, sarà necessario disattivare l'opzione Riduci e adatta in modo che il contenuto venga stampato al 100%. In caso contrario, l'intera pagina (compresi i segni di stampa) verrà ridotta per essere adattata al formato carta specificato.

Analogamente, se si imposta un formato documento più grande della metà del formato carta per stampare con margini al vivo, deselezionare Riduci e adatta per stampare il contenuto al 100%.

La seguente illustrazione mostra l'area di una pagina di 8,5 x 11 pollici (contenuto desiderato) con i segni di stampa che estendono il formato pagina del documento a 10,2 x 12,5 pollici. Con l'opzione Riduci e adatta su No, il contenuto della pagina viene stampato al 100% per farlo entrare su metà del formato carta:

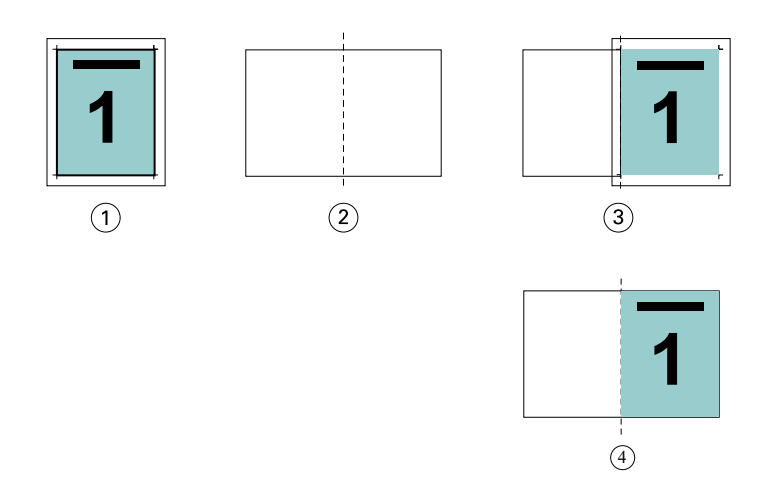

- *1 Formato documento 10,2x12,7 pollici; Contenuto desiderato: 8,5x11 pollici*
- *2 Formato carta formato carta 11x17 pollici (metà = 8,5x11 pollici)*
- *3 Prima del ritaglio*
- *4 Risultato il contenuto desiderato (8,5x11 pollici) viene stampato al 100%*

#### **Riduci e adatta - formato foglio o area stampabile?**

L'opzione Riduci e adatta offre due modi per ridurre le pagine del documento: Riduci e adatta in base al foglio o all'area stampabile.

Ognuna delle opzioni Riduci e adatta ha vantaggi e svantaggi.

Riduci e adatta > Formato foglio razionalizza l'uso del formato carta durante il calcolo del fattore di scala. Tuttavia, a causa del layout del contenuto del documento originale, il fattore di scala potrebbe non produrre il risultato desiderato. Il contenuto potrebbe essere troncato.

Riduci e adatta > Area stampabile usa l'area stampabile del formato carta in modo che il contenuto non venga troncato. Tuttavia, il contenuto del documento verrà ridotto in misura maggiore che con la selezione di Formato foglio.

Di seguito viene mostrata l'illustrazione degli effetti delle diverse selezioni.

La prima immagine mostra due documenti, entrambi con lo stesso formato pagina, ma con diversi layout.

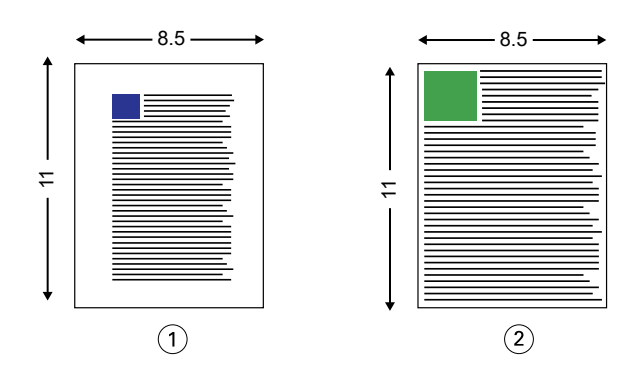

- *1 Documento originale con ampi margini su tutti e quattro i lati*
- *2 Documento originale con il contenuto che si estende quasi fino a tutti e quattro i lati*

<span id="page-372-0"></span>La seconda immagine mostra il foglio con l'area stampabile visualizzata in bianco.

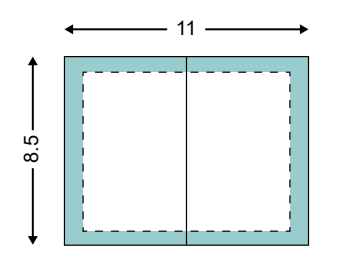

La terza immagine mostra l'effetto della selezione dell'opzione Riduci e adatta > Formato foglio. Sebbene il documento con ampi margini si adatti perfettamente all'area stampabile, il documento con margini ristretti subirà il troncamento del contenuto quando verrà sottoposto a imposizione e stampato.

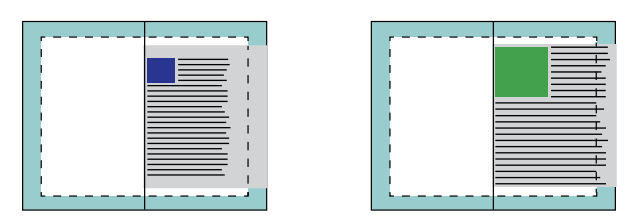

La quarta immagine mostra quello che succede quando si seleziona Riduci e adatta > Area stampabile per il documento con i margini ristretti. Tutto il contenuto verrà stampato, ma si avranno margini più ampi (più spazio bianco) sui lati superiore e inferiore.

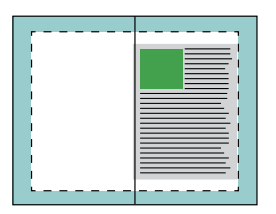

## **Allineamento pagine**

Allineamento pagine non cambia il layout delle pagine definito nel documento originale, ma sposta il contenuto dell'intera pagina, vale a dire l'area stampabile (lo spazio assegnato a testo e immagini) più i margini (lo spazio bianco o vuoto che circonda l'area stampabile).

Booklet Maker fornisce altre opzioni per centrare e mettere a punto la posizione del contenuto della pagina:

- **•** Allinea pagine-- usare questa opzione per allineare il contenuto al dorso o al centro della pagina.
- **•** Aumenta margine interno di consente di aggiungere altro spazio (margini interni) per la rilegatura.
- **•** Compensa scorrimento usare questa opzione per compensare lo spostamento del contenuto che si verifica nei booklet a sella o con gruppi a sella.

**Nota:** L'allineamento delle pagine non influisce sul fattore di scala. Quando l'opzione Riduci e adatta è impostata su No, il documento viene troncato se si estende oltre il bordo della carta. Se questo è intenzionale, è possibile usare le opzioni di allineamento e centratura della pagina e dei margini interni per definire la posizione del contenuto delle pagine.

## **Allineare le pagine**

In Booklet Maker, l'opzione Allinea pagine definisce la posizione iniziale del contenuto della pagina (Al centro o Al dorso), che può essere ulteriormente regolata aumentando il valore del margine interno.

L'opzione Allinea pagine controlla la posizione iniziale del contenuto delle pagine (Al dorso o Al centro).

- **•** Selezionare Booklet sulla scheda Layout nella finestra Proprietà del lavoro di Command WorkStation e seguire le istruzioni per impostare l'opzione Allinea pagine.
	- **•** Al dorso (impostazione predefinita) allinea il contenuto delle pagine al dorso, al centro del foglio in cui cade la piega.

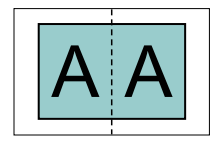

**•** Al centro posiziona il contenuto delle pagine al centro della metà del formato foglio.

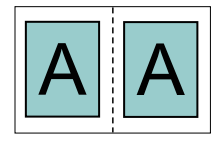

#### **Allineamento delle pagine con l'opzione Riduci e adatta**

Le pagine possono essere allineate con l'opzione Riduci e adatta attivata o disattivata.

#### **Allineamento delle pagine con Riduci e adatta selezionata**

La seguente figura illustra l'allineamento delle pagine quando il formato documento è minore (<) della metà del formato carta:

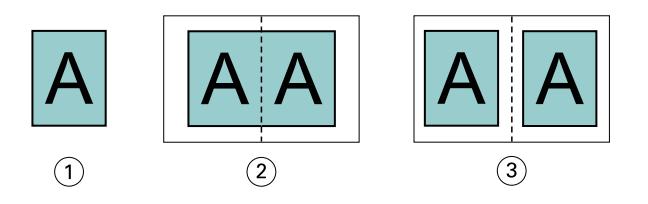

- *1 Formato documento < della metà del formato carta*
- *2 Pagine allineate al dorso*
- *3 Pagine allineate al centro*

La seguente figura illustra l'allineamento delle pagine quando il formato documento è uguale alla metà del formato carta. In questo caso, non è percepibile alcuna differenza visiva:

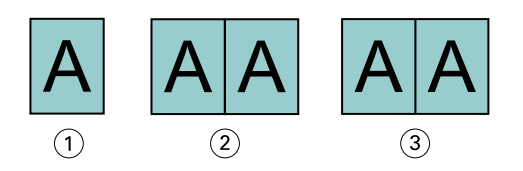

- *1 Formato documento = alla metà del formato carta*
- *2 Pagine allineate al dorso*
- *3 Pagine allineate al centro*

**Nota:** Quando il formato documento è maggiore della metà del formato carta e l'opzione Riduci e adatta è selezionata, il risultato di stampa finale dipende dalle proporzioni del documento originale.

#### **Allineamento delle pagine con Riduci e adatta deselezionata**

La seguente figura illustra l'allineamento delle pagine Al dorso quando il formato documento è maggiore (>) della metà del formato carta e l'opzione Riduci e adatta è deselezionata:

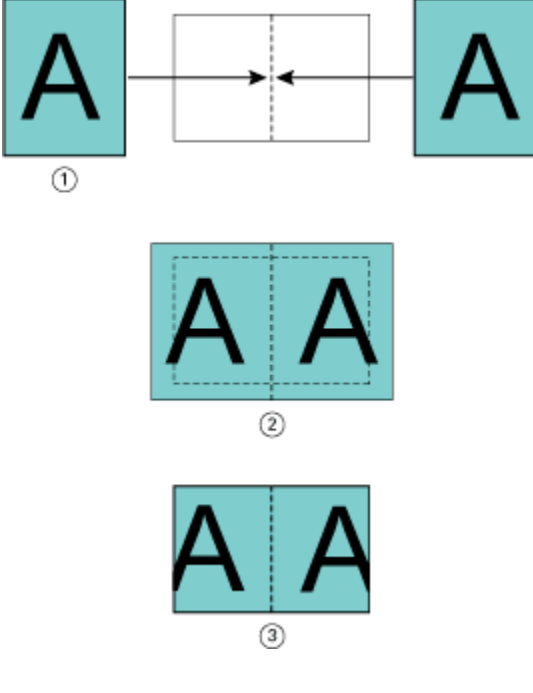

- *1 Formato documento > della metà del formato carta*
- *2 Pagine allineate al dorso, Riduci e adatta > deselezionata*
- *3 Risultato finale della stampa*

La seguente figura illustra l'allineamento delle pagine Al centro quando il formato documento è maggiore (>) della metà del formato carta e l'opzione Riduci e adatta è deselezionata:

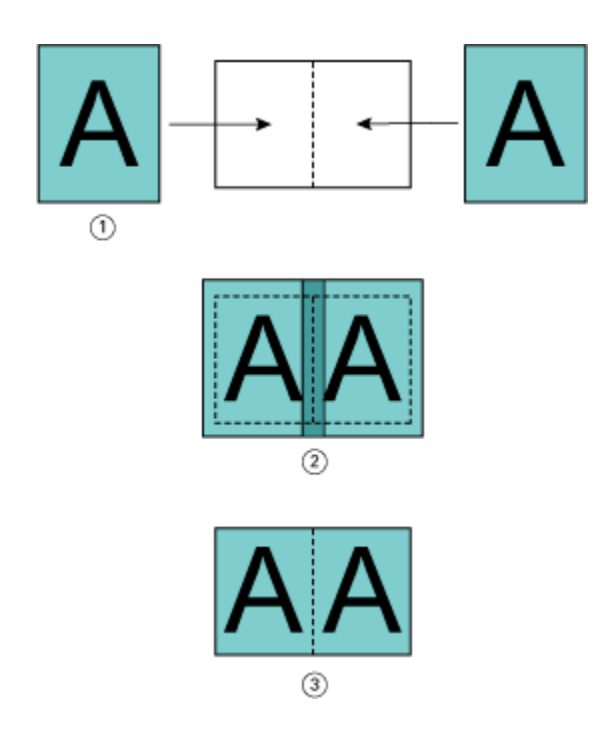

- *1 Formato documento > della metà del formato carta*
- *2 Pagine allineate al centro, Riduci e adatta > deselezionata*
- *3 Risultato finale della stampa*

## **Allineamento pagine e margini interni**

Il margine interno è un margine aggiuntivo che consente di lasciare uno spazio sufficiente per la rilegatura o altri allestimenti post-stampa (piegatura o graffatura).

In Booklet Maker, l'opzione Allinea pagine definisce la posizione iniziale del contenuto della pagina (Al centro o Al dorso), che può essere ulteriormente regolato aumentando il valore del margine interno. Aumenta margine interno di - imposta la distanza (in millimetri o pollici) tra le pagine affiancate del booklet.

**Nota:** Il valore specificato per il margine interno non cambia i margini della pagina o il layout definito nel documento originale. Il margine interno è un margine aggiuntivo che consente di lasciare uno spazio sufficiente per la rilegatura.

Per informazioni sulla gamma di valori per il margine interno consentiti dalla stampante, vedere il manuale *Stampa*.

#### **Allineamento al dorso con margine interno**

Quando le pagine sono allineate al dorso, la distanza del contenuto delle pagine dal dorso è uguale alla metà del valore del margine interno.

La seguente illustrazione mostra l'allineamento iniziale Al dorso, il risultato di stampa finale senza margine interno e il risultato di stampa con l'aggiunta del margine interno:

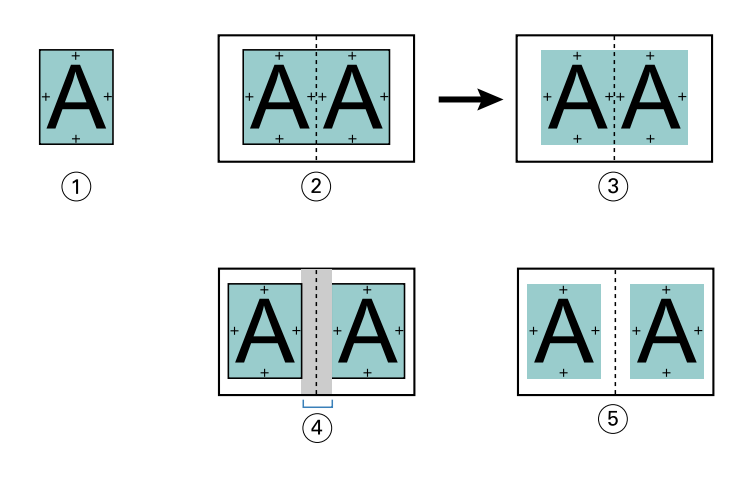

- *1 Formato documento < della metà del formato carta*
- *2 Allineamento al dorso senza margine interno*
- *3 Risultato di stampa finale di Fig. 2*
- *4 Allineamento al dorso con margine interno*
- *5 Risultato di stampa finale di Fig. 4*

#### **Allineamento al centro con margine interno**

Quando le pagine sono allineate al centro, la distanza dal dorso è uguale alla metà del valore del margine interno, più il valore di offset iniziale dell'allineamento delle pagine al centro.

La seguente illustrazione mostra l'allineamento iniziale Al centro, il risultato di stampa finale senza margine interno e il risultato di stampa con l'aggiunta del margine interno:

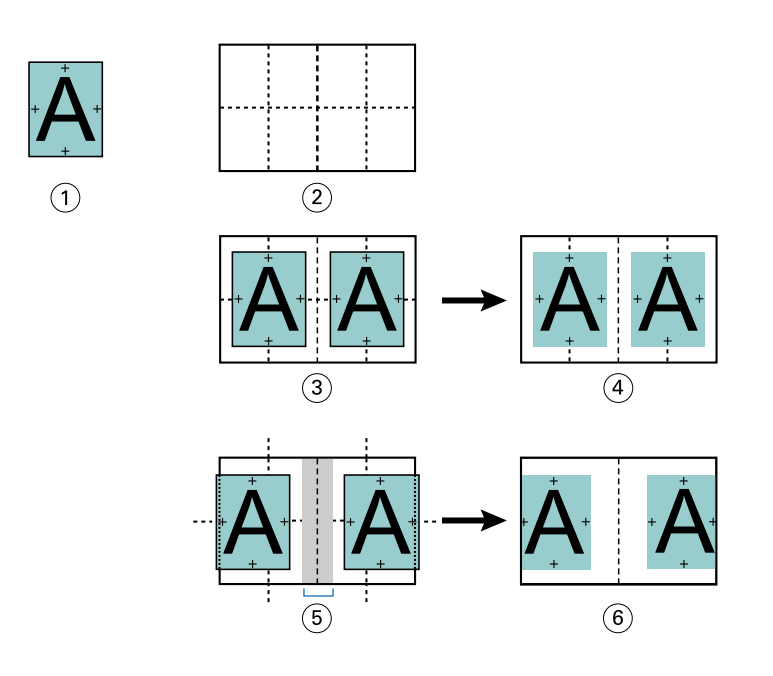

- *1 Formato documento < della metà del formato carta*
- *2 Formato carta*
- *3 Allineamento al centro senza margine interno*
- *4 Risultato di stampa finale di Fig. 3*
- *5 Allineamento al centro con margine interno*
- *6 Risultato di stampa finale di Fig. 5*

**Nota:** Aumentando il margine interno, il contenuto delle pagine potrebbe essere troncato se fuoriesce dal bordo del foglio o dall'area stampabile della carta.

## **Compensa scorrimento**

Lo scorrimento si verifica nei booklet con rilegatura a sella o gruppi a sella, stampati su supporti pesanti o contenenti molte pagine. Usare Compensa scorrimento per contrastare l'effetto di scorrimento.

Piegando i fogli per creare le segnature (fogli piegati che formano le pagine di un booklet), ogni piega induce un piccolo spostamento incrementale del contenuto delle pagine. Il risultato è che i margini esterni saranno più stretti in corrispondenza del centro del booklet quando questo viene rifilato. Il contenuto della pagina potrebbe essere troncato oppure stampato troppo vicino al bordo esterno.

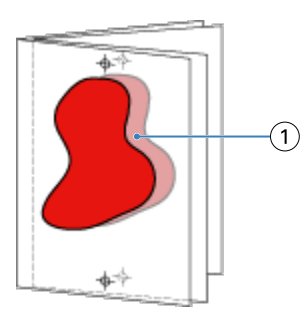

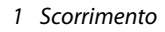

# <span id="page-378-0"></span>Supporti misti con rilegatura senza cuciture 1 pagina

È possibile specificare le impostazioni di Supporti misti in Booklet Maker accessibili da Proprietà del lavoro di Command WorkStation per i lavori con rilegatura senza cuciture 1 pagina. La funzione ottimizzata Supporti misti comprende una finestra di dialogo Supporti misti e un'applicazione di visualizzazione integrate nella finestra Booklet Maker.

**Nota:** Supporti misti con rilegatura senza cuciture 1 pagina non è supportato nel driver di stampa. Per usare questa funzione, è necessario inviare il lavoro alla coda di attesa in Command WorkStation.

L'applicazione di visualizzazione di Supporti misti mostra l'impaginazione effettiva del prodotto finale, offrendo la rappresentazione in tempo reale delle selezioni effettuate nella finestra di dialogo Supporti misti. Il layout dei lavori può essere visualizzato come pagine o come fogli.

In Supporti misti per la rilegatura Senza cuciture 1 pagina di Booklet Maker, è possibile specificare:

- **•** Inizio capitolo quando è impostato un inizio capitolo in un lavoro fronte-retro, vengono inserite delle pagine bianche intenzionali.
- **•** Intervalli pagine e supporti per gli intervalli pagine.
- **•** Inserti vuoti e supporti per gli inserti gli inserti vuoti specificati dall'utente sono inserti lasciati intenzionalmente vuoti. Le pagine intenzionali e non intenzionali hanno designazioni diverse nel visualizzatore di Supporti misti.

**Nota:** Le impostazioni per l'inserimento dei separatori e la definizione delle copertine non possono essere specificate in Supporti misti di Booklet Maker.

Quando Supporti misti è usato in Booklet Maker, è disabilitato nella scheda Supporti. Le selezioni effettuate in Booklet Maker verranno visualizzate successivamente nella scheda Supporti e in Fiery Compose.

## **Specifica delle impostazioni per Supporti misti in Booklet Maker**

Il visualizzatore di Supporti misti appare quando si seleziona la rilegatura senza cuciture 1 pagina come tipo booklet.

Non tutte le stampanti supportano la rilegatura senza cuciture 1 pagina. Se la rilegatura senza cuciture 1 pagina non è supportata, l'opzione non è visualizzata nel menu Tipo booklet

- **1** Selezionare il lavoro in Command WorkStation Centro lavori e aprire Proprietà del lavoro.
- **2** Selezionare Booklet dalla scheda Layout.
- **3** Selezionare Senza cuciture 1 pagina per Tipo booklet.
- **4** Selezionare il lato di Bordo legatura:
- **5** Specificare Formato carta corpo e Formato carta copertina.

**Nota:** Definisci copertina non è disponibile come scelta di Supporti misti in Booklet Maker. Le definizioni delle copertine sono create con le opzioni standard di Booklet Maker.

**6** Specificare le impostazioni per le copertine e altre eventuali impostazioni desiderate.

- **7** Scorrere verso il basso il visualizzatore di Supporti misti e specificare le impostazioni con i seguenti comandi:
	- **•** Scheda Pagine fare clic per visualizzare il layout del booklet organizzato per pagine e per mostrare la relazione con i fogli.
	- **•** Scheda Fogli fare clic per visualizzare il layout del booklet organizzato per fogli e per mostrare la relazione con le pagine.
	- **•** Campo Inizio pagina capitoli digitare i numeri di pagina designati come inizi di capitolo, divisi da virgole. Le pagine di inizio dei capitoli sono designate nel visualizzatore da un contrassegno. Le pagine bianche intenzionali vengono inserite all'occorrenza. La figura seguente mostra il contrassegno di inizio capitolo e la pagina bianca intenzionale inserita dopo la pagina 10.

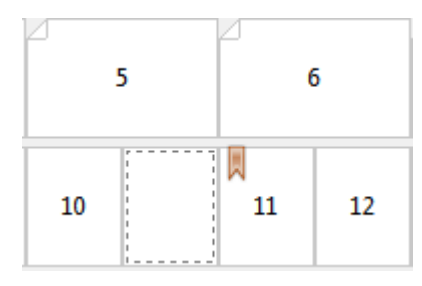

**•** Nuovo intervallo pagine - fare clic sull'icona o sul pulsante per digitare i numeri di pagina e applicare poi le impostazioni dei supporti all'intervallo di pagine specificato.

#### Nuovo intervallo pagine

**•** Nuovo inserto - fare clic sull'icona o sul pulsante per inserire una pagina bianca nel punto specifico e applicare le impostazioni dei supporti.

Nuovo inserto...

**•** Modifica - fare clic sull'icona o sul pulsante per modificare le impostazioni dei supporti per Intervallo pagine o Nuovo inserto.

Modifica...

**•** Elimina - fare clic sull'icona o sul pulsante per eliminare le impostazioni dei supporti per Intervallo pagine o Nuovo inserto.

 $\frac{1}{2}$  Elmina

Per informazioni sulle impostazioni dei supporti valide per il Fiery server, vedere i manuali *Stampa* e *Programmi di utilità* nella documentazione per l'utente.

#### **Navigare tra i lavori in Supporti misti**

Il visualizzatore di Supporti misti appare quando si seleziona la rilegatura senza cuciture 1 pagina come tipo booklet.

- **•** Nel visualizzatore di Supporti misti spostarsi nel documento nei seguenti modi:
	- **• Barre di scorrimento**.
	- **• Frecce di navigazione** Fare clic sulle frecce interne per andare indietro o avanti alla pagina adiacente nella sequenza. Fare clic sulle frecce esterne per andare all'inizio o alla fine del documento. Il campo di testo visualizza l'azione. Immettere un numero di pagina nel campo per andare a tale pagina. Le frecce sono

disabilitate se non è possibile la navigazione. Se si aggiungono inserti vuoti, un altro set di frecce di navigazione viene visualizzato, consentendo di scorrere all'indietro e in avanti da un inserto vuoto al successivo.

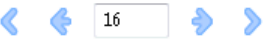

#### **Visualizzare il layout di un lavoro come pagine**

È possibile scegliere di visualizzare il lavoro in pagine o in fogli. Le pagine e i fogli del documento sono allineati in modo che si possa vedere quali pagine vengono stampate sui fogli.

**•** Per visualizzare un lavoro in pagine, fare clic sulla scheda Pagine nella parte superiore del visualizzatore.

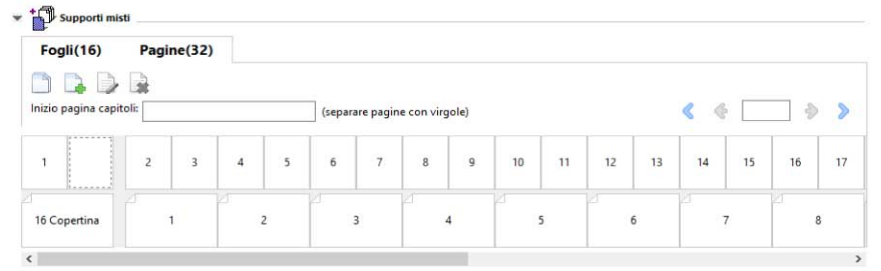

La figura mostra il lavoro visualizzato in pagine. Il numero dopo "Pagine" sulla scheda indica il numero delle pagine del documento, che sono rappresentate dalle anteprime nella fila superiore. Le pagine sono presentate in ordine lineare, che corrisponde all'ordine di lettura logico del documento di origine.

La seconda file mostra come verranno ordinati i fogli sulla stampante. Il contenuto della copertina anteriore, che in questo esempio comprende le prime due pagine del documento, è visualizzato in ordine di lettura all'inizio. Il contenuto della copertina posteriore, alla fine del lavoro, può essere visualizzato utilizzando la barra di scorrimento o altri controlli di navigazione.

#### **Visualizzare il layout di un lavoro come fogli**

Quando si visualizza il lavoro in fogli, è in primo piano l'ordine dei fogli.

**•** Per visualizzare un lavoro in fogli, fare clic sulla scheda Fogli nella parte superiore del visualizzatore.

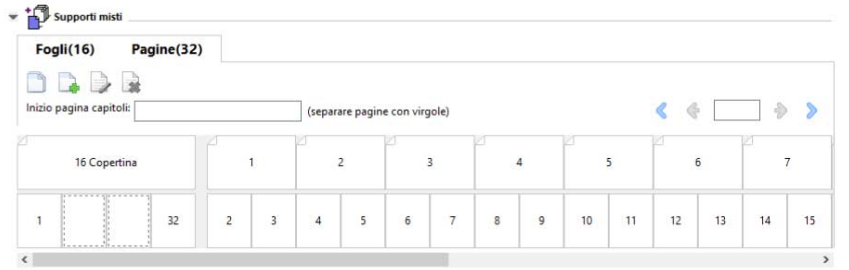

Le anteprime nella fila superiore rappresentano l'effettivo ordine di stampa sulla stampante. La seconda fila mostra quali pagine verranno stampate sui fogli. Ad esempio, nella figura seguente, il foglio della copertina comprende il

contenuto delle prime due pagine del documento come la copertina anteriore, il contenuto della terzultima pagina come dorso e il contenuto delle ultime due pagine del documento come copertina posteriore.

**Nota:** La copertina viene sempre visualizzata per prima, anche se viene stampata come ultimo foglio su alcune stampanti.

## **Limiti di supporti misti di Booklet Maker**

In Supporti misti, per i lavori con rilegatura Senza cuciture 1 pagina non è possibile fare quanto segue.

- **•** Inserimento di pagine prima, tra o dopo le pagine del documento il cui contenuto è assegnato alla copertina.
- **•** Inserimento di eventuali pagine al di fuori del libro rilegato finito.
- **•** Inserimento di pagine per dividere fisicamente la copertina.
- **•** Specifica di supporti di formati diversi in un unico lavoro. La selezione del formato del supporto per Nuovo intervallo pagine e Nuovo inserto è limitata allo stesso formato della segnatura del corpo.

**Nota:** Le stampanti che supportano l'inserimento di pagine con piega a Z e piega a metà consentono l'uso di formati che sono il doppio della segnatura del corpo.

## Aggiungere una copertina

In Booklet Maker, è possibile aggiungere una copertina ai booklet a sella e specificare il supporto per la copertina.

Solo per la rilegatura a sella, Booklet Maker offre due opzioni per la copertina, prestampata o inline, per cui è possibile specificare il supporto da utilizzare. Per un copertina inline, è possibile specificare altre opzioni. Se la stampante è dotata di un'unità di finitura avanzata, ad esempio una brossuratrice, vedere *Stampa*, parte della documentazione per l'utente, per informazioni sulle altre opzioni disponibili.

- **1** Nella scheda Layout > Booklet del driver della stampante o Proprietà del lavoro di Command WorkStation, selezionare A sella per Tipo booklet e scegliere il bordo legatura.
- **2** Specificare le impostazioni per Formato carta e Allineamento pagine per il corpo del booklet.
- **3** Dal menu Cover > Immissione contenuto, eseguire una delle operazioni seguenti:
	- **•** Per inserire una copertina prestampata, selezionare Prestampata. La copertina prestampata, da stampare separatamente, verrà unita alle pagine del corpo del booklet. Se si seleziona questa opzione, le opzioni Copertina anteriore e Copertina posteriore sono disabilitate.
	- **•** Per specificare una copertina inline, selezionare Copertine anteriore e posteriore separate. Se si specifica questa opzione, le copertine e le pagine del documento vengono stampate come un unico lavoro. Le pagine separate dal documento vengono impostate su un singolo foglio che forma la copertina del booklet.

La copertina inline è utile quando il documento originale comprende pagine di copertina e/o grafica per le copertine. Il contenuto della copertina potrebbe essere la prima e l'ultima pagina del documento oppure le prime due e le ultime due pagine del documento o una qualsiasi combinazione. Se si seleziona questa opzione, è possibile specificare le opzioni Copertina anteriore e Copertina posteriore.

**•** Copertina anteriore e Copertina posteriore (solo copertine inline) - Queste opzioni consentono di decidere rapidamente se le copertine anteriore e posteriore devono essere stampate in fronte-retro (su entrambi i lati del foglio), su lato singolo oppure lasciando entrambi i lati in bianco, senza bisogno di aggiungere pagine vuote nel documento originale.

**Nota:** Quando si stampa una copertina inline con la rilegatura lato corto (apertura verso l'alto), l'esterno della copertina posteriore viene automaticamente ruotato di 180 gradi affinché abbia lo stesso orientamento della copertina anteriore.

- **4** Fare clic su Definisci copertina per aprire la finestra delle impostazioni per Supporto per copertine e specificare supporto, formato e cassetto di alimentazione. Questa opzione è disponibile sia per le copertine prestampate che per le copertine inline.
- **5** Specificare il supporto e il formato carta per l'inserto prestampato o per le copertine inline.
- **6** Selezionare il cassetto che contiene gli inserti prestampati o le copertine inline e fare clic su OK.

# Cambiare il formato documento nell'applicazione

Cambiare il formato del documento originale dalla configurazione di stampa nell'applicazione in cui è stato creato il documento.

Prima di cambiare il formato del documento, verificare che la stampante supporti il formato carta desiderato.

- **1** Aprire il documento originale e accedere al menu di configurazione di stampa o a quello di configurazione di pagina nell'applicazione.
- **2** Selezionare la stampante dal menu Nome stampante.
- **3** Selezionare un formato dall'elenco dei formati carta disponibili e fare clic su OK.

**Nota:** Quando si seleziona un formato carta dall'elenco, non è necessario considerare il lato di alimentazione della carta.

## Cambiare l'unità di misura

Per le misurazioni è possibile scegliere di utilizzare i millimetri, i punti o i pollici.

**Nota:** Nel driver di stampa, non è possibile cambiare l'unità di misura.

- **1** In Command WorkStation, andare a Modifica > Preferenze.
- **2** Fare clic su Regione per aprire il riquadro Impostazioni internazionali.
- **3** Selezionare l'unità di misura dal menu Unità di misura, quindi fare clic su OK.

**Nota:** Le modifiche verranno applicate al successivo avvio di Command WorkStation.

# Visualizzare l'anteprima di un booklet

È possibile visualizzare in anteprima un booklet nella finestra Anteprima o Anteprima Fiery.

**Nota:** Non è possibile visualizzare in anteprima i lavori con Booklet Maker nel driver di stampa.

- **•** Nell'elenco In coda di attesa di Command WorkStation in Centro lavori, selezionare il lavoro di stampa e selezionare Azioni > Anteprima.
	- **•** Se il lavoro viene inviato in spool e messo in coda di attesa, apparirà nella finestra Anteprima Fiery.
	- **•** Se il lavoro viene elaborato e messo in coda di attesa, apparirà nella finestra Anteprima.

## Esempi di flusso di lavoro per la creazione di booklet

Gli esempi di flusso di lavoro di Booklet Maker offrono una panoramica dei passi necessari per creare tre tipi standard di booklet con la procedura guidata: Senza cuciture, A sella e Gruppi a sella.

- **•** Stampare un booklet Senza cuciture alla pagina 384
- **•** [Stampare un booklet con legatura a sella](#page-384-0) alla pagina 385
- **•** [Stampare un booklet con rilegatura Gruppi a sella](#page-384-0) alla pagina 385
- **•** [Stampare una booklet Senza cuciture 1 pagina](#page-385-0) alla pagina 386

## **Stampare un booklet Senza cuciture**

Per stampare un booklet Senza cuciture, è possibile usare la procedura guidata.

- **1** Accedere a Booklet Maker dal driver di stampa o da Proprietà del lavoro di Command WorkStation.
- **2** Fare clic su Avvia procedura guidata.
- <span id="page-384-0"></span>Selezionare Tipo booklet e il lato di rilegatura, quindi fare clic su Avanti.
- Specificare il formato carta per il corpo del documento, fare clic su Avanti.
- Impostare l'allineamento pagine e il margine interno (opzionale) e fare clic su Avanti.
- Rivedere il riepilogo delle impostazioni per verificare le impostazioni del booklet e fare clic su Fine per tornare alla scheda Layout > Booklet nel driver di stampa o a Proprietà del lavoro di Command WorkStation.
- Impostare altre opzioni di stampa (facoltativo) e opzioni di finitura (come piegatura, graffatura o rilegatura) nel driver di stampa o in Proprietà del lavoro di Command WorkStation, quindi fare clic su OK.

#### **Stampare un booklet con legatura a sella**

Per stampare un booklet con legatura a sella, è possibile usare la procedura guidata.

- Accedere a Booklet Maker dal driver di stampa o da Proprietà del lavoro di Command WorkStation.
- Fare clic su Avvia procedura guidata.
- Selezionare Tipo booklet e il lato di rilegatura, quindi fare clic su Avanti.
- Specificare l'alimentazione e il contenuto della copertina.
- Se è stato selezionato Copertine anteriore e posteriore separate per alimentazione e contenuto della copertina, specificare come si desidera stampare la copertina, Interno o Esterno: Stampa copertina anteriore; Stampa copertina posteriore. Quindi, fare clic su Avanti.
- Se è stato selezionato Inserto per alimentazione e contenuto della copertina, fare clic su Avanti.
- Selezionare il formato carta per il corpo e per la copertina, fare clic su Definisci copertina.
- Nella finestra delle impostazioni per Supporto per copertine, specificare supporto, formato e cassetto di alimentazione.
- Fare clic su OK, quindi fare clic su Avanti.
- Impostare l'allineamento pagine, il margine interno e la compensazione dello scorrimento (opzionale).
- Rivedere il riepilogo delle impostazioni per verificare le impostazioni del booklet e fare clic su Fine per tornare alla scheda Layout > Booklet nel driver di stampa o a Proprietà del lavoro di Command WorkStation.
- Impostare altre opzioni di stampa (facoltativo) e opzioni di finitura (come piegatura, graffatura o rilegatura), quindi fare clic su OK.

#### **Stampare un booklet con rilegatura Gruppi a sella**

Per stampare un booklet con Gruppi a sella, è possibile usare la procedura guidata.

- Accedere a Booklet Maker dal driver di stampa o Proprietà lavoro di Command WorkStation.
- Fare clic su Avvia procedura guidata.
- Selezionare Tipo booklet e il lato di rilegatura, quindi fare clic su Avanti.
- <span id="page-385-0"></span>**4** Selezionare il formato carta per il corpo e il numero di fogli in una sezione e fare clic su Avanti.
- **5** Impostare l'allineamento pagine, il margine interno e la compensazione dello scorrimento (opzionale), quindi fare clic su Avanti.
- **6** Rivedere il riepilogo delle impostazioni per verificare le impostazioni del booklet e fare clic su Fine per tornare alla scheda Layout > Booklet nel driver di stampa o a Proprietà del lavoro di Command WorkStation.
- **7** Impostare altre opzioni di stampa (facoltativo) e opzioni di finitura (come piegatura, graffatura o rilegatura) nel driver di stampa o in Proprietà del lavoro di Command WorkStation, quindi fare clic su OK.

### **Stampare una booklet Senza cuciture 1 pagina**

Per stampare un booklet Senza cuciture 1 pagina, è possibile usare la procedura guidata.

**Nota:** L'impostazione è disponibile se supportata da Fiery server.

- **1** Accedere a Booklet Maker dal driver di stampa o Proprietà lavoro di Command WorkStation.
- **2** Fare clic su Avvia procedura guidata.
- **3** Selezionare Tipo booklet e il lato di rilegatura, quindi fare clic su Avanti.
- **4** Specificare il formato carta per il corpo del documento, fare clic su Avanti.
- **5** Impostare il valore di allineamento pagine e di margine interno (opzionale) e fare clic su Avanti.
- **6** Rivedere il riepilogo delle impostazioni per controllare le impostazioni del booklet e fare clic su Fine per tornare al Layout > Booklet nel driver di stampa o in Proprietà lavoro di Command WorkStation.
- **7** Impostare altre opzioni di stampa (facoltativo) e opzioni di finitura (come piegatura, graffatura o rilegatura) nel driver di stampa o in Proprietà del lavoro di Command WorkStation, quindi fare clic su OK.

## Restrizioni per Booklet Maker

Booklet Maker è soggetto a vincoli relativi ai file PDF, ai tipi di code e ad altre restrizioni.

#### **PDF protetti**

I file Adobe PDF possono essere salvati con impostazioni di protezione che ne limitano l'apertura, la stampa o la modifica ("documenti riservati"). I documenti riservati non possono essere stampati con Booklet Maker.

#### **Tipo di coda**

Booklet Maker non supporta i lavori inviati alla coda di collegamento diretto. I lavori di stampa con Booklet Maker devono essere inviati alla coda di attesa o alla coda di stampa.

#### **Opzioni di stampa/Proprietà del lavoro di Command WorkStation**

- **•** La stampa di dati variabili non è supportata in Booklet Maker.
- **•** La funzione Supporti misti è supportata in Booklet Maker solo per i lavori con rilegatura senza cuciture 1 pagina. Vedere [Supporti misti con rilegatura senza cuciture 1 pagina](#page-378-0) alla pagina 379.
- **•** L'opzione Rimuovi sfondo bianco per PPT (ideata per essere utilizzata con i documenti PowerPoint) non è supportata in Booklet Maker.

# Glossario Booklet Maker

Questi termini si riferiscono al processo di creazione di un booklet.

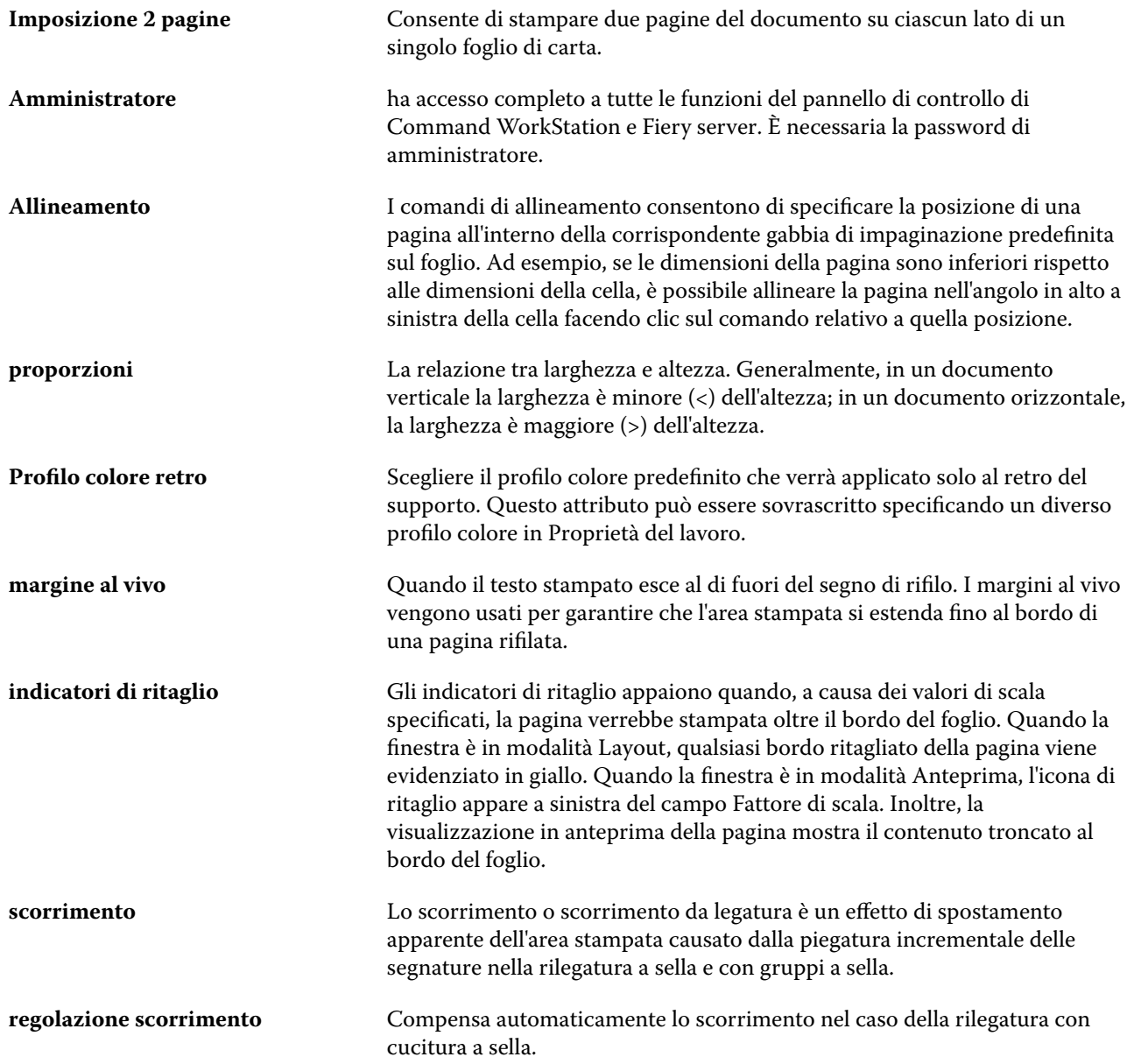

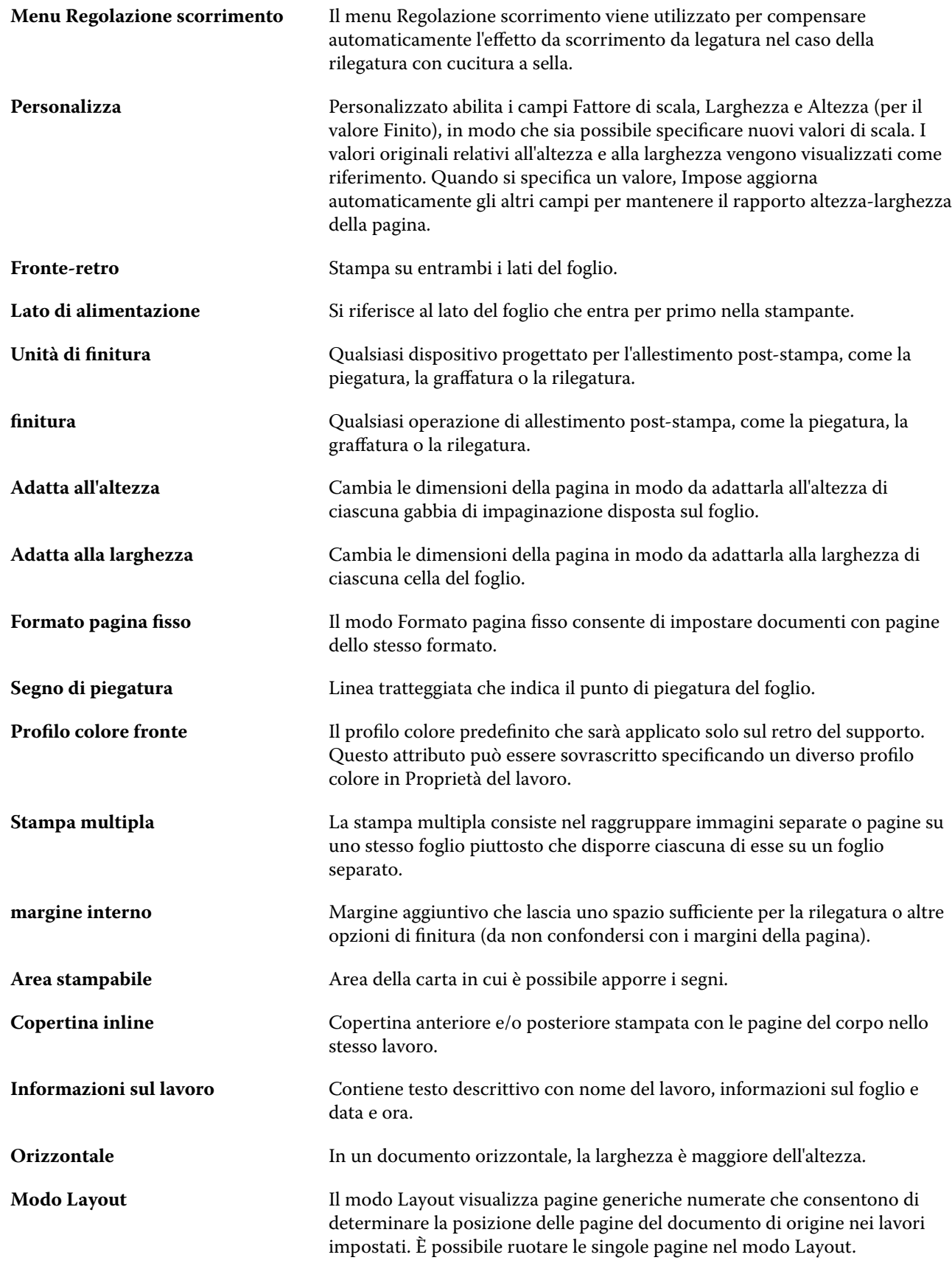

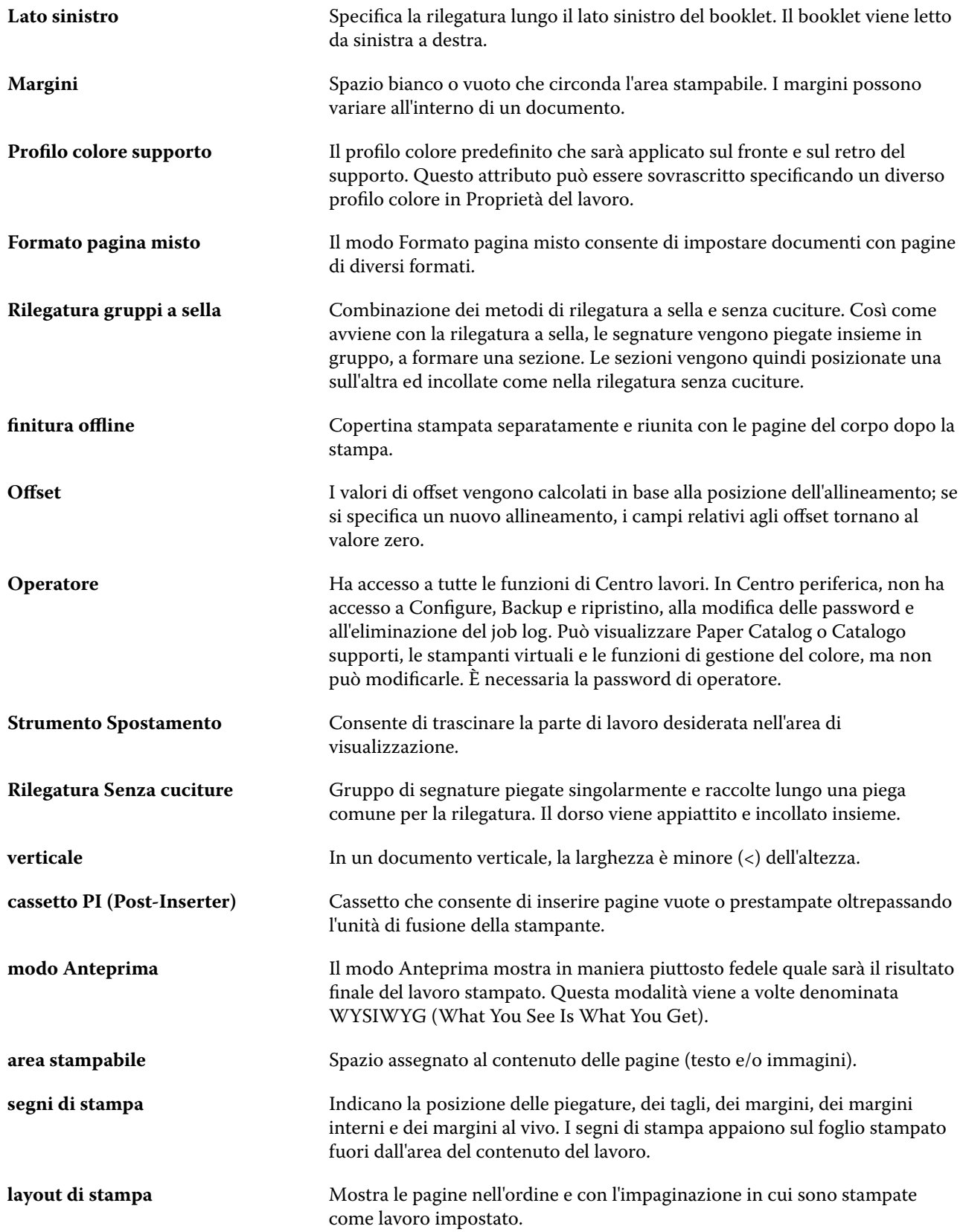

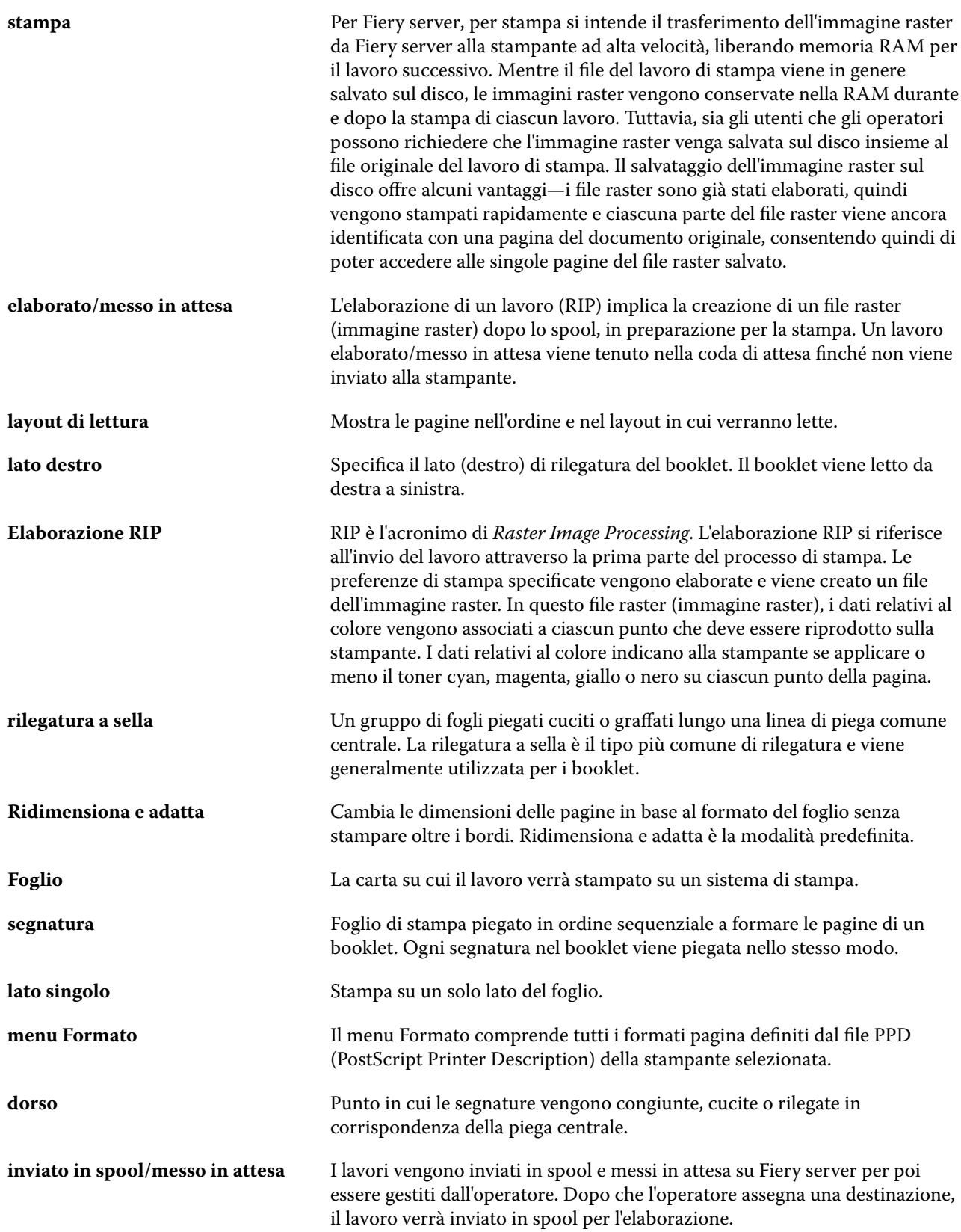

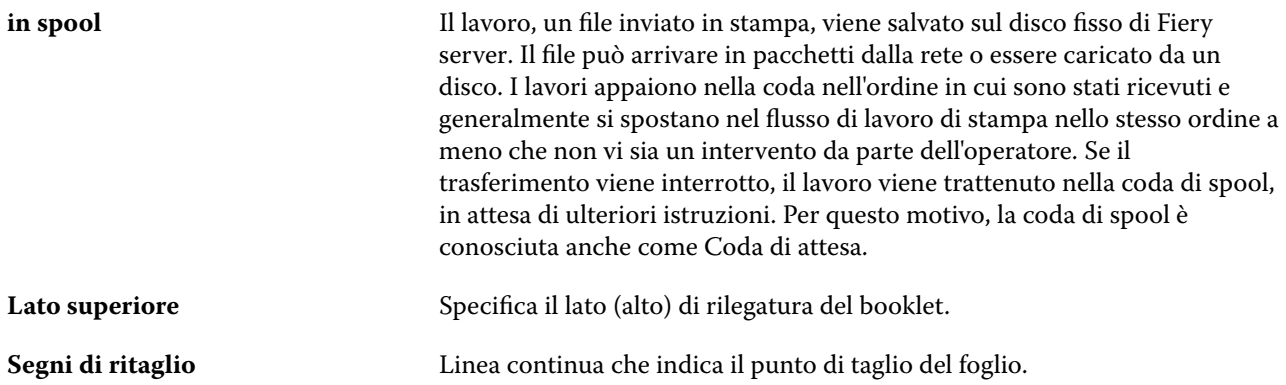